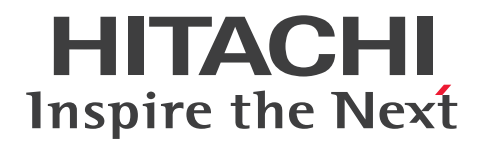

# PRINT DATA EXCHANGE for Open

3020-3-P02-O0

### <span id="page-1-0"></span>■ 対象製品

R-1521C-251 PRINT DATA EXCHANGE for Open 02-14(適用 OS:Windows Server 2012, Windows Server 2012 R2, Windows Server 2016, Windows Server 2019, Windows Server 2022) R-F1521C-2511 PRINT DATA EXCHANGE - Enterprise Printer Option 02-14(適用 OS: Windows Server 2012, Windows Server 2012 R2, Windows Server 2016, Windows Server 2019, Windows Server 2022) R-F1521C-2512 PRINT DATA EXCHANGE - Electronic Document Option 02-14(適用 OS: Windows Server 2012, Windows Server 2012 R2, Windows Server 2016, Windows Server 2019, Windows Server 2022)

R-F1521C-2513 PRINT DATA EXCHANGE - Line Printer Option 02-14(適用 OS:Windows Server 2012, Windows Server 2012 R2, Windows Server 2016, Windows Server 2019, Windows Server 2022)

R-F1521C-2212 PRINT DATA EXCHANGE - Access Control Option 02-05(適用 OS:Windows Server 2012, Windows Server 2012 R2, Windows Server 2016, Windows Server 2019, Windows Server 2022)

### ■ 輸出時の注意

本製品を輸出される場合には、外国為替及び外国貿易法の規制並びに米国輸出管理規則など外国の輸出関 連法規をご確認の上、必要な手続きをお取りください。

なお、不明な場合は、弊社担当営業にお問い合わせください。

#### ■ 商標類

HITACHI, CommuniNet, JP1, KGRAF, SEWB, uCosminexus, XMAP は, 株式会社 日立製作所 の商標または登録商標です。

AIX は,世界の多くの国で登録された International Business Machines Corporation の商標です。 Excel は,マイクロソフト 企業グループの商標です。

Jscript は,マイクロソフト 企業グループの商標です。

Linux は、Linus Torvalds 氏の日本およびその他の国における登録商標または商標です。

Microsoft は,マイクロソフト 企業グループの商標です。

PostScript は、米国およびその他の国における Adobe 社の登録商標または商標です。

Red Hat is a registered trademark of Red Hat, Inc. in the United States and other countries.

Red Hat は,米国およびその他の国における Red Hat, Inc.の登録商標です。

Windows は,マイクロソフト 企業グループの商標です。

Windows Server は,マイクロソフト 企業グループの商標です。 その他記載の会社名,製品名などは,それぞれの会社の商標もしくは登録商標です。

### ■ マイクロソフト製品のスクリーンショットの使用について

マイクロソフトの許可を得て使用しています。

### ■ マイクロソフト製品の表記について

このマニュアルでは,マイクロソフト製品の名称を次のように表記しています。

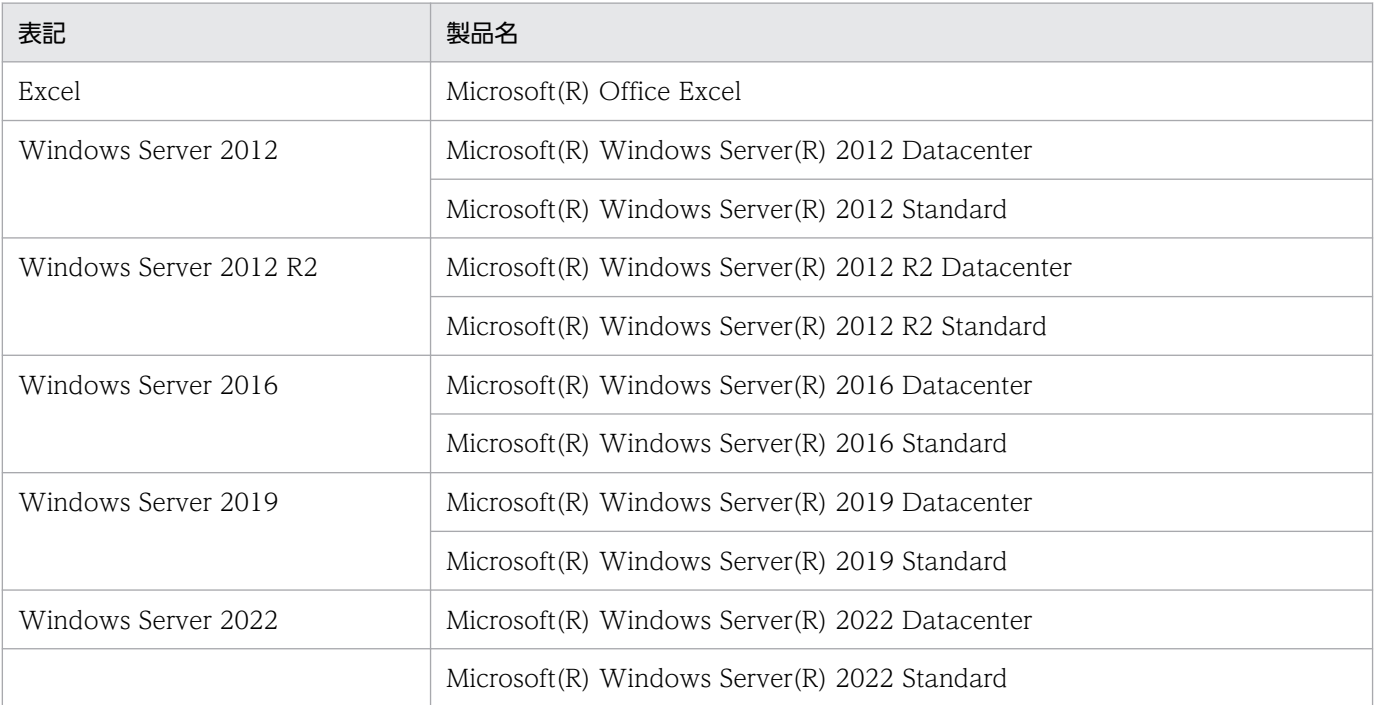

Windows Server 2012, Windows Server 2012 R2, Windows Server 2016, Windows Server 2019,および Windows Server 2022 を合わせて Windows と表記することがあります。

### ■ 発行

2023 年 3 月 3020-3-P02-O0

### ■ 著作権

All Rights Reserved. Copyright (C) 2007, 2023, Hitachi, Ltd. All Rights Reserved. Copyright (C) 2007, 2023, Hitachi Solutions, Ltd.

# <span id="page-3-0"></span>変更内容

### 変更内容 (3020-3-P02-O0) PRINT DATA EXCHANGE for Open 02-14, PRINT DATA EXCHANGE - Enterprise Printer Option 02-14, PRINT DATA EXCHANGE - Electronic Document Option 02-14, PRINT DATA EXCHANGE - Line Printer Option 02-14

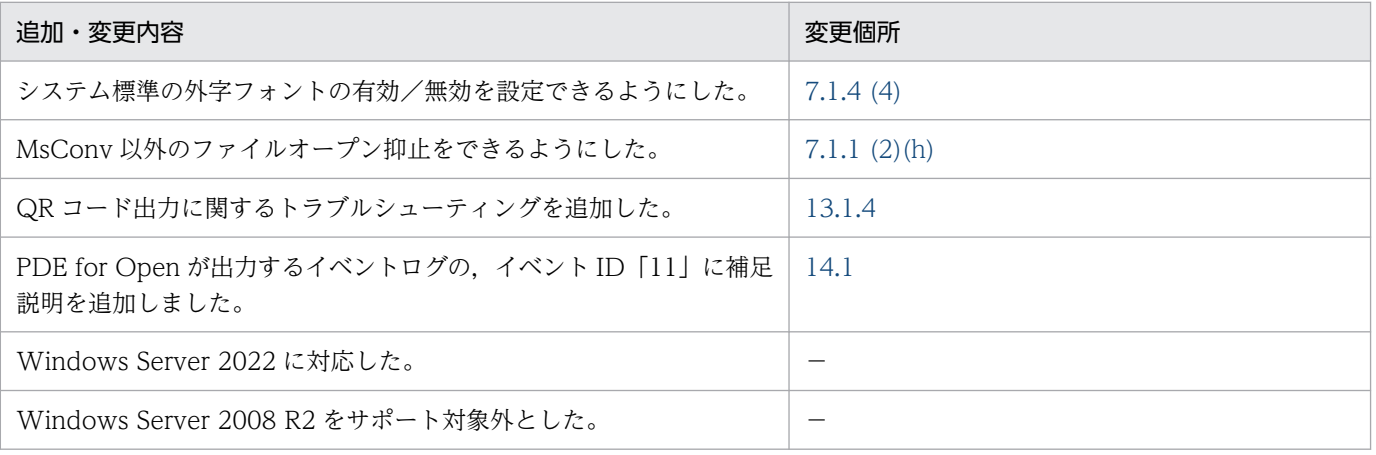

単なる誤字・脱字などはお断りなく訂正しました。

### <span id="page-4-0"></span>はじめに

このマニュアルは、次に示すプログラムプロダクトの機能とその使用方法について説明したものです。

- R-1521C-251 PRINT DATA EXCHANGE for Open 02-14
- R-F1521C-2511 PRINT DATA EXCHANGE Enterprise Printer Option 02-14
- R-F1521C-2512 PRINT DATA EXCHANGE Electronic Document Option 02-14
- R-F1521C-2513 PRINT DATA EXCHANGE Line Printer Option 02-14
- R-F1521C-2212 PRINT DATA EXCHANGE Access Control Option 02-05

### ■ 対象読者

オープン環境の業務プログラムで作成された印刷データを, Windows 接続のオープンプリンタに出力す るシステム管理者を対象とします。

#### ■ マニュアルの構成

このマニュアルは、次に示す章と付録から構成されています。

第1章 概要

PDE for Open の概要について説明しています。

第 2 章 PDE for Open を利用する前に

PDE for Open を利用する前に調査する必要がある, PDE for Open で利用できる装置種別 およびデータ種別について説明しています。

第 3 章 インストールおよびアンインストール

PDE for Open のインストール方法およびアンインストール方法について説明しています。

第 4 章 移行作業

メインフレームのセンタプリンタに出力していたバッチ帳票を PDE for Open で利用するた めの移行作業について説明しています。

#### 第 5 章 実行準備

PDE for Open の実行準備の作業について説明しています。

#### 第 6 章 PDL 変換機能

PDL 変換機能について説明しています。

#### 第 7 章 環境設定ユティリティ

PDE for Open の環境設定ユティリティの設定について説明しています。

#### 第 8 章 制御イメージ作成機能

PDE - LP Option の制御イメージ作成機能について説明しています。

#### 第9章 変換操作

PDE for Open の監視サービスを使用した変換操作,コマンドラインでの変換操作,および後 処理 UOC の作成方法などについて説明しています。

#### 第 10 章 出力

PDE for Open で出力できる形態について説明しています。

#### 第 11 章 PDE for Open と他製品との連携

PDE for Open と他製品との連携について説明しています。

#### 第 12 章 PDE - Access Control Option

PDE - Access Control Option の使用方法について説明しています。

#### 第 13 章 トラブルシューティング

運用中にトラブルが発生した場合の対処方法について説明しています。

#### 第 14 章 保守情報

保守情報について説明しています。

- 付録 A PDE for Open に設定できるジョブ属性とシステムオプション PDE for Open に設定できるジョブ属性とシステムオプションについて説明しています。
- 付録 B ジョブ定義 XML ファイルによるジョブ属性の扱い ジョブ定義 XML ファイルによるジョブ属性の扱いについて説明しています。
- 付録 C 出力できる COBOL 命令文の範囲と UAP 移行手順 出力できる COBOL 命令文の範囲と UAP 移行手順について説明しています。
- 付録 D 移行時の注意

PDE for Open に移行する場合の注意について説明しています。

#### 付録 E 変換データ量とメモリ所要量

変換データ量とメモリ所要量の見積もりについて説明しています。

#### 付録 F 変換種別を変更してコピーした場合の留意事項

変換種別を変更してコピーした場合の留意事項について説明しています。

付録 G HT-4558,HT-4559,HT-4561,H-6C15,H-6C17 および H-6C26 プリンタ出力時の設定 HT-4558, HT-4559, HT-4561, H-6C15, H-6C17 および H-6C26 プリンタ出力時の設 定について説明しています。

#### 付録 H バーコード機能キャラクタによるバーコード出力

PDE for Open でバーコード機能キャラクタを用いて出力できるバーコードについて説明して います。

#### 付録 I 機能キャラクタの詳細仕様

PDE for Open で扱う機能キャラクタについて説明しています。

#### 付録 J ジョブコメントを使用する場合の運用

ファイル名/ドキュメント名や分類フォルダ名としてジョブコメントを使用する場合の運用と 注意事項について説明しています。

付録 K Windows 外字エディタを利用した外字の作成手順

Windows 外字エディタを利用した外字の作成手順について説明しています。

付録 L このマニュアルの参考情報

このマニュアルを読むに当たっての参考情報について説明しています。

付録 M 用語解説

このマニュアルで使用している用語の意味について説明しています。

#### ■ 読書手順

このマニュアルは,利用目的に合わせて章を選択して読むことができます。利用目的別にお読みいただく ことをお勧めします。

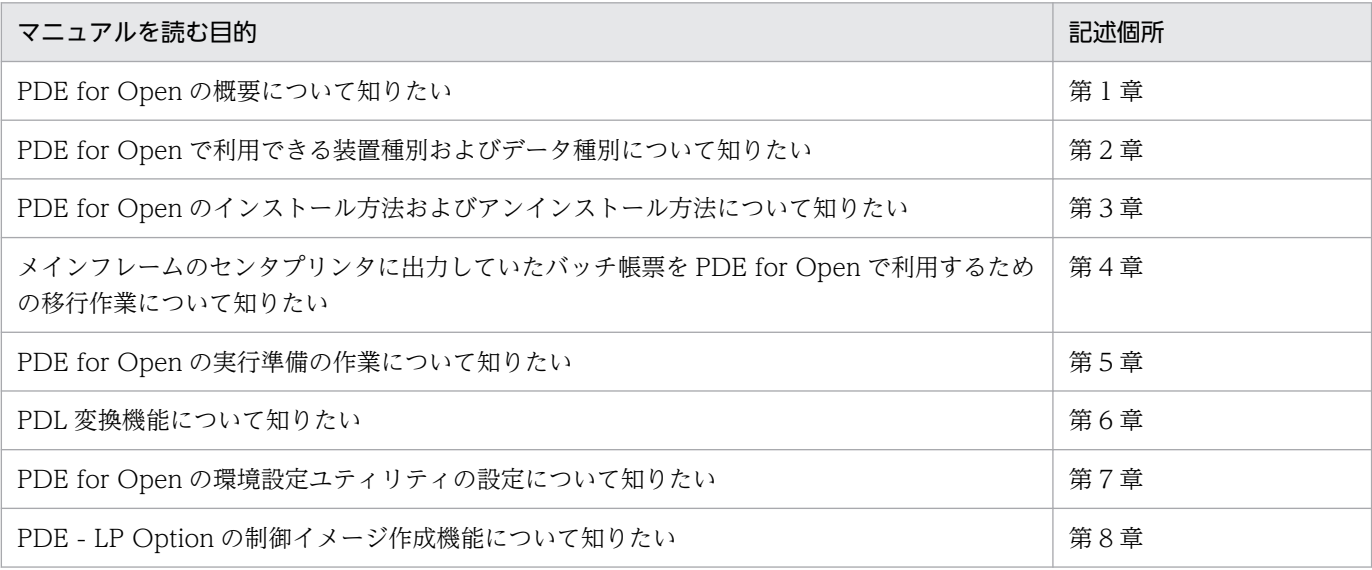

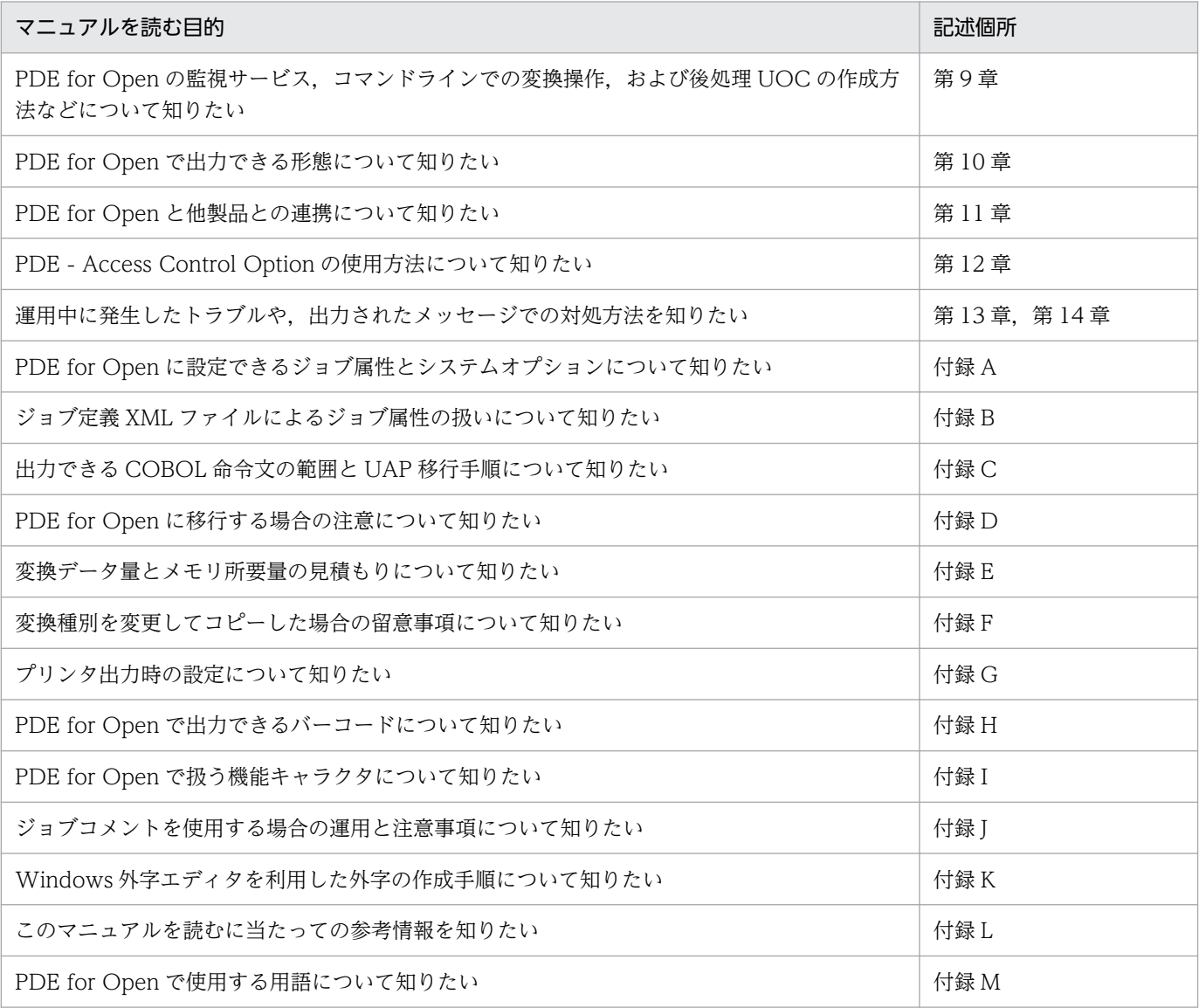

# ■ このマニュアルで使用している記号

このマニュアルで使用している記号を、次のように定義します。

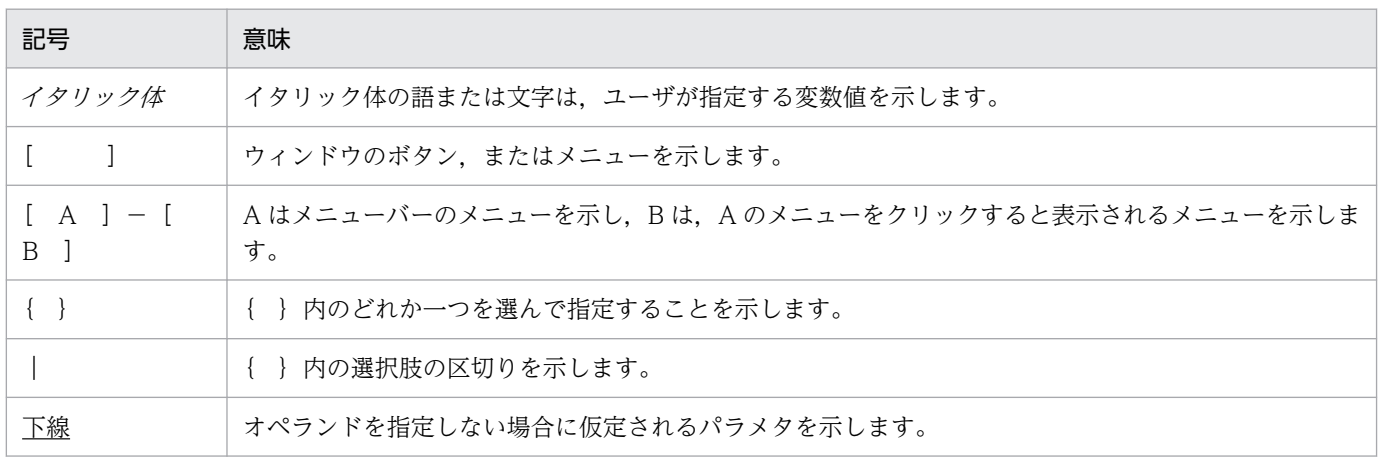

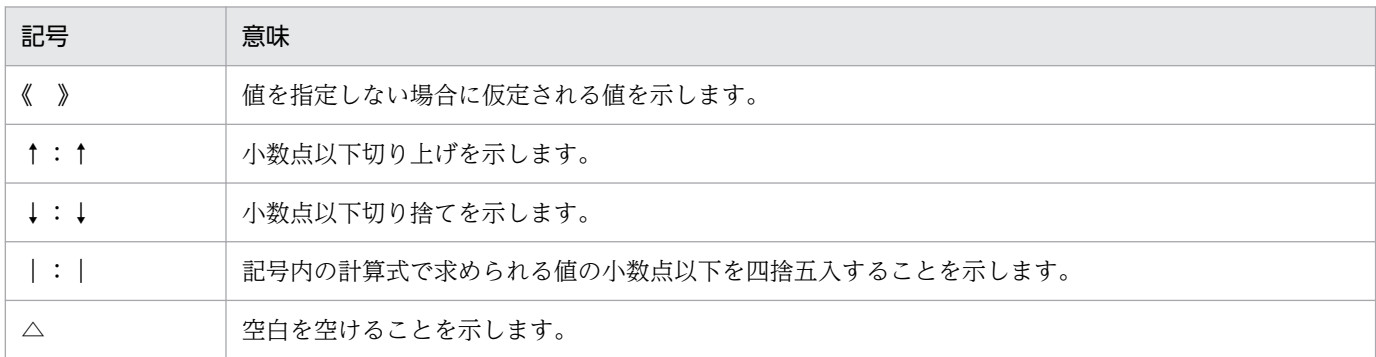

### ■ 図中で使用している記号

このマニュアルの図中で使用している記号を、次のように定義します。

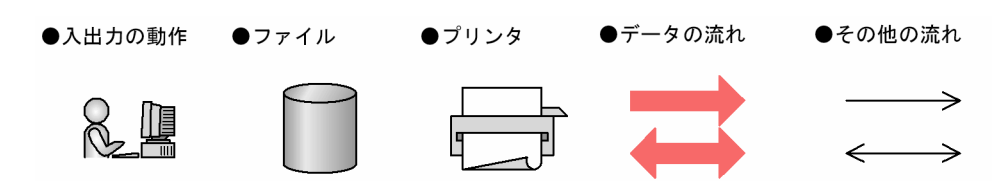

# 目次

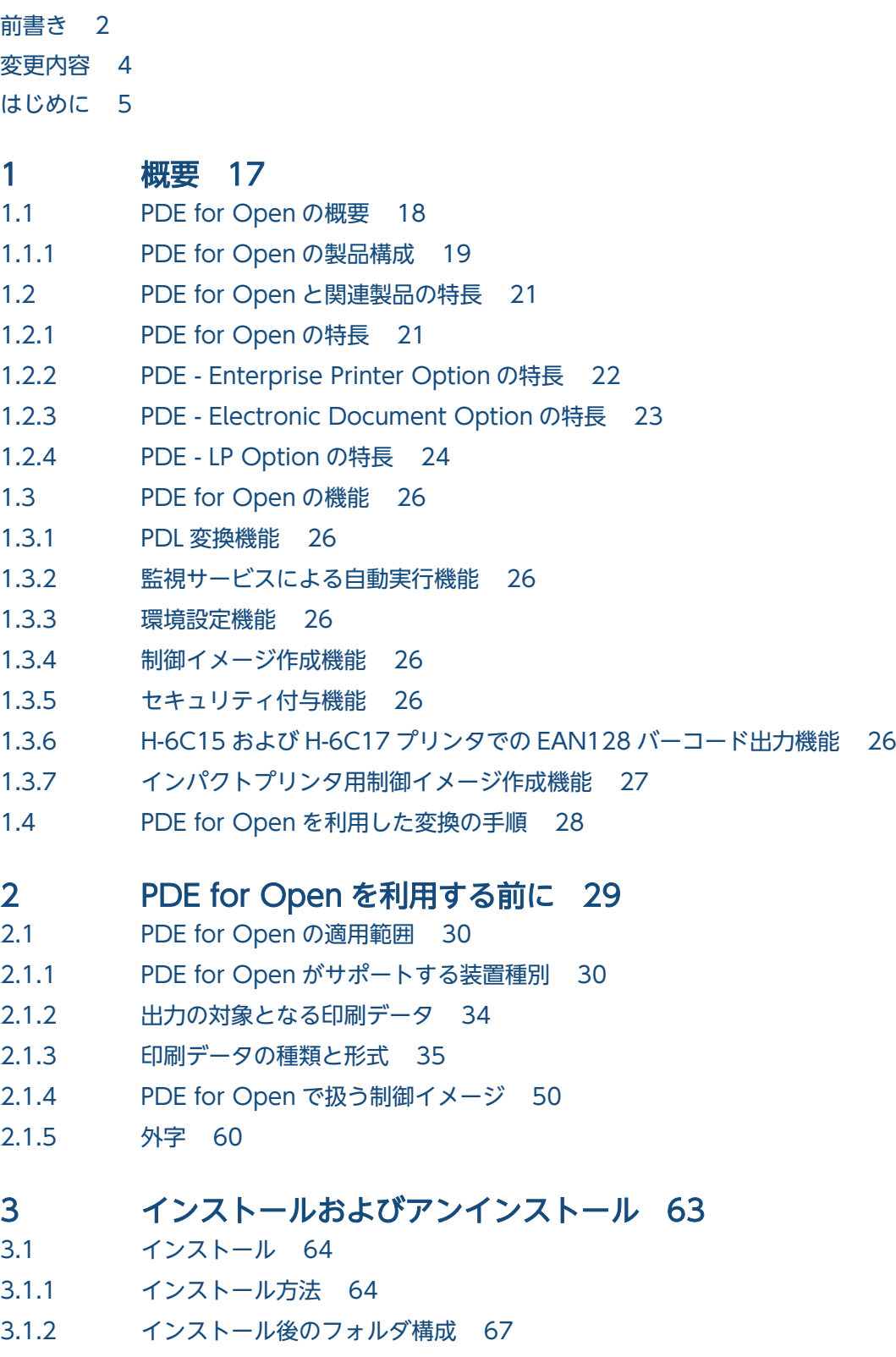

- 3.2.1 [PDE for Open のアンインストール方法 69](#page-68-0)
- 3.2.2 [PDE Enterprise Printer Option のアンインストール方法 69](#page-68-0)
- 3.2.3 [PDE Electronic Document Option のアンインストール方法 70](#page-69-0)
- 3.2.4 [PDE LP Option のアンインストール方法 70](#page-69-0)
- 3.2.5 [PDE Access Control Option のアンインストール方法 70](#page-69-0)

### 4 [移行作業 72](#page-71-0)

- 4.1 [移行作業の作業項目 73](#page-72-0) 4.2 [移行作業の詳細 74](#page-73-0) 4.2.1 [移行可否の調査 74](#page-73-0)
- 4.2.2 [制御イメージの調査 74](#page-73-0)
- 4.2.3 [印刷属性の実行オプションの調査 75](#page-74-0)
- 4.2.4 [1 バイトコードの調査 75](#page-74-0)
- 4.2.5 [業務プログラムからの出力手段の検討 75](#page-74-0)
- 4.2.6 [適用条件の検討 75](#page-74-0)
- 4.2.7 [業務プログラムの修正 76](#page-75-0)
- 4.2.8 [利用プリンタの調査 76](#page-75-0)

#### 5 [実行準備 77](#page-76-0)

- 5.1 [実行準備の作業項目 78](#page-77-0)
- 5.2 [実行準備の詳細 79](#page-78-0)
- 5.2.1 [外字の作成 79](#page-78-0)
- 5.2.2 [利用フォルダの作成 79](#page-78-0)
- 5.2.3 [制御イメージの準備 80](#page-79-0)
- 5.2.4 [FTP 環境の準備 81](#page-80-0)
- 5.2.5 [監視サービスの設定 81](#page-80-0)
- 5.2.6 [プリンタの設定 83](#page-82-0)
- 5.2.7 [環境設定 83](#page-82-0)
- 5.3 [PDE for Open 実行環境の移設時の作業項目 86](#page-85-0)
- 5.3.1 [環境設定情報,制御イメージのコピー 86](#page-85-0)

#### 6 [PDL 変換機能 89](#page-88-0)

- 6.1 [変換規則とサポート範囲 90](#page-89-0)
- 6.1.1 [文字コードの扱い 90](#page-89-0)
- 6.1.2 [出力できる文字の扱い 92](#page-91-0)
- 6.1.3 [印刷/表示文字の扱い 93](#page-92-0)
- 6.1.4 [改行制御の扱い 95](#page-94-0)
- 6.1.5 [文字サイズの扱い 97](#page-96-0)
- 6.1.6 [文字順序番号の扱い 99](#page-98-0)
- 6.1.7 [外字の扱い 99](#page-98-0)

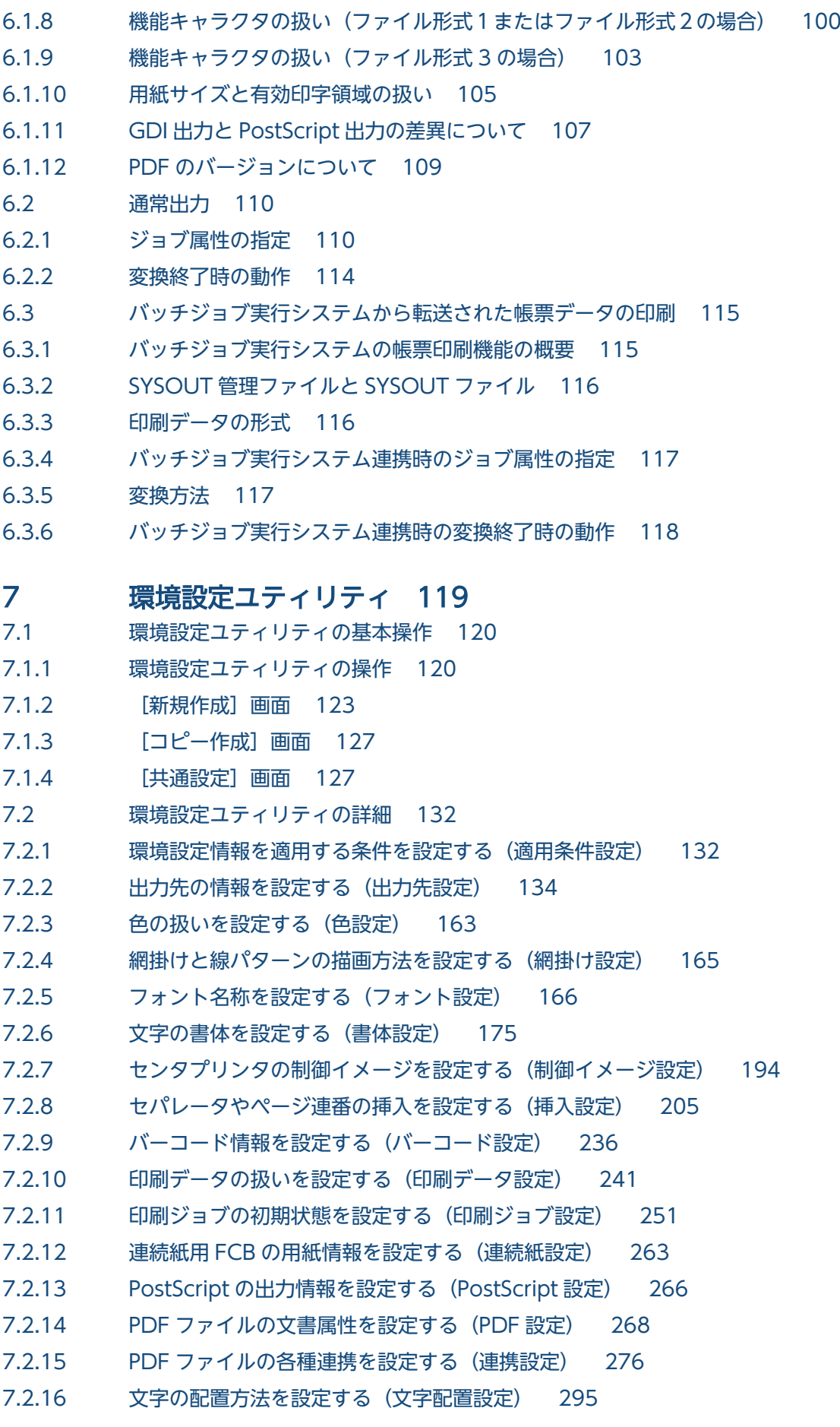

- 7.2.17 [ESC/P の出力情報を設定する\(ESC/P 設定\) 298](#page-297-0)
- 7.3 [環境設定ユティリティの設定例\(変換種別が ESC/P の場合\) 301](#page-300-0)
- 7.4 [配布先分割時の設定 302](#page-301-0)
- 7.4.1 [配布先分割機能の設定 302](#page-301-0)
- 7.4.2 [パーツ別設定ファイル\(csv\)の作成 305](#page-304-0)
- 7.4.3 [配布先分割時の注意事項 309](#page-308-0)

#### 8 [制御イメージ作成機能 310](#page-309-0)

- 8.1 [制御イメージ作成機能環境設定 311](#page-310-0)
- 8.1.1 [制御イメージ作成機能環境設定の開始と終了 313](#page-312-0)
- 8.1.2 [制御イメージ作成機能環境設定ファイルの初期化 314](#page-313-0)
- 8.2 [FCB イメージ作成機能 315](#page-314-0)
- 8.2.1 [FCB イメージ作成の手順 317](#page-316-0)
- 8.2.2 [FCB イメージ作成機能の入出力ファイル 317](#page-316-0)
- 8.2.3 [FCB イメージ作成機能のウィンドウ構成とメニュー項目一覧 318](#page-317-0)
- 8.2.4 [FCB イメージ作成の開始と終了 320](#page-319-0)
- 8.2.5 [FCB イメージの編集 321](#page-320-0)
- 8.2.6 [FCB イメージの保存 324](#page-323-0)
- 8.3 [デフォルト機能キャラクタイメージ作成機能 326](#page-325-0)
- 8.3.1 [デフォルト機能キャラクタイメージ作成機能の入出力ファイル 327](#page-326-0)
- 8.3.2 [デフォルト機能キャラクタイメージ作成機能のウィンドウ構成とメニュー項目一覧 328](#page-327-0)
- 8.3.3 [デフォルト機能キャラクタイメージ作成の開始と終了 330](#page-329-0)
- 8.3.4 [デフォルト機能キャラクタイメージの編集 331](#page-330-0)
- 8.3.5 [デフォルト機能キャラクタイメージの保存 334](#page-333-0)

### 9 [変換操作 336](#page-335-0)

- 9.1 [監視サービスを使用した変換操作 337](#page-336-0)
- 9.1.1 [監視サービスの起動と停止 337](#page-336-0)
- 9.2 [コマンドラインを使用した変換操作 339](#page-338-0)
- 9.2.1 [起動コマンド 339](#page-338-0)
- 9.2.2 [戻り値 339](#page-338-0)
- 9.3 後処理 UOC による操作(変換種別が GDI, PostScript または PDF の場合) 340
- 9.3.1 [UOC の作成 340](#page-339-0)
- 9.3.2 [UOC 作成時の注意事項 341](#page-340-0)
- 9.3.3 [ジョブ情報の取得 342](#page-341-0)
- 9.3.4 [戻り値 343](#page-342-0)
- 9.3.5 [UOC コーディング例 344](#page-343-0)
- 10 [出力 348](#page-347-0)
- 10.1 [プリンタへの出力 349](#page-348-0)
- 10.1.1 [ドキュメント名の表示形式 349](#page-348-0)
- 10.1.2 [複写回数指定時の動作 350](#page-349-0)
- 10.2 [ファイルへの出力 352](#page-351-0)
- 10.2.1 [ファイル名の表示形式 352](#page-351-0)
- 10.2.2 [同じ名称のファイルのリネーム処理 352](#page-351-0)

#### 11 [PDE for Open と他製品との連携 354](#page-353-0)

- 11.1 [Prinfina MANAGER OP との連携 355](#page-354-0)
- 11.2 [Prinfina MANAGER SP との連携 356](#page-355-0)
- 11.3 [HOPSS3/AS REV/OSE への PDF ファイルの登録 358](#page-357-0)
- 11.3.1 [HOPSS3/AS REV/OSE 出力情報の指定 360](#page-359-0)
- 11.3.2 [HOPSS3/AS REV/OSE サーバの設定 361](#page-360-0)
- 11.3.3 [HOPSS3/AS REV/OSE のサイド REV の設定 362](#page-361-0)
- 11.3.4 [PDF 変換の設定 362](#page-361-0)
- 11.4 [COBOL2002 との連携 363](#page-362-0)
- 11.4.1 [ライブラリのインストール 363](#page-362-0)
- 11.4.2 [開発時の指定 366](#page-365-0)
- 11.4.3 [実行時の指定 366](#page-365-0)

### 12 [PDE - Access Control Option 370](#page-369-0)

- 12.1 [PDE Access Control Option の概要 371](#page-370-0)
- 12.2 [PDE Access Control Option の適用範囲 372](#page-371-0)
- 12.3 [準備作業 373](#page-372-0)
- 12.3.1 [運用形態の決定 373](#page-372-0)
- 
- 12.3.2 [セキュリティ設定ファイルの編集 374](#page-373-0)<br>12.3.3 パーツ別設定ファイルの編集(配布先分<mark>。</mark> 12.3.3 [パーツ別設定ファイルの編集\(配布先分割機能を使用する場合\) 378](#page-377-0)
- 12.3.4 [環境設定情報の作成 378](#page-377-0)

### 13 [トラブルシューティング 379](#page-378-0)

- 13.1 [トラブルの対処法 380](#page-379-0)
- 13.1.1 [インストールおよびアンインストールのトラブル 380](#page-379-0)
- 13.1.2 [環境設定時のトラブル 381](#page-380-0)
- 13.1.3 [帳票印字・ファイル出力ができないトラブル 381](#page-380-0)
- 13.1.4 [帳票印字結果・ファイル出力結果のトラブル 383](#page-382-0)
- 13.1.5 [そのほかのトラブル 386](#page-385-0)
- 13.2 [保守情報の採取 388](#page-387-0)
- 13.2.1 [採取する保守情報 388](#page-387-0)
- 13.2.2 [エラー発生時の入出力データの扱い 389](#page-388-0)
- 13.2.3 [IT Report Utility を利用した保守情報の採取 390](#page-389-0)

### 14 [保守情報 392](#page-391-0)

- 14.1 [Windows アプリケーションイベント 393](#page-392-0)
- 14.2 [メッセージとエラーログ 396](#page-395-0)
- 14.2.1 [メッセージ 396](#page-395-0)
- 14.2.2 [エラーログ 414](#page-413-0)
- 14.3 [詳細コード 418](#page-417-0)
- 14.4 [COBOL2002 実行時エラーコード 428](#page-427-0)

#### [付録 430](#page-429-0)

- 付録 A [PDE for Open に設定できるジョブ属性とシステムオプション 431](#page-430-0)
- 付録 A.1 [ファイル名指定のジョブ属性とシステムオプションの対応一覧 431](#page-430-0)
- 付録 A.2 [環境設定ユティリティ指定のジョブ属性とシステムオプションの対応一覧 432](#page-431-0)
- 付録 B [ジョブ定義 XML ファイルによるジョブ属性の扱い 434](#page-433-0)
- 付録 C [出力できる COBOL 命令文の範囲と UAP 移行手順 437](#page-436-0)
- 付録 D [移行時の注意 442](#page-441-0)
- 付録 D.1 [制御イメージの移行性 442](#page-441-0)
- 付録 D.2 [文字の扱い 443](#page-442-0)
- 付録 D.3 [半角スペースの扱い 445](#page-444-0)
- 付録 D.4 [重ね印字の扱い 447](#page-446-0)
- 付録 D.5 [書式オーバレイイメージの扱い 447](#page-446-0)
- 付録 D.6 [制御イメージの再作成 450](#page-449-0)
- 付録 E [変換データ量とメモリ所要量 454](#page-453-0)
- 付録 E.1 [変換データ量 454](#page-453-0)
- 付録 E.2 [メモリ所要量 460](#page-459-0)
- 付録 F [変換種別を変更してコピーした場合の留意事項 464](#page-463-0)
- 付録 F.1 [GDI から変換種別を変更した場合 464](#page-463-0)
- 付録 F.2 [PostScript から変換種別を変更した場合 466](#page-465-0)
- 付録 F.3 [PDF から変換種別を変更した場合 467](#page-466-0)
- 付録 F.4 [ESC/P から変換種別を変更した場合 469](#page-468-0)

付録 G HT-4558, HT-4559, HT-4561, H-6C15, H-6C17 および H-6C26 プリンタ出力時の設定 471

付録 G.1 給紙トレイ・排紙トレイについて (HT-4559, HT-4561, H-6C26 プリンタ) 471

- 付録 G.2 [PostScript 出力時のフォント名称について 473](#page-472-0)
- 付録 G.3 [用紙サイズ不一致時動作について 475](#page-474-0)
- 付録 G.4 連続紙用紙幅について (HT-4558, H-6C15, H-6C17 プリンタ) 477
- 付録 G.5 [EAN128 バーコード印刷について 478](#page-477-0)
- 付録 G.6 [複写回数について 479](#page-478-0)
- 付録 H [バーコード機能キャラクタによるバーコード出力 482](#page-481-0)
- 付録 H.1 [バーコード共通項目 482](#page-481-0)
- 付録 H.2 [各バーコードの設計 489](#page-488-0)

付録 | [機能キャラクタの詳細仕様 512](#page-511-0) 付録 I.1 1バイトコード開始 (0A41) 16 および 2 バイトコード開始 (0A42) 16 512 付録 I.2 書体番号指定 (1A42xx) <sub>16</sub> 512 付録 I.3 文字サイズ指定 (1A46xx) <sub>16</sub> 513 付録 I.4 絵文字開始(1A45xx)<sub>16</sub> [および絵文字終了\(0A45\)](#page-515-0)<sub>16</sub> 516 付録 I.5 強調開始 (1A43xx) <sub>16</sub> および強調終了 (0A43) <sub>16</sub> 516 付録 I.6 字間値指定 (固定ドット) (1A47xx) <sub>16</sub> 517 付録 I.7 拡張字間値指定 (ポイント) (1AA8xx) <sub>16</sub> 522 付録 I.8 拡張字間値指定 (ドット) (1A57xx) <sub>16</sub> 524 付録 I.9 分割開始 (1A44xx) <sub>16</sub> および分割終了 (0A44) <sub>16</sub> 524 付録 I.10 連続 (1A48xx) <sub>16</sub> 525 付録 I.11 縦書き開始 (0A55) <sub>16</sub> および横書き開始 (0A54) <sub>16</sub> 526 付録 I.12 座標指定 (1A7D80xxxxxxxxxx) 16 526 付録 I.13 抹消指定 (0AA1) <sub>16</sub> および抹消終了 (0AA2) <sub>16</sub> 527 付録 I.14 横倍文字開始/終了 (1A81xx) 16 527 付録 I.15 拡大文字指定 (1ABCxxxx) 16 528 付録 I.16 色指定 (1AD701xx) <sub>16</sub> 529 付録 I.17 行データ右移動 (1A90xx) <sub>16</sub> 529 付録 I.18 ユーザエリア指定 (1A8300xxxx) <sub>16</sub> 530 付録 I.19 バーコード (1ADBxxxxxxxxxxxxx ··· ) 16 530 付録 J [ジョブコメントを使用する場合の運用 540](#page-539-0) 付録 J.1 [運用例 540](#page-539-0) 付録 J.2 [注意事項 541](#page-540-0) 付録 K [Windows 外字エディタを利用した外字の作成手順 544](#page-543-0) 付録 K.1 [システム標準の外字フォント\(EUDC.tte\)への外字登録手順 544](#page-543-0) 付録 K.2 固有の外字フォント (\*.tte) の作成および外字登録手順 544 付録 L [このマニュアルの参考情報 548](#page-547-0) 付録 L.1 [関連マニュアル 548](#page-547-0) 付録 L.2 [このマニュアルでの表記 548](#page-547-0) 付録 L.3 [英略語 550](#page-549-0) 付録 L.4 [KB\(キロバイト\)などの単位表記について 550](#page-549-0) 付録 M [用語解説 551](#page-550-0)

#### [索引 555](#page-554-0)

<span id="page-16-0"></span>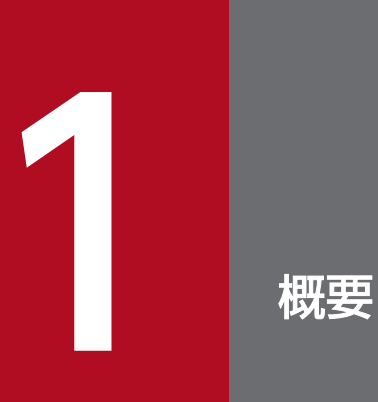

この章では, PDE for Open の機能概要について説明します。

# <span id="page-17-0"></span>1.1 PDE for Open の概要

PDE for Open は,メインフレームのセンタプリンタに出力していたバッチ帳票を,オープン環境で扱え るようにするためのプログラムです。PDE for Open を使用することで,メインフレームの書式オーバレ イ,FCB などの制御イメージを使用して印刷していた帳票を,オープン環境の業務プログラムやバッチ ジョブ実行システムからの帳票に移行し、PDE - Form Designer で作成した制御イメージや PDE - LP Option の制御イメージ作成機能で作成した制御イメージを使用して、Windows 環境のオープンプリンタ に出力したり,PDF ファイルとして出力したりできます。

PDE for Open の概要を次に示します。

### 図 1-1 PDE for Open の概要

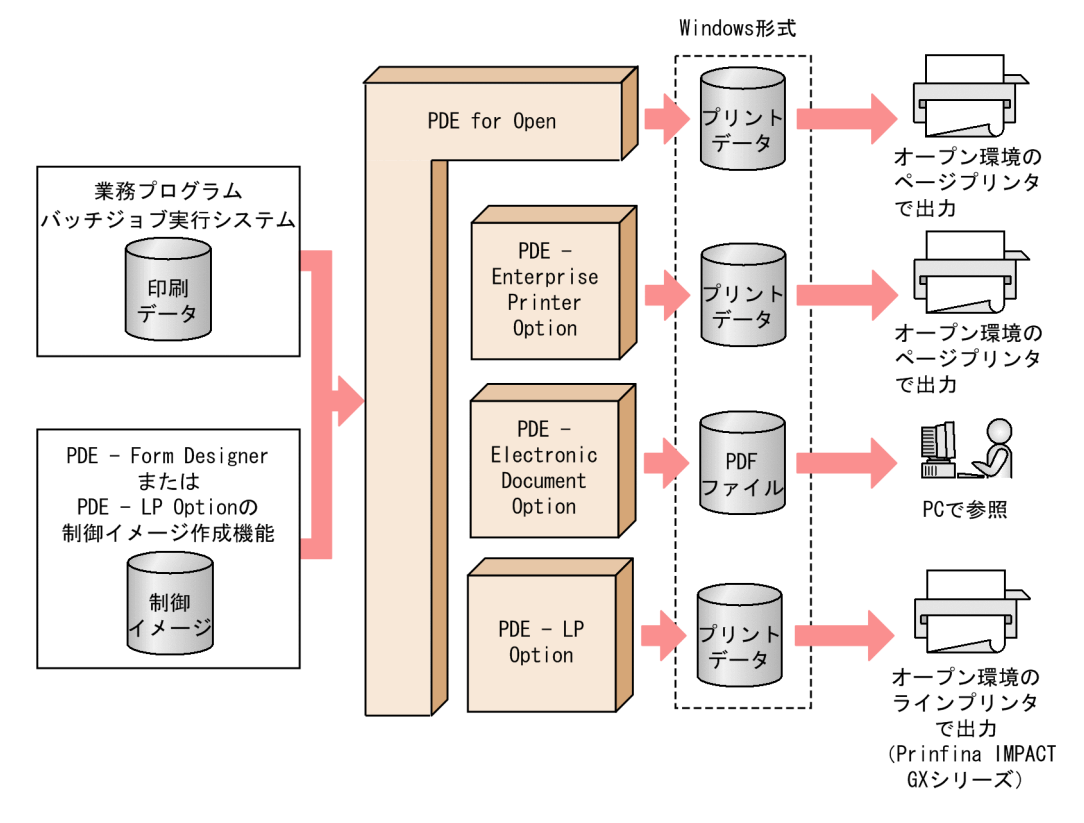

また, PDE for Open の付加プログラムとして, PDE - Enterprise Printer Option, PDE - Electronic Document Option,および PDE - LP Option があります。

PDE - Enterprise Printer Option は,オープン環境で出力された帳票データを PostScript 対応のページ プリンタに出力できるようにします。なお,プリンタ出力時のデータ形式は PostScript となります。

PDE - Electronic Document Option は,オープン環境で出力された帳票データを PDF ファイルとして 出力できるようにします。

PDE - LP Option は、オープン環境で出力された帳票データを ESC/P 対応のラインプリンタ (Prinfina IMPACT GX シリーズ)に出力できるようにします。なお、プリンタ出力時のデータ形式は ESC/P とな ります。

# <span id="page-18-0"></span>1.1.1 PDE for Open の製品構成

### PDE for Open

PDE for Open は, Windows 環境で動作し, オープン環境で作成された帳票データをプリンタやファ イルに出力するためのプログラムです。このプログラム単体で,Windows 環境のページプリンタへ出 力できます。プリンタ出力時のデータ形式は Windows GDI となります。

### <他製品との連携>

Prinfina MANAGER OP と連携することで,用紙確認指示の表示やプリンタ障害時の再印刷操作 ができます。

### PDE - Enterprise Printer Option

PDE - Enterprise Printer Option は, PDE for Open の付加プログラムです。オープン環境で出力さ れた帳票データを PostScript 対応のページプリンタに出力するためのプログラムです。プリンタ出力 時のデータ形式は PostScript (言語レベル 2)となります。

#### <他製品との連携>

PDE - EAN128 Option を使用することで, H-6C15 および H-6C17 プリンタで読み取り精度の 高い EAN128 バーコードを印刷できます。また、Prinfina MANAGER SP と連携することで、介 入要求の表示やプリンタ障害時のリカバリ操作も利用できます。

### PDE - Electronic Document Option

PDE - Electronic Document Option は,PDE for Open の付加プログラムです。オープン環境で出 力された帳票データを PDF ファイルとして出力するためのプログラムです。出力した PDF ファイル は Adobe Reader を利用して参照できます。

### <他製品との連携>

HOPSS3/AS REV/OSE や活文 Contents Lifecycle Manager と連携することで、PDF ファイル を電子帳票システムに登録できます。

PDE - Access Control Option を使用することで, PDE - Electronic Document Option が出力 する PDF ファイルに対してセキュリティを与えられます。

### PDE - LP Option

PDE - LP Option は,PDE for Open の付加プログラムです。オープン環境で出力された帳票データ を ESC/P 対応のラインプリンタ (Prinfina IMPACT GX シリーズ) に出力するためのプログラムで す。プリンタ出力時のデータ形式は ESC/P となります。

### <他製品との連携>

Prinfina MANAGER SP と連携することで、介入要求の表示やプリンタ障害時のリカバリ操作も利 用できます。

### PDE - Access Control Option

PDE - Access Control Option は, PDE - Electronic Document Option の付加プログラムです。 PDE - Electronic Document Option が出力する PDF ファイルに対してセキュリティ(印刷などの制 限やパスワードを使用した暗号化)を与えるためのプログラムです。

### PDE - EAN128 Option

PDE - EAN128 Option は,PDE for Open の付加プログラムです。H-6C15 および H-6C17 プリン タで読み取り精度の高い EAN128 バーコードを印刷するためのプログラムです。

# <span id="page-20-0"></span>1.2 PDE for Open と関連製品の特長

ここでは, PDE for Open, PDE - Enterprise Printer Option, PDE - Electronic Document Option, および PDE - LP Option の特長について説明します。

# 1.2.1 PDE for Open の特長

# (1) Windows 環境のオープンプリンタでセンタプリンタ同様の出力ができ ます

メインフレームでセンタプリンタに出力していたバッチ帳票を,オープン環境の業務プログラムから, Windows 環境のオープンプリンタでセンタプリンタ同様に出力できます。また,センタ漢字プリンタで 利用していた書式オーバレイや FCB などの制御イメージを使用するため,メインフレームで出力している 帳票に近いイメージで出力でき,両面印刷および縮小印刷もできます。なお,外字は Windows 外字を利 用します。

### (2) 既存の帳票をカラー化できます

書式オーバレイのカラー化や,高精細なオープンプリンタへの出力に対応しているため,メインフレーム の既存帳票に対して見栄えのよい帳票が出力できます。

### (3) 外字を使用することなくバーコード印刷ができます

機能キャラクタを利用することで,バーコード出力ができるようになります。

### (4) プリンタ出力時の再印刷などのプリンタ運用管理ができます

Prinfina MANAGER OP と連携することで,プリンタ出力時の再印刷などのプリンタ運用管理ができま す。また,メインフレームで行っていた,用紙形式コードによる帳票出力開始時のオペレータ通知につい ても,Prinfina MANAGER OP の介入要求の表示で代替できます。

### (5) 配布先別に印刷ジョブの分割ができます

配布先別に印刷ジョブを分割し,簡易な仕分けができます。印刷ジョブを分割することによる効果を次に 示します。

- 分割単位に SYSOUT セパレータが自動で挿入されるため,人手による仕分け作業を軽減できます。
- 再印刷や保留印刷時に必要な分だけ取り出せます。
- 片面印刷から両面印刷に運用を変更した場合に,同一ページの表面と裏面に,異なる配布先のページが 印刷されなくなります。

# <span id="page-21-0"></span>(6) メインフレームの COBOL プログラムから COBOL2002 への移行が容 易になります

ファイル形式 2 を使用することで,メインフレームで使用していた COBOL プログラムから COBOL2002 への移行が容易になります。詳細については,「[11.4 COBOL2002 との連携](#page-362-0)」を参照してください。

### (7) COBOL 以外のプログラムの印刷データにも対応します

COBOL 以外のプログラム言語から出力した印刷データにも対応します。

ファイル形式 3 を使用することで,機能キャラクタや機械制御文字を通常の文字列として指定することが できます。バイナリデータを使用せず,通常の文字列だけで印刷データを生成できるようになるため, COBOL から文字列操作が得意な他言語への切り替えが容易になります。

# (8) 変換処理が完了するタイミングで,任意の処理を後処理 UOC として実 行できます。

変換処理が完了するタイミングで、任意の処理を後処理 UOC として実行できます。UOC は Windows アプリケーション(WinMain),またはバッチやスクリプトとして作成できます。

詳細については[「9.3 後処理 UOC による操作\(変換種別が GDI,PostScript または PDF の場合\)」](#page-339-0)を 参照してください。

### 1.2.2 PDE - Enterprise Printer Option の特長

PDE - Enterprise Printer Option によって, PDE for Open の機能に PostScript 変換機能が追加され, データの変換種別として PostScript が利用できるようになります。

### (1) Windows 環境のオープンプリンタに PostScript データを出力できます

メインフレームで出力していた帳票を Windows 対応の PostScript プリンタ(PostScript 言語レベル 2 以上対応プリンタ)に出力できます。PostScript 出力を指定することで GDI 出力よりも高速印刷ができま す。

### (2) プリンタ出力時の障害リカバリなどのプリンタ運用管理ができます

Prinfina MANAGER SP と連携することで,プリンタ出力時の障害リカバリなどのプリンタ運用管理がで きます。なお, Prinfina MANAGER OP 利用時の障害リカバリは、再印刷だけとなります。また、メイ ンフレームで行っていた,用紙形式コードによる帳票出力開始時のオペレータ通知についても,Prinfina MANAGER SP の介入要求メッセージの表示で代替できます。

# <span id="page-22-0"></span>(3) PDE - EAN128 Option と連携して読み取り精度の高いバーコードを印 刷できます

PDE - EAN128 Option と連携することで, H-6C15 および H-6C17 プリンタで読み取り精度の高い EAN128 バーコードを印刷できます。詳細は,「PRINT DATA EXCHANGE - High Grade Printer EAN128 Barcode Option 取扱説明書」を参照してください。

### (4) 配布先別に印刷ジョブの分割ができます

配布先別に印刷ジョブを分割し,簡易な仕分けができます。印刷ジョブを分割することによる効果を次に 示します。なお. Prinfina MANAGER SP と連携する場合は使用できません。

- 分割単位に SYSOUT セパレータが自動で挿入されるため,人手による仕分け作業を軽減できます。
- 再印刷や保留印刷時に必要な分だけ取り出せます。
- 片面印刷から両面印刷に運用を変更した場合に,同一ページの表面と裏面に,異なる配布先のページが 印刷されなくなります。

# (5) 変換処理が完了するタイミングで,任意の処理を後処理 UOC として実 行できます。

変換処理が完了するタイミングで、任意の処理を後処理 UOC として実行できます。UOC は Windows アプリケーション(WinMain),またはバッチやスクリプトとして作成できます。

詳細については[「9.3 後処理 UOC による操作\(変換種別が GDI,PostScript または PDF の場合\)」](#page-339-0)を 参照してください。

# 1.2.3 PDE - Electronic Document Option の特長

PDE - Electronic Document Option によって, PDE for Open の機能に PDF 変換機能が追加され, データの変換種別として PDF が利用できるようになります。

# (1) オープン環境の業務プログラムから PDF 出力できます

メインフレームで出力していた帳票を PDF ファイルに出力でき、Adobe Reader を利用して帳票を表示 できます。なお,PDF ファイルは Adobe Acrobat で正常に編集できることを保証するものではありませ ん。

# (2) 作成した PDF ファイルを電子帳票システムに自動登録できます

HOPSS3/AS REV/OSE や活文 Contents Lifecycle Manager と連携することで,作成した PDF ファイ ルを電子帳票システムに自動登録できます。

# <span id="page-23-0"></span>(3) 作成する PDF ファイルに対してセキュリティを付与できます

PDE - Access Control Option と連携することで, PDE - Electronic Document Option が出力する PDF ファイルに対してセキュリティ(印刷などの制限やパスワードを使用した暗号化)を与えられます。 詳細は,「[12. PDE - Access Control Option](#page-369-0)」を参照してください。

### (4) 配布先別に PDF ファイルの分割ができます

配布先別に PDF ファイルを分割し,簡易な仕分けができます。PDF ファイルを分割することによる効果 を次に示します。

- 分割単位にフォルダを分けて出力することで,適切な単位でのファイル管理を実現できます。
- 分割単位に配布先コードを分けて HOPSS3/AS REV/OSE や活文 Contents Lifecycle Manager へ データを登録することで,適切な単位でのファイル管理を実現できます。
- 分割単位に PDF セキュリティを分けて設定することで,適切な単位でセキュリティを与えられます。

# (5) 変換処理が完了するタイミングで,任意の処理を後処理 UOC として実 行できます。

変換処理が完了するタイミングで、任意の処理を後処理 UOC として実行できます。UOC は Windows アプリケーション(WinMain),またはバッチやスクリプトとして作成できます。

詳細については[「9.3 後処理 UOC による操作\(変換種別が GDI,PostScript または PDF の場合\)」](#page-339-0)を 参照してください。

### 1.2.4 PDE - LP Option の特長

PDE -LP Option によって, PDE for Open の機能に ESC/P 変換機能が追加され, データ変換種別とし て ESC/P が利用できるようになります。

# (1) Windows 環境のオープンプリンタでセンタプリンタ同様の出力ができ ます

メインフレームでインパクトプリンタに出力していた帳票を, Windows 環境のオープンプリンタ (Prinfina IMPACT GX シリーズ)に出力できます。

### (2) プリンタ出力時の障害リカバリなどのプリンタ運用管理ができます

Prinfina MANAGER SP と連携することで, Prinfina IMPACT GX シリーズのプリンタ出力時での障害 リカバリなどのプリンタ運用管理ができます。なお,Prinfina MANAGER OP 利用時の障害リカバリは, 再印刷だけとなります。

また,メインフレームで行っていた,用紙形式コードによる帳票出力開始時のオペレータ通知についても, 次のメッセージの表示で代替できます。

• Prinfina MANAGER SP の介入要求メッセージ

### <span id="page-25-0"></span>1.3 PDE for Open の機能

ここでは、PDE for Open の機能について説明します。

### 1.3.1 PDL 変換機能

オープン環境の業務プログラムによって作成された帳票データを印刷または PDF に変換する機能です。 FCB,書式オーバレイなどの制御イメージと帳票データを組み合わせて帳票として印刷します。プリンタ 出力時のデータ形式には, Windows GDI, PostScript (言語レベル 2), または ESC/P が選べます。

### 1.3.2 監視サービスによる自動実行機能

監視対象フォルダの帳票データの作成状況を監視し,作成された帳票データを自動的に PDL 変換します。 業務プログラムから出力された帳票データファイルと、バッチジョブ実行システムから転送された SYSOUT 管理ファイルの両方を監視できます。

### 1.3.3 環境設定機能

環境設定用の GUI を使用して印刷条件ごとに変換方法,変換時のオプションなどをあらかじめ設定できま す。

### 1.3.4 制御イメージ作成機能

オープン環境で GUI を使って制御イメージを定義および作成できます。

この機能を使用するには,PDE - Form Designer が必要です。

### 1.3.5 セキュリティ付与機能

セキュリティ付与機能は,PDE - Electronic Document Option が出力する PDF ファイルに対してセキュ リティを与える機能です。

この機能を使用するには,PDE - Access Control Option が必要です。

### 1.3.6 H-6C15 および H-6C17 プリンタでの EAN128 バーコード出力機能

H-6C15 および H-6C17 プリンタで読み取り精度の高い EAN128 バーコードを印刷できます。

<span id="page-26-0"></span>この機能を使用するには,PDE - EAN128 Option が必要です。

# 1.3.7 インパクトプリンタ用制御イメージ作成機能

オープン環境で GUI を使って制御イメージを定義および作成できます。

この機能を使用するには,PDE - LP Option が必要です。

# <span id="page-27-0"></span>1.4 PDE for Open を利用した変換の手順

PDE for Open を利用した変換の手順は,大きく「移行作業」「実行準備作業」「実行」の 3 段階に分けら れます。それぞれの段階で実施する項目の概要を次に示します。詳細については,「参照先」に示す個所を 参照してください。

### 表 1‒1 PDE for Open を利用した変換の手順

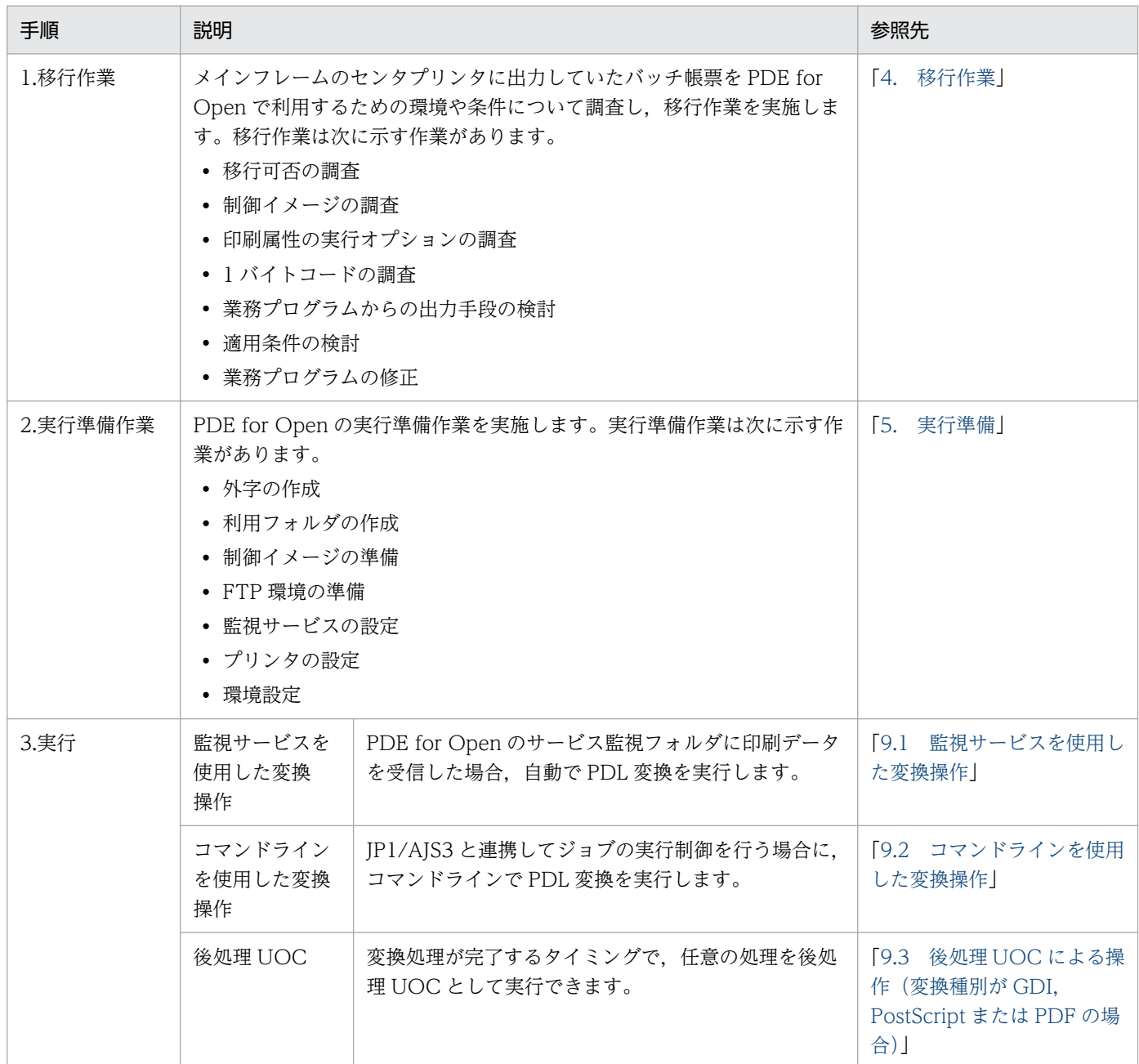

1. 概要

<span id="page-28-0"></span>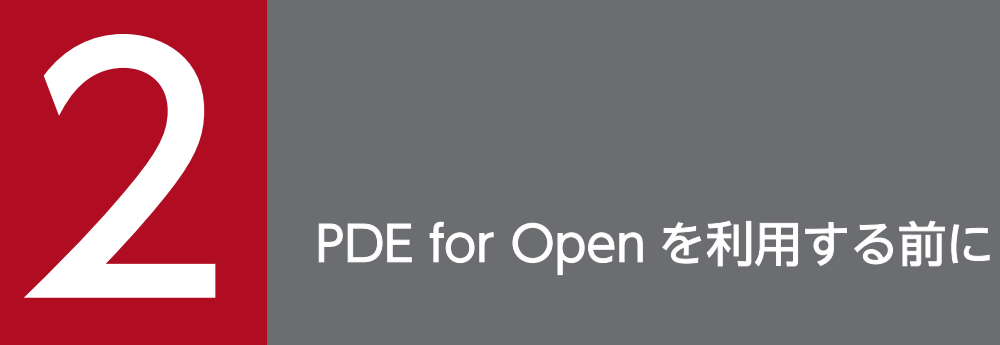

この章では, PDE for Open を利用する前に調査する必要がある, PDE for Open で利用できる 装置種別およびデータ種別について説明します。

# <span id="page-29-0"></span>2.1 PDE for Open の適用範囲

ここでは、PDE for Open の適用範囲について説明します。

PDE for Open は、従来メインフレーム接続のセンタプリンタに印刷していた業務プログラムのデータを, オープンプリンタ出力または PDF ファイルの形式に変換します。OS 環境やプリンタの違いなどにより, 変換結果が従来の出力結果と異なる場合があります(特に,センタプリンタの例外動作やイレギュラーな データの扱いなどは異なります)。

### 2.1.1 PDE for Open がサポートする装置種別

PDE for Open では、利用する形態によってメインフレームから見た装置の種別が異なります。

メインフレームのプリンタへのデータをオープンプリンタへ出力する場合の扱いを次に示します。

### 表 2-1 メインフレームのプリンタへのデータをオープンプリンタへ出力する場合の扱い (PDE for Open, PDE - Enterprise Printer Option)

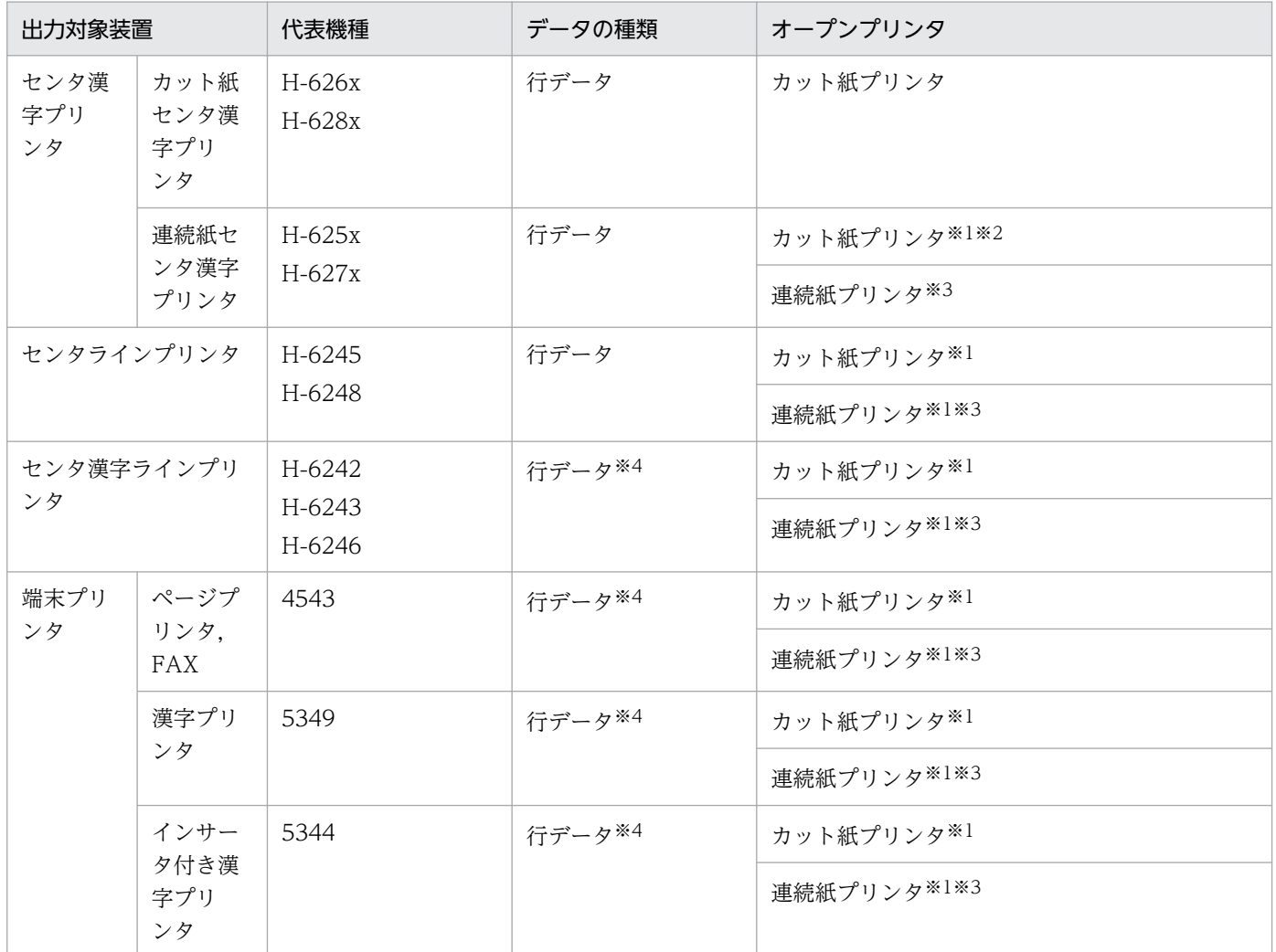

2. PDE for Open を利用する前に

PRINT DATA EXCHANGE for Open 30

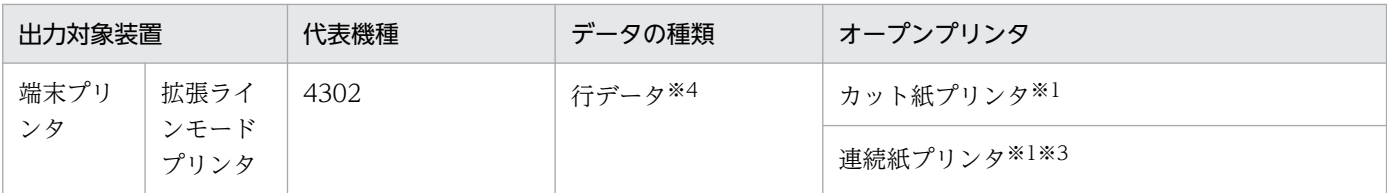

注※1

FCB の作成が必要です。詳細は,[「付録 D.6 制御イメージの再作成](#page-449-0)」を参照してください。

注※2

用紙長が 11 インチまたは 8.5 インチの連続紙センタ漢字プリンタ用 FCB の場合に限り,環境設定ユティリティを設定するこ とでカット紙プリンタへ出力できます。詳細は,[「7.2.7\(1\)\(b\) \[FCB イメージ詳細設定\]画面」](#page-194-0)の[連続紙用 FCB イメージ 設定]を参照してください。

注※3

ホスト用互換形式の連続紙用 FCB を使用する場合は、環境設定ユティリティで用紙幅の設定が必要です。なお、用紙サイズ· 行間値拡張形式の FCB を利用する場合は,FCB 中に用紙サイズの情報が含まれているため,環境設定ユティリティでの用紙 サイズの設定は必要ありません。

注※4

機能キャラクタについては,すべてセンタ漢字プリンタの動作として扱います。プリンタによって字間値機能キャラクタの仕 様が異なるため,環境設定ユティリティの[印刷データ設定]タブで字間値のカスタマイズが必要な場合があります。詳細に ついては,[「7.2.10 印刷データの扱いを設定する\(印刷データ設定\)](#page-240-0)」を参照してください。

### 表 2-2 メインフレームのプリンタへのデータをオープンプリンタへ出力する場合の扱い (PDE - LP Option)

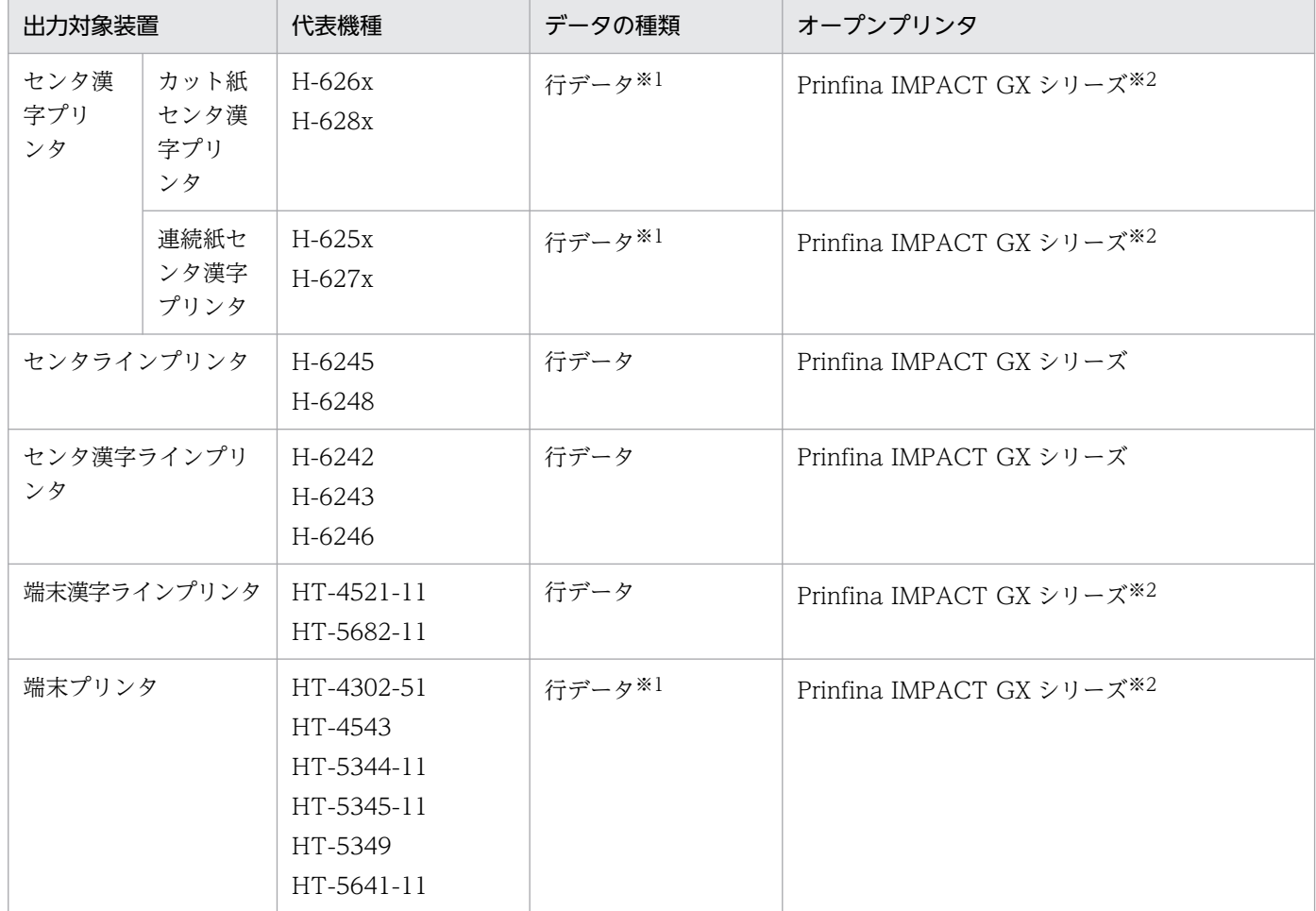

2. PDE for Open を利用する前に

注※1

機能キャラクタについては,すべてセンタ漢字ラインプリンタまたは端末漢字ラインプリンタの動作として扱うため,出力結 果が異なる場合があります。

注※2

FCB の作成が必要です。

# (1) カット紙センタ漢字プリンタ

PDE for Open, PDE - Enterprise Printer Option, または PDE - Electronic Document Option を利 用して,カット紙センタ漢字プリンタのデータをカット紙ページプリンタ,または PDF ファイルに出力で きます。

なお, PDE for Open は,印刷データの変換を主な目的とするプログラムです。センタ漢字プリンタと PDE for Open の仕様の違いによって、次に示すような機能差があります。

#### 表 2-3 センタ漢字プリンタと PDE for Open の機能差

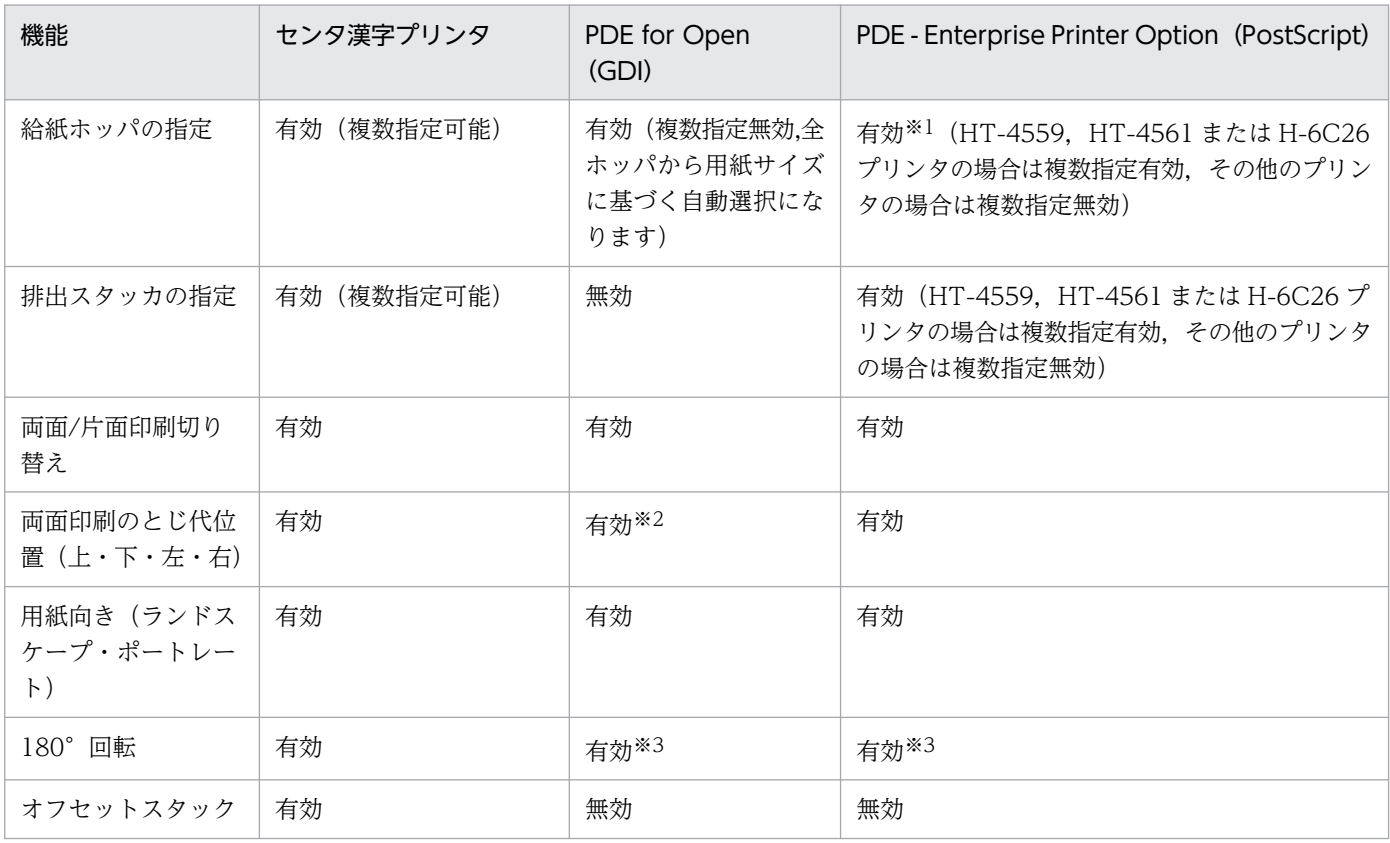

注※1

PostScript 言語レベル 3 対応プリンタの場合に有効となります。PostScript 言語レベル 2 対応(レベル 3 未対応)プリンタの 場合は無効となります。

注※2

一部のプリンタでは,両面印刷のとじ代位置が無効となる場合があります。Windows 上にプリンタを複数指定し,プリンタ ドライバの設定でとじ代位置を FCB の定義内容と合わせて指定し,FCB は片面のものを使用してください。

注※3

FCB イメージの 180°回転指定を有効にするためには、環境設定ユティリティでの設定が必要です。なお、同じ FCB イメー ジを使用しても,印刷データや書式の印刷される方向が,センタプリンタとオープンプリンタで異なる場合があります。また, オープンプリンタの機種や変換種別によっても異なる場合があります。このため,プリンタや変換種別に応じて上記を設定し たあと,正しく印刷されるように調整する必要があります。詳細は,[「7.2.7\(1\)\(b\) \[FCB イメージ詳細設定\]画面](#page-194-0)」を参照し てください。

### 重要

プリンタまたはプリンタドライバの仕様によっては,一部の機能が無効になる,または機能に 制限が生じる場合があります。

## (2) 連続紙センタ漢字プリンタ

PDE for Open, PDE - Enterprise Printer Option, または PDE - Electronic Document Option を利 用して,連続紙センタ漢字プリンタのデータを連続紙ページプリンタ,または PDF ファイルに出力できま す。ただし,ホスト用互換形式の連続紙用 FCB を使用する場合は,利用する連続紙の用紙幅を環境設定ユ ティリティの[連続紙設定]タブで事前に定義してください。なお,用紙サイズ・行間値拡張形式の FCB を使用する場合は,事前に[連続紙設定]タブでの定義は必要ありません。詳細については,[「7.2.12 連](#page-262-0) [続紙用 FCB の用紙情報を設定する\(連続紙設定\)](#page-262-0)」を参照してください。

# (3) センタラインプリンタ・センタ漢字ラインプリンタ・端末漢字ラインプ リンタ

センタラインプリンタ・センタ漢字ラインプリンタ・端末漢字ラインプリンタについて、説明します。

• PDE for Open, PDE - Enterprise Printer Option, または PDE - Electronic Document Option を 利用する場合

センタ漢字プリンタのデータとしてページプリンタ(変換種別が GDI または PostScript の場合), Prinfina IMPACT GX シリーズ(変換種別が GDI の場合),または PDF ファイル(変換種別が PDF の場合)に出力されます。ラインプリンタとセンタ漢字プリンタでは,字間値機能キャラクタの仕様が 異なるため,環境設定ユティリティの[印刷データ設定]タブで字間値のカスタマイズが必要な場合が あります。詳細については,[「7.2.10 印刷データの扱いを設定する\(印刷データ設定\)](#page-240-0)」を参照してく ださい。

なお,FCB イメージの再作成が必要です。詳細については,「[付録 D.6 制御イメージの再作成」](#page-449-0)を参 照してください。また、機種によっては、搭載されている文字が一部異なるものがあります。詳細につ いては,[「付録 D.2 文字の扱い」](#page-442-0)を参照してください。

センタラインプリンタを利用する場合は,書式番号 1 の文字ピッチを 10CPI に設定する必要がありま す。詳細については,[「7.2.6 文字の書体を設定する\(書体設定\)」](#page-174-0)を参照してください。

• PDE - LP Option を利用する場合

センタラインプリンタ,センタ漢字ラインプリンタ,および端末漢字ラインプリンタ用のデータを Prinfina IMPACT GX シリーズに出力できます。

# <span id="page-33-0"></span>2.1.2 出力の対象となる印刷データ

PDE for Open は、次に示すデータを対象として、PDE - Form Designer やメインフレームで作成した 既存の FCB イメージやデフォルト機能キャラクタイメージ、タイプ C 書式オーバレイイメージを使用し て印刷データの変換を行います。PDE for Open が対象とする制御イメージについては,[「2.1.4 PDE for](#page-49-0) [Open で扱う制御イメージ」](#page-49-0)を参照してください。

業務プログラムが出力した印刷データに対し,上記プリンタ制御イメージの適用や,複写回数などの指定 を適用した変換を行います。通常出力時およびバッチジョブ実行システム連携の出力時のジョブ属性につ いては,[「6.2.1 ジョブ属性の指定](#page-109-0)」および[「6.3.4 バッチジョブ実行システム連携時のジョブ属性の指](#page-116-0) [定](#page-116-0)」を参照してください。

# (1) PDE for Open, PDE - Enterprise Printer Option, PDE - Electronic Document Option を利用する場合

PDE for Open を適用できるメインフレームのスプールデータの種類を、次に示します。

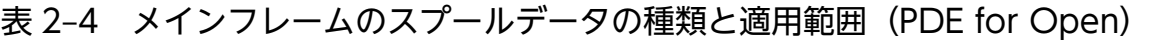

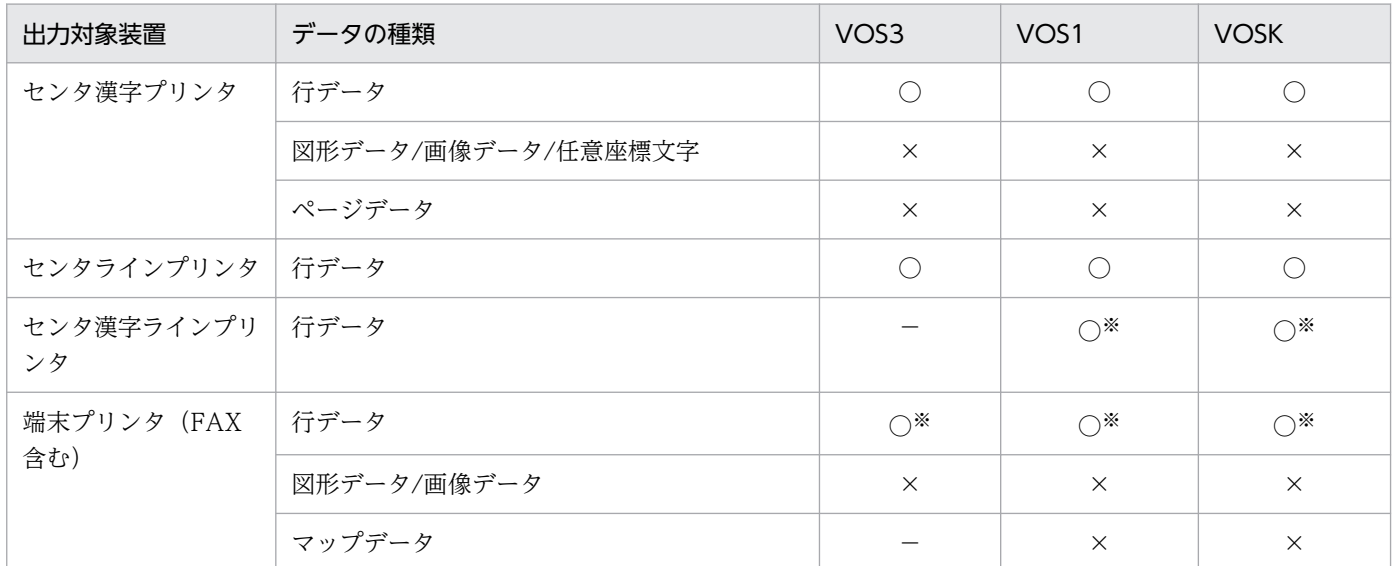

(凡例)

○:出力できます。

×:出力できません。

−:該当するデータがありません。

注※

機能キャラクタについては,すべてセンタ漢字プリンタの動作として扱います。プリンタによって字間値機能キャラクタの仕 様が異なるため、環境設定ユティリティの「印刷データ設定」タブで字間値のカスタマイズが必要な場合があります。詳細に ついては,[「7.2.10 印刷データの扱いを設定する\(印刷データ設定\)](#page-240-0)」を参照してください。

# (2) PDE - LP Option を利用する場合

PDE - LP Option を適用できるメインフレームのスプールデータの種類を、次に示します。

<sup>2.</sup> PDE for Open を利用する前に

### <span id="page-34-0"></span>表 2-5 メインフレームのスプールデータの種類と適用範囲 (PDE - LP Option)

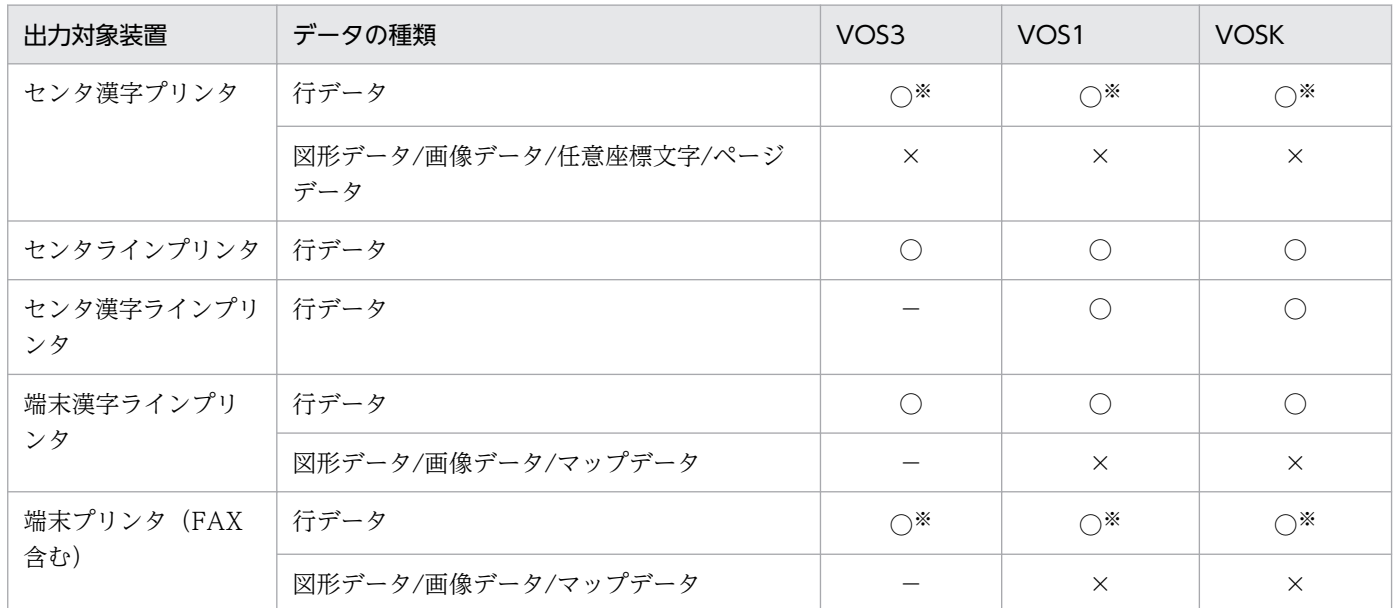

#### (凡例)

○:出力できます。

×:出力できません。

−:該当するデータがありません。

注※

機能キャラクタについては,すべてセンタ漢字ラインプリンタまたは端末漢字ラインプリンタの動作として扱うため,出力結 果が異なる場合があります。

### 2.1.3 印刷データの種類と形式

PDE for Open は、次の印刷データを変換対象とします。

#### 図 2‒1 印刷データの種類

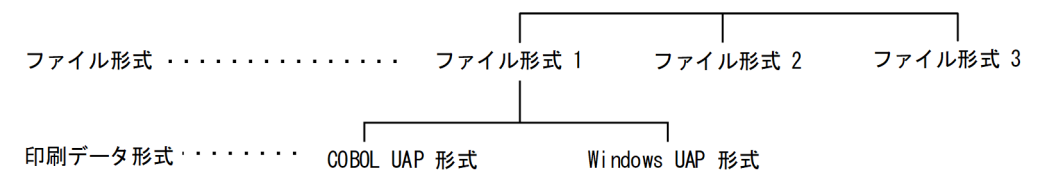

PDE for Open が変換対象とする印刷データの形式および詳細を次に示します。

<sup>2.</sup> PDE for Open を利用する前に

### 図 2-2 印刷データの形式(ファイル形式 1 の場合)

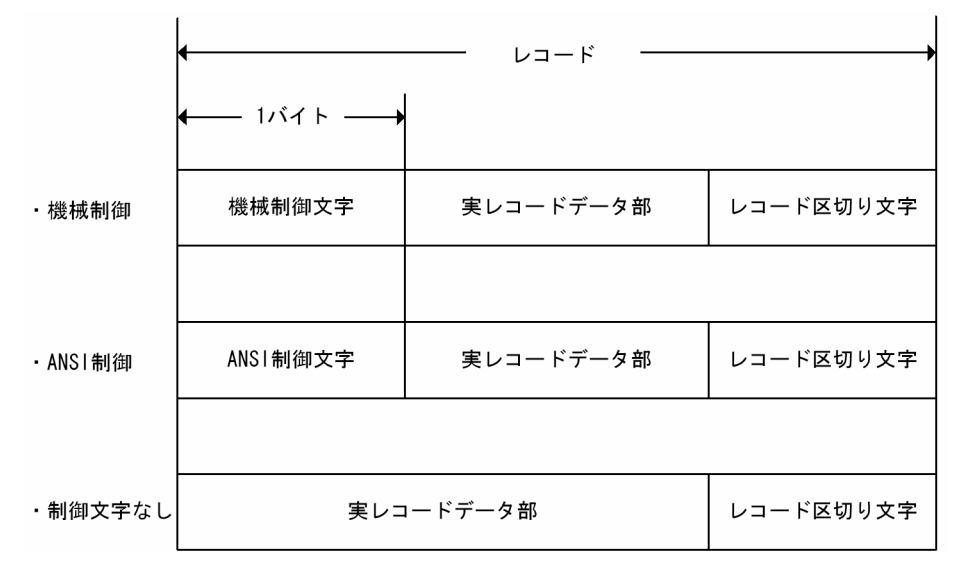

図 2-3 印刷データの形式(ファイル形式 2 の場合)

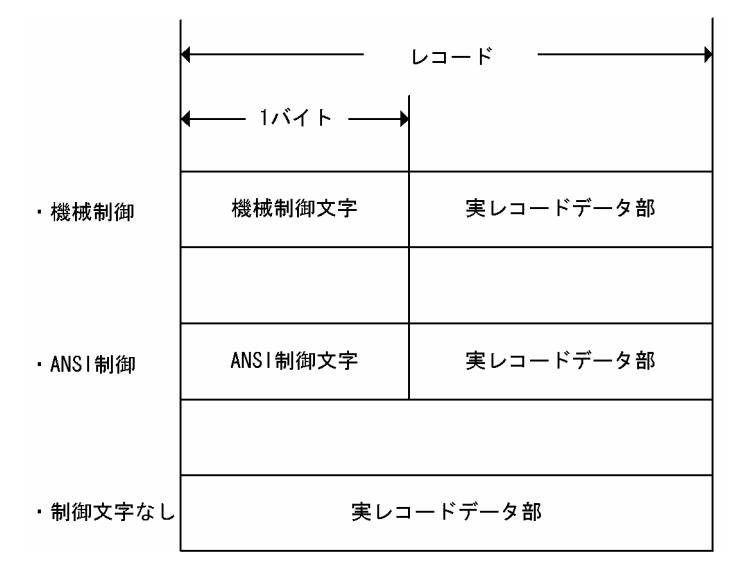

注 UAP で意識する内容です。ほかに制御情報が自動的に付加されます。

<sup>2.</sup> PDE for Open を利用する前に
### 図 2-4 印刷データの形式(ファイル形式 3 の場合)

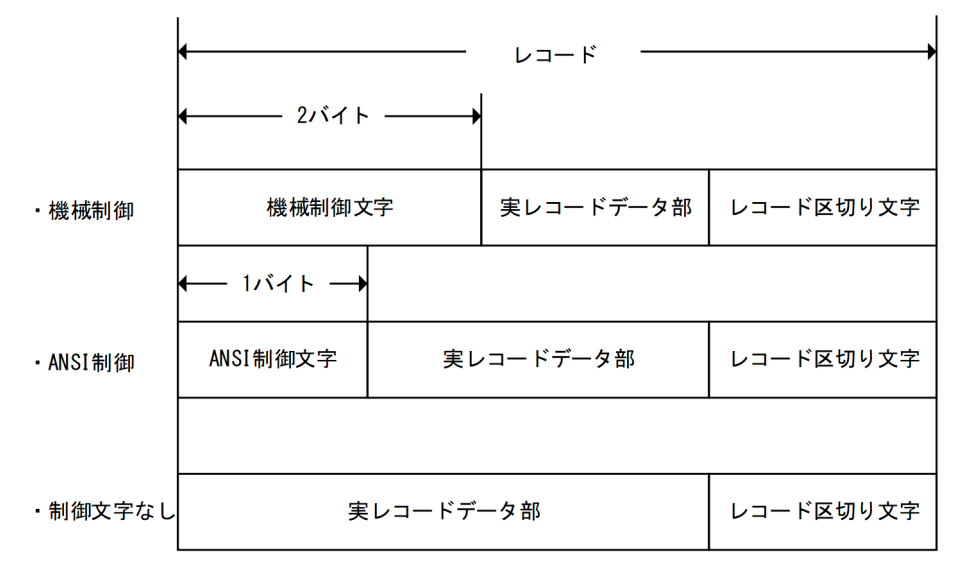

### 表 2‒6 印刷データの詳細

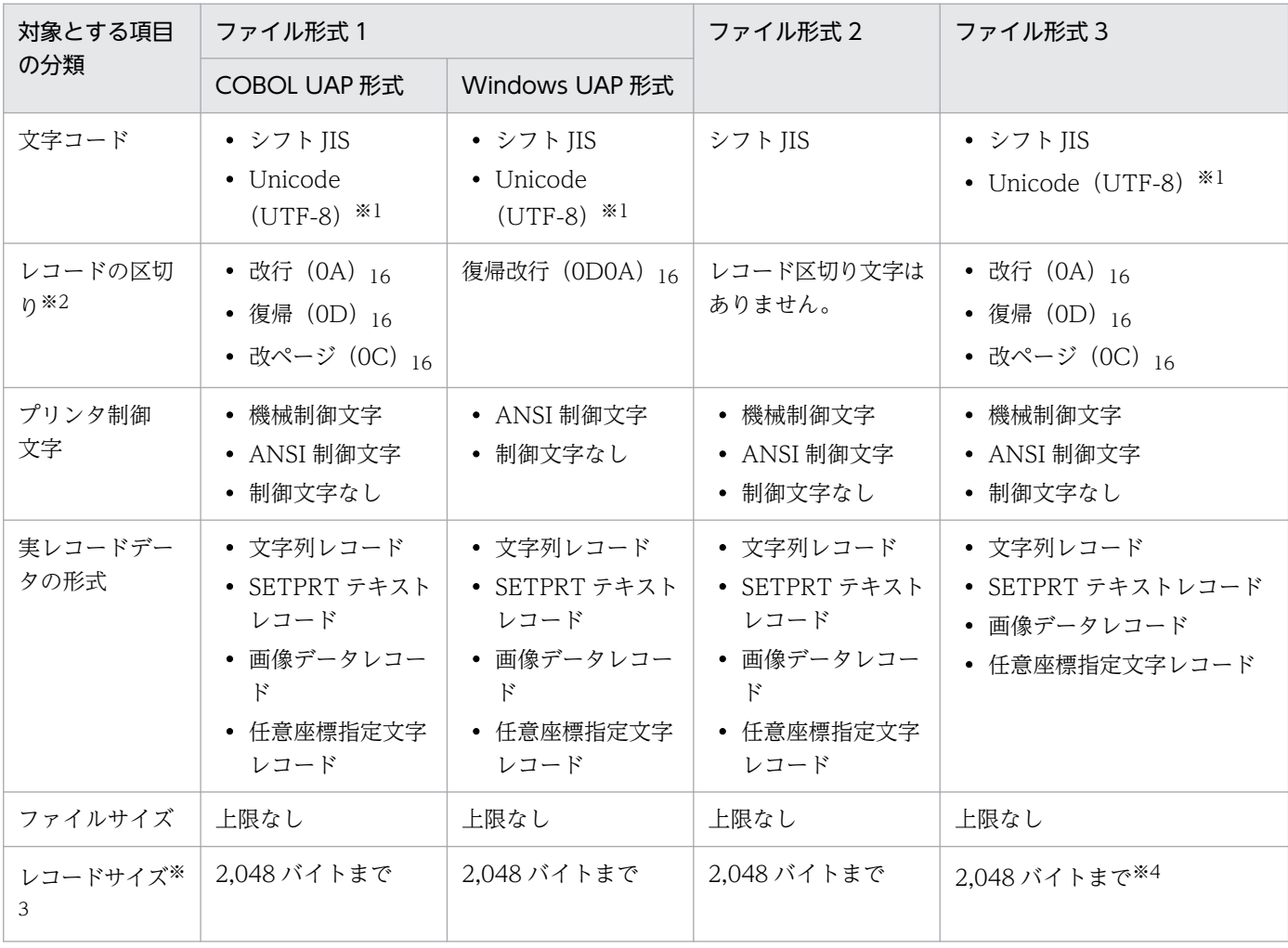

#### 注※1

基底文字と結合文字による文字の結合には対応しません(「か゜」などを1文字として出力できません)。また、結合は使用し ないでください。結合を使用した場合,出力結果は不正になります。

注※2

機能キャラクタ中にある (OA) 16, (OD) 16, (OC) 16, (ODOA) 16 は除きます。

注※3

ファイルの先頭に Unicode の BOM がある場合,先頭レコードは BOM を含めて 2,048 バイトまでとなります。

注※4

ファイル形式 3 では、機械制御文字(英数字 2 バイト)を 1 バイトとして扱います。また、機能キャラクタのバイト数は、バ イナリデータへ変換後のバイト数で換算します(例:"!&@[1A468C]"の場合,(1A468C)<sup>16</sup> の 3 バイトして扱います)。

入力データがどのような形式であるかは,次のように指定します。

- ファイル形式 (ファイル形式 1・ファイル形式 2・ファイル形式 3) 印刷データ生成時にジョブ属性として指定します(指定しない場合はファイル形式 1)。 バッチジョブ実行システムと連携しない通常出力の場合は,印刷データのファイル名にファイル形式情 報として指定します。バッチジョブ実行システムと連携する場合は,ファイル形式 1 とファイル形式 2 はジョブ定義 XML ファイルで指定し、ファイル形式 3 は環境設定ユティリティの「印刷ジョブ設 定]タブで指定します。詳細については,[「7.2.11 印刷ジョブの初期状態を設定する\(印刷ジョブ設](#page-250-0) [定\)](#page-250-0)」を参照してください。
- 印刷データ形式(COBOL UAP・Windows UAP) 環境設定ユティリティの[印刷ジョブ設定]タブで設定します。詳細については,[「7.2.11 印刷ジョ](#page-250-0) [ブの初期状態を設定する\(印刷ジョブ設定\)](#page-250-0)」を参照してください。なお,この指定はファイル形式 1 の場合にのみ有効となります。
- プリンタ制御文字(機械制御文字・ANSI 制御文字・制御文字なし) 印刷データ生成時にジョブ属性として指定します(指定しない場合は制御文字なし)。 バッチジョブ実行システムと連携しない通常出力の場合は,印刷データのファイル名にファイル形式情 報として指定します。バッチジョブ実行システムと連携する場合は,ジョブ定義 XML ファイルで指定 します。

## (1) 文字コード

ファイル形式 1 またはファイル形式 3 の場合, シフト JIS または Unicode (UTF-8) の入力データに対応 します。ファイル形式 2 の場合,シフト JIS の入力データに対応します。

Unicode の基底文字と結合文字による文字の結合には対応しません(「か゜|などを1文字として出力で きません)。

結合を使用した場合,文字は結合されず,別々の文字として出力されます。ただし,Windows Vista 以 降で GDI 出力の場合, 文字は結合されますが, 次に出力される文字の位置は結合されない場合と変わりま せん。

<sup>2.</sup> PDE for Open を利用する前に

## (2) レコードの区切り

ファイル形式 1 の場合,Windows 制御文字によってレコードの区切りを認識します。COBOL UAP 形 式では,改行 (OA) 16, 復帰 (OD) 16, 改ページ (OC) 16 までを 1 レコードとし, Windows UAP 形 式では復帰改行 (ODOA) 16 までを 1 レコードとして PDL 変換します。

ファイル形式 2 の場合,レコードの区切り文字はありません。

ファイル形式 3 の場合, 改行 (OA) 16, 復帰 (OD) 16, 改ページ (OC) 16 までを 1 レコードとして PDL 変換します。

### (3) 改行制御

ジョブ属性として指定されたプリンタ制御文字(機械制御文字・ANSI 制御文字・制御文字なし)に従いま す。

機械制御および ANSI 制御の場合は,レコードの先頭 1 バイト(ただし,ファイル形式 3 の機械制御のみ 先頭 2 バイト)を制御文字とします。なお,制御文字のないレコード(ファイル形式 1 やファイル形式 3 の場合、レコード区切り文字だけのレコード)は無視されます。

制御文字なしの場合は,ファイル形式 1 やファイル形式 3 ではレコード区切りとして使用した ASCII 制御 文字で改行・改ページを制御し,ファイル形式 2 では出力後 1 行改行します。

なお,ANSI 制御文字は,ASCII コードに変換する必要があります。通常は,COBOL ソース移行時の文 字コード変換作業で ASCII コードに変換されますが,ANSI 制御文字を 16 進で指定している場合は正し くコード変換できないため,対応する ASCII コードに変更する必要があります。

PDE for Open で対応しているプリンタ制御文字については[「6.1.4 改行制御の扱い」](#page-94-0)を参照してくださ  $V_{\alpha}$ 

## (4) 実レコードデータの形式

各レコードからプリンタ制御文字およびレコード区切り文字を除いた部分を,実レコードデータと呼びま す。実レコードデータの形式として文字列レコード, SETPRT テキストレコード, 画像データレコード. および任意座標指定文字レコードが扱えます。

PDE - LP Option を利用する場合は,次のレコードおよび情報は無効になります。

- 画像データレコード
- 任意座標指定文字レコード
- SETPRT テキストレコードの次の情報
	- 書式オーバレイイメージ情報
	- 書式オーバレイイメージ適用枚数情報
	- 印刷面スキップ

<sup>2.</sup> PDE for Open を利用する前に

- ホッパの変更種別
- スタッカの変更種別
- ホッパ情報
- スタッカ情報

なお,実レコードデータがないレコードでも改行制御は行われます。

## (a) 文字列レコード

印字データ用のレコードです。文字列レコードには,文字コードのほかに機能キャラクタも使用できます。 機能キャラクタについては,「[6.1.8 機能キャラクタの扱い\(ファイル形式 1 またはファイル形式 2 の場](#page-99-0) [合\)」](#page-99-0)を参照してください。

### (b) SETPRT テキストレコード

ジョブ属性変更用のレコードです。印刷途中で FCB や書式などのジョブ属性を変更したい場合に使用しま す。メインフレームで使用していた SETPRT レコード形式とは文字コードや領域サイズなどが異なるた め,業務プログラム作成時には注意が必要です。なお,このレコードを指定した場合は,必ず改ページさ れるため,同時に指定されたプリンタ制御文字は無効となります。SETPRT テキストレコードの形式につ いて次に示します。

### 表 2-7 SETPRT テキストレコードの形式

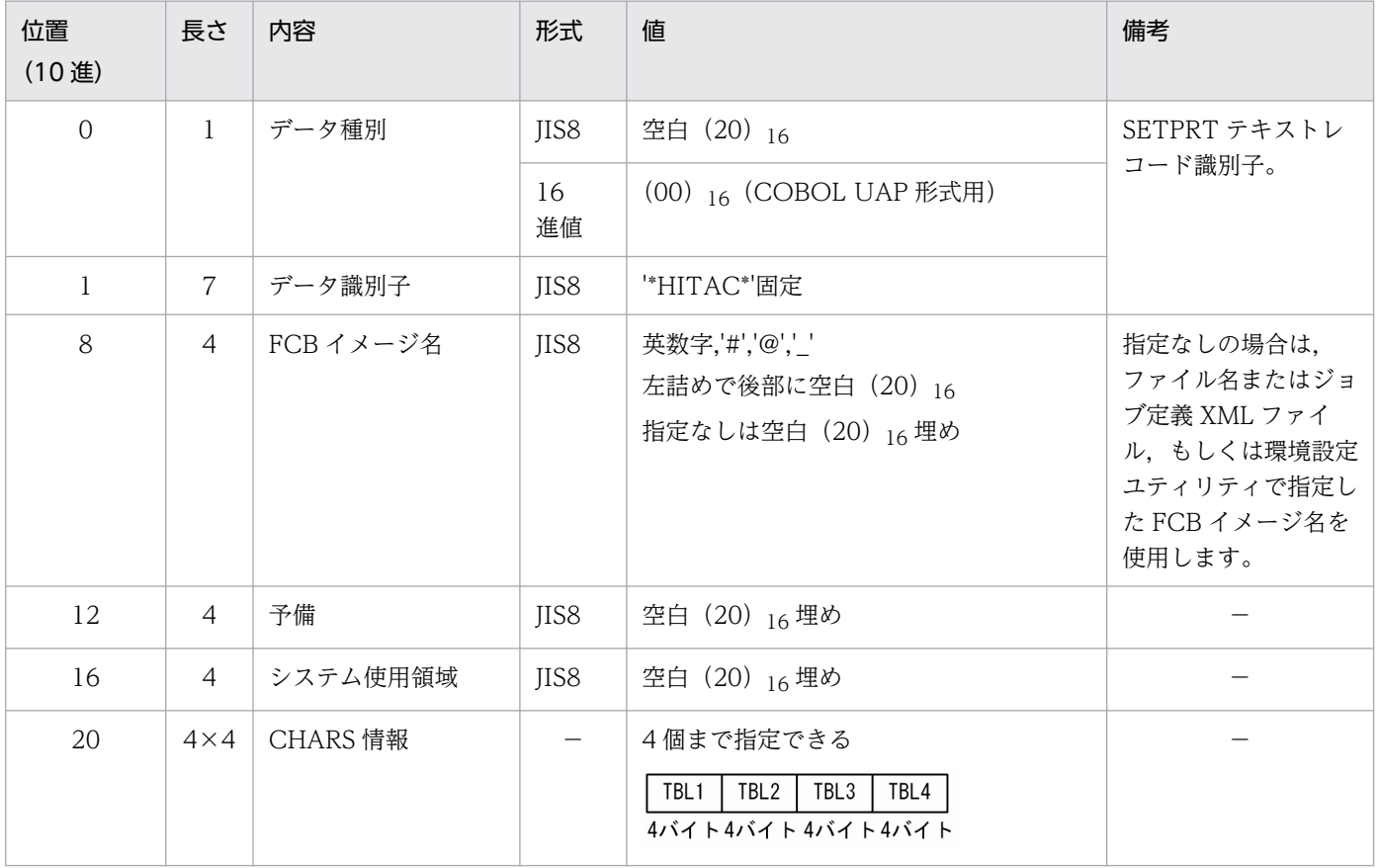

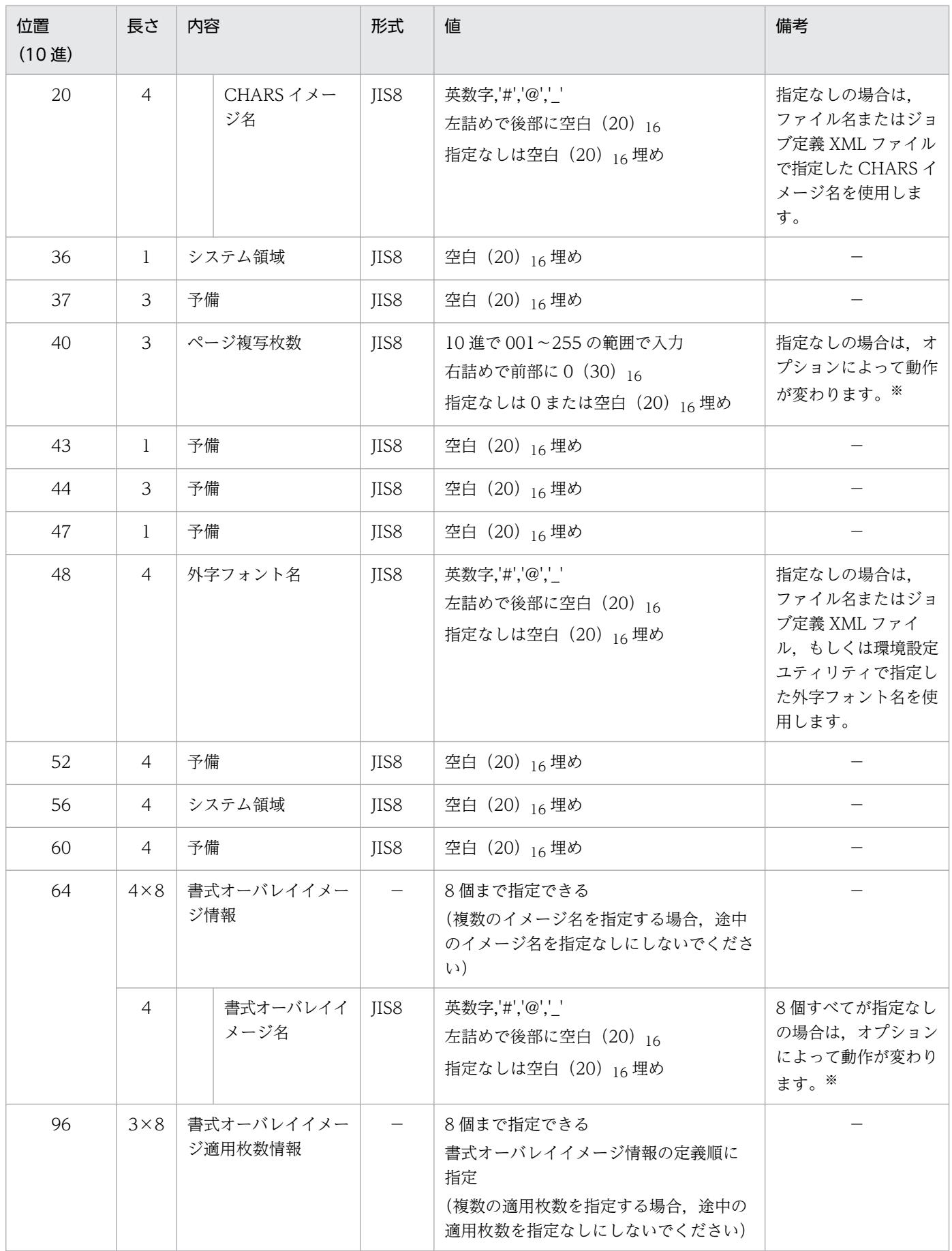

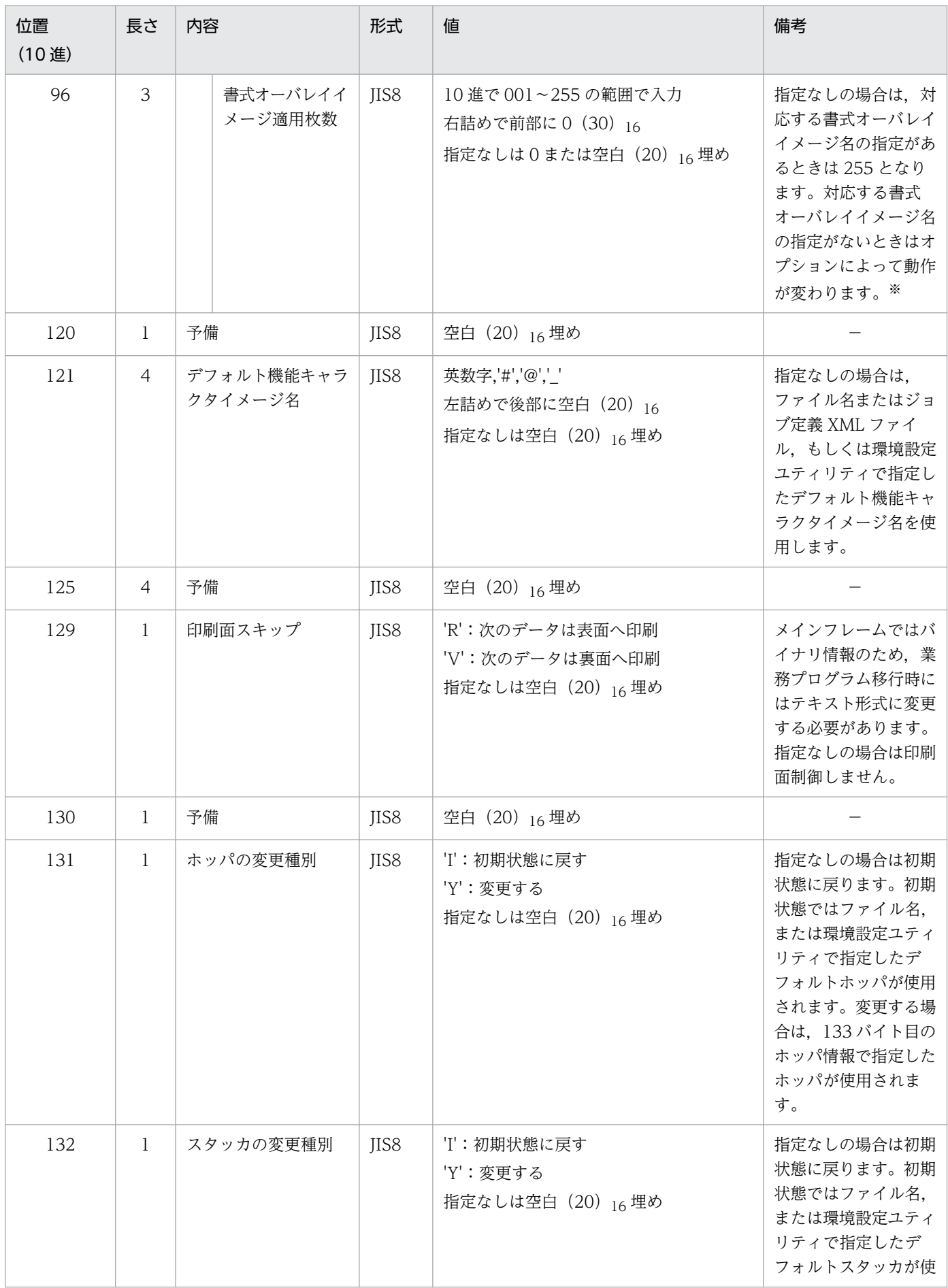

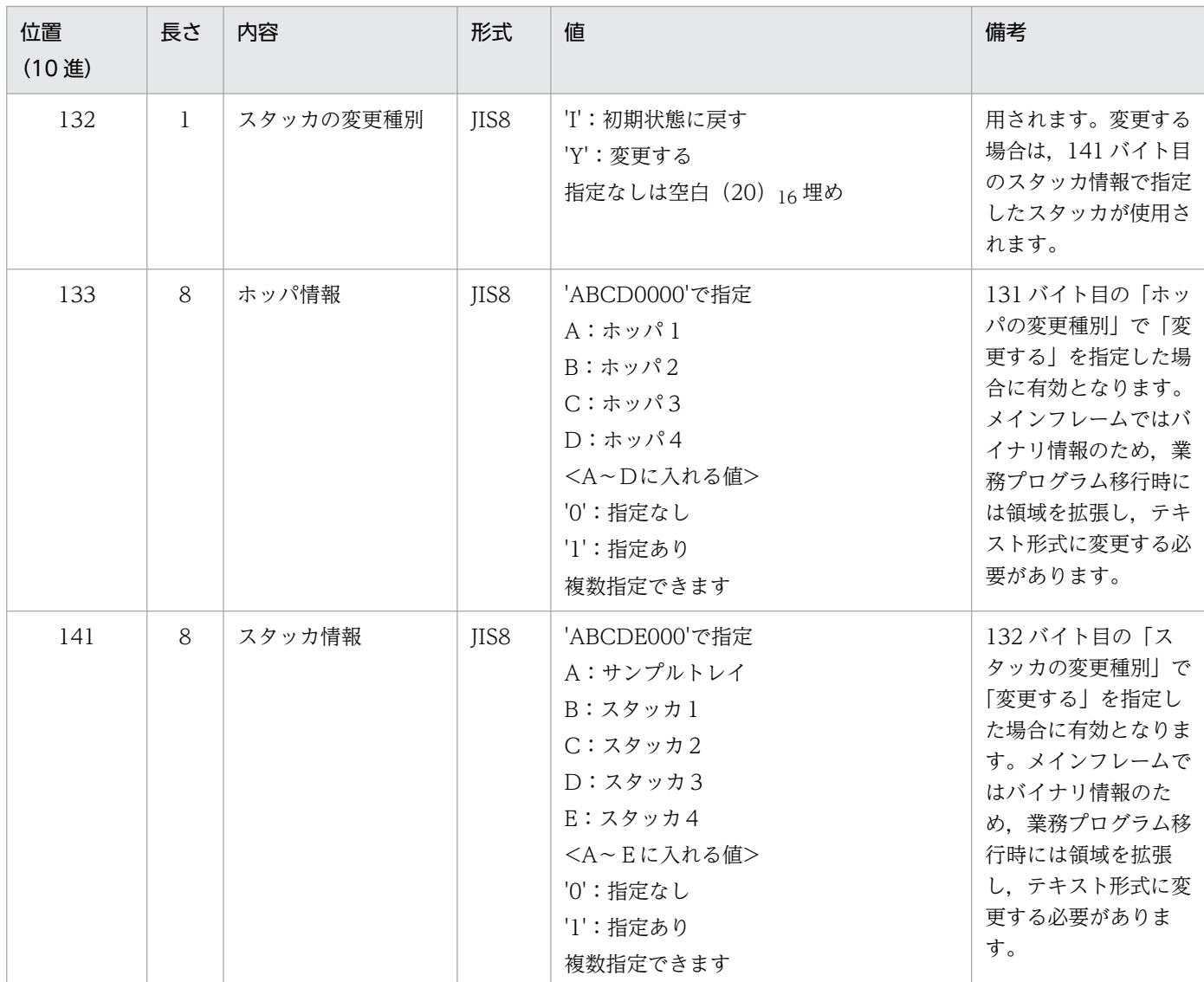

数字:'0'〜'9'。

英字:'A'〜'Z'(小文字は大文字として扱います)。

英数字:英字または数字。

−:該当なし。

注 制御イメージのプリフィクスは環境設定に従います。

#### 注※

変換種別が GDI, PostScript または PDF の場合は,環境設定ユティリティの「印刷ジョブ設定]タブ−「詳細設定]画面− [SETPRT テキストレコードで書式オーバレイイメージ・ページ複写省略時の動作]の[ファイル名・ジョブ定義 XML ファ イル・環境設定ユティリティに従う]の指定によって動作が変わります。変換種別が ESC/P の場合は,環境設定ユティリティ の[印刷ジョブ設定]タブ−[詳細設定]画面−[SETPRT テキストレコードでページ複写省略時の動作]の[ファイル名・ ジョブ定義 XML ファイル・環境設定ユティリティに従う]の指定によって動作が変わります。

#### ・チェックなしの場合

書式オーバレイイメージ名は,環境設定ユティリティで指定したイメージ名を使用します。書式オーバレイイメージ適用枚数 は 255 です。ページ複写枚数は 1 です。PDE for Open 01-06 以前と同等の出力結果になります。

#### ・チェックありの場合

書式オーバレイイメージ名は,ファイル名またはジョブ定義 XML ファイル,もしくは環境設定ユティリティで指定したイメー ジ名を使用します。書式オーバレイイメージ適用枚数は,ファイル名またはジョブ定義 XML ファイルに指定された適用枚数

を使用します(指定がない場合は 255 です)。ページ複写枚数は、ファイル名またはジョブ定義 XML ファイル,もしくは環境 設定ユティリティで指定したページ複写枚数(ページ複写回数)を使用します。

設定例

SETPRT テキストレコードの設定例を次に示します。

(凡例) …<br>:半角スペース

### (c) 画像データレコード

画像データ用のレコードです。オープン環境の画像ファイルを帳票に出力したい場合に画像データレコー ドで指定します。なお,画像データレコードでは改行制御を行いません(同時に指定されたプリンタ制御 文字は無効となります)。PDE for Open で扱える画像データファイルについて次に示します。

### 表 2-8 PDE for Open で扱える画像データファイル

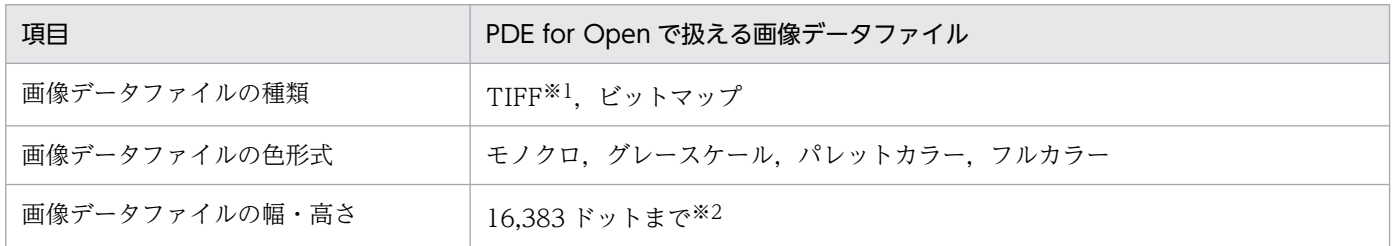

注※1

マルチページ形式の TIFF には対応していません。

注※2

大きな画像データファイルを指定すると,PDL 変換時間・PDL データサイズが増大します。また,プリンタ出力時にプリン タでエラーが発生する場合があります。

画像データレコードの形式について次に示します。

表 2‒9 画像データレコードの形式

| 位置<br>(10進)    | 長さ | 内容     | 形式   | 値                                | 備考         |  |
|----------------|----|--------|------|----------------------------------|------------|--|
| $\overline{0}$ |    | データ種別  | JIS8 | $\frac{1}{6}$ (25) $\frac{1}{6}$ | 画像データレコード識 |  |
|                | 7  | データ識別子 | JIS8 | "HITAC" 固定                       | 別子         |  |
| 8              |    |        | JIS8 | $1'$ (31) $16$                   |            |  |
| 9              | 8  | 予備     | JIS8 | 空白 (20) 16埋め                     |            |  |
| 17             | 5  | x 座標   | JIS8 | FCB で定義される印刷領域の左端からの<br>距離       |            |  |

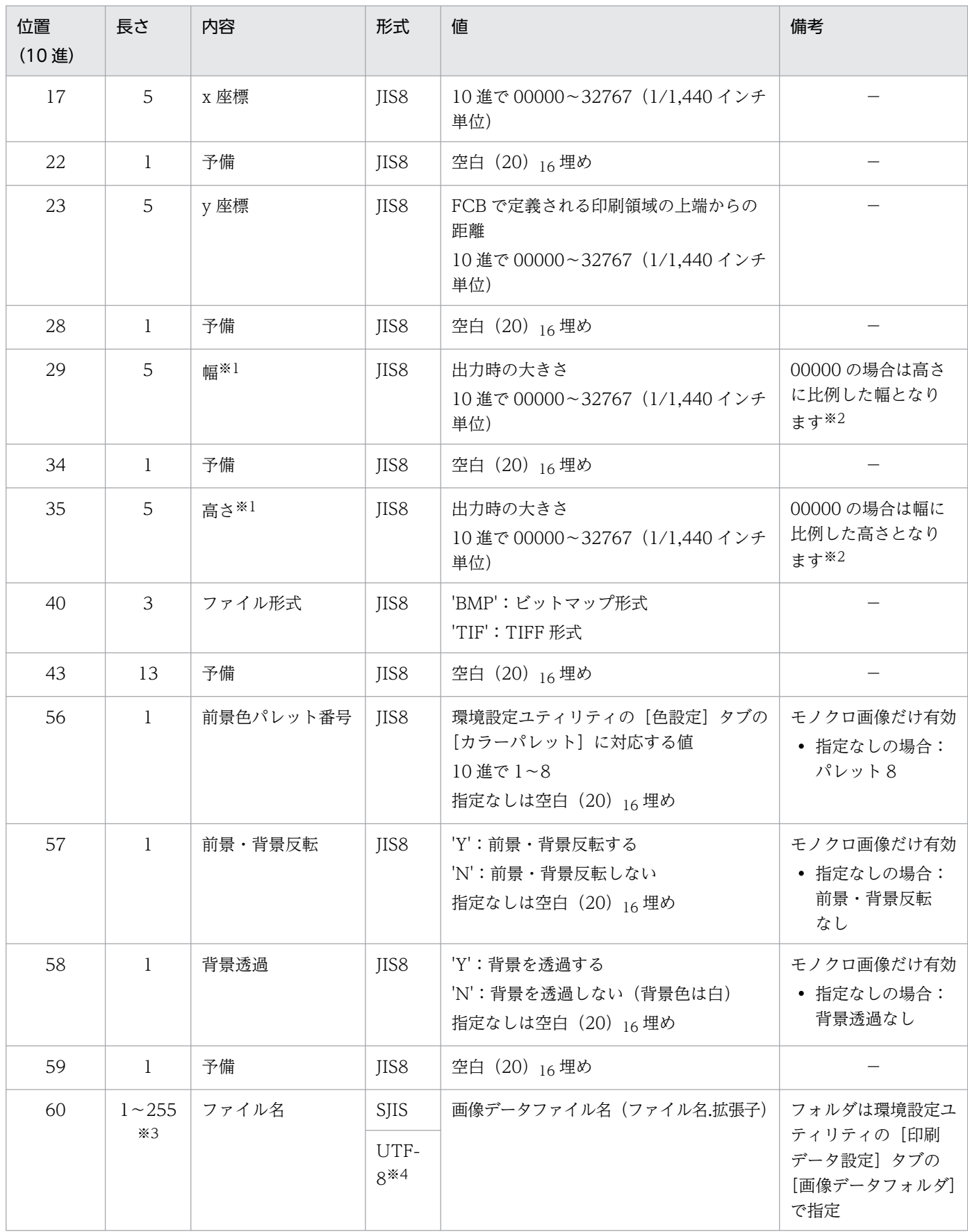

−:該当なし。

注※1

画像データファイル自体が持つドット数や解像度の情報とは関係なく,任意の値を指定できます。

注※2

幅と高さ両方に 00000 を指定した場合はエラーとなります。片方だけ 00000 で指定した場合も,比例計算結果が 32,767 を 超える場合はエラーとなります。

#### 注※3

シフト JIS でのバイト数です。「画像データフォルダ」と合わせたファイルパスが、シフト JIS で 259 バイトを超える場合はエ ラーとなります。

#### 注※4

シフト JIS 範囲外の文字は指定できません。指定した場合はエラーとなります。

#### 設定例

左から 10 インチ,上から 1 インチの位置に, 0.5 インチ四方でビットマップ画像を出力する場合の画 像データレコードの設定例を次に示します。

%\*HITAC\*1^^^^^^^^14400^01440^00720^00720BMP^^^^^^^^^^^^^^^8NY^社印.bmp

(凡例)

:半角スペース

#### 設定例の出力結果

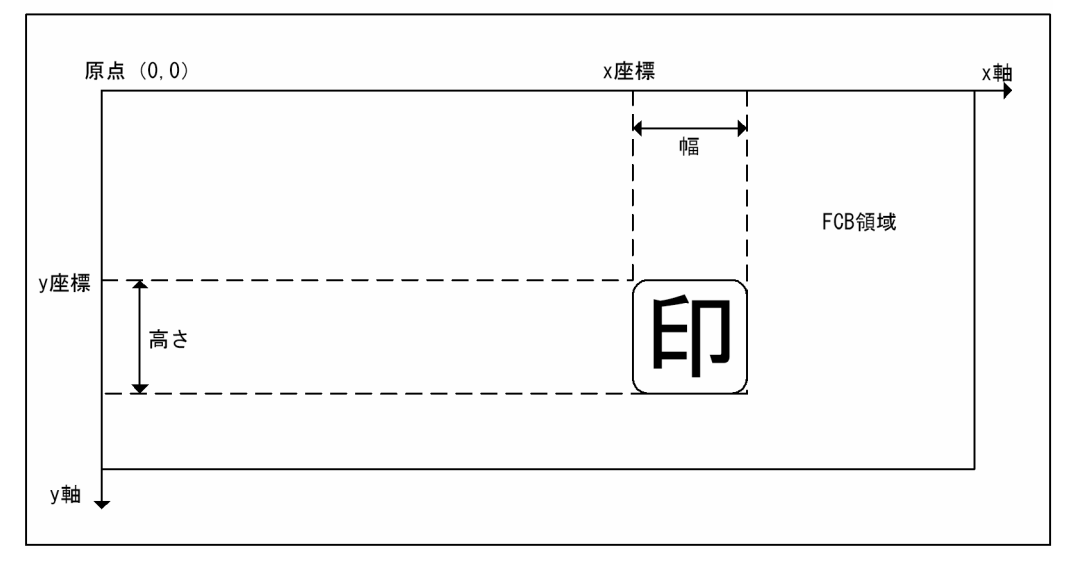

描画方法

画像データは指定された順に描画します。なお,書式オーバレイは常に最背面となります。画像データ の描画順を次に示す設定例で説明します。

• 設定例

1あいうえおかきくけこ 00288 00120 01920 01440BMP  $+%*HITAC*1$ 0さしすせそたちつてと 01632 00000 01554 01200BMP  $+%*HITAC*1$ 0なにぬねのはひふへほ

xxxxxxxx.bmp yyyyy.bmp

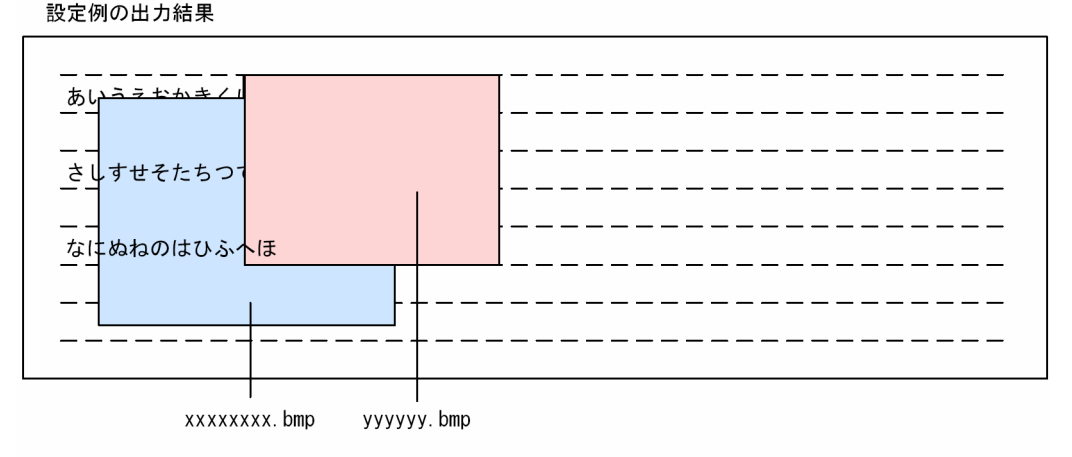

(凡例)

<sup>ーーーー</sup>: 書式オーバレイ

モノクロ画像については,レコードで前景色のパレット番号,前景・背景の反転有無,背景の透過有無 を指定できます。モノクロ画像で指定できる表示について次に示します。

• 描画例

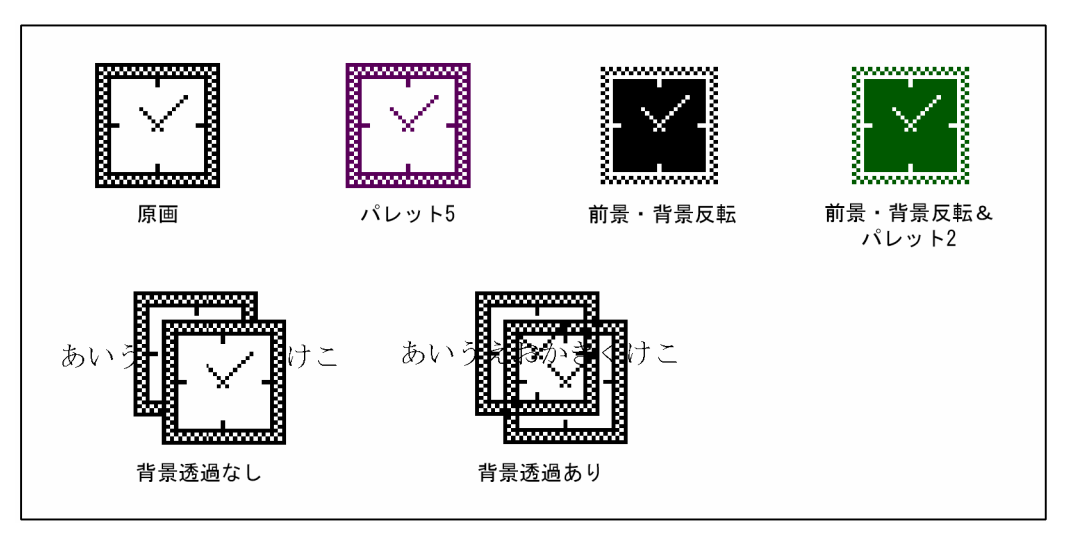

モノクロ画像以外(グレースケール画像,パレットカラー画像,フルカラー画像など)に対しては,前 景色パレット番号,前景・背景反転,背景透過の指定は無効となります。グレースケール画像に対して 色付けはできません。

なお,画像データファイルの形式によって,モノクロ画像またはモノクロ画像以外の判定がされます。 画像データファイル中で実際に使われている色が白と黒だけの場合でも,画像データファイルの形式が モノクロでなければモノクロ画像としては扱われません。前景色パレット番号、前景・背景の反転、お よび背景の透過の指定は無効になります。

変換種別による差異

変換種別が GDI の場合と PostScript および PDF の場合とでは、モノクロ画像の背景透過ありで前景 色が黒以外の出力結果に差異が生じます。この差異は,書式オーバレイ中のドットパターンで生じるも のと同じです。ただし,出力結果はプリンタドライバによって異なる場合があります。

変換種別が GDI の場合

モノクロ画像の前景ピクセルは,描画先の元のピクセルの色と前景色の論理積演算の結果になりま す。モノクロ画像の背景ピクセルは,描画先の元のピクセルの色が保存されます。変換種別が GDI の場合の描画例について次に示します。

• 描画例

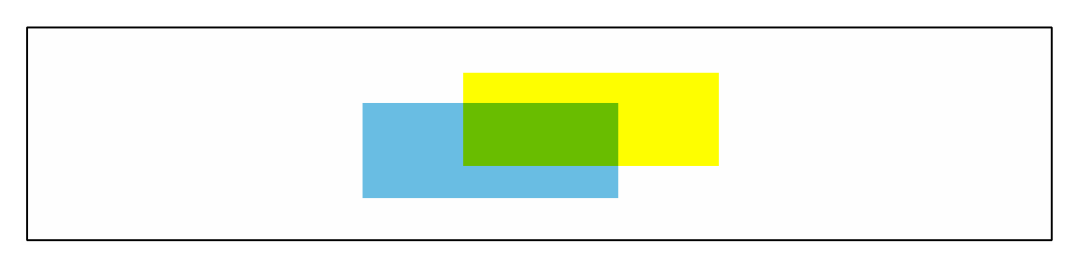

変換種別が PostScript および PDF の場合

モノクロ画像の前景ピクセルは,前景色となります。モノクロ画像の背景ピクセルは,描画先の元 のピクセルの色が保存されます。変換種別が PostScript および PDF の場合の描画例について次に 示します。

• 描画例

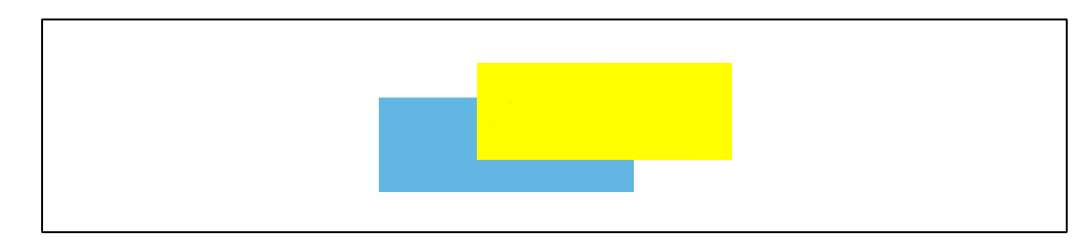

異常時の動作

画像データレコード処理中に異常が発生した場合,ログメッセージを出力し変換を中止します。ただ し,画像データの後処理に失敗した場合は警告ログを出力し変換を続行します。ログメッセージの詳細 については,[「14.2 メッセージとエラーログ](#page-395-0)」を参照してください。

### (d) 任意座標指定文字レコード

任意座標指定文字用のレコードです。任意の座標に文字を出力したい場合に任意座標指定文字レコードで 指定します。任意座標指定文字レコードには,文字列レコードと同様に,文字コードのほかに機能キャラ クタも使用できます。機能キャラクタについては,「[6.1.8 機能キャラクタの扱い\(ファイル形式 1 また](#page-99-0) [はファイル形式 2 の場合\)」](#page-99-0)を参照してください。

なお,任意座標指定文字レコードでは改行制御を行いません(同時に指定されたプリンタ制御文字は無効 となります)。また,任意座標指定文字レコードではデフォルト機能キャラクタは無効になります。

任意座標指定文字レコードの形式を次に示します。

### 表 2‒10 任意座標指定文字レコードの形式

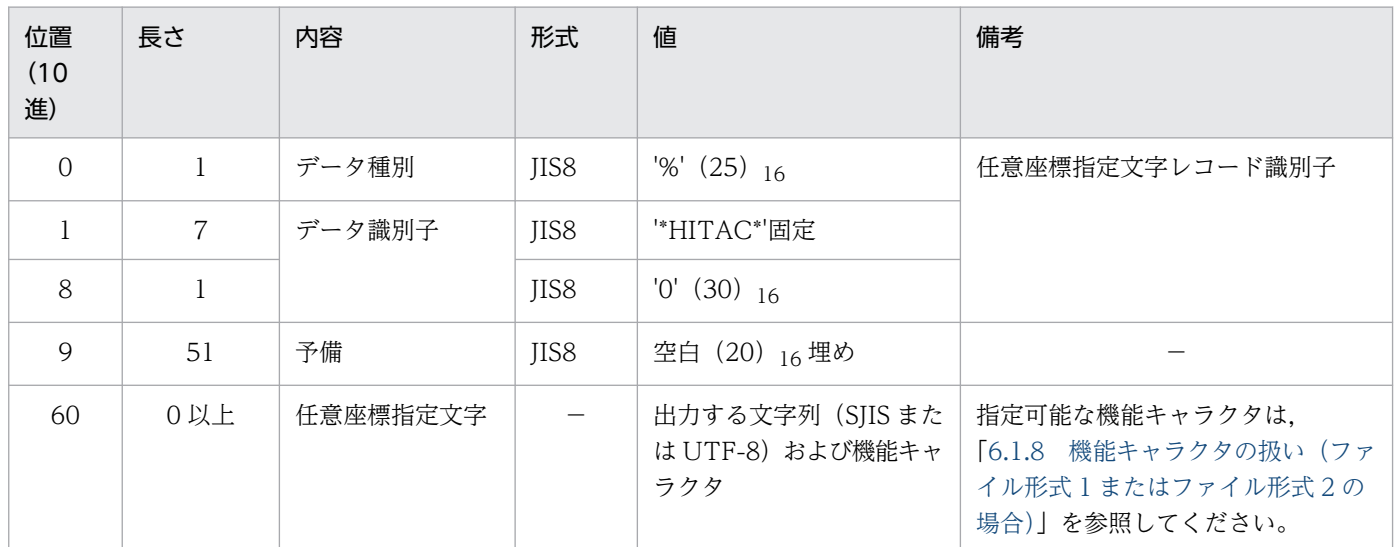

(凡例)

−:該当なし。

### 出力座標の指定方法

出力座標は,座標指定キャラクタを使用して FCB で定義される印刷領域の左上端からの距離をドット 単位(240dpi 換算値)で指定します。座標指定機能キャラクタの詳細は,「[付録 I.12 座標指定](#page-525-0) (1A7D80xxxxxxxxx) 16」を参照してください。なお、座標指定機能キャラクタで座標指定が行われ ない場合,FCB で定義される印刷領域の左上端に文字列が出力されます。

#### 設定例

左から 10 インチ,上から 1 インチの位置に文字列を出力する場合の任意座標指定文字レコードの設定 例を次に示します。

<sup>2.</sup> PDE for Open を利用する前に

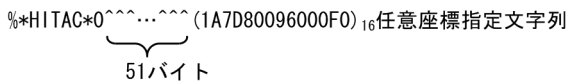

(凡例) : 半角スペース  $\cdots$  : 繰り返し

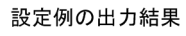

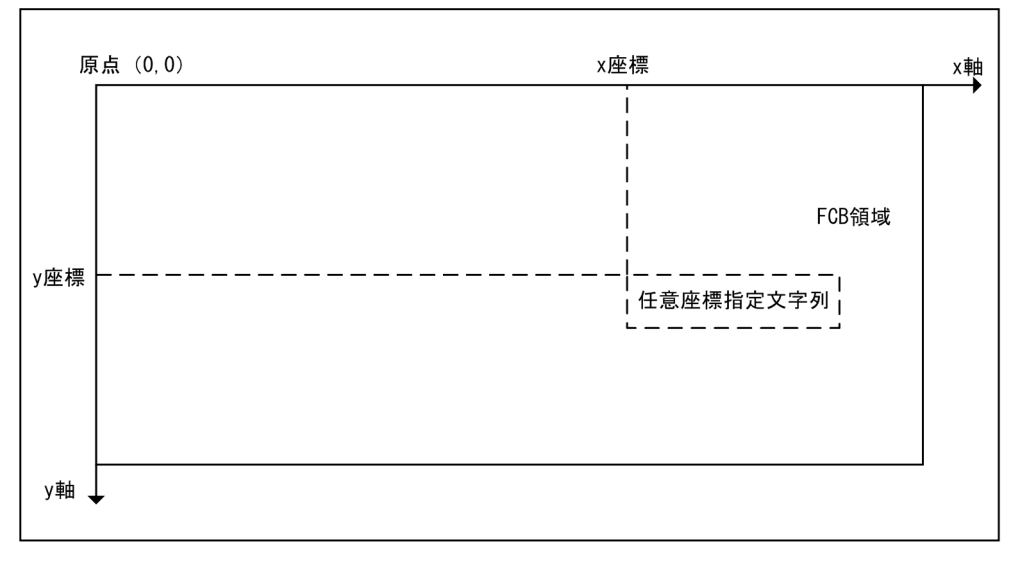

## 2.1.4 PDE for Open で扱う制御イメージ

ここでは,制御イメージについて説明します。

## (1) PDE for Open, PDE - Enterprise Printer Option, PDE - Electronic Document Option を利用する場合

PDE for Open では, PDE - Form Designer で作成した制御イメージ(FCB イメージ, デフォルト機能 キャラクタイメージ,および書式オーバレイイメージ)を使用して変換を行います。また,メインフレー ム上で作成したセンタ漢字プリンタの制御イメージは,PDE for Open の実行環境に FTP コマンドなど でバイナリ転送して使用します。センタ漢字プリンタ以外の制御イメージは,センタ漢字プリンタの制御 イメージに作り直す必要があります。

メインフレーム上で作成した制御イメージの転用については「[付録 D.1 制御イメージの移行性」](#page-441-0),制御イ メージの再作成については,「[付録 D.6 制御イメージの再作成](#page-449-0)」を参照してください。

PDE for Open の制御イメージの扱いを次に示します。

### 表 2-11 PDE for Open の制御イメージの扱い (PDE for Open)

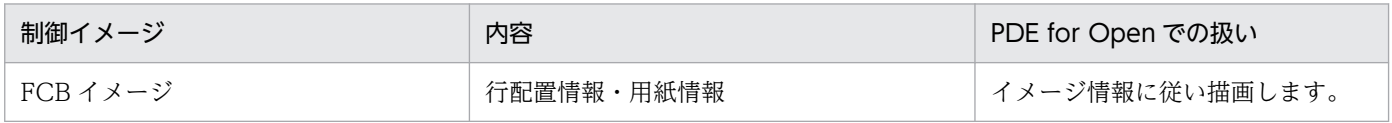

<sup>2.</sup> PDE for Open を利用する前に

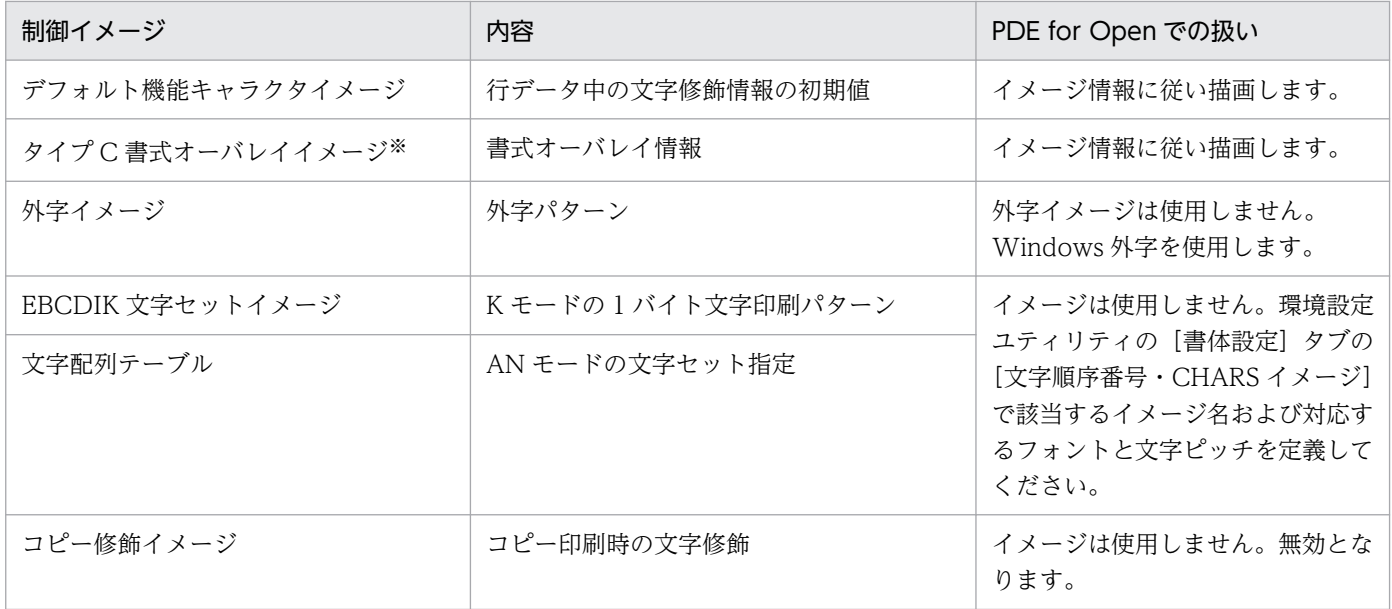

注※

書式中に外字が含まれる場合は, PDE - Form Designer でオープン用書式として作成する必要があります (PDE - Form Designer を使用する環境と PDE for Open の実行環境では、Windows 外字が同じ並びで作成および管理されていることが 前提となります)。また,PDE - Form Designer または STAMPSⅡ Windows95 版 書式プロトタイピング機能でランダム・ マッピングを指定して定義した書式は,PDE - Form Designer でオープン用書式として作成する必要があります。

## (a) FCB イメージ

用紙サイズと印刷領域の設定には,センタ漢字プリンタと同様に FCB を使用します。FCB の形式と PDL 変換での扱いを次に示します。

### 表 2-12 FCB イメージの扱い (PDE for Open)

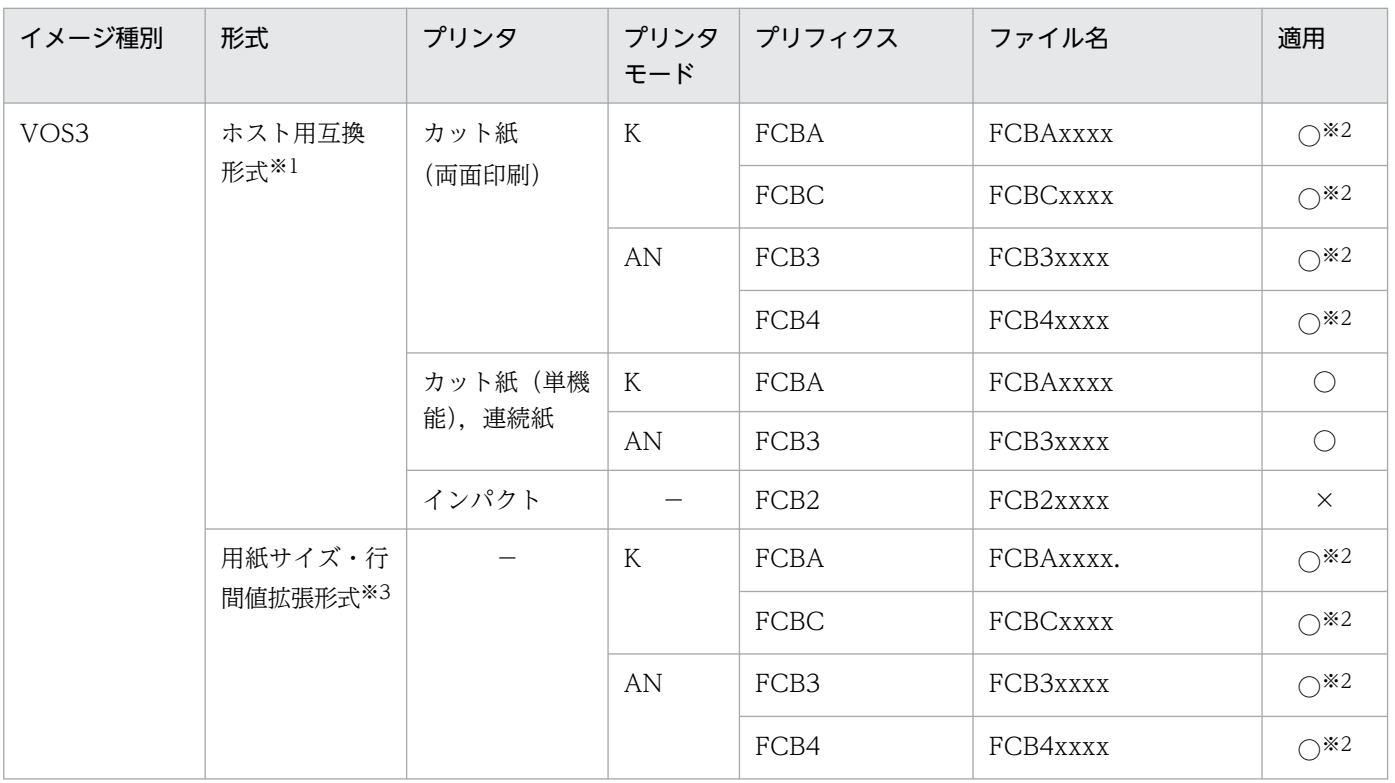

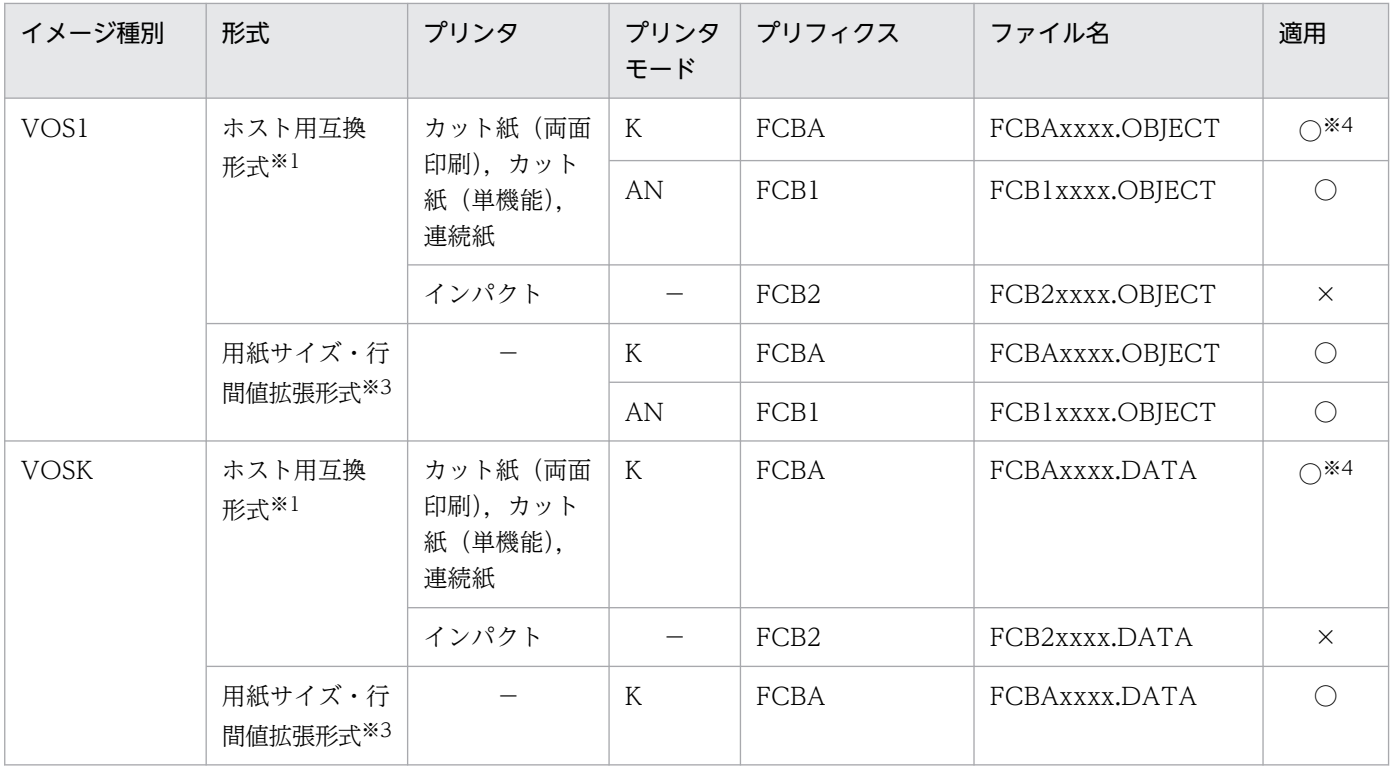

○:変換で適用できます。

×:変換で適用できません。

−:該当なし。

注 メインフレーム上でイメージ名に'¥'を使用していた場合は、Windows 側に転送するとき, '¥'の代わりに'\_'を使用してくだ さい。

注※1

ホスト用互換形式は、従来のホスト用 FCB イメージと互換性のある形式です。ホストから転送された FCB イメージや, PDE - Form Designer で「ホスト用互換形式」として作成された FCB イメージを指します。

注※2

有効とするプリフィクスを環境設定ユティリティの[制御イメージ設定]タブで指定します。詳細については,[「7.2.7 セン](#page-193-0) [タプリンタの制御イメージを設定する\(制御イメージ設定\)](#page-193-0)」を参照してください。

注※3

用紙サイズ・行間値拡張形式は,用紙サイズと行間値の入力範囲が拡張された FCB イメージの形式です。PDE - Form Designer で「用紙サイズ・行間値拡張形式」として作成された FCB イメージを指します。詳細については,マニュアル「PRINT DATA EXCHANGE - Form Designer」を参照してください。

注※4

センタ漢字ラインプリンタ用のイメージは適用できません。

FCB イメージの持つ情報の扱いを次に示します。

### 表 2-13 FCB イメージの持つ情報の扱い (PDE for Open)

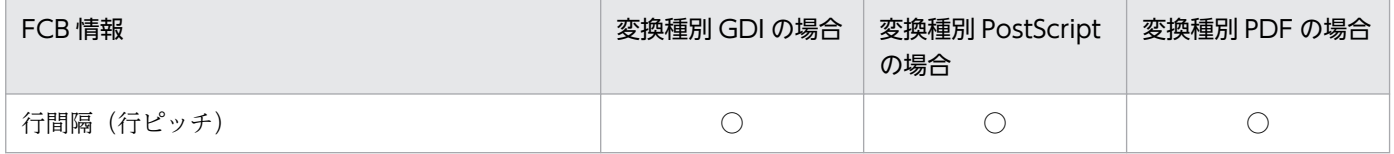

<sup>2.</sup> PDE for Open を利用する前に

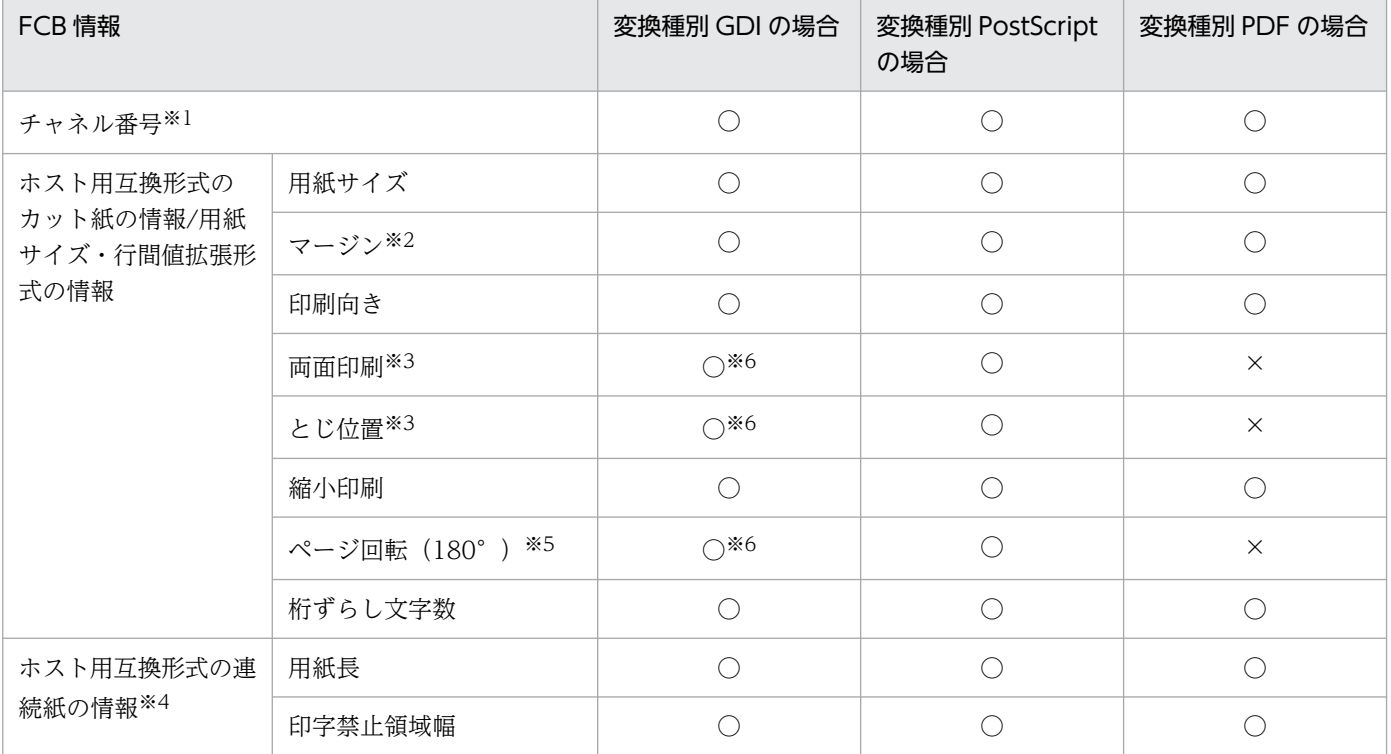

○:変換で適用できます。

×:変換で適用できません。

#### 注※1

通常、改ページはチャネル 1 スキップによって行うため、FCB の先頭行にチャネル 1 を置いてください。

注※2

プリンタによっては,センタ漢字プリンタの印刷結果と完全には一致しない場合があります。

注※3

プリンタによっては,裏面の印刷結果がセンタ漢字プリンタと一致しない場合があります。また,ページ複写指定がある場合 は印刷結果が常にセンタ漢字プリンタと一致しないため,利用を避けてください。

注※4

ホスト用互換形式の連続紙用 FCB を使用する場合,連続紙の用紙横サイズは,環境設定ユティリティで指定したサイズとなり ます。また、カット紙プリンタに出力を行う場合は、正しい用紙サイズで印刷できないため.カット紙用の FCB に変更してく ださい。なお,用紙長が11 インチまたは 8.5 インチの連続紙センタ漢字プリンタ用 FCB の場合に限り,環境設定ユティリ ティを設定することでカット紙プリンタへ出力できます。詳細は, [7.2.7(1)(b) [FCB イメージ詳細設定]画面」の [縮小設 定]を参照してください。

#### 注※5

FCB イメージの 180°回転指定を有効にするためには,環境設定ユティリティでの設定が必要です。なお,同じ FCB イメー ジを使用しても,印刷データや書式の印刷される方向が,センタプリンタとオープンプリンタで異なる場合があります。また, オープンプリンタの機種や変換種別によっても異なる場合があります。このため,プリンタや変換種別に応じて上記を設定し たあと、正しく印刷されるように調整する必要があります。詳細は、「[7.2.7\(1\)\(b\) \[FCB イメージ詳細設定\]画面](#page-194-0)」を参照し てください。

#### 注※6

変換種別 GDI のファイル出力時は無効となります。

## (b) デフォルト機能キャラクタイメージ

デフォルト機能キャラクタは,印刷する行の先頭に仮定する機能キャラクタの内容を指定する制御イメー ジです。サポート対象とするデフォルト機能キャラクタの形式を次に示します。また,デフォルト機能キャ ラクタが持つ情報のサポート範囲については,[「6.1.8 機能キャラクタの扱い\(ファイル形式 1](#page-99-0) またはファ [イル形式 2 の場合\)」](#page-99-0)を参照してください。

### 表 2-14 サポート対象とするデフォルト機能キャラクタ形式 (PDE for Open)

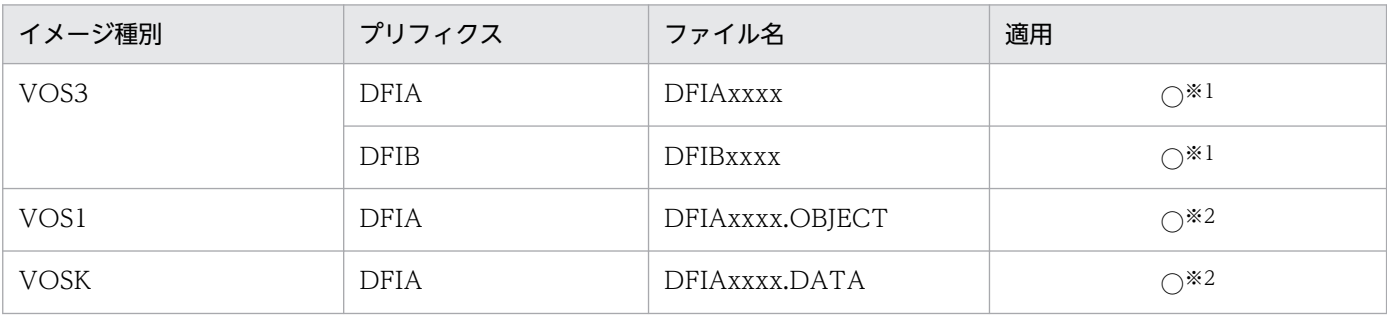

(凡例)

○:変換で適用できます。

注 メインフレーム上でイメージ名に'¥'を使用していた場合は、Windows 側に転送するとき、'¥'の代わりに'\_'を使用してくだ さい。

注※1

有効とするプリフィクスを環境設定ユティリティの[制御イメージ設定]タブで指定します。詳細については,[「7.2.7 セン](#page-193-0) [タプリンタの制御イメージを設定する\(制御イメージ設定\)](#page-193-0)」を参照してください。

注※2

センタ漢字ラインプリンタ用のイメージは適用できません。

## (c) 書式オーバレイイメージ

印刷時に書式を適用したい場合は,書式オーバレイイメージを使用します。サポート対象とする書式オー バレイイメージの形式を次に示します。

### 表 2-15 サポート対象とする書式オーバレイイメージ形式

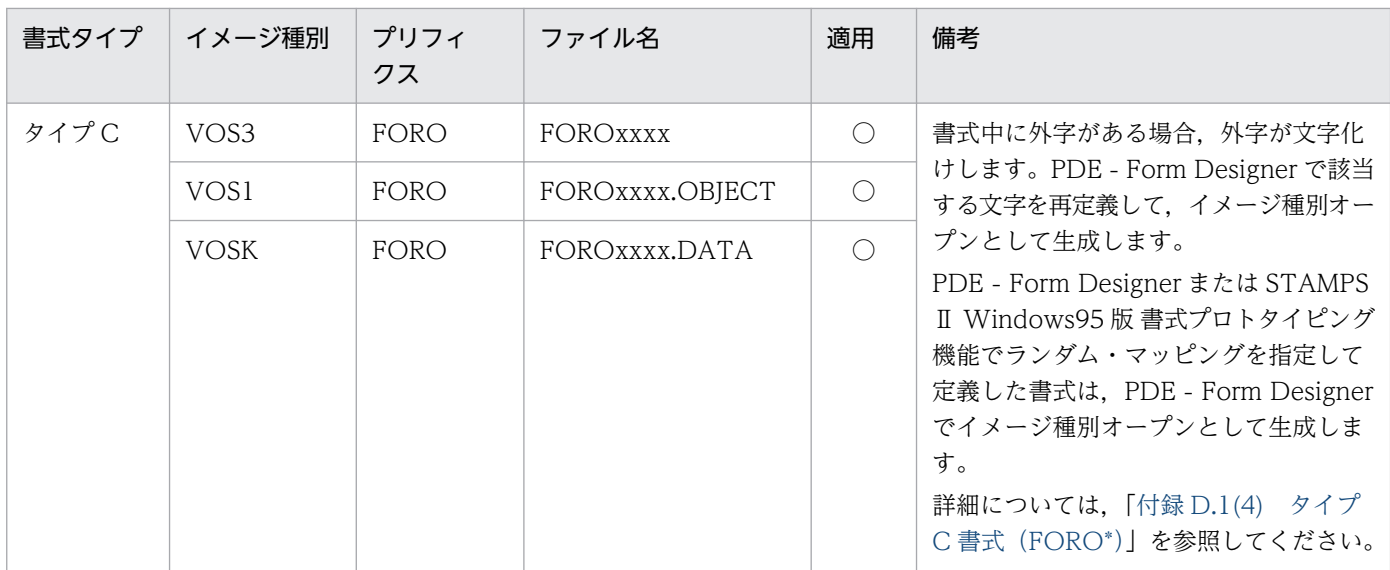

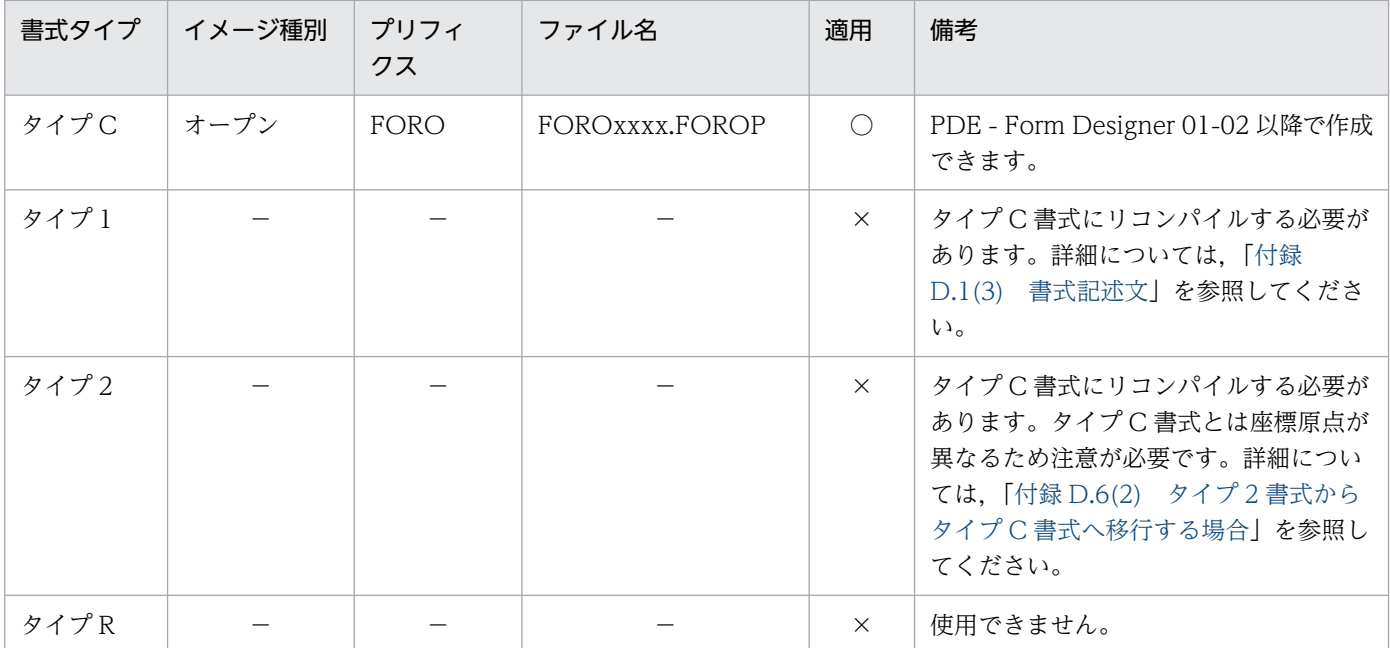

○:変換で適用できます。

×:変換で適用できません。

−:該当なし

注 メインフレーム上でイメージ名に'¥'を使用していた場合は、Windows 側に転送するとき、'¥'の代わりに'\_'を使用してくだ さい。

なお,メインフレームの書式の移行性やセンタ漢字プリンタと PDE for Open での描画仕様の違いなど書 式オーバレイの詳細については,「[付録 D.5 書式オーバレイイメージの扱い](#page-446-0)」を参照してください。

## (2) PDE - LP Option を利用する場合

PDE - LP Option では、制御イメージ作成機能で作成した制御イメージ(FCB イメージおよびデフォル ト機能キャラクタイメージ)を使用して変換を行います。また,メインフレーム上で作成したセンタライ ンプリンタ,またはセンタ漢字ラインプリンタの制御イメージは,PDE - LP Option の実行環境に FTP コマンドなどでバイナリ転送して使用します。

PDE - LP Option の制御イメージの扱いを次に示します。

### 表 2-16 PDE - LP Option の制御イメージの扱い (PDE - LP Option)

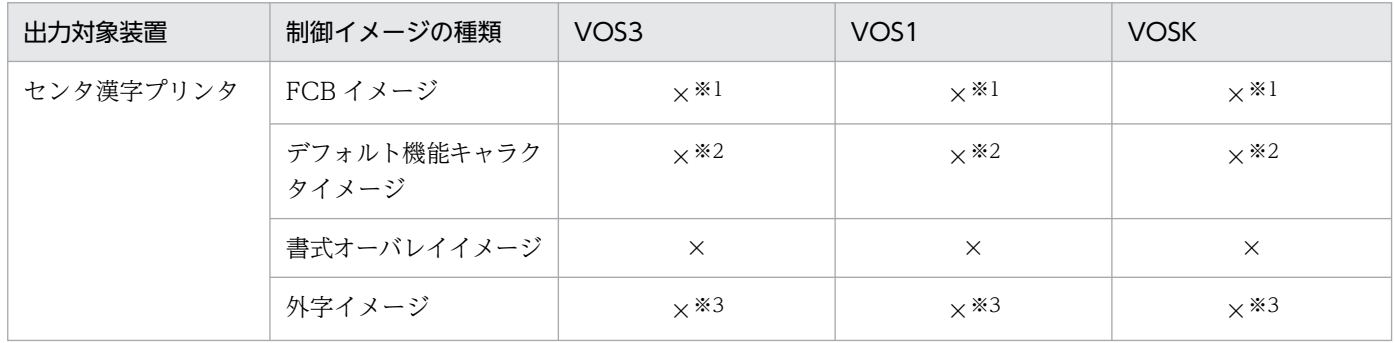

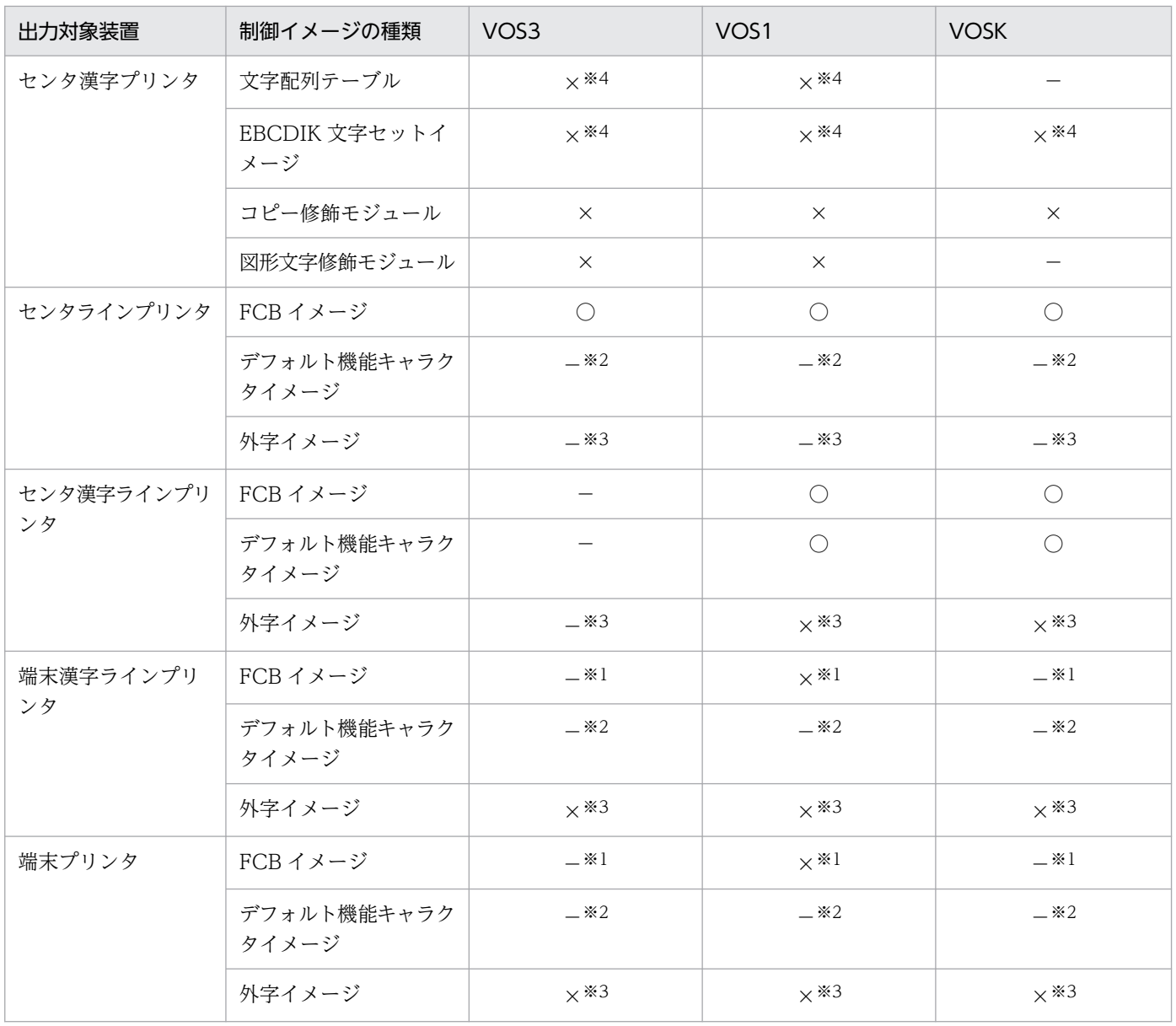

○:使用できます。

×:使用できません。

−:該当する制御イメージは存在しません。

#### 注※1

センタラインプリンタ用またはセンタ漢字ラインプリンタ用の FCB イメージを使用してください。

注※2

センタ漢字ラインプリンタ用のデフォルト機能キャラクタイメージが使用できます。

#### 注※3

外字イメージは使用しません。Windows 外字を使用します。

注※4

イメージは使用しません。環境設定ユティリティの [印刷ジョブ設定] タブの [CHARS 指定の有効/無効] に [常に有効に する]を設定し, [書体設定] タブの [文字配列テーブル・CHARS イメージ] で該当するイメージ名, および対応するフォン トと文字ピッチを設定してください。

## (a) FCB イメージ

用紙サイズと印刷領域の設定には,センタラインプリンタおよびセンタ漢字ラインプリンタと同様に FCB を使用します。FCB の形式と PDL 変換での扱いを次に示します。

表 2-17 FCB イメージの扱い (PDE - LP Option)

| イメージ<br>種別  | プリンタ         | プリフィクス           | ファイル名                | 適用         |
|-------------|--------------|------------------|----------------------|------------|
| VOS3        | センタ漢字プリンタ    | FCBA             | FCBAXXXX             | $\times$   |
|             |              | FCBC             | FCBCXXXX             | $\times$   |
|             |              | FCB3             | FCB3xxxx             | $\times$   |
|             |              | FCB4             | FCB4xxxx             | $\times$   |
|             | センタラインプリンタ   | FCB <sub>2</sub> | FCB <sub>2</sub> xxx | $\bigcirc$ |
| VOS1        | センタ漢字プリンタ    | FCBA             | FCBAxxxx.OBJECT      | $\times$   |
|             |              | FCB1             | FCB1xxxx.OBJECT      | $\times$   |
|             | センタラインプリンタ   | FCB <sub>2</sub> | FCB2xxxx.OBJECT      | $\bigcirc$ |
|             | センタ漢字ラインプリンタ | FCBA             | FCBAxxxx.OBJECT      | $\bigcirc$ |
| <b>VOSK</b> | センタ漢字プリンタ    | FCBA             | FCBAxxxx.DATA        | $\times$   |
|             | センタラインプリンタ   | FCB <sub>2</sub> | FCB2xxxx.DATA        | $\bigcirc$ |
|             | センタ漢字プリンタ    | FCBA             | FCBAxxxx.DATA        | ∩          |

(凡例)

○:変換で適用できます。

×:変換で適用できません。

注 メインフレーム上でイメージ名に'¥'を使用していた場合は、Windows 側に転送するとき、'¥'の代わりに'\_'を使用してくだ さい。

FCB イメージの持つ情報の扱いを次に示します。

### 表 2-18 FCB イメージの持つ情報の扱い (PDE - LP Option)

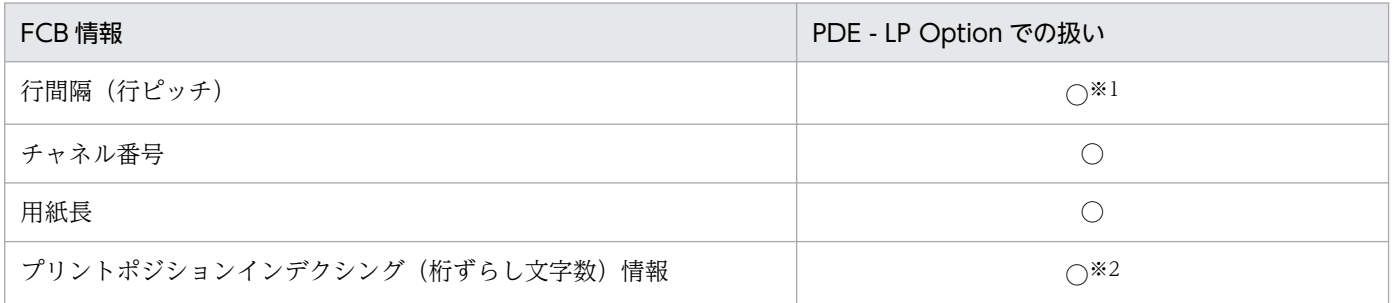

(凡例)

○:変換で適用できます。

<sup>2.</sup> PDE for Open を利用する前に

注※1

センタラインプリンタ用 FCB の行間値は、環境設定ユティリティの「制御イメージ設定]タブの「行間値]の指定で, [6LPI/ 8LPI]または[6LPI/10LPI]が選択できます。

注※2

右移動の場合だけ有効になります。環境設定ユティリティの [文字配置設定] タブの [プリントポジションインデクシング] の指定と足し合わされます。左移動の場合は無効になります。環境設定ユティリティの[文字配置設定]タブの[プリントポ ジションインデクシング]の指定が有効となります。

端末漢字ラインプリンタで VOS3 TWTR E2 の印字様式や VOS1 FCBW マクロで生成した FCB イメー ジを使用していた場合,センタラインプリンタまたはセンタ漢字ラインプリンタの FCB イメージを作成す る必要があります。VOS3 TWTR E2 印字様式の扱いを次の表に示します。

### 表 2‒19 VOS3 TWTR E2 印字様式の扱い

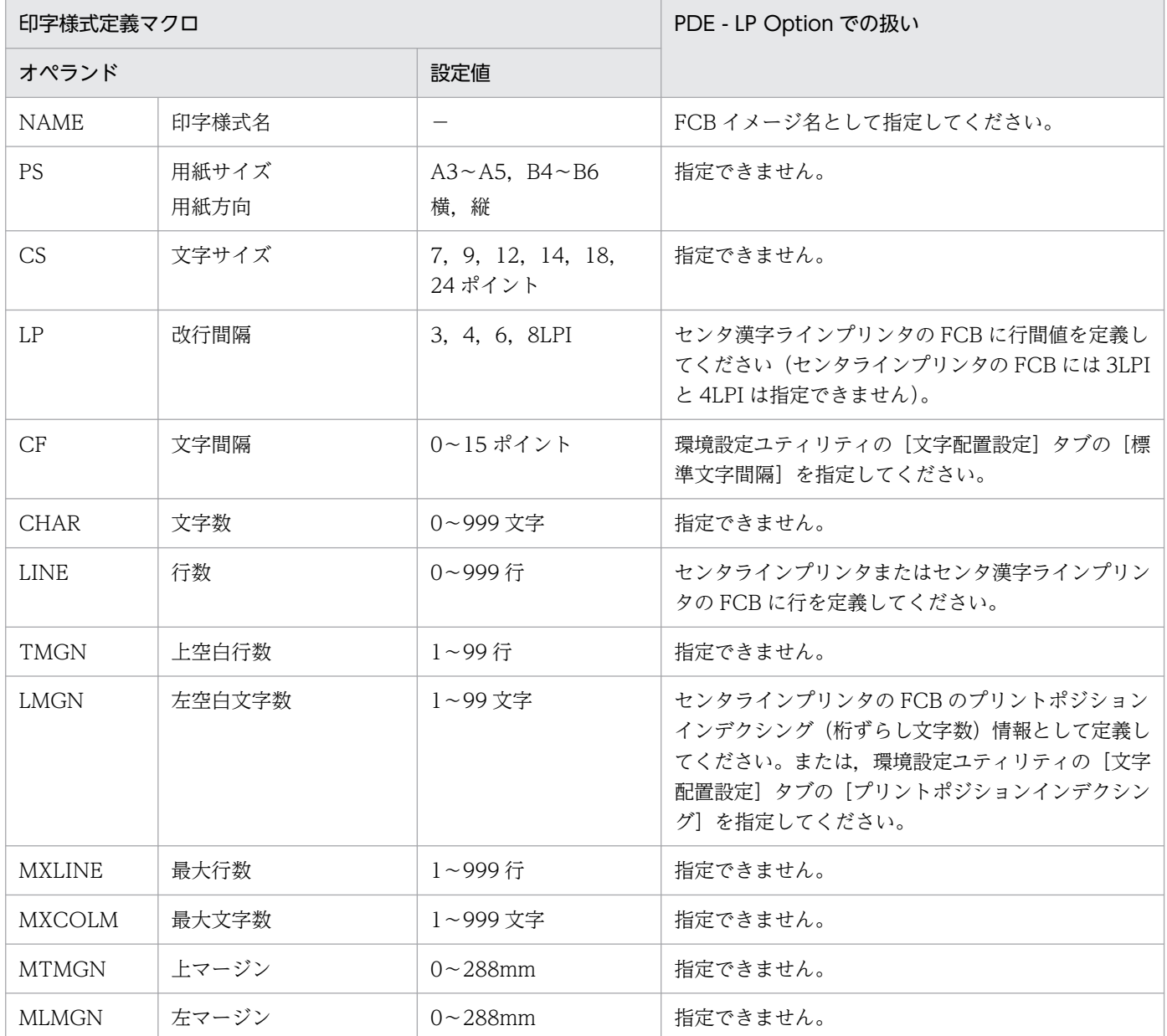

#### (凡例)

−:該当なし。

VOS1 FCBW マクロの扱いを次の表に示します。

### 表 2-20 VOS1 FCBW マクロの扱い

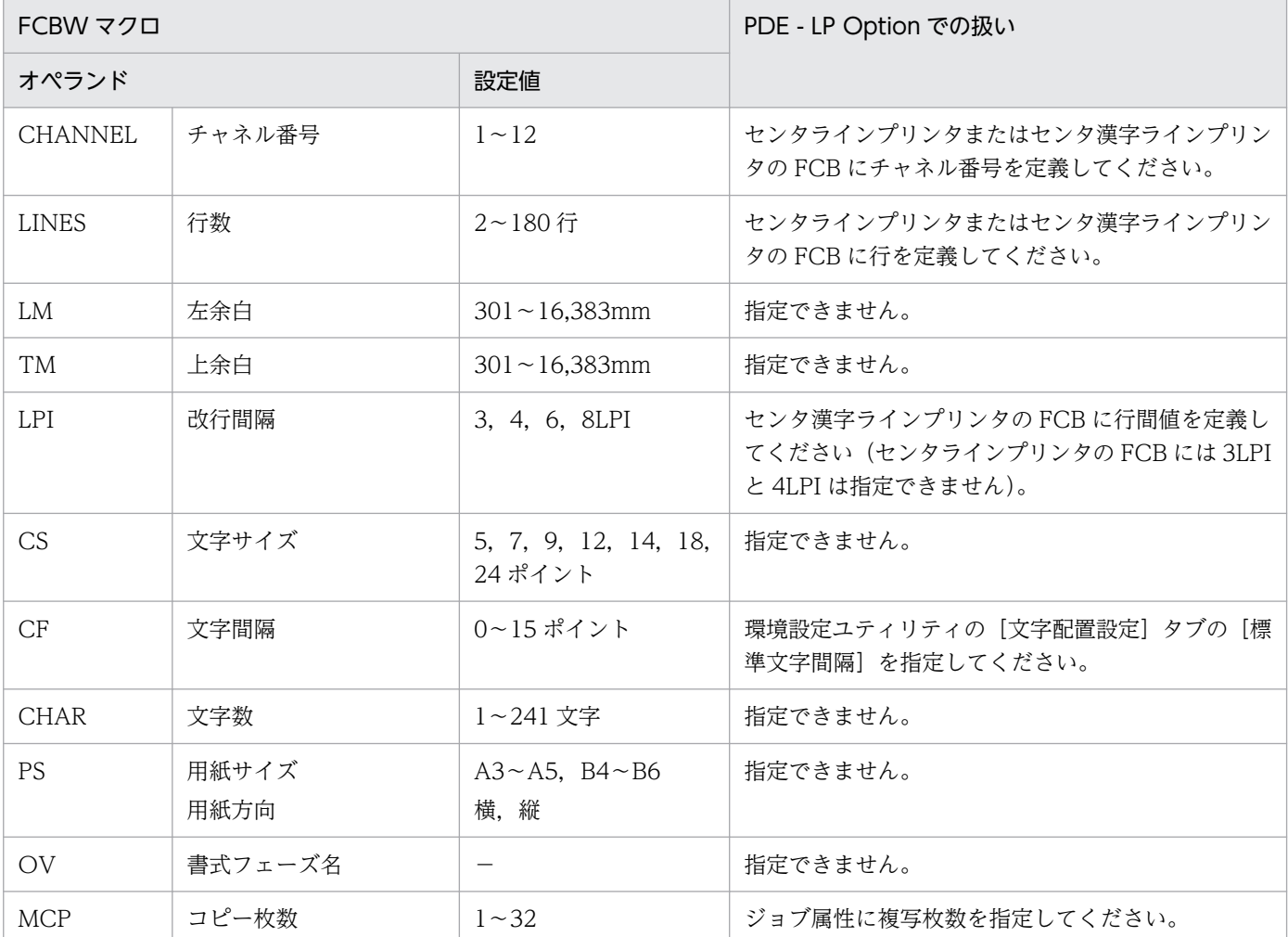

(凡例)

−:該当なし。

### (b) デフォルト機能キャラクタイメージ

デフォルト機能キャラクタは,印刷する行の先頭に仮定する機能キャラクタの内容を指定する制御イメー ジです。サポート対象とするデフォルト機能キャラクタの形式を次に示します。また,デフォルト機能キャ ラクタが持つ情報のサポート範囲については,[「6.1.8 機能キャラクタの扱い\(ファイル形式 1](#page-99-0) またはファ [イル形式 2 の場合\)」](#page-99-0)を参照してください。

### 表 2-21 サポート対象とするデフォルト機能キャラクタ形式 (PDE - LP Option)

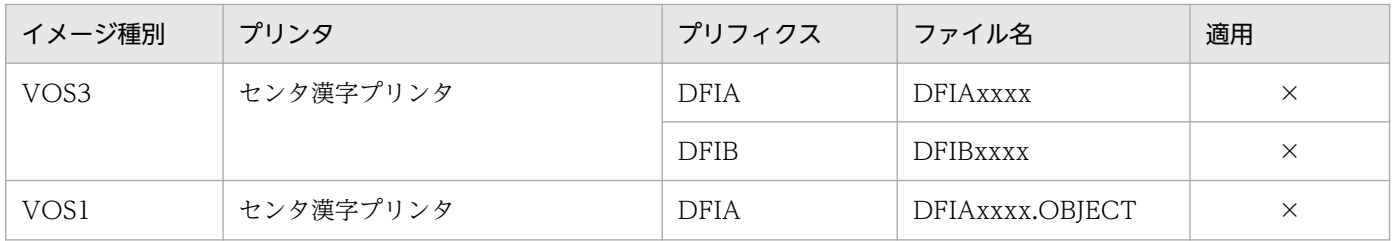

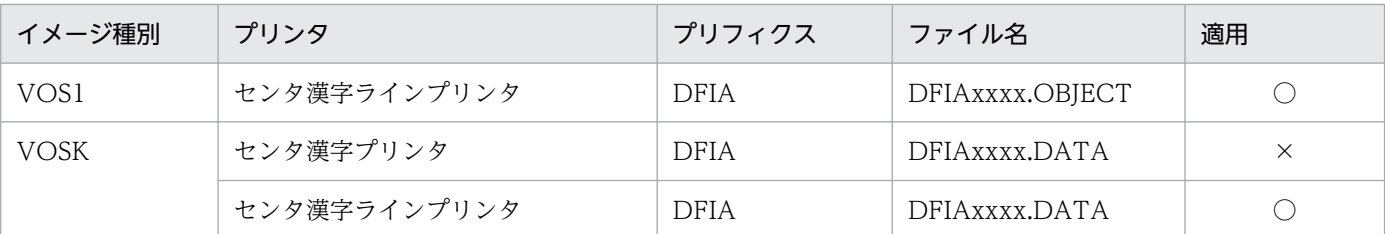

○:変換で適用できます。

×:変換で適用できません。

注 メインフレーム上でイメージ名に'¥'を使用していた場合は、Windows 側に転送するとき、'¥'の代わりに'\_'を使用してくだ さい。

## 2.1.5 外字

印刷データや書式オーバレイで外字を使用する場合には,PDL 変換や PDE - Form Designer での書式定 義および生成に使用する PC(Windows)に外字コードに対応したフォントを準備する必要があります。

### (1) 使用可能なコード範囲

ユーザ外字は, シフト JIS の場合は最大 1,880 字 ((F040)<sub>16</sub>~ (F9FC)<sub>16</sub>), Unicode の場合は最大 6,400 字 (U+E000〜U+F8FF) となります。AIX, HP-UX または Red Hat Enterprise Linux 上の業務 プログラムを実行する場合, OS の違いによって使用できる外字コードの範囲が異なる場合もあるため, 注意してください。

ユーザ外字のコード範囲について次に示します。

### 表 2‒22 ユーザ外字のコード範囲

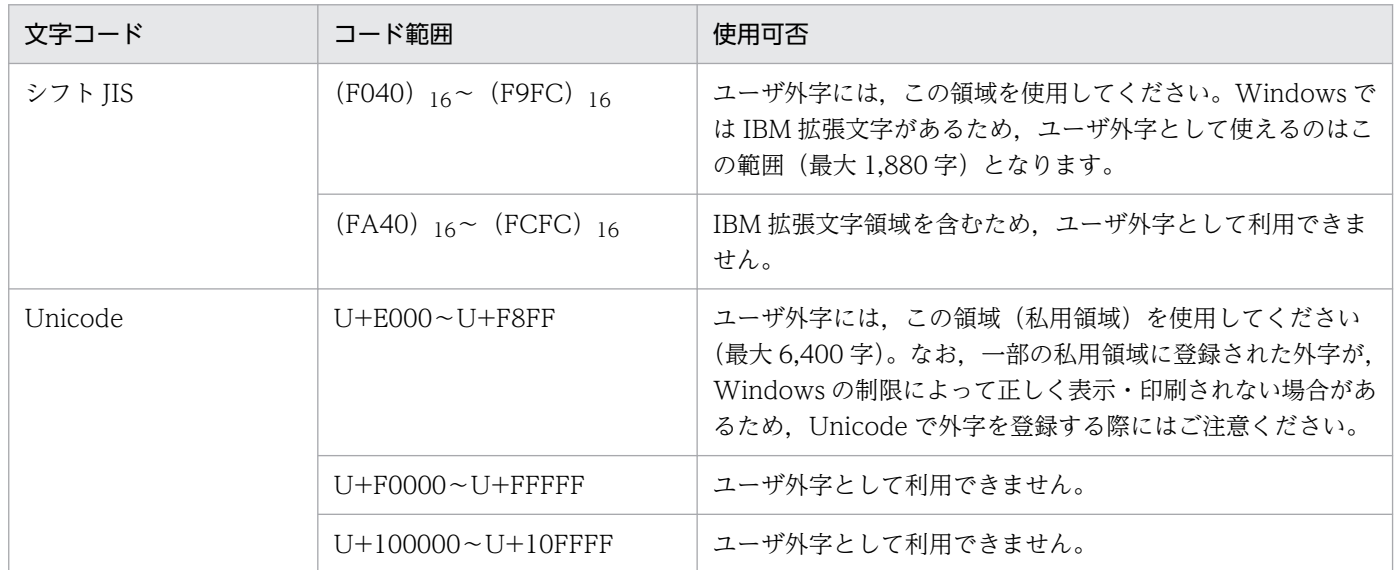

注 外字はすべて全角文字として扱います。

<sup>2.</sup> PDE for Open を利用する前に

## (2) PDE for Open を使用した外字の出力

外字を使用するとき,プリンタに対しては特別な設定は不要です。Windows の外字フォントに,PDE for Open を使用して印字したい外字を登録することで,登録した外字を出力できます。

PDE for Open では、次に示す方法で外字を出力できます。

### (a) システム標準の外字フォント(EUDC.tte)を使用する

システム標準の外字フォント(EUDC.tte)を使用して,外字を出力します。標準の設定では,この方法 によって外字を出力します。

## 重要

実際には,GDI 変換以外では「MS 明朝」フォントに対応している外字を使用しますので,外 字作成時にフォント固有にリンク付けした外字フォントは作成しないでください。外字エディ タによる外字作成時に,外字フォントの種類として[すべてのフォントにリンクする]で作成 し,「MS 明朝」フォントに外字がすでにリンクされている場合は削除してください。

### (b) 任意の外字フォント(\*.tte)を使用する

任意の外字フォント(\*.tte)を使用して,外字を出力します。この場合,使用したい外字フォント名をジョ ブ属性として指定する必要があります。

この方法を利用すると、帳票ごと、またはページごとに使用する外字フォントを変更できます。ただし, 書体番号ごとに使用する外字は変更できません。また,ファイル名やドキュメント名,ログ情報などに使 用される外字には,任意に指定した外字フォントは適用されません。サポート対象とする Windows 外字 フォントの形式を次に示します。

### 種別

Windows 外字フォント

### ファイル名形式

4 けた以内の英数字('A'〜'Z','0'〜'9'),'#','@','\_'

### 拡張子

.tte

なお,帳票のページ(セパレータのページも含む)ごとに書式中の外字を切り替えたい場合は書式を分け て作成し,それぞれの書式に対して個々に外字フォントを割り当てるように指定してください。

## (3) 出力上の注意事項

画面・帳票中に外字(シフト JIS の場合(F040)16〜 (F9FC)16, Unicode の場合 U+E000〜U+F8FF のコード)を使用している場合、そのコードに対応する外字が登録されていないと、未定義文字として, 「・」または空白で出力されます。必ず対応する外字を定義してください。なお,文字が割り当てられてい ない外字 (シフト JIS の場合 (F040) 16~ (F9FC) 16, Unicode の場合 U+E000~U+F8FF) 以外の コードを使用した場合は、GDI 変換では「·」, PostScript および PDF 変換では空白として出力されます。

フォント(書体番号)の変更は,外字には適用されません。フォントに合わせて外字を変更したい場合は, 外字のコード範囲をフォントごとに分けて定義するなどの対応が必要となります。

PDE for Open では, Windows 外字の文字パターンを画像として出力します。PC 環境では、作成でき る外字の大きさは 1 種類だけです。変換時に必要に応じて拡大します。

GDI 変換では、外字もほかの文字と同様に出力します(画像としては出力しません)。ただし、ジョブ属 性として外字フォントを指定した場合は,画像として出力します。

PDF 変換では、外字は画像として PDF ファイルへ出力されますので、Acrobat による外字の検索はでき ません。

PDE - LP Option では、外字は 24×24 ドットで出力されます。外字に細かい点画がある場合は判読しに くくなるおそれがあります。また,次の文字も外字と同様に「MS 明朝」フォントの文字パターンを画像 として出力されます。

- シフト JIS の NEC 選定 IBM 拡張文字に相当する文字
- シフト JIS の IBM 拡張文字に相当する文字
- シフト JIS 範囲外の文字(Unicode の場合)

<sup>2.</sup> PDE for Open を利用する前に

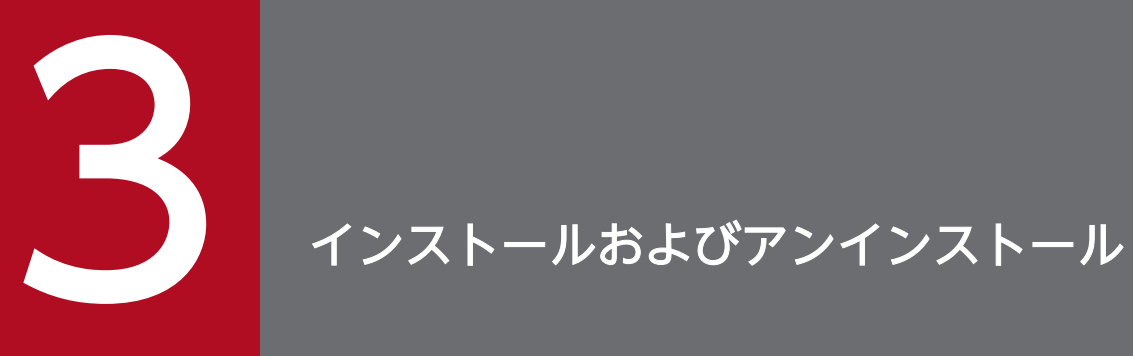

この章では、PDE for Open と関連製品のインストール方法およびアンインストール方法につい て説明します。

## 3.1 インストール

PDE for Open, PDE - Enterprise Printer Option, PDE - Electronic Document Option, PDE - LP Option,および PDE - Access Control Option のインストール方法について説明します。なお,対応す るバージョンの PDE - Enterprise Printer Option,PDE - Electronic Document Option,PDE - LP Option,および PDE - Access Control Option を,同じ PC にインストールできます。

ここでは、PDE for Open のインストール方法を例に説明します。

## 重要

- PDE Enterprise Printer Option, PDE Electronic Document Option, および PDE -LP Option をインストールする場合は、先に PDE for Open をインストールしてください。 PDE for Open がインストールされていなければ, PDE - Enterprise Printer Option, PDE - Electronic Document Option, および PDE - LP Option はインストールできません。
- PDE Access Control Option をインストールする場合は,先に PDE Electronic Document Option をインストールしてください。PDE - Electronic Document Option または PDE - PDF Edition がインストールされていなければ、PDE - Access Control Option はインストールできません。

## 3.1.1 インストール方法

PDE for Open のインストール方法を説明します。

PDE for Open は、アドミニストレータ権限を持っているユーザがインストールしてください。また、す べてのプログラムを終了してからインストールを開始してください。

PDE - Enterprise Printer Option, PDE - Electronic Document Option, PDE - LP Option, および PDE - Access Control Option のインストール方法は PDE for Open と同じです。ここでは, PDE for Open のインストール手順を例に説明します。

1. PDE for Open のインストール CD-ROM をセットします。

### 2. [CD-ROM ドライブ:¥Disk1¥setup.exe] を実行します。

インストーラが起動されます。

<sup>3.</sup> インストールおよびアンインストール

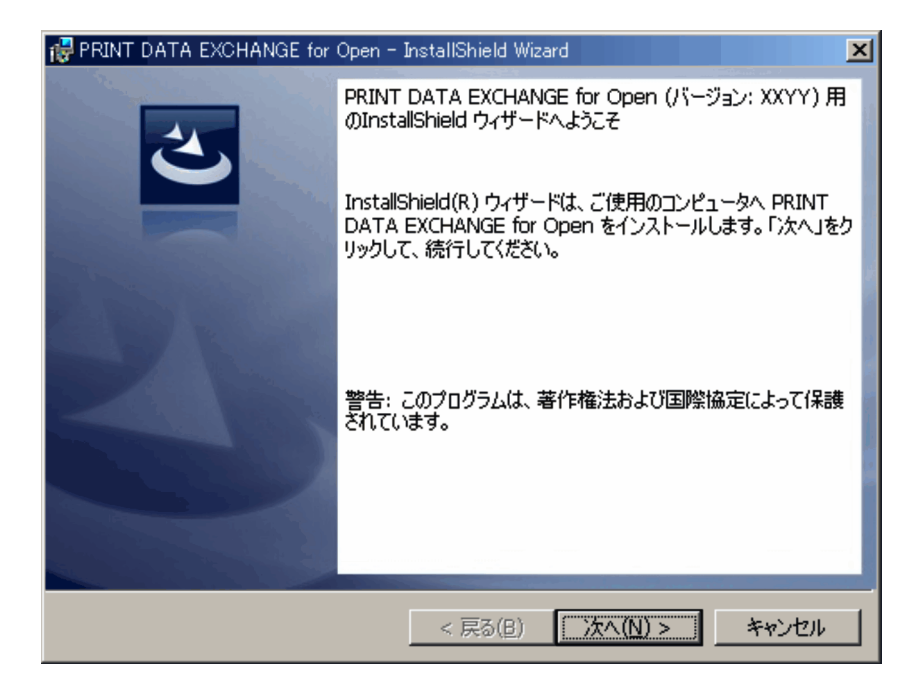

3. [次へ] ボタンをクリックします。

ユーザ情報を入力する画面が表示されます。

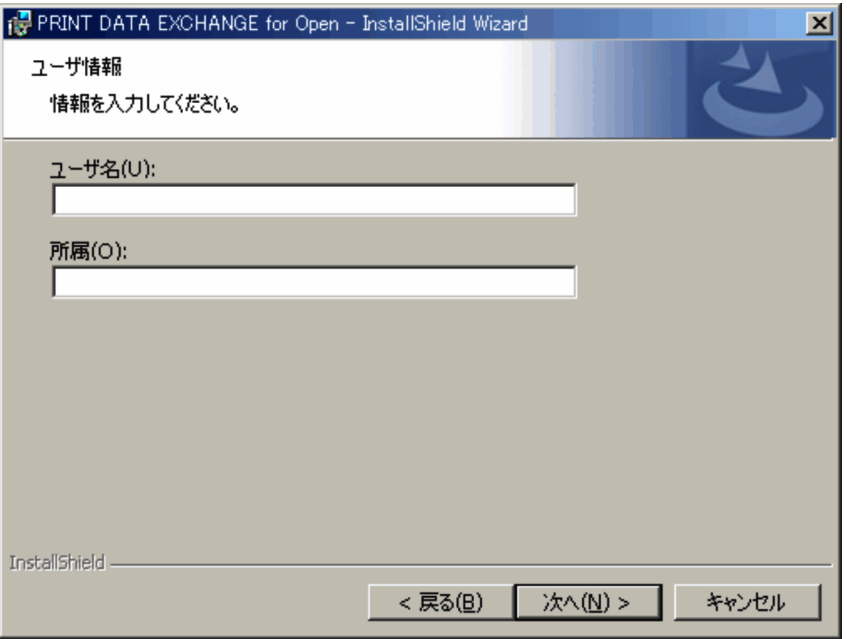

4. [ユーザ名]と[所属]を入力して,[次へ]ボタンをクリックします。

インストール先を選択する画面が表示されます。なお,PDE for Open の上書きインストールの場合, PDE - Enterprise Printer Option のインストールの場合, PDE - Electronic Document Option の インストールの場合,または PDE - Access Control Option の上書きインストールの場合は,手順 6. に移ります。

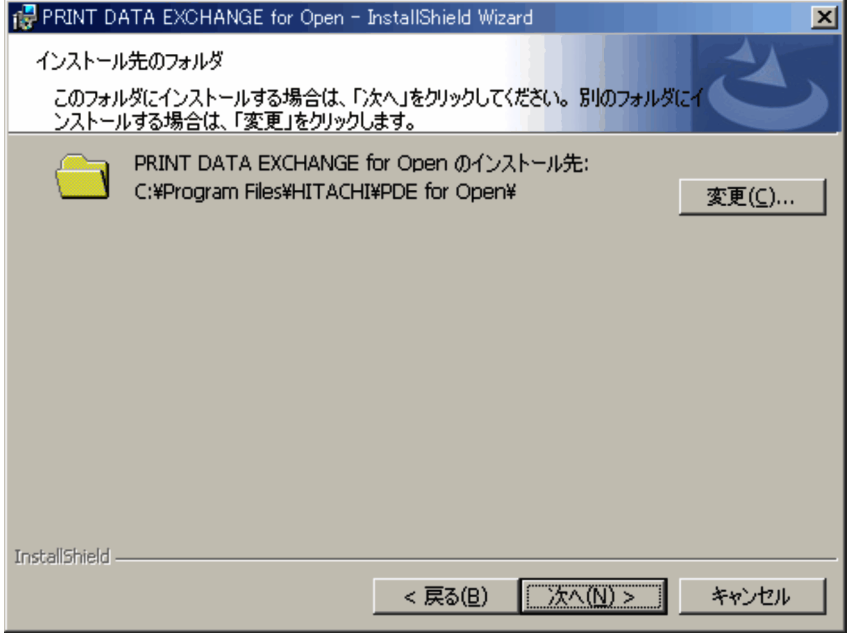

5. PDE for Open をインストールするフォルダを指定します。

PDE for Open の場合, デフォルトは「OS のインストールドライブ:\Program Files\HITACHI\PDE for Open」です。PDE - Access Control Option の場合,デフォルトは「OS のインストールドライ ブ:¥Program Files¥HITACHI¥PDE Options」です。なお、インストール先にシフト JIS 範囲外の文 字と次の文字は指定できません。

',',';','\*','?','"','<','>','|'

6. [次へ] ボタンをクリックします。

インストールを確認する画面が表示されます。

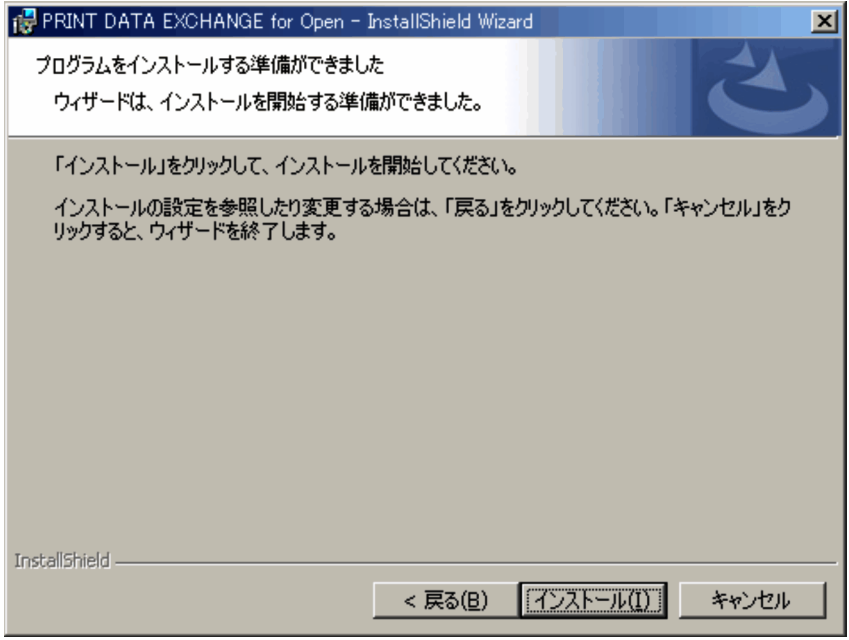

7. [インストール]ボタンをクリックします。

<sup>3.</sup> インストールおよびアンインストール

ファイルのコピーが開始されます。

ファイルのコピーが終了すると,インストールが終了したことを通知する画面が表示されます。

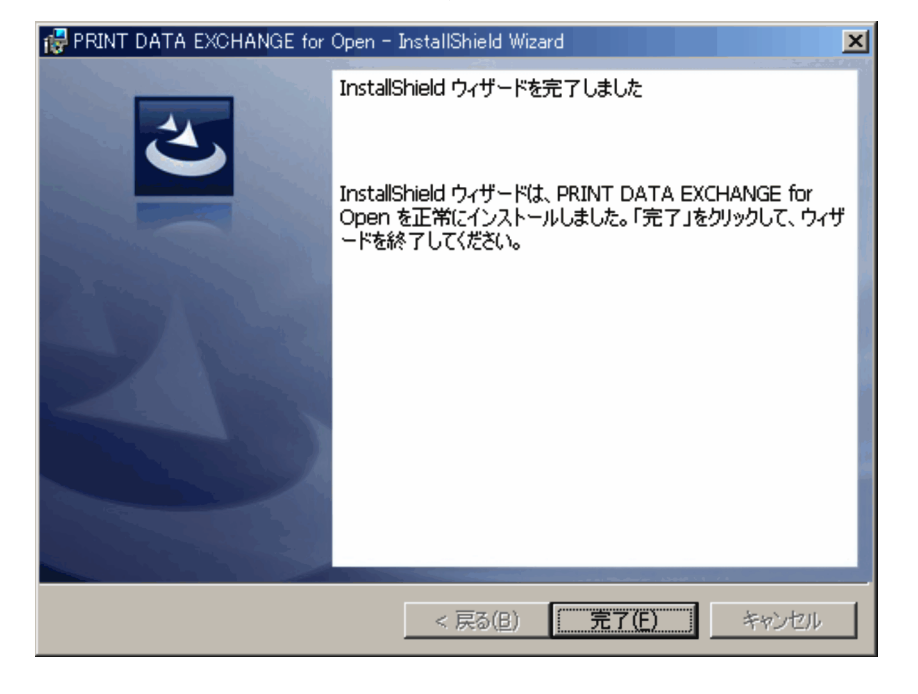

8. [完了] ボタンをクリックします。

インストールプログラムが終了します。

## 3.1.2 インストール後のフォルダ構成

## (1) PDE for Open, PDE - Enterprise Printer Option, PDE - Electronic Document Option, PDE - LP Option

PDE for Open, PDE - Enterprise Printer Option, PDE - Electronic Document Option, または PDE - LP Option をインストールした場合のフォルダ構成を次に示します。

<sup>3.</sup> インストールおよびアンインストール

### 図 3‒1 PDE for Open インストール後のフォルダ

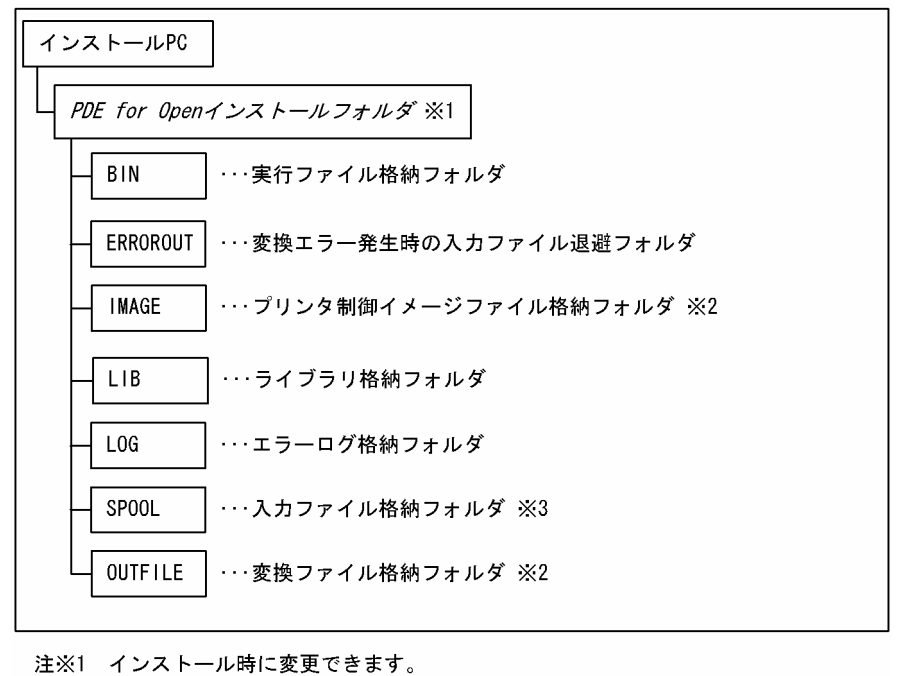

注※2 環境設定ユティリティで変更できます。

注※3 監視サービスの環境設定で変更できます。

# (2) PDE - Access Control Option

PDE - Access Control Option をインストールした場合のフォルダ構成を次に示します。

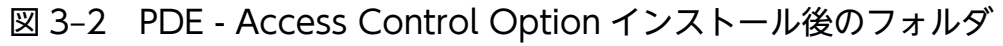

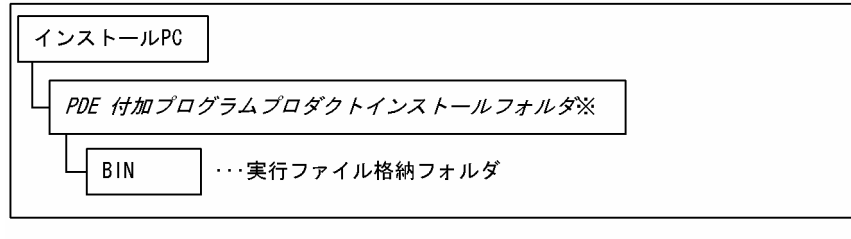

注※ インストール時に変更できます。

<sup>3.</sup> インストールおよびアンインストール

## 3.2 アンインストール

ここでは, PDE for Open, PDE - Enterprise Printer Option, PDE - Electronic Document Option, PDE - LP Option, および PDE - Access Control Option のアンインストール方法について説明します。

アンインストールは,アドミニストレータ権限を持っているユーザが実施してください。また,すべての プログラムを終了し,監視サービス使用時にはサービスを終了してからアンインストールを開始してくだ さい。監視サービスの停止方法については,「[9.1.1\(2\) 監視サービスの停止手順](#page-336-0)」を参照してください。

## 3.2.1 PDE for Open のアンインストール方法

PDE for Open のアンインストール方法を説明します。

## 重要

PDE for Open をアンインストールする場合は,必ず PDE - Enterprise Printer Option と PDE - Electronic Document Option と PDE - LP Option を先にアンインストールしてくだ さい。

- 1. Windows の [コントロールパネル]の [プログラムと機能]を選択します。 アンインストールするプログラムを選択する画面が表示されます。
- 2.[PRINT DATA EXCHANGE for Open]をクリックします。 表示される画面の指示に従ってアンインストールを進めてください。

## 3.2.2 PDE - Enterprise Printer Option のアンインストール方法

PDE - Enterprise Printer Option のアンインストール方法を説明します。なお,PDE - Enterprise Printer Option をアンインストールしたあとも, PDE for Open, PDE - Electronic Document Option, およ び PDE - LP Option は使用できます。

- 1. PDE for Open の環境設定ユティリティで環境設定情報を削除します。 変換種別が PS の環境設定情報を削除してください。
- 2. Windows の [コントロールパネル]の [プログラムと機能]を選択します。 アンインストールするプログラムを選択する画面が表示されます。
- 3.[PRINT DATA EXCHANGE Enterprise Printer Option]をクリックします。 表示される画面の指示に従ってアンインストールを進めてください。

# 3.2.3 PDE - Electronic Document Option のアンインストール方法

PDE - Electronic Document Option のアンインストール方法を説明します。なお,PDE - Electronic Document Option をアンインストールしたあとも, PDE for Open, PDE - Enterprise Printer Option,および PDE - LP Option は使用できます。

## 重要

PDE - Electronic Document Option をアンインストールする場合は,必ず PDE - Access Control Option を先にアンインストールしてください。ただし,PDE - PDF Edition で引き 続き PDE - Access Control Option を使用する場合は,PDE - Access Control Option のア ンインストールは必要ありません。

- 1. PDE for Open の環境設定ユティリティで環境設定情報を削除します。 変換種別が PDF の環境設定情報を削除してください。
- 2. Windows の「コントロールパネル]の「プログラムと機能]を選択します。 アンインストールするプログラムを選択する画面が表示されます。
- 3.[PRINT DATA EXCHANGE Electronic Document Option]をクリックします。 表示される画面の指示に従ってアンインストールを進めてください。

## 3.2.4 PDE - LP Option のアンインストール方法

PDE - LP Option のアンインストール方法を説明します。なお,PDE - LP Option をアンインストール したあとも, PDE for Open, PDE - Enterprise Printer Option, および PDE - Electronic Document Option は使用できます。

- 1. PDE for Open の環境設定ユティリティで環境設定情報を削除します。 変換種別が ESC/P の環境設定情報を削除してください。
- 2. Windows の [コントロールパネル]の [プログラムと機能]を選択します。 アンインストールするプログラムを選択する画面が表示されます。
- 3.[PRINT DATA EXCHANGE Line Printer Option]をクリックします。 表示される画面の指示に従ってアンインストールを進めてください。

## 3.2.5 PDE - Access Control Option のアンインストール方法

PDE - Access Control Option のアンインストール方法を説明します。なお,PDE - Access Control Option をアンインストールしたあとも, PDE - Electronic Document Option は使用できます。

<sup>3.</sup> インストールおよびアンインストール

### 1. PDE for Open の環境設定ユティリティで環境設定情報を変更します。

変換種別が PDF の環境設定情報で, [連携設定] タブの [セキュリティを付加する]のチェックを外し てください。

- 2. Windows の [コントロールパネル]の [プログラムと機能]を選択します。 アンインストールするプログラムを選択する画面が表示されます。
- 3.[PRINT DATA EXCHANGE Access Control Option]をクリックします。 表示される画面の指示に従ってアンインストールを進めてください。

<sup>3.</sup> インストールおよびアンインストール

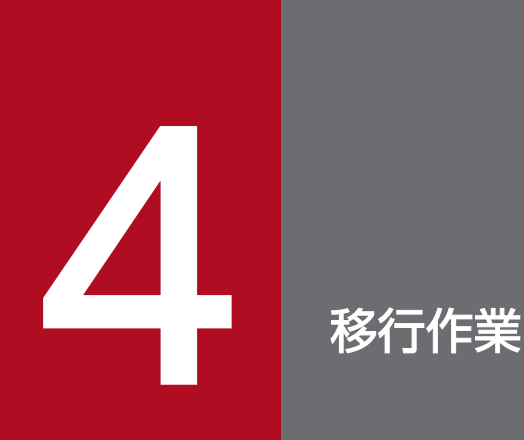

この章では,メインフレームのセンタプリンタに出力していたバッチ帳票を PDE for Open で利 用するための移行作業について説明します。
# 4.1 移行作業の作業項目

メインフレームのセンタプリンタに出力していたバッチ帳票を PDE for Open で利用する場合,メインフ レームのセンタプリンタに出力していたバッチ帳票を移行する必要があります。移行作業で実施する項目 を次に示します。詳細については,「参照先」に示す個所を参照してください。

#### 表 4‒1 移行作業の作業項目

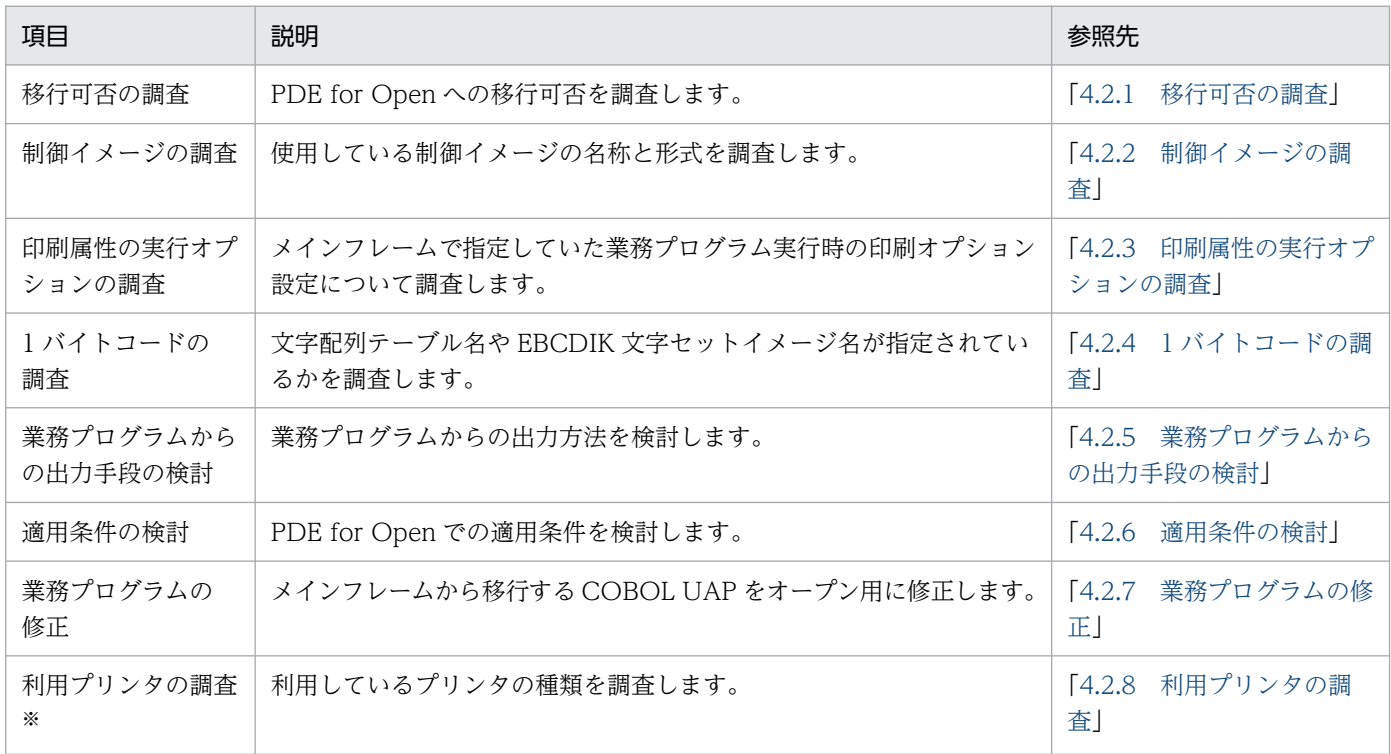

注※

PDE - LP Option を利用する場合に実施してください。

## <span id="page-73-0"></span>4.2 移行作業の詳細

ここでは,メインフレームのセンタプリンタに出力していたバッチ帳票を PDE for Open で利用する場合 の移行作業について説明します。

### 4.2.1 移行可否の調査

PDE for Open への移行可否を調査します。移行できるジョブ属性については,[「付録 A PDE for Open](#page-430-0) [に設定できるジョブ属性とシステムオプション](#page-430-0)」および[「付録 B ジョブ定義 XML ファイルによるジョ](#page-433-0) [ブ属性の扱い](#page-433-0)」を参照してください。COBOL UAP の移行については,[「付録 C 出力できる COBOL](#page-436-0) [命令文の範囲と UAP 移行手順」](#page-436-0)を参照してください。移行時の注意については,[「付録 D 移行時の注](#page-441-0) [意](#page-441-0)」を参照してください。

## 4.2.2 制御イメージの調査

ここでは、制御イメージの調査について説明します。

## (1) PDE for Open, PDE - Enterprise Printer Option, PDE - Electronic Document Option を利用する場合

使用している制御イメージ(書式オーバレイイメージ・FCB イメージ・EBCDIK 文字セットイメージ・ デフォルト機能キャラクタイメージ・外字イメージ)の名称と形式を調査します。制御イメージの形式が センタ漢字プリンタ用でなければ,制御イメージを再作成する必要があります。制御イメージの詳細につ いては, [2.1.4(1) PDE for Open, PDE - Enterprise Printer Option, PDE - Electronic Document [Option を利用する場合](#page-49-0)」を参照してください。また,制御イメージの再作成については,「[付録 D.6 制](#page-449-0) [御イメージの再作成](#page-449-0)」を参照してください。

なお、外字イメージは使用しません。Windows 外字作成のために、使用している外字を調べてください。

## (2) PDE - LP Option を利用する場合

使用している制御イメージ(FCB イメージ・デフォルト機能キャラクタイメージ・外字イメージ)の名称 と形式を調査します。制御イメージの形式がセンタラインプリンタ用,またはセンタ漢字ラインプリンタ 用でなければ,制御イメージを再作成する必要があります。制御イメージの詳細については,「[2.1.4\(2\)](#page-54-0)  [PDE - LP Option を利用する場合](#page-54-0)」を参照してください。

なお,外字イメージは使用しません。Windows 外字作成のために,使用している外字を調べてください。

## <span id="page-74-0"></span>4.2.3 印刷属性の実行オプションの調査

メインフレームで指定していた業務プログラム実行時の印刷属性の実行オプションについて調査します。 印刷属性の実行オプションと,PDE for Open での適用については,[「付録 A PDE for Open に設定で](#page-430-0) [きるジョブ属性とシステムオプション](#page-430-0)」を参照してください。

### 4.2.4 1 バイトコードの調査

文字配列テーブル名や EBCDIK 文字セットイメージ名が指定されているかを調査します。メインフレーム 側で文字配列テーブル名や EBCDIK 文字セットイメージ名に指定している文字は,Windows フォントま たはプリンタ内蔵フォントに置き換えられて出力されます。

このため,メインフレーム側で文字配列テーブル名や EBCDIK 文字セットイメージ名を指定している場合 は、該当する文字の文字サイズと書体の設定を確認して、環境設定ユティリティの [書体設定] タブおよ び[フォント設定]タブで設定してください。

また、CPI 文字の定義についても、環境設定ユティリティの [書体設定] タブおよび [フォント設定] タ ブで設定してください。

環境設定ユティリティの[書体設定]タブの詳細については,「[7.2.6 文字の書体を設定する\(書体設定\)](#page-174-0)」 を参照してください。

環境設定ユティリティの [フォント設定] タブの詳細については, [7.2.5 フォント名称を設定する(フォ [ント設定\)」](#page-165-0)を参照してください。

なお, PDE - LP Option を利用する場合は, 1 バイトコード文字は, センタラインプリンタ, センタ漢字 ラインプリンタ、および端末漢字ラインプリンタの機種によって一部の文字が異なります。そのため、1 バイトコード文字の文字コードの変更が必要になる場合があります。また,センタラインプリンタ,セン タ漢字ラインプリンタ,および端末漢字ラインプリンタに搭載されている文字の一部は,オープンプリン タには搭載されていないため出力できません。

### 4.2.5 業務プログラムからの出力手段の検討

業務プログラムからの出力をバッチジョブ実行システム経由にするのか,サーバからのファイル転送また はファイル共用にするのかを検討します。なお,FTP 転送にする場合は,PC 側に FTP サービスを設定し てください。

### 4.2.6 適用条件の検討

PDE for Open での適用条件を検討します。PDE for Open では、出力クラス, ジョブ名, FCB 名, 用紙 形式コード,ホスト ID,ユーザ名,書式名,および出力先コードを指定して変換方法や出力先を分けるこ

<span id="page-75-0"></span>とができます。変換方法や出力先を分けるには,環境設定ユティリティの適用条件に,出力クラス,ジョ ブ名,FCB名,用紙形式コード,ホスト ID, ユーザ名,書式名,および出力先コードを指定して,それ ぞれの組み合わせ別に環境設定情報を定義します。なお,環境設定ユティリティでの設定方法については, 「[7.1.2\(3\) 対象ジョブ条件](#page-123-0)」を参照してください。

## 4.2.7 業務プログラムの修正

メインフレームから移行する COBOL UAP をオープン用に修正します。COBOL UAP はコンパイル時 のオプションや実行時の環境変数によって動作が変わるため,「[付録 C 出力できる COBOL 命令文の範](#page-436-0) [囲と UAP 移行手順」](#page-436-0)を参照して修正方法を確認してください。

なお,ファイル形式 2 を使用することで,メインフレームで使用していた COBOL UAP の COBOL2002 への移行が容易になります。詳細については,「[11.4 COBOL2002 との連携](#page-362-0)」を参照してください。

また,ファイル形式 3 を利用した場合,機械制御文字や機能キャラクタを通常の文字列として指定するこ とができます。バイナリデータを使用せず,通常の文字列だけで印刷データを生成できるようになるため, COBOL から文字列操作が得意な他言語への切り替えが容易になります。なお,ファイル形式 3 は COBOL 以外の言語への切り替えを目的としているため、COBOL2002 での利用は推奨しません。メインフレーム で使用していた COBOL プログラムを移行する場合は,ファイル形式 1 またはファイル形式 2 の利用をご 検討ください。

## 4.2.8 利用プリンタの調査

センタラインプリンタ (H-6245 プリンタ, H-6248 プリンタなど), センタ漢字ラインプリンタ (H-6242 プリンタ,H-6243 プリンタ,H-6246 プリンタなど),または端末漢字ラインプリンタ(HT-5682-11 プ リンタ, HT-4521-11 プリンタなど)の内, どの種類のプリンタを利用しているかを調査します。

なお, PDE - LP Option はセンタ漢字プリンタおよび端末漢字プリンタには対応していません。また, 端 末漢字ラインプリンタの行データ以外のデータ(T-560/20 データなど), 各プリンタの特注機能について も対応していません。詳細については,「2.1.1 PDE for Open [がサポートする装置種別」](#page-29-0)および[「2.1.2](#page-33-0)  [出力の対象となる印刷データ](#page-33-0)」を参照してください。

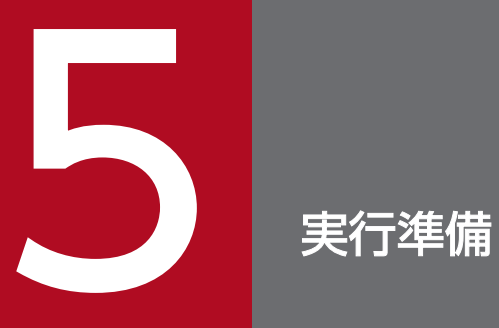

この章では、PDE for Open の実行準備の作業について説明します。

## 5.1 実行準備の作業項目

PDE for Open の実行準備の作業項目を次に示します。詳細については,「参照先」に示す個所を参照して ください。

#### 表 5‒1 実行準備の作業項目

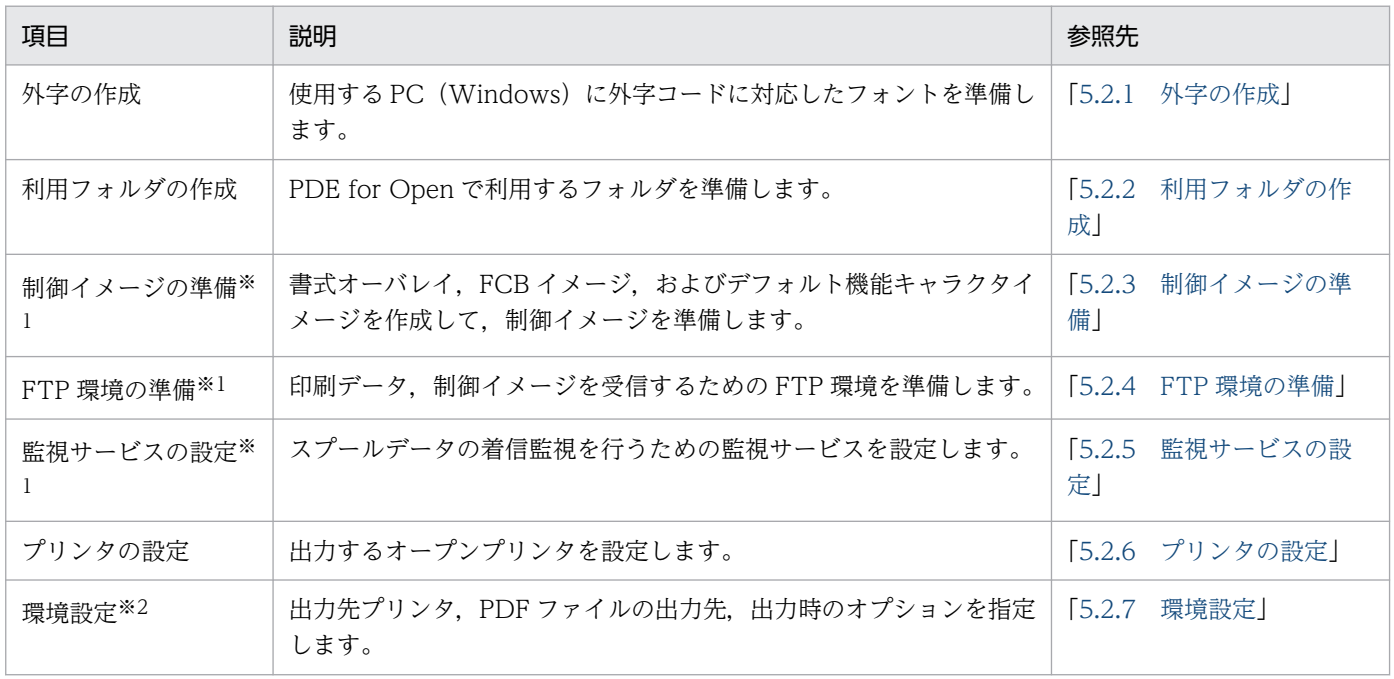

注※1

利用フォルダを先に作成してから実行準備作業を行ってください。

注※2

利用フォルダの作成およびプリンタの設定を先にしてから実行準備作業を行ってください。

## <span id="page-78-0"></span>5.2 実行準備の詳細

ここでは、PDE for Open の実行準備の詳細について説明します。

#### 5.2.1 外字の作成

印刷データや書式オーバレイでユーザ外字(シフト JIS の場合(F040)<sub>16</sub>〜 (F9FC)<sub>16</sub>, Unicode の場 合 U+E000〜U+F8FF)を使用する場合には,使用する PC(Windows)に外字コードに対応したフォ ントを準備(外字エディタを使用して,作成および登録)する必要があります。外字の詳細については, 「[2.1.5 外字」](#page-59-0)を参照してください。また. Windows 外字エディタを利用した外字フォントの作成手順 については,「[付録 K Windows 外字エディタを利用した外字の作成手順」](#page-543-0)を参照してください。

標準の設定では,システム標準の外字フォント(EUDC.tte)を使用して,外字を印刷しますので,すべ てのフォントにリンクされた外字フォントへの外字の登録を行います。帳票によって使用する外字フォン トを変更する場合は,使用する外字フォント(\*.tte)の作成および外字の登録を行います。

なお,書式中に外字を使用する場合は,オープンタイプ用書式を作成する PDE - Form Designer を組み 込んだすべての PC, および PDE for Open を実行するすべての PC で,同じ並びで Windows 外字を作 成・管理していることが前提となります。

Microsoft では,作成した外字をほかの PC で使用することを動作保証外としています。

### 5.2.2 利用フォルダの作成

PDE for Open で利用する次のフォルダを実行環境に準備してください。

- PDF ファイルの出力フォルダ(PDE Electronic Document Option の場合) 変換した PDF ファイルを格納するフォルダを準備します。
- イメージフォルダ 変換で使用する制御イメージおよび外字フォントを Windows 上に配置するフォルダを準備します。
- 監視フォルダ

業務プログラムやバッチジョブ実行システムが出力する印刷データを受け取るためのフォルダを準備し ます。

ネットワークフォルダを利用する場合は,「PRINT DATA EXCHANGE for Open」サービスのアカ ウントでアクセスできるようにしておきます。

• SYSOUT 転送フォルダ

バッチジョブ実行システムと連携する場合,印刷データに相当する SYSOUT ファイルを受け取るため のフォルダを準備します。

<span id="page-79-0"></span>なお,イメージフォルダおよび監視フォルダのパス長は,200 バイト以内で指定し,次の文字は使用でき ません。

',',';','\*','?','"','<','>','|'

また,監視フォルダにドライブのルートディレクトリは指定しないでください。

#### 5.2.3 制御イメージの準備

制御イメージの準備として,書式オーバレイイメージと FCB イメージおよびデフォルト機能キャラクタイ メージを作成してください。

## (1) 書式オーバレイイメージの作成

PDE - Form Designer を使用して書式オーバレイイメージを作成します。詳細については、マニュアル 「PRINT DATA EXCHANGE - Form Designer」を参照してください。

### (2) FCB イメージおよびデフォルト機能キャラクタイメージの作成

FCB イメージおよびデフォルト機能キャラクタイメージの作成について説明します。

### (a) PDE for Open, PDE - Enterprise Printer Option, PDE - Electronic Document Option を利用する場合

FCB が必要となる場合, FCB イメージを作成します。[「表 2-1 メインフレームのプリンタへのデータを](#page-29-0) オープンプリンタへ出力する場合の扱い (PDE for Open, PDE - Enterprise Printer Option)」を参照 して作成する必要があるか確認してください。

ラインプリンタからの移行などでデフォルト機能キャラクタイメージが必要となる場合,デフォルト機能 キャラクタイメージを作成します。なお、FCB イメージおよびデフォルト機能キャラクタイメージの作成 の詳細については,マニュアル「PRINT DATA EXCHANGE - Form Designer」を参照してください。

#### 重要

センタ漢字プリンタと異なり,センタ漢字ラインプリンタでは行頭で 10CPI 相当の字間値が仮 定されるため,センタ漢字ラインプリンタからの移行の場合は,字間値を指定したデフォルト 機能キャラクタの作成が必要となります。

#### (b) PDE - LP Option を利用する場合

端末漢字ラインプリンタからの移行などで FCB イメージやデフォルト機能キャラクタイメージが必要とな る場合,FCB イメージおよびデフォルト機能キャラクタイメージを作成します。なお,FCB イメージお

<span id="page-80-0"></span>よびデフォルト機能キャラクタイメージの作成の詳細については,[「8.2 FCB イメージ作成機能」](#page-314-0)[「8.3](#page-325-0)  [デフォルト機能キャラクタイメージ作成機能](#page-325-0)」を参照してください。

### 5.2.4 FTP 環境の準備

ここでは,FTP 環境の準備について説明します。

#### (1) アカウントの準備

PDE 実行サーバ側に FTP 用アカウント(ユーザ ID・パスワード)を準備します。

### (2) ルートパスの設定

FTP モードのルートパスの設定を行います。監視フォルダと SYSOUT 転送フォルダを設定してください。

• スプールデータ転送フォルダの設定

スプールデータを転送するフォルダを FTP サービスの仮想ディレクトリとして設定します。なお, 次 の文字は使用できません。

 $\left[ \begin{smallmatrix} 1 & 1 & 1 & 1 \\ & 1 & 1 & 1 \\ & & 1 & 1 \end{smallmatrix} \right],\quad \left[ \begin{smallmatrix} 1 & 1 & 1 & 1 \\ 1 & 1 & 1 & 1 \\ & & 1 & 1 \end{smallmatrix} \right],\quad \left[ \begin{smallmatrix} 1 & 1 & 1 & 1 \\ 1 & 1 & 1 & 1 \\ & & 1 & 1 \end{smallmatrix} \right],\quad \left[ \begin{smallmatrix} 1 & 1 & 1 & 1 \\ 1 & 1 & 1 & 1 \\ & & 1 & 1 \end{smallmatrix} \right],\quad \left[ \begin{smallmatrix} 1 & 1 & 1 &$ 

• FTP サービスの自動起動の設定 FTP が常時利用できるように,FTP サービスを自動起動するよう指定します。

#### 5.2.5 監視サービスの設定

ここでは,監視サービスの設定について説明します。

#### (1) 監視サービスの環境設定

監視サービスの環境設定では,スプールデータの着信監視を設定します。

1. Windows の [スタート] メニューから [プログラム] − [PDE for Open] − [監視サービス環境設 定]を選択します。

[監視サービスセットアップ]画面が表示されます。なお, Windows Vista 以降で起動した場合は, プログラムの続行を確認する画面が表示されますので,[続行]ボタンをクリックして起動してください。

2. [監視サービスセットアップ]画面の [監視フォルダ]に, FTP サービスで仮想ディレクトリとして指 定したフォルダの物理的パスを指定します。

ドライブのルートディレクトリは指定しないでください。また,パス長は 200 バイト以内で指定し, 次の文字を使用できません。

',',';','\*','?','"','<','>','|'

3.[監視サービスセットアップ]画面の「監視時間]に,スプールデータの着信を監視する時間間隔 (ミ リ秒単位)を指定します。

0 を指定した場合,監視はされません。

4.[監視サービスセットアップ]画面の [複数ファイル着信時の動作] に, スプールデータを複数着信し た場合の動作を指定します。

[着信順に変換する]

作成日時が最も古いファイルから、順に1ファイルずつ変換を実施します。最も古いファイルが転 送中/作成中などの理由で他プロセスからロックされている場合,ロックが解除されるまで変換処 理を待機します。

ジョブの実行順に印刷/ファイル出力をする必要がある場合に指定してください。

#### [処理可能なファイルから変換する]

他プロセスからロックされていないファイルの中で,着信時間が最も古いファイルから順に 1 ファ イルずつ変換を実施します。この指定をした場合,ジョブの実行順と印刷/ファイルの出力順が一 致しないときがあります。ジョブの実行順に印刷/ファイル出力をする必要がなく,待機時間を短 縮したい場合に指定してください。

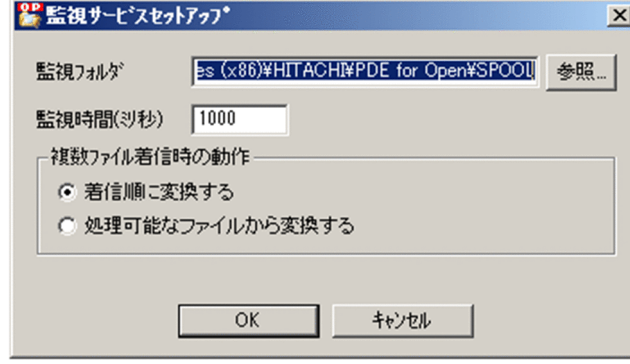

#### (2) 監視サービスの起動設定

監視サービスは,インストール直後は手動起動として登録されています。PC の起動と同時に監視サービ スを起動する場合は,スタートアップの種類を自動起動に指定します。指定方法の詳細については,[「9.1.1](#page-336-0)  [監視サービスの起動と停止](#page-336-0)」を参照してください。

また,監視サービスのアカウントはローカルシステムアカウントとして設定されています。このアカウン トではネットワーク上の資源にアクセスできないため、PDE - Electronic Document Option で変換した PDF ファイルなどをネットワークフォルダに格納するときなどは,サービスのアカウントをネットワーク 資源にアクセスできるアカウントに設定しておく必要があります。アカウントは Windows の「コント ロールパネル]−[ユーザーとパスワード]で設定してください。

なお、アカウントをドメイン管理している場合とワークグループで管理している場合とで、設定方法が異 なります。それぞれの場合に合わせて,次のとおりに設定してください。

#### <span id="page-82-0"></span>表 5-2 ドメイン管理している場合のアカウントの設定

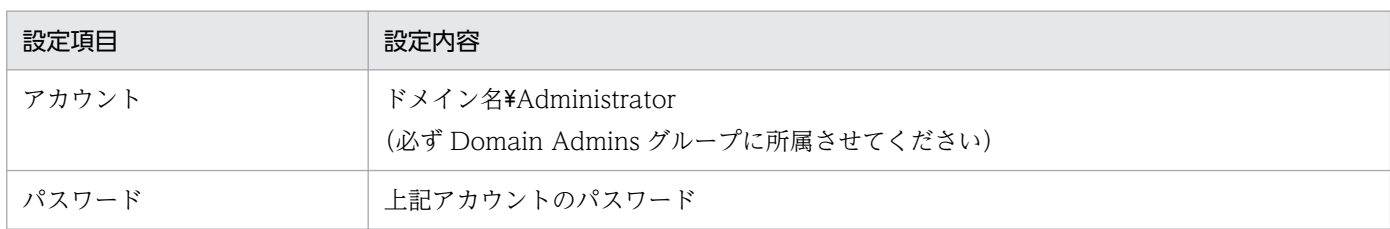

#### 表 5‒3 ワークグループでのアカウントの設定

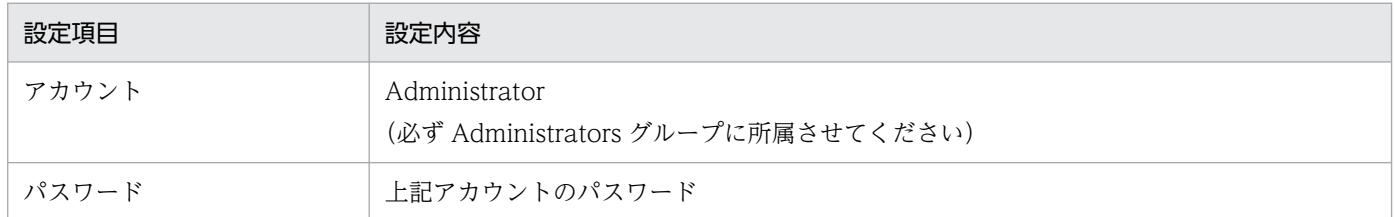

なお, PDE for Open をクライアントとして使用する場合は、クライアント側のアカウントとパスワード は,サーバ側と同じ設定にしてください。

## 5.2.6 プリンタの設定

PDE for Open でスプールデータを Windows プリンタに出力する場合,環境設定ユティリティで環境設 定情報を定義する前に,Windows 上にプリンタの設定をしておく必要があります。なお,使用するプリ ンタは, PDE for Open がインストールされている PC のローカルポートに接続されているプリンタ, ま たは LAN 接続されているプリンタにしてください。プリンタを LAN 接続で使用する場合は各プリンタ, または LAN オプションで公開している注意事項を参照してください。また、Windows 共用プリンタは 指定しないでください。

### 5.2.7 環境設定

環境設定ユティリティで,出力するプリンタの指定や,PDF ファイルを出力するフォルダの指定などの環 境設定情報を作成します。出力クラス単位で出力プリンタを切り替えたり,ジョブ単位で PDF ファイルを 出力するフォルダを切り替えたりするなどの出力運用を行うために、クラス名,ジョブ名,FCB 名, 用紙 形式コード,ホスト ID,ユーザ名,書式名,および出力先コードを組み合わせた条件で複数の環境設定情 報を作成できます。

次に PDE for Open, PDE - Enterprise Printer Option, PDE - Electronic Document Option, およ び PDE - LP Option での環境設定の概要を示します。なお,環境設定ユティリティの使用方法について は,「[7. 環境設定ユティリティ](#page-118-0)」を参照してください。

## (1) PDE for Open の環境設定

PDE for Open の環境設定を行う前に、既存のメインフレームでの出力クラスの指定内容を調査してくだ さい。PDE for Open では,必ず一つは環境設定情報を作成しておく必要があります。また,複数の環境 設定情報の作成が必要になる用件としては,次のような項目があります。

• 複数のプリンタに出力

クラス単位,ジョブ単位などでプリンタ出力を行うために,出力先単位で環境設定を指定します。

• 連続紙プリンタに出力

ホスト用互換形式の連続紙プリンタ用 FCB では、用紙の横サイズの情報がないため、連続紙プリンタ を利用する場合は,使用する用紙の種類(用紙サイズ)分,環境設定ユティリティで用紙サイズを指定 します。なお,用紙サイズ·行間値拡張形式の FCB を利用する場合は、FCB 中に用紙サイズの情報が 含まれているため,環境設定ユティリティでの用紙サイズの設定は必要ありません。

• ジョブ属性の異なる出力

センタ漢字プリンタの出力モード(K モード・AN モード)など、メインフレームの出力運用時のクラ スやライタのオプションを分けて運用する場合に,環境設定ユティリティで指定します。

## (2) PDE - Enterprise Printer Option の環境設定

PDE - Enterprise Printer Option の環境設定を行う前に、既存のメインフレームでの出力クラスの指定 内容を調査してください。PDE - Enterprise Printer Option では,必ず一つは環境設定情報を作成して おく必要があります。また,複数の環境設定情報の作成が必要になる用件としては,次のような項目があ ります。

• 複数のプリンタに出力

クラス単位,ジョブ単位などでプリンタ出力を行うために,出力先単位で環境設定を指定します。

• 連続紙プリンタに出力

ホスト用互換形式の連続紙プリンタ用 FCB では、用紙の横サイズの情報がないため、連続紙プリンタ を利用する場合は,使用する用紙の種類(用紙サイズ)分,環境設定ユティリティで用紙サイズを指定 します。なお,用紙サイズ・行間値拡張形式の FCB を利用する場合は,FCB 中に用紙サイズの情報が 含まれているため,環境設定ユティリティでの用紙サイズの設定は必要ありません。

• ジョブ属性の異なる出力

センタ漢字プリンタの出力モード(K モード・AN モード)など、メインフレームの出力運用時のクラ スやライタのオプションを分けて運用する場合に,環境設定ユティリティで指定します。

## (3) PDE - Electronic Document Option の環境設定

PDE - Electronic Document Option の環境設定を行う前に、既存のメインフレームでの出力クラスの指 定内容を調査してください。PDE - Electronic Document Option では,必ず一つは環境設定情報を作成 しておく必要があります。また,複数の環境設定情報の作成が必要になる用件としては,次のような項目 があります。

- 複数のフォルダに PDF ファイルを出力 クラス単位,ジョブ単位などで PDF ファイルを出力するフォルダを指定します。
- 連続紙プリンタ用 FCB の使用

ホスト用互換形式の連続紙プリンタ用 FCB では、用紙の横サイズの情報がないため、連続紙プリンタ 用 FCB を使用する場合は、使用する用紙の種類(用紙サイズ)分,環境設定ユティリティで用紙サイ ズを指定します。なお,用紙サイズ・行間値拡張形式の FCB を利用する場合は,FCB 中に用紙サイズ の情報が含まれているため,環境設定ユティリティでの用紙サイズの設定は必要ありません。

• ジョブ属性の異なる出力

センタ漢字プリンタの出力モード(K モード・AN モード)など、メインフレームの出力運用時のクラ スやライタのオプションを分けて運用する場合に,環境設定ユティリティで指定します。

• 電子帳票システム出力

電子帳票システム (HOPSS3/AS REV/OSE や活文 Contents Lifecycle Manager) に登録する帳票 の種類別に,環境設定ユティリティで指定します。

## (4) PDE - LP Option の環境設定

PDE - LP Option の環境設定を行う前に、既存のメインフレームでの出力クラスの指定内容を調査してく ださい。PDE - LP Option では,必ず一つは環境設定情報を作成しておく必要があります。また,複数の 環境設定情報の作成が必要になる用件としては,次のような項目があります。

• 複数のプリンタに出力

クラス単位,ジョブ単位などでプリンタ出力を行うために,出力先単位で環境設定を指定します。

• ジョブ属性の異なる出力

メインフレームの出力運用時のクラスやライタのオプションを分けて運用する場合に,環境設定ユティ リティで指定します。

## 5.3 PDE for Open 実行環境の移設時の作業項目

PC のリプレースなどで, PDE for Open の実行環境を移設するときの作業項目を次に示します。ここで は,移設元と移設先で同じフォルダ構成とした場合について説明しています。移設先のフォルダ構成を変 更する場合は,変更後のフォルダ構成に読み替えてください。

#### 表 5‒4 PDE for Open 実行環境の移設時の作業項目

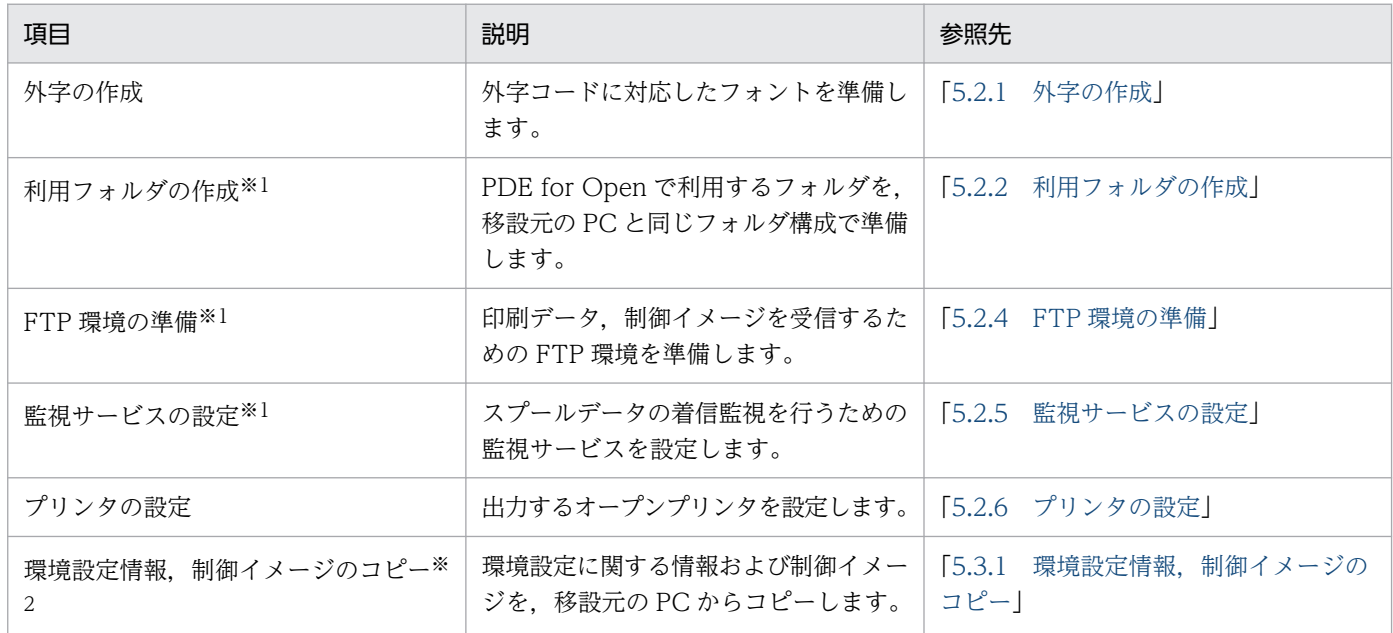

注※1

利用フォルダを先に作成してから実行準備作業を行ってください。

注※2

利用フォルダの作成およびプリンタの設定を先にしてから実行準備作業を行ってください。

## 5.3.1 環境設定情報,制御イメージのコピー

次に示す環境設定に関する情報および制御イメージを,移設元の PC から移設先の PC へコピーします。

• 環境設定ファイル

[PDE for Open インストールフォルダ\BIN\MsConv.ini」を, 移設先の PC の同じフォルダにコピー します。

PDE - Print Control Extension と連携して、別名で保存した環境設定ファイルを拡張監視サービスご とに指定している場合は,別名で保存した環境設定ファイルを移行先の PC の同じフォルダにコピーし ます。詳細は,PDE - Print Control Extension の取扱説明書を参照してください。

• 制御イメージ

[制御イメージ設定]タブ−[ユーザイメージライブラリ]に指定したフォルダ内にある制御イメージ ファイル (FCB イメージ, デフォルト機能キャラクタイメージ, および書式オーバレイイメージ)を, 移設先の PC の同じフォルダにコピーします。外字フォントファイルについては, Microsoft 社では, ほかの PC で使用することを動作保証外としています。

• 稼動ログ設定情報

[共通設定]画面−[稼動ログ設定]の内容を記録しておき,移設先の PC で記録内容と同じ設定を行 います。

• 画像データファイル(画像データを利用している場合だけ)

画像データを利用している場合は,[印刷データ設定]タブ−[画像データフォルダ]に指定したフォ ルダ内にある画像データファイルを,移設先の PC の同じフォルダにコピーします。

• パーツ別設定ファイル(配布先分割を利用している場合だけ)

配布先分割でパーツ別設定ファイルを利用している場合は, [出力先設定] タブ− [分割詳細設定] 画 面−[パーツ別設定ファイル名]に指定したパーツ別設定ファイルを,移設先の PC の同じフォルダに コピーします。

• 後処理 UOC(後処理 UOC を利用している場合だけ)

後処理 UOC を作成して利用している場合, [出力先設定] タブ− [後処理 UOC 名] および [任意の 引数]の内容を記録しておき,移設先の PC に同じ設定を行います。cmd.exe などの実行プログラム を指定している場合は移行先の PC のパスに合わせて設定してください。

#### • 文字サイズ設定ファイル(文字サイズ設定ファイルを利用している場合だけ)

文字サイズ設定ファイルを利用している場合は,[印刷データ設定]タブ−[文字サイズ(1A46)]− [機能キャラクタ詳細設定]画面−[ファイル名]に指定した文字サイズ設定ファイルを,移設先の PC の同じフォルダにコピーします。

• 背景画像出力調整用ファイル(背景画像出力調整用ファイルを利用している場合だけ)

背景画像出力調整用ファイルを利用している場合は,[挿入設定]タブ−[背景画像]−[背景画像詳 細設定]画面の背景画像出力調整用ファイル名に指定したファイルを,移設先の PC の同じフォルダに コピーします。

#### • EAN128 パターンファイル(PDE - EAN128 Option と連携している場合だけ)

PDE - EAN128 Option と連携している場合は, [バーコード設定] タブ− [EAN128] − [ファイル 名]に指定した EAN128 パターンファイルを,移設先の PC の同じフォルダにコピーします。

• CMap 定義ファイル(CMap を定義している場合だけ)

CMap を定義している場合は,[PDF 設定]タブ−[CMap 定義ファイル]に指定した CMap 定義 ファイルを,移設先の PC の同じフォルダにコピーします。

• ICC プロファイル(ICC プロファイルを使用している場合だけ)

ICC プロファイルを使用している場合は,[PDF 設定]タブ−[PDF 出力設定]−[PDF 出力詳細設 定]−[PDF/A,PDF/X 出力設定]−[ICC プロファイル]に指定した ICC プロファイルを,移設 先の PC の同じフォルダにコピーします。

• 活文 Contents Lifecycle Manager 連携設定ファイル(活文 Contents Lifecycle Manager と連携し ている場合だけ)

活文 Contents Lifecycle Manager と連携している場合は,[連携設定]タブ−[活文 Contents Lifecycle Manager 詳細設定]画面− [連携設定ファイル名]に指定した活文 Contents Lifecycle Manager 連携設定ファイルを,移設先の PC の同じフォルダにコピーします。

- 制御イメージ作成機能環境設定ファイル(PDE LP Option を利用している場合だけ) [PDE for Open インストールフォルダ¥BIN¥MsEnv.ini] を,移設先の PC の同じフォルダにコピー します。
- セキュリティ設定ファイル(PDE Access Control Option と連携している場合だけ) PDE - Access Control Option と連携している場合は,「PDE Options インストールフォルダ ¥BIN¥security.csv」を、移設先の PC の同じフォルダにコピーします。

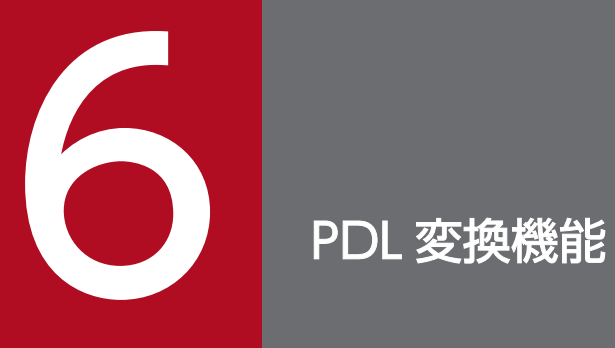

この章では,PDL 変換機能について説明します。

## 6.1 変換規則とサポート範囲

PDL 変換機能は、指定された FCB イメージに合わせて行データを変換します。PDL 変換での文字コー ド,出力できる文字,印刷/表示文字,改行制御,文字サイズ,文字順序番号,外字,機能キャラクタおよ び用紙サイズと有効印字領域の扱い,ならびに GDI 出力と PostScript 出力の差異について説明します。

## 6.1.1 文字コードの扱い

印刷データと同じ文字コードで PDL データ (PDL 変換後の生成データ) を作成します。

印刷データと PDL データの文字コードの関係を次に示します。

#### 表 6-1 入力データの文字コードと出力データの文字コードの関係

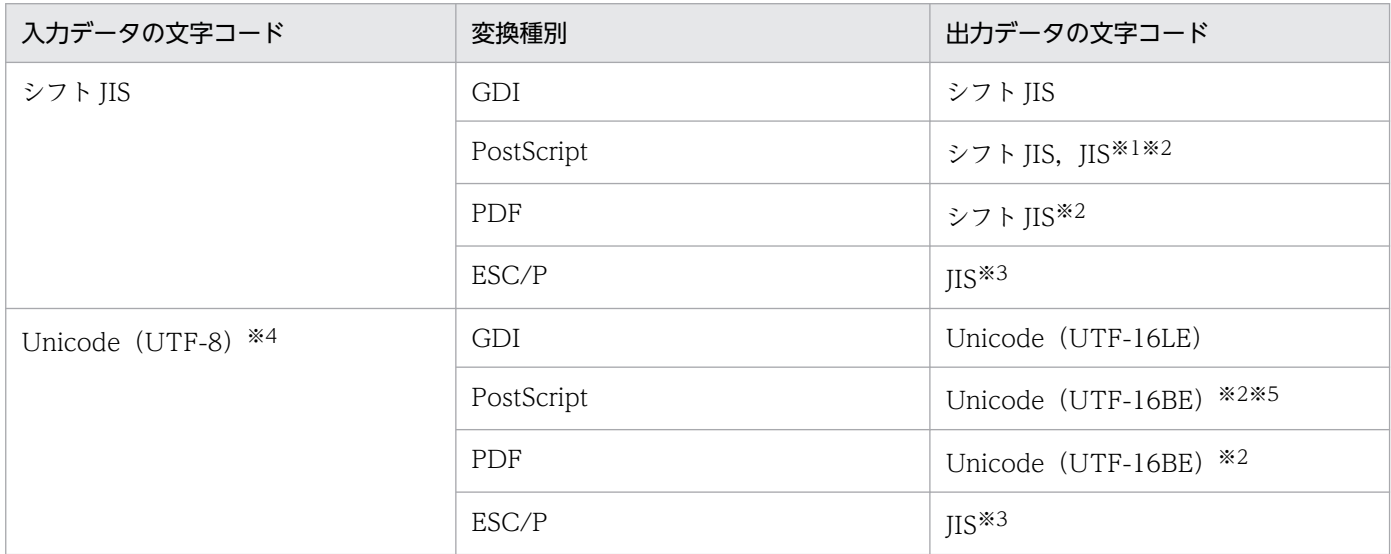

#### 注※1

環境設定ユティリティの [フォント設定] タブで選択したフォントによって、対応する文字コードで PDL データを出力します。 注※2

Windows フォントの場合は,フォント固有のグリフ ID となります。

#### 注※3

次の文字は画像として出力します。

・シフト JIS の NEC 選定 IBM 拡張文字に相当する文字

・シフト JIS の IBM 拡張文字に相当する文字

・シフト JIS 範囲外の文字(入力データの文字コードが Unicode の場合)

#### 注※4

ファイル形式 1 とファイル形式 3 の場合だけ使用できます。

#### 注※5

プリンタに Unicode(UTF-16)対応フォントが搭載されていない場合,出力結果は不正になります。

印刷する文字および表示する文字は,クライアント PC の Windows フォントや出力するプリンタのプリ ンタフォントを使用するため,表示する環境が異なる場合や,表示と印刷の場合で字形が異なります。詳 細については,「[付録 D.2 文字の扱い](#page-442-0)」を参照してください。

PDE - LP Option の場合, 1 バイト文字については、環境設定ユティリティの [書体設定] タブで [文字 ピッチ]に [10CPI], [12CPI], または [15CPI] が指定されている文字に, ESC/P の「カタカナコー ド表」の文字を出力します。「文字ピッチ」に半角が指定されている文字は、ESC/P の漢字モードでの半 角文字として出力するため, 1 バイトコード (JIS8) から2 バイトコード (JIS) に変換します。このとき の変換表を次に示します。ただし, [フォント名称]に OCR-B が指定されている場合は, [文字ピッチ] に半角が指定されていても、字間値が 3 ドット以上のときは、実際には 12CPI の文字で出力します。詳細 については,「[7.2.6\(3\) 書体設定の要素](#page-179-0)」を参照してください。

|                | H   |      |                |                         |              |      |               |              |      |        |               |
|----------------|-----|------|----------------|-------------------------|--------------|------|---------------|--------------|------|--------|---------------|
| L              |     | 2    | З              | 4                       | 5            | 6    | 7             | А            | в    | C      | D             |
| Ω              | JIS | 2121 | 2330           | 2177                    | 2350         | 212E | 2370          |              | 2130 | 253F   | 255F          |
|                | 文字  | SP   | О              | ⊚                       | $\mathbf{F}$ |      | p             |              | سي   | 久      | Ř,            |
| $\mathbf{1}$   | JIS | 212A | 2331           | 2341                    | 2351         | 2361 | 2371          | 2123         | 2522 | 2541   | 2560          |
|                | 文字  |      | $\mathbf{1}$   | A                       | Q            | a    | q             | ۰            | ア    | 乎      | L,            |
| 2              | JIS | 2149 | 2332           | 2342                    | 2352         | 2362 | 2372          | 2156         | 2524 | 2544   | 2561          |
|                | 文字  | 99.  | 2              | в                       | R            | b    | r             | г            | ィ    | ツ      | $\star$       |
| З              | JIS | 2174 | 2333           | 2343                    | 2353         | 2363 | 2373          | 2157         | 2526 | 2546   | 2562          |
|                | 文字  | #    | з              | C                       | S            | Ċ.   | s.            | $\mathbf{I}$ | ウ    | テ      | $\pm$         |
| 4              | JIS | 2170 | 2334           | 2344                    | 2354         | 2364 | 2374          | 2122         | 2528 | 2548   | 2564          |
|                | 文字  | \$   | $\overline{4}$ | $\mathbb{D}$            | T            | d    | t             |              | 工    | N      | ヤ             |
| 5              | JIS | 2173 | 2335           | 2345                    | 2355         | 2365 | 2375          | 2126         | 252A | 254A   | 2566          |
|                | 文字  | %    | 5              | Ε                       | U            | ė    | u             | $\ddot{}$    | ਟੀ   | ナ      | 그             |
| 6              | JIS | 2175 | 2336           | 2346                    | 2356         | 2366 | 2376          | 2572         | 252B | 254B   | 2568          |
|                | 文字  | &    | 6.             | F                       | V            | f    | v             | ヲ            | 力    | ⋍      | Ξ             |
| $\overline{7}$ | JIS | 2147 | 2337           | 2347                    | 2357         | 2367 | 2377          | 2521         | 252D | 2540   | 2569          |
|                | 文字  |      | 7              | G                       | W            | g    | W             | ア            | ᆃ    | 귯      | ラ             |
| 8              | JIS | 214A | 2338           | 2348                    | 2358         | 2368 | 2378          | 2523         | 252F | 254D   | 256A          |
|                | 文学  |      | 8              | H                       | X            | h    | $\mathbbm{X}$ | ₹.           | ク    | ネ      | ij            |
| 9              | JIS | 214B | 2339           | 2349                    | 2359         | 2369 | 2379          | 2525         | 2531 | 254E   | 256B          |
|                | 天字  |      | 9              | T                       | Y            |      | У             | ウ            | ケ    |        | ル             |
| А              | JIS | 2176 | 2127           | 234A                    | 235A         | 236A | 237A          | 2527         | 2533 | 254F   | 256C          |
|                | 文字  | *    |                | .T                      | Ζ            |      | z             | ᆂ            | コ    | ハ      | V             |
| в              | JIS | 2150 | 2128           | 234B                    | 214E         | 236B | 2150          | 2529         | 2535 | 2552   | 256D          |
|                | 文字  | $+$  |                | ĸ                       |              | k    | ſ             | 才            | サ    | ピ      | Д             |
| C              | JIS | 2124 | 2163           | 234C                    | 216F         | 2360 | 2143          | 2563         | 2537 | 2555   | 256F          |
|                | 文字  |      | ≺              | L                       | ¥            | L    |               | ₩            | シ    | フ      | ヷ             |
| D              | JIS | 215D | 2161           | 234D                    | 214F         | 236D | 2151          | 2565         | 2539 | 2553   | 2573          |
|                | 文字  |      | $=$            | M                       | ٦            | m    |               | 그            | ス    | $\sim$ | $\mathcal{D}$ |
| Ε              | JIS | 2125 | 2164           | 234E                    | 2130         | 236E | 2141          | 2567         | 253B | 255B   | 212B          |
|                | 文字  |      | ➢              | $\overline{\mathbf{N}}$ | -21          | n    |               | 크            | セ    | ホ      |               |
| F              | JIS | 213F | 2129           | 234F                    | 2132         | 236F |               | 2543         | 253D | 255E   | 212C          |
|                | 文字  |      | 9              | O                       |              | Ō    |               | 22           | V    | ▽      | ö.            |

図 6‒1 ESC/P 半角文字出力時の JIS8 コードから JIS コードへの変換表

注 変換表に示されていない文字は,空白 (JIS コード (2121) 16) として扱います。

## 6.1.2 出力できる文字の扱い

入力データで指定したすべての文字が出力できるわけではありません。変換種別や出力環境によって、出 力できる文字は異なります。なお,どの変換種別でも異体字セレクタ(IVS)による文字出力には対応し ていません。

# (1) GDI

Windows フォントまたはプリンタ搭載フォントで定義されている文字を出力できます。そのほかの文字 は出力できません。また,Windows フォントまたはプリンタ搭載フォントで定義されている文字であっ ても,次の範囲外の文字を使用すると,縦書きにならなかったり,範囲外の文字ではフォントの文字幅が 一定でないため文字の水平位置がそろわなくなったりする場合があります。

- シフト JIS 範囲内の文字
- JIS X 0213 の第 3 水準漢字集合(Unicode の場合)
- JIS X 0213 の第 4 水準漢字集合(Unicode の場合)
- 外字

## (2) PostScript

Windows フォント,またはプリンタ搭載フォントで定義されている文字を出力できます。そのほかの文 字は出力できません。また, Windows フォント,またはプリンタ搭載フォントで定義されている文字で あっても、次の範囲外の文字を使用すると、範囲外の文字ではフォントの文字幅が一定でないため、文字 の水平位置がそろわなくなる場合があります。

- シフト JIS 範囲内の文字
- JIS X 0213 の第 3 水準漢字集合(Unicode の場合)
- JIS X 0213 の第 4 水準漢字集合(Unicode の場合)
- 外字

Unicode の場合,プリンタに Unicode(UTF-16)対応フォントが搭載されていないときは,出力結果が 不正になります。

## (3) PDF

シフト JIS で標準フォントを指定した場合, Adobe の CMap [90ms-RKSJ-H] [90ms-RKSJ-V] で規定 されている文字を出力できます。Unicode で標準フォントを指定した場合, Adobe の文字集合「Adobe-Japan1」で規定されている文字(デフォルトでは Adobe の CMap「UniJIS-UTF16-H」「UniJIS-UTF16-V」で規定されている文字)を出力できます。Windows フォントを指定した場合, Windows フォントで定義されている文字を出力できます。そのほかの文字は出力できません。また,CMap で規定 されている文字または Windows フォントで定義されている文字でも,次の範囲外の文字を使用すると, 範囲外の文字ではフォントの文字幅が一定でないため,文字の水平位置がそろわなくなる場合があります。

- シフト JIS 範囲内の文字
- JIS X 0213 の第 3 水準漢字集合(Unicode の場合)
- JIS X 0213 の第 4 水準漢字集合(Unicode の場合)
- 外字

なお,標準フォントの場合,実際に表示される字形は,Acrobat または Adobe Reader で表示に使用さ れるフォントに依存するため,表示する環境によって異なる場合があります。

## (4) ESC/P

プリンタ搭載フォントで定義されている文字を出力できます。そのほかの文字は出力できません。次の範 囲外の文字を使用すると,範囲外の文字ではフォントの文字幅が一定でないため,文字の水平位置がそろ わなくなる場合があります。

- シフト JIS 範囲内の文字
- JIS X 0213 の第 3 水準漢字集合(Unicode の場合)
- JIS X 0213 の第 4 水準漢字集合(Unicode の場合)
- 外字

なお. 次の文字は「MS 明朝」フォントの文字パターンを画像として割り当てて出力します。

- シフト JIS の NEC 選定 IBM 拡張文字に相当する文字
- シフト JIS の IBM 拡張文字に相当する文字
- シフト JIS 範囲外の文字(Unicode の場合)

### 6.1.3 印刷/表示文字の扱い

印刷文字は,Windows フォントや Windows 接続プリンタの文字を使用するため,センタ漢字プリンタ と字形が異なります。PDE for Open で使用する標準フォントを次に示します。

表 6-2 PDE for Open で使用する標準フォント

| 出力形態           | 書体    | フォント名称 (エンコーディング) | 備考          |
|----------------|-------|-------------------|-------------|
| プリンタ出力 (GDI) ※ | 明朝体   | MS 明朝             | 横書きフォ<br>ント |
|                |       | @MS 明朝            | 縦書きフォ<br>ント |
|                | ゴシック体 | MS ゴシック           | 横書きフォ<br>ント |

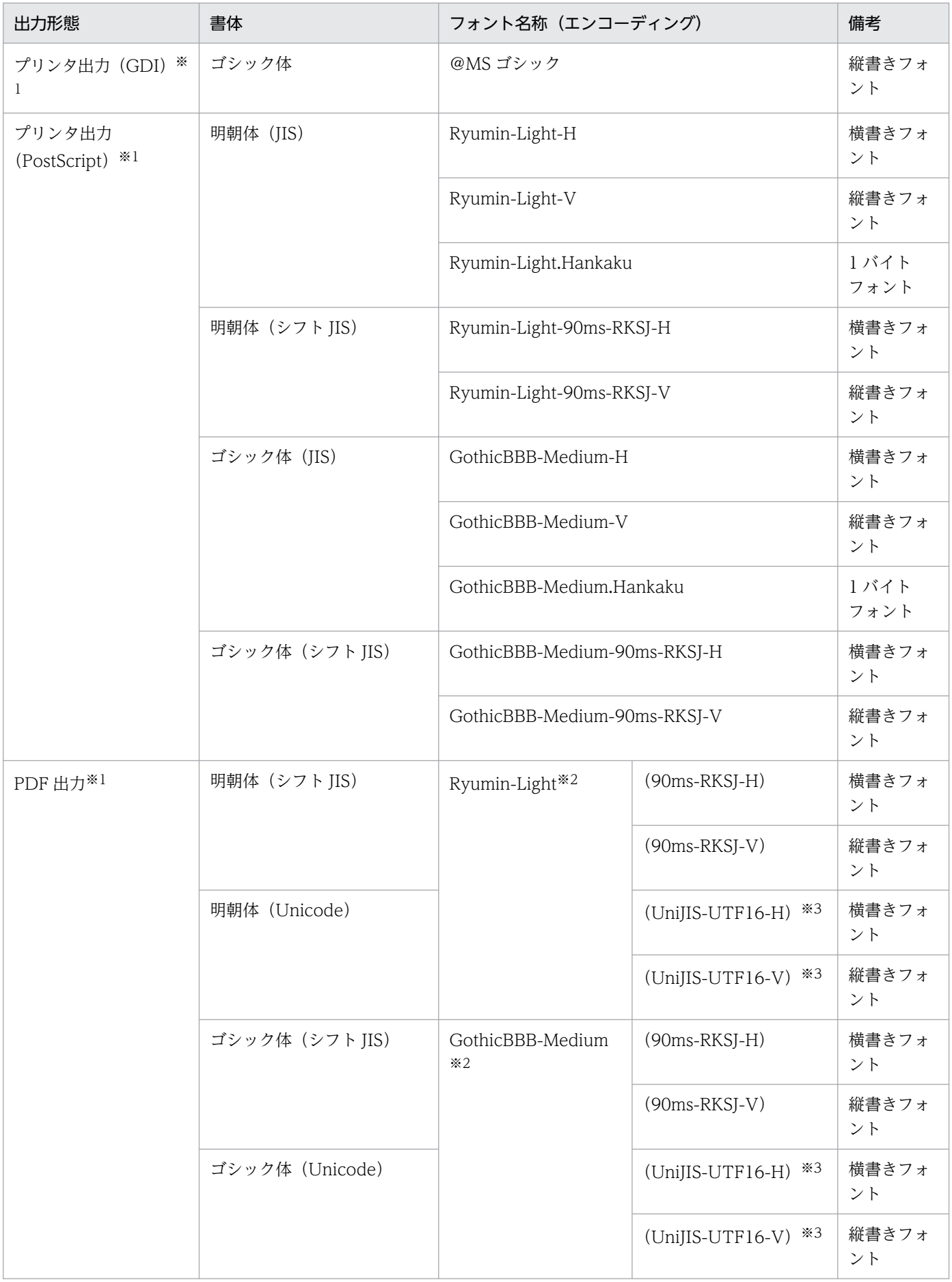

注※1

環境設定ユティリティで,利用するフォントを変更できます。ただし,縦書きフォントは,横書きフォントに対応するフォン トが適用されるため,環境設定ユティリティで直接指定できません。

注※2

PDF 内で指定するフォント名称です。Windows で実際に表示する場合は,「MS 明朝」,「MS ゴシック」など,別のフォント となります。

#### 注※3

環境設定ユティリティで,利用するエンコード(CMap)を変更できます。

文字列レコードや任意座標指定文字レコード中に、機能キャラクタ以外で (00) 16~ (1F) 16 の制御文字 が使用されていた場合は,半角スペースとして扱い,そのほかの文字コードについては,入力されたコー ドで出力します。メインフレームで 2 バイトシフト中に半角スペースを指定していた帳票を PDE for Open で出力すると,文字のずれが発生することがあります。詳細については,「[付録 D.3 半角スペースの扱](#page-444-0) [い](#page-444-0)」を参照してください。

## 6.1.4 改行制御の扱い

PDE for Open で対応しているプリンタ制御文字を次に示します。

#### 表 6-3 対応しているプリンタ制御文字

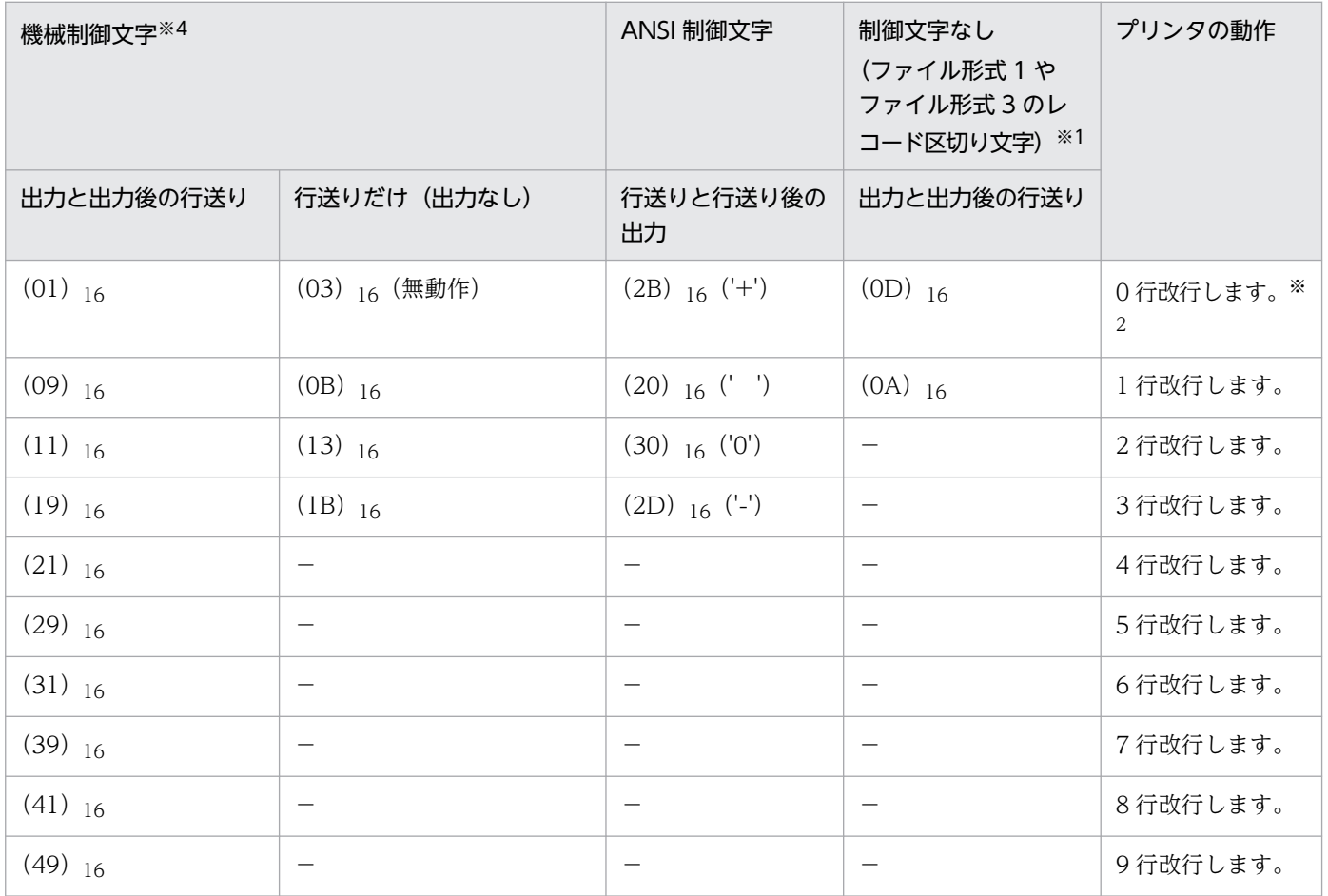

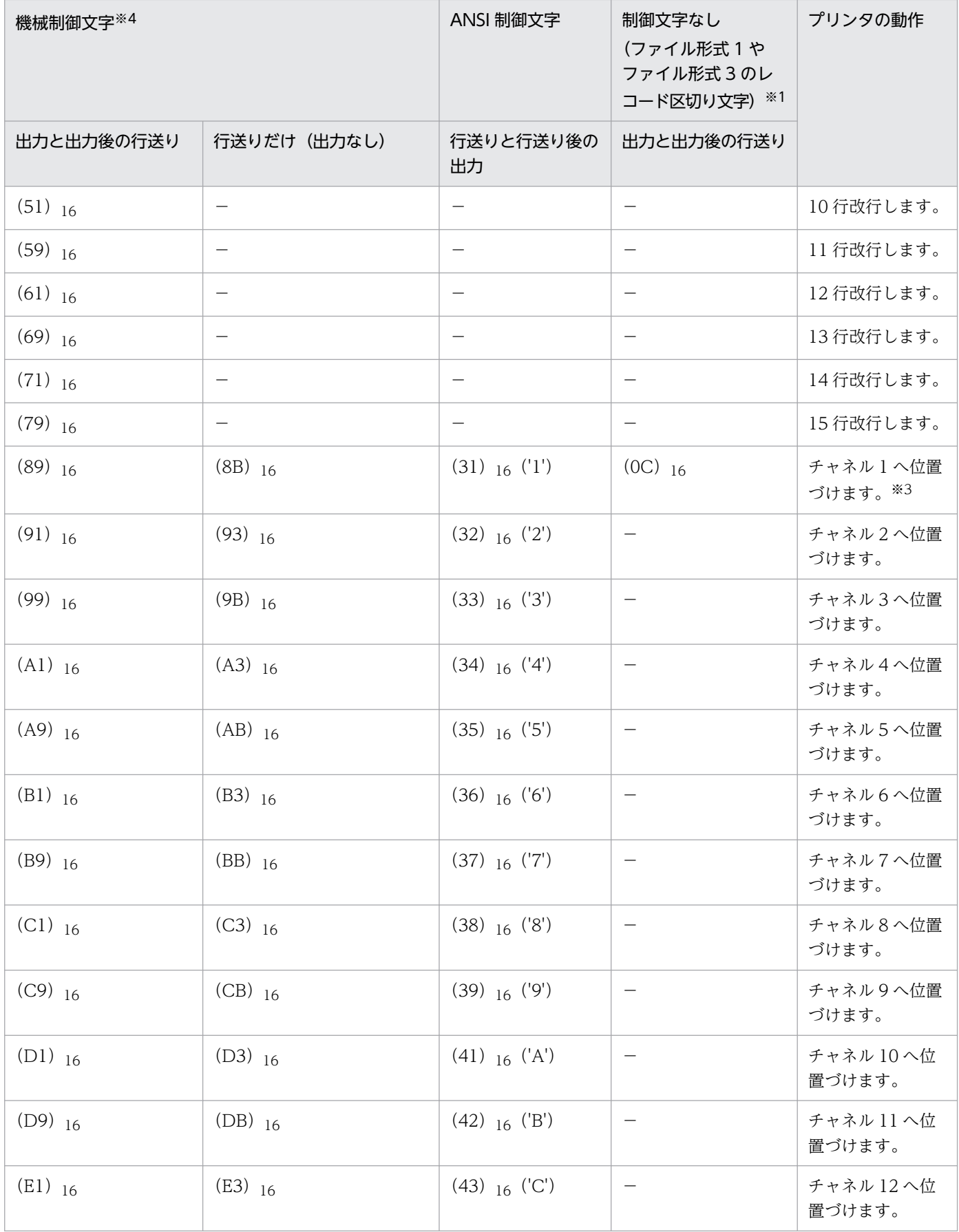

(凡例)

−:該当なし。

注 表にない機械制御文字および ANSI 制御文字が指定された場合は,空白行 1 行作成として動作します。

注※1

ファイル形式 2 の場合,出力後 1 行改行します。

注※2

センタ漢字プリンタと異なり,重ね印字をした場合は,前に送った行の文字と重なって,表示・印刷されるイメージで変換さ れます。

注※3

通常、改ページはチャネル 1 スキップによって行うため、FCB の先頭行にチャネル 1 を置くようにしてください。

注※4

ファイル形式 3 の場合,機械制御文字の値(16 進値)を 2 バイトの英数字('A'〜'F','0'〜'9')で指定します。なお,不正な指定 を行った場合,出力後 1 行改行として扱います。

<ファイル形式 3 の機械制御文字の指定例>

・出力後改ページ(89)<sup>16</sup> でレコードを出力する場合

89任意の文字列

プリンタ制御文字による改行動作の詳細を次に示します。

### (1) n 行改行

現在の行から n 行分改行を行います。改ページが発生した場合は, 次ページの先頭行に位置づけます。

### (2) 出力ありチャネル N スキップ

現在の行から次行・次ページ以降で FCB 内のチャネル番号 N を検出するまで改行を行います(チャネル 番号 N の行に位置づけます)。現在の行にチャネル N が設定されている場合は、次のチャネル N までス キップします。

#### (3) 出力なしチャネル N スキップ(機械制御文字だけ)

現在の行から次行・次ページ以降で FCB 内のチャネル番号 N を検出するまで改行を行います(チャネル 番号 N の行に位置づけます)。現在の行にチャネル N が設定されている場合は動作しません。ただし,直 前のレコードが出力あり 0 行改行の場合は,次のチャネル N までスキップします。また,出力なしチャネ ル 1 スキップで現在の行にチャネル 1 が設定されている場合,ページ内ですでに画像データレコードや任 意座標指定文字レコードがあるときは、次のチャネル 1 までスキップします。

### 6.1.5 文字サイズの扱い

ここでは,文字サイズの扱いについて説明します。

# (1) PDE for Open, PDE - Enterprise Printer Option, PDE - Electronic Document Option を利用した場合

PDE for Open では,センタ漢字プリンタの文字サイズ(解像度 240dpi のドットフォント)に合わせて 変換します。PDE for Open で描画する文字サイズを次に示します。

#### 表 6-4 文字サイズ (PDE for Open)

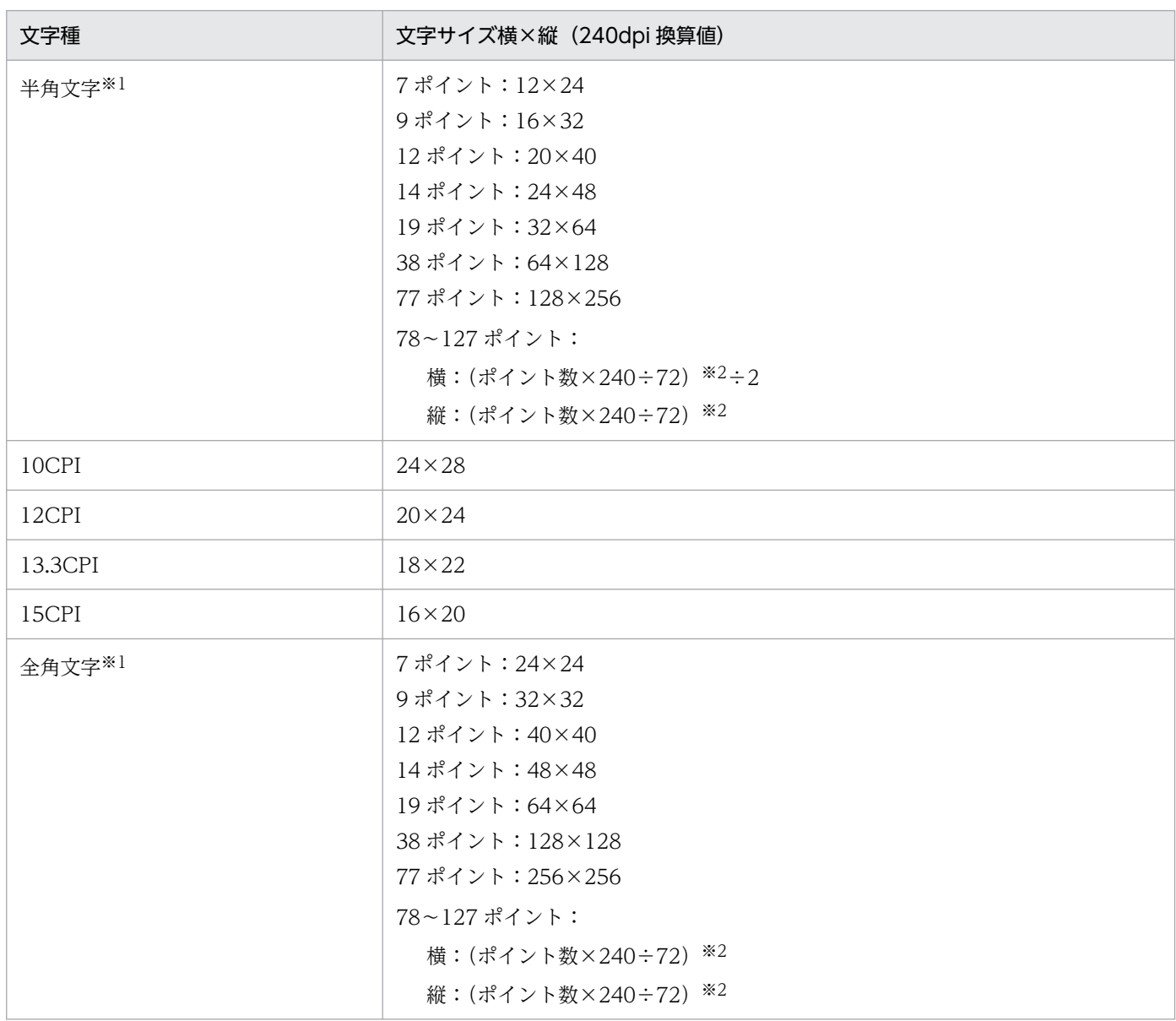

注※1

半角文字と全角文字の文字サイズは、環境設定ユティリティの[印刷データ設定]タブでカスタマイズできます。詳細につい ては,[「7.2.10 印刷データの扱いを設定する\(印刷データ設定\)](#page-240-0)」を参照してください。

#### 注※2

小数点以下を切り捨てて,偶数の整数にします。

## (2) PDE - LP Option を利用した場合

PDE - LP Option では、センタラインプリンタ,センタ漢字ラインプリンタ,および端末漢字ラインプリ ンタの文字サイズ(解像度 180dpi のドットフォント)に合わせて変換します。PDE - LP Option で描画 する文字サイズを次に示します。

#### 表 6-5 文字サイズ (PDE - LP Option)

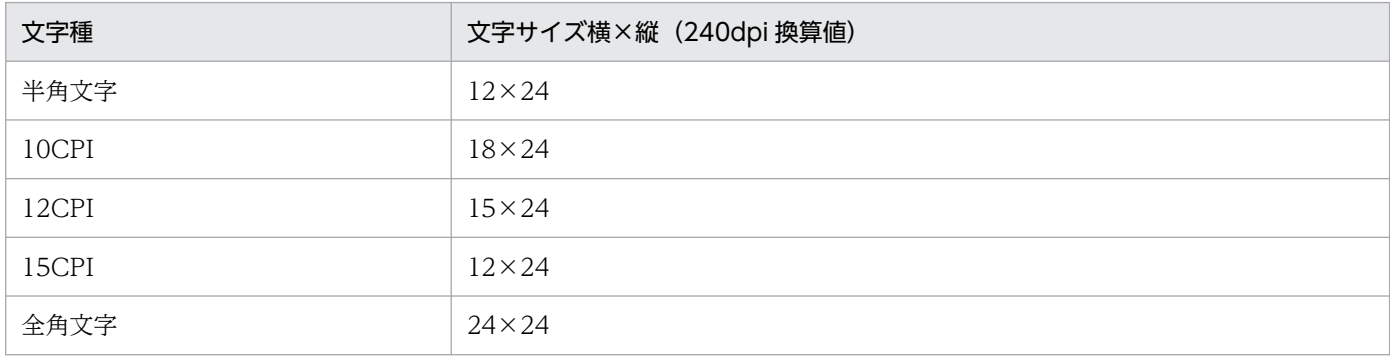

## 6.1.6 文字順序番号の扱い

文字順序番号に「あり」を選択した場合,文字列レコードの実レコードデータ部の先頭 1 バイトを文字順 序番号として扱います。対応している文字順序番号を次に示します。

#### 表 6‒6 対応している文字順序番号

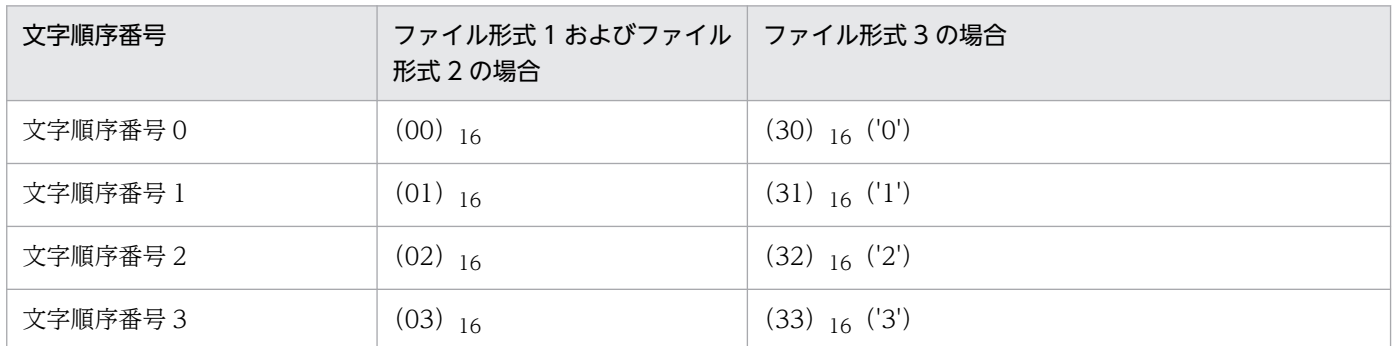

文字順序番号 0〜3 に対応する印刷文字は,CHARS オペランドのイメージ名と環境設定ユティリティで指 定された書体および文字ピッチとなります。詳細については,[「6.2.1\(2\) 印刷データのファイル名指定の](#page-109-0) [ジョブ属性」](#page-109-0)および「6.3.4(2) ジョブ定義 XML [ファイルによるジョブ属性の設定」](#page-116-0)を参照してください。

## 6.1.7 外字の扱い

外字は、シフト JIS の場合は最大 1,880 字 ((F040)<sub>16</sub>~ (F9FC)<sub>16</sub>), Unicode の場合は最大 6,400 字 (U+E000〜U+F8FF)となります。文字列レコード,任意座標指定文字レコードおよび書式中に含まれ る外字は、Windows 外字の文字パターンを画像として割り当てて出力します。そのため、PostScript で 印刷した場合や,PDF ファイルを別環境の PC 上で表示した場合でも正しく表示できます。

<span id="page-99-0"></span>GDI 変換では、外字もほかの文字と同様に出力します(画像としては出力しません)。ただし、ジョブ属 性として外字フォントを指定した場合は,画像として出力します。

PDF 変換では、外字は画像として PDF ファイルへ出力されますので、Acrobat による外字の検索はでき ません。

ESC/P 変換では、次の文字も外字と同様に文字パターンを画像として割り当てて出力します。

- シフト JIS の NEC 選定 IBM 拡張文字に相当する文字
- シフト JIS の IBM 拡張文字に相当する文字
- シフト JIS 範囲外の文字(Unicode の場合)

詳細については,「[2.1.5 外字」](#page-59-0)を参照してください。

## 6.1.8 機能キャラクタの扱い(ファイル形式1またはファイル形式2の場合)

ここでは,機能キャラクタの扱いについて説明します。

## (1) PDE for Open, PDE - Enterprise Printer Option, PDE - Electronic Document Option を利用した場合

PDE for Open では、プリンタモードを K モードとしたとき、センタ漢字プリンタ用の機能キャラクタが 使用できます。PDE for Open での機能キャラクタの扱いを次に示します。

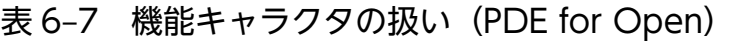

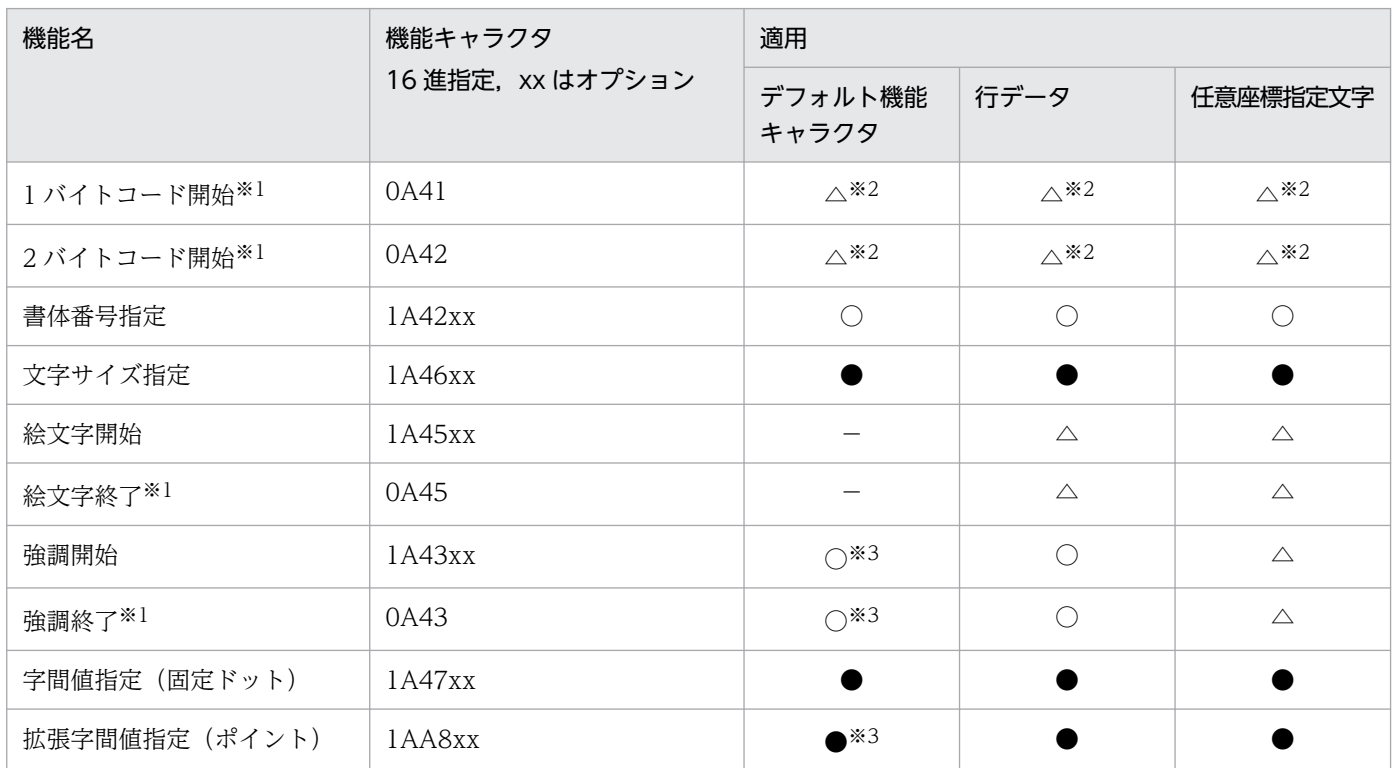

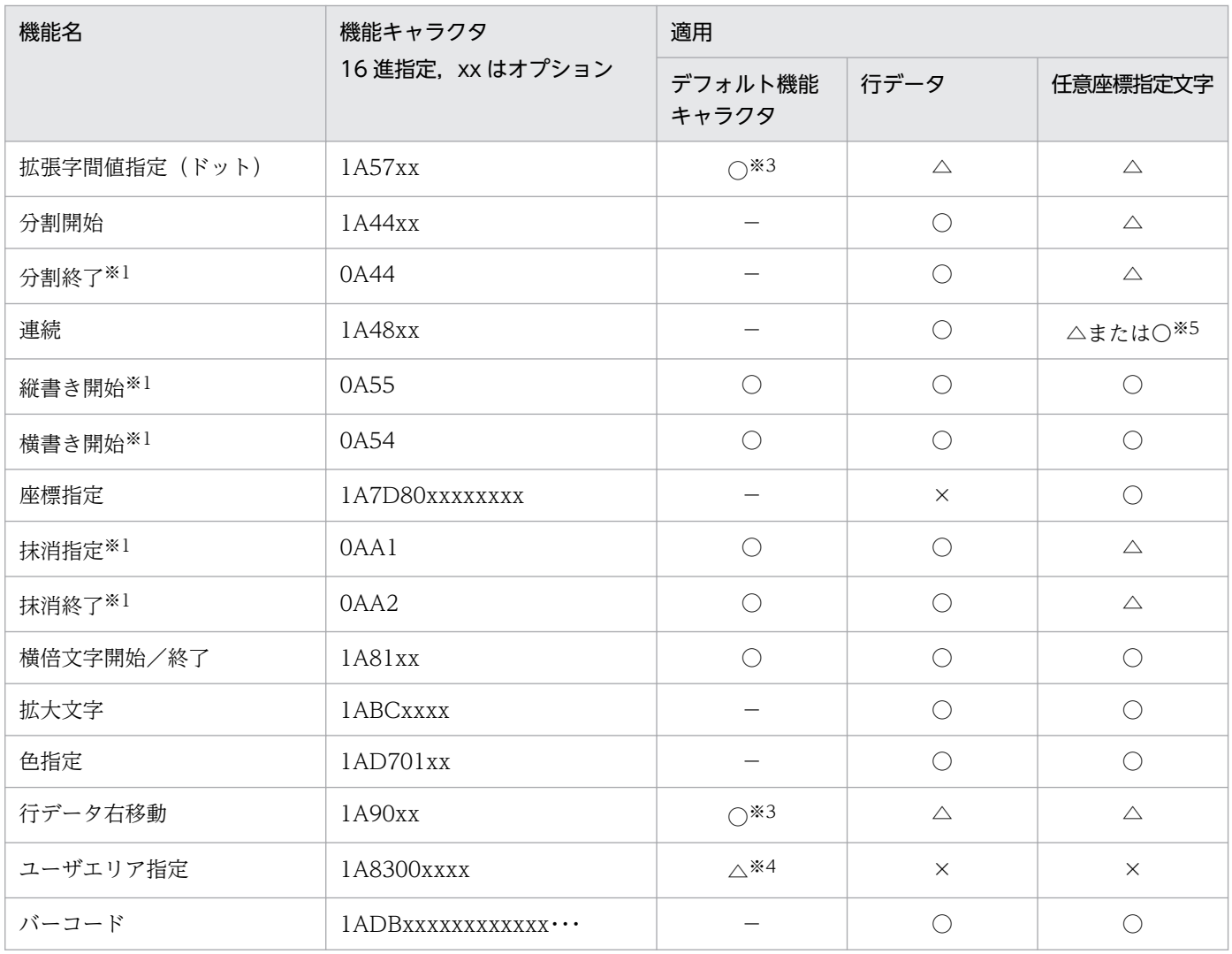

(凡例)

●: 有効(センタ漢字プリンタの機能キャラクタとして変換されます。また、環境設定ユティリティの [印刷データ設定] タ ブ−[機能キャラクタカスタマイズ]で,各機能キャラクタのパラメタのカスタマイズができます)。

○:有効(センタ漢字プリンタの機能キャラクタとして変換されます)。

△:無効(変換時に無視されます)。

- −:指定できません。
- ×:指定時は文字として印刷されるため,指定しないでください。

#### 注※1

ファイル形式 1 の場合, (0A) 16 始まりの機能キャラクタは, 別コードへの置き換えが必要です。

#### 注※2

2 バイトシフト中の半角スペースを全角スペースとして扱う場合,2 バイトシフト中かどうかの判定に使用します。詳細につ いては,「[7.2.10\(2\) 2 バイトシフト中の半角スペースの扱い\(変換種別が GDI,PostScript または PDF の場合\)」](#page-241-0)を参照し てください。

#### 注※3

KAPS では作成できません。

#### 注※4

PDE - Form Designer では作成できません。

注※5

環境設定ユティリティの[印刷データ設定]タブ−[任意座標文字レコードでの連続機能キャラクタの扱い]で無効とするか, または有効とするかを選択できます。

## (2) PDE - LP Option を利用した場合

PDE - LP Option では,センタ漢字ラインプリンタ用または端末漢字ラインプリンタ用の機能キャラクタ が使用できます。PDE - LP Option での機能キャラクタの扱いを次の表に示します。

表 6-8 機能キャラクタの扱い (PDE - LP Option)

| 機能名              | 機能キャラクタ           | 適用                       |             |  |  |
|------------------|-------------------|--------------------------|-------------|--|--|
|                  | 16 進指定, xx はオプション | デフォルト機能キャラクタ             | 行データ        |  |  |
| 1 バイトコード開始※1     | 0A41              | $\triangle$              | $\triangle$ |  |  |
| 2バイトコード開始※1      | 0A42              | $\triangle$              | $\triangle$ |  |  |
| 書体番号指定           | 1A42xx            | $\bigcirc$               | $\bigcirc$  |  |  |
| 文字サイズ指定          | 1A46xx            |                          | $\triangle$ |  |  |
| 絵文字開始            | 1A45xx            |                          | $\triangle$ |  |  |
| 絵文字終了※1          | 0A45              |                          | $\triangle$ |  |  |
| 強調開始             | 1A43xx            | △※2※3                    | $\triangle$ |  |  |
| 強調終了※1           | 0A43              | △※2※3                    | $\triangle$ |  |  |
| 字間値指定 (固定ドット) ※4 | 1A47xx            | $\bigcirc$               | $\bigcirc$  |  |  |
| 拡張字間値指定 (ポイント)   | 1AA8xx            |                          | $\triangle$ |  |  |
| 拡張字間値指定 (ドット)    | 1A57xx            |                          | $\triangle$ |  |  |
| 分割開始             | 1A44xx            |                          | $\triangle$ |  |  |
| 分割終了※1           | 0A44              |                          | $\triangle$ |  |  |
| 連続               | 1A48xx            |                          | $\bigcirc$  |  |  |
| 縦書き開始※1          | 0A55              |                          | $\triangle$ |  |  |
| 横書き開始※1          | 0A54              | $\overline{\phantom{0}}$ | $\triangle$ |  |  |
| 座標指定             | 1A7D80xxxxxxxx    |                          | $\times$    |  |  |
| 抹消指定※1           | 0AA1              | $\triangle$ *3           | $\triangle$ |  |  |
| 抹消終了※1           | 0AA2              | $\triangle$ *3           | $\triangle$ |  |  |
| 横倍文字開始/終了        | 1A81xx            | $\bigcirc$ *5            | $\bigcirc$  |  |  |
| 拡大文字             | 1ABCxxxx          |                          | $\triangle$ |  |  |
| 色指定              | 1AD701xx          |                          | $\triangle$ |  |  |

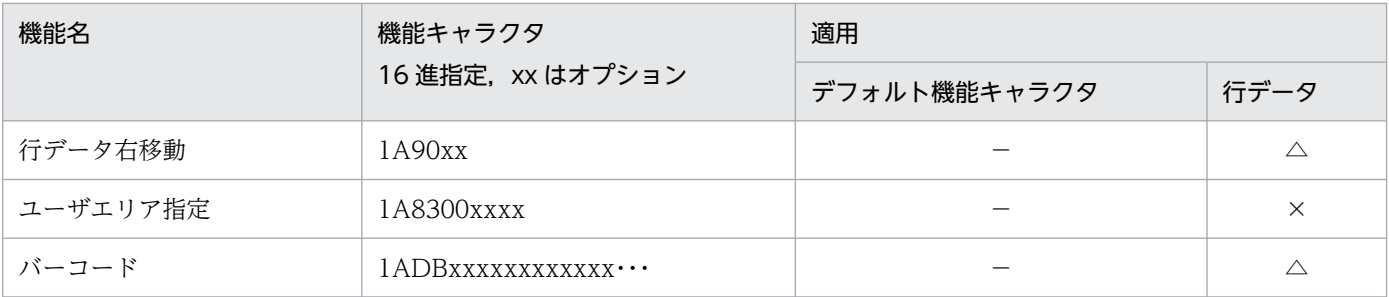

(凡例)

○:有効。

△:無効(変換時に無視されます)。

−:指定できません。

×:指定時は文字として印刷されるため,指定しないでください。

注※1

ファイル形式 1の場合, (OA) 16 始まりの機能キャラクタは, 別コードへの置き換えが必要です。

#### 注※2

KAPS では作成できません。

#### 注※3

デフォルト機能キャラクタイメージ作成機能では作成できません。

注※4

センタ漢字ラインプリンタと端末漢字ラインプリンタで扱いが異なります。環境設定ユティリティの[印刷ジョブ設定]タブ の[プリンタ種別]で扱いを指定します。

#### 注※5

横倍だけ有効となります。

### 6.1.9 機能キャラクタの扱い(ファイル形式 3 の場合)

ファイル形式 3 では,ファイル形式 1 やファイル形式 2 と同じ範囲の機能キャラクタを使用できます。詳 細は,「[6.1.8 機能キャラクタの扱い\(ファイル形式 1](#page-99-0) またはファイル形式 2 の場合)」を参照してください。

ファイル形式 3 で機能キャラクタを使用する方法を以下に説明します。

## (1) ファイル形式 3 での機能キャラクタ指定方法

機能キャラクタの前後に次の文字列を記述し,その中に機能キャラクタを示す 16 進値を英数字 ('A'〜'F','0'〜'9')で記述します。

• 16 進文字列指定の開始記号:!&@[

• 16 進文字列指定の終了記号:]

なお, (0A)16 始まりの機能キャラクタを英数字で指定する際に'OE'に置き換える必要はありません。環境 設定ユティリティの[印刷データ設定]タブ−[機能キャラクタ]の設定内容は,ファイル形式 3 では無 視されます。

## (2) ファイル形式 3 での機能キャラクタ指定例

以下に指定例を示します。

• 漢字シフトコード(0A42)<sup>16</sup> を指定する場合

!&@[0A42]*任意の文字列* 

• 漢字シフトコード(0A42)<sub>16</sub> と 12 ポの文字サイズ指定(1A468C)<sub>16</sub> を行う場合

!&@[0A421A468C]仔*意の文字列* 

## (3) 例外時の動作

以下のような誤った指定を行った場合,警告ログに出力した上で,指定内容("!&@["から"]"までの全て)を 無視して変換処理を継続します。

• "!&@[" から "]"内に有効範囲外の文字が含まれる

レコード例:帳票!&@[1A463X]データ 変換結果 :帳票データ 説明 :不正な文字('X')を含むため,"!&@[1A463X]"の指定は無視されます。

● "!&@["の後. レコード末尾までに"|"がない

レコード例:帳票<mark>!&@[1A42</mark>データ 変換結果 :帳票 説明 :"!&@[1A42"に"]"がないため,"!&@[1a42"からレコード末尾までの内容はすべて無視さ れます。

• "!&@[" から "]"内の文字数が偶数でない

レコード例:帳票!&@[1A423]データ 変換結果 :帳票データ 説明 :"1A423"の文字数が奇数のため,"!&@[1A423]"の指定は無視されます。

## (4) 注意事項

- 例外時の動作の条件のいずれにも合致しない指定はすべて正常な指定として扱い,指定された 16 進文 字列をバイナリデータに変換して,印刷データとして処理します。(例:"!&@[8140]"を指定した場合, (8140)<sup>16</sup> として扱います)
- 16 進文字列内で指定された復帰(OD)16、改行(OA)16, 改ページ(OC)16 コードはいずれもレコード区 切り文字としては扱われません。
- ファイル形式 3 を使用する場合,バイナリデータで機能キャラクタを指定しないでください。
- バーコード機能キャラクタ内に格納する文字列は,通常の文字列として指定することができます。な お,バーコード機能キャラクタの 3 バイト目(QR コードの場合は 3〜4 バイト目)に指定するパラメ タ長を計算する場合,格納する文字列の長さはバイナリデータ換算のバイト長(文字列の実際のバイト

長)で扱う必要があります。以下に指定例を示します(以下の16 進指定文字列では、説明のため空白 を挿入していますが,実際には空白なしで指定する必要があります)。

<バーコード機能キャラクタの指定例>

• JAN(標準)で,文字列(4901234567894)を出力する場合

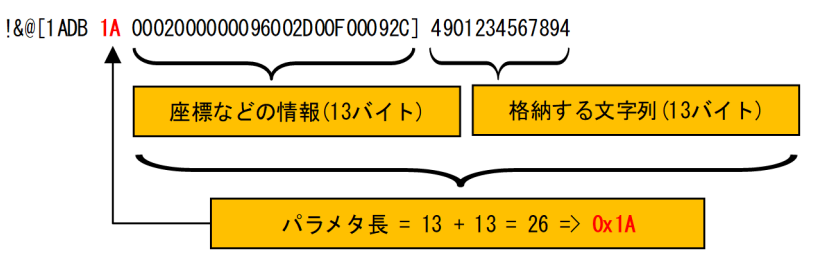

その他の設定は[「付録 I.19 \(2\)\(b\) JAN\(標準/短縮\)」](#page-531-0)での例示内容に準じます。

• QR コードに文字列(〒 123-4567\_○×県○×市○○○123)を出力する場合

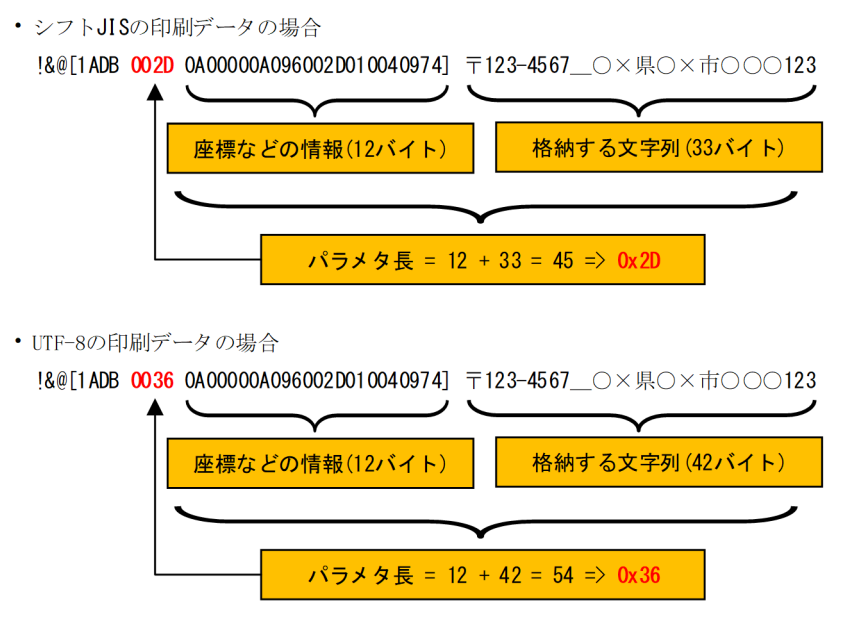

その他の設定は[「付録 I.19 \(2\)\(g\) QR コード](#page-537-0)」での例示内容に準じます。

## 6.1.10 用紙サイズと有効印字領域の扱い

PDE for Open が扱う用紙サイズと有効印字領域を次に示します。なお、プリンタ出力の場合, PDE for Open が扱う用紙サイズと実際に使用される用紙サイズは,プリンタの設定によって異なる場合がありま す。印刷データは、有効印字領域内に収まるように定義してください。また、プリンタ出力の場合は、実 際に使用される用紙サイズ内で、かつプリンタのハードマージンに重ならない範囲で定義してください。

#### 図 6‒2 用紙サイズと有効印字領域の関係

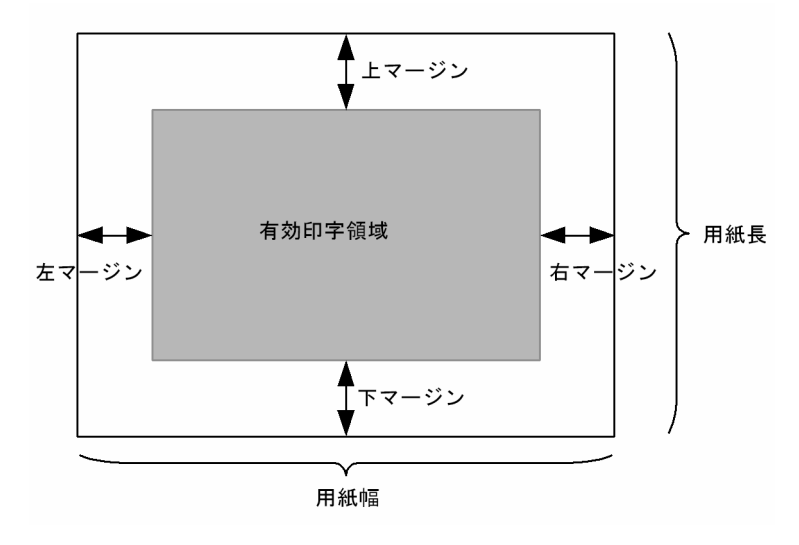

用紙サイズ(用紙長と用紙幅),およびマージンの値は,出力形態によって異なります。

## (1) カット紙

- 用紙長:FCB イメージでの指定値。
- 用紙幅:FCB イメージでの指定値。
- 上マージン:FCB イメージでの指定値。
- 下マージン:FCB イメージでの指定値。
- 左マージン:FCB イメージでの指定値。
- 右マージン:FCB イメージでの指定値。

#### (2) 連続紙(ホスト用互換形式)

- 用紙長:FCB イメージでの指定値。
- 用紙幅:環境設定ユティリティの[連続紙設定]タブ− [用紙設定(ホスト用互換形式の FCB 使用時)] −[用紙幅]。
- 上マージン:環境設定ユティリティの[連続紙設定]タブ−[用紙設定(ホスト用互換形式の FCB 使 用時)]−[上マージン]。
- 下マージン:FCB イメージで指定した上マージン×2 から,環境設定ユティリティの[連続紙設定] タブ−[用紙設定(ホスト用互換形式の FCB 使用時)]−[上マージン]を引いた値。
- 左マージン:環境設定ユティリティの[連続紙設定]タブ−[用紙設定(ホスト用互換形式の FCB 使 用時)] - [左マージン]。
- 右マージン:左マージンと同じ値。

## (3) 連続紙 (用紙サイズ・行間値拡張形式)

- 用紙長:FCB イメージでの指定値。
- 用紙幅:FCB イメージでの指定値に, 環境設定ユティリティの [連続紙設定] タブ− [補正値 (用紙 サイズ・行間値拡張形式の FCB 使用時)]−[用紙幅補正値]を加えた値。
- 上マージン:FCB イメージでの指定値。
- 下マージン:FCB イメージでの指定値。
- 左マージン:FCB イメージでの指定値に, 環境設定ユティリティの [連続紙設定] タブ− [補正値(用 紙サイズ・行間値拡張形式の FCB 使用時)]−[左右マージン補正値]を加えた値。
- 右マージン:FCB イメージでの指定値に, 環境設定ユティリティの[連続紙設定]タブ−[補正値(用 紙サイズ・行間値拡張形式の FCB 使用時)] - [左右マージン補正値]を加えた値。

## (4) ラインプリンタ用連続紙

- 用紙長:FCB イメージで指定した行間隔の合計値。
- 用紙幅:13.6 インチ。
- 上マージン:なし。
- 下マージン:なし。
- 左マージン:なし。
- 右マージン:なし。

## 6.1.11 GDI 出力と PostScript 出力の差異について

GDI 出力と, PostScript 出力の差異について次に示します。

#### 表 6-9 GDI 出力と PostScript 出力の差異

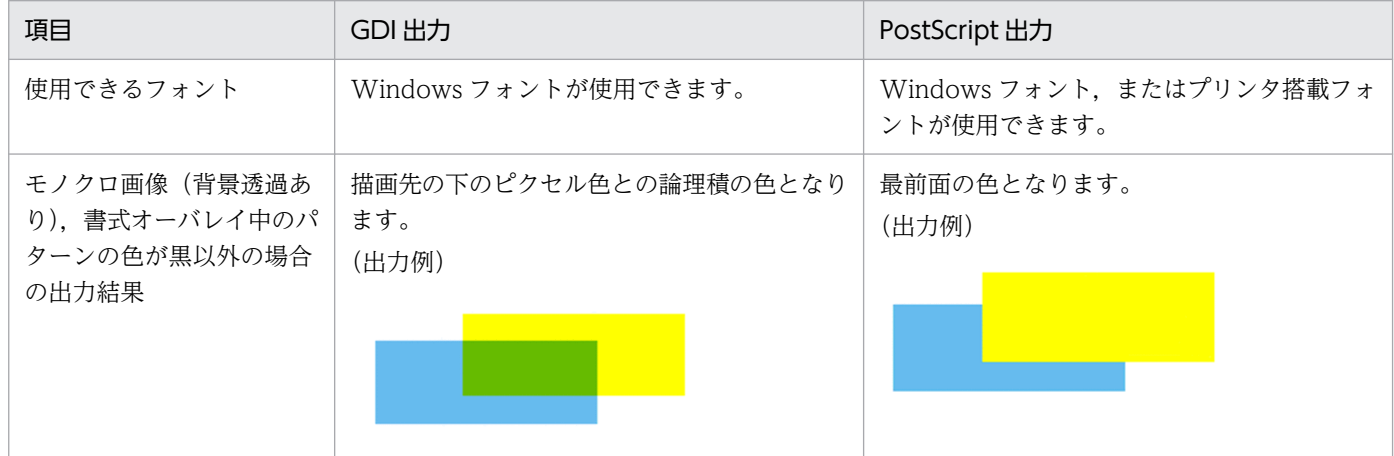

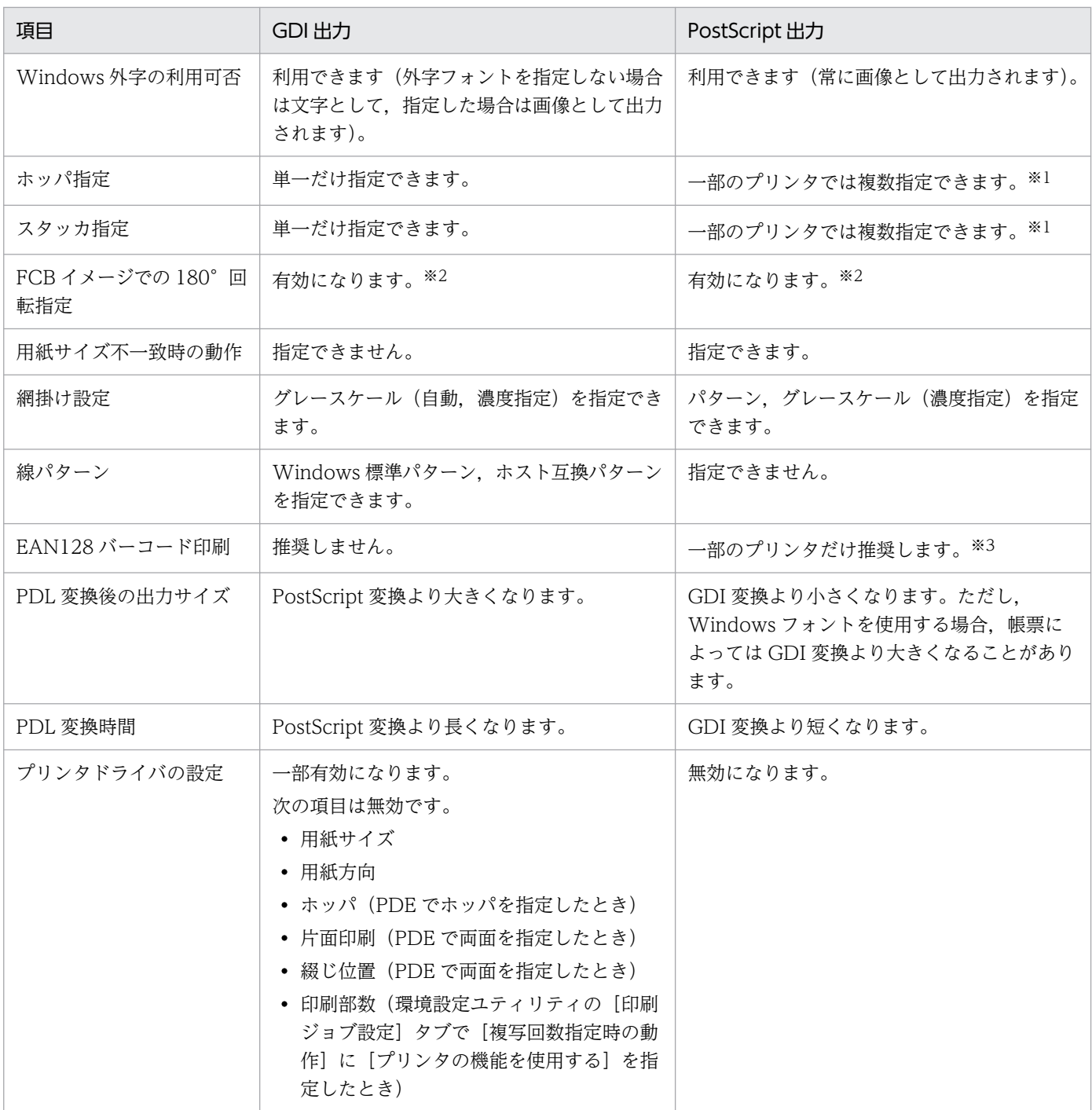

#### 注※1

複数指定に対応しているプリンタは,HT-4559,HT-4561,H-6C26 となります。

注※2

FCB イメージの 180°回転指定を有効にするためには,環境設定ユティリティでの設定が必要です。なお,同じ FCB イメー ジを使用しても,印刷データや書式の印刷される方向が,センタプリンタとオープンプリンタで異なる場合があります。また, オープンプリンタの機種や変換種別によっても異なる場合があります。このため,プリンタや変換種別に応じて上記を設定し たあと, 正しく印刷されるように調整する必要があります。詳細は, [7.2.7(1)(b) [FCB イメージ詳細設定]画面」を参照し てください。

注※3

EAN128 バーコードの印刷は, HT-4558, HT-4559, HT-4561, H-6C26 を利用した場合, および H-6C15, H-6C17 で EAN128 パターンファイルを利用した場合だけ推奨します。
# 6.1.12 PDF のバージョンについて

変換種別 PDF で PDF ファイルを作成する場合、環境設定ユティリティの設定内容に応じて、次の表に示 す PDF のバージョンで作成されます。

### 表 6‒10 環境設定の設定内容に対する PDF のバージョン

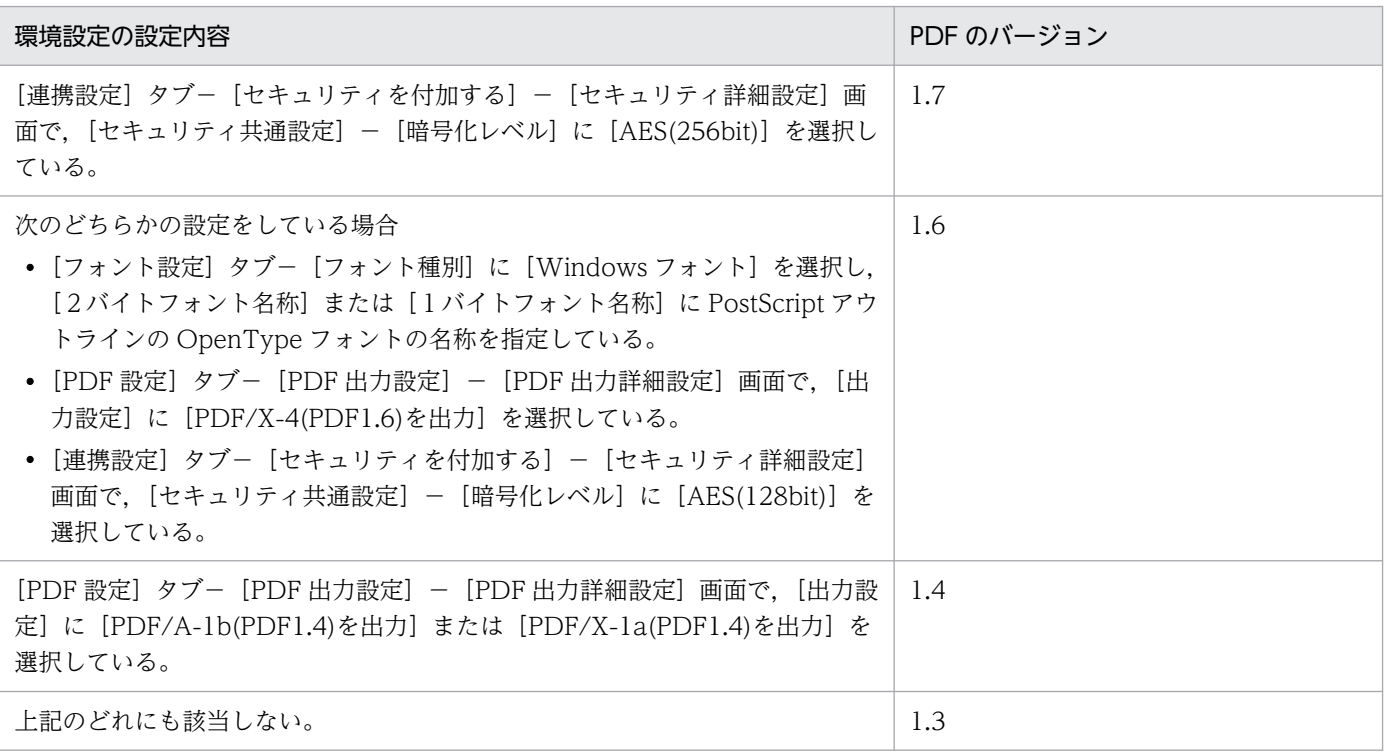

注

複数の設定内容に該当する場合,一番数字の大きな PDF のバージョンが適用されます。

ここでは,バッチジョブ実行システムと連携しない通常出力について説明します。

### 6.2.1 ジョブ属性の指定

PDE for Open は、SETPRT テキストレコードやファイル名などに指定されたジョブ属性(印刷ジョブに 関する情報)に従い PDL 変換を実行します。複数個所でジョブ属性が指定された場合の優先順位は次のと おりです。

1. SETPRT テキストレコードで指定したジョブ属性

2. 印刷データのファイル名に指定したジョブ属性

3. 対象ジョブ条件の一致する環境設定情報のジョブ属性

### (1) SETPRT テキストレコード指定のジョブ属性

バッチジョブ実行システム連携の有無に関係なく指定できます。SETPRT テキストレコードに指定できる ジョブ属性については,「[2.1.3\(4\) 実レコードデータの形式](#page-38-0)」を参照してください。

### (2) 印刷データのファイル名指定のジョブ属性

バッチジョブ実行システムと連携しない通常出力の場合は,印刷データのファイル名によってジョブ属性 を指定してください。ファイル名は次の規則でジョブ属性をハイフンでつないだ形式で作成します。

|ホストID | ジョブ名| グョブ通し番号 | ユーザ名 | ファイル識別名 | 入カファイル特定情報 | -

|出カクラス | ファイル形式情報 | 用紙形式コード | GHARS情報 | | 書式オーバレイイメージ情報 |

|コピー情報 | FCBイメージ名 | イデフォルト機能キャラクタイメージ名 | ジョブコメント |

|仕分け番号|-|予約|--|外字フォント名|--| ホッパ情報 |----| スタッカ情報 |

なお,PDE - LP Option を利用する場合は,次のジョブ属性は無効になります。

• ファイル形式情報のプリンタモード

ファイル形式情報を指定する場合は,「K」を指定してください。

• 書式オーバレイイメージ情報

ジョブ属性として 17 項目まで同時に指定できます。ただし,ファイルパスが 259 バイト以内に収まるよ うにシステム設計する必要があります。また,各ジョブ属性は省略でき,最後のジョブ属性よりあとのハ イフンも省略できます。

ファイル名規則の詳細を次に示します。

# 表 6‒11 ファイル名に指定できるジョブ属性の形式

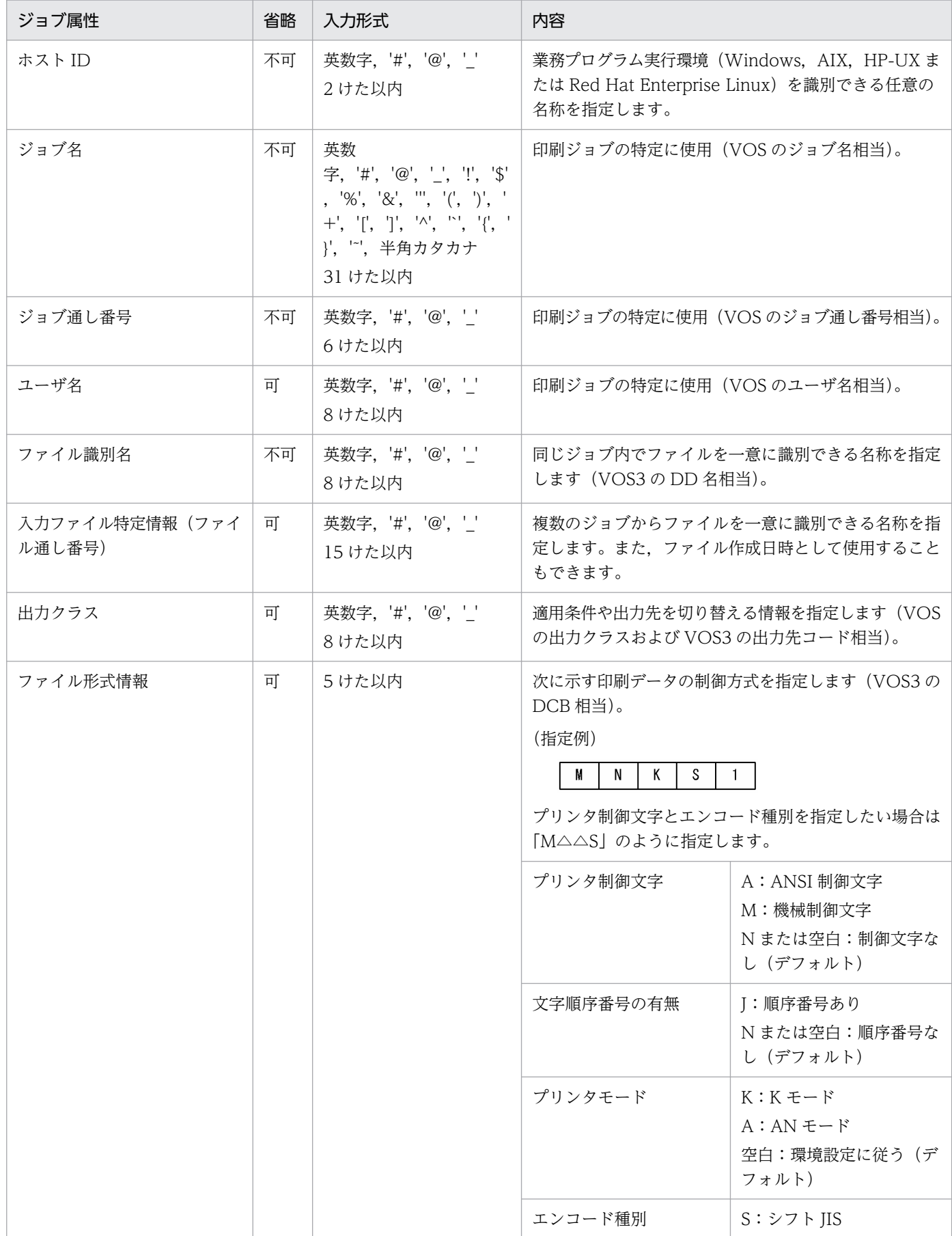

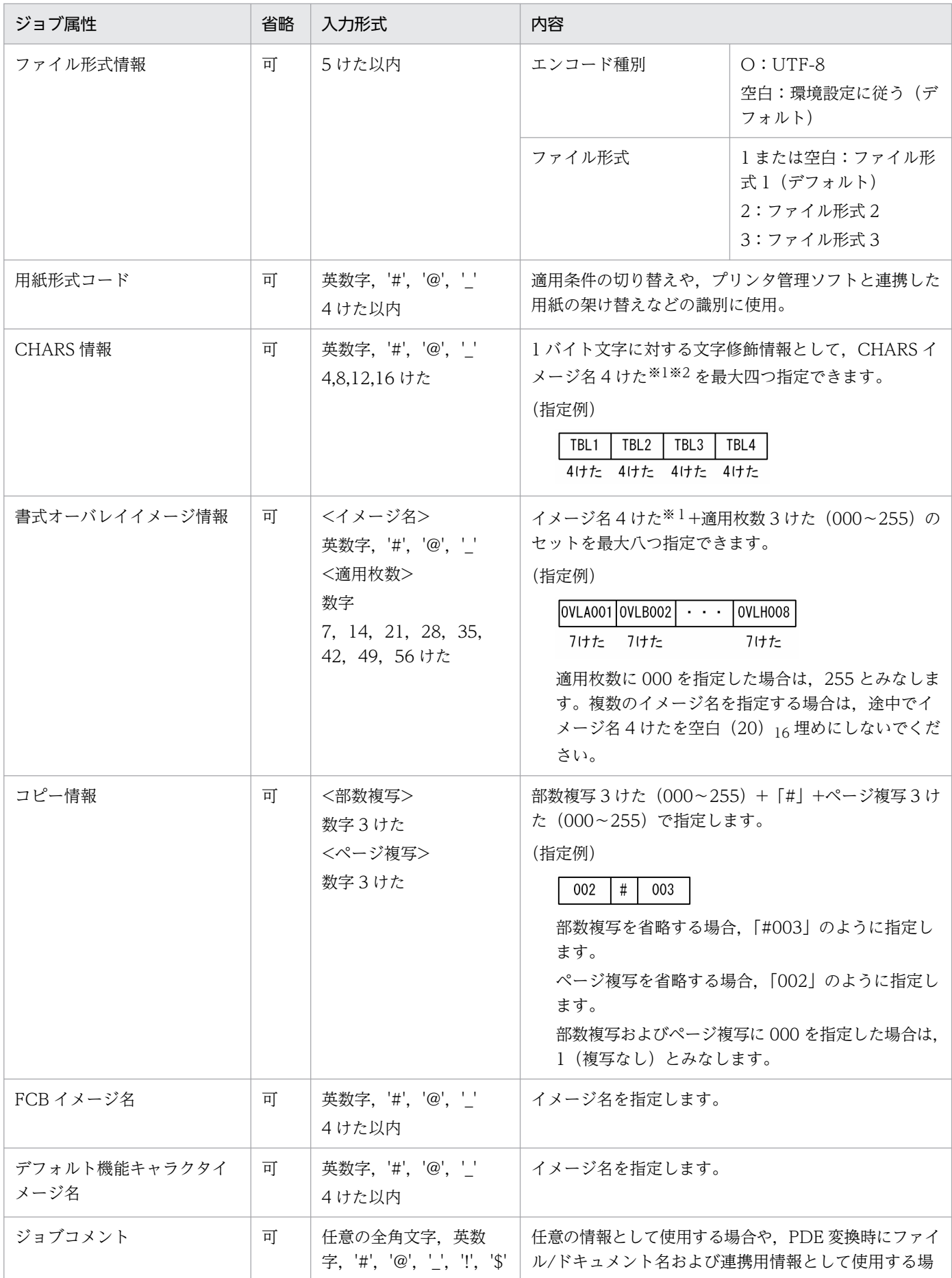

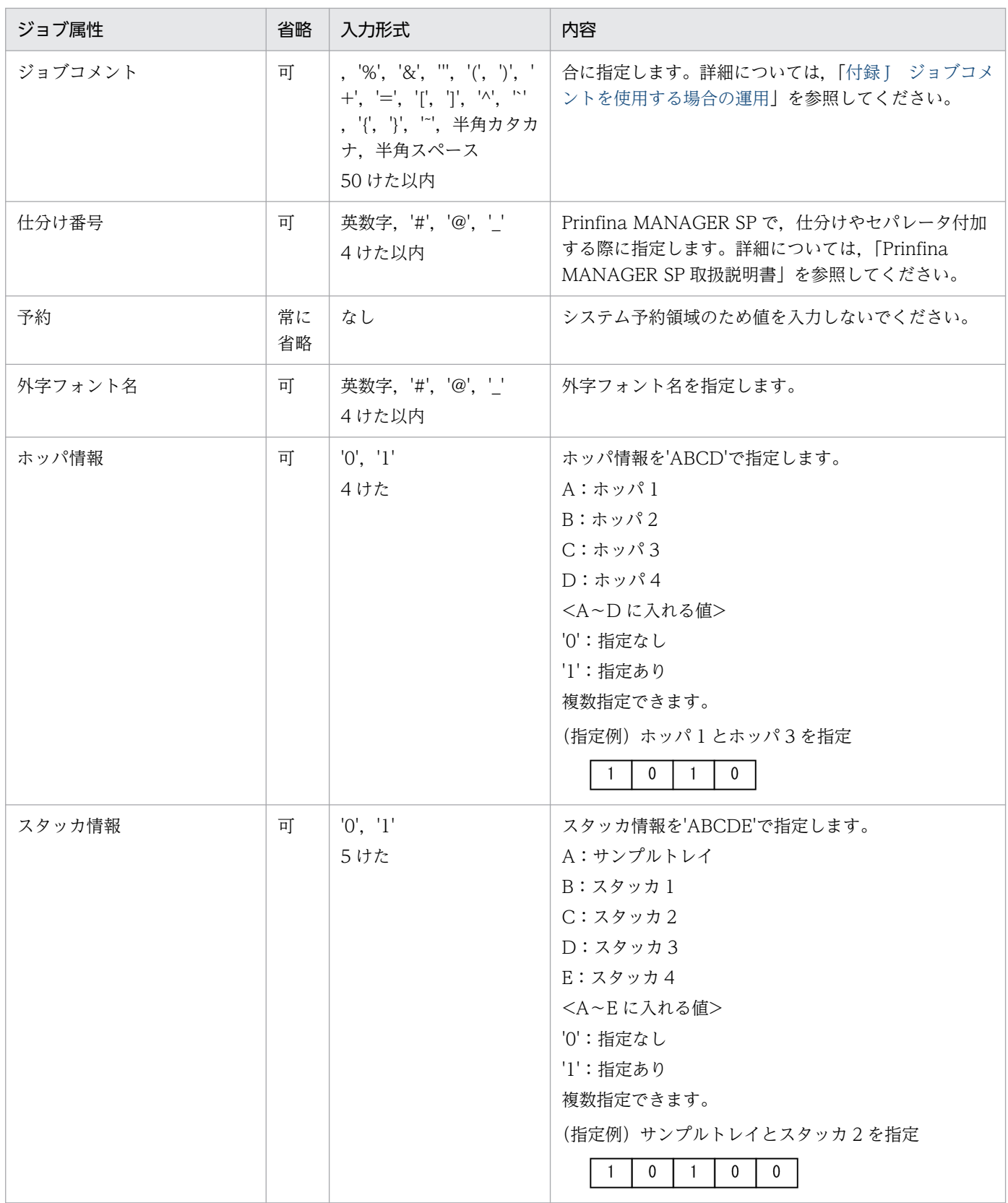

#### (凡例)

数字:'0'〜'9'。

英字:'A'〜'Z'(ジョブコメントを除いて,小文字は大文字として扱います)。 英数字:英字または数字。

注※1

イメージ名が4けたに満たない場合は、空白 (20) 16 で埋めます。

注※2

最後の CHARS イメージ名が4 けたに満たないために CHARS 情報の最後の文字が空白となる場合は、書式オーバレイイメー ジ情報以降を省略する場合でも,ファイル名には CHARS 情報の後ろにハイフンを一つ付加する必要があります。

ジョブ属性をすべて指定した例を次に示します。

H1-JOBNAME1-JA1234-USER1-DDNAME01-20061117141732-CLASS001-MJKS1-STD1-KJ10-OVLY001-002#005-SB 61-SYSA-COMMENT00001-RM01--GA01-1000-01000

ジョブ属性を省略した例を次に示します。

H1-JOBNAME1-JA1234-USER1-DDNAME01-20061117141732-CLASS001--------COMMENT00001

# (3) 環境設定情報のジョブ属性

環境設定ユティリティで,出力するプリンタ名やファイル出力するフォルダ名,デフォルトで使用するジョ ブ属性など,PDL 変換に必要な情報を設定します。詳細については,[「7. 環境設定ユティリティ](#page-118-0)」を参 照してください。

# 6.2.2 変換終了時の動作

通常出力時に、印刷データは PDL 変換後, Windows スプールまたはフォルダへの出力が正常に完了した 時点で削除されます。なお、変換時にエラーが発生した場合の動作については、「[13.2.2 エラー発生時の](#page-388-0) [入出力データの扱い](#page-388-0)」を参照してください。

# 6.3 バッチジョブ実行システムから転送された帳票データの印刷

ここでは、バッチジョブ実行システムから転送された帳票データの印刷について説明します。

# 6.3.1 バッチジョブ実行システムの帳票印刷機能の概要

バッチジョブ実行システムは,JP1/AJS3 と連携することで,VOS3 からの帳票印刷に近い運用をオープ ン環境で実行できる機能を提供します。バッチジョブ実行システムは,印刷ジョブによって出力された印 刷データファイル(SYSOUT ファイル)をオープン環境へ転送します。また、印刷ジョブ実行時にジョブ 定義 XML ファイル(XML 形式の JCL)で指定された印刷ジョブ属性を SYSOUT 管理ファイルに記録し て転送します。PDE for Open では、SYSOUT 管理ファイルに指定されているジョブ属性に従い、印刷 データファイル(SYSOUT ファイル)の PDL 変換を行います。

### 表 6-12 通常出力時とバッチジョブ実行システム連携時の比較

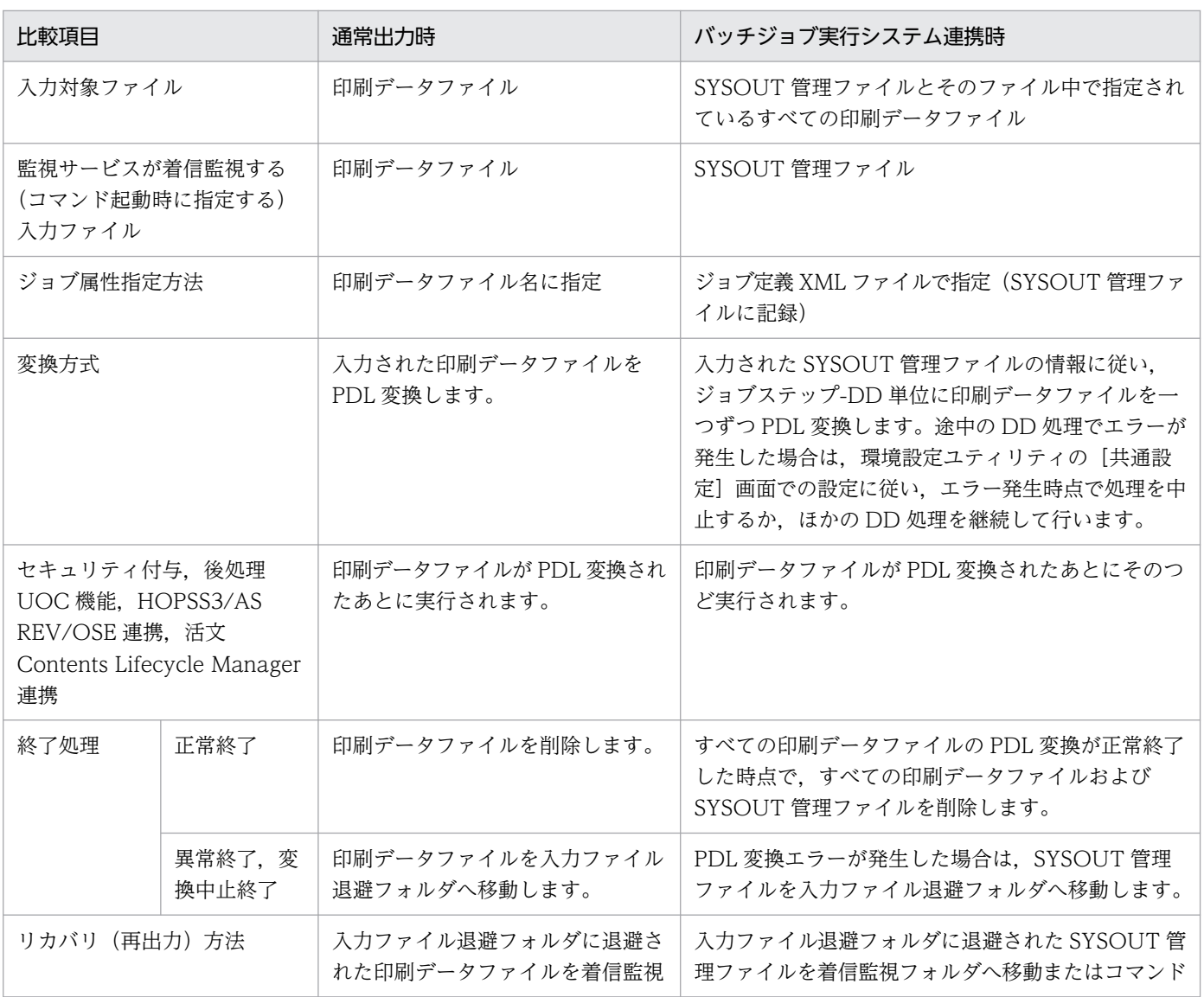

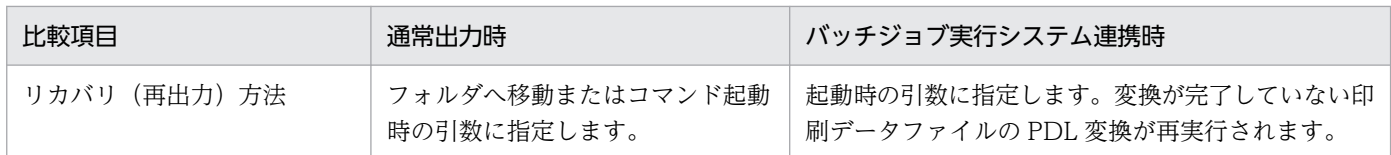

# 6.3.2 SYSOUT 管理ファイルと SYSOUT ファイル

バッチジョブ実行システムから転送される SYSOUT 管理ファイルの概念図を次に示します。

### 図 6‒3 SYSOUT 管理ファイルの概念図

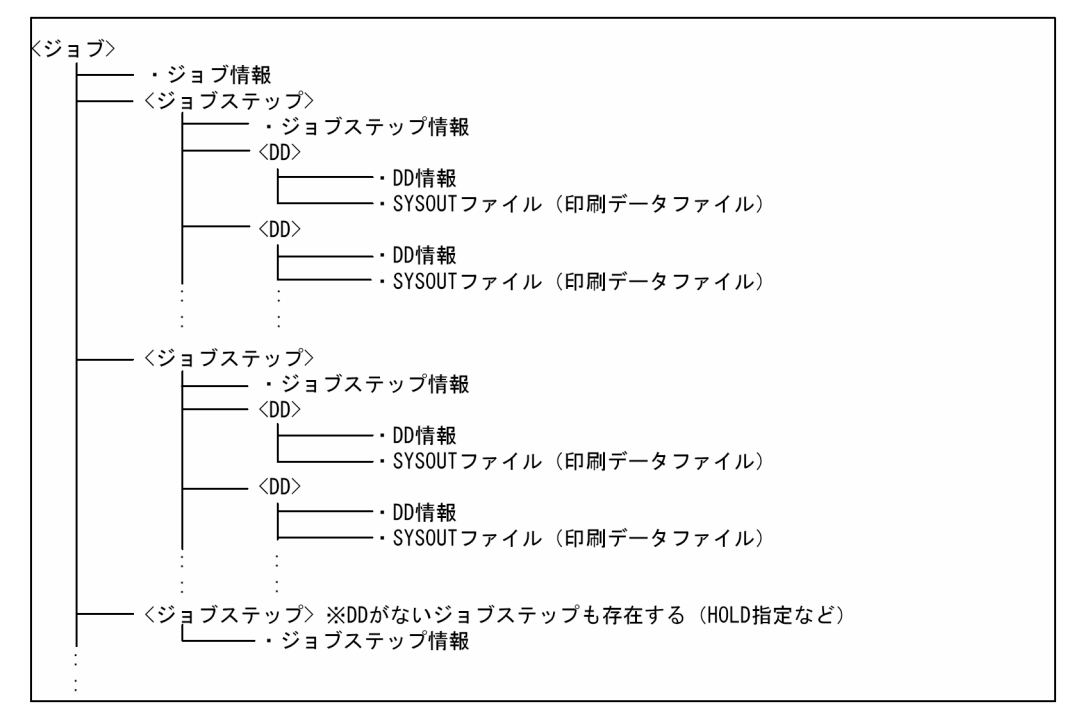

バッチジョブ実行システムからの印刷はジョブ単位で行われます。一つのジョブは複数のジョブステップ から構成されます。また,一つのジョブステップでは複数 DD を指定できます。DD は,印刷データであ る SYSOUT ファイルと、SYSOUT ファイル印刷時の属性を指定した DD 情報で構成されます。SYSOUT 管理ファイルは、ジョブが持つジョブ増報と、ジョブ中のジョブステップが持つジョブステップ情報、ジョ ブステップ中の DD が持つ DD 情報を一まとめにして管理しているファイルであり、印刷ジョブ実行時に ジョブ定義 XML ファイルで指定されたジョブ属性が記録されています。

# 6.3.3 印刷データの形式

バッチジョブ実行システム実行時の印刷データである SYSOUT ファイルの形式は,通常印刷での COBOL UAP が出力する印刷データと違いはありません。SYSOUT ファイルの形式については,[「2.1.3 印刷デー](#page-34-0) [タの種類と形式](#page-34-0)」を参照してください。

# 6.3.4 バッチジョブ実行システム連携時のジョブ属性の指定

バッチジョブ実行システム連携時には,SETPRT テキストレコードやジョブ定義 XML ファイルなどに指 定したジョブ属性(印刷ジョブに関する情報)に従い PDL 変換を実行します。複数個所でジョブ属性が指 定された場合の優先順位は次のとおりです。

1. SETPRT テキストレコードで指定したジョブ属性

2. ジョブ定義 XML ファイルで指定したジョブ属性

3. 対象ジョブ条件の一致する環境設定情報のジョブ属性

# (1) SETPRT テキストレコード指定のジョブ属性

バッチジョブ実行システム連携の場合でも指定できます。SETPRT テキストレコードに指定できるジョブ 属性については,「[2.1.3\(4\) 実レコードデータの形式](#page-38-0)」を参照してください。

# (2) ジョブ定義 XML ファイルによるジョブ属性の設定

バッチジョブ実行システムが指定するため,ジョブ定義 XML ファイルによるジョブ属性の設定は,ユー ザが意識する必要はありません。PDE for Open で対応するジョブ定義 XML ファイルの属性および用途 については,「[付録 B ジョブ定義 XML ファイルによるジョブ属性の扱い」](#page-433-0)を参照してください。なお, ジョブ定義 XML ファイルに英字を指定する場合は、英大文字で指定し、英小文字は使用しないでください。

### (3) 環境設定情報のジョブ属性

環境設定ユティリティで,出力するプリンタ名やファイル出力するフォルダ名,デフォルトで使用するジョ ブ属性など,PDL 変換に必要な情報を設定します。詳細については,[「7. 環境設定ユティリティ](#page-118-0)」を参 照してください。

# 6.3.5 変換方法

PDL 変換はジョブステップ-DD 単位で実行され,その結果はプリンタまたはファイルに出力されます。 また, PDF 変換時に後処理 UOC 機能や連携設定(セキュリティ付与, HOPSS3/AS REV/OSE 連携, 活文 Contents Lifecycle Manager 連携)が選択されている場合は,一つの印刷データが PDL 変換され るたびに,後処理 UOC 機能および連携機能が実行されます。途中の DD 処理でエラーが発生した場合 は、環境設定ユティリティの [共通設定] 画面での設定に従い、エラー発生時点で処理を中止するか、ほ かの DD 処理を継続して行います。[共通設定]画面の詳細については,[「7.1.4 \[共通設定\]画面」](#page-126-0)を参 照してください。

PDL 変換の詳細については,[「6.1 変換規則とサポート範囲」](#page-89-0)を参照してください。

# 6.3.6 バッチジョブ実行システム連携時の変換終了時の動作

一つの SYSOUT 管理ファイルの管理下にある,一つのジョブ内で出力されたすべての印刷データファイ ルの PDL 変換が正常終了した時点で,すべての印刷データファイルおよび SYSOUT 管理ファイルが削除 されます。なお,変換時にエラーが発生した場合の動作については,[「13.2.2 エラー発生時の入出力デー](#page-388-0) [タの扱い](#page-388-0)」を参照してください。

<span id="page-118-0"></span>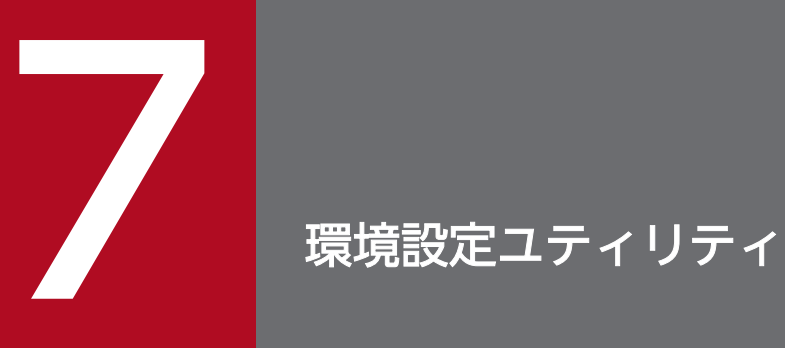

# この章では、PDE for Open の環境設定ユティリティの設定について説明します。

# 7.1 環境設定ユティリティの基本操作

PDE for Open で出力するための環境設定情報は,環境設定ユティリティを使用して設定します。

なお,PDL 変換時には,その時点での環境設定情報が適用されます。PDL 変換中に環境設定情報を変更 しないようにしてください。ただし、監視サービス起動中に環境設定情報を変更しても、監視サービスを 再起動する必要はありません。

# 7.1.1 環境設定ユティリティの操作

環境設定ユティリティでは,環境設定情報の新規作成,変更,コピー,削除が行えます。

# (1) 環境設定ユティリティの起動方法

環境設定ユティリティの起動手順を次に示します。

- 1. Windows のスタートメニューから,[プログラム]を選択します。
- 2. [PDE for Open] [環境設定ユティリティ]を選択します。

[環境設定ユティリティ]画面が表示されます。なお,Windows Vista 以降で起動した場合は,プロ グラムの続行を確認する画面が表示されますので,[続行]ボタンをクリックして起動してください。

# (2) [環境設定ユティリティ]画面

[環境設定ユティリティ]画面について説明します。

PDE - Print Control Extension をインストールしていない場合

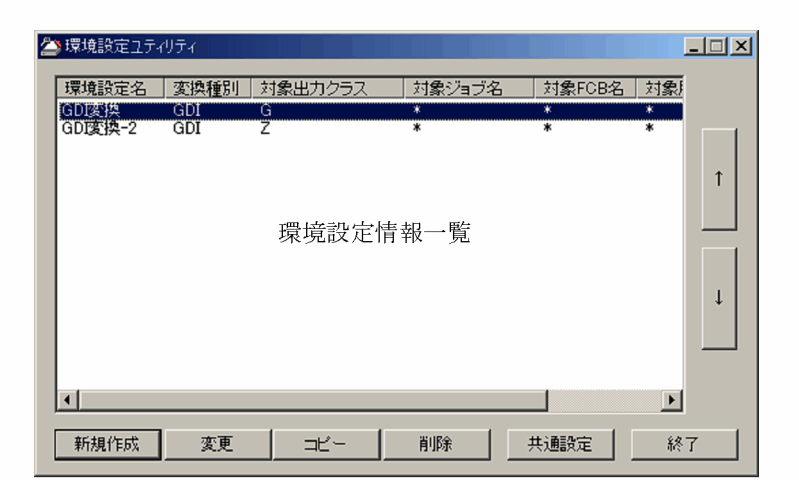

<sup>7.</sup> 環境設定ユティリティ

PDE - Print Control Extension をインストールしている場合

| <sup>28</sup> MsConv.ini - 環境設定ユティリティ |      |         |        |        | $-12x$              |
|---------------------------------------|------|---------|--------|--------|---------------------|
| 環境設定名                                 | 変換種別 | 対象出力クラス | 対象ジョブ名 | 対象FCB名 | 対象                  |
| GDL変換                                 | GDI  | Ğ       | ∗      | ₩      | ₩                   |
| <b>GDI変換-2</b>                        | GDI  | Ŧ       | *      | $\ast$ | $\ast$<br>1<br>J    |
| $\lvert$                              |      |         |        |        | $\vert \cdot \vert$ |
| 新規作成                                  | 変更   | コピー     | 削除     | 共通設定   | 終了                  |
| 拡張監視サービス用設定<br>別名保存                   |      | ファイルを開く |        |        |                     |

[環境設定ユティリティ]画面で設定できる項目を次に示します。

### (a) 環境設定情報一覧

作成済みの環境設定情報名が、設定した出力クラス名、ジョブ名などの対象ジョブ条件とともに表示されま す。

運用時には,表示順に適用条件を検索するので,必要に応じて[↑][↓]ボタンで表示順序を入れ替えま す。

#### デフォルト値

デフォルト値はありません。

### (b) [新規作成]ボタン

新しく環境設定情報を作成する場合に選択します。クリックすると「新規作成]画面が表示されます。

### (c) [変更]ボタン

作成済みの環境設定情報を変更する場合に選択します。クリックすると環境設定ユティリティの詳細設定 が表示されます。

### (d) [コピー]ボタン

作成済みの環境設定情報を入り、新しく環境設定情報を作成する場合に選択します。クリックすると[コ ピー作成]画面が表示されます。

### (e) [削除]ボタン

作成済みの環境設定情報を削除する場合に,削除する環境設定情報を選択してからクリックします。クリッ クすると,選択した環境設定情報が削除されます。

### (f) [共通設定]ボタン

対象ジョブ条件に使用する条件項目など,全環境設定情報で共通の設定を変更する場合に選択します。ク リックすると[共通設定]画面が表示されます。

### (g) [終了]ボタン

環境設定ユティリティを終了する場合に選択します。

### (h) [拡張監視サービス用設定]

PDE - Print Control Extension をインストールしている場合にだけ表示されます。また,このとき現在 編集中の環境設定ファイル名が環境設定ユティリティのタイトルバー上に表示されます。

なお、別名保存した環境設定ファイルは、PDE - Print Control Extension 02-02 以降の拡張監視サービ ス環境設定で拡張監視サービスごとに指定することができます。詳細は,PDE - Print Control Extension の取扱説明書を参照してください。

•[別名保存]ボタン

環境設定ファイルを任意のファイル名称で保存する場合に選択します。クリックすると「別名保存]画 面が表示され、任意のファイル名称で環境設定ファイルを保存できるようになります。なお、別名保存 後の画面上での変更内容は,別名保存された環境設定ファイルに記録されます。

保存先やファイル名は次の入力規則に従ってください。

- [PDE for Open インストールフォルダ¥BIN」直下に保存してください。
- ファイル名の先頭は「MsConv」を指定してください。
- ファイル名の先頭の「MsConv」および拡張子を除いた部分が最大 32 バイト以内にしてください。
- [ファイルを開く] ボタン

任意の場所の環境設定ファイルを開く場合に選択します。クリックすると「ファイルを開く]画面が表 示され,任意の場所に保存されたファイル名の先頭が「MsConv」で始まる環境設定ファイルを開くこ とができます。なお,環境設定ファイルを開いた後の画面上での変更内容は,開いた環境設定ファイル に記録されます。

### 重要

環境設定ユティリティの[共通設定]−[稼働ログ設定]の設定内容は,環境設定ファイルに は保存されていません。このため,この機能を利用して環境設定ファイルを切り替えた場合で も,「稼働ログ設定]はシステム内で最後に設定したときの状態が表示されます。

### (3) 環境設定ユティリティの画面遷移

環境設定情報を新規作成またはコピーする場合は,環境設定名,変換種別,および対象ジョブ条件を指定 し,詳細設定を行います。

<sup>7.</sup> 環境設定ユティリティ

<span id="page-122-0"></span>環境設定情報を変更する場合は,作成済みの環境設定情報を指定し,詳細設定を行います。

環境設定ユティリティ画面の画面遷移について次に示します。

#### 図 7‒1 環境設定ユティリティの画面遷移

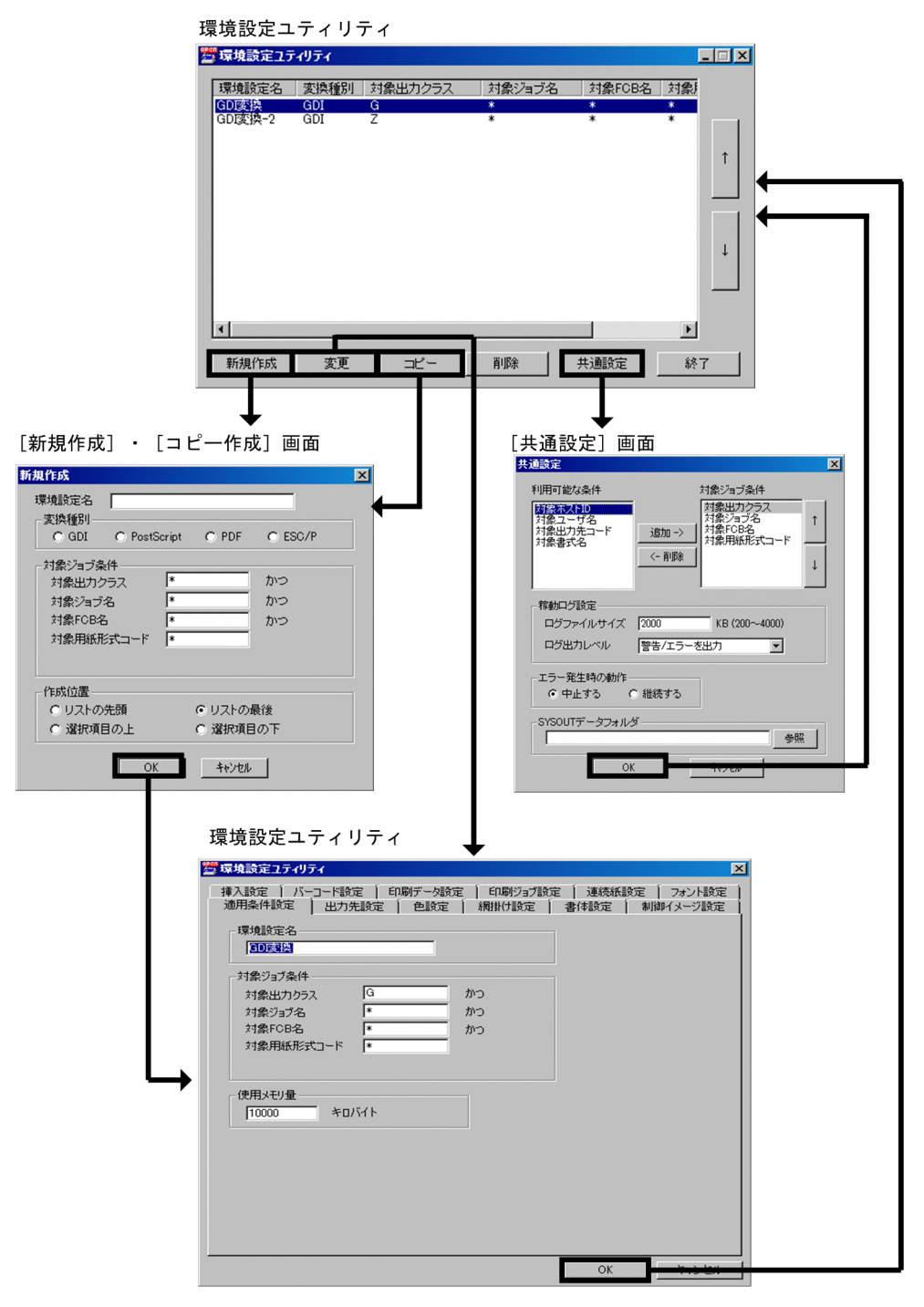

# 7.1.2 [新規作成]画面

[新規作成]画面は,新しく環境設定情報を作成する場合に使用します。

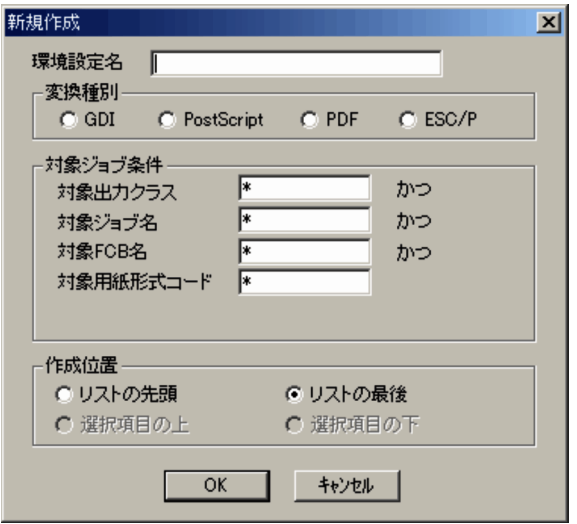

[新規作成]画面で設定できる項目を次に示します。

# (1) 環境設定名

環境設定情報を識別するための名称を指定します。

文字数は最大 200 バイトで,1 バイト文字と 2 バイト文字が使用できます。なお,「JOB」という環境設 定名は指定できません。また,次の文字は使用できません。

'\', '/', ':', ',', ',', '\*', '?', '''', '<', '〉', '|', '=', '[', ']'

デフォルト値

デフォルト値はありません。

### (2) 変換種別

変換種別を [GDI], [PostScript], [PDF] および [ESC/P] から指定します。

PDE for Open インストール時は [GDI] が選択できます。PDE - Enterprise Printer Option インストー ル時は [PostScript], PDE - Electronic Document Option インストール時は [PDF], PDE - LP Option インストール時は,[ESC/P]が選択できるようになります。

#### デフォルト値

デフォルト値はありません。

# (3) 対象ジョブ条件

環境設定情報を適用する条件を指定します。

ここで指定した条件に一致するジョブが環境設定情報の適用対象となります。対象とするジョブの条件は [共通設定]画面で変更できます。なお、SETPRT テキストレコードで指定したジョブ属性はジョブ条件 の対象とはなりません。

<sup>7.</sup> 環境設定ユティリティ

対象ジョブ条件の詳細については, [7.1.2(3)(a) 対象ジョブ条件の詳細」を参照してください。また, [共 通設定]画面については,「[7.1.4 \[共通設定\]画面](#page-126-0)」を参照してください。

デフォルト値

- •[対象出力クラス]
	- $\frac{1}{2}$
- •[対象ジョブ名]
- •[対象 FCB 名]
	- \*

\*

- •[対象用紙形式コード]
	- \*
- •[対象ホスト ID]
- •[対象ユーザ名]
	- \*

\*

- •[対象出力先コード]
	- \*

\*

•[対象書式名]

# (a) 対象ジョブ条件の詳細

対象ジョブ条件は次の範囲で指定します。

### 表 7‒1 対象ジョブ条件一覧

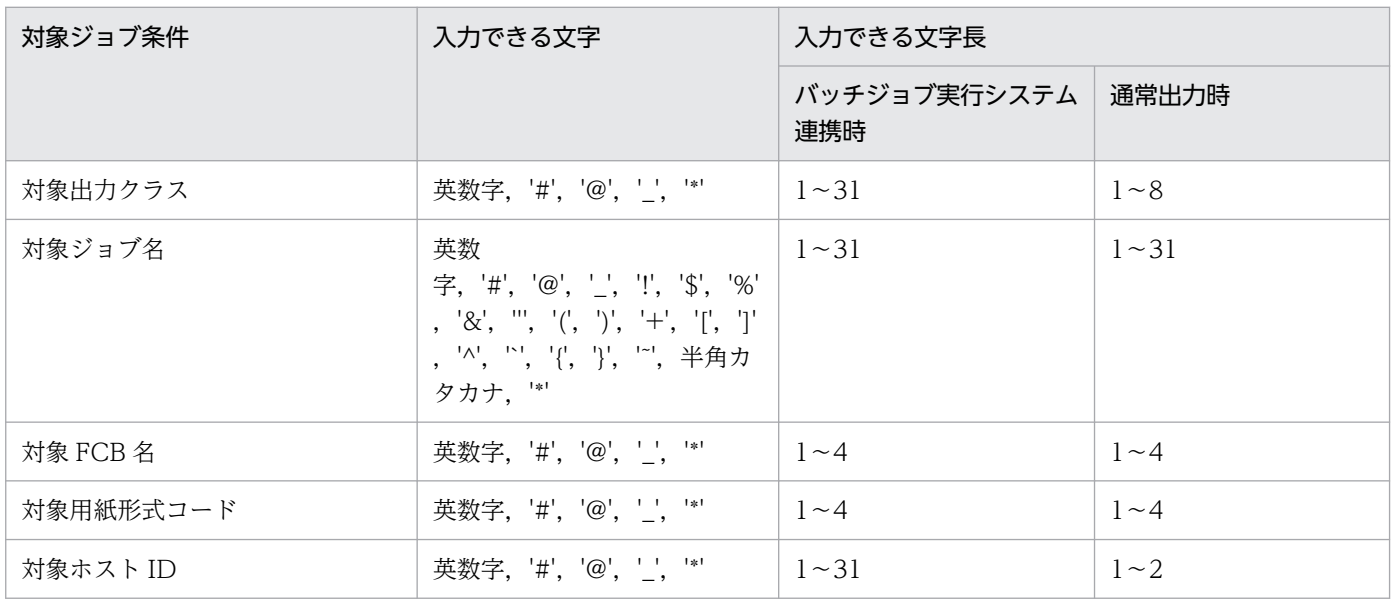

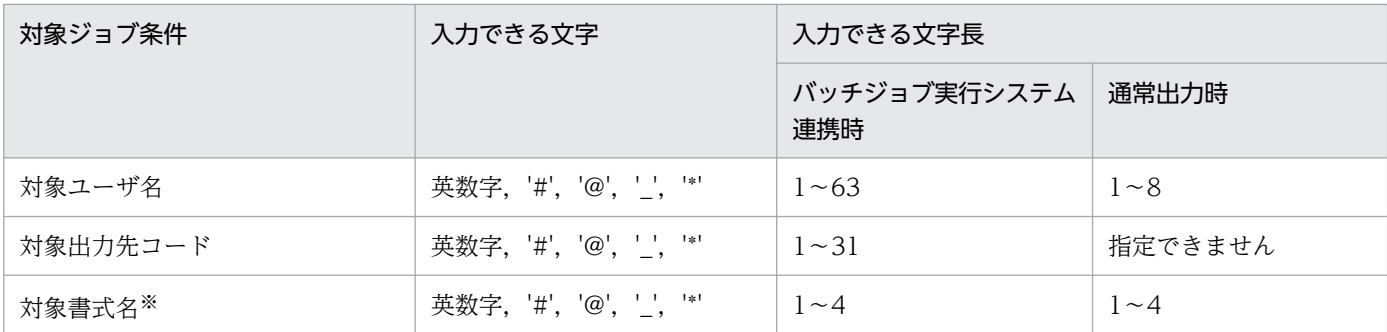

(凡例)

英数字:'0'〜'9','A'〜'Z'。

\*:ワイルドカード(\*の後ろに文字列を入力することはできません)。

注※

ジョブ実行時に書式名は最大 8個指定できますが、1番目の書式名だけを条件として使用します。

#### 対象ジョブ条件の指定例

対象ジョブ条件の指定例を次に示します。

K が付くクラスで FCB 名 SB61 を利用したジョブを変換する環境設定情報の適用条件(対象ジョブ条 件の条件項目が対象出力クラス,対象ジョブ名,対象 FCB 名,対象用紙形式コードの場合)

```
対象出力クラス:K*
対象ジョブ名:*
対象FCB名:SB61
対象用紙形式コード:*
```
# (4) 作成位置

環境設定ユティリティの環境設定情報一覧のどの位置に新しく環境設定情報を作成するかを指定します。

•[リストの先頭]

環境設定情報一覧の先頭位置に作成します。

• 「リストの最後」

環境設定情報一覧の最後の位置に作成します。

•[選択項目の上]

環境設定情報一覧で現在選択されている項目の直前に作成します(項目が選択されていない場合は指定 できません)。

•[選択項目の下]

環境設定情報一覧で現在選択されている項目の直後に作成します(項目が選択されていない場合は指定 できません)。

デフォルト値

リストの最後

<sup>7.</sup> 環境設定ユティリティ

# <span id="page-126-0"></span>7.1.3 [コピー作成]画面

[コピー作成]画面は,あらかじめ設定しておいた環境設定情報を参照して,新たな環境設定情報を作成す る場合に使用します。

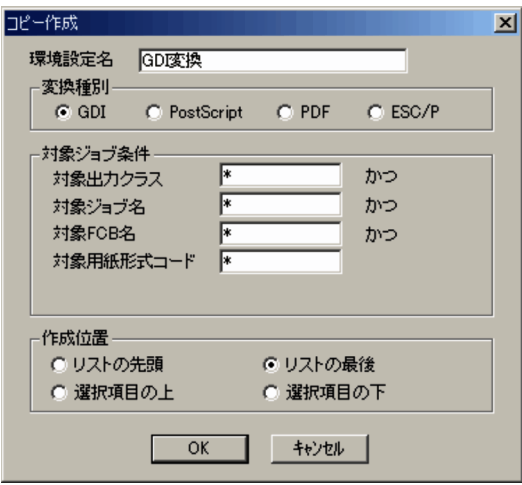

[環境設定名],[変換種別],および[対象ジョブ条件]には,コピー元の設定がデフォルトで表示されま す。環境設定名および対象ジョブ条件の全条件が,既存のものと重複しないように変更してください。な お,変換種別を変更してコピーすることもできます。ただし,コピー作成の際に変換種別を変更した場合, 値が変更される項目があります。変換種別を変更してのコピーについては,「[付録 F 変換種別を変更して](#page-463-0) [コピーした場合の留意事項](#page-463-0)」を参照してください。

# 7.1.4 [共通設定]画面

[共通設定]画面では,全環境設定情報で共通の設定を変更します。

<sup>7.</sup> 環境設定ユティリティ

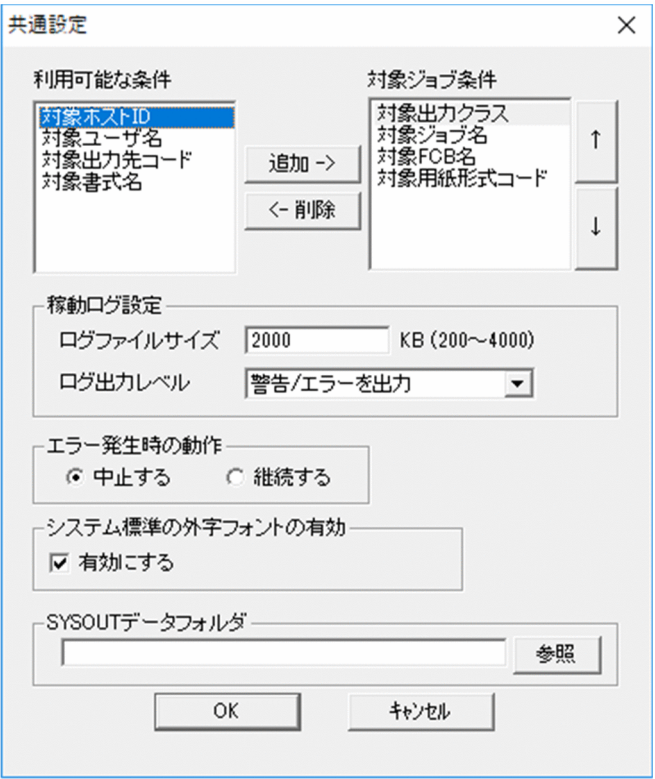

[共通設定]画面で設定できる項目を次に示します。

# (1) 利用可能な条件,対象ジョブ条件

リストにはジョブの振り分けに使用する対象ジョブ条件一覧が表示されます。表示される項目を次に示しま す。

- 対象ジョブ名
- 対象ユーザ名
- 対象用紙形式コード
- 対象ホスト ID
- 対象出力クラス
- 対象出力先コード
- 対象 FCB 名
- 対象書式名

[追加−>][<−削除]ボタンで,使用する条件を変更できます。対象ジョブ条件には,五つまで条件を 追加できます。必ず一つは条件として指定してください。なお、すでに値が定義されている(「\*」以外の 指定がされている)条件は削除できません。このような場合は,削除したい条件の値をすべて「\*」に変更 してから削除してください。

<sup>7.</sup> 環境設定ユティリティ

### デフォルト値

対象ジョブ条件

- 対象出力クラス
- 対象ジョブ名
- 対象 FCB 名
- 対象用紙形式コード

# (2) 稼動ログ設定

[ログファイルサイズ]

交互に出力する二つのログファイル (MsTrace1.log, MsTrace2.log) の合計ファイルサイズを 200~ 4,000KB の範囲で指定します。

[ログ出力レベル]

ログファイルに出力する情報のレベルを選択します。

• 警告/エラーを出力

- 情報/警告/エラーを出力
- デフォルト値
	- [ログファイルサイズ]

2000

[ログ出力レベル]

警告/エラーを出力

### (3) エラー発生時の動作

バッチジョブ実行システム連携時で 1 ジョブに複数 SYSOUT データファイルがある場合のエラー発生時 の動作を指定します。なお,エラー発生時の入出力データの扱いについては,「[13.2.2 エラー発生時の入](#page-388-0) [出力データの扱い](#page-388-0)」を参照してください。

•[中止する]

PDL 変換処理中にエラーが発生した場合,当該ジョブ中のほかの SYSOUT データファイルの PDL 変 換処理は行いません。

•[継続する]

PDL 変換処理中にエラーが発生した場合,当該ジョブ中のほかの SYSOUT データファイルの PDL 変 換処理は行います。

デフォルト値

中止する

<sup>7.</sup> 環境設定ユティリティ

# (4) システム標準の外字フォントの有効

システム標準の外字フォント (EUDC.tte) を利用できるように、有効化するかどうかを指定します。

[有効にする]

Windows API の EnableEUDC 関数を使用して,システム標準の外字フォント(EUDC.tte)を有効 にする場合に指定します。以下の OS 環境によって設定内容をご検討ください。また,本設定変更を有 効にするためには,OS の再起動が必要となります。設定変更後は必ず OS を再起動してください。

• Windows Server 2022 以前の OS の場合

チェックありを指定してください。

• Windows Server 2022 の OS の場合

Windows API の EnableEUDC 関数の実行性能が API 実行回数に伴い徐々に遅延する事象を確認 しています。チェックありを選択する場合は,事象解消のため,定期的に OS を再起動することを 推奨します。チェックなしを選択する場合は、システム標準の外字フォント (EUDC.tte) は利用 できません。このため外字利用時は,必ず任意の外字フォント(\*.tte)指定により外字を出力して ください。外字の出力の詳細は,「[2.1.5\(2\) PDE for Open を使用した外字の出力](#page-60-0)」を参照してく ださい。

デフォルト値

チェックあり

# (5) SYSOUT データフォルダ

バッチジョブ実行システム連携時に,SYSOUT データファイルを格納するフォルダを指定します。

FTP で設定した SYSOUT データファイルの転送先フォルダと同じフォルダを指定してください。なお, デフォルトでは何も入力されないため,バッチジョブ実行システム連携時は必ず入力してください。

デフォルト値

デフォルト値はありません。

# (6) 対象ジョブ条件変更後の動作

ここで決定した対象ジョブ条件の組み合わせと順序が. 「環境設定ユティリティ]画面, [新規作成] (コ ピー)画面,および[適用条件設定]タブにそれぞれ反映されます。変換実行時には,ここで選択した条 件を比較することで,条件の一致する環境設定名を探します。対象ジョブ条件を変更したあとの反映例を 次に示します。

<sup>7.</sup> 環境設定ユティリティ

### 図 7‒2 対象ジョブ条件変更後の反映例

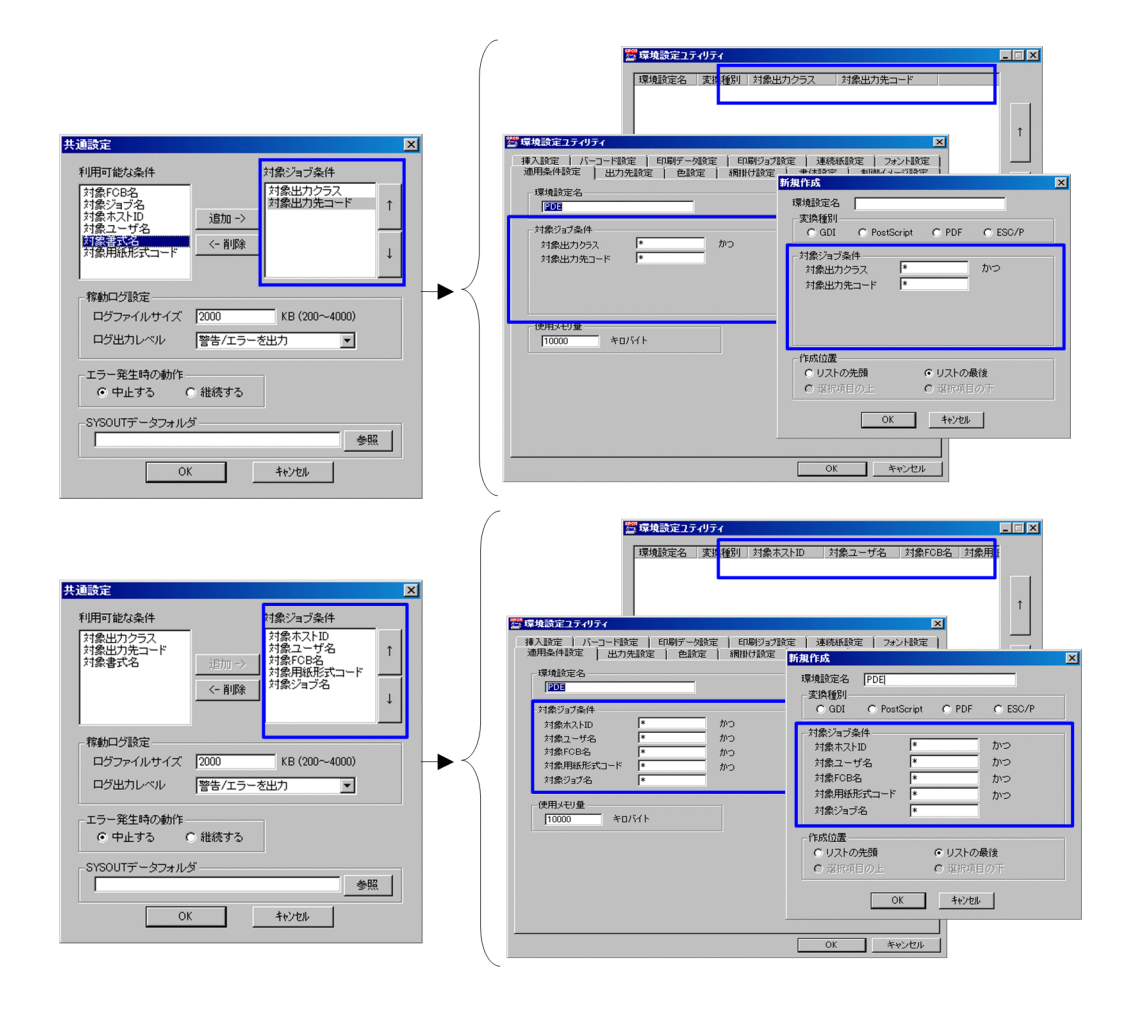

# 7.2 環境設定ユティリティの詳細

環境設定ユティリティでは,設定したい項目をタブで選択して個々に設定します。ここでは,次に示す項 目の設定方法と設定項目について説明します。

- 適用条件設定
- 出力先設定
- 色設定 (GDI, PostScript または PDF の場合)
- 網掛け設定(GDI,PostScript または PDF の場合)
- フォント設定 (GDI, PostScript または PDF の場合)
- 書体設定
- 制御イメージ設定
- 挿入設定
- バーコード設定 (GDI, PostScript または PDF の場合)
- 印刷データ設定
- 印刷ジョブ設定
- 連続紙設定(GDI,PostScript または PDF の場合)
- PostScript 設定(PostScript の場合)
- PDF 設定(PDF の場合)
- 連携設定(PDF の場合)
- 文字配置設定(ESC/P の場合)
- ESC/P 設定(ESC/P の場合)

# 7.2.1 環境設定情報を適用する条件を設定する(適用条件設定)

[適用条件設定]タブでは,環境設定情報を適用する条件を設定します。

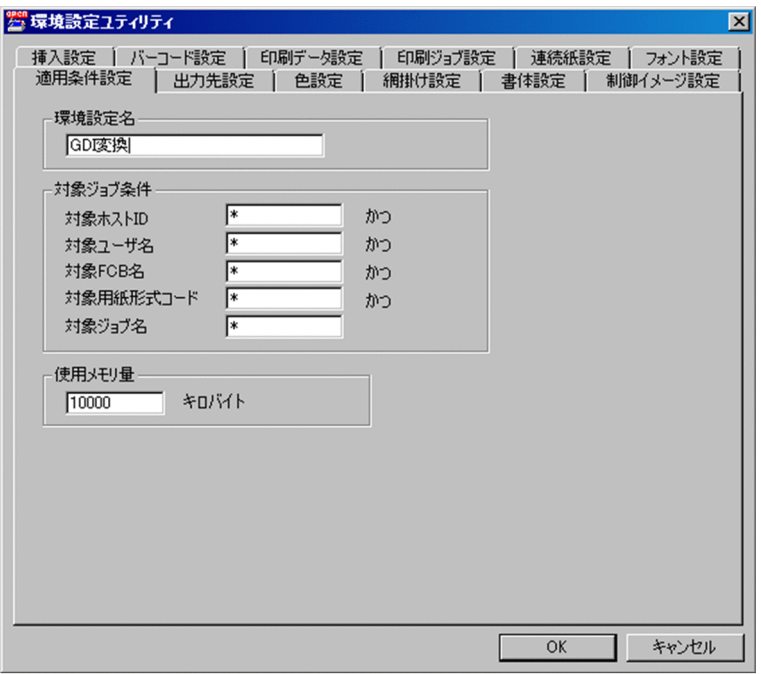

[適用条件設定]タブで設定できる項目を次に示します。

### (1) 環境設定名

新規作成,変更またはコピーで指定した環境設定名が表示されます。

変更したい場合は,環境設定名を指定します。

#### デフォルト値

[新規作成]画面で指定した環境設定名が表示されます。

# (2) 対象ジョブ条件

新規作成,変更またはコピーで指定した対象ジョブ条件が表示されます。

変更したい場合は,対象ジョブ条件を指定します。対象ジョブ条件の内容の詳細については,[「7.1.2 \[新](#page-122-0) [規作成\]画面](#page-122-0)」を参照してください。

#### デフォルト値

[新規作成]画面で指定した対象ジョブ条件が表示されます。

### (3) 使用メモリ量

変換で使用するメモリを 1,000 キロバイト以上 2,000,000 キロバイト以下で指定します。

PDE for Open は、指定されたメモリを変換前に一括して確保します。通常は変更する必要はありません が,PDF 変換でページ数が多い場合などは必要なメモリ量が大きくなるため,使用メモリ量を変更する必 要があります。

変換時に必要なメモリ所要量については,「[付録 E.2 メモリ所要量](#page-459-0)」を参照してください。

デフォルト値

10000

# 7.2.2 出力先の情報を設定する(出力先設定)

[出力先設定]タブでは,出力先の情報を設定します。

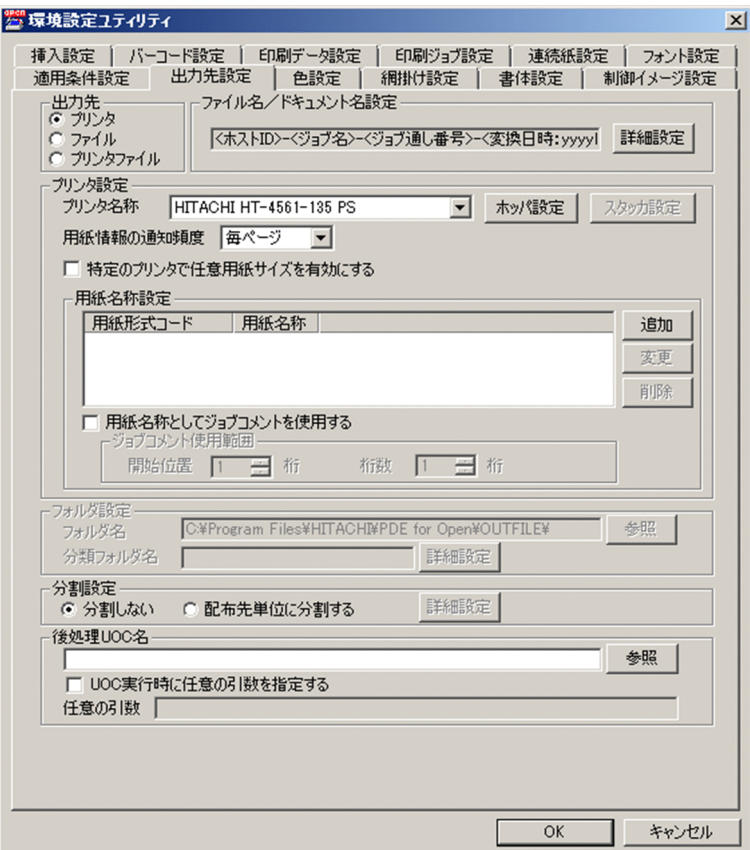

[出力先設定]タブで設定できる項目を次に示します。

# (1) 出力先

出力先を指定します。

- •[プリンタ] プリンタに出力します。
- •[ファイル] ファイルに出力します。
- •[プリンタファイル](変換種別が GDI の場合だけ)

プリンタファイルに出力します。プリンタファイルとは,プリンタ名称で指定したプリンタのプリンタ ドライバを通して作成された,印刷情報を含むファイルです。

PDE - Enterprise Printer Option がインストールされている場合(プリンタ名称で指定するプリンタ が PostScript プリンタの場合),または PDE - Line Printer Option がインストールされている場合 (プリンタ名称で指定するプリンタが Prinfina IMPACT GX プリンタの場合)に有効となります。

### デフォルト値

プリンタ(変換種別が PDF の場合はファイル)

### (2) ファイル名/ドキュメント名設定

ファイル出力時はファイル名,プリンタ出力時はドキュメント名,プリンタファイル出力時はファイル名 およびドキュメント名※を指定します。詳細については、[「7.2.2\(6\) ファイル名/ドキュメント名設定の](#page-138-0) [詳細](#page-138-0)」を参照してください。

注※ ファイル名とドキュメント名は共通です。

ファイル出力時およびプリンタファイル出力時は,変換種別によって次に示す拡張子がファイル名に自動 的に付きます。

- 変換種別が GDI(ファイル出力)の場合:.emf
- 変換種別が GDI (プリンタファイル出力)の場合:.prn
- 変換種別が PostScript の場合:.ps
- 変換種別が PDF の場合:.pdf
- 変換種別が ESC/P の場合:.esc

なお,変換種別が GDI の場合に,出力先にファイルを選択したときは,「出力ファイル名-\*.emf」(\*は 0 から始まるページ番号)としてページ数分のファイルが出力されます。

#### デフォルト値

<ホスト ID>-<ジョブ名>-<ジョブ通し番号>-<変換日時>

# (3) プリンタ設定

プリンタの情報を指定します(出力先でプリンタおよびプリンタファイルを指定した場合)。

詳細については,「[7.2.2\(7\) プリンタ設定の詳細](#page-145-0)」を参照してください。

#### デフォルト値

- •[プリンタ名称] Windows で通常使うプリンタとして設定されているプリンタ
- •[用紙形式コード],[用紙名称] デフォルト値はありません。

#### 7. 環境設定ユティリティ

# (4) フォルダ設定

出力先フォルダの情報を指定します(出力先でファイルおよびプリンタファイルを指定した場合)。

なお,変換種別が PDF の場合, [連携設定] タブの [HOPSS3/AS REV/OSE 詳細設定]画面の [登録後 に PDF ファイルを削除する]を指定しているときは、出力先フォルダ内に作成された PDF ファイルは自 動的に削除されます。

詳細については,「[7.2.2 \(8\) フォルダ設定の詳細](#page-156-0)」を参照してください。

### デフォルト値

- •[フォルダ名] PDE for Open インストールフォルダ¥OUTFILE¥
- •[分類フォルダ名] デフォルト値はありません。

# (5) 分割設定

一つのスプールファイルを分割して,複数の印刷ジョブまたはファイルを生成する場合に設定します。

詳細については,「[7.4 配布先分割時の設定」](#page-301-0)を参照してください。

分割は,配布先名など印刷データ中の特定位置にある文字列が切り替わったタイミング,または印刷デー タ中の特定位置に特定の文字列が現れたタイミングで実施されます。この分割された単位をパーツと呼び ます。また、パーツを分割する判断条件として帳票中に指定される文字列をパーツ分割文字列、パーツ分 割文字列が指定された特定位置をパーツ分割文字位置,パーツを識別するために帳票中に指定される文字 列をパーツ識別文字列,パーツ識別文字列が指定された特定位置をパーツ識別文字位置と呼びます。

### (a) 分割の種類

### • 文字列の切り替わりによる分割

印刷データ中の特定位置(パーツ分割文字位置)にある文字列が切り替わったタイミングで分割します。

<sup>7.</sup> 環境設定ユティリティ

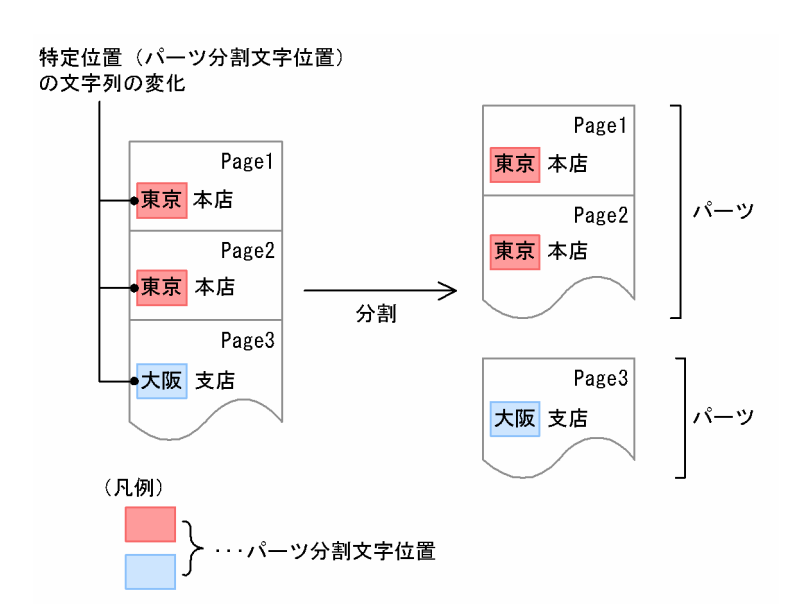

### • 特定文字列の出現による分割

印刷データ中の特定位置(パーツ分割文字位置)に,特定の文字列が現れたタイミングで分割します。

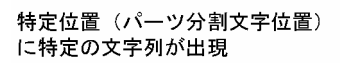

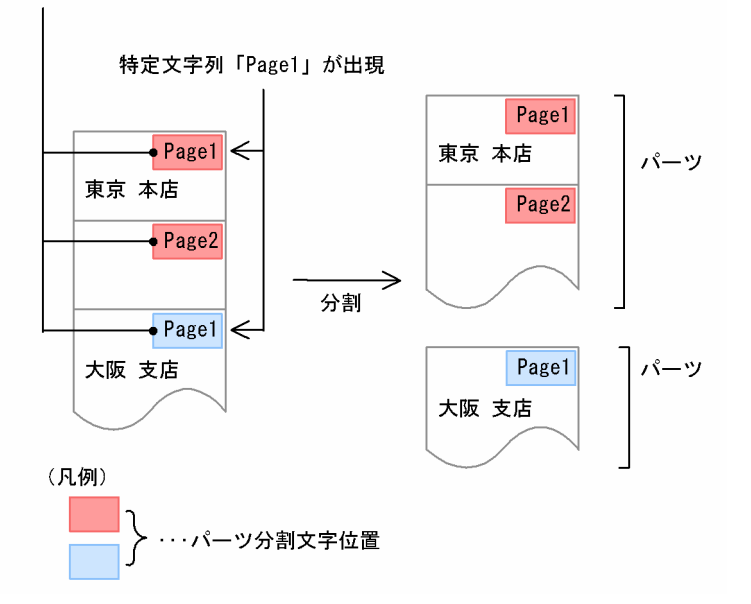

# (b) パーツ識別文字列

### • パーツ分割文字位置の文字列をパーツ識別文字列として扱う

パーツ分割文字位置の文字列を,分割条件だけでなく,パーツ識別用の文字列としても使用します。文 字列の切り替わりによる分割の場合だけ利用できます。

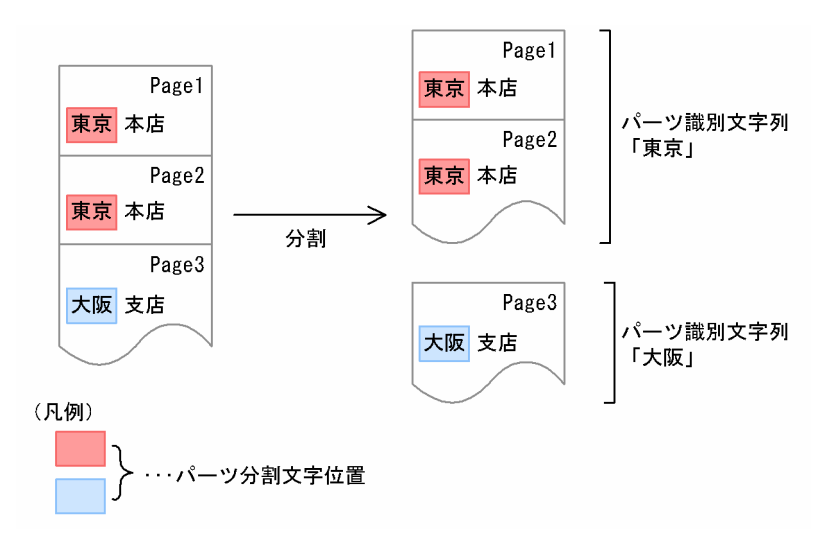

### • パーツ識別文字位置から取得する

パーツ識別文字列を取得するための位置を指定し,その位置から文字列を取得します。パーツ識別文字 列は,各パーツの先頭ページから取得します。

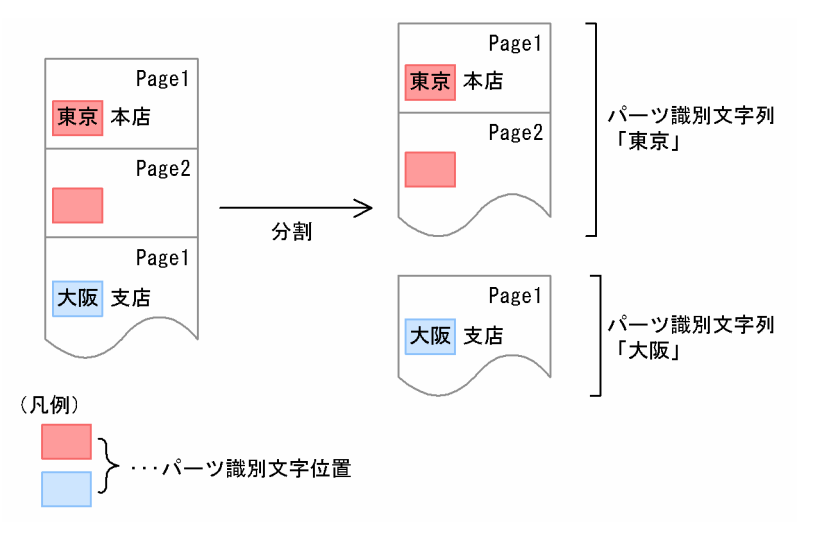

# (c) 分割の対象

分割設定できる変換種別と出力先の対応を次に示します。

### 表 7-2 分割設定できる変換種別と出力先の対応

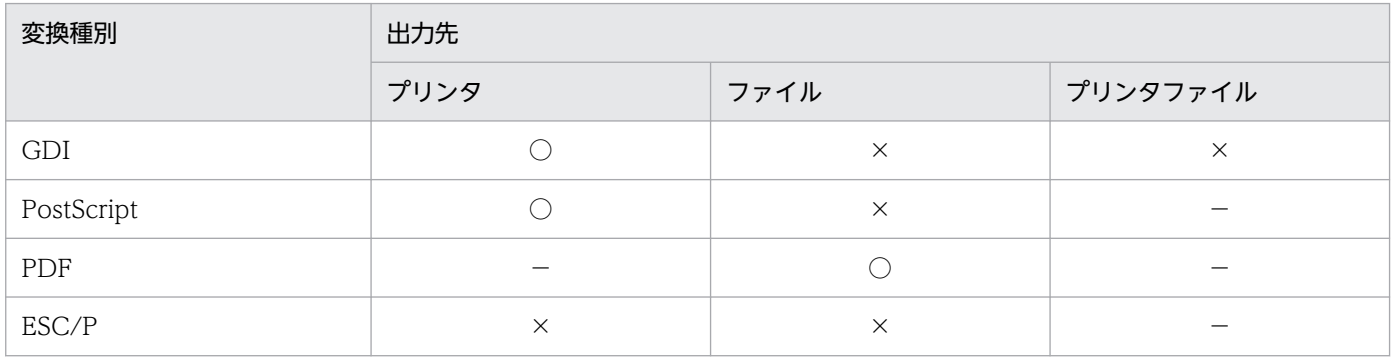

7. 環境設定ユティリティ

#### <span id="page-138-0"></span>(凡例)

- ○:分割できます。
- ×:分割できません。
- −:該当しません。

分割設定の対象となる帳票の形式を次に示します。

### 表 7-3 分割設定の対象となる帳票の形式

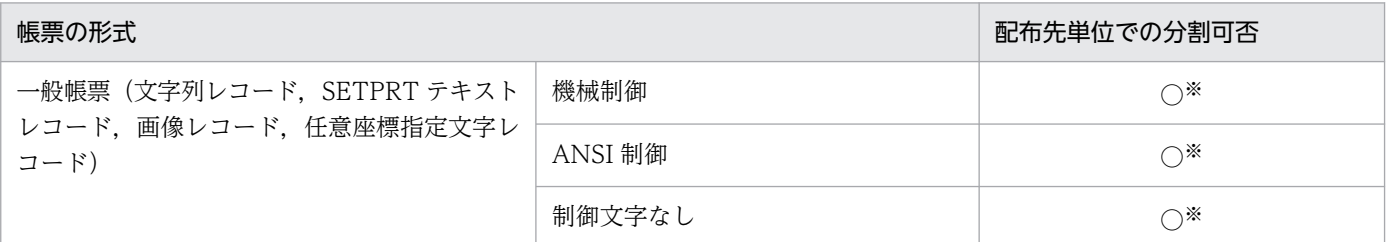

(凡例)

○:分割できます。

注※

文字列レコード中の内容によって分割します。文字列レコード以外の内容で分割できません。

### 重要

配分先分割の対象とする帳票は,先頭ページから配布先ごとに整列されている帳票です。ただ し,文字列の切り替わりによる分割の場合は,帳票中のすべてのページを同じレイアウトにし てください。

なお,1 ページ中に同じチャネル番号が複数存在する FCB を使用している帳票は正しく分割で きません。また,配布先分割と部数複写は併用できません。

表示される項目を次に示します。

•[分割しない]

スプールファイルを分割しません。

#### •[配布先単位に分割する]

印刷データの特定位置の内容(配布先名など)が変わったところ,または印刷データ中の特定位置に特 定の文字列が現れたところで分割します。

[詳細設定]ボタンをクリックすると表示される[分割詳細設定]画面で,分割方法を指定します。[分 割詳細設定]画面の詳細については,[「7.2.2\(9\) 分割設定の詳細」](#page-157-0)を参照してください。

デフォルト値

[分割しない]

# (6) ファイル名/ドキュメント名設定の詳細

ここでは,ファイル名/ドキュメント名設定項目の詳細について説明します。

### (a) 指定時の注意

ファイル名/ドキュメント名設定の指定時の注意について説明します。

ファイル名の表示形式については,[「10.2.1 ファイル名の表示形式](#page-351-0)」を,ドキュメント名の表示形式につ いては,「[10.1.1 ドキュメント名の表示形式](#page-348-0)」を参照してください。

- ファイル名のパスが 200 バイト以内になるように設定してください。なお、出力先フォルダに同名の ファイルがある場合は,既存ファイルはリネームされますが,リネーム後のファイル名のパスが 200 バイトを超えるような場合でもリネームされるので注意してください。リネームについての詳細は, [「10.2 ファイルへの出力](#page-351-0)」を参照してください。
- ドキュメント名が 200 バイト以内になるように設定してください。
- Prinfina MANAGER SP を使用する場合,この指定は無効となります。
- Prinfina MANAGER OP 連携時には,ドキュメント名に「△△△FNAM-」の文字列が含まれないよ うにしてください。
- ファイル名の先頭の空白スペースは OS の制限により自動的に除去されるため,出力けた数を指定して いる場合でも意図したけた数にならないことがあります。厳密にファイル名のけた数を固定にしたい場 合,構成要素の先頭には半角スペースで始まることのない要素を指定してください。

例えば,「任意の文字」で半角スペース以外の文字を指定するなどの方法で,けた数を固定することが できます。

### (b) ファイル名/ドキュメント名設定の表示内容

ファイル名/ドキュメント名設定には,ファイル名構成要素(ファイル出力時)またはドキュメント名構 成要素(プリンタ出力時)が表示されます。ファイル出力時は,この項目では拡張子は表示されませんが, 出力時に拡張子が自動的に付きます。この項目に表示される内容を次に示します。

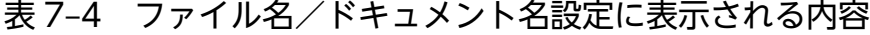

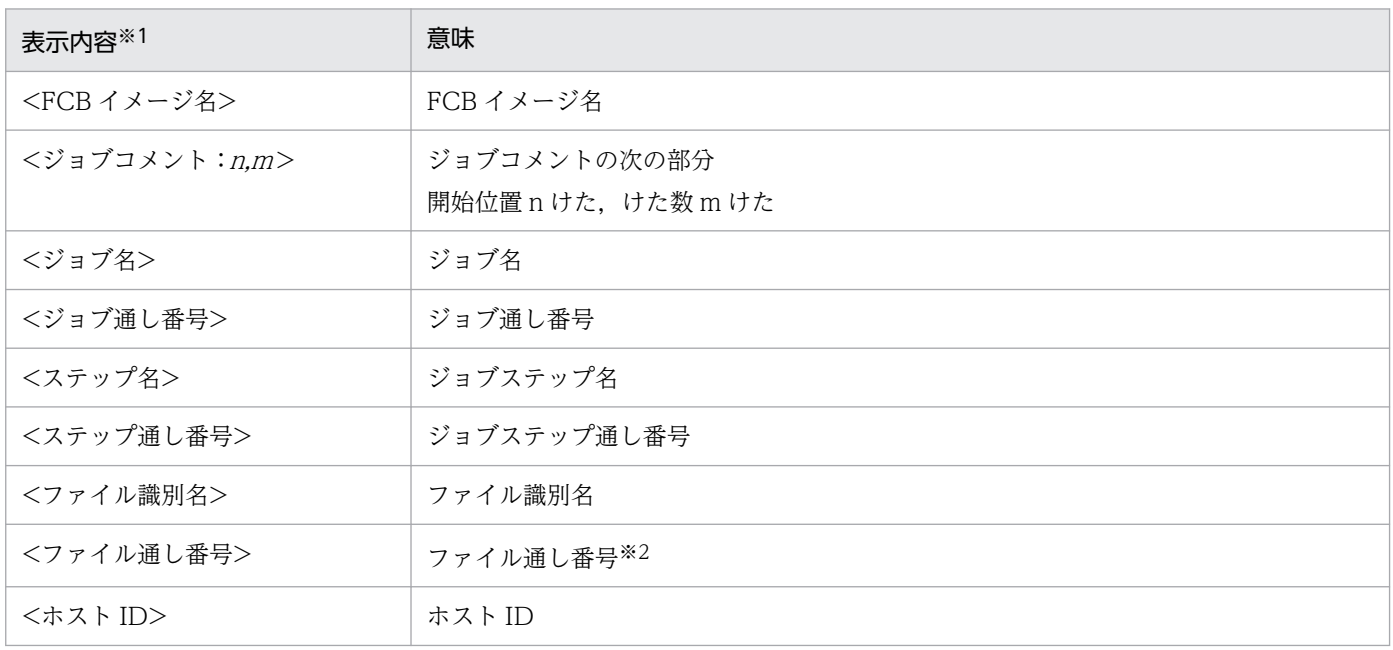

7. 環境設定ユティリティ

PRINT DATA EXCHANGE for Open 140

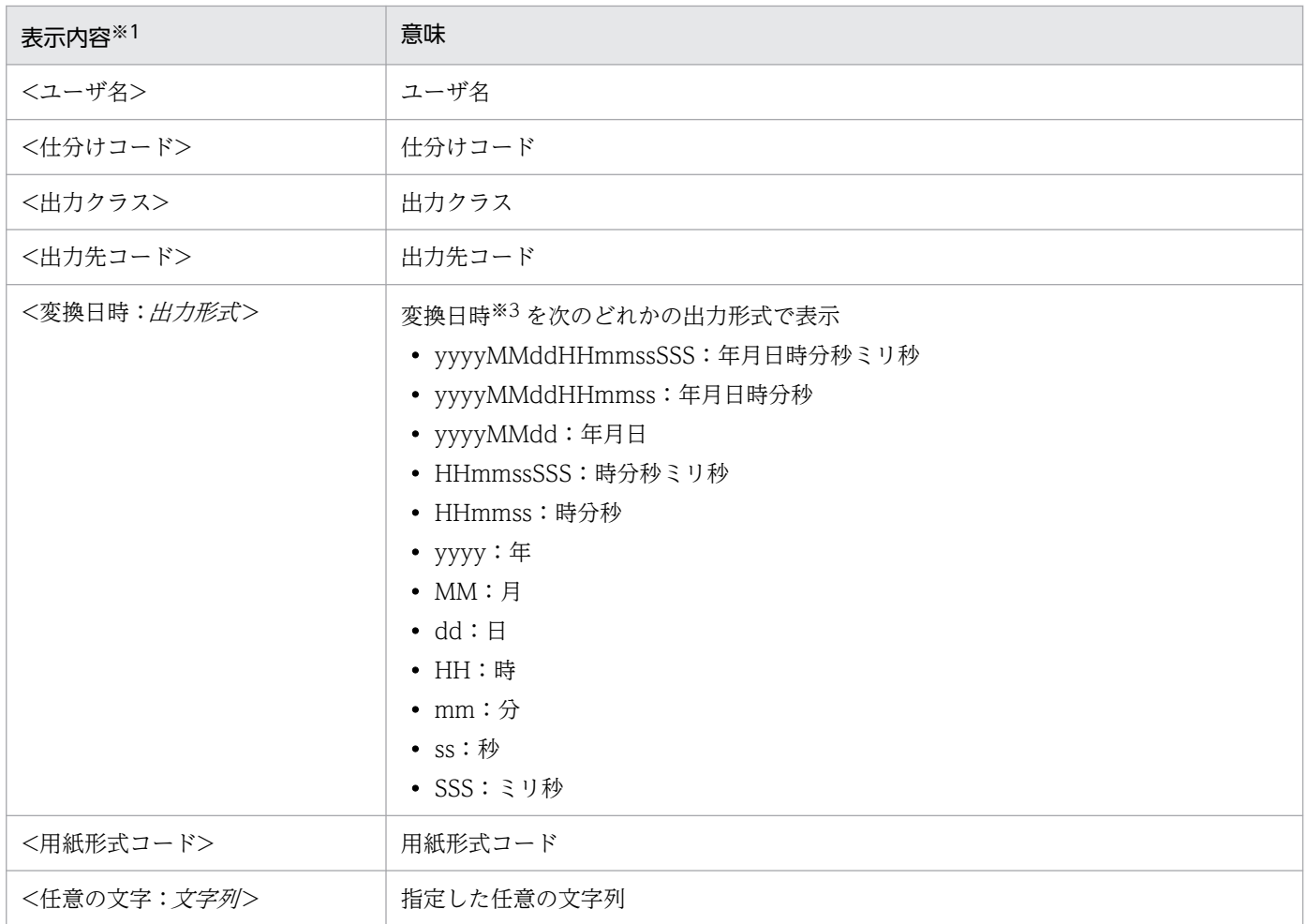

注※1

出力桁数が指定されている場合,要素名の直後に [出力桁数] を表示します (例:<FCB イメージ名 [10] >)。

注※2

ジョブ定義 XML ファイル上の DD の位置とは必ずしも一致しません。

注※3

PDE for Open で変換された日時が使用されます。Windows のファイルのプロパティでの作成日時,更新日時,および PDF ファイルの概要で表示される作成日時ではありません。

# (c) ファイル名/ドキュメント名設定の[詳細設定]画面

ファイル名/ドキュメント名設定の[詳細設定]画面を次に示します。

<sup>7.</sup> 環境設定ユティリティ

### 図 7-3 「詳細設定】画面

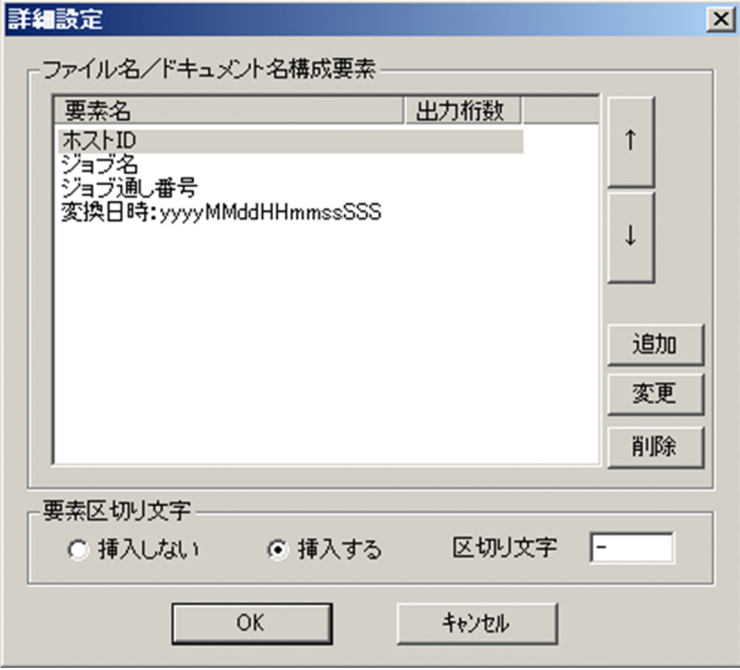

[詳細設定]画面を使用して,ファイル名構成要素(ファイル出力時),またはドキュメント名構成要素(プ リンタ出力時)を設定します。

#### [ファイル名/ドキュメント名構成要素]

ファイル名/ドキュメント名を構成する要素の一覧が表示されます。なお,構成要素は最大 40 個まで 登録できます。

表示項目を上から順につないだ形式でファイル名/ドキュメント名を構築します。項目には一つ以上の 要素を指定してください。

•[追加]ボタン

構成要素を新たに追加する場合にクリックします。クリックすると,[構成要素詳細設定]画面が表 示されます。[構成要素詳細設定]画面の詳細については,[「7.2.2\(6\)\(d\) \[構成要素詳細設定\]画](#page-142-0) [面](#page-142-0)」を参照してください。

•[変更]ボタン

構成要素の設定内容を変更する場合に,構成要素を選択してからクリックします。クリックすると, [構成要素詳細設定]画面が表示されます。[構成要素詳細設定]画面の詳細については,「[7.2.2\(6\)](#page-142-0) [\(d\) \[構成要素詳細設定\]画面」](#page-142-0)を参照してください。

•[削除]ボタン

選択した構成要素の設定情報を一覧から削除します。

ファイル名/ドキュメント名に使用する要素の順番を変更する場合は、要素を選択して [↑] ボタンま たは [↓] ボタンをクリックして順番を変更してください。

#### [要素区切り文字]

要素間の区切り文字に関する設定を行います。

<span id="page-142-0"></span>• 「挿入しない]

要素と要素の間に区切り文字を挿入しません。

•[挿入する]

要素と要素の間に区切り文字を挿入します。

デフォルト値

挿入する

• [区切り文字] エディットボックス

区切り文字として挿入する半角文字を指定します。なお,次の半角文字は使用できません。

 $\ \ \, \pm \, / \,$ ; , :  $\ast$  ? "  $\lt$   $>$  |

デフォルト値

ハイフン(-)

### 重要

ファイル名/ドキュメント名構成要素に含まれる'\', '/', ';', ';', ':', '\*', '?', '"', '<', '>', ''は, アンダースコア(\_)に置き換わります。

ファイル名/ドキュメント名構成要素が値なし(すべて半角スペースの場合を含みます)の場 合で,その要素に出力けた数が指定されていないときは,空文字列として扱われます。

ファイル名/ドキュメント名全体が空文字列となった場合は,エラーログを出力し変換処理を 中止します。なお,ファイル名/ドキュメント名設定でジョブコメントを使用する場合の運用 例および注意事項については,[「付録 J ジョブコメントを使用する場合の運用](#page-539-0)」を参照してく ださい。

### (d) [構成要素詳細設定]画面

[構成要素詳細設定]画面を次に示します。なお,1 けたは 1 バイトとなります。

#### 図 7-4 [構成要素詳細設定] 画面

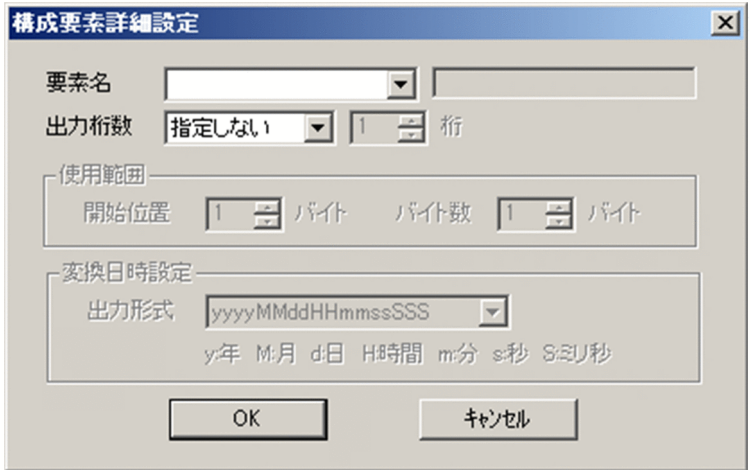

<sup>7.</sup> 環境設定ユティリティ

「要素名」プルダウンリスト

ファイル名/ドキュメント名を構成する要素を指定します。指定できる項目を次に示します。

- FCB イメージ名
- ジョブコメント
- ジョブ通し番号
- ジョブ名
- ステップ通し番号
- ステップ名
- ファイル識別名
- ファイル通し番号
- ホスト ID
- ユーザ名
- 仕分けコード
- 出力クラス
- 出力先コード
- 変換日時
- 用紙形式コード
- 任意の文字

任意の文字を選択した場合,隣のテキストボックスが有効になり,要素に使用する任意の文字を指定で きるようになります。なお,次の文字は使用できません。

 $\ \ \, \widetilde{+}$  / ; , : \* ? " < > |

#### 「出力桁数] プルダウンリスト

要素をファイル名/ドキュメント名に出力する際にけた数を指定するかどうかを選択します。指定でき る項目を以下に示します。

- 指定しない
- 指定する

「指定する」を選択した場合,隣のテキストボックスが有効になりけた数を指定することができま す。指定できる値の範囲は1~200です。要素が指定されたけた数に満たない場合、指定されたけ た数になるまで末尾に半角空白が追加されます。また、指定されたけた数を超える場合、超過部分 は省略されます。なお,省略時の末尾が全角文字の 1 バイト目にあたる場合,不正な文字を出力し ないように末尾を半角空白に置き換えます。

#### デフォルト値

指定しない
#### <span id="page-144-0"></span>[使用範囲]

使用範囲を指定します。この項目は,要素名プルダウンリストに「ジョブコメント」が選択された場合 だけ指定できます。

#### [開始位置]

使用するジョブコメントの開始位置を指定します。指定する範囲はバッチジョブ実行システム連携 時と通常出力時で異なります。

#### デフォルト値

1

### [桁数]

使用するジョブコメントのけた数を指定します。

指定できる範囲は要素名によって異なります。

### デフォルト値

1

ジョブコメントの使用範囲について次に示します。

## 表 7‒5 ジョブコメントの使用範囲

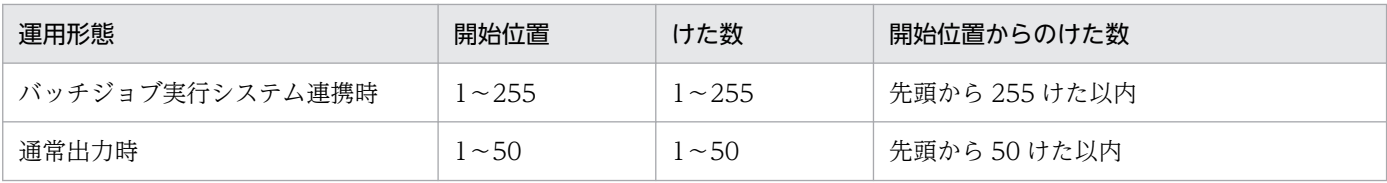

#### [変換日時設定]

ファイル名/ドキュメント名に使用する変換日時に関する設定を行います。

この項目は、[要素名]プルダウンリストに「変更日時」を選択した場合だけ指定できます。

## [出力形式] プルダウンリスト

ファイル名/ドキュメント名に使用する変換日時の形式を指定します。指定できる項目を以下に示 します。

- yyyyMMddHHmmssSSS(年月日時分秒ミリ秒)
- yyyyMMddHHmmss(年月日時分秒)
- yyyyMMdd(年月日)
- HHmmssSSS (時分秒ミリ秒)
- HHmmss(時分秒)
- yyyy(年)
- MM(月)
- $\bullet$  dd  $(H)$
- HH(時)

7. 環境設定ユティリティ

- mm (分)
- ss (秒)
- SSS(ミリ秒)

## デフォルト値

yyyyMMddHHmmssSSS

# (7) プリンタ設定の詳細

ここでは,プリンタの情報の指定について説明します。

## (a) [プリンタ名称]

出力するプリンタの名称を選択します。プルダウンリストには,登録されているプリンタ名称が表示され ます。ローカルポートに接続されているプリンタ,または LAN 接続されているプリンタを選択してくだ さい。なお,Windows 共用プリンタは選択しないでください。

## (b) [ホッパ設定](変換種別が GDI,PostScript の場合)

メインフレームのホッパとプリンタの給紙トレイを対応づけ,デフォルトで使用するホッパを設定します。 なお,変換種別が GDI の場合,出力先またはプリンタ名称を変更すると,ホッパ設定はすべて初期化され ます。

## ■ 変換種別が GDI の場合

[プリンタ設定]の[ホッパ設定]ボタンをクリックすると,[ホッパ設定]画面が表示されます。

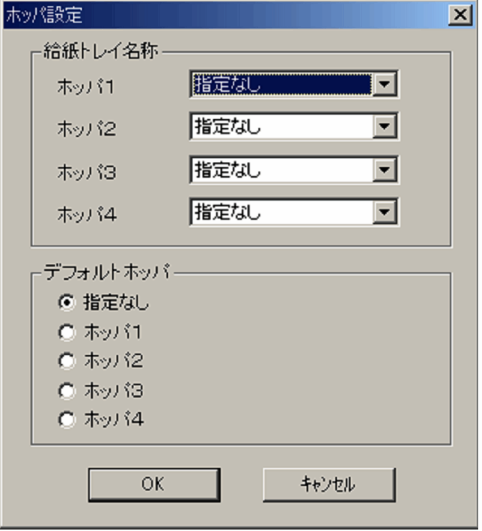

[ホッパ設定]画面で設定できる項目を次に示します。

## 給紙トレイ名称

メインフレームのホッパ 1〜4 に対応づけるプリンタの給紙トレイ名称を選択します。

<sup>7.</sup> 環境設定ユティリティ

 $[\pi$ ッパ 1] ~ [ホッパ 4]

Windows の「プリンタ]プロパティで. プリンタのデバイス設定に表示される名称と同じ内容が 表示されます。印刷ジョブで該当ホッパを指定すると,選択した給紙トレイが使用されます。

なお,[指定なし]を選択した場合,使用される給紙トレイはプリンタドライバ依存となります。ま た,印刷ジョブで複数のホッパを指定した場合,指定されたホッパがすべて同じ給紙トレイに対応 づいていなければ,使用される給紙トレイはプリンタドライバ依存となります。

#### デフォルト値

指定なし

#### デフォルトホッパ

印刷ジョブ中にホッパの指定がない場合に使用する給紙トレイを指定します。

[指定なし]

プリンタドライバ依存となります。

[ホッパ 1]  $\sim$  [ホッパ 4]

給紙トレイ名称で当該ホッパに対応づけた給紙トレイから給紙されます。

#### デフォルト値

[指定なし]

• 給紙トレイ選択方法(GDI の場合)

変換種別が GDI の場合の給紙トレイ選択方法について次に示します。

#### 表 7-6 給紙トレイ選択方法 (GDI の場合)

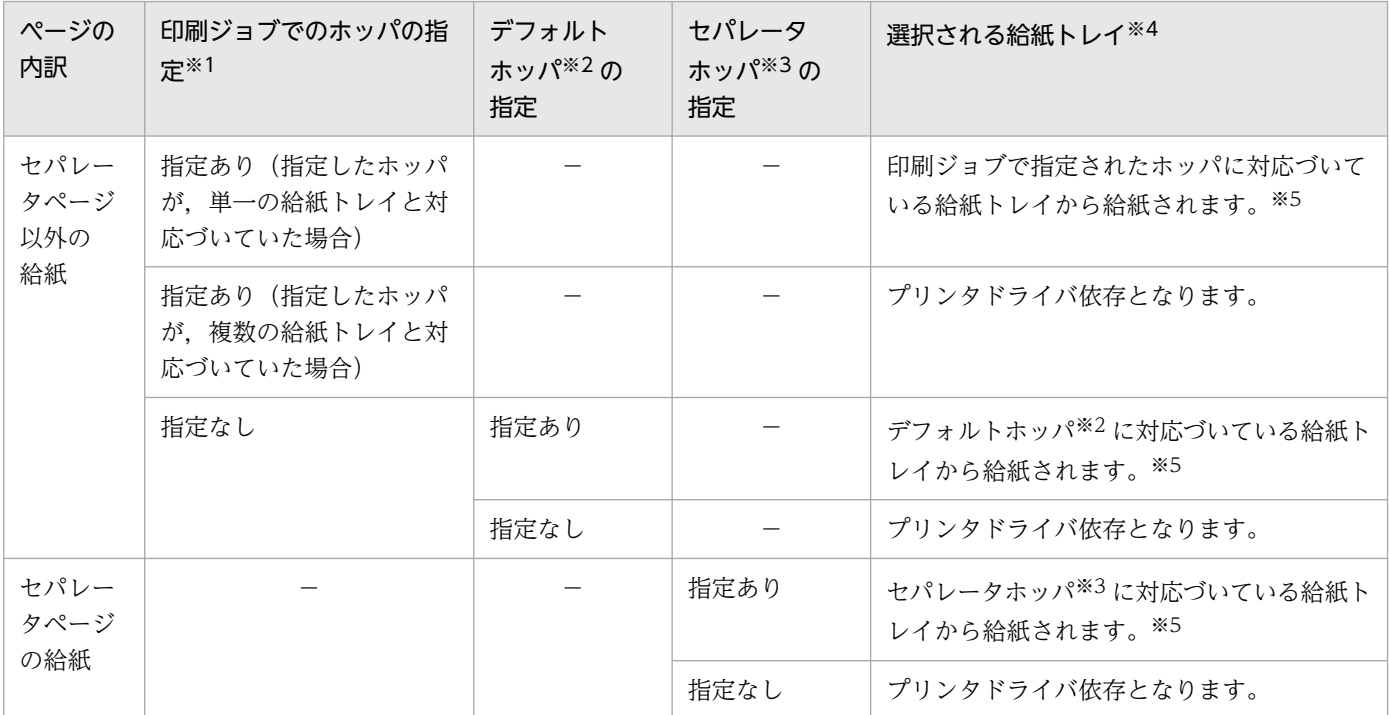

(凡例)

−:該当しない。

#### 注※1

印刷ジョブのファイル名,または SETPRT テキストレコードのホッパ情報に指定します。なお,両方同時に指定した場 合,SETPRT テキストレコードの指定が優先されます。

注※2

[ホッパ設定]のデフォルトホッパ。

注※3

[挿入設定]タブの[前置ジョブセパレータ]−[詳細設定]画面−[ホッパ],[後置ジョブセパレータ]−[詳細設定] 画面−[ホッパ],[前置 SYSOUT セパレータ]−[詳細設定]画面−[ホッパ],または[後置 SYSOUT セパレータ] −[詳細設定]画面−[ホッパ]に指定します。

注※4

実際に選択される給紙トレイはプリンタドライバにも依存します。

注※5

給紙トレイ名称が[指定なし]の場合は,プリンタドライバ依存となります。

#### ■ 変換種別が PostScript の場合

[プリンタ設定]の[ホッパ設定]ボタンをクリックすると,[ホッパ設定]画面が表示されます。

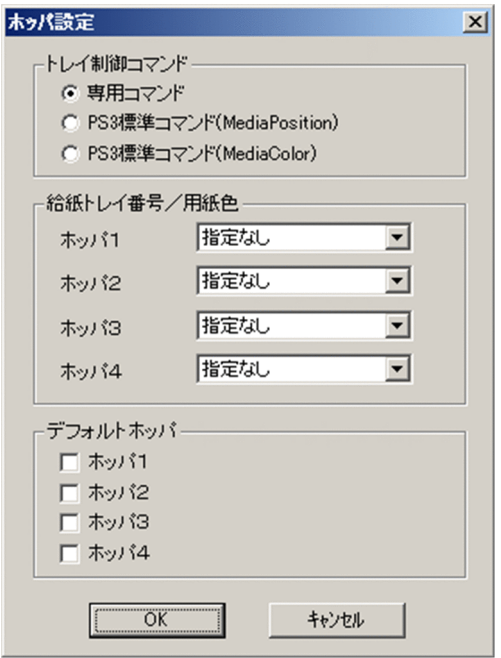

[ホッパ設定]画面で設定できる項目を次に示します。

トレイ制御コマンド

トレイ制御コマンドを選択します。ここでの指定は,[スタッカ設定]のトレイ制御コマンドと連動し ています。

[専用コマンド]

トレイの制御に,特定のプリンタ専用のコマンドを使用します。

HT-4559, HT-4561, および H-6C26 プリンタに出力する場合に指定してください。

### [PS3 標準コマンド(MediaPosition)]または[PS3 標準コマンド(MediaColor)]

トレイの制御に,PostScript 言語レベル 3 での標準コマンドを使用します。

PostScript 言語レベル 3 での標準コマンド(MediaPosition または MediaColor)によるトレイ制 御が可能なプリンタに出力する場合に指定してください(これらの標準コマンドが利用できるかど うかは,プリンタの仕様に依存しますので,事前にプリンタ製造元へお問い合わせください)。

本指定を行った場合,複数のトレイは指定できません(ホッパおよびスタッカは複数選択できませ ん)。また,用紙切れ発生時の動作や用紙サイズ不一致時の動作,印刷途中でのトレイ切り替え動作 については,プリンタの仕様に従いますので,事前に評価をしてください。

なお, PDE for Open 02-08 以前で [PS3 標準コマンド] を選択していた場合は, [PS3 標準コマ ンド(MediaPosition)]を選択することで同等の動作となります。

#### デフォルト値

専用コマンド

#### 給紙トレイ番号/用紙色

メインフレームのホッパ 1〜4 に対応づけるプリンタの給紙トレイを選択します。

 $[\pi$ ッパ 1] ~  $[\pi$ ッパ 4]

[トレイ制御コマンド]に[専用コマンド]または[PS3 標準コマンド(MediaPosition)]を選択し ている場合,0〜128 の値が表示されますので,各プリンタのトレイに対応する値を選択します。

[トレイ制御コマンド]に[PS3 標準コマンド(MediaColor)]を選択している場合,次に示す用紙 色が表示されますので,各プリンタのトレイに対応する用紙色を選択します。

white, blue, yellow, green, pink, ivory, gray, buff, goldenrod, red, orange, noColor

また,用紙色はリストボックス内に直接文字列を入力することもできます。ただし,次の文字は使 用できません。

#### • 2 バイト文字

• 特殊文字:()<>[]{}/%

なお,[指定なし]を選択した場合,給紙トレイは用紙サイズを基にしたプリンタによる自動選択と なります。また,プリンタが対応していないトレイ番号や用紙色は指定しないでください。

#### デフォルト値

指定なし

### デフォルトホッパ

印刷ジョブ中にホッパの指定がない場合に使用する給紙トレイを指定します。

#### $[\pi$ ッパ 1] ~  $[\pi$ ッパ 4]

[給紙トレイ番号/用紙色]で該当ホッパに対応づけた給紙トレイから給紙されます。[トレイ制御 コマンド]が[専用コマンド]の場合、複数のホッパを指定することもできます。

なお,すべてのチェックを外した場合は,用紙サイズを基にしたプリンタによる自動選択となります。

#### デフォルト値

デフォルト値はありません。

<sup>7.</sup> 環境設定ユティリティ

注 HT-4559, HT-4561, および H-6C26 プリンタについては,[「付録 G.1 給紙トレイ・排紙トレイに](#page-470-0) [ついて\(HT-4559,HT-4561,H-6C26 プリンタ\)](#page-470-0)」を参照してください。その他のプリンタのトレイお よびトレイ番号/用紙色については、プリンタ製造元へお問い合わせください。また. [PS3 標準コマンド (MediaPosition)]による給紙トレイ制御は,PostScript 言語レベル 3 対応プリンタの場合に有効となり ます。PostScript 言語レベル 2 対応(レベル 3 未対応)プリンタの場合は、利用できません。

#### • 給紙トレイ選択方法(PostScript の場合)

変換種別が PostScript の場合の給紙トレイ選択方法について次に示します。

## 表 7–7 給紙トレイ選択方法(PostScript, 専用コマンドの場合)

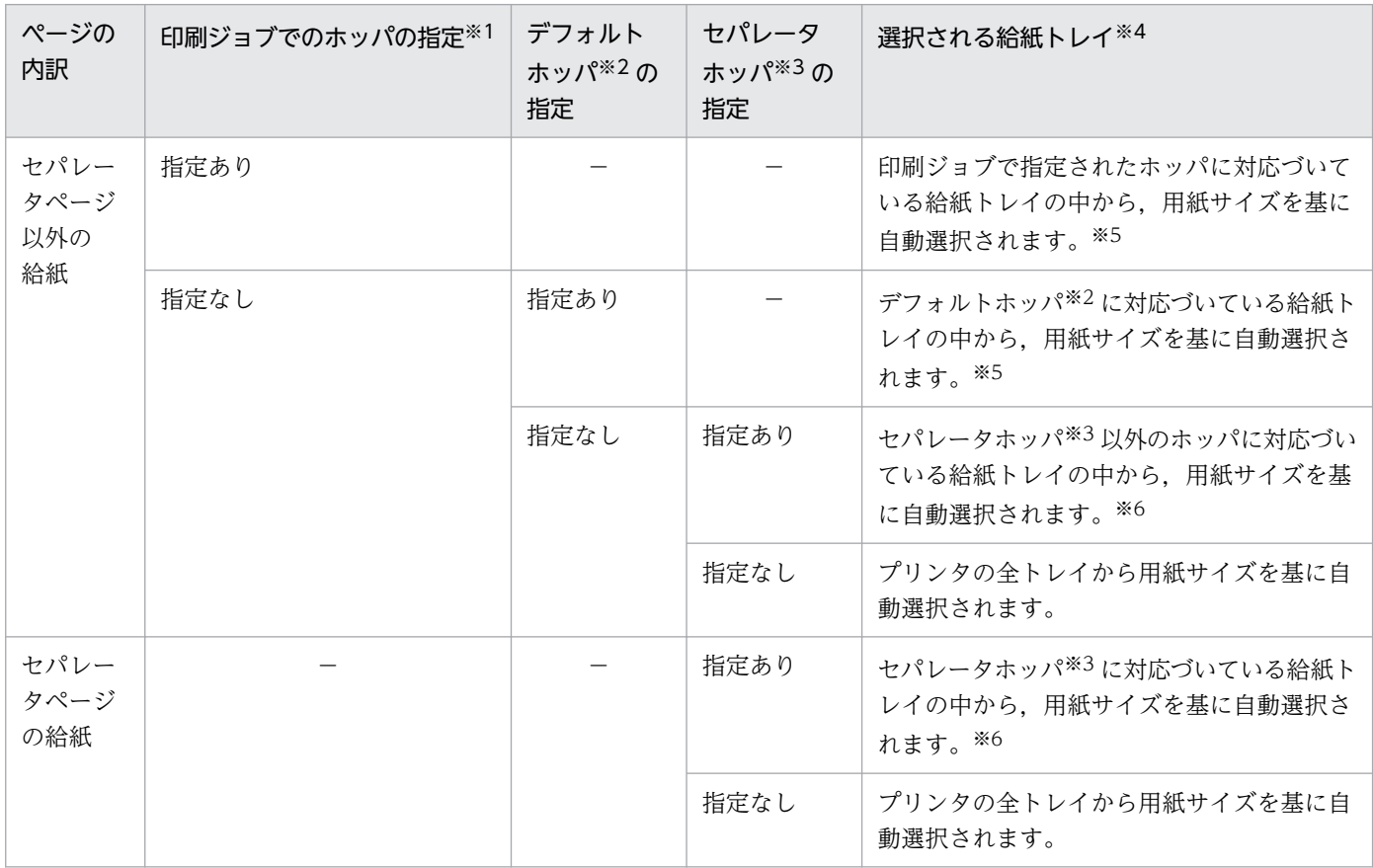

#### (凡例)

−:該当しない。

注※1

印刷ジョブのファイル名,または SETPRT テキストレコードのホッパ情報に指定します。なお,両方同時に指定した場 合,SETPRT テキストレコードの指定が優先されます。

注※2

[出力先設定]タブの[ホッパ設定]−[デフォルトホッパ]に指定します。

注※3

[挿入設定]タブの[前置ジョブセパレータ]−[詳細設定]画面−[ホッパ],[後置ジョブセパレータ]−[詳細設定] 画面−[ホッパ],[前置 SYSOUT セパレータ]−[詳細設定]画面−[ホッパ],または[後置 SYSOUT セパレータ] −[詳細設定]画面−[ホッパ]に指定します。

注※4

実際に選択される給紙トレイは,プリンタにも依存するため,詳細については,「[付録 G.1 給紙トレイ・排紙トレイにつ](#page-470-0) いて (HT-4559, HT-4561, H-6C26 プリンタ)」を参照してください。

注※5

給紙トレイ番号が [指定なし] のホッパと [指定なし] 以外のホッパを同時に指定した場合, [指定なし] のホッパは無視 されます。ただし,指定されたホッパのトレイ番号がすべて[指定なし]の場合は,セパレータホッパ以外から用紙サイ ズを基に自動選択されます。

注※6

給紙トレイ番号が「指定なし」のホッパと「指定なし」以外のホッパを同時に指定した場合,「指定なし」のホッパは無視 されます。ただし,指定されたホッパのトレイ番号がすべて[指定なし]の場合は,プリンタの全トレイから用紙サイズ を基に自動選択されます。

### 表 7–8 給紙トレイ選択方法(PostScript, PS3 標準コマンドの場合)

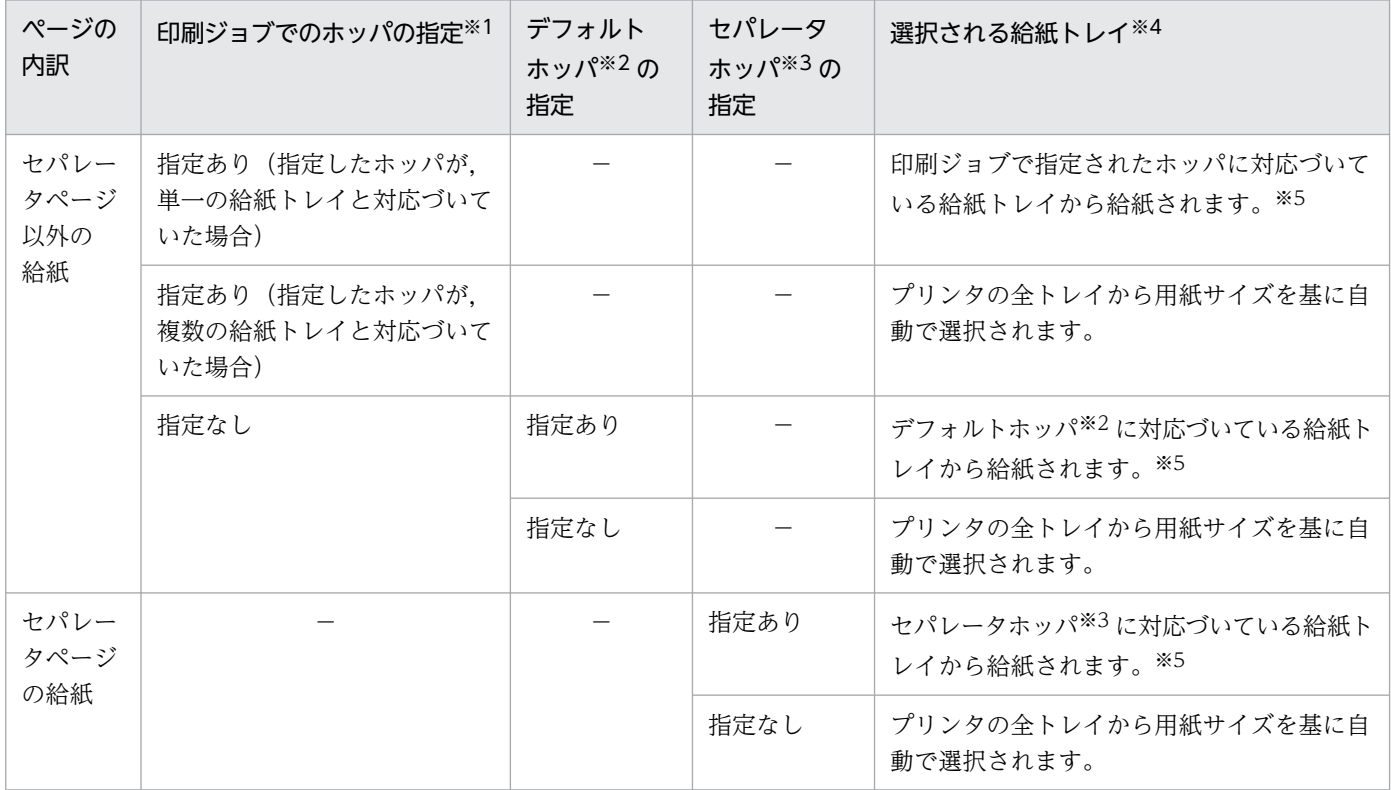

#### (凡例)

−:該当しない。

注※1

印刷ジョブのファイル名,または SETPRT テキストレコードのホッパ情報に指定します。なお,両方同時に指定した場 合,SETPRT テキストレコードの指定が優先されます。

注※2

[出力先設定]タブの[ホッパ設定]−[デフォルトホッパ]に指定します。

注※3

[挿入設定] タブの [前置ジョブセパレータ] − [詳細設定]画面− [ホッパ], [後置ジョブセパレータ] − [詳細設定] 画面−[ホッパ],[前置 SYSOUT セパレータ]−[詳細設定]画面−[ホッパ],または[後置 SYSOUT セパレータ] −[詳細設定]画面−[ホッパ]に指定します。

注※4

実際に選択される給紙トレイはプリンタにも依存します。

7. 環境設定ユティリティ

注※5

「給紙トレイ番号/用紙色]が「指定なし」、またはプリンタに存在しないトレイ番号の場合は、プリンタの全トレイから 用紙サイズを基に自動で選択されます。

## (c) スタッカ設定 (PostScript の場合)

メインフレームのサンプルトレイ,およびスタッカ 1〜4 にプリンタの排紙トレイを対応づけ,デフォル トで使用するスタッカを設定します。

[プリンタ設定]の[スタッカ設定]ボタンをクリックすると,[スタッカ設定]画面が表示されます。

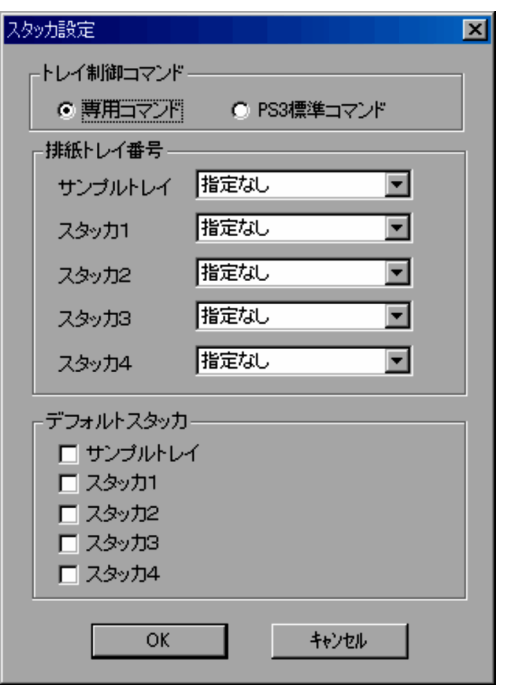

[スタッカ設定]画面で設定できる項目を次に示します。

トレイ制御コマンド

トレイ制御コマンドを選択します。ここでの指定は,[ホッパ設定]のトレイ制御コマンドと連動して います。

[専用コマンド]

トレイの制御に,特定のプリンタ専用のコマンドを使用します。

HT-4559, HT-4561, および H-6C26 プリンタに出力する場合に指定してください。

[PS3 標準コマンド]

トレイの制御に, PostScript 言語レベル3 での標準コマンドを使用します。

PS3 標準コマンドの場合, 複数のトレイを指定できません (ホッパおよびスタッカは複数選択でき ません)。

印刷途中でのトレイ切り替え動作については,プリンタの仕様に従いますので,事前に評価をして ください。

#### デフォルト値

専用コマンド

#### 排紙トレイ番号

メインフレームのサンプルトレイおよびスタッカ 1〜4 に対応づけるプリンタの排紙トレイ番号を選択 します。

### $[$ サンプルトレイ $]$  /  $[$ スタッカ 1 $] \sim$   $[$ スタッカ 4 $]$

0~128の値が表示されますので、各プリンタのトレイに対応する値を選択します。[指定なし]を 選択した場合,排紙トレイはプリンタによる自動選択となります。

### デフォルト値

指定なし

### デフォルトスタッカ

印刷ジョブ中にスタッカの指定がない場合に使用する排紙トレイを指定します。

### $[$ サンプルトレイ $]$  /  $[$ スタッカ 1 $] \sim$   $[$ スタッカ 4 $]$

排紙トレイ番号で対応づけた排紙トレイへ排紙します。[トレイ制御コマンド]が[専用コマンド] の場合,複数指定することもできます。

なお,すべてのチェックを外した場合は,プリンタによる自動選択となります。

### デフォルト値

デフォルト値はありません。

注 HT-4559, HT-4561, および H-6C26 プリンタについては,[「付録 G.1 給紙トレイ・排紙トレイに](#page-470-0) [ついて\(HT-4559,HT-4561,H-6C26 プリンタ\)](#page-470-0)」を参照してください。その他のプリンタのトレイお よびトレイ番号については,プリンタ製造元へお問い合わせください。また,PostScript 言語レベル 2 対 応(レベル3未対応)プリンタで排紙トレイ制御を行う場合は, [トレイ制御コマンド]に [PS3 標準コ マンド]を選択してください。

• 排紙トレイ選択方法(PostScript の場合)

排紙トレイ選択方法について次に示します。

## 表 7-9 排紙トレイ選択方法 (PostScript, 専用コマンドの場合)

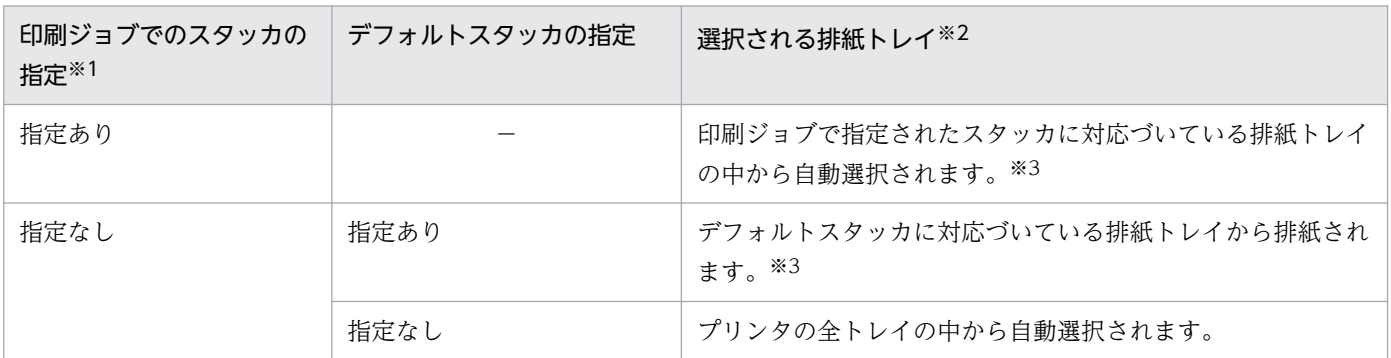

(凡例)

−:該当しない。

7. 環境設定ユティリティ

注※1

印刷ジョブのファイル名,または SETPRT テキストレコードのスタッカ情報に指定します。なお,両方同時に指定した場 合,SETPRT テキストレコードの指定が優先されます。

注※2

実際に選択される排紙トレイは,プリンタにも依存するため,詳細については,「[付録 G.1 給紙トレイ・排紙トレイにつ](#page-470-0) いて (HT-4559, HT-4561, H-6C26 プリンタ)」を参照してください。

注※3

排紙トレイ番号が [指定なし]のスタッカと [指定なし] 以外のスタッカを同時に指定した場合, [指定なし]のスタッカ は無視されます。ただし、指定されたスタッカのトレイ番号がすべて「指定なし」の場合は、プリンタの全トレイの中か ら自動選択されます。

### 表 7-10 排紙トレイ選択方法(PostScript, PS3 標準コマンドの場合)

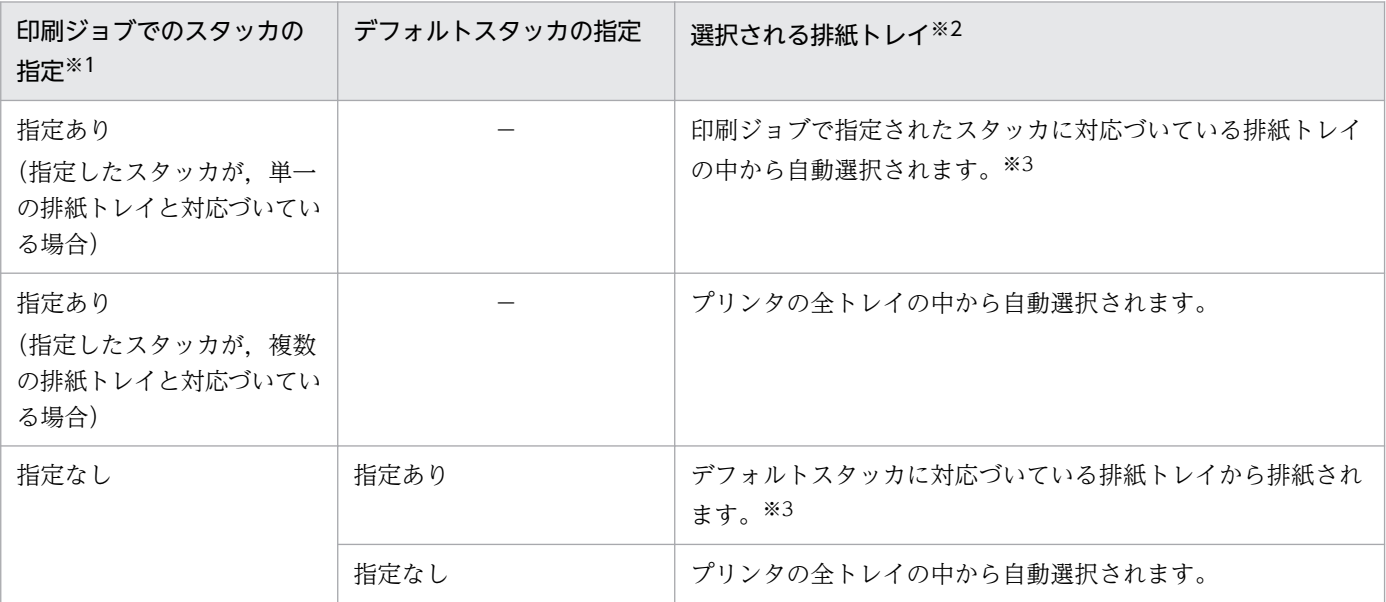

(凡例)

−:該当しない。

注※1

印刷ジョブのファイル名,または SETPRT テキストレコードのスタッカ情報に指定します。なお,両方同時に指定した場 合,SETPRT テキストレコードの指定が優先されます。

注※2

実際に選択される排紙トレイはプリンタにも依存します。

注※3

[排紙トレイ番号]が「指定なし」,またはプリンタに存在しないトレイ番号の場合は、プリンタの全トレイから自動で選 択されます。

## (d) [用紙情報の通知頻度](変換種別が GDI の場合)

プリンタドライバへ用紙情報(用紙サイズ,両面/片面,給紙ホッパなど)を通知する頻度を設定します。

• 「毎ページ]

ページごとに必ず用紙情報を通知します。PDE for Open 02-09 以前と同じ動作になります。

•[変更時のみ]

7. 環境設定ユティリティ

用紙情報(用紙サイズ,両面/片面,給紙ホッパなど)が変わった場合のみ通知します。プリンタドラ イバへ通知する用紙情報量を必要最小限にできます。

#### デフォルト値

毎ページ

## (e) [特定のプリンタで任意用紙サイズを有効にする]チェックボックス(変換種別が GDI の場合)

プリンタによっては,FCB および [連続紙設定] タブで指定した任意用紙サイズ (A4, A5 など定型では ない用紙サイズ)が無効となる場合があります。

次のプリンタへ出力するなど,任意用紙サイズが無効となる場合に指定してください。

• キヤノンプロダクションプリンティングシステムズ社: Océ VarioStream シリーズ

#### デフォルト値

オフ

## (f) 用紙名称設定

Prinfina MANAGER OP, Prinfina MANAGER SP, または HOPSS3/AS REV/OSE と連携した出力を 行う際,用紙形式コードをキー情報として用紙形式コードが変わる場合に,Prinfina MANAGER OP, Prinfina MANAGER SP, または HOPSS3/AS REV/OSE の用紙交換メッセージを表示させる場合に指 定します。

#### ■ [追加]ボタン

[プリンタ設定]の [追加] ボタン,または [変更] ボタンをクリックすると, [用紙名称設定] 画面が表 示されます。

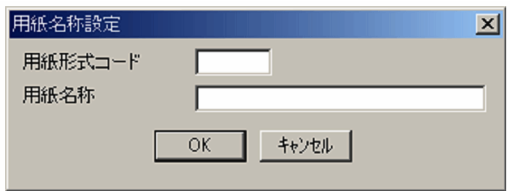

[用紙名称設定]画面で設定できる項目を次に示します。なお,用紙形式コード,用紙名称は 16 個まで登 録できます。

[用紙形式コード]

印刷ジョブで指定される用紙形式コードを,英数字('A'〜'Z','0'〜'9'),'#','@','\_'で,1〜4 文字で 指定します。

### デフォルト値

デフォルト値はありません。

7. 環境設定ユティリティ

#### [用紙名称]

Prinfina MANAGER OP,Prinfina MANAGER SP,または HOPSS3/AS REV/OSE で表示させる 用紙名称を指定します。

#### デフォルト値

デフォルト値はありません。

#### ■ 「変更] ボタン

用紙形式コード,用紙名称を変更する場合に選択します。クリックすると[用紙名称設定]画面が表示さ れます。

#### ■ [削除]ボタン

用紙形式コード,用紙名称を削除する場合に選択します。

#### ■ [用紙名称としてジョブコメントを使用する]チェックボックス

用紙名称としてジョブコメントを使用する場合に選択します。このチェックボックスを指定した場合は, HOPSS3/AS REV/OSE の用紙交換メッセージに「*用紙形式コード-ジョブコメント*|の形式で用紙名称 が表示されます。なお,Prinfina MANAGER OP および Prinfina MANAGER SP と連携する場合は, チェックボックスを指定しないでください。

#### [ジョブコメント使用範囲]

用紙名称として使用するジョブコメントの範囲を指定します。

#### [開始位置]

使用するジョブコメントの開始位置を指定します。

#### [桁数]

使用するジョブコメントのけた数を指定します。

#### デフォルト値

[開始位置]:1 [桁数]:1

なお、ジョブコメントを使用する場合の運用例および注意事項については、「[付録 J ジョブコメントを使](#page-539-0) [用する場合の運用](#page-539-0)」を参照してください。

## 重要

[用紙名称としてジョブコメントを使用する]チェックボックスを指定する場合,用紙形式コー ドに対応するジョブコメントは必ず一意になるようにしてください。HOPSS3/AS REV/OSE ではジョブコメントも用紙形式コードの一部として認識されるため,以下のように直前のジョ ブと用紙形式コードが一致していても,ジョブコメントが異なる場合には用紙交換メッセージ が表示されます。

• 1 ジョブ目:用紙形式コード=F001,ジョブコメント=A4 用紙

## (8) フォルダ設定の詳細

ここでは、出力先フォルダの情報の設定について説明します。

## (a) [フォルダ名]

ファイル出力時のフォルダ名を指定します。この項目で指定したフォルダに,ファイルおよび分類フォル ダが出力されます。なお,次の文字は使用できません。

',',';','\*','?','"','<','>','|'

## (b) [分類フォルダ名]

分類フォルダ名を表示します。分類フォルダとは,ジョブ実行時に指定された名称で作成されるフォルダ であり、変換実行時に「フォルダ名」で指定したフォルダの直下に作成されます。ファイルは分類フォル ダ内に出力されます。

なお,分類フォルダ作成時にすでに同名のフォルダがある場合は,作成しないで既存のフォルダにファイ ルを出力します。この項目に表示される内容を次に示します。

#### 表 7‒11 分類フォルダに表示される内容

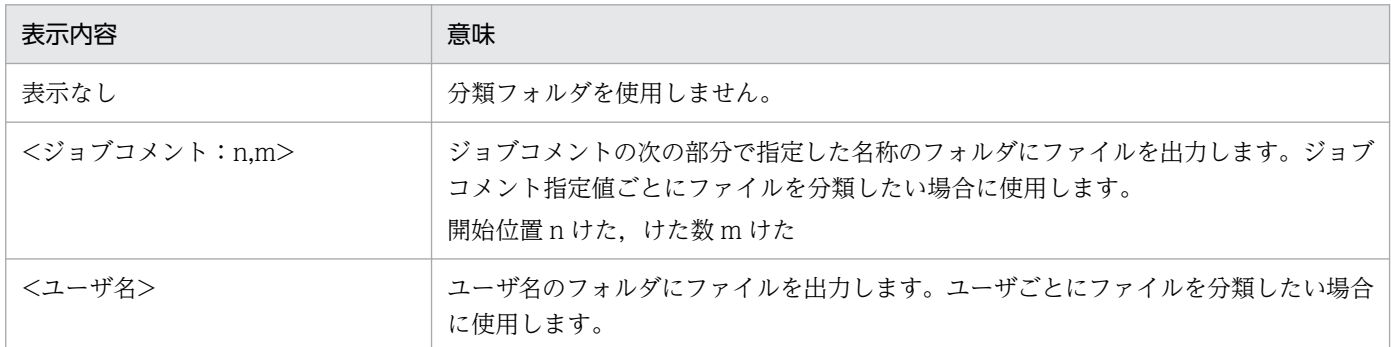

[フォルダ設定]の[詳細設定]ボタンをクリックすると,[詳細設定]画面が表示されます。

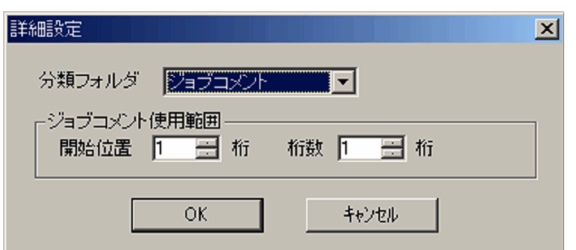

[詳細設定]画面で設定できる項目を次に示します。

<sup>7.</sup> 環境設定ユティリティ

#### [分類フォルダ]

[(使用しない)],[ジョブコメント],または「ユーザ名」を指定します。

デフォルト値

(使用しない)

## ジョブコメント使用範囲

分類フォルダ名に使用するジョブコメントの範囲を指定します。この項目は、分類フォルダで「ジョブ コメント]が選択された場合に入力できます。使用範囲の詳細については、[「表 7-5 ジョブコメント](#page-144-0) [の使用範囲」](#page-144-0)のジョブコメントの使用範囲を参照してください。

デフォルト値

- •[開始位置]
	- 1
- •[桁数]
	- 1

## 重要

分類フォルダ名に含まれる'\', '/', ';', ',', ';', '', '?', '"', '<', '>', ''は、アンダースコア(\_) に置き換わります。

分類フォルダ名が値なしの場合(すべて半角スペースの場合を含みます)は、「フォルダ名」で 指定したフォルダの直下にファイルが出力されます。

なお,分類フォルダ名の設定でジョブコメントを使用する場合の運用例および注意事項につい ては,[「付録 J ジョブコメントを使用する場合の運用](#page-539-0)」を参照してください。

# (9) 分割設定の詳細

ここでは,一つのスプールファイルを分割して,複数の印刷ジョブまたはファイルを生成する場合の設定 について説明します。

## (a) [分割詳細設定]画面

[分割設定]の[配布先単位に分割する]を選択すると,印刷データの特定位置の内容(配布先名など)が 変わったところ,または印刷データ中の特定位置に特定の文字列が現れたところで分割します。[分割設 定]の[詳細設定]ボタンをクリックすると,[分割詳細設定]画面が表示されます。

<sup>7.</sup> 環境設定ユティリティ

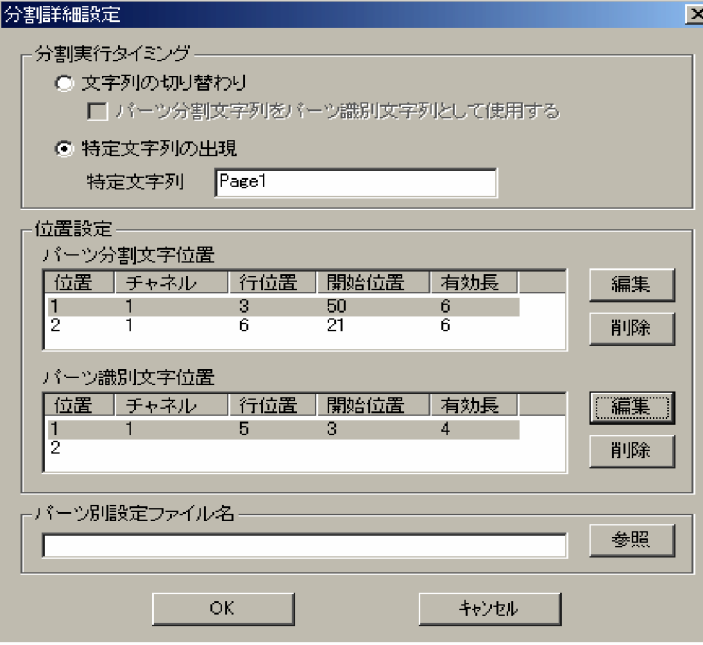

[分割詳細設定]画面で設定できる項目を次に示します。

### [分割実行タイミング]

分割を実行するタイミングを指定します。

•[文字列の切り替わり]

印刷データ中のパーツ分割文字位置にある文字列が切り替わったタイミングで分割するときに指定 します。

[パーツ分割文字列をパーツ識別文字列として使用する]チェックボックス

パーツ分割文字位置の文字列をパーツ識別文字列として使用するときに指定します。[特定文字列の 出現]を選択している場合は,指定できません。

#### •[特定文字列の出現]

印刷データ中のパーツ分割文字位置に,特定の文字列が現れたタイミングで分割するときに指定し ます。

#### [特定文字列]

分割する契機となる特定の文字列を指定します。「文字列の切り替わり]を選択している場合は、指 定できません。また,シフト JIS 範囲外の文字を指定することはできません。

### デフォルト値

文字列の切り替わり

パーツ分割文字列をパーツ識別文字列として使用する

#### [位置設定]

パーツ分割文字位置およびパーツ識別文字位置を指定します。

#### [パーツ分割文字位置] および [パーツ識別文字位置]

パーツ分割文字位置およびパーツ識別文字位置を指定します。

どちらも 2 か所まで指定できます。

#### [位置]

パーツ分割文字位置およびパーツ識別文字位置の位置番号が表示されます。

1,2 の順に分割文字および識別文字を合成して,パーツ分割文字列およびパーツ識別文字列を生成 します。

#### [チャネル]

パーツ分割文字位置およびパーツ識別文字位置のチャネル番号が表示されます。

#### [行位置]

パーツ分割文字位置およびパーツ識別文字位置の行位置が表示されます。

#### [開始位置]

パーツ分割文字位置およびパーツ識別文字位置の開始位置が表示されます。

#### [有効長]

パーツ分割文字位置およびパーツ識別文字位置の有効長が表示されます。

#### [編集]ボタン

パーツ分割文字位置およびパーツ識別文字位置を編集する場合にクリックします。クリックすると, [パーツ分割文字位置の編集]画面および[パーツ識別文字位置の編集]画面が表示されます。詳細 は,「[7.2.2\(9\)\(b\) \[パーツ分割文字位置の編集\]画面および\[パーツ識別文字位置の編集\]画面](#page-160-0)」 を参照してください。

#### [削除]ボタン

パーツ分割文字位置およびパーツ識別文字位置を削除します。

#### デフォルト値

デフォルト値はありません。

### [パーツ別設定ファイル名]

PDF ファイルの出力先や HOPSS3/AS REV/OSE の配布先コードなど,パーツ別に設定内容を変更し たい場合に,パーツ別設定ファイル名を指定します。[参照]ボタンをクリックすると表示される画面 からファイルを指定してください。

パーツ別に設定内容を変更しない場合は,何も指定しないでください。

パーツ別設定ファイルの詳細は,「[7.4.2 パーツ別設定ファイル\(csv\)の作成](#page-304-0)」を参照してください。

### デフォルト値

デフォルト値はありません。

<sup>7.</sup> 環境設定ユティリティ

## <span id="page-160-0"></span>(b) [パーツ分割文字位置の編集]画面および[パーツ識別文字位置の編集]画面

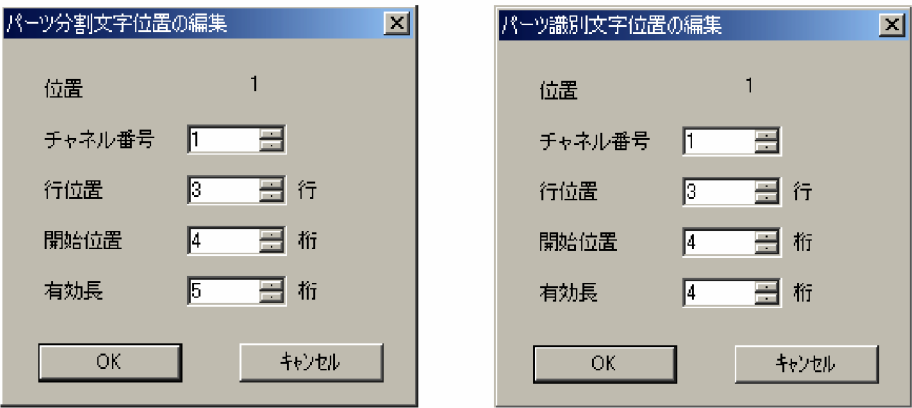

#### [位置]

パーツ分割文字位置およびパーツ識別文字位置の位置番号が表示されます。

#### [チャネル番号]

パーツ分割文字位置およびパーツ識別文字位置の基点となるチャネル番号を指定します。指定できる値 の範囲は 1〜12 です。

#### [行位置]

チャネル番号からの行位置を指定します。指定できる値の範囲は 1〜99 です。 指定値が 1 の場合はチャネル番号の行を示します。

#### [開始位置]

行頭からの位置を指定します。指定できる値の範囲は 1〜512 です。

プリンタ制御文字および文字順序番号を除いた値を指定してください。また,連続や横倍などの機能 キャラクタを使用している場合は,機能キャラクタなしの場合の出力位置によって判断してください。

### [有効長]

開始位置からの長さを指定します。指定できる値の範囲は 1〜40 です。

連続や横倍などの機能キャラクタを使用している場合は,機能キャラクタなしの場合の出力位置によっ て判断してください。

### デフォルト値

- •[チャネル番号]
	- 1
- •[行位置]
	- 1
- •[開始位置]
	- 1
- •[有効長]

1

<sup>7.</sup> 環境設定ユティリティ

# (c) パーツ分割文字位置(パーツ分割文字列)およびパーツ識別文字位置(パーツ識別文 字列)に関する注意事項

- 帳票データの範囲外に文字位置を指定した場合は,値なしとして扱われます。
- パーツ分割文字位置およびパーツ識別文字位置の文字列の前後にある半角スペースは削除されます。こ のため,各位置設定の内容が異なる場合でも,合成結果が同じになることがあります。

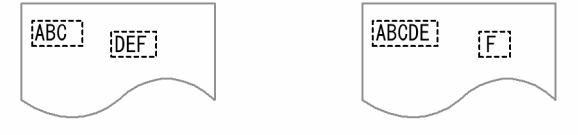

"ABC" + "DEF"  $\Rightarrow$  "ABCDEF" "ABCDE" + "F"  $\Rightarrow$  "ABCDEF"

- 各パーツ分割文字位置およびパーツ識別文字位置の文字列を連結した結果,文字列長が 40 けたを超え る場合は,先頭から 40 けたまでをパーツ分割文字列およびパーツ識別文字列として扱います。
- パーツ分割文字位置およびパーツ識別文字位置に指定された行を重ね打ちする場合、最初にプリントす る空白以外の行データをパーツ分割文字列およびパーツ識別文字列の対象とします。
- パーツ分割文字位置およびパーツ識別文字位置が次の範囲の場合,エラーログを出力し,処理を中止し ます。
	- 全角文字の途中から範囲指定した場合
	- 全角文字の途中(奇数バイト)に使用範囲の終端が位置する場合
- 印刷データ設定で,「2 バイトシフト中の半角スペースの扱い」に「半角スペース 2 つを全角スペース として扱う」を選択している場合でも,パーツ分割文字列およびパーツ識別文字列では半角スペースと して扱います。
- パーツ識別文字位置を指定した場合,パーツ識別文字列は各パーツの先頭ページから取得します。先頭 ページ以外の位置指定が原因でエラーとなることはありません。

## (10) 後処理 UOC 名(変換種別が GDI,PostScript または PDF の場合)

変換処理が完了するタイミングで、任意の処理を後処理 UOC として実行する場合に、後処理 UOC 名を 指定します。後処理 UOC の作成方法については,[「9.3 後処理 UOC による操作\(変換種別が GDI,](#page-339-0) [PostScript または PDF の場合\)」](#page-339-0)を参照してください。

#### [後処理 UOC 名] テキストボックス

後処理 UOC の exe ファイルを指定します。バッチやスクリプトなどを実行する場合は、cmd.exe な どの実行環境の exe ファイルを指定してください。

#### [UOC 実行時に任意の引数を指定する]チェックボックス

後処理 UOC でバッチやスクリプトなどを実行する場合に指定します。

#### •[任意の引数]テキストボックス

実行するバッチやスクリプトのフルパスを、1024 文字以内で指定します。未入力の場合は、空の 引数が後処理 UOC に渡されます。[UOC 実行時に任意の引数を指定する]チェックボックスを選 択した場合だけ入力できます。

後処理 UOC としてバッチファイルを実行する場合の,任意の引数の指定例を次に示します。

/c△ (batファイルのフルパス) △ (batファイル実行時の引数)

「後処理 UOC 名 テキストボックスに何も入力していない場合に、「UOC 実行時に任意の引数を 指定する]チェックボックスを指定したときは,[OK]ボタンをクリックするとエラーとなります。

# 重要

[UOC 実行時に任意の引数を指定する]チェックボックスを指定していない場合, UOC 名に は空白文字を含めないでください。

# 7.2.3 色の扱いを設定する(色設定)

[色設定]タブでは,スプールデータに対する色の扱いを指定し,カラーパレットを設定します。

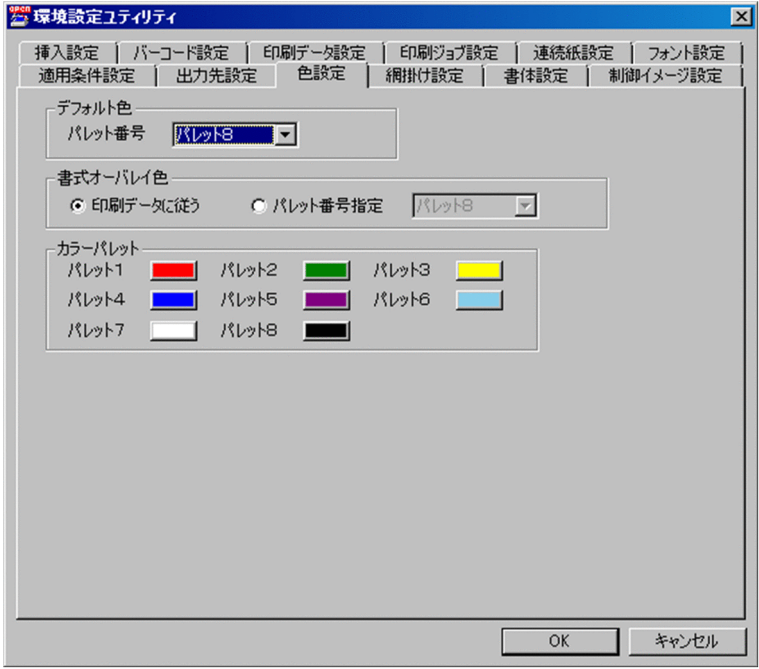

[色設定]タブで設定できる項目を次に示します。

# (1) [デフォルト色]

スプールデータ中の文字(書式中の文字を除く)に対し色付けする場合の色を,カラーパレットの番号で 指定します。

## デフォルト値

パレット 8

# (2) [書式オーバレイ色]

書式オーバレイに対する色の扱いを指定します。

- •[印刷データに従う] 書式オーバレイ中の色番号を,そのままパレット番号として使用します。
- •[パレット番号指定]

書式オーバレイ中の色番号の指定を無視して,指定されたパレット番号で色付けします。

デフォルト値

印刷データに従う [グレースケール] パレット 8

# (3) [カラーパレット]

カラーパレット情報として,色番号に対する色を RGB 値で指定します。

使用できる色番号は 8 種類です。指定できる色の種類は 1.677 万色 (24 ビットカラー)から選択できます。

デフォルト値

- パレット 1 赤  $(R=255, G=0, B=0)$
- パレット 2 緑 (R=0, G=128, B=0)
- パレット 3 黄色 (R=255, G=255, B=0)
- パレット 4 青  $(R=0, G=0, B=255)$
- パレット 5 紫 (R=128, G=0, B=128)
- パレット 6 水色 (R=135, G=206, B=235)
- パレット 7  $\dot{H}$  (R=255, G=255, B=255)
- パレット 8 黒  $(R=0, G=0, B=0)$

# 7.2.4 網掛けと線パターンの描画方法を設定する(網掛け設定)

[網掛け設定]タブでは,書式オーバレイ中の網掛けと線パターン(GDI の場合)の描画方法を設定します。

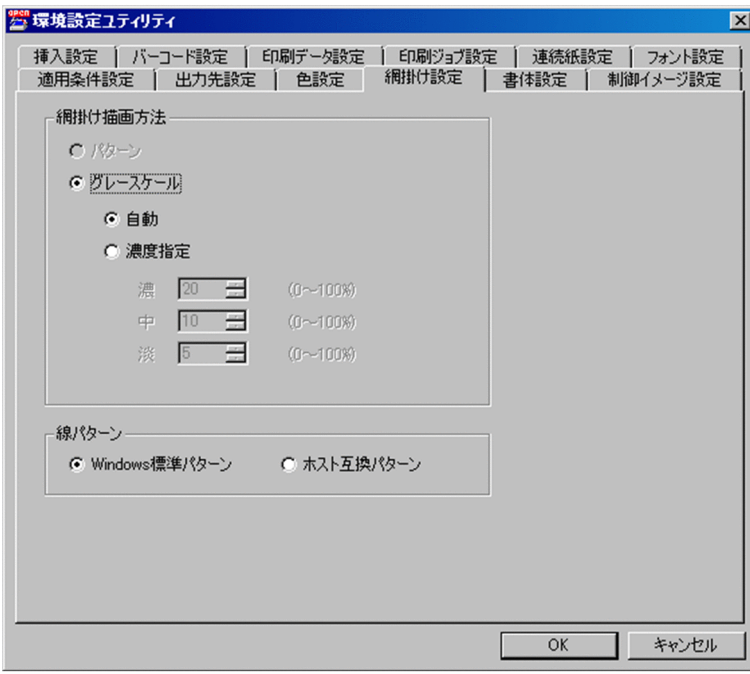

[網掛け設定]タブで設定できる項目を次に示します。

## (1) 網掛け描画方法

書式オーバレイ中の網掛け描画方法を指定します。

•[パターン]

センタプリンタと同様に網掛けをドットパターンで描画します。変換種別が GDI の場合は指定できま せん。

•[グレースケール]

網掛けをグレースケールで高速描画します。パターン指定時に性能が悪化する場合,グレースケールを 指定することで性能が改善される場合があります。

•[自動]

網掛け種別(濃・中・淡)ごとのグレースケールの濃度を自動的に決定します。変換種別が PostScript または PDF のときは指定できません。なお,この指定をした場合,書式オーバレイの網掛けは書式 オーバレイ色ではなく,常に濃い灰色・中間の灰色・薄い灰色になります。

•[濃度指定]

グレースケールの濃度を網掛け種別(濃・中・淡)ごとに 0〜100%で指定します。0%で白,100% で書式オーバレイ色と同じ色になります。

## デフォルト値

- 変換種別が GDI 以外の場合 パターン
- 変換種別が GDI の場合 グレースケール
- •[グレースケール] 変換種別が GDI 以外の場合 濃度指定 変換種別が GDI の場合
	- 自動
- •[濃度指定]
	- 濃: 20
	- 中:10
	- 淡:5

# (2) [線パターン]

書式オーバレイ中の線を描画する際のパターンの種類を指定します。変換種別が GDI の場合に指定できま す。

•[Windows 標準パターン]

Windows GDI 規定の線パターンで代替します。点線はすべて同一種類の点線として、鎖線もすべて 同一種類の鎖線として扱われ,センタプリンタの出力結果と異なります(使用するプリンタドライバに よって出力結果は異なります)。

•[ホスト互換パターン]

センタプリンタに近似した線パターンで描画します(プリンタの解像度の違いなどによって出力結果は 若干異なります)。一部のプリンタでは[Windows 標準パターン]指定時に比べて印刷速度が低下す る場合があります。

デフォルト値

Windows 標準パターン

# 7.2.5 フォント名称を設定する(フォント設定)

[フォント設定] タブでは、変換種別が GDI, PostScript または PDF のときに, [書体設定] タブで指定 するフォント番号に対応するフォント名称を設定します。

# (1) 変換種別が GDI の場合

[フォント設定]タブで Windows フォント名称を指定します。

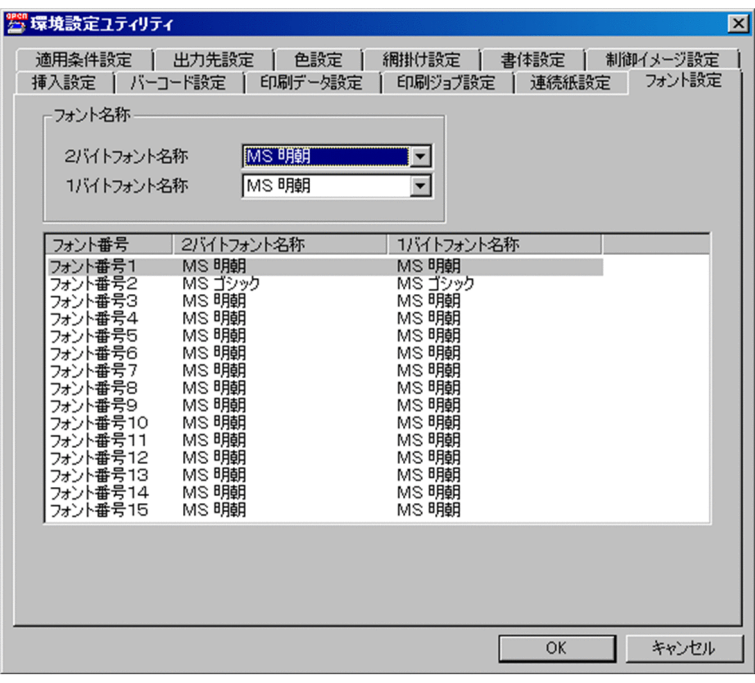

[フォント設定]タブ(変換種別が GDI の場合)で設定できる項目を次に示します。

## [2 バイトフォント名称]

スプールデータ中の 2 バイト文字に適用する PC 側の Windows フォント名称を一覧から選択します。 選択したフォント番号を一括で変更できます。

インストールされているフォントのうち次のすべての条件に当てはまるフォントが選択できます。

- 日本語フォント
- 固定ピッチフォント
- 横書きフォント

なお,機能キャラクタで縦書きが指定されたときには,PDE for Open が自動的に縦書きフォントを使 用します。

### デフォルト値

• フォント番号 2 以外の場合

MS 明朝

• フォント番号 2 の場合

MS ゴシック

### [1 バイトフォント名称]

スプールデータ中の 1 バイト文字に適用する PC 側の Windows フォント名称を一覧から選択します。 選択したフォント番号を一括で変更できます。

<sup>7.</sup> 環境設定ユティリティ

インストールされているフォントのうち次のすべての条件に当てはまるフォントが選択できます。

- 日本語フォントまたは欧文フォント
- 固定ピッチフォント
- 横書きフォント

### デフォルト値

- フォント番号 2 以外の場合
	- MS 明朝
- フォント番号 2 の場合

MS ゴシック

注 1 バイトフォントに OCR フォントを使用する場合は,[書体設定]タブで対応するフォント番号の [フォントの縦横比]を[変更しない]に設定することを推奨します。フォント長については、使用する フォントの仕様に従って設定してください。

# (2) 変換種別が PostScript の場合

[フォント設定]タブで Windows フォント名称,またはプリンタ搭載の PostScript フォント名称を指定 します。

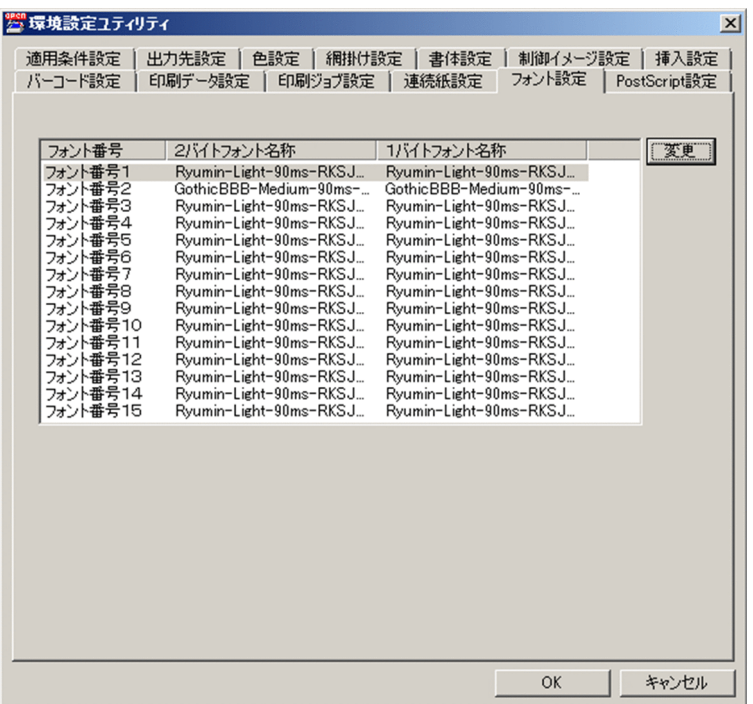

[フォント設定]タブ(変換種別が PostScript の場合)で設定できる項目を次に示します。

<sup>7.</sup> 環境設定ユティリティ

#### [変更]ボタン

各フォント番号に対応するフォント名称を指定する[フォント名称]画面を表示します。なお,複数の フォント番号を選択した状態で[変更]ボタンをクリックすると,選択したフォント名称を一括で変更 できます。

## (a) [フォント名称]画面

プリンタ搭載フォントを利用する場合は [プリンタフォント] ラジオボタン, Windows フォントを利用 する場合は [Windows フォント] ラジオボタンを選択してから、各プルダウンリストで使用するフォン ト名称を選択します。なお,Windows フォントを利用する場合は,PostScript 言語レベル 3 対応プリン タが必要になります。また,[プリンタフォント]プルダウンリストでは,直接フォント名称を入力できま す。[フォント名称]画面を次に示します。

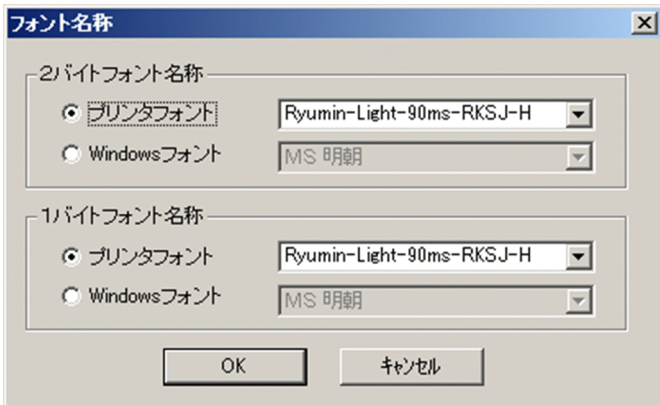

#### [2 バイトフォント名称]

2 バイト文字に使用するフォント名称を指定します。

• [プリンタフォント] プルダウンリスト

スプールデータ中の 2 バイト文字に適用するプリンタ搭載の PostScript フォント名称を指定しま す。固定ピッチフォントを指定し,プロポーショナルフォントは指定しないでください。不正なフォ ント名称を指定した場合,印刷結果は保証できません。

印刷データがシフト IIS の場合は、IIS エンコーディングまたはシフト IIS エンコーディングの横書 き用フォント,印刷データが Unicode の場合は,UTF-16 エンコーディングの横書き用フォント を指定してください。[印刷データ設定]タブのエンコードと一致させる必要があります。

[OK]ボタンをクリックすることで指定を反映します。[フォント設定]タブで複数のフォント番号 を選択すると,複数のフォント番号をまとめて変更できます。

なお,直接入力でも指定できます。ただし,半角スペースおよび次の文字は使用できません。

'(',')','<','>','[',']','{','}','/','%',','

また, PostScript の日本語フォント名称には, 次の規則があります。なお, [[]] で囲んだ項目は, 任意選択項目を表します。

フォントファミリー-幅と太さ[-かなプロポーショナル][-文字セット][-エンコーディング]-向 き

この項目には,フォント名称に使用できる文字,PostScript の日本語フォント名称の規則に従い, 次の条件を満たすフォント名称を指定してください。

・エンコーディング

印刷データがシフト JIS の場合,省略 (JIS) または"RKSJ" (シフト JIS) を指定してください。印 刷データが Unicode の場合,"UTF16"(UTF-16)を指定してください。

・向き

"H" (横書き) を指定してください。なお、機能キャラクタで縦書きが指定されたときには、PDE for Open が自動的に"V"(縦書き)のフォントを使用します。

また, "…-90ms-RKSJ-H"のフォントを使用すると, シフト JIS コード (8740)<sub>16</sub>〜 (879C)<sub>16</sub> (Windows 特殊文字), (ED40)<sub>16</sub>〜 (EEFC)<sub>16</sub> (NEC 選定 IBM 拡張文字), (FA40)<sub>16</sub>〜 (FC4B)<sub>16</sub> (IBM 拡張文字)の文字も出力できます。

PostScript で指定できる 2 バイトフォントの名称を次に示します。

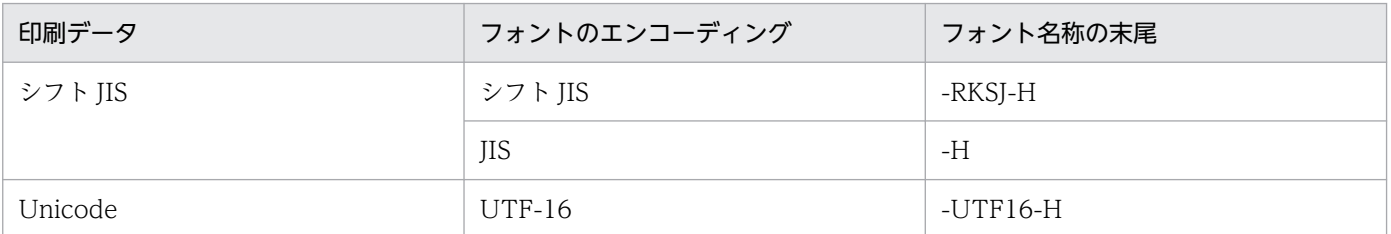

## 表 7–12 PostScript で指定できる 2 バイトフォント名称

デフォルト値

- フォント番号 2 以外の場合 Ryumin-Light-90ms-RKSJ-H
- フォント番号 2 の場合 GothicBBB-Medium-90ms-RKSJ-H
- [Windows フォント] プルダウンリスト

スプールデータ中の 2 バイト文字に適用する PC 側の Windows フォント名称を一覧から選択しま す。[フォント設定]タブで複数のフォント番号を選択すると,複数のフォント番号をまとめて変更 できます。

インストールされているフォントのうち,次のすべての条件に当てはまるフォントが選択できます。

- ・TrueType フォントまたは OpenType フォント※
- ・日本語フォント
- ・固定ピッチフォント
- ・横書きフォント
- ・アウトラインフォントまたはベクタフォント
- ・埋め込みが許可されているフォント

注※ 選択できるのは,TrueType アウトラインだけです。

なお,機能キャラクタで縦書きが指定されたときには,PDE for Open が自動的に縦書きフォント を使用します。

### デフォルト値

・フォント番号 2 以外の場合

MS 明朝

・フォント番号 2 の場合

MS ゴシック

## [1 バイトフォント名称]

1 バイト文字に使用するフォント名称を指定します。

## • [プリンタフォント] プルダウンリスト

スプールデータ中の 1 バイト文字に適用するプリンタ搭載の PostScript フォント名称を指定しま す。固定ピッチフォントを指定し,プロポーショナルフォントは指定しないでください。不正なフォ ント名称を指定した場合,印刷結果は保証できません。

印刷データが Unicode で Unicode エンコーディングのフォントを指定しない場合,フォントが適 用される文字は JIS8 範囲内でなければなりません。JIS8 範囲外の場合,PDL 変換時にエラーとな ります。

[OK]ボタンをクリックすることで指定を反映します。[フォント設定]タブで複数のフォント番号 を選択すると,複数のフォント番号をまとめて変更できます。

なお,直接入力でも指定できます。ただし,半角スペースおよび次の文字は使用できません。

'(',')','<','>','[',']','{','}','/','%',','

UCS-2 (半角) エンコーディングのフォントの場合, U+007E (Tilde) は「
」で出力されます。 「〜」で出力したい場合は,シフト JIS エンコーディングのフォントを指定してください。

PostScript で指定できる 1 バイトフォントの名称を次に示します。

## 表 7–13 PostScript で指定できる 1 バイトフォント名称

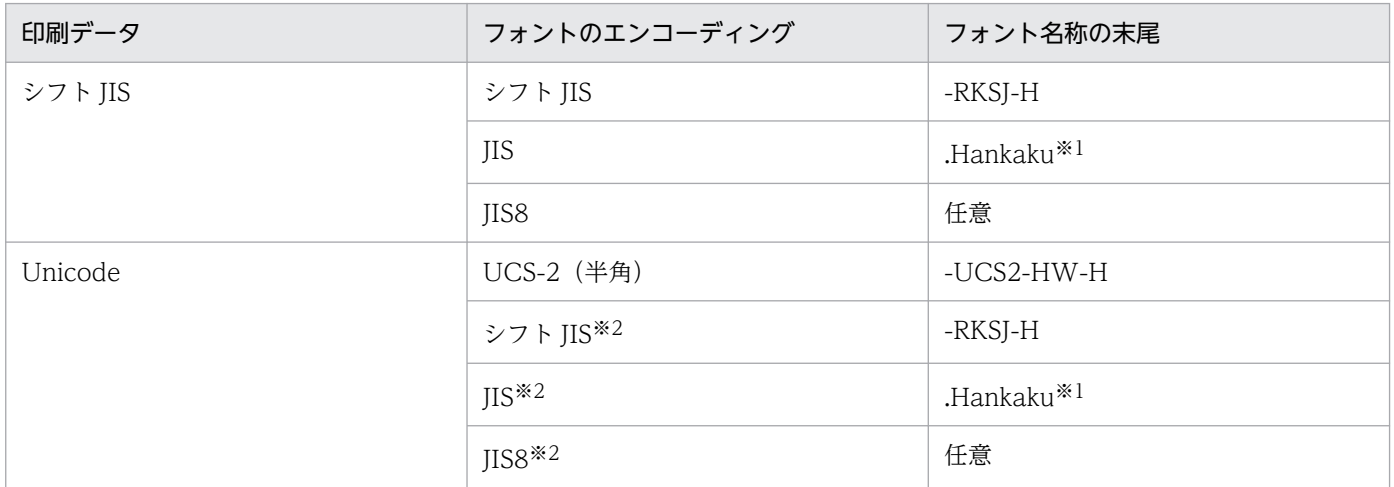

注※1

".Roman", ".Hiragana", ".Katakana"は指定しないでください。

注※2

フォントが適用される文字は,JIS8 範囲内でなければなりません。JIS8 範囲外の場合,PDL 変換時にエラーになりま す。

## デフォルト値

- フォント番号 2 以外の場合 Ryumin-Light-90ms-RKSJ-H
- フォント番号 2 の場合 GothicBBB-Medium-90ms-RKSJ-H

各プリンタで指定できるフォント名称については,プリンタ製造元にお問い合わせください。なお, HT-4558, HT-4559, HT-4561, H-6C15, H-6C17 および H-6C26 プリンタの使用時に, [フォン ト設定]タブで指定するフォント名称については,[「付録 G.2 PostScript 出力時のフォント名称につ](#page-472-0) [いて」](#page-472-0)を参照してください。

また. HT-4558. HT-4559. HT-4561. H-6C15, H-6C17 および H-6C26 プリンタで,増設フォ ント 1. 増設フォント 2. または増設フォント 3 を利用する場合は, [書体設定] タブでフォントを設 定する必要があります。設定内容の詳細については,[「7.2.6 文字の書体を設定する\(書体設定\)」](#page-174-0)を 参照してください。

#### • [Windows フォント] プルダウンリスト

スプールデータ中の 1 バイト文字に適用する PC 側の Windows フォント名称を一覧から選択しま す。[フォント設定]タブで複数のフォント番号を選択すると,複数のフォント番号をまとめて変更 できます。

インストールされているフォントのうち,次のすべての条件に当てはまるフォントが選択できます。

- ・TrueType フォントまたは OpenType フォント※
- ・日本語フォントまたは欧文フォント
- ・固定ピッチフォント
- ・横書きフォント
- ・アウトラインフォントまたはベクタフォント
- ・埋め込みが許可されているフォント

注※ 選択できるのは,TrueType アウトラインだけです。

### デフォルト値

・フォント番号 2 以外の場合

MS 明朝

・フォント番号 2 の場合

注 1 バイトフォントに OCR フォントを使用する場合は,[書体設定]タブで対応するフォント番号 の [フォントの縦横比] を [変更しない] に設定することを推奨します。フォント長については,使用 するフォントの仕様に従って設定してください。

7. 環境設定ユティリティ

MS ゴシック

# (3) 変換種別が PDF の場合

[フォント設定]タブで標準フォント(明朝・ゴシック)または Windows フォント名称を指定します。

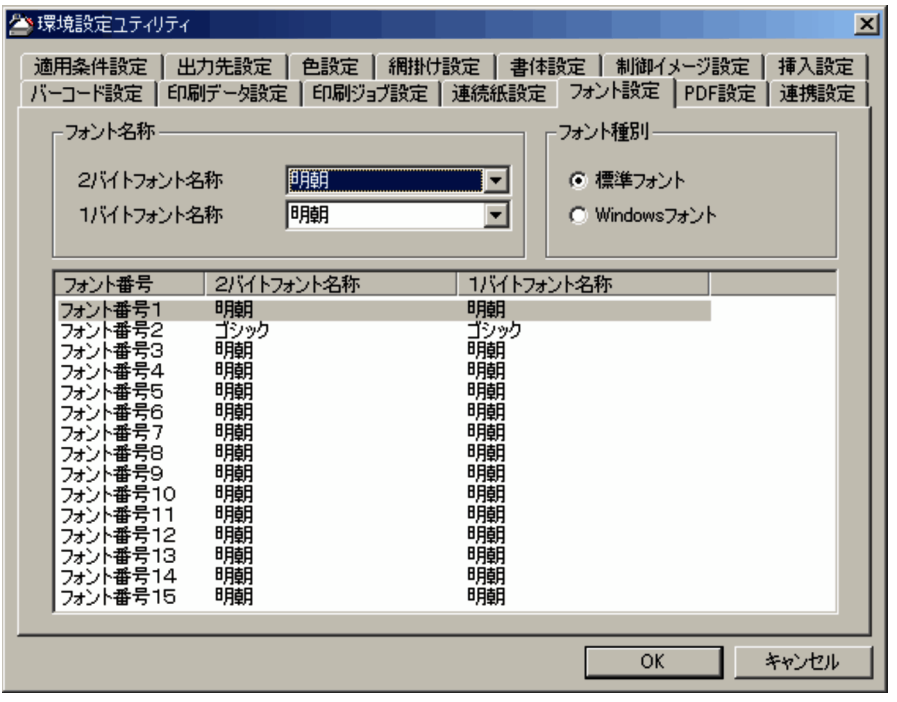

[フォント設定]タブ(変換種別が PDF の場合)で設定できる項目を次に示します。

## (a) フォント名称

[2 バイトフォント名称]

スプールデータ中の 2 バイト文字に適用するフォント名称を一覧から選択します。

選択したフォント番号を一括で変更できます。

[フォント種別]が[標準フォント]の場合は、明朝またはゴシックから選択します。

[フォント種別]が[Windows フォント]の場合は,インストールされているフォントのうち次のす べての条件に当てはまるフォントが選択できます。

- 日本語フォント
- 固定ピッチフォント
- 横書きフォント
- アウトラインフォントまたはベクタフォント
- 埋め込みが許可されているフォント

なお,機能キャラクタで縦書きが指定されたときには,PDE for Open が自動的に縦書きフォントを使 用します。

#### デフォルト値

• フォント番号 2 以外の場合

7. 環境設定ユティリティ

明朝

• フォント番号 2 の場合

ゴシック

[1 バイトフォント名称]

スプールデータ中の 1 バイト文字に適用するフォント名称を一覧から選択します。 選択したフォント番号を一括で変更できます。

[フォント種別]が「標準フォント]の場合は、明朝またはゴシックから選択します。

[フォント種別]が「Windows フォント]の場合は、インストールされているフォントのうち次のす べての条件に当てはまるフォントが選択できます。

- 日本語フォントまたは欧文フォント
- 固定ピッチフォント
- 横書きフォント
- アウトラインフォントまたはベクタフォント
- 埋め込みが許可されているフォント

デフォルト値

- フォント番号 2 以外の場合 明朝
- フォント番号 2 の場合
	- ゴシック

注 1 バイトフォントに OCR フォントを使用する場合は,[書体設定]タブで対応するフォント番号の [フォントの縦横比]を「変更しない]に設定することを推奨します。フォント長については、使用する フォントの仕様に従って設定してください。

# (b) フォント種別

使用するフォントの種類を指定します。この指定によって,[フォント名称]で選択できるフォントの種類 が変わります。なお,PDF 出力を PDF/A または PDF/X で出力する場合は,[標準フォント]を指定でき ません。

•[標準フォント]

標準のフォント(明朝・ゴシック)を使用します。フォントは PDF ファイル中に埋め込まれません。 PDE - Electronic Document Option 01-03 以前と同様になります。

•[Windows フォント]

Windows フォントを使用します。フォントは PDF ファイル中に埋め込まれます。

## デフォルト値

標準フォント

<sup>7.</sup> 環境設定ユティリティ

# <span id="page-174-0"></span>(c) 注意事項

- 標準フォントの場合,表示される字形は PDF 表示環境に依存します。
- Windows フォントの場合, CMap 定義ファイルによる埋め込み CMap は適用されません(フォント 固有の CMap が適用されます)。

# 7.2.6 文字の書体を設定する(書体設定)

[書体設定]タブでは,スプールデータ中の文字の書体に対する扱いを設定します。

< GDI, PostScript または PDF の書体設定の場合>

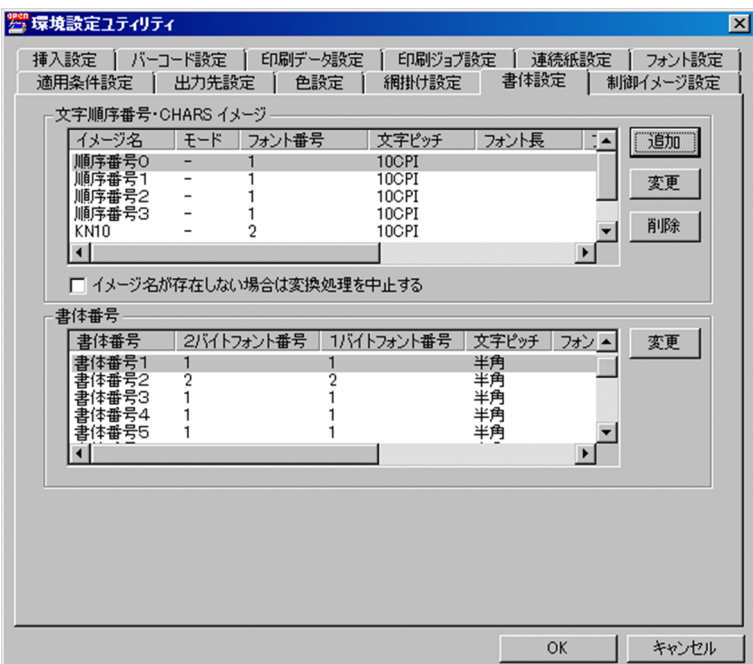

< ESC/P の書体設定の場合>

<sup>7.</sup> 環境設定ユティリティ

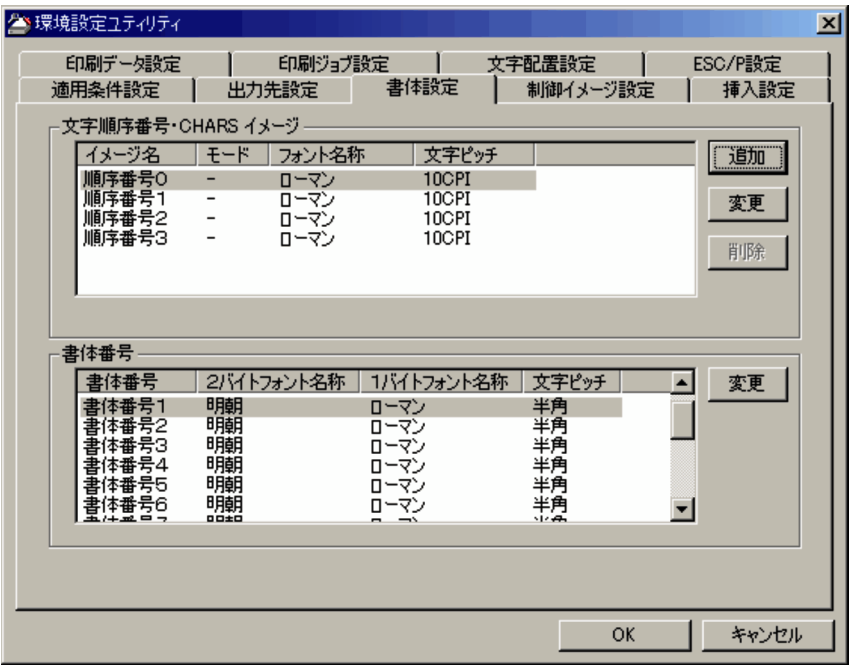

# (1) 書体設定の対象になる項目

[書体設定]タブで設定できる項目を次に示します。

## (a) 文字順序番号・CHARS イメージ

デフォルトとなる各文字順序番号の 1 バイト文字の書体と,CHARS イメージ名に対応する 1 バイト文字 の書体を設定します。

文字順序番号は,順序番号 0〜3 の名称であらかじめ登録されており,追加・削除はできません。CHARS イメージ名は、KN10・KN12・KN15 があらかじめ登録されており、必要に応じて追加・削除できます。

各ボタンをクリックすることで次の設定を行います。

•[追加]ボタン

CHARS イメージ名に対応する書体設定を新たに追加します。

•[変更]ボタン

文字順序番号・CHARS イメージ名に対する設定内容を変更します。

•[削除]ボタン

選択した CHARS イメージ名に対する設定情報を一覧から削除します。

CHARS イメージ名は 16 個まで登録できます。重複するイメージ名は,プリンタモードが(K モードと AN モードとで)異なる場合だけ登録できます。変換種別が ESC/P の場合、重複するイメージ名は登録で きません。

ジョブ実行時に指定している CHARS イメージ名(およびプリンタモード)が、書体設定の CHARS イ メージ名(およびプリンタモード)と一致する場合,該当する 1 バイト文字の書体が各文字順序番号に設 定されます。

一致する CHARS イメージ名 (およびプリンタモード)が登録されていない場合, 変換種別が ESC/P で は、対応する文字順序番号の書体を使用します。変換種別が GDI, PostScript または PDF での動作は, [イメージ名が存在しない場合は変換処理を中止する]の設定に依存します。

[イメージ名が存在しない場合は変換処理を中止する]

• チェックなし

対応する文字順序番号の書体を使用します。

• チェックあり

イメージ名未登録エラーとして変換処理を中止します。

デフォルト値

チェックなし

## (b) 書体番号

機能キャラクタの書体番号指定に対応する書体を指定します。

設定内容を[変更]ボタンで変更します。なお,2 バイト書体で指定した書体は,書式オーバレイ中の 1 バイト文字にも適用されます。

# (2) 1 バイト文字の書体の設定

変換で適用される 1 バイト文字の書体は、「印刷ジョブ設定]タブの「CHARS 指定の有効/無効]の設定 によって異なります。

## (a) 変換種別が GDI, PostScript または PDF の場合

変換で適用される 1 バイト文字の書体の設定個所については,次の表を参照してください。また,印刷ジョ ブ設定については,「[7.2.11 印刷ジョブの初期状態を設定する\(印刷ジョブ設定\)](#page-250-0)」を参照してください。

<sup>7.</sup> 環境設定ユティリティ

## <span id="page-177-0"></span>表 7-14 適用される 1 バイト文字の書体の設定個所 (GDI, PostScript または PDF)

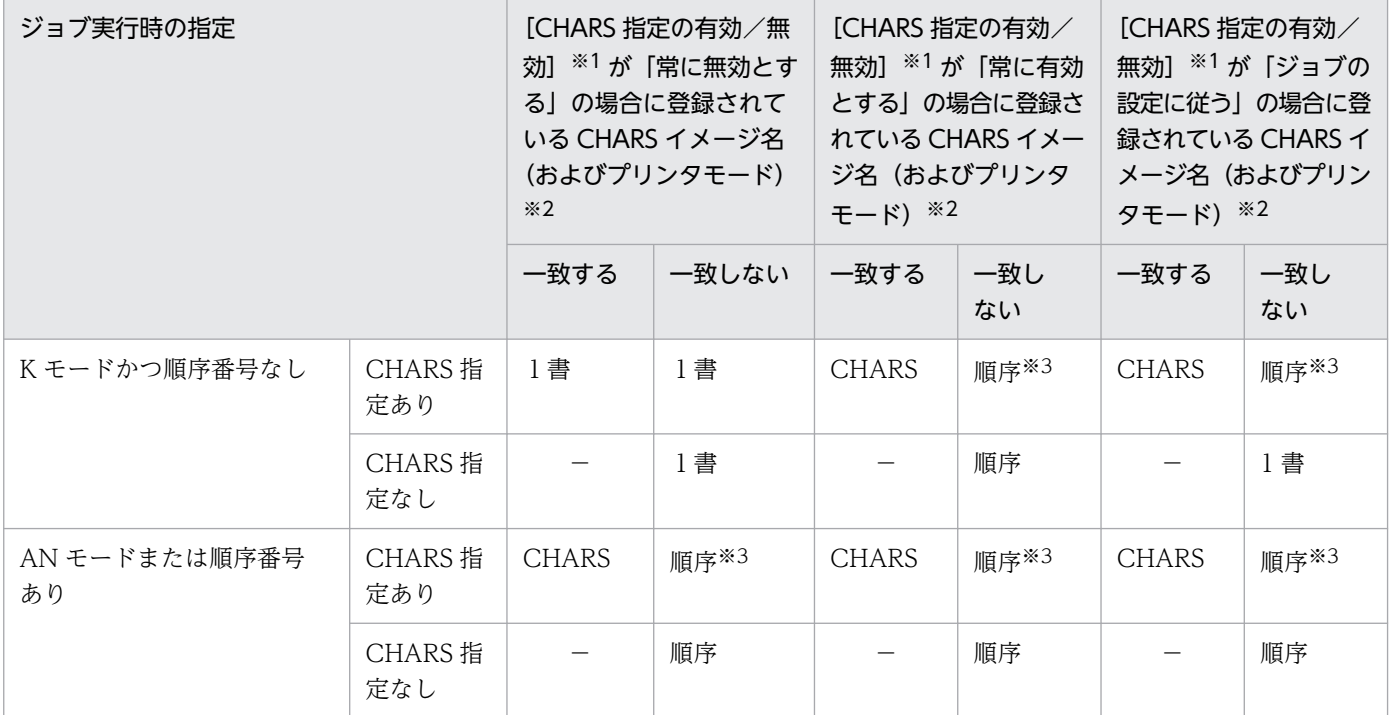

(凡例)

1 書:[書体設定]タブ−[書体番号]の 1 バイト書体(書体番号 0〜15)。 CHARS:[書体設定]タブ−[文字順序番号・CHARS イメージ]の CHARS イメージ名。 順序:[書体設定]タブ−[文字順序番号・CHARS イメージ]の文字順序番号(順序番号 0〜3)※4。 −:該当しない。

注 2 バイト文字の書体および書式オーバレイ中の 1 バイト文字の書体には、書体番号の[2 バイト書体]で設定した値が適用さ れます。SETPRT テキストレコードで CHARS イメージ名が指定されなかった場合は,変換実行直後の書体情報が適用されます。 注※1

[印刷ジョブ設定]タブの[CHARS 指定の有効/無効]の指定。

注※2

[書体設定]タブの[文字順序番号・CHARS イメージ]の指定。

注※3

[イメージ名が存在しない場合は変換処理を中止する]がチェックありの場合は、イメージ名未登録エラーとして変換処理が中 止されます。

注※4

順序番号なしの場合, [書体設定] タブ− [文字順序番号・CHARS イメージ] の [順序番号 0] の指定値が適用されます。

## ●ヒント

表 7-14 適用される 1 バイト文字の書体の設定個所 (GDI, PostScript または PDF) の見方 の例

【例 1】

①ジョブ実行時の指定

```
7. 環境設定ユティリティ
```
- K モード指定
- 順序番号指定なし
- CHARS 指定なし

②PDE for Open 環境設定

•[印刷ジョブ設定]タブ−[CHARS 指定の有無]に[ジョブの設定に従う]を指定

上記の場合,表 7-14 適用される 1 バイト文字の書体の設定個所 (GDI, PostScript または [PDF\)](#page-177-0)の以下の行/列に該当します。

- 行:「ジョブ実行時の指定」の「K モードかつ順序番号なし」−「CHARS 指定なし」
- 列:「[CHARS 指定の有無]が「ジョブの設定に従う」の場合に登録されている CHARS イ メージ名(およびプリンタモード)」の「一致しない」

以上により、表中の「1書」に該当するため、1 バイト文字の書体は、[書体設定] タブ− [書 体番号]の書体番号 0〜15 の設定に従い印刷されます(レコード中に書体番号の指定がない場 合はデフォルトの書体番号 1. 書体番号の指定がある場合は指定された書体番号の設定に従い ます)。

## 【例 2】

①ジョブ実行時の指定

- K モード指定
- 順序番号指定なし
- CHARS に KN10 を指定

②PDE for Open 環境設定

- •[印刷ジョブ設定]タブ−[CHARS 指定の有無]に[ジョブの設定に従う]を指定
- •[印刷ジョブ設定]タブ−[文字順序番号・CHARS イメージ]に「KN10」を追加済み

上記の場合. 表 7-14 適用される 1 バイト文字の書体の設定個所 (GDI. PostScript または [PDF\)](#page-177-0)の以下の行/列に該当します。

- 行:「ジョブ実行時の指定」の「K モードかつ順序番号なし」−「CHARS 指定あり」
- 列:「[CHARS 指定の有無]が「ジョブの設定に従う」の場合に登録されている CHARS イ メージ名(およびプリンタモード)」の「一致する」

以上により、表中の「CHARS」に該当するため、1 バイト文字の書体は、[書体設定] タブ− [文字順序番号・CHARS イメージ]の「KN10」の設定に従い印刷されます。

## (b) 変換種別が ESC/P の場合

変換で適用される 1 バイト文字の書体の設定個所については,次の表を参照してください。また,印刷ジョ ブ設定については,「[7.2.11 印刷ジョブの初期状態を設定する\(印刷ジョブ設定\)](#page-250-0)」を参照してください。

## 表 7-15 適用される 1 バイト文字の書体の設定個所 (ESC/P)

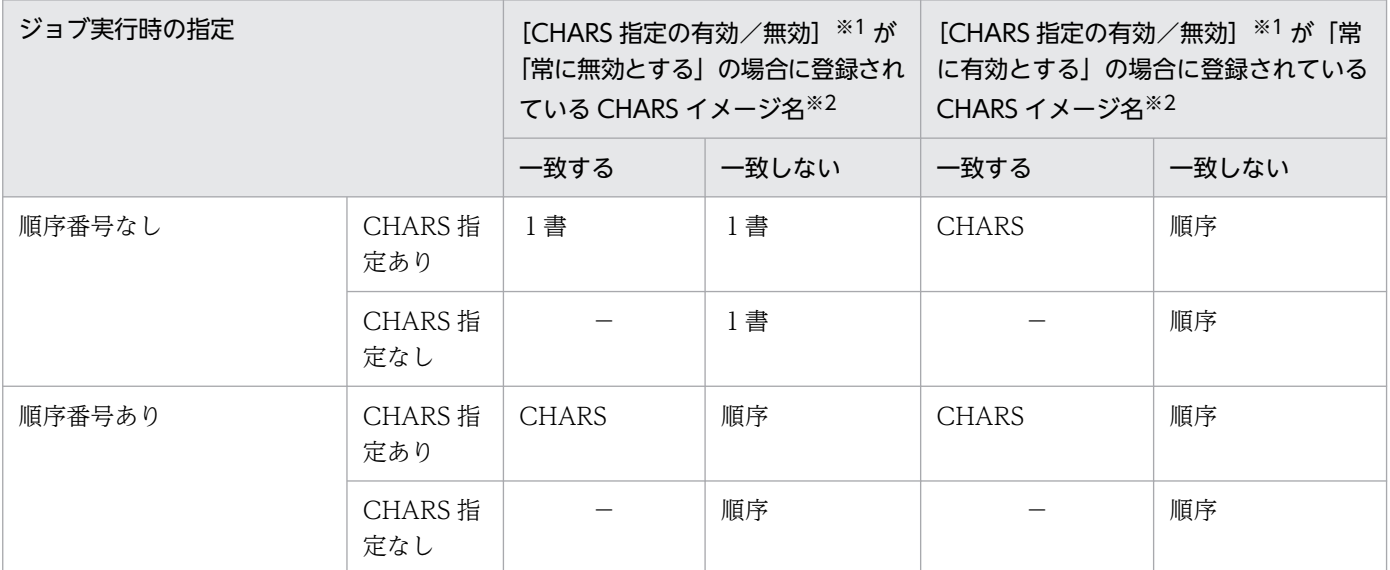

```
(凡例)
```
1 書:書体番号の 1 バイト書体。

CHARS:CHARS イメージ名。

順序:文字順序番号。

−:該当しない。

注 2 バイト文字の書体には,書体番号の[2 バイト書体]で設定した値が適用されます。SETPRT テキストレコードで CHARS イメージ名が指定されなかった場合は,変換実行直後の書体情報が適用されます。

注※1

[印刷ジョブ設定]タブの[CHARS 指定の有効/無効]の指定。

注※2

[書体設定]タブの[文字順序番号・CHARS イメージ]の指定。

# (3) 書体設定の要素

指定できる書体設定の要素は,設定対象項目と変換種別の組み合わせによって異なります。

• 変換種別が GDI, PostScript または PDF の場合

設定対象項目と変換種別の組み合わせによって指定できる書体設定の要素の違いについて次に示します。

## 表 7-16 設定対象項目と変換種別の組み合わせによって指定できる書体設定の要素の違い (GDI, PostScript または PDF)

| 書体設定の要素 |        | 文字順序番号・CHARS イ<br>$\lambda = \zeta$ | 書体番号 |
|---------|--------|-------------------------------------|------|
| 2バイト書体  | フォント番号 |                                     |      |

<sup>7.</sup> 環境設定ユティリティ
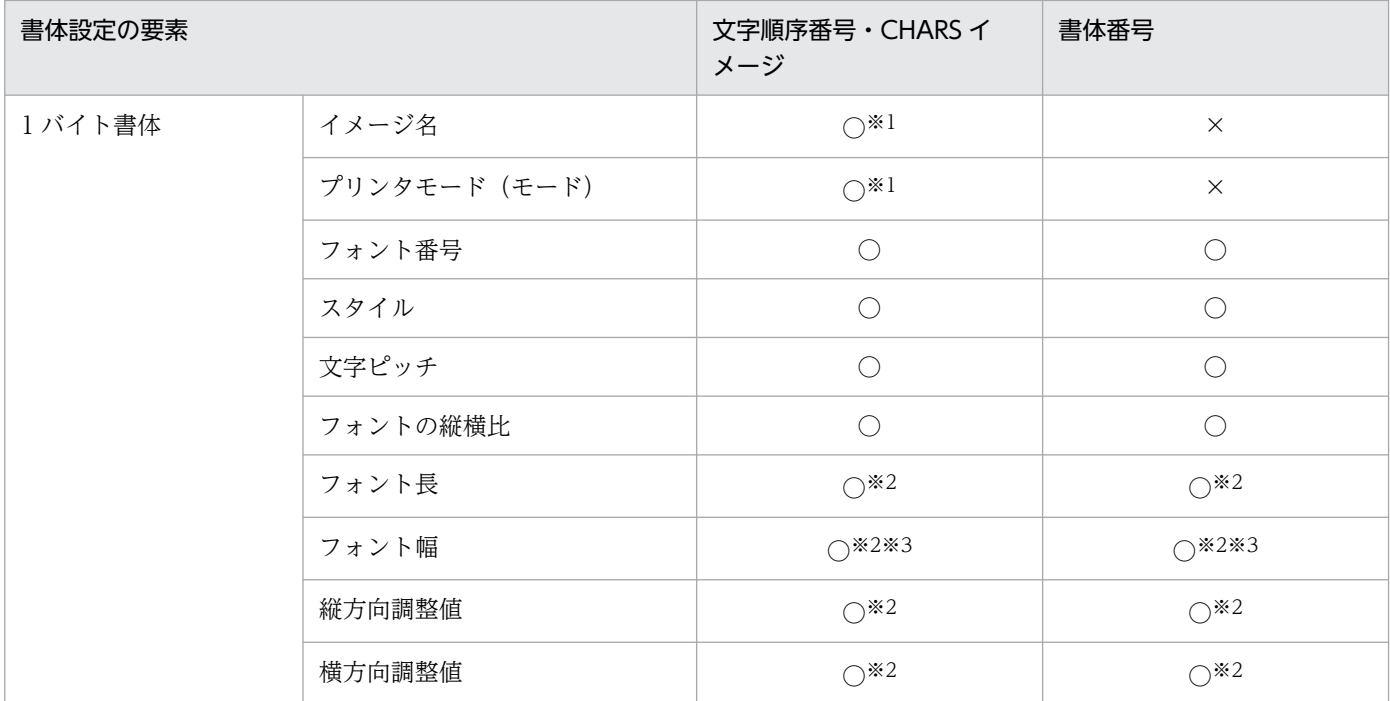

#### (凡例)

○:指定できます。

×:指定できません。

注※1

CHARS イメージ名に対して指定できます。文字順序番号に対しては指定できません。

注※2

文字ピッチに[半角]以外を選択した場合に指定できます。

注※3

フォントの縦横比に[変更する]を選択した場合に指定できます。

• 変換種別が ESC/P の場合

設定対象項目の組み合わせによって指定できる書体設定の要素の違いについて次に示します。

### 表 7-17 設定対象項目の組み合わせによって指定できる書体設定の要素の違い (ESC/P)

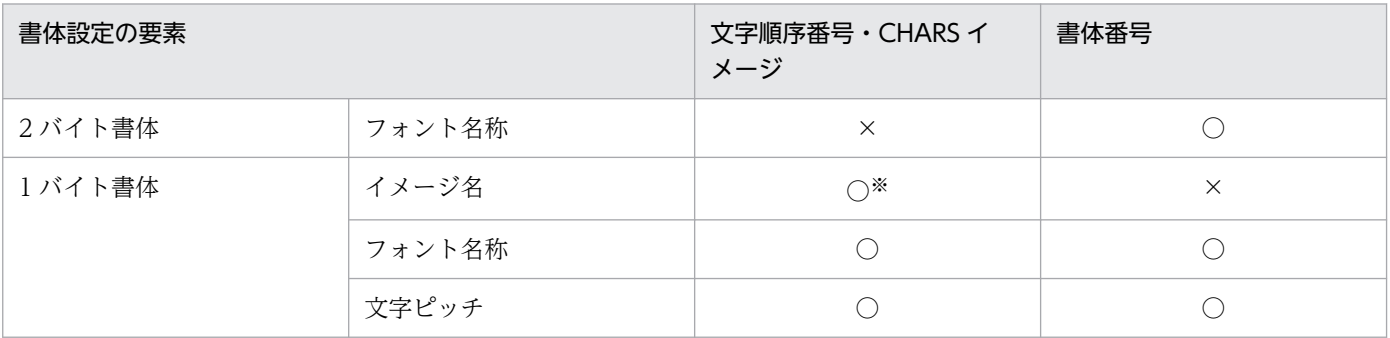

(凡例)

○:指定できます。

×:指定できません。

注※

CHARS イメージ名に対して指定できます。文字順序番号に対しては指定できません。

7. 環境設定ユティリティ

また、設定対象項目の [文字順序番号·CHARS] 画面および [書体番号] 画面も変換種別によって異な ります。それぞれの設定画面を次に示します。

# (a) [文字順序番号・CHARS]画面

<変換種別が GDI, PostScript または PDF の場合>

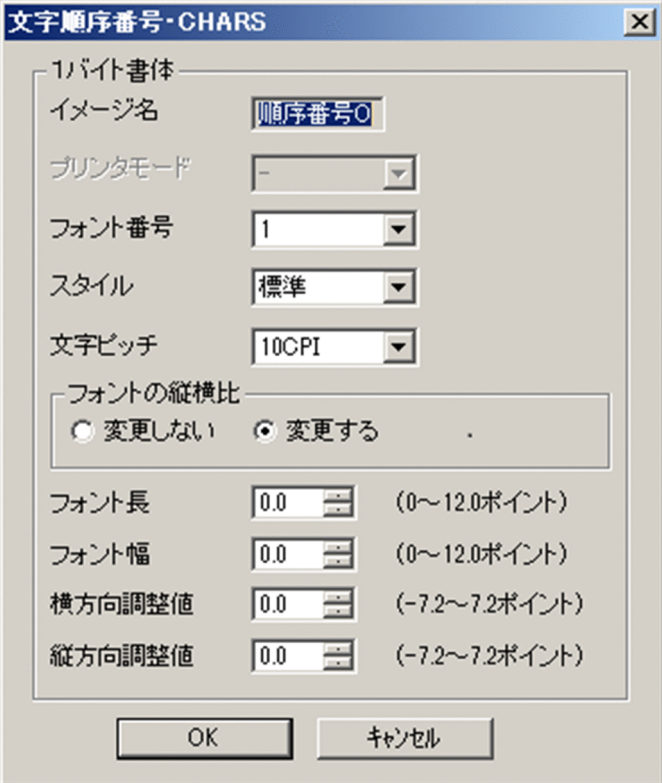

<変換種別が ESC/P の場合>

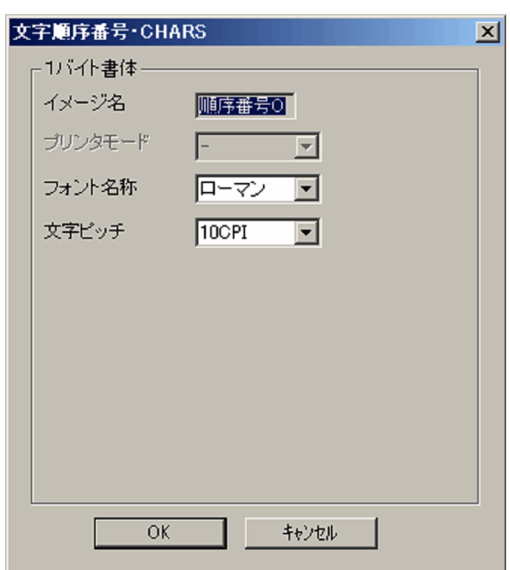

[書体設定]タブの[文字順序番号・CHARS]画面で設定できる項目を次に示します。

<sup>7.</sup> 環境設定ユティリティ

### [イメージ名]

文字順序番号の場合は, [順序番号 0] 〜 [順序番号 3] で固定となるため変更できません。CHARS イ メージの場合は,1〜4 文字の英数字('A'〜'Z','0'〜'9')で指定します。

#### デフォルト値

デフォルト値はありません。

### [プリンタモード] ([モード])

CHARS イメージ名を K モード (EBCDIK 文字セットイメージ) として登録するか, AN モード (文 字配列テーブル)として登録するかを指定します。文字順序番号の場合は「−1固定となります。

• −

プリンタモードを特定しません。イメージは K モードおよび AN モードの両方で有効となります。

 $\bullet$  K

K モード (EBCDIK 文字セットイメージ)として登録します。イメージは K モードの場合だけ有効 となります。

• AN

AN モード(文字配列テーブル)として登録します。イメージは AN モードの場合だけ有効となり ます。

#### デフォルト値

−

[フォント番号] (変換種別が GDI, PostScript または PDF の場合)

対応づけるフォント番号を一覧から指定します。[フォント設定]タブでフォント番号に対応づけたフォ ント名称が適用されます。

#### デフォルト値

1

[スタイル](変換種別が GDI,PostScript または PDF の場合)

文字のスタイルを一覧から指定します。標準,太字が指定できます。

太字を選択すると、変換種別や使用するフォントによって文字の太さが異なる場合があるため、必ず事 前に評価をしてください。

[イメージ名]を指定した場合に,スタイルを指定しないで [OK] ボタンをクリックすると,エラーと なります。

#### デフォルト値

標準

[フォント名称](変換種別が ESC/P の場合)

対応づけるフォント名称を一覧から指定します。

プリンタにクーリエが搭載されていない場合は,クーリエを指定した場合でもローマンで出力されます。

### デフォルト値

ローマン

<sup>7.</sup> 環境設定ユティリティ

# 重要

文字ピッチが半角で字間値が3ドット未満の場合. OCR-B はゴシック(プリンタにゴシック が搭載されていない場合は明朝)で出力します。

OCR-B に対しては,文字ピッチが半角の場合でも機能キャラクタの横倍指定は無効になります。

### [文字ピッチ](変換種別が GDI,PostScript または PDF の場合)

1 バイト文字に対して適用する文字ピッチを一覧から指定します。半角,10CPI,12CPI,13.3CPI, 15CPI が指定できます。CPI を指定した場合は,機能キャラクタでの文字サイズの指定にかかわらず, 常に同じ文字ピッチが適用されます。

なお,HT-4558,HT-4559,HT-4561,H-6C15,H-6C17 および H-6C26 プリンタで,増設フォ ント 1. 増設フォント 2. または増設フォント 3 を利用する場合は、[「表 7-22 増設フォント使用時の](#page-191-0) [フォント長の推奨値」](#page-191-0)に示す増設フォントの推奨値を目安に指定してください。

半角を指定した場合は、「フォントの縦横比], [フォント長], [フォント幅], [横方向調整値], および [縦方向調整値]は指定できません。

### デフォルト値

10CPI

### [文字ピッチ](変換種別が ESC/P の場合)

1 バイト文字に対して適用する文字ピッチを一覧から指定します。半角, 10CPI, 12CPI, 15CPI が 指定できます。[半角]を指定すると, ESC/P の漢字モードでの半角文字として出力するため,実際の 出力文字は次の表のようになります。

### 表 7‒18 文字ピッチ半角指定時の実際の出力文字

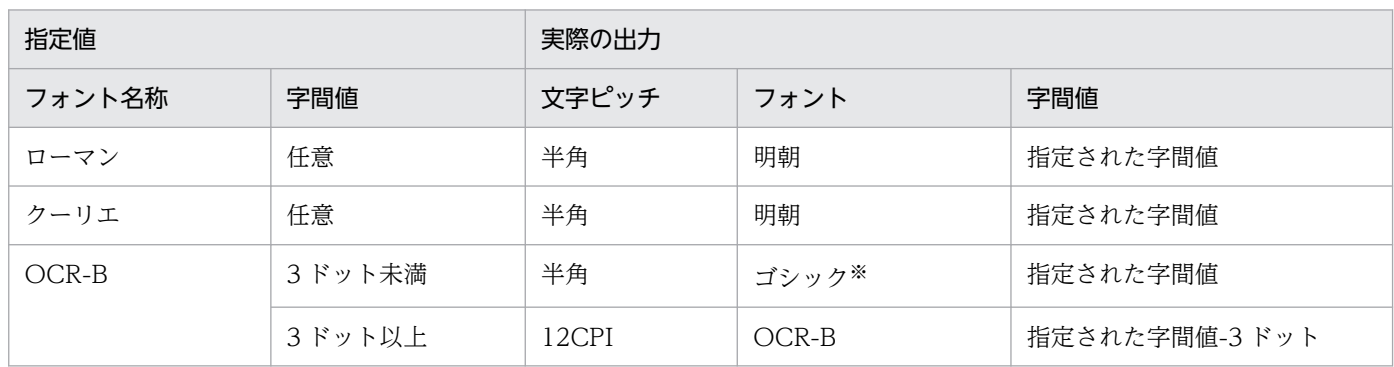

注※

プリンタにゴシックが搭載されていない場合は明朝で出力されます。

### デフォルト値

10CPI

### 重要

文字ピッチが半角以外の場合は,機能キャラクタの横倍指定と字間値指定,および[文字配置 設定]タブの標準文字間隔は無効になります。

7. 環境設定ユティリティ

文字ピッチが半角の場合でも,フォント名称が OCR-B のときは,機能キャラクタの横倍指定 は無効になります。

文字ピッチが 15CPI の場合,1 バイトのカナ文字は出力できません。

#### [フォントの縦横比] (変換種別が GDI, PostScript または PDF の場合)

フォントの縦横比を変更するかしないかを設定します。変更しないを指定した場合は,[フォント幅] は指定できません。フォントの縦横比については,[「7.2.6\(3\)\(c\) フォントの縦横比の詳細](#page-189-0)」を参照し てください。

#### デフォルト値

変更する

### [フォント長]

出力するときのフォントの高さをポイント数で指定します。HT-4558, HT-4559, HT-4561, H-6C15,H-6C17 および H-6C26 プリンタで,増設フォント 1,増設フォント 2,または増設フォン ト 3 を利用する場合は,[「表 7-22 増設フォント使用時のフォント長の推奨値」](#page-191-0)に示す増設フォントの 推奨値を目安に指定してください。なお,0.0(デフォルト値)を指定した場合,文字ピッチによって フォントの高さを決定します。詳細については,[「表 7-20 デフォルトのフォント長およびフォント](#page-190-0) [幅」](#page-190-0)を参照してください。

### デフォルト値

0.0

### [フォント幅]

出力するときのフォントの幅をポイント数で指定します。0.0(デフォルト値)を指定した場合,文字 ピッチによってフォントの幅を決定します。デフォルトのフォント長およびフォント幅については,「[表](#page-190-0) [7-20 デフォルトのフォント長およびフォント幅」](#page-190-0)を参照してください。

### デフォルト値

 $0.0$ 

### [横方向調整値]

出力位置を横方向にずらしたいとき,ずらす量をポイント数で指定します。負の値を指定すると左に, 正の値を指定すると右にずらします。

### デフォルト値

0.0

### [縦方向調整値]

出力位置を縦方向にずらしたいとき,ずらす量をポイント数で指定します。負の値を指定すると上に, 正の値を指定すると下にずらします。

デフォルト値

0.0

# (b) [書体番号]画面

<変換種別が GDI, PostScript または PDF の場合>

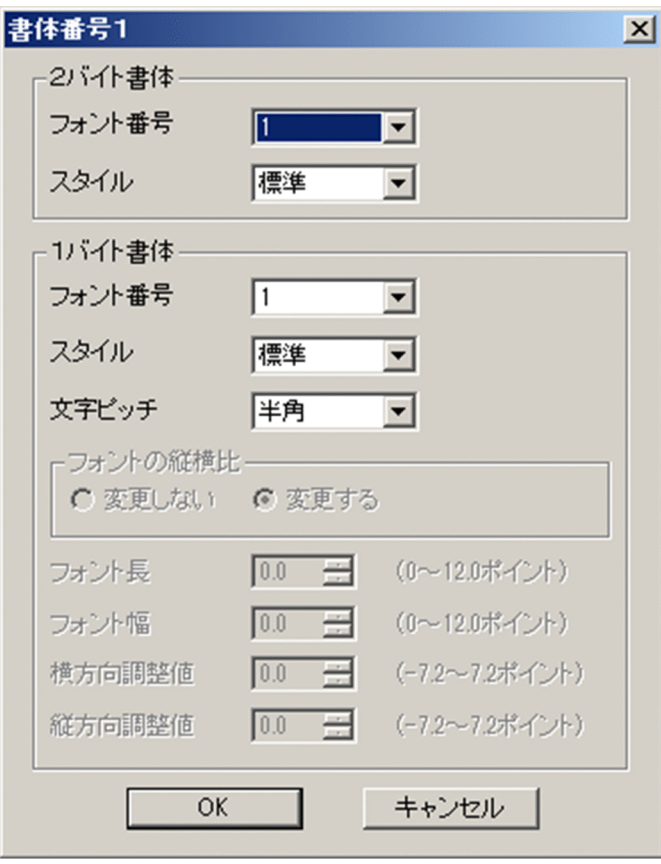

<変換種別が ESC/P の場合>

<sup>7.</sup> 環境設定ユティリティ

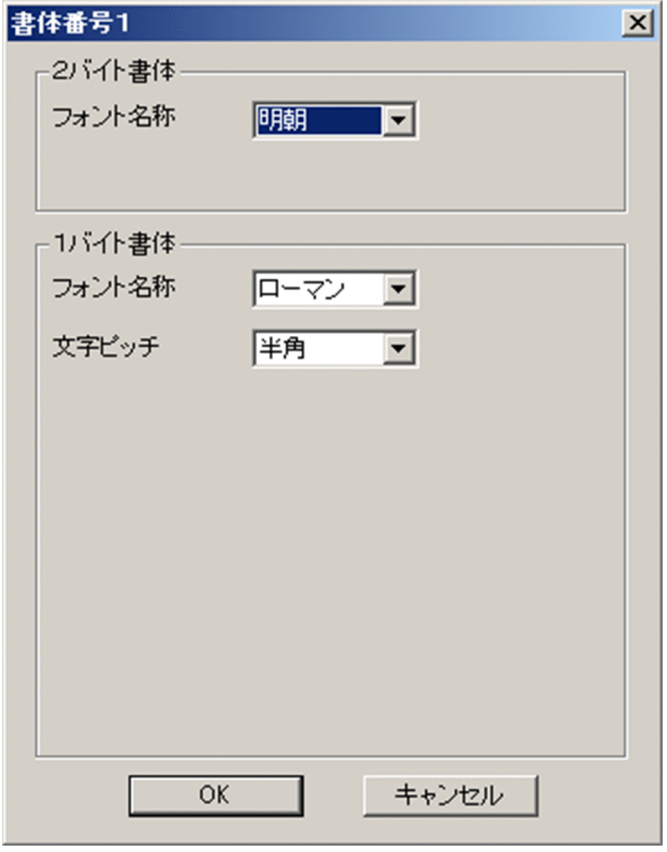

[書体設定]タブの[書体番号]画面で設定できる項目を次に示します。

#### [フォント番号] (変換種別が GDI, PostScript または PDF の場合)

対応づけるフォント番号を一覧から指定します。[フォント設定]タブでフォント番号に対応づけたフォ ント名称が適用されます。

#### デフォルト値

• 書体番号 2 以外の場合

2 バイト書体のフォント番号:1

1 バイト書体のフォント番号:1

• 書体番号 2 の場合

2 バイト書体のフォント番号:2

1 バイト書体のフォント番号:2

[スタイル] (変換種別が GDI, PostScript または PDF の場合)

文字のスタイルを一覧から指定します。標準,太字が指定できます。

太字を選択すると,変換種別や使用するフォントによって文字の太さが異なる場合があるため,必ず事 前に評価をしてください。

デフォルト値

標準

### [フォント名称](変換種別が ESC/P の場合)

対応づけるフォント名称を一覧から指定します。

プリンタにクーリエが搭載されていない場合は,クーリエを指定した場合でもローマンで出力されま す。また,プリンタにゴシックが搭載されていない場合は,ゴシックを指定した場合でも明朝で出力さ れます。

#### デフォルト値

2 バイト書体のフォント名称:明朝

1 バイト書体のフォント名称:ローマン

## 重要

文字ピッチが半角で字間値が3ドット未満の場合. OCR-B はゴシック(プリンタにゴシック が搭載されていない場合は明朝)で出力します。

OCR-B に対しては,文字ピッチが半角の場合でも機能キャラクタの横倍指定は無効になります。

### [文字ピッチ] (変換種別が GDI, PostScript または PDF の場合)

1 バイト文字に対して適用する文字ピッチを一覧から指定します。半角,10CPI,12CPI,13.3CPI, 15CPI が指定できます。CPI を指定した場合は,機能キャラクタでの文字サイズの指定にかかわらず, 常に同じ文字ピッチが適用されます。

なお, HT-4558, HT-4559, HT-4561, H-6C15, H-6C17 および H-6C26 プリンタで, 増設フォ ント 1. 増設フォント 2. または増設フォント 3 を利用する場合は、[「表 7-22 増設フォント使用時の](#page-191-0) [フォント長の推奨値」](#page-191-0)に示す増設フォントの推奨値を目安に指定してください。

半角を指定した場合は、[フォントの縦横比], [フォント長], [フォント幅], [横方向調整値], および [縦方向調整値]は指定できません。

### デフォルト値

半角

### [文字ピッチ](変換種別が ESC/P の場合)

1 バイト文字に対して適用する文字ピッチを一覧から指定します。半角, 10CPI, 12CPI, 15CPI が 指定できます。[半角]を指定すると,ESC/P の漢字モードでの半角文字として出力するため,実際の 出力文字は次の表のようになります。

### 表 7-19 文字ピッチ半角指定時の実際の出力文字

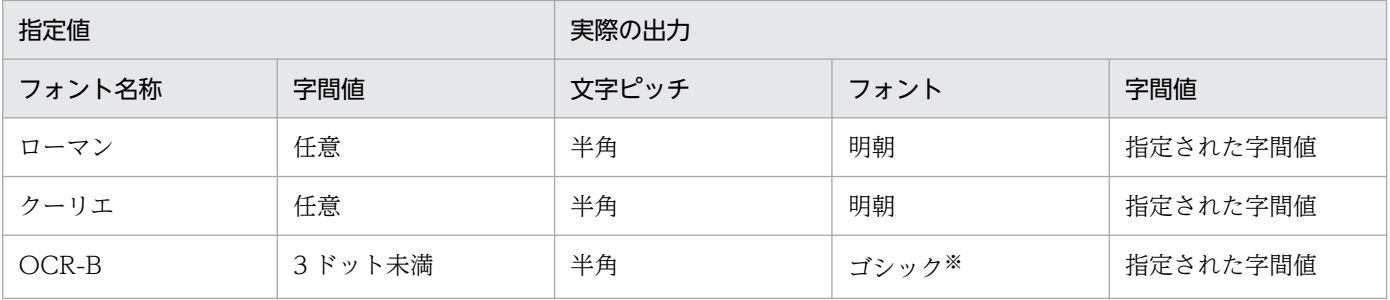

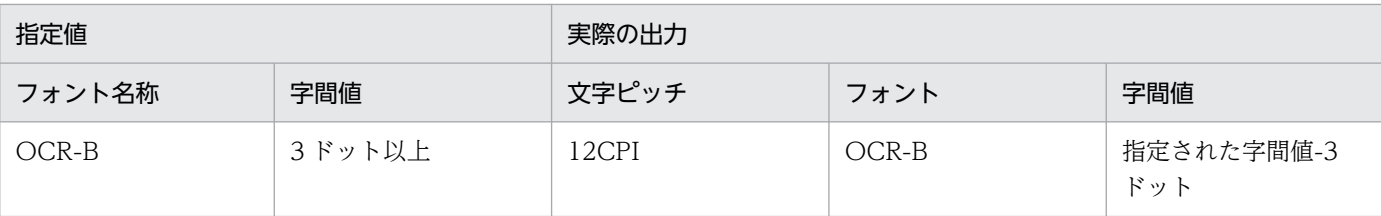

注※

プリンタにゴシックが搭載されていない場合は明朝で出力されます。

#### デフォルト値

10CPI

# 重要

文字ピッチが半角以外の場合は,機能キャラクタの横倍指定と字間値指定,および[文字配置 設定]タブの標準文字間隔は無効になります。

文字ピッチが半角の場合でも,フォント名称が OCR-B のときは,機能キャラクタの横倍指定 は無効になります。

文字ピッチが 15CPI の場合,1 バイトのカナ文字は出力できません。

#### [フォントの縦横比](変換種別が GDI,PostScript または PDF の場合)

フォントの縦横比を変更するかしないかを設定します。変更しないを指定した場合は,[フォント幅] は指定できません。フォントの縦横比については,[「7.2.6\(3\)\(c\) フォントの縦横比の詳細](#page-189-0)」を参照し てください。

### デフォルト値

変更する

### [フォント長]

出力するときのフォントの高さをポイント数で指定します。HT-4558, HT-4559, HT-4561, H-6C15, H-6C17 および H-6C26 プリンタで, 増設フォント 1, 増設フォント 2, または増設フォン ト 3 を利用する場合は,[「表 7-22 増設フォント使用時のフォント長の推奨値」](#page-191-0)に示す増設フォントの 推奨値を目安に指定してください。なお,0.0(デフォルト値)を指定した場合,文字ピッチによって フォントの高さを決定します。詳細については,[「表 7-20 デフォルトのフォント長およびフォント](#page-190-0) [幅」](#page-190-0)を参照してください。

#### デフォルト値

 $0.0$ 

#### [フォント幅]

出力するときのフォントの幅をポイント数で指定します。0.0(デフォルト値)を指定した場合、文字 ピッチによってフォントの幅を決定します。デフォルトのフォント長およびフォント幅については,「[表](#page-190-0) [7-20 デフォルトのフォント長およびフォント幅」](#page-190-0)を参照してください。

### <span id="page-189-0"></span>デフォルト値

0.0

#### [横方向調整値]

出力位置を横方向にずらしたいとき,ずらす量をポイント数で指定します。負の値を指定すると左に, 正の値を指定すると右にずらします。

デフォルト値

0.0

### [縦方向調整値]

出力位置を縦方向にずらしたいとき,ずらす量をポイント数で指定します。負の値を指定すると上に, 正の値を指定すると下にずらします。

デフォルト値

0.0

### (c) フォントの縦横比の詳細

変更しない

出力する文字の幅は,フォント長の指定値によって自動的に決まります。フォント幅は指定できませ ん。また,文字の出力位置は文字ピッチの左端になります。文字の出力を文字ピッチの中央にする場合 は,横方向調整値で出力位置を調整してください。

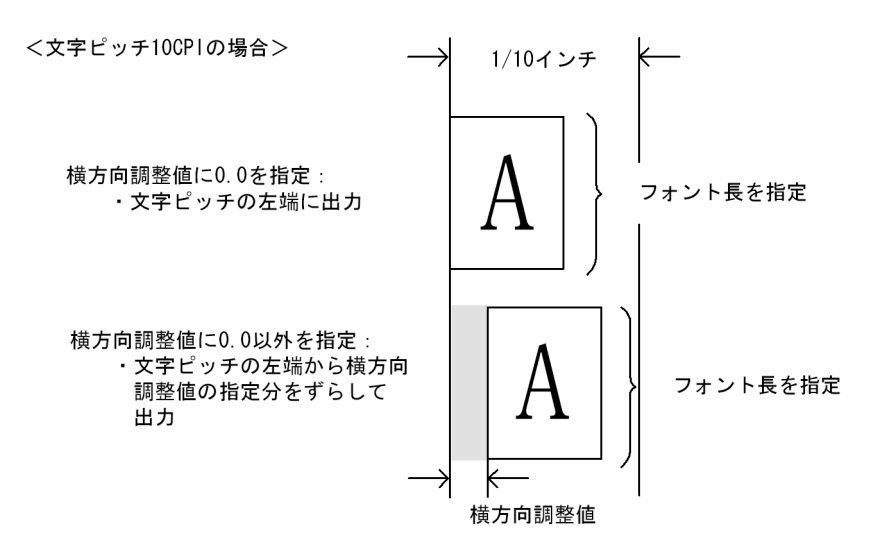

### 変更する

指定されたフォント長とフォント幅に従って描画します。文字の出力位置は,指定されたフォント幅を 基に自動的に文字ピッチの左右中央になります。横方向調整値に 0.0 以外の値を指定すると,文字ピッ チの中央から出力位置をずらして文字が出力されます。

<span id="page-190-0"></span>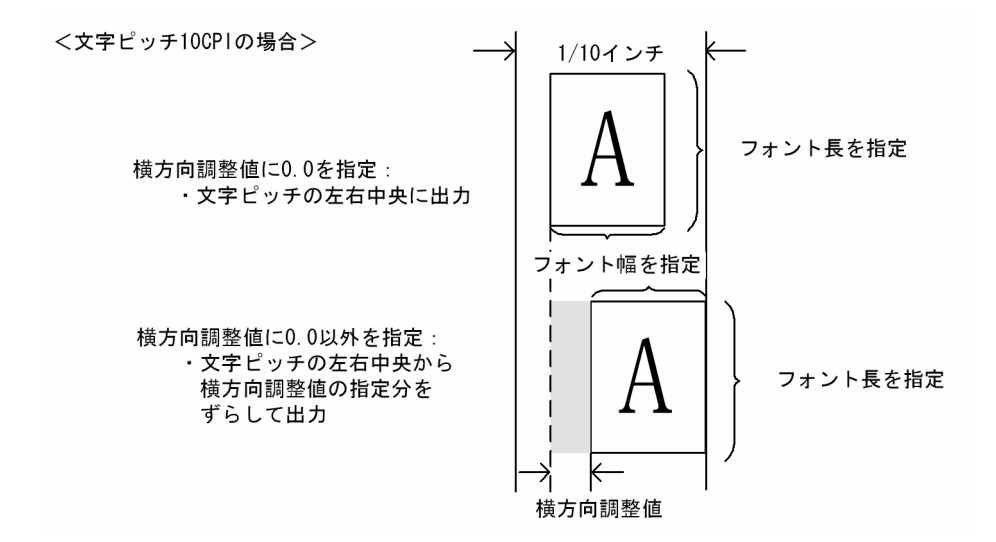

# (d) デフォルトのフォント長およびフォント幅

デフォルトのフォント長およびフォント幅を次に示します。

### 表 7‒20 デフォルトのフォント長およびフォント幅

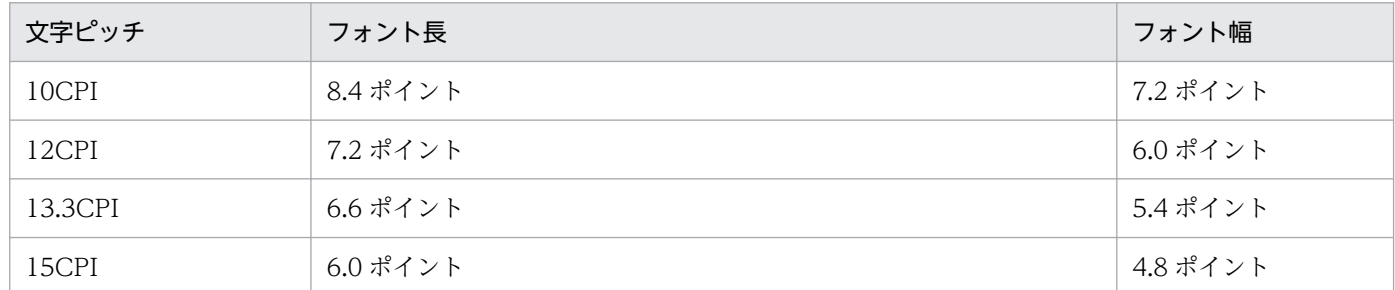

# (e) センタプリンタと同一の出力を得るためのフォント幅指定値の目安

PDE for Open のデフォルトのフォント幅は、文字ピッチと同一になっています。このため、デフォルト のフォントではセンタプリンタよりも文字の幅がやや広く出力されます。センタプリンタと同一の出力を 得るためには,各文字ピッチのフォント幅を変更します。デフォルトのフォントでセンタプリンタと同一 の出力を得るためのフォント幅指定値の目安を次に示します。

### 表 7‒21 センタプリンタと同一の出力を得るためのフォント幅指定値の目安

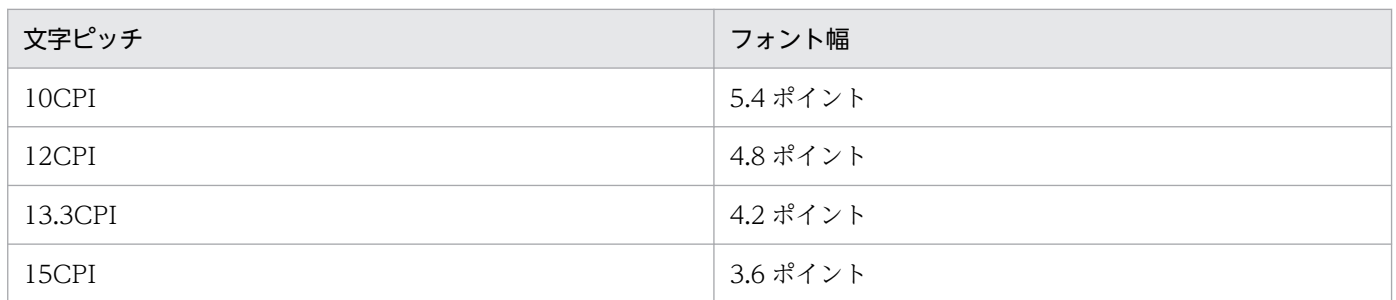

<sup>7.</sup> 環境設定ユティリティ

# <span id="page-191-0"></span>(f) 増設フォント使用時のフォント長の推奨値

HT-4558, HT-4559, HT-4561, H-6C15, H-6C17 および H-6C26 プリンタで, 増設フォント 1, 増 設フォント 2, または増設フォント 3 を利用する場合は, [フォントの縦横比]に[変更しない]を指定 し,フォント長には次に示す増設フォントの推奨値を目安に指定してください。

| フォント    | 文字ピッチ    | フォント長    | フォントの縦横比 |
|---------|----------|----------|----------|
| 増設フォント1 | 10CPI    | 9.0 ポイント | 変更しない    |
|         | $12$ CPI | 7.5 ポイント | 変更しない    |
|         | 13.3CPI  | 6.7 ポイント | 変更しない    |
|         | 15CPI    | 6.0 ポイント | 変更しない    |
| 増設フォント2 | 10CPI    | 9.4 ポイント | 変更しない    |
| 増設フォント3 | 10CPI    | 9.4 ポイント | 変更しない    |

表 7‒22 増設フォント使用時のフォント長の推奨値

## (g) Adobe Reader で文字列として検索できるフォント幅指定値の目安

PDF 出力の場合フォント幅に小さな値を指定すると,文字と文字の間に空いた領域を Adobe Reader が 1 文字分のスペースとして認識するため、Adobe Reader で文字列の検索が正しくできなくなります。 Adobe Reader で文字列として検索できるフォント幅指定値の目安を次に示します (Adobe Reader の仕 様がバージョンなどによって変わるおそれがあるので必ず事前評価を行ってください)。

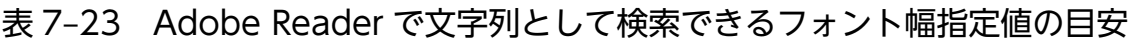

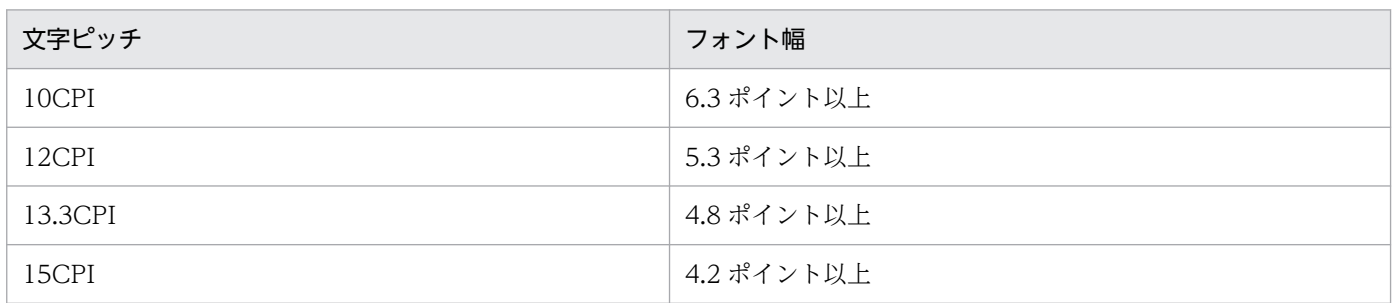

# (4) 書体の設定例

書体の設定例を次に示します。書体を設定する前に環境設定ユティリティの「印刷ジョブ設定】タブの「プ リンタモード], [CHARS 指定の有効/無効]が正しく設定されているか確認してください。環境設定ユ ティリティの「印刷ジョブ設定]タブについては、「[7.2.11 印刷ジョブの初期状態を設定する\(印刷ジョ](#page-250-0) [ブ設定\)」](#page-250-0)を参照してください。

# (a) 設定例 1

メインフレーム側で書体番号 1 で出力していた K モード用の 1 バイト文字および 2 バイト文字を,1 バイ ト文字は"GothicBBB-Medium.Hankaku"で,2 バイト文字は"GothicBBB-Medium-90ms-RKSJ-H"で PostScript 出力する場合。

- 1. 環境設定ユティリティの「フォント設定]タブで「フォント番号]にフォント番号 3 を選択し, [1 バ イトフォント名称]には"GothicBBB-Medium.Hankaku"を,[2 バイトフォント名称]に は"GothicBBB-Medium-90ms-RKSJ-H"をそれぞれ設定してください。
- 2. 環境設定ユティリティの「書体設定]タブで「書体番号]から書体番号1を選択し, [変更] をクリッ クします。
- 3. [書体番号1]画面で[2 バイト書体]の[フォント番号]から 3 を選択します。[スタイル]は標準を 選択します。

書体番号 1 で出力していた 2 バイト文字を,[フォント設定]タブのフォント番号 3 の 2 バイトフォン ト名称で指定したフォントで出力します。このとき,スタイルは標準となります。

4. [書体番号 1]画面で[1 バイト書体]の[フォント番号]から 3 を選択します。[スタイル]は標準を 選択します。

書体番号 1 で出力していた 1 バイト文字を,[フォント設定]タブのフォント番号 3 の 1 バイトフォン ト名称で指定したフォントで出力します。このとき,スタイルは標準となります。

5. [書体番号 1] 画面の [OK] をクリックします。

### (b) 設定例 2

メインフレーム側で出力していた AN モード用文字を,15CPI の"Courier"で GDI 出力する場合。

- 1. 環境設定ユティリティの[フォント設定]タブで[フォント番号]にフォント番号 5 を選択し,[1 バ イトフォント名称]には"Courier"を設定します。
- 2. 環境設定ユティリティの[書体設定]タブで[文字順序番号・CHARS イメージ]から順序番号 0 を選 択し,[変更]をクリックします。
- 3. [文字順序番号・CHARS] 画面で[フォント番号]から 5 を, [スタイル]から標準を, [文字ピッチ] から 15CPI を選択します。
- 4.[文字順序番号・CHARS]画面の[OK]をクリックします。

1 バイト文字を,「フォント設定]タブのフォント番号 5 の 1 バイトフォント名称で指定したフォント で出力します。このとき,スタイルは標準,文字ピッチは 15CPI となります。

### (c) 設定例 3

メインフレーム側で CHARS=KN10 で出力していた AN モード用文字を,半角文字の"ゴシック"で PDF 出力する場合。

7. 環境設定ユティリティ

- 1. 環境設定ユティリティの「フォント設定]タブで「フォント番号]にフォント番号 2 を選択し, [1 バ イトフォント名称]には"ゴシック"を設定します。
- 2. 環境設定ユティリティの「書体設定]タブで「文字順序番号・CHARS イメージ]の「追加]をクリッ クします。
- 3.「文字順序番号·CHARS]画面の「イメージ名]に KN10 を入力します。
- 4. [文字順序番号・CHARS]画面の「フォント番号]から2を選択します。
- 5. [文字順序番号・CHARS]画面の「スタイル]から標準を選択します。
- 6.[文字順序番号・CHARS]画面の[文字ピッチ]から半角を選択します。
- 7.[文字順序番号・CHARS]画面の[OK]をクリックします。

CHARS=KN10 で出力していた 1 バイト文字を半角文字の"ゴシック"で出力します。

## 7.2.7 センタプリンタの制御イメージを設定する(制御イメージ設定)

[制御イメージ設定]タブでは,スプールデータに適用するセンタプリンタの制御イメージの扱いを設定し ます。

# (1) 変換種別が GDI,PostScript または PDF の場合

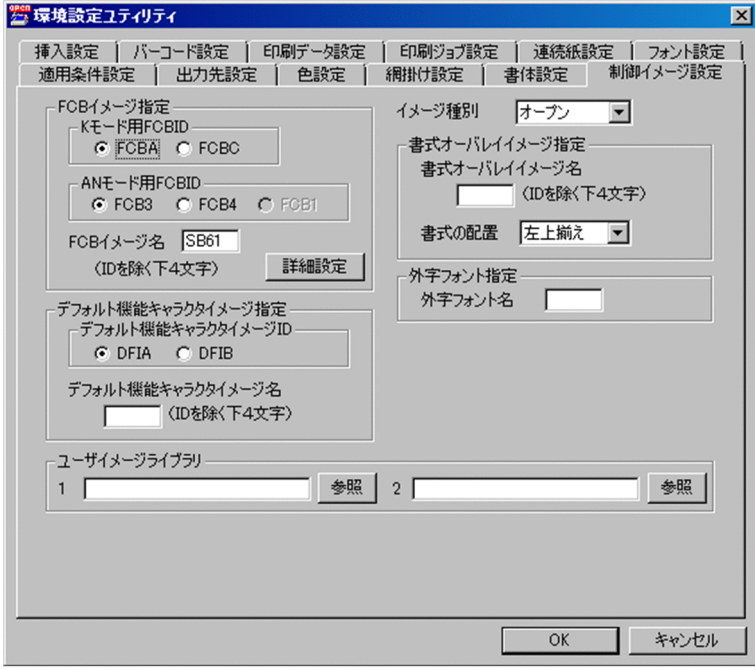

[制御イメージ設定]タブで設定できる項目を次に示します。

<sup>7.</sup> 環境設定ユティリティ

# (a) FCB イメージ指定

漢字プリンタ出力モード(K モード) およびノンインパクトプリンタ出力モード(AN モード) 時に適用 する FCB のプリフィクスを指定します。なお,各プリフィクスが対象とする FCB については,「[表](#page-50-0) [2-12 FCB イメージの扱い\(PDE for Open\)」](#page-50-0)を参照してください。

### K モード用 FCBID

• [FCBA]

指定された FCB イメージのプリフィクスを FCBA として扱います。

• [FCBC]

指定された FCB イメージのプリフィクスを FCBC として扱います(VOS3 の場合)。

### デフォルト値

FCBA

### AN モード用 FCBID

• [FCB3]

指定された FCB イメージのプリフィクスを FCB3 として扱います(VOS3 の場合)。

• [FCB4]

指定された FCB イメージのプリフィクスを FCB4 として扱います(VOS3 の場合)。

• [FCB1]

指定された FCB イメージのプリフィクスを FCB1 として扱います(VOS1 の場合)。

#### デフォルト値

FCB3

[FCB イメージ名]

ジョブ属性に FCB イメージ名の指定がない場合に適用させるイメージ名を指定します。

デフォルト値

SB61

### [詳細設定] ボタン

FCB イメージに関する詳細設定を行う場合にクリックします。クリックすると、「FCB イメージ詳細 設定]画面が表示されます。[FCB イメージ詳細設定]画面については,「7.2.7(1)(b) [FCB イメー ジ詳細設定]画面」を参照してください。

### (b) [FCB イメージ詳細設定]画面

<変換種別が GDI または PostScript の場合>

<sup>7.</sup> 環境設定ユティリティ

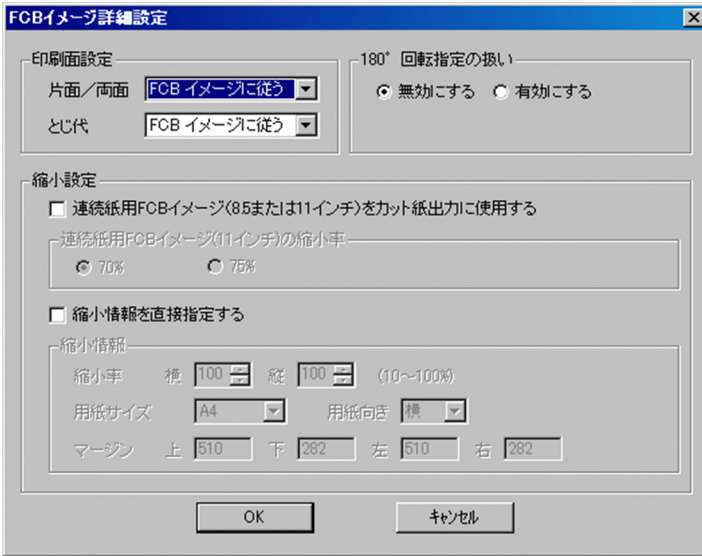

### <変換種別が PDF の場合>

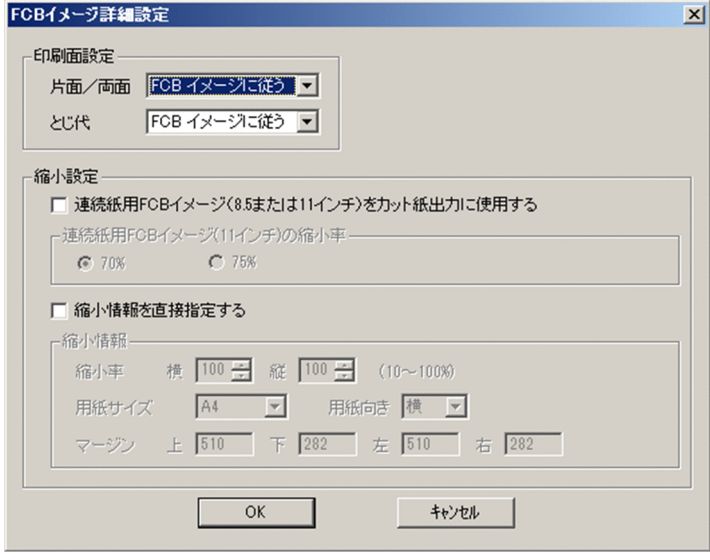

### [印刷面設定]

カット紙プリンタに出力する場合の印刷面に関する設定をします。なお,連続紙プリンタに出力する場 合は設定しないでください。

### [片面/両面]

片面/両面印刷について指定します。

•[FCB イメージに従う]

FCB イメージの指定に従い片面/両面印刷を行います。

•[常に片面印刷]

FCB イメージの指定に関係なく常に片面印刷を行います。

•[常に両面印刷]

FCB イメージの指定に関係なく常に両面印刷を行います。

片面指定の FCB イメージを使用し, [とじ代] で [FCB イメージに従う] を指定した場合, と じ代位置は,次のように用紙の向きによって異なります。

- ・ランドスケープの場合:上
- ・ポートレートの場合:左
- ・正方形の場合※:上

注※ 用紙サイズ・行間値拡張形式の FCB イメージで正方形の任意用紙サイズにしているとき だけです。

なお、両面指定の FCB イメージの場合、とじ代位置は FCB イメージの指定に従います。

デフォルト値

FCB イメージに従う

#### [とじ代]

とじ代について指定します。

•[FCB イメージに従う]

FCB イメージで指定されたとじ代位置で出力します。

- $\cdot$  [ $\pm$ ]
- $\cdot$  [ $\overline{r}$ ]
- •[左]
- •[右]

FCB イメージの指定に関係なく,常にここで指定したとじ代位置で出力します。

デフォルト値

FCB イメージに従う

#### [180°回転指定の扱い](変換種別が GDI または PostScript の場合)

FCB イメージによる 180°回転指定を変換に適用するかどうかを指定します。

[無効にする]

FCB イメージでの 180°回転指定を変換に適用しません。PDE for Open 01-08 以前と同様の結 果になります。

[有効にする]

FCB イメージでの 180°回転指定を変換に適用します。180°回転指定の FCB イメージを使用し た場合. 印刷データと書式が 180°回転して印刷されます。

### デフォルト値

無効にする

印刷データや書式の印刷方向はプリンタに依存します。穴あき用紙のセット方向がハードウェア側で制限 されているプリンタでは,穴あき用紙使用時のとじ位置(穴の位置)がセンタプリンタからの移行前と異 なってしまう場合があります。

このような場合. [有効にする] を選択した上で, 180°回転指定の FCB イメージを使用すると, 穴あき 用紙使用時のとじ位置(穴の位置)を調節できます。

### 重要

- 変換種別 GDI でのファイル出力時は,FCB イメージの 180°回転指定は常に無効になりま す。
- Prinfina MANAGER SP が挿入するセパレータページに対しては,FCB イメージの 180° 回転指定は常に無効になります。
- 同じ FCB イメージを使用しても,印刷データや書式の印刷される方向が,センタプリンタ とオープンプリンタで異なる場合があります。また,オープンプリンタの機種によっても異 なる場合があります。このため,プリンタに応じてこの設定をしたあと,正しく印刷される ように調整する必要があります。
- 同一のプリンタであっても,印刷データや書式の印刷される方向が,使用する変換種別に よって異なる場合があります。このため、変換種別ごとにこの設定をしたあと、正しく印刷 されるように調整する必要があります。
- PDF 変換の場合は,指定できません。

### [縮小設定]

カット紙プリンタに出力する場合の縮小印刷に関する設定をします。なお,連続紙プリンタに出力する 場合は設定しないでください。

#### [連続紙用 FCB イメージ(8.5 または 11 インチ)をカット紙出力に使用する]

用紙長が 8.5 インチまたは 11 インチのホスト用互換形式の連続紙用 FCB イメージを用いてカット 紙に出力する場合に指定します。

[縮小情報を直接指定する]チェックボックスと同時に指定できません。

• 用紙長が 8.5 インチの場合

縮小率 100%(縮小なし)でカット紙(A4 用紙,ランドスケープ,とじ代位置上側※,回転な し)に出力します。

### • 用紙長が 11 インチの場合

縮小率 70%または 75%でカット紙(A4 用紙,ランドスケープ,とじ代位置上側※,回転なし) に出力します。

注※

[印刷面設定]の[とじ代]に[FCB イメージに従う]を指定した場合の動作です。[FCB イメー ジに従う]以外を指定した場合、指定されたとじ代位置で出力します。

### デフォルト値

チェックなし

なお、カット紙 (A4 用紙) に出力するためには、縮小前の印刷データが次の表に示す有効印字領域幅 の内側に収まるようにしてください。

7. 環境設定ユティリティ

### 表 7‒24 各用紙長・縮小率での有効印字領域幅

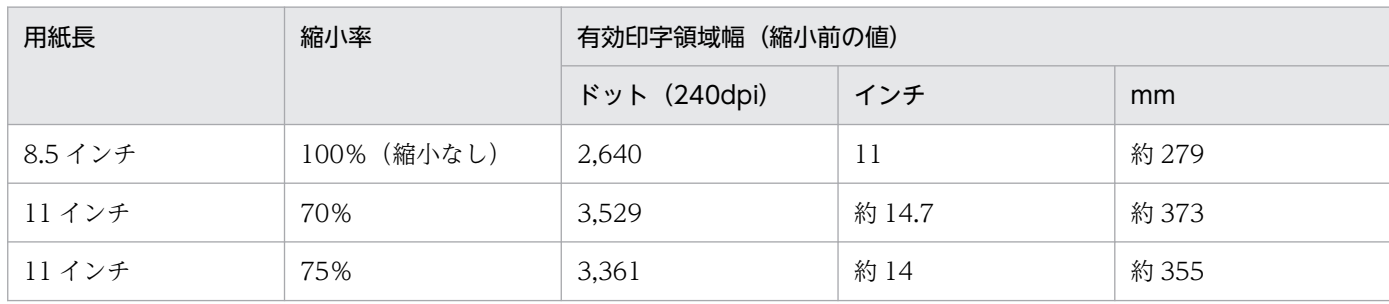

### [連続紙用 FCB イメージ (11 インチ)の縮小率]

用紙長が 11 インチのホスト用互換形式の連続紙用 FCB イメージを用いる場合の縮小率を設定しま す。

•[70%]

A4 用紙に縮小率 70%で出力します。

•[75%]

A4 用紙に縮小率 75%で出力します。

### デフォルト値

70%

なお, [印刷面設定] の [片面/両面] と [縮小設定] の [連続紙用 FCB イメージ (8.5 または 11 イ ンチ)をカット紙出力に使用する]を組み合わせた場合の動作は,使用する FCB イメージの種類によっ てそれぞれ異なります。FCB イメージの種類ごとの動作を次の表に示します。

### 表 7-25 ホスト用互換形式のカット紙用 FCB イメージ, 用紙サイズ・行間値拡張形式の FCB イメージ(定型用紙サイズおよび任意用紙サイズ)の場合

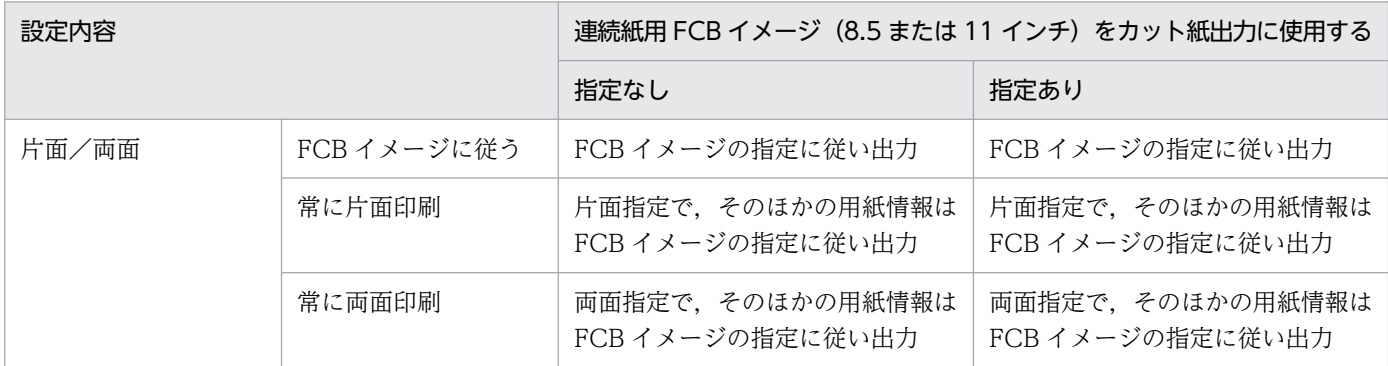

### 表 7-26 ホスト用互換形式の連続紙用 FCB イメージ (用紙長 8.5 または 11 インチ)の場合

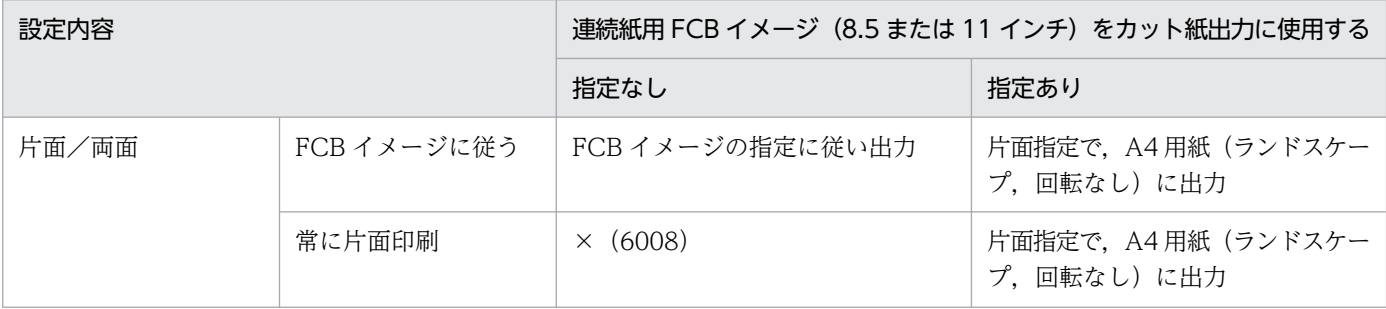

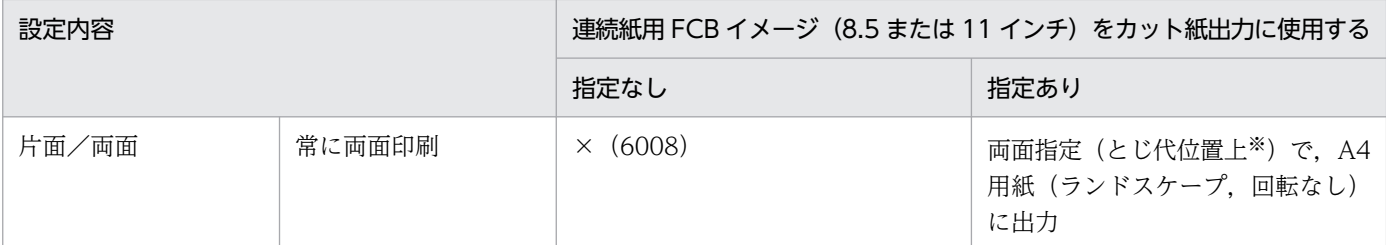

(凡例)

×:エラーになります(括弧内は詳細コードの下 4 けた)。

注※

[印刷面設定]の[とじ代]に[FCB イメージに従う]を指定した場合の動作です。[FCB イメージに従う]以外を指定し た場合,指定されたとじ代位置で出力します。

### 表 7-27 ホスト用互換形式の連続紙用 FCB イメージ (用紙長 8.5 または 11 インチ以外)の 場合

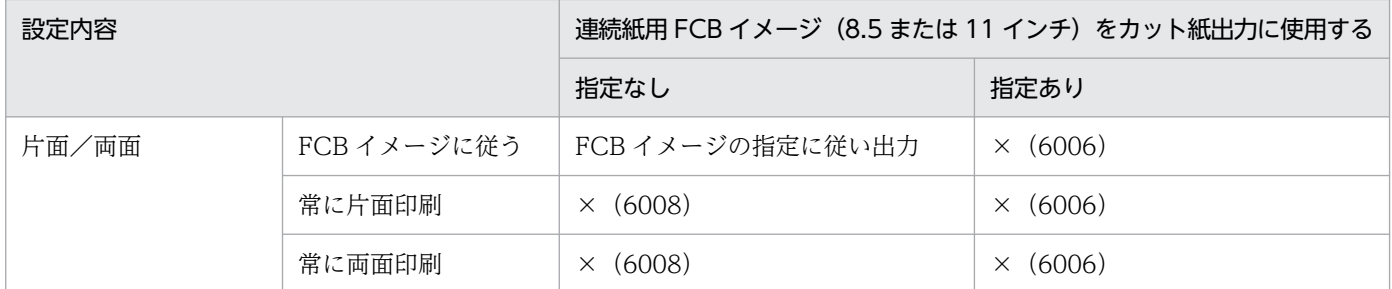

(凡例)

×:エラーになります(括弧内は詳細コードの下 4 けた)。

#### [縮小情報を直接指定する]

縮小情報を直接指定して印刷する場合に指定します。

[連続紙用 FCB イメージ (8.5 または 11 インチ) をカット紙出力に使用する] チェックボックスと 同時に指定できません。

#### [縮小情報]

縮小情報を設定します。なお,縮小率適用後の印刷データが指定された用紙サイズの有効印字領域 の内側に収まるように、縮小率を設定してください。

•[縮小率]

横/縦の縮小率を指定します。指定できる値の範囲は 10〜100%です。

デフォルト値

100%

•[用紙サイズ]

縮小率適用後に印刷する用紙サイズを指定します。指定できる用紙サイズは,[A3],[A4], [A5], [B4], [B5], [レター]の6 種類です。

デフォルト値

A4

•[用紙向き]

縮小率適用後に印刷する用紙の向きを指定します。指定できる用紙の向きは,[横],[縦]の 2 種類です。

デフォルト値

横

•[マージン]

縮小率適用後に印刷する用紙のマージン(上,下,左,右)をそれぞれ 1/1,440 インチ単位で 指定します。上マージンと下マージンには,合計値が[用紙サイズ]で選択した用紙の用紙長よ り小さい値を指定してください。また、左マージンと右マージンには、合計値が「用紙サイズ] で選択した用紙の用紙幅より小さい値を指定してください。

デフォルト値

上:510,下:282,左:510,右:282

### (c) デフォルト機能キャラクタイメージ指定

デフォルト機能キャラクタイメージのプリフィクスを DFIA(連続紙またはカット紙)または DFIB(カッ ト紙)で指定します(VOS1 および VOSK の場合は DFIA だけ)。

また,ジョブ属性にデフォルト機能キャラクタイメージ名の指定がない場合に適用させるイメージ名を指 定できます。

#### デフォルト値

- デフォルト機能キャラクタイメージ ID DFIA
- デフォルト機能キャラクタイメージ名 デフォルト値はありません。

### (d) イメージ種別

変換で使用するプリンタ制御イメージのファイル名称形式を指定します。

•[オープン]

書式オーバレイイメージは拡張子".FOROP"を参照し,FCB イメージおよびデフォルト機能キャラク タイメージは拡張子なしのファイル名を参照します。

•[VOS3]

プリンタ制御イメージ名称そのまま(拡張子なし)のファイル名を参照します(FCBASB61 など)。

• [VOS1]

イメージ転送の転送ファイル名(プリンタ制御フェーズ名.OBJECT)を参照します (FCBASB61.OBJECT など)。

• [VOSK]

<sup>7.</sup> 環境設定ユティリティ

イメージ転送の転送ファイル名(プリンタ制御イメージ名.DATA)を参照します(FCBASB61.DATA など)。

デフォルト値

オープン

### (e) 書式オーバレイイメージ指定

[書式オーバレイイメージ名]

ジョブ属性に書式オーバレイイメージ名の指定がない場合に適用させるイメージ名を指定します。 ページのコピーを指定している場合は,コピー分の全ページに適用されます。

デフォルト値

デフォルト値はありません。

#### [書式の配置]

書式オーバレイイメージの配置位置について指定します。

• [左上揃え]

FCB イメージ(先頭行)の左上に合わせて書式を配置します。

•[左下揃え]

FCB イメージ(最終行)の左下に合わせて書式を配置します。

書式記述文の OPTION 文の DEPTH オペランドで起点を調整していないタイプ 2 書式からタイプ C 書式への移行で、座標原点の違いにより、印刷データと書式にずれが生じる場合に指定してくだ さい。詳細については,[「付録 D.6\(2\) タイプ 2 書式からタイプ C 書式へ移行する場合」](#page-450-0)を参照し てください。

### デフォルト値

左上揃え

### (f) 外字フォント指定

#### [外字フォント名]

ジョブ属性に外字フォント名の指定がない場合に適用させる外字フォント名を指定します。

#### デフォルト値

デフォルト値はありません。

# (g) ユーザイメージライブラリ

変換で参照するプリンタ制御イメージおよび外字フォントが格納されているフォルダを指定します。

指定がない場合は、「PDE for Open インストールフォルダ¥IMAGE¥」が適用されます。

二つ指定した場合は,まずユーザイメージライブラリ 1 を参照し,イメージが格納されていなければユー ザイメージライブラリ 2 を参照します。

<sup>7.</sup> 環境設定ユティリティ

なお、パス長は200バイト以内で指定し、次の文字は使用しないでください。

',',';','\*','?','"','<','>','|'

### デフォルト値

デフォルト値はありません。

# (2) 変換種別が ESC/P の場合

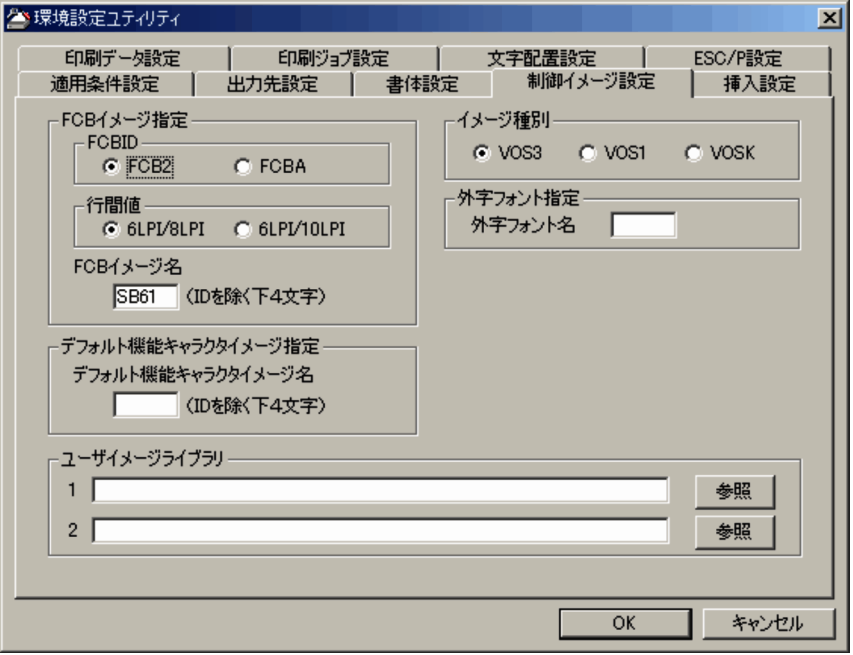

[制御イメージ設定]タブで設定できる項目を次に示します。

### (a) FCB イメージ指定

FCB イメージに関する設定をします。

#### FCBID

センタラインプリンタ用の FCB イメージを使用するか,センタ漢字ラインプリンタ用の FCB イメー ジを使用するかを指定します。

• [FCB2]

センタラインプリンタ用の FCB イメージを使用します。

• [FCBA]

センタ漢字ラインプリンタ用の FCB イメージを使用します。

#### デフォルト値

FCB2

#### 行間値

センタラインプリンタ用 FCB の行間値の解釈を指定します。

7. 環境設定ユティリティ

センタラインプリンタの印刷行間隔切替機構があるかどうかに応じて,次のどちらかを指定します。

### • [6LPI/8LPI]

印刷行間隔切替機構のないプリンタ用に設計した FCB を使用する場合に指定します。 行間値を 6LPI または 8LPI として解釈します。

### • [6LPI/10LPI]

印刷行間隔切替機構付きのプリンタ用に設計した FCB を使用する場合に指定します。 行間値を 6LPI または 10LPI として解釈します。

### デフォルト値

6LPI/8LPI

### [FCB イメージ名]

印刷ジョブで FCB イメージ名の指定がない場合に適用させるイメージ名を指定します。 この項目の指定を省略した場合は,「SB61」が仮定されます。

### デフォルト値

SB61

### (b) デフォルト機能キャラクタイメージ指定

デフォルト機能キャラクタイメージに関する設定をします。

### [デフォルト機能キャラクタイメージ名]

印刷ジョブでデフォルト機能キャラクタイメージ名の指定がない場合に適用させるイメージ名を指定し ます。

### デフォルト値

デフォルト値はありません。

## (c) イメージ種別

変換で使用するプリンタ制御イメージのファイル名称形式を指定します。

•[VOS3]

プリンタ制御イメージ名称そのまま(拡張子なし)のファイル名を参照します(FCB2SB61 など)。

• [VOS1]

イメージ転送の転送ファイル名(プリンタ制御フェーズ名.OBJECT)を参照します (FCB2SB61.OBJECT など)。

• [VOSK]

イメージ転送の転送ファイル名(プリンタ制御イメージ名.DATA)を参照します(FCB2SB61.DATA など)。

### デフォルト値

VOS3

<sup>7.</sup> 環境設定ユティリティ

# (d) 外字フォント指定

[外字フォント名]

ジョブ属性に外字フォント名の指定がない場合に適用させる外字フォント名を指定します。

デフォルト値

デフォルト値はありません。

## (e) ユーザイメージライブラリ

変換で参照するプリンタ制御イメージおよび外字フォントが格納されているフォルダを指定します。

指定がない場合は、「PDE for Open インストールフォルダ¥IMAGE¥」が適用されます。

二つ指定した場合は,まずユーザイメージライブラリ 1 を参照し,イメージが格納されていなければユー ザイメージライブラリ 2 を参照します。

なお,パス長は 200 バイト以内で指定し,次の文字は使用しないでください。

 $\left[ \begin{array}{c} \cdot&\cdot&\cdot&\cdot\cdot\cdot\cdot\end{array}\right]\;,\;\;\; \left[ \begin{array}{c} \cdot&\cdot&\cdot&\cdot\end{array}\right]\;,\;\;\;\left[ \begin{array}{c} \cdot&\cdot&\cdot\cdot\end{array}\right]\;,\;\;\;\left[ \begin{array}{c} \cdot&\cdot&\cdot\end{array}\right]\;,\;\;\;\left[ \begin{array}{c} \cdot&\cdot&\cdot\end{array}\right]$ 

デフォルト値

デフォルト値はありません。

# 7.2.8 セパレータやページ連番の挿入を設定する(挿入設定)

[挿入設定]タブでは,印刷ジョブを出力する前に色紙などセパレータを挿入するとき(変換種別が GDI, PostScript または PDF の場合)や, 各ページにページ連番を挿入するときに設定します。

< GDI, PostScript の挿入設定の場合>

<sup>7.</sup> 環境設定ユティリティ

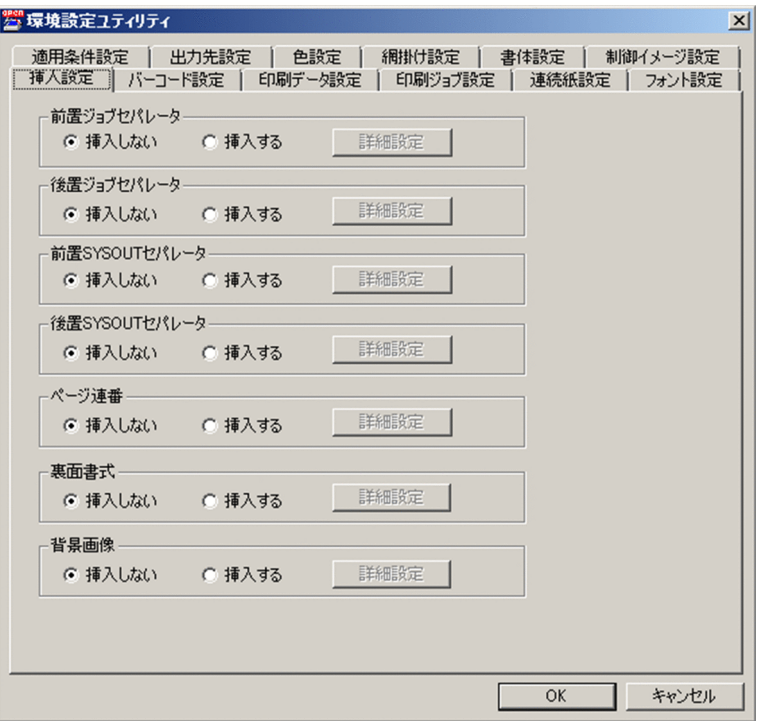

< PDF の挿入設定の場合>

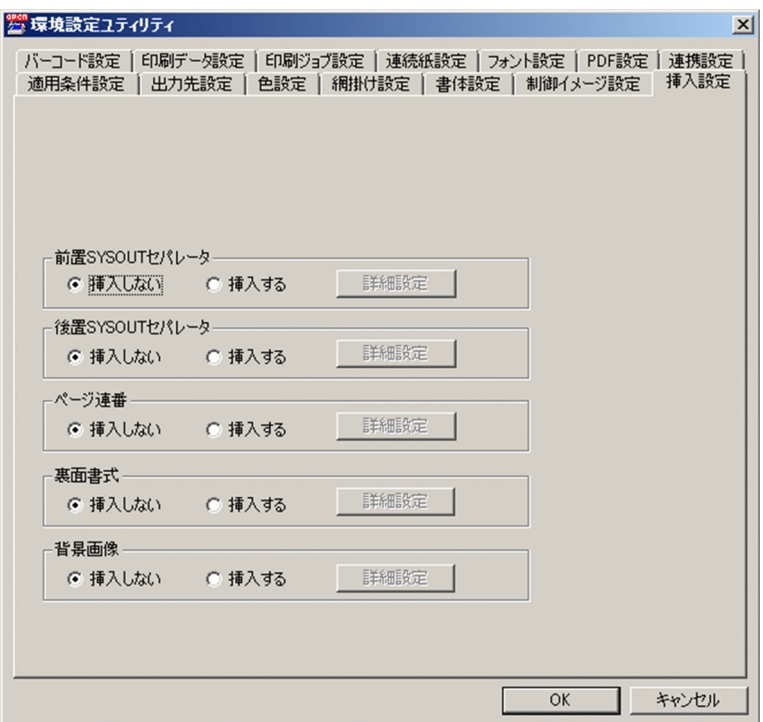

< ESC/P の挿入設定の場合>

<sup>7.</sup> 環境設定ユティリティ

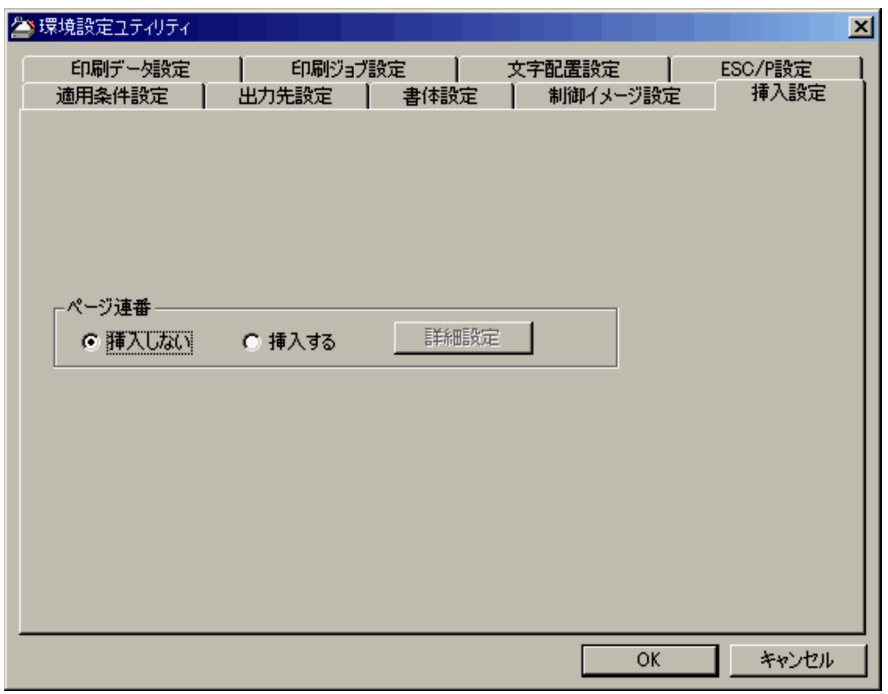

[挿入設定]タブで設定できる項目を次に示します。

# (1) 前置ジョブセパレータ/後置ジョブセパレータ(変換種別が GDI, PostScript の場合)

バッチジョブ実行システム連携時に前置ジョブセパレータ,後置ジョブセパレータを挿入するかどうかを 指定します。ジョブセパレータ機能は,バッチジョブ実行システムから転送された帳票データの場合にだ け有効です。

• 「挿入しない]

前置ジョブセパレータまたは後置ジョブセパレータを挿入しません。

•[挿入する]

前置ジョブセパレータまたは後置ジョブセパレータを挿入します。 前置ジョブセパレータページは同一ジョブ内の最初の SYSOUT の先頭ページ,後置ジョブセパレータ は同一ジョブ内の最後の SYSOUT の最終ページに挿入します。

[詳細設定] ボタン

[挿入する]を選択した場合で,ジョブセパレータページの制御イメージや出力項目を指定するとき にクリックします。クリックすると詳細設定画面が表示されます。詳細は,「[7.2.8\(3\) セパレータ](#page-208-0) の詳細設定画面(変換種別が GDI, PostScript または PDF の場合)」を参照してください。

デフォルト値

前置ジョブセパレータ

挿入しない

<sup>7.</sup> 環境設定ユティリティ

## 重要

- 前置ジョブセパレータページは,ジョブ内の先頭の SYSOUT の印刷ジョブに出力されま す。また,後置ジョブセパレータページは,ジョブ内の最後の SYSOUT の印刷ジョブに出 力されます。当該の SYSOUT で変換エラーが発生した場合,ジョブセパレータは正常に出 力されません。
- 単一ジョブ内で SYSOUT ごとに異なる環境設定を適用する場合,前置ジョブセパレータ は,ジョブ内の最初の SYSOUT に適用される環境設定が適用されます。同様に,後置ジョ ブセパレータは,ジョブ内の最後の SYSOUT に適用される環境設定が適用されます。
- 分割を行う場合,前置ジョブセパレータはジョブ内先頭 SYSOUT の最初の配布先の先頭 ページに,後置ジョブセパレータはジョブ内最終 SYSOUT の最後の配布先の最終ページに 挿入されます。
- 変換エラー発生時に「PDE for Open インストールフォルダ¥ERROROUT¥」内に移動さ れた SYSOUT 管理ファイルを利用してジョブの再実行を行う場合,ジョブ内の先頭の SYSOUT がすでに正常に変換されている場合は,前置ジョブセパレータは挿入されません。 同様に,ジョブ内の最後の SYSOUT がすでに正常に変換されている場合,後置ジョブセパ レータは挿入されません。

# (2) 前置 SYSOUT セパレータ,後置 SYSOUT セパレータ(変換種別が GDI, PostScript または PDF の場合)

前置 SYSOUT セパレータ,後置 SYSOUT セパレータを挿入するかどうかを指定します。

•[挿入しない]

前置 SYSOUT セパレータまたは後置 SYSOUT セパレータを挿入しません。

•[挿入する]

前置 SYSOUT セパレータまたは後置 SYSOUT セパレータを挿入します。

部数複写回数指定がある場合, 各部に前置 SYSOUT セパレータ, 後置 SYSOUT セパレータが挿入さ れます。

分割を行う場合,各配布先に前置 SYSOUT セパレータ,後置 SYSOUT セパレータが挿入されます。

[詳細設定] ボタン

[挿入する]を選択した場合, SYSOUT セパレータページの制御イメージや出力項目を指定すると きにクリックします。クリックすると詳細設定画面が表示されます。詳細は,「[7.2.8\(3\) セパレー](#page-208-0) [タの詳細設定画面\(変換種別が GDI,PostScript または PDF の場合\)」](#page-208-0)を参照してください。

### <span id="page-208-0"></span>デフォルト値

前置 SYSOUT セパレータ 挿入しない 後置 SYSOUT セパレータ

挿入しない

# (3) セパレータの詳細設定画面(変換種別が GDI,PostScript または PDF の場合)

セパレータの詳細設定画面を次に示します。なお,画面のタイトルは設定を行うセパレータの種類に応じ て,それぞれ以下のように表示されます。

- 前置ジョブセパレータの詳細設定の場合は「前置ジョブセパレータ設定」
- 後置ジョブセパレータの詳細設定の場合は「後置ジョブセパレータ設定」
- 前置 SYSOUT セパレータの詳細設定の場合は「前置 SYSOUT セパレータ設定」
- 後置 SYSOUT セパレータの詳細設定の場合は「後置 SYSOUT セパレータ設定」

また,画面中の[出力面]は,後置ジョブセパレータ設定および後置 SYSOUT セパレータ設定の場合に だけ表示されます。

<変換種別が GDI の場合>

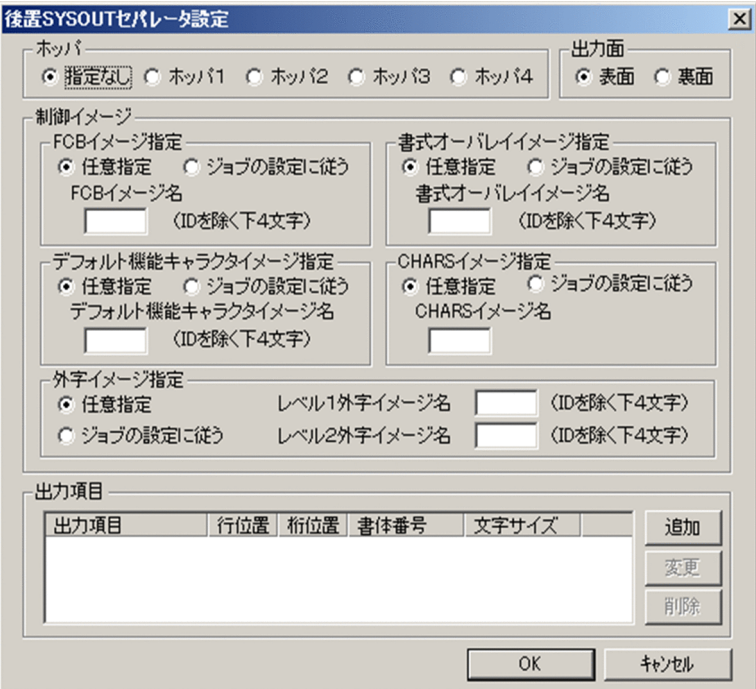

<変換種別が PostScript の場合>

<sup>7.</sup> 環境設定ユティリティ

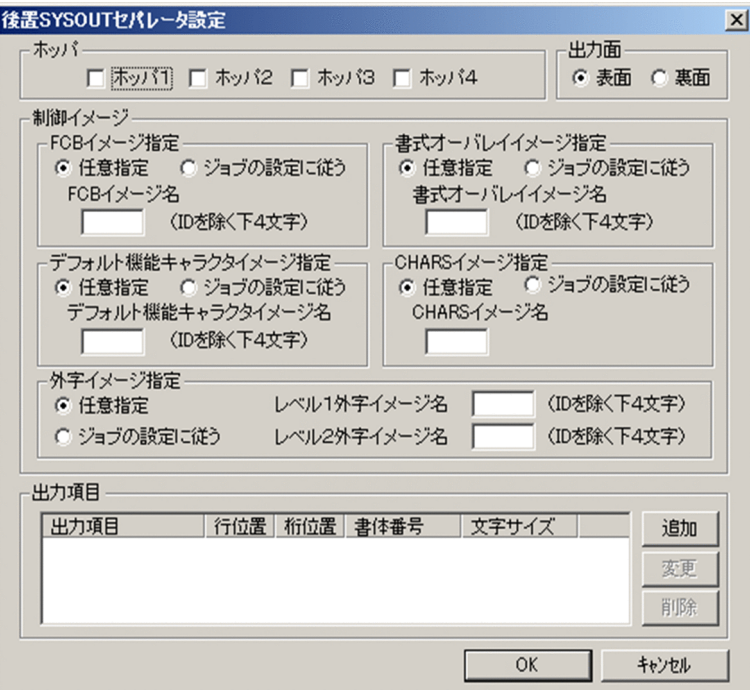

<変換種別が PDF の場合>

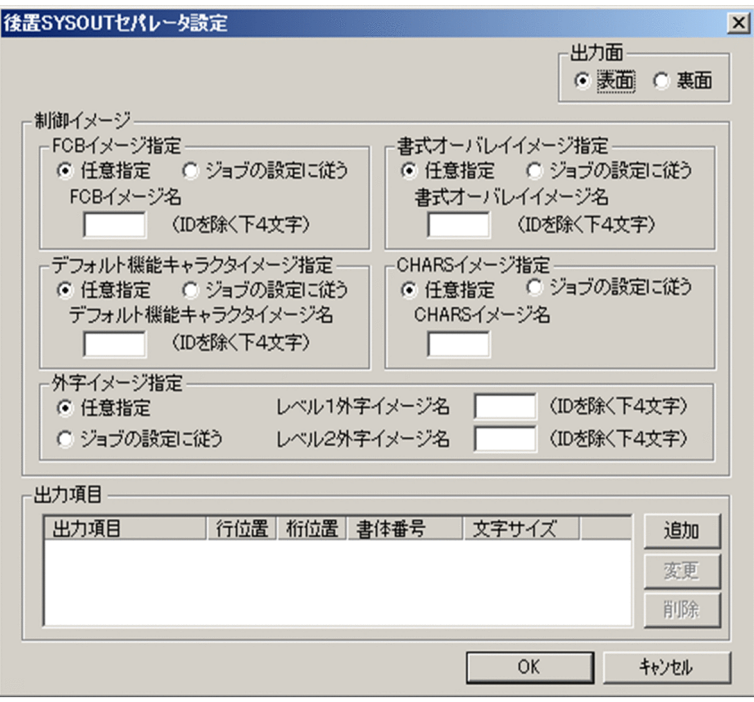

# (a) ホッパ (変換種別が GDI, PostScript の場合)

セパレータ用紙を給紙するトレイを指定します。

### ■ 変換種別が GDI の場合

### •[指定なし]

プリンタドライバに依存します。

- •[ホッパ 1]
- •[ホッパ 2]
- •[ホッパ 3]
- 「ホッパ41 [出力先設定]タブで対応づけたプリンタのトレイから用紙を給紙します。

### ■ 変換種別が PostScript の場合

- [ホッパ1] チェックボックス
- •[ホッパ 2]チェックボックス
- •[ホッパ 3]チェックボックス
- 「ホッパ4]チェックボックス [出力先設定]タブで対応づけたプリンタのトレイから用紙を給紙します。 [出力先設定] タブの「トレイ制御コマンド]が「専用コマンド]以外の場合,ホッパを複数選択でき ません。

## (b) 出力面

セパレータを用紙の表面から出力するか裏面から出力するかを指定します。セパレータページに両面印刷 用 FCB が適用されている場合だけ有効になります。

•[表面]

セパレータを用紙の表面から出力します。

•[裏面]

セパレータを用紙の裏面から出力します。

### デフォルト値

表面

### (c) 制御イメージ

[FCB イメージ指定]

セパレータページに適用する FCB イメージを指定します。

•[任意指定]

任意の FCB イメージ名を [FCB イメージ名] テキストボックスに指定します。「FCB イメージ名] テキストボックスには,ID(プリフィクス)を除く下 4 文字を指定してください。 FCB のプリフィクスは「制御イメージ設定]タブの指定に従います。

FCB イメージ名を指定しない場合、前置ジョブセパレータはジョブ内の最初の SYSOUT の先頭 ページと同じ FCB イメージ,後置ジョブセパレータはジョブ内の最後の SYSOUT の最終ページと 同じ FCB イメージ,前置 SYSOUT セパレータは当該 SYSOUT の先頭ページと同じ FCB イメー

ジ,後置 SYSOUT セパレータは当該 SYSOUT の最終ページと同じ FCB イメージがそれぞれ適用 されます。

•[ジョブの設定に従う]

印刷ジョブ実行時に指定した FCB イメージが適用されます。

デフォルト値

任意指定

#### [デフォルト機能キャラクタイメージ指定]

セパレータページに適用するデフォルト機能キャラクタイメージを指定します。

•[任意指定]

任意のデフォルト機能キャラクタイメージ名を「デフォルト機能キャラクタイメージ]テキストボッ クスに指定します。「デフォルト機能キャラクタイメージ]テキストボックスには、ID(プリフィ クス)を除く下 4 文字を指定してください。

デフォルト機能キャラクタイメージのプリフィクスは[制御イメージ設定]タブの指定に従います。 デフォルト機能キャラクタイメージ名を指定しない場合,セパレータページにデフォルト機能キャ ラクタイメージは適用されません。

•[ジョブの設定に従う]

印刷ジョブ実行時に指定したデフォルト機能キャラクタイメージが適用されます。

デフォルト値

任意指定

[書式オーバレイイメージ指定]

セパレータページに適用する書式オーバレイイメージを指定します。

•[任意指定]

任意の書式オーバレイイメージ名を[書式オーバレイイメージ名]テキストボックスに指定します。 [書式オーバレイイメージ名]テキストボックスには,ID(プリフィクス)を除く下 4 文字を入力 してください。

書式オーバレイイメージ名を指定しない場合,セパレータページに書式オーバレイイメージは適用 されません。

•[ジョブの設定に従う]

印刷ジョブ実行時に指定した書式オーバレイイメージが適用されます。

デフォルト値

任意指定

#### [CHARS イメージ指定]

セパレータページに適用する CHARS イメージを指定します。セパレータページの 1 バイト文字に適 用される書体を次に示します。

### 表 7‒28 セパレータ出力項目の 1 バイト文字に適用される書体

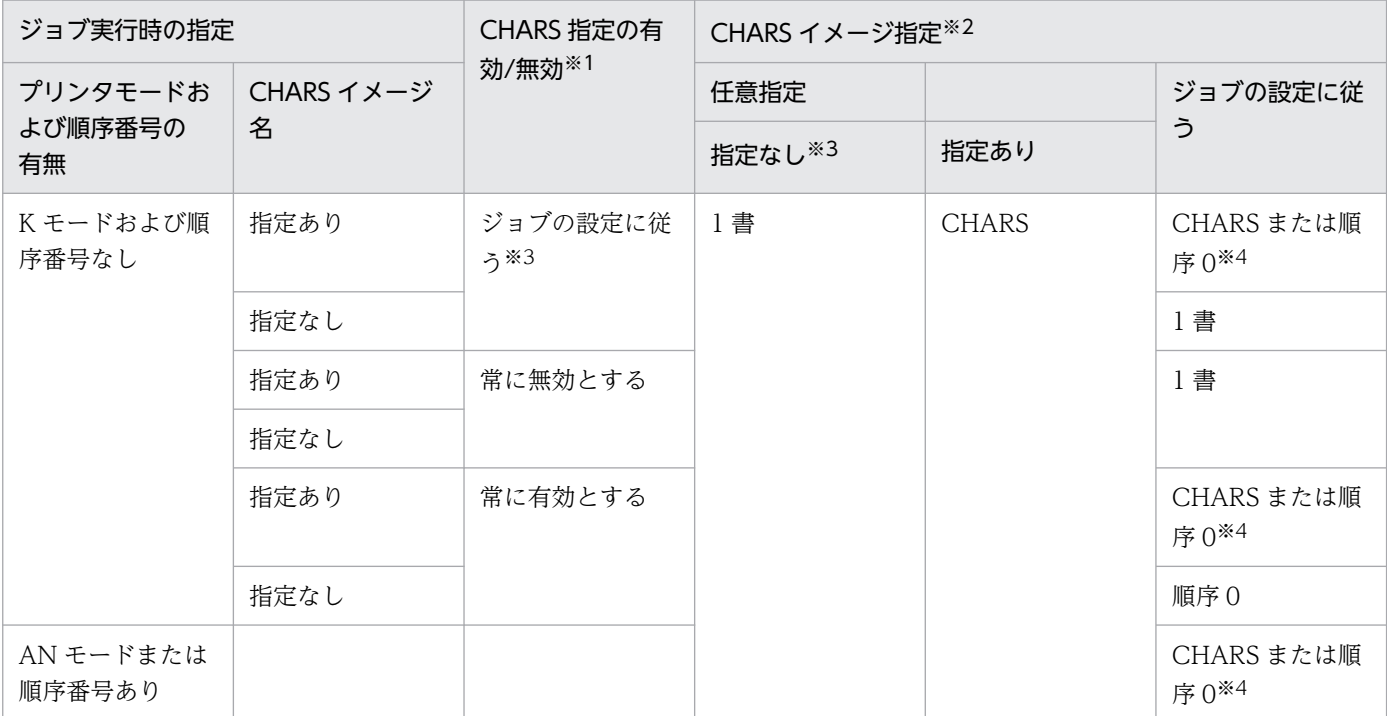

#### (凡例)

順序 0:順序番号 0。

1 書:書体番号 0〜15 の 1 バイト書体。

CHARS:CHARS イメージ。

注※1

[印刷ジョブ設定]タブで設定します。

#### 注※2

[挿入設定]タブで設定します。

注※3

デフォルト値です。

注※4

詳細については,「表 7-14 適用される 1 バイト文字の書体の設定個所 (GDI, PostScript または PDF)」を参照してく ださい。

### •[任意指定]

[書体設定]タブの[文字順序番号・CHARS イメージ]に登録されている任意の CHARS イメージ 名を [CHARS イメージ名] テキストボックスに指定します。CHARS イメージ名を指定しない場 合, セパレータページに CHARS イメージは適用されません。1 バイト文字の書体は, [書体設定] タブの[書体番号]画面の[1 バイト書体]の指定が適用されます。

•[ジョブの設定に従う]

印刷ジョブ実行時に指定した CHARS イメージが適用されます。ただし、次のどちらかの場合, 1 バイト文字の書体は,[書体設定]タブの[書体番号]画面の[1 バイト書体]の指定が適用されま す。

·K モードおよび順序番号なしで、「印刷ジョブ設定]タブの「CHARS 指定の有効/無効]が「常 に無効とする]の場合。

・K モードおよび順序番号なしで, [印刷ジョブ設定] タブの [CHARS 指定の有効/無効] が [ジョ ブの設定に従う]で,ジョブ実行時に CHARS イメージを指定していない場合。

### デフォルト値

任意指定

#### [外字フォント指定]

セパレータページに適用する外字フォントを指定します。

•[任意指定]

任意の外字フォント名を[外字フォント名]テキストボックスに指定します。外字フォント名を指 定しない場合は,システム標準の外字フォント(EUDC.tte)を使用して出力します。

•[ジョブの設定に従う]

印刷ジョブ実行時に指定した外字フォントが適用されます。

#### デフォルト値

任意指定

### (d) 出力項目

セパレータページに出力する文字を指定します。

•[追加]ボタン

出力項目を新たに追加する場合にクリックします。クリックすると,[セパレータ出力項目]画面が表 示されます。[セパレータ出力項目]画面の詳細については,「7.2.8(3)(e) [セパレータ出力項目]画 面」を参照してください。なお,出力項目は 15 個まで登録できます。

•[変更]ボタン

出力項目の設定内容を変更する場合に,出力項目を選択してからクリックします。クリックすると,[セ パレータ出力項目]画面が表示されます。[セパレータ出力項目]画面の詳細については,「7.2.8(3) (e) [セパレータ出力項目]画面」を参照してください。

•[削除]ボタン

選択した出力項目の設定情報を一覧から削除します。

### (e) [セパレータ出力項目]画面

[セパレータ出力項目]画面を次に示します。

<sup>7.</sup> 環境設定ユティリティ

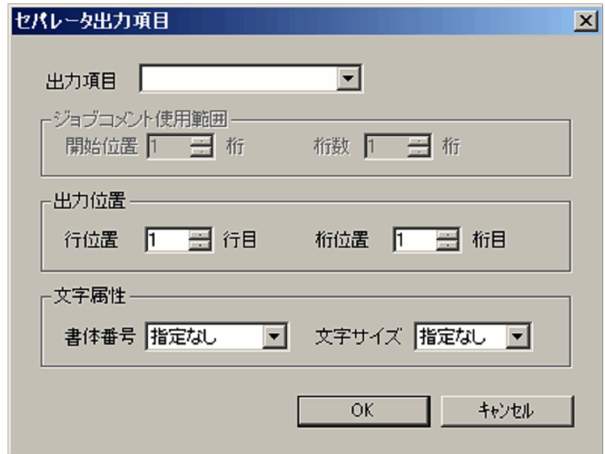

### [出力項目] プルダウンリスト

セパレータページに出力する文字を指定します。指定できる項目を次に示します。

- FCB イメージ名 (SYSOUT セパレータの場合だけ)
- ジョブコメント(SYSOUT セパレータの場合だけ)
- ジョブ通し番号
- ジョブ名
- ファイル識別名(SYSOUT セパレータの場合だけ)
- ファイル通し番号(SYSOUT セパレータの場合だけ)
- ホスト ID
- ユーザ名
- 仕分けコード
- 出力クラス
- 出力先コード(SYSOUT セパレータの場合だけ)
- パーツ識別文字列(分割する場合だけ有効)(SYSOUT セパレータの場合だけ)
- 変換時刻(HH:mm:ss)
- 変換日付 (yyyy/MM/dd)
- 用紙形式コード(SYSOUT セパレータの場合だけ)

### [ジョブコメント使用範囲]

セパレータページに出力するジョブコメントの範囲を指定します。

[出力項目]プルダウンリストに「ジョブコメント」が選択された場合だけ指定できます。

### [開始位置]

使用するジョブコメントの開始位置を指定します。

### [桁数]

使用するジョブコメントのけた数を指定します。

<sup>7.</sup> 環境設定ユティリティ

### デフォルト値

[開始位置]

$$
-1 \\
$$

[桁数]

1

### [出力位置]

出力項目を出力する位置を指定します。

### [行位置]

出力項目を出力する行を 1〜128 で指定します。

### [桁位置]

出力項目を出力するけたを 1〜256 で指定します。

### デフォルト値

[行位置]

## 1

[桁位置]

1

### [文字属性]

出力項目の書体番号と文字サイズを指定します。

### [書体番号]

出力項目の書体番号を指定します。「指定なし」を選択した場合,デフォルト機能キャラクタで指定さ れた書体番号が有効になります。1 バイト文字に対しては,次のどちらかの場合に有効になります。

- •[CHARS イメージ指定]で[任意指定]を指定して,CHARS イメージ名を指定していない場合。
- •[CHARS イメージ指定]で[ジョブの設定に従う]を指定して,K モードおよび順序番号なしで, 次のどちらかの場合。
	- ・[印刷ジョブ設定]タブの[CHARS 指定の有効/無効]が[常に無効とする]の場合。

・[印刷ジョブ設定] タブの [CHARS 指定の有効/無効] が [ジョブの設定に従う] で, ジョブ 実行時に CHARS イメージを指定していない場合。

### [文字サイズ]

出力項目の文字サイズを指定します。「指定なし」を選択した場合,デフォルト機能キャラクタで指定 された文字サイズが有効となります。なお、実際の文字サイズは「印刷データ設定]タブの「機能キャ ラクタカスタマイズ]の指定値になります。1 バイト文字に対しては,文字ピッチが半角の場合に有効 になります。

デフォルト値

[書体番号]

指定なし

[文字サイズ]

<sup>7.</sup> 環境設定ユティリティ
## (4) ページ連番

ページ連番を挿入するかどうかを指定します。ページ連番とは,ページ順序の確認や,不正持ち出しなど によるページの抜けの確認を目的として挿入される,連続した番号のことです。ユーザデータの一部とし て使用することは目的としていません。

ページ連番を挿入する場合は,環境設定ごとに,基点位置からの出力位置と出力形式を指定します。基点 位置は、変換種別が GDI, PostScript または PDF の場合は有効印字領域の左上, 左下, 右上, または右 下,変換種別が ESC/P の場合は有効印字領域の左上または左下となります。各ページに,基点位置から 同じ位置に対して,同じ形式でページ連番が出力されます。

### 図 7‒5 ページ連番の挿入

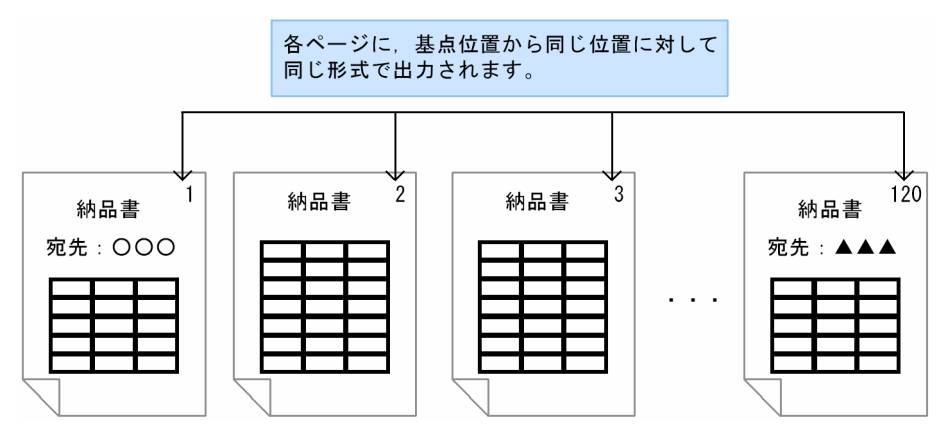

ページの途中で基点位置からの出力位置および出力形式は変更できません。SETPRT テキストレコードに よってページ途中で FCB を切り替えている場合は,ページ連番が用紙からはみ出すことがあります。ま た、変換種別が GDI, PostScript または PDF の場合に、ページ途中で書式を切り替えているときは、ペー ジ連番が書式と重なることがあります。ページ連番の出力位置に問題がないかを事前に確認してください。

図 7–6 FCB および書式(変換種別が GDI,PostScript または PDF の場合)の切り替えによっ て出力位置が不正になる事例

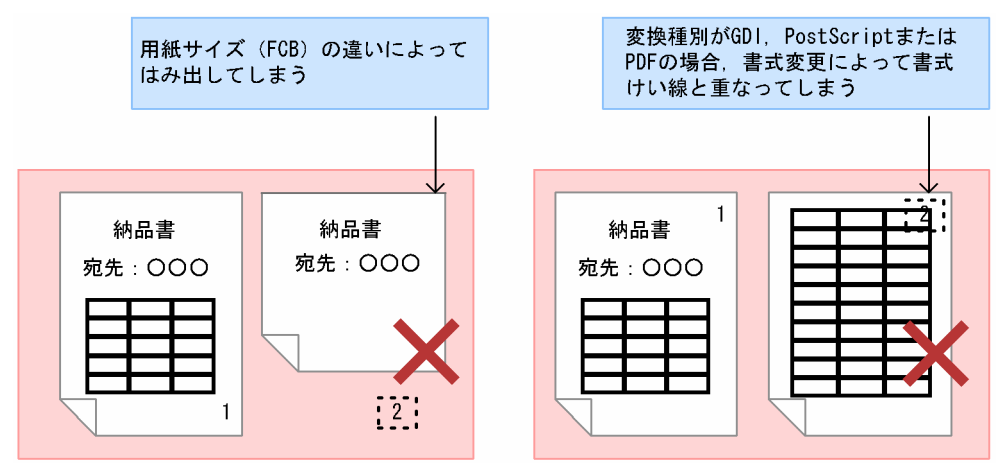

7. 環境設定ユティリティ

また,複数の帳票を一つの環境設定情報で処理する場合も,それぞれの帳票に対してページ連番の出力位 置に問題がないかを事前に確認し,必要に応じて環境設定情報を分けて定義してください。

図 7‒7 複数の帳票を一つの環境設定情報で処理した場合に出力位置が不正になる事例

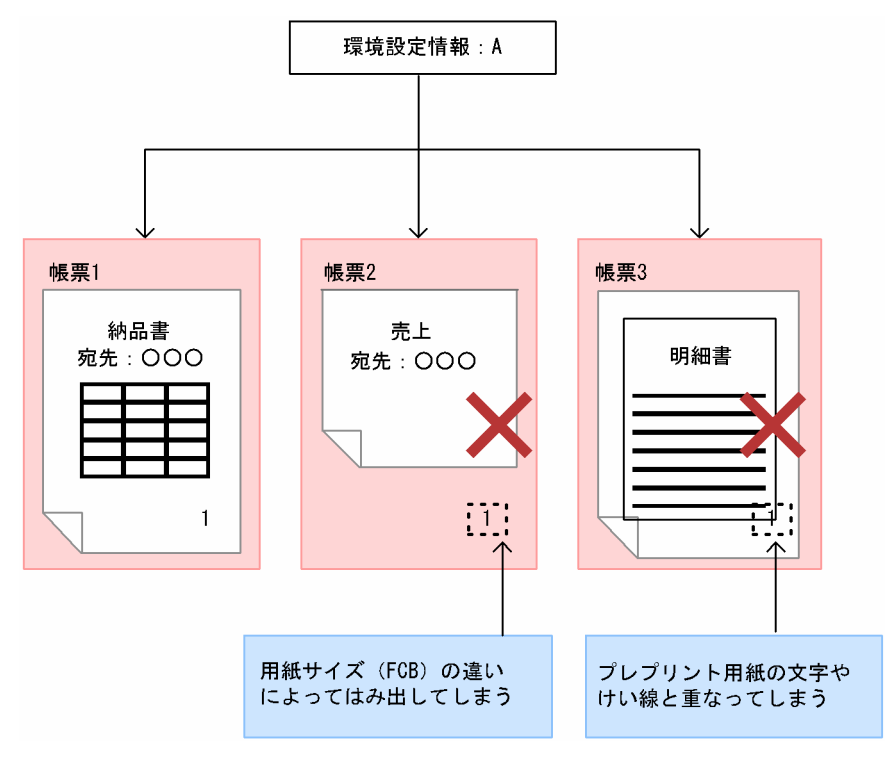

ページ連番は,印刷データファイル(SYSOUT ファイル)単位にカウントされます。ジョブやジョブス テップ単位ではカウントされません。

変換種別が GDI または PostScript の場合の両面印刷時は,ページ両面に出力されます(表面と裏面がカ ウントされます)。

ページ複写によって複写されたページは、複写元と複写先で同じページ連番で出力されます(複写ページ はカウントされません)。

変換種別が GDI, PostScript または PDF の場合の SYSOUT セパレータページに対しては、出力するか どうかを選択できます。出力する場合は,SYSOUT セパレータページもカウントされます。SYSOUT セ パレータに両面 FCB を適用している場合は,通常ページと同様に,ページ両面に出力されます。なお, Prinfina MANAGER SP が挿入する SYSOUT セパレータページに対しては出力できません。

帳票中にセパレータページや複写ページが含まれる場合,出力されるページ連番と,PDE for Open の稼 動ログやプリンタの印刷キューなどに表示されるページ数(ページ番号)が、ページカウント仕様の違い によって一致しなくなる場合があります。ページのカウント仕様を次に示します。

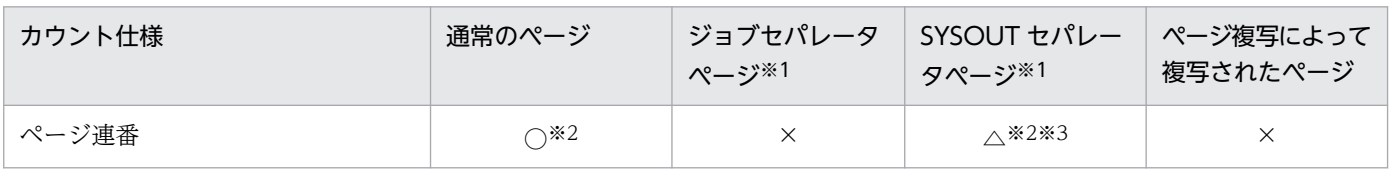

### 表 7‒29 ページのカウント仕様

7. 環境設定ユティリティ

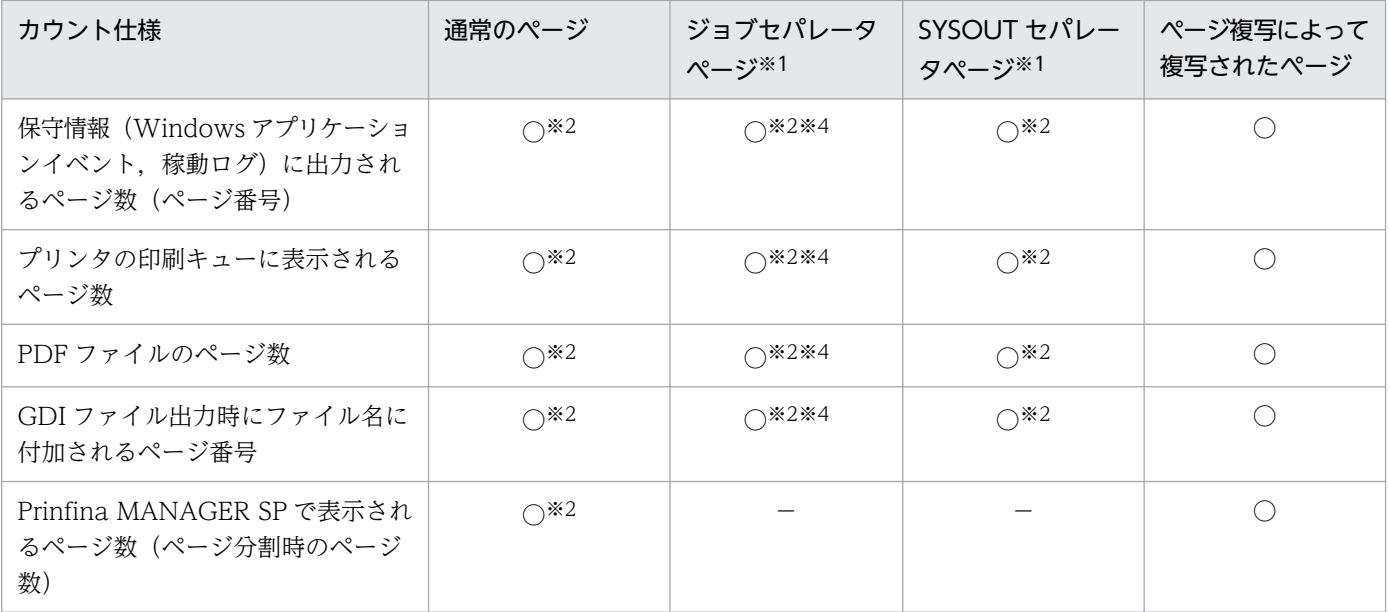

#### (凡例)

#### ○:カウントされます。

×:カウントされません。

△:設定によって、カウントするかどうかを選択できます。

−:該当しません。

#### 注※1

ジョブセパレータページは変換種別が GDI または PostScript の場合にだけ挿入できます。また、SYSOUT セパレータページ は変換種別が GDI, PostScript, または PDF の場合にだけ挿入できます。

#### 注※2

変換種別が GDI または PostScript の場合の両面印刷時は、表面と裏面のそれぞれがカウントされます。また、面スキップに よる白紙ページもカウントされます。面スキップによる白紙ページは次の場合に出力されます。

・表面印刷後に SETPRT テキストレコードで表面への面スキップを行った場合

・裏面印刷後に SETPRT テキストレコードで裏面への面スキップを行った場合

·表面印刷後に FCB イメージ,ホッパ指定,スタッカ指定,またはプリンタモードが変更された場合

#### 注※3

変換種別が GDI, PostScript または PDF の場合, [ページ連番設定]画面の [SYSOUT セパレータにページ連番を出力す る]チェックボックスで,カウントするかどうかを選択します。

#### 注※4

前置ジョブセパレータの場合,ジョブ内の最初の SYSOUT にだけカウントされます。また,後置ジョブセパレータの場合, ジョブ内の最後の SYSOUT にだけカウントされます。

表示される項目を次に示します。

### • [挿入しない]

ページ連番を挿入しません。

•[挿入する]

ページ連番を挿入します。

### [詳細設定] ボタン

[挿入する]を選択した場合,ページ連番の出力位置や出力形式を指定するときにクリックします。 クリックすると[ページ連番設定]画面が表示されます。詳細は,「7.2.8(5) [ページ連番設定] 画面」を参照してください。

デフォルト値

挿入しない

# (5) [ページ連番設定]画面

[ページ連番設定]画面を次に示します。

<変換種別が GDI, PostScript または PDF の場合>

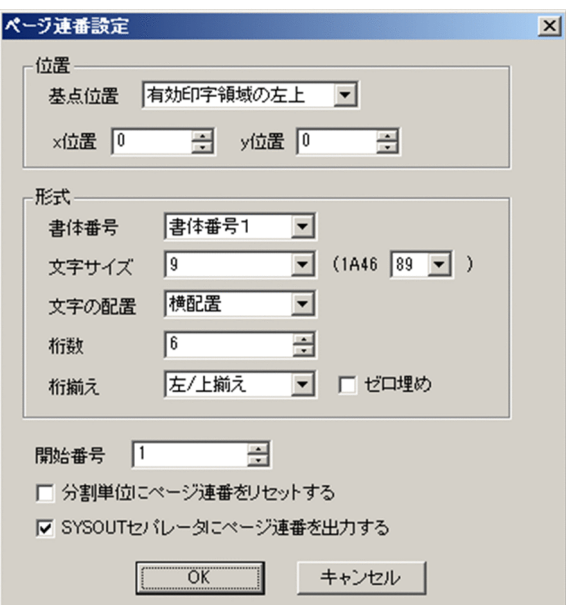

<変換種別が ESC/P の場合>

<sup>7.</sup> 環境設定ユティリティ

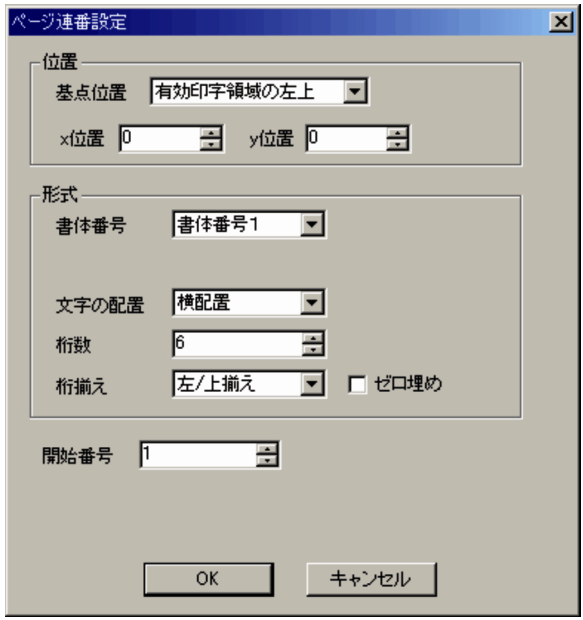

## (a) 位置

ページ連番の挿入位置を,基点位置からの相対距離で指定します。基点位置は、変換種別が GDI, PostScript または PDF の場合は有効印字領域の左上,左下,右上,または右下,変換種別が ESC/P の場合は有効印 字領域の左上または左下となります。

なお、変換種別が GDI, PostScript または PDF の場合は有効印字領域外を指定することもできます。

用紙サイズを超える位置,またはプリンタのハードマージンと重なる位置は指定しないでください。印刷 結果は保証できません。PDE for Open での用紙サイズおよび有効印字領域については「[6.1.10 用紙サ](#page-104-0) [イズと有効印字領域の扱い](#page-104-0)」を参照してください。

基点位置からの相対距離(x 位置および y 位置)は,1/1,440 インチ単位で指定します。

### 図 7-8 挿入位置の指定 (変換種別が GDI, PostScript または PDF の場合)

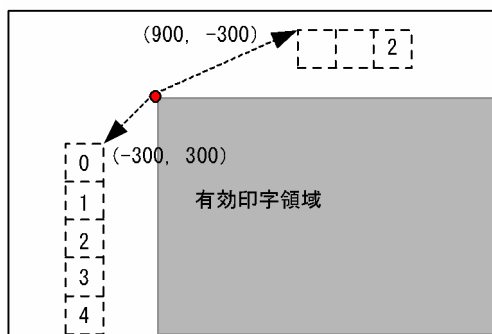

有効印字領域の左上が基点の場合

<sup>7.</sup> 環境設定ユティリティ

## 図 7-9 挿入位置の指定 (変換種別が ESC/P の場合)

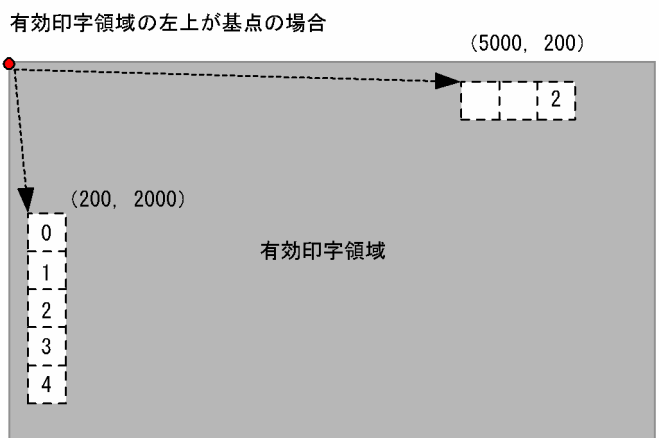

ページ途中で FCB を変更したことで有効印字領域が変更になった場合は,変更後の有効印字領域に従って 出力されます。

図 7-10 FCB 変更後のページ連番の出力位置 (変換種別が GDI, PostScript または PDF の場合)

有効印字領域の右下を基点に (-500, 10) の位置へ挿入する場合

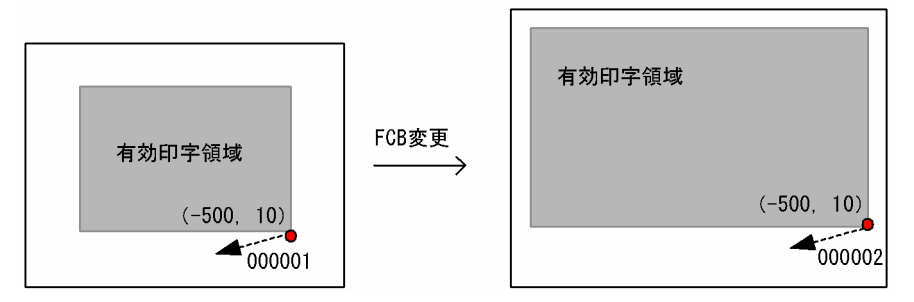

図 7‒11 FCB 変更後のページ連番の出力位置(変換種別が ESC/P の場合)

有効印字領域の左下を基点に (300, -200) の位置へ挿入する場合

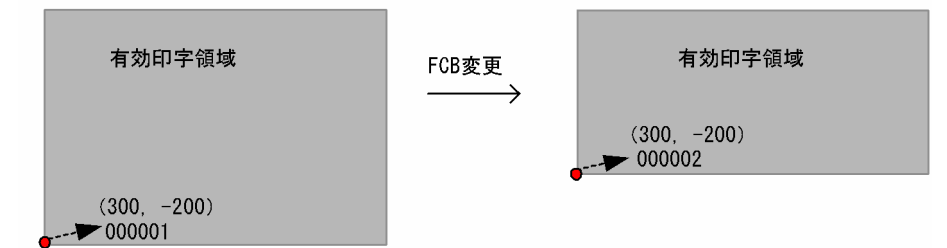

[基点位置]

基点位置を指定します。

- •[有効印字領域の左上]
- •[有効印字領域の左下]
- •[有効印字領域の右上]
- •[有効印字領域の右下]

変換種別が ESC/P の場合は「有効印字領域の右上」および「有効印字領域の右下]は指定できません。

### デフォルト値

有効印字領域の左上

### [x 位置]

変換種別が GDI, PostScript または PDF の場合,基点位置から右方向への距離を-23,796〜23,796 の範囲 (1/1,440 インチ単位) で指定します。変換種別が ESC/P の場合, 基点位置から右方向への距 離を 0〜19,584 の範囲(1/1,440 インチ単位)で指定します。

### デフォルト値

 $\Omega$ 

### [y 位置]

基点位置から下方向への距離を-23,796〜23,796 の範囲(1/1,440 インチ単位)で指定します。

### デフォルト値

 $\Omega$ 

## (b) 形式

ページ連番の出力形式を指定します。

[書体番号]

書体番号(0〜15)を指定します。

デフォルト値

書体番号 1

### [文字サイズ] (変換種別が GDI, PostScript または PDF の場合)

文字サイズ(7.9 ポイント)を指定します。機能キャラクタのコード(1A 46 80〜1A 46 FF)から も指定できます。なお.実際の文字サイズは「印刷データ設定]タブの「機能キャラクタカスタマイ ズ]の指定値になります。1 バイト文字に対しては,文字ピッチが半角の場合に有効になります。

### デフォルト値

 $\mathsf{Q}$ 

### [文字の配置]

横配置または縦配置を指定します。

### デフォルト値

横配置

### [桁数]

出力するけた数(1〜10)を指定します。

ページ連番がここで指定したけた数を超える場合は,上位けたを切り捨てて,指定されたけた数だけを 出力します。このとき、Windows アプリケーションイベントおよび稼動ログには警告を示すメッセー ジが出力されます。

デフォルト値

6

### [桁揃え]

けた揃えを指定します。[ゼロ埋め]が指定されている場合は無効になります。

• 「左/上揃え]

[文字の配置]が[横配置]の場合は左揃え,[縦配置]の場合は上揃えで出力します。

•[右/下揃え]

[文字の配置]が「横配置]の場合は右揃え,「縦配置]の場合は下揃えで出力します。

デフォルト値

左/上揃え

[ゼロ埋め]

ページ連番が出力するけた数に満たない場合,ゼロで補います。

### デフォルト値

チェックなし

## (c) 開始番号

ページ連番の開始番号を 0〜1,000,000,000 の範囲で指定します。

デフォルト値

1

## (d) 分割単位にページ連番をリセットする(変換種別が GDI,PostScript または PDF の 場合)

配布先分割機能や Prinfina MANAGER SP で分割して出力する場合に,分割単位にページ連番を[開始 番号]の値に戻すかどうかを指定します。

### デフォルト値

チェックなし

## (e) SYSOUT セパレータにページ連番を出力する(変換種別が GDI,PostScript または PDF の場合)

SYSOUT セパレータページに対して,ページ連番を出力するかどうかを指定します。Prinfina MANAGER SP が挿入する SYSOUT セパレータページに対しては出力できません。

### デフォルト値

チェックあり

<sup>7.</sup> 環境設定ユティリティ

# (6) 裏面書式

両面印刷時に,裏面書式を挿入する場合に設定します。裏面書式を設定すると,帳票はすべて表面に印刷 され,裏面には書式だけが印刷されます。

## 図 7-12 裏面書式の挿入

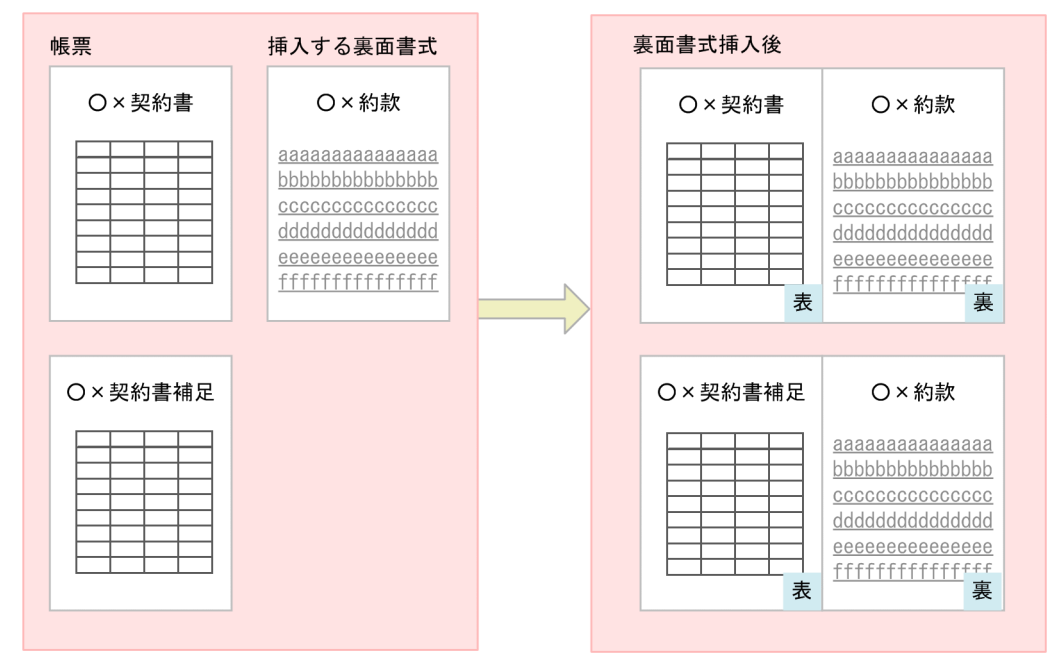

帳票に設定されている書式ごとに,挿入する裏面書式を変更することもできます。

<sup>7.</sup> 環境設定ユティリティ

## 図 7‒13 書式ごとの裏面書式の挿入

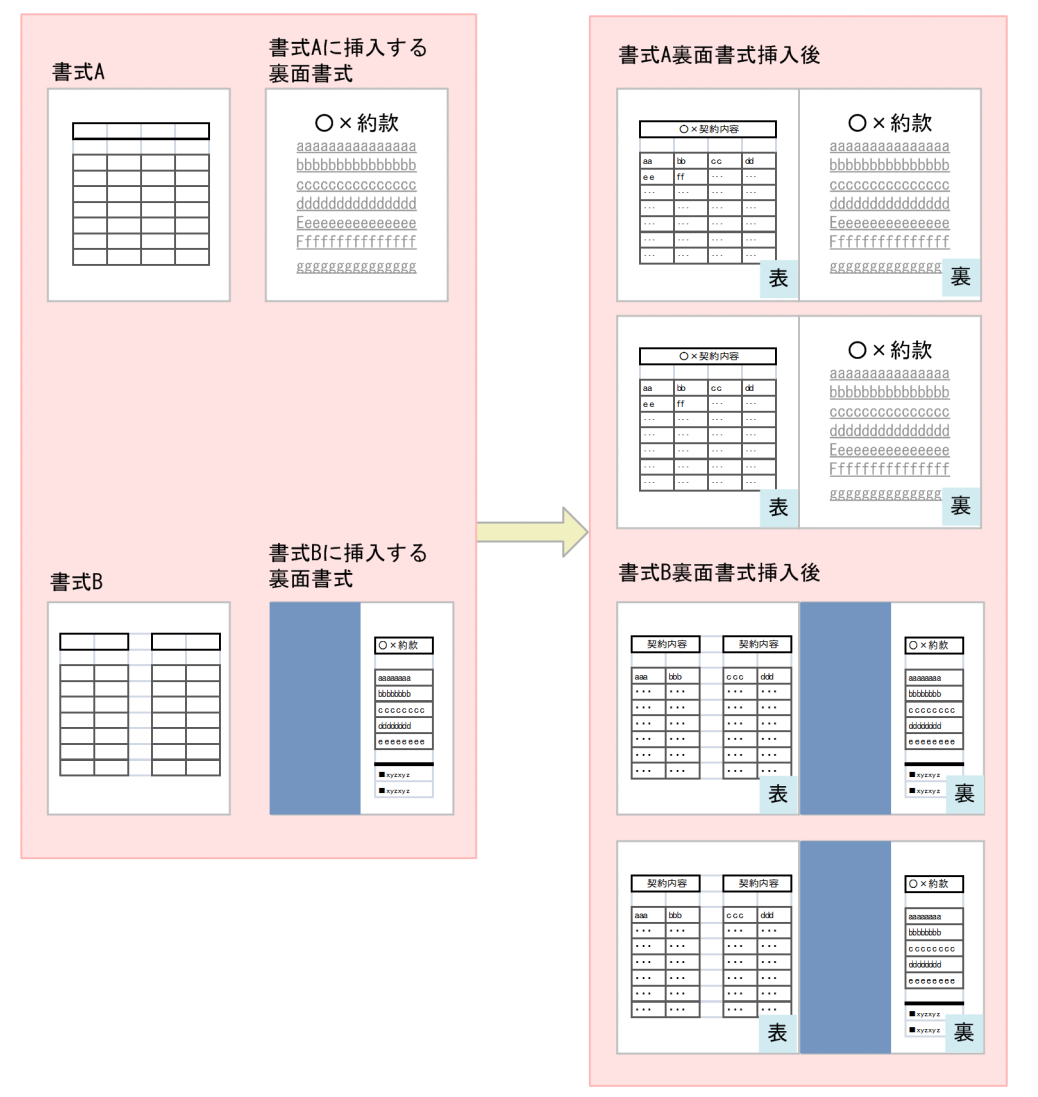

裏面書式の挿入は、両面指定の FCB イメージを適用するか, [制御イメージ設定] タブの [FCB イメージ 詳細設定]画面で[常に両面印刷]を設定しておく必要があります。また,変換種別が PDF の場合は, [FCB イメージの両面指定を有効にする]チェックボックスを設定しておく必要があります。詳細につい ては,「[7.2.7\(1\)\(b\) \[FCB イメージ詳細設定\]画面](#page-194-0)」,または「[7.2.14\(4\) \[PDF 出力詳細設定\]画面」](#page-269-0) を参照してください。

表示される項目を次に示します。

- •[挿入しない] 裏面書式を挿入しません。
- •[挿入する] 裏面書式を挿入します。

<sup>7.</sup> 環境設定ユティリティ

### [詳細設定] ボタン

[挿入する]を選択した場合,裏面書式の対象書式名や裏面書式オーバレイイメージ名を指定すると きにクリックします。クリックすると[裏面書式設定]画面が表示されます。詳細は,「7.2.8(6) (a) [裏面書式設定]画面」を参照してください。

### デフォルト値

挿入しない

## 重要

- 片面印刷の場合,裏面書式の設定は無視されます。
- 裏面書式を設定した場合,SETPRT レコードの面スキップの指定は無視されます。
- セパレータページには,裏面書式は挿入されません。
- 裏面書式の設定で挿入された裏面ページには,ページ連番のページ番号は挿入されません。 また,ページカウントの対象にもなりません。

### (a) [裏面書式設定]画面

[裏面書式設定]画面を次に示します。

### 図 7‒14 [裏面書式設定]画面

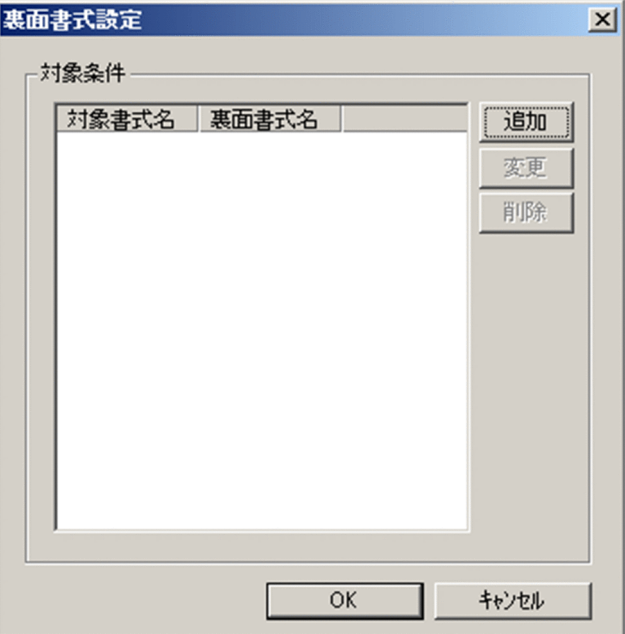

### [追加]ボタン

裏面書式を挿入する対象書式名を追加する場合にクリックします。クリックすると,[裏面書式詳細設 定]画面が表示されます。詳細は,[「7.2.8\(6\)\(b\) \[裏面書式詳細設定\]画面」](#page-227-0)を参照してください。

<span id="page-227-0"></span>対象書式名に\*(ワイルドカード)を指定すると,表面の書式の指定の有無に関わらず,すべての裏面 に書式が適用されます。また、\*を指定した場合に挿入できる対象書式名は、1個までとなります。\*を 指定しない場合は,1024 個まで指定できます。

### [変更]ボタン

選択した対象書式名,および裏面書式名の設定内容を変更する場合にクリックします。対象条件で対象 書式名および裏面書式名を選択し,[変更]ボタンをクリックすると,[裏面書式詳細設定]画面が表示 されます。詳細は,「7.2.8(6)(b) [裏面書式詳細設定]画面」を参照してください。

[削除]ボタン

対象条件で対象書式名および裏面書式名を選択し、「削除】ボタンをクリックすると設定内容が削除さ れます。

### (b) [裏面書式詳細設定]画面

[裏面書式詳細設定]画面を次に示します。

### 図 7-15 「裏面書式詳細設定】画面

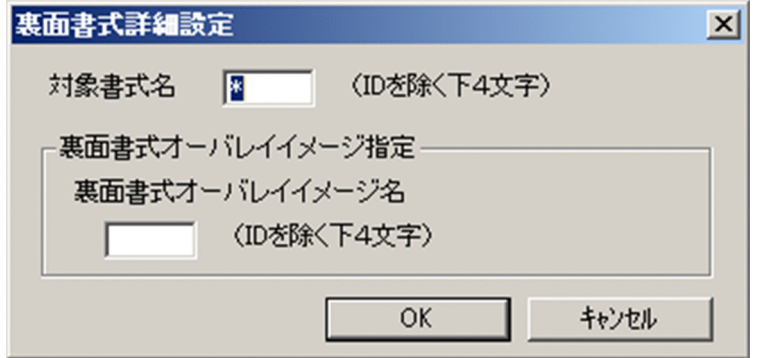

[対象書式名]

裏面書式を挿入する対象書式名を,ID を除く下4文字で指定します。 なお,\*(ワイルドカード)の前後に文字列を入力することはできません。

### デフォルト値

 $\ddot{\phantom{a}}$ 

[裏面書式オーバレイイメージ指定]

•[裏面書式オーバレイイメージ名]

裏面に印刷する書式オーバレイイメージ名を,ID を除く下4文字で指定します。

### デフォルト値

デフォルト値はありません。

[裏面書式詳細設定]画面で指定できる形式を,次に示します。

#### 7. 環境設定ユティリティ

PRINT DATA EXCHANGE for Open 228

### 表 7-30 [裏面書式詳細設定]画面の指定形式

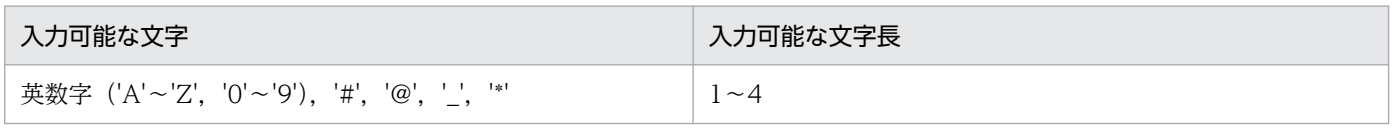

注

入力可能な文字のうち,\*を指定できるのは[対象書式名]の場合だけです。

# (7) 背景画像

背景画像を挿入する場合に設定します。背景画像を挿入すると,指定した画像を行データや書式の背景に 設定できます。

背景画像に使用する画像データファイルは,PDE の制御イメージの格納先フォルダに格納しておく必要が あります。デフォルトでは「PDE for Open インストールフォルダ¥IMAGE¥」となります。

背景画像は,書式単位に変更できます。セパレータに指定された書式も変更の対象となります。背景画像 は出力座標,出力サイズ,回転,および二値画像を使用した場合は色の調整ができます。

なお,背景画像の調整は,回転,クリッピング,出力画像設定,出力画像サイズの順番で実行されます。

<sup>7.</sup> 環境設定ユティリティ

## 図 7‒16 背景画像

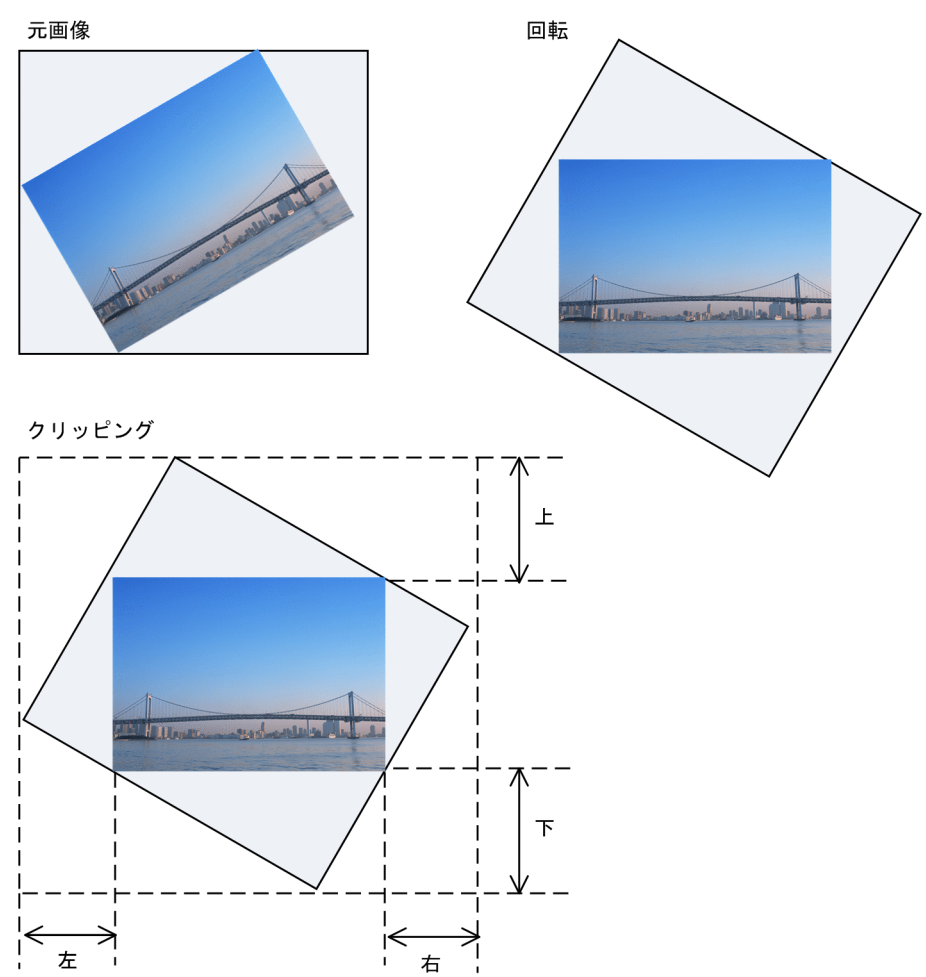

#### 出力画像設定

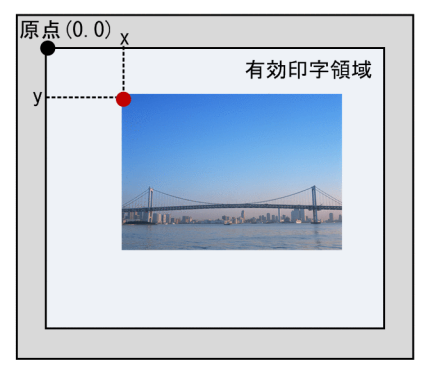

出力画像サイズ

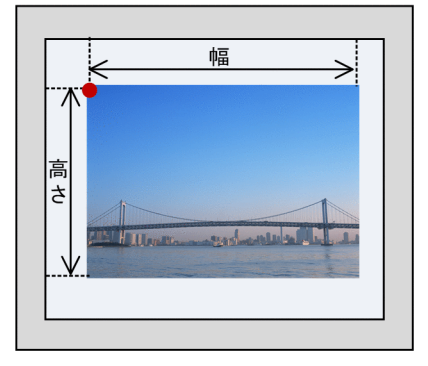

背景画像に使用できる画像データファイルの形式を,次の表に示します。

## 表 7‒31 背景画像に使用できる画像データファイルの形式

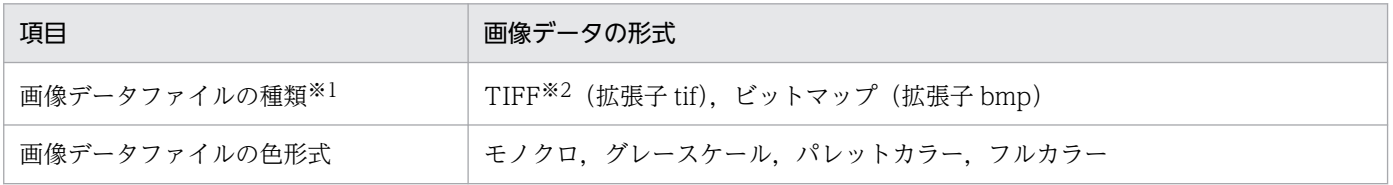

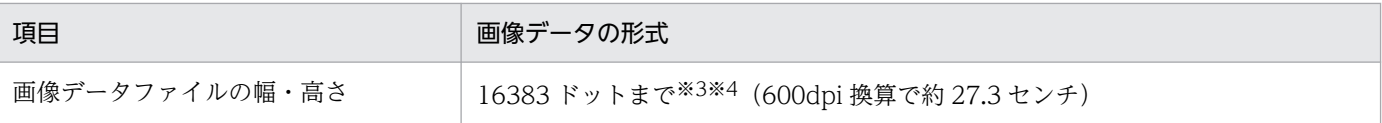

注※1

拡張子の大文字・小文字は区別されません。拡張子だけが異なる同名の画像ファイルが格納されていた場合は,拡張子が TIF のファイルが優先されます。

注※2

マルチページ形式の TIFF には対応していません。

注※3

大きな画像データファイルを指定すると,PDL 変換時間・PDL データサイズが増大します。また,プリンタ出力時にプリン タでエラーが発生する場合があります。

注※4

変換種別が GDI の場合, 大きな画像データファイルを指定すると、プリンタ出力時にエラーが発生する可能性が高いため、背 景画像に大きな画像データファイルを指定することは推奨しません。

表示される項目を次に示します。

•[挿入しない]

背景画像を挿入しません。

•[挿入する]

背景画像を挿入します。

[詳細設定] ボタン

[挿入する]を選択した場合,背景画像の入力画像設定を指定するときにクリックします。クリック すると[背景画像詳細設定]画面が表示されます。詳細は,「7.2.8(8) [背景画像詳細設定]画面」 を参照してください。

デフォルト値

挿入しない

## 重要

両面印刷時は,次に示すページへは背景画像は挿入されません。

- SETPRT レコードの面スキップによる空白ページ
- 前置ジョブセパレータおよび前置 SYSOUT セパレータの裏面ページ
- 後置ジョブセパレータおよび後置 SYSOUT セパレータの出力面(表面または裏面)の反対 側のページ

## (8) [背景画像詳細設定]画面

[背景画像詳細設定]画面を次に示します。

## 図 7‒17 [背景画像詳細設定]画面

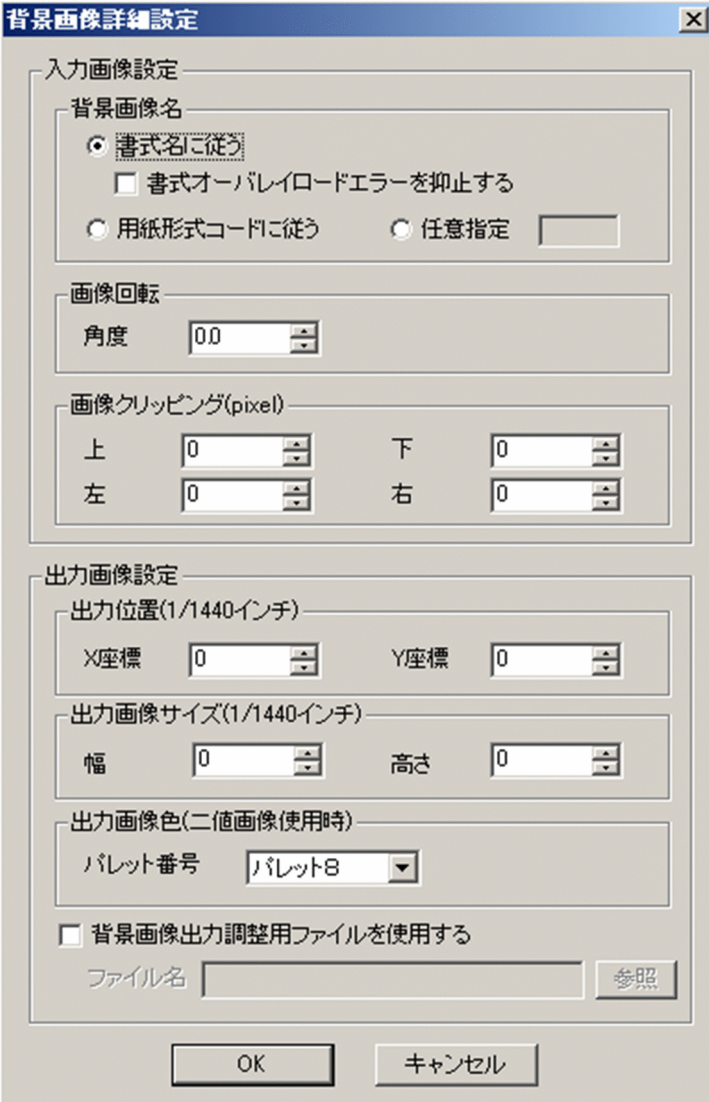

## (a) 入力画像設定

### [背景画像名]

背景画像に適用するファイル名を指定します。

•[書式名に従う]

「書式名.拡張子」の形式で、画像ファイルが適用されます。書式名の指定がない場合、背景画像に は挿入されません。

•[書式オーバレイロードエラーを抑止する](チェックボックス) ジョブ属性で指定した書式オーバレイイメージが存在しないときに発生するロードエラーを抑止し たい場合に指定します。書式オーバレイイメージを用意しないで背景画像だけを印字したい場合, この指定をしてください。

なお,この指定で抑止できるのは,書式オーバレイイメージが存在しない場合に発生するロードエ ラー(詳細コード(下4けた)が 6301)だけです。また、誤って書式オーバレイモジュールを格 納し忘れた場合にもエラーを検知することができなくなりますのでご注意ください。

### •[用紙形式コードに従う]

「用紙形式コード.拡張子」の形式で、画像ファイルが適用されます。用紙形式コードの指定がない 場合,背景画像には挿入されません。

### •[任意指定]

任意のファイル名を指定します。ファイル名は英数字 (A∼Z, 0∼9), #, @, ¥で, 4 文字以内で 指定します。

「ファイル名.拡張子」の形式で、画像ファイルが適用されます。

任意指定の場合,両面印刷時に対象外となるページを除き,すべてのページが背景画像の挿入対象 となります。

デフォルト値

書式名に従う

### [画像回転]

画像の中心を基準に,時計回りの回転角度を指定します。

•[角度]

-180.0°〜180.0°までを指定できます。

- デフォルト値
	- 0.0

[画像クリッピング(pixel)]

背景画像をクリッピングする領域を,ピクセル単位で指定します。

- •[上]
- •[下]
- [左]
- •[右]

0〜16383 の範囲で指定します。0 を指定した場合,クリッピングはしません。

- デフォルト値
	- $\Omega$

## (b) 出力画像設定

[出力位置(1/1440 インチ)]

FCB で定義される印刷領域の左上端を基準点(0.0)として,背景画像を出力する位置を調整します。

- •[X 座標]
- •[Y 座標]

<sup>7.</sup> 環境設定ユティリティ

背景画像を出力する位置を 1/1440 インチ単位で指定します。

指定できる値の範囲は-23796〜23796 です。

デフォルト値

 $\Omega$ 

### [出力画像サイズ(1/1440 インチ)]

背景画像の出力サイズを指定します。

- 「幅】
- •[高さ]

背景画像を出力するサイズを 1/1440 インチ単位で指定します。指定できる値の範囲は,0〜32767 です。

幅,高さのどちらかに0を指定した場合,元となる画像の縦横比率のまま出力します。幅,高さの 両方に 0 を指定した場合は,画像の解像度(dpi)に従います。

デフォルト値

 $\Omega$ 

### [出力画像色(二値画像使用時)]

出力画像の前景色を指定します。

•[パレット番号]

パレット 1〜パレット 8 を指定できます。各パレット番号の色は、[色設定] タブの値に従います。

### デフォルト値

パレット 8

### [背景画像出力調整用ファイルを使用する](チェックボックス)

背景画像出力調整用ファイルを使用する場合に指定します。

[背景画像出力調整用ファイルを使用する]にチェックすると,背景画像単位(画像名単位)に出力位 置や出力画像サイズを指定できるようになります。背景画像出力調整用ファイルの詳細については 「7.2.8(9) 背景画像出力調整用ファイル」を参照してください。

なお、背景画像出力調整用ファイルを使用する場合でも [出力画像色(二値画像使用時)]は[背景画 像詳細設定]画面上での指定値が適用されます。また,背景画像出力調整用ファイルに指定されていな い画像名の背景画像が指定された場合,出力位置および出力画像サイズは[背景画像詳細設定]画面上 での指定値が適用されます。

### デフォルト値

チェックなし

## (9) 背景画像出力調整用ファイル

背景画像出力調整用ファイルでは,背景画像の各画像名に対して,出力位置(X 座標),出力位置(Y 座 標),出力画像サイズ(幅),および出力画像サイズ(高さ)が指定できます。

<sup>7.</sup> 環境設定ユティリティ

## (a) 背景画像出力調整用ファイルの設定方法

背景画像出力調整用ファイルの設定方法を次に示します。メモ帳などを利用して,次の形式で作成してく ださい。

### 背景画像出力調整用ファイルの形式

画像名,出力位置(X 座標),出力位置(Y 座標),出力画像サイズ(幅),出力画像サイズ(高さ) 画像名,出力位置(X 座標),出力位置(Y 座標),出力画像サイズ(幅),出力画像サイズ(高さ) : 1995 - 1996

#### (凡例)

斜体の文字列:可変の文字列を示します。

注1 文字コードはシフト JIS を使用してください。

注 2 空白行やコメント行など,不要な定義はしないでください。

注3 1行の終わりは、必ず改行コード(ODOA)16 にしてください。行の終わりが改行コードではない場合、その行は無視さ れます。

注 4 項目中に改行コード(0D0A)<sup>16</sup> や(0A)<sup>16</sup> は指定しないでください。

背景画像出力調整用ファイルの設定項目を次に示します。

### 表 7‒32 背景画像出力調整用ファイルの設定項目

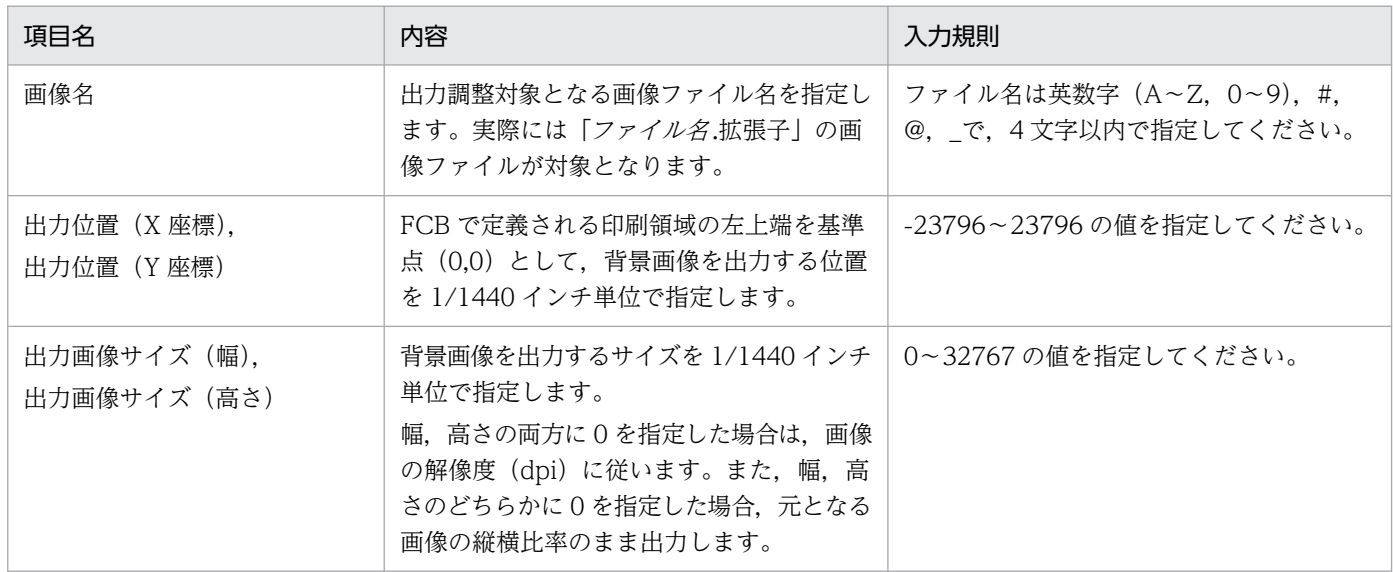

注 入力規則に一致しない場合,変換時にエラーとなります。

作成例を次に示します。

OMOT.tif は, 出力位置 (100, 200), サイズ (14400×14400), URA.tif は, 出力位置 (300, 400), サイズ(28800×28800)で出力したい場合

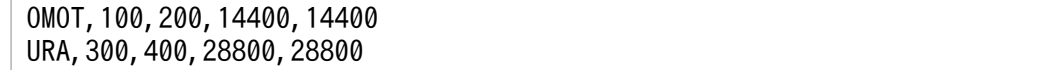

なお、背景画像出力調整用ファイルに指定されていない画像名の背景画像が指定された場合、「背景画像詳 細設定]画面上での指定値が適用されます。

# 7.2.9 バーコード情報を設定する(バーコード設定)

[バーコード設定]タブでは,出力するバーコードの情報を設定します。

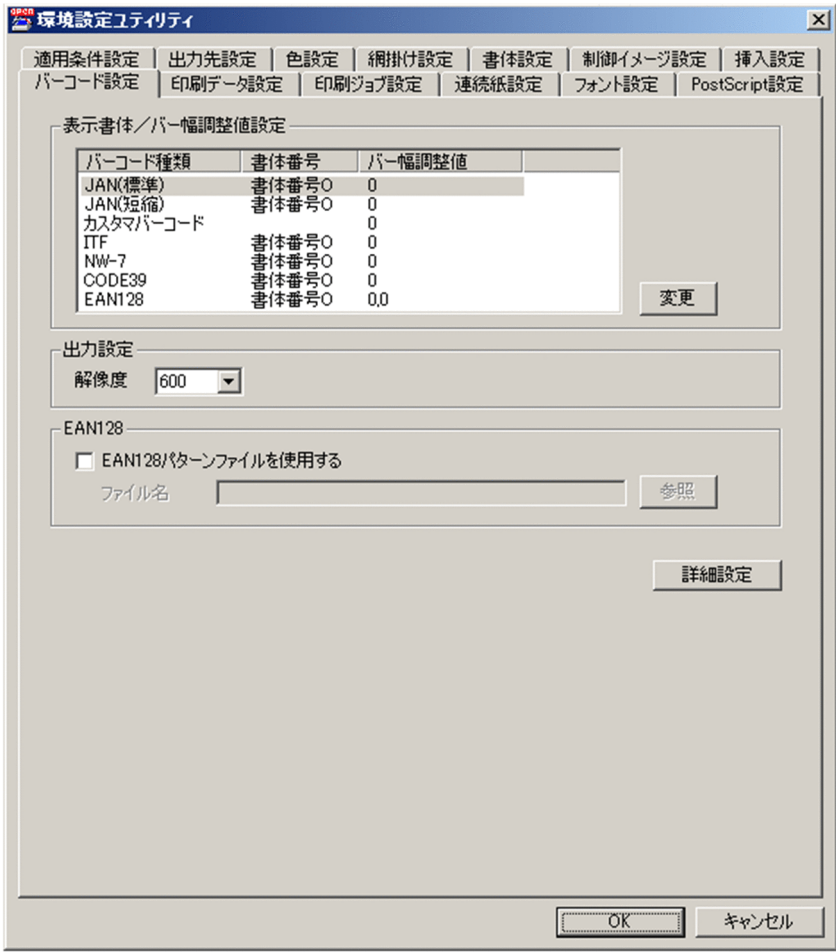

[バーコード設定]タブで設定できる項目を次に示します。

## (1) 表示書体/バー幅調整値設定

各バーコード(JAN(標準),JAN(短縮),カスタマバーコード,ITF,NW-7,CODE39,EAN128) の表示書体(文字表示ありの場合にバーコードの下に出力する文字の書体番号)とバー幅調整値をそれぞ れ指定します。詳細は[「7.2.9\(4\) \[バーコードオプション\]画面」](#page-236-0)を参照してください。

# (2) 出力設定

バーコードの出力方法について指定します。

<span id="page-236-0"></span>[解像度] プルダウンリスト

バーコードを出力する際の解像度(dpi)を指定します。

- [180]
- [240]
- [300]
- [400]
- •[480]
- [600]
- [1200]

出力プリンタの解像度に合わせて設定してください。なお、解像度に 600 を指定した場合, PDE for Open 02-04 以前と同様の結果になります。

### デフォルト値

600

# (3) EAN128

EAN128 バーコードの情報を設定します。変換種別 GDI または PostScript を利用時に PDE - EAN128 Option をインストールしているときだけ指定できます。

### [EAN128 パターンファイルを使用する]チェックボックス

EAN128 パターンファイルを使用して EAN128 バーコードを描画する場合に指定します。

EAN128 パターンファイルを使用する場合、バー幅の調整はできません。また, [解像度] の指定は無 視されます。詳細は,PDE - High Grade Printer EAN128 Barcode Option の取扱説明書を参照し てください。

EAN128 バーコードの詳細は,マニュアル「H-6256-C30/P30 ページプリンタ EAN128 バーコー ド印刷マニュアル」または「[付録 I.19\(2\)\(f\) EAN128](#page-535-0)」を参照してください。

### デフォルト値

オフ

# (4) [バーコードオプション]画面

[バーコードオプション]画面を次に示します。

<sup>7.</sup> 環境設定ユティリティ

### 図 7‒18 [バーコードオプション]画面(EAN128 以外の場合)

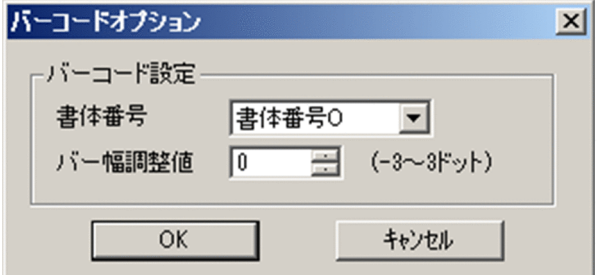

### 図 7‒19 [バーコードオプション]画面(EAN128 の場合)

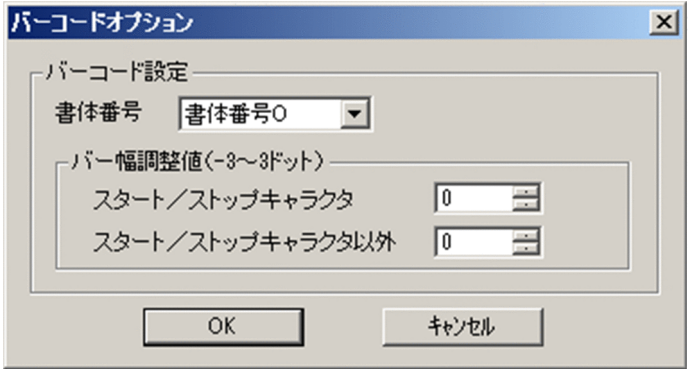

### [書体番号]

各バーコード (JAN(標準), JAN(短縮), ITF, NW-7, CODE39, EAN128) が文字表示ありの場合 にバーコードの下に出力する文字の書体をそれぞれ指定します。書体番号は[書体設定]タブの 1 バイ ト書体に指定した書体番号と対応しています。

バーコードが EAN128 の場合は、該当する書体番号の文字ピッチを 15CPI に設定してください。ま た,バーコードが EAN128 以外の場合は,半角以外の文字ピッチを設定してください。

なお. 文字は. [印刷ジョブ設定]タブの [CHARS 指定の有効/無効]で「常に有効とする]を選択 している場合でも,1 バイト書体の属性に従って出力されます。

### デフォルト値

書体番号0

### [バー幅調整値] (EAN128 以外の場合)

各バーコード (JAN(標準), JAN(短縮), カスタマバーコード, ITF, NW-7, CODE39) の黒バー幅 の増減量をドット数([バーコード設定]タブ-[出力設定]-[解像度]で指定した解像度換算)で指 定します。指定できる値の範囲は-3〜3 です。

負の値を指定すると黒バーを細く,白バーを太く描画します。

正の値を指定すると黒バーを太く,白バーを細く描画します。

なお, -3〜3の任意の値を指定してもバーコード全体の幅は変わりません。また, バー幅が 1 ドット未 満になることはありません。

### デフォルト値

 $\Omega$ 

7. 環境設定ユティリティ

### [バー幅調整値] (EAN128 の場合)

EAN128 バーコードの黒バー幅の増減量をドット数([バーコード設定]タブ-[出力設定]-[解像度] で指定した解像度換算)で指定します。指定できる値の範囲は-3〜3 です。

負の値を指定すると黒バーを細く,白バーを太く描画します。

正の値を指定すると黒バーを太く,白バーを細く描画します。

スタートキャラクタおよびストップキャラクタと,それ以外の部分に分けて値を指定できます。なお, HT-4558, HT-4559, HT-4561, H-6C15, H-6C17 および H-6C26 プリンタに出力する場合は, [「付録 G.5 EAN128 バーコード印刷について」](#page-477-0)を参照してください。

### [スタート/ストップキャラクタ]

スタートキャラクタおよびストップキャラクタの黒バー幅に対する増減量を指定します。-3〜3 の 任意の値を指定してもバーコード全体の幅は変わりません。また,バー幅が 1 ドット未満になるこ とはありません。

デフォルト値

 $\Omega$ 

[スタート/ストップキャラクタ以外]

スタートおよびストップキャラクタ以外のキャラクタの黒バー幅に対する増減量を指定します。-3〜 3の任意の値を指定してもバーコード全体の幅は変わりません。また、バー幅が1ドット未満にな ることはありません。

#### デフォルト値

 $\Omega$ 

EAN128 バーコードの構成を次に示します。

図 7‒20 EAN128 バーコードの構成

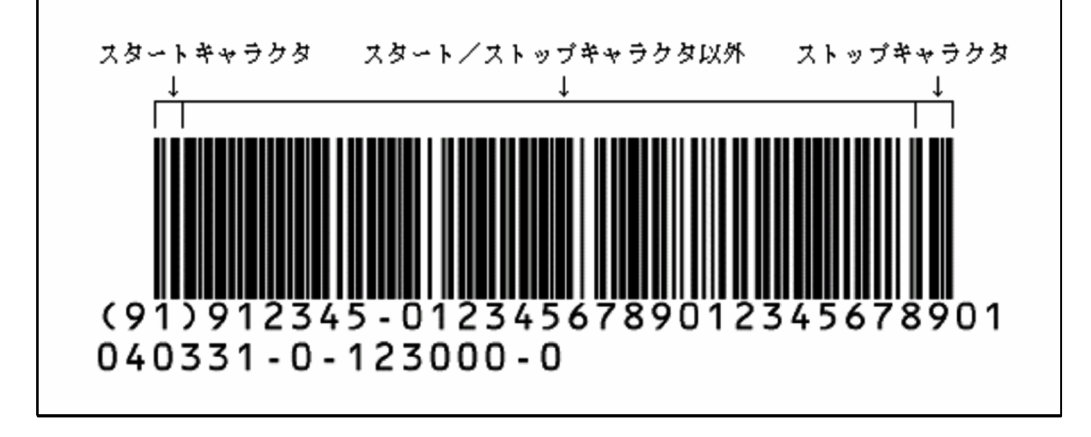

EAN128 バーコードの最も細いバーの幅は,センタプリンタ(H-6256)では 480dpi で 3 ドット分で すが、PDE for Open では読み取り精度を考慮し、出力するプリンタに合わせて指定された解像度([バー コード設定]タブ-[出力設定]-[解像度]の指定値)に応じた大きさとなります(例:600dpi では 4 ドット分)。

このため,コンビニエンスストアでの料金代理収納システムで使用される EAN128 バーコード(スター トキャラクタ・ストップキャラクタを含めて26けた)の全体の幅(左右クワイエットゾーンを除く) は,センタプリンタでは 480dpi で 864 ドット(1.8 インチ≒45.7mm)ですが,PDE for Open で 600dpi を指定して出力した場合は 1152 ドット(1.92 インチ≒48.8mm)と大きくなります。 バーコードの領域には,[「付録 H.2\(6\) EAN128」](#page-501-0)を参照し,描画に十分な領域を指定するようにして ください。

# (5) [詳細設定]ボタン

バーコードの詳細な設定を行う場合にクリックします。クリックすると[詳細設定]画面が表示されます。

[詳細設定]画面を次に示します。

図 7‒21 [詳細設定]画面

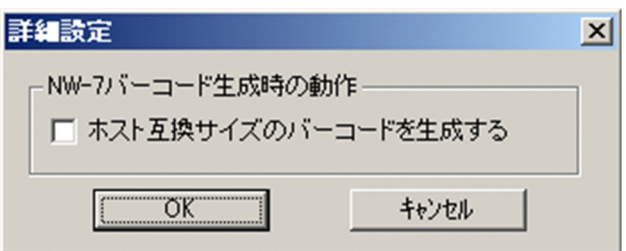

### [NW-7 バーコード生成時の動作]

NW-7 バーコード生成時の動作を指定します。

[ホスト互換サイズのバーコードを生成する]チェックボックス

センタ漢字プリンタの NW-7 バーコードのサイズは、バーコード印刷領域に合わせて3種類(大 /中/小)の中から自動選択されます。一方,PDE for Open 標準の NW-7 バーコードのサイズ は,バーコード印刷領域に合わせて約 100 段階の中から自動選択されるため,センタ漢字プリンタ より大きくなることがあります。

バーコード印刷領域を変更しないでセンタ漢字プリンタと同じサイズの NW-7 バーコードを印刷し たい場合は,このチェックボックスを指定してください。なお,[バーコード設定]タブ−[出力設 定]−[解像度]で 480dpi 未満の解像度を指定している場合,このチェックボックスは指定でき ません。

### デフォルト値

オフ

# (6) EAN128 パターンファイルを使用する(PDE - EAN128 Option イン ストール時の場合)

EAN128 パターンファイルを使用して EAN128 バーコードを描画します。EAN128 パターンファイルを 使用する場合,バー幅の調整は行えません。詳細については,「PRINT DATA EXCHANGE - High Grade Printer EAN128 Barcode Option 取扱説明書」を参照してください。

<sup>7.</sup> 環境設定ユティリティ

なお,EAN128 バーコードの詳細については,「H-6256-C30/P30 ページプリンタ EAN128 バーコー ド印刷マニュアル」または[「付録 H.2\(6\) EAN128」](#page-501-0)を参照してください。

# 7.2.10 印刷データの扱いを設定する(印刷データ設定)

[印刷データ設定]タブでは,印刷データの扱いを設定します。

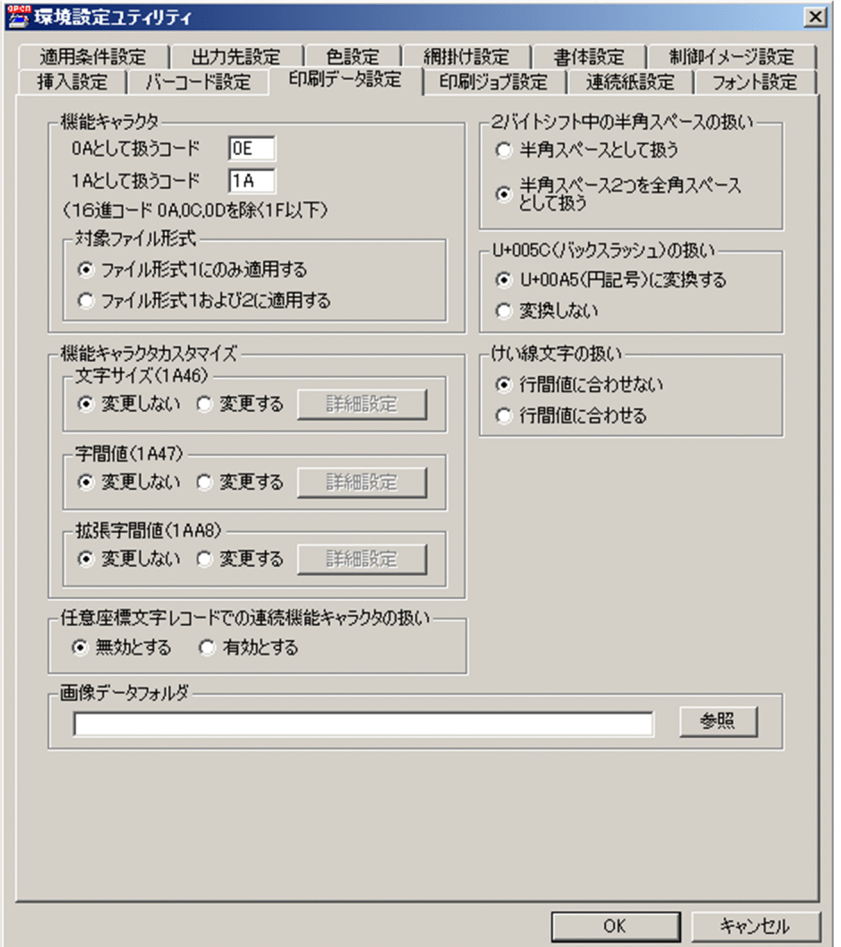

[印刷データ設定]タブで設定できる項目を次に示します。

## (1) 機能キャラクタ

ファイル形式 1 の場合, センタ漢字プリンタで使用していた (OA) 16 始まりの機能キャラクタは, 別の コードに置き換えた上で使用する必要があります。ここでは置き換えたコードを機能キャラクタ (OA) 16 および (1A) 16 として扱うための設定を行います。

[0A として扱うコード]

機能キャラクタ (OA) 16 として扱うコードを 16 進文字で指定します。OA, OC, OD を除く 1F 以下 のコードを指定してください。0E を指定することを推奨します。

[1A として扱うコード]

機能キャラクタ(1A)<sub>16</sub> として扱うコードを 16 進文字で指定します。0A,0C,0D を除く 1F 以下 のコードを指定してください。1A を指定することを推奨します。

デフォルト値

- •[0A として扱うコード] 0E
- •[1A として扱うコード]
	- 1A

注 0A として扱うコードと 1A として扱うコードに同じコードは設定できません。なお,機械制御文字を 使用する場合は,機械制御文字と値が重複するため 01,03,09,0B,11,13,19,1B は指定しないで ください。また,文字順序番号を使用する場合は,文字順序番号と値が重複するため,00,01,02,03 は指定しないでください。SETPRT レコード識別子として (00) 16 を使用する場合は,00 は指定しない でください。

対象ファイル形式

[OA として扱うコード]および [1A として扱うコード]の設定を適用する印刷データのファイル形式 を指定します。なお,ファイル形式 3 の場合は無視されます。

•[ファイル形式 1 にのみ適用する]

印刷データがファイル形式 1 の場合にのみ適用します。

•[ファイル形式 1 および 2 に適用する]

印刷データがファイル形式 1 およびファイル形式 2 の場合の両方に適用します。ファイル形式 1 と ファイル形式 2 が混在するシステムの場合, 本指定を行うことで, どちらのファイル形式でも [OA として扱うコード]および「1A として扱うコード]で指定したコードを機能キャラクタの先頭コー ドとして扱うことができるようになります。

### デフォルト値

ファイル形式 1 にのみ適用する

注 ファイル形式 2 では, (OA) 16 および (1A) 16 は常に機能キャラクタの先頭コードとして扱います。 例えば, [OA として扱うコード] に (OE) 16 を指定した上で [ファイル形式 1 および 2 に適用する] を 選択した場合, ファイル形式 1 では (OE42) 16 を 2 バイトシフト開始コードとして扱いますが, ファイ ル形式 2 では (0E42) 16 および (0A42) 16 を 2 バイトシフト開始コードとして扱います。

# (2) 2 バイトシフト中の半角スペースの扱い (変換種別が GDI, PostScript または PDF の場合)

2 バイトシフト中に指定された半角スペースの扱いを指定します。半角スペースの扱いについては,「[付録](#page-444-0) [D.3 半角スペースの扱い](#page-444-0)」を参照してください。

•[半角スペースとして扱う]

半角スペースのまま扱います。半角スペースには,1 バイト文字属性が適用されます。

### •[半角スペース 2 つを全角スペースとして扱う]

半角スペース二つを全角スペースとして扱います。このとき,全角スペースの文字に置き換えて出力さ れるのではなく,全角スペースの幅だけ文字間隔を空けて出力されます。また,半角スペースが奇数個 の場合、残りの半角スペース幅には、書体番号の1バイト文字属性が適用されます(文字順序番号, CHARS の 1 バイト文字属性は適用されません)。1 バイト文字と 2 バイト文字とで異なる字間値を設 定していた場合や,文字順序番号・CHARS で CPI 文字を使用していた場合に,センタ漢字プリンタ での出力と同等の文字間隔で,文字を印字できます。

### デフォルト値

半角スペース 2 つを全角スペースとして扱う

# (3) 機能キャラクタカスタマイズ(変換種別が GDI,PostScript または PDF の場合)

文字サイズ (1A46) <sub>16</sub>, 字間値 (1A47) <sub>16</sub>, 拡張字間値 (1AA8) <sub>16</sub> の各機能キャラクタのパラメタを カスタマイズするかどうかを指定します。

•[変更しない]

機能キャラクタのパラメタをカスタマイズしません。デフォルトの値が使用されます。

•[変更する]

機能キャラクタのパラメタをカスタマイズします。

#### デフォルト値

変更しない

#### [詳細設定]

[変更する]を選択した場合に機能キャラクタのパラメタの値を指定します。クリックすると[機能キャ ラクタ詳細設定]画面が表示されます。

# (4) U+005C (バックスラッシュ)の扱い (変換種別が GDI, PostScript または PDF の場合)

印刷データが Unicode の場合の U+005C(バックスラッシュ)の扱いを指定します。また,印刷データ がシフト JIS で変換種別が PDF または PostScript, かつ [フォント設定] タブで [Windows フォント] を指定した場合の (5C) 16 の扱いを指定します。

### •[U+00A5(円記号)に変換する]

印刷データが Unicode の場合,U+00A5 に変換して出力します。 印刷データがシフト JIS の場合, PDF または PostScript に U+00A5 の文字を埋め込みます。

•[変換しない]

7. 環境設定ユティリティ

印刷データが Unicode の場合,U+005C のまま出力します。

印刷データがシフト JIS の場合, PDF または PostScript に U+005C の文字を埋め込みます。

### デフォルト値

U+00A5(円記号)に変換する

## 重要

実際に出力される文字は使用するフォントによって異なります。

- 欧文フォントの場合,U+005C はバックスラッシュですが,日本語フォントの場合, U+005C に円記号が定義されている場合があります。
- フォントによっては,U+00A5 が定義されていない場合があります。

# (5) 任意座標文字レコードでの連続機能キャラクタの扱い(変換種別が GDI, PostScript または PDF の場合)

任意座標文字レコードでの連続機能キャラクタの扱いを指定します。

•[無効とする]

任意座標文字レコードにて連続機能キャラクタを無効にします。PDE for Open 02-10 以前と同等の 動作になります。

•[有効とする]

任意座標文字レコードにて連続機能キャラクタを有効にします。

### デフォルト値

無効とする

## (6) けい線文字の扱い(変換種別が GDI,PostScript または PDF の場合)

けい線文字の扱いを指定します。PDE for Open でけい線文字として扱われる文字コードについては「[図](#page-444-0) [D-1 けい線文字として扱う文字コード](#page-444-0)」を参照してください。

なお,センタ漢字プリンタの出力に合わせる場合は,[行間値に合わせる]を指定してください。

•[行間値に合わせない]

けい線文字を行間値に関係なく出力します。

•[行間値に合わせる]

けい線文字を行間値に合わせて出力します。また,けい線文字に対する文字サイズ機能キャラクタ,横 倍機能キャラクタおよび拡大機能キャラクタは無効になります。

この指定は,文字列レコード中のけい線文字にだけ有効です。任意座標文字レコードや書式中のけい線文 字は,常に行間値に関係なく出力されます。

# 重要

- •[行間値に合わせる]を指定した場合,けい線文字を行間値に合わせて縦方向に拡大または 縮小して出力します。このため、6LPI を超える大きな行間値で出力したときは、拡大率に よっては横線が縦線に比べ太く見えることがあります。
- けい線文字の字形は,センタ漢字プリンタの出力とは完全には一致しない場合があります。 例えば,センタ漢字プリンタのけい線文字では線の太さが 3 種類ありますが,PDE for Open で扱えるけい線文字の線の太さは 2 種類しかありません。また,PDE for Open では,点 線はけい線文字として出力できません。
- HOPSS3/AS REV/OSE と連携する場合は、[行間値に合わせる]は指定しないでください。

# (7) 画像データフォルダ(変換種別が GDI, PostScript または PDF の場合)

画像データファイルを格納するフォルダを指定します。

なお,デフォルトでは何も入力されていないため,画像データを使用する場合は必ず入力してください。 入力されていないと画像データ使用時にエラーになります。

### デフォルト値

デフォルト値はありません。

# (8) 機能キャラクタカスタマイズの詳細設定(変換種別が GDI,PostScript または PDF の場合)

[機能キャラクタカスタマイズ]の [詳細設定]ボタンをクリックすると, [機能キャラクタ詳細設定]画 面が表示されます。[機能キャラクタ詳細設定]画面では,機能キャラクタのパラメタを設定します。

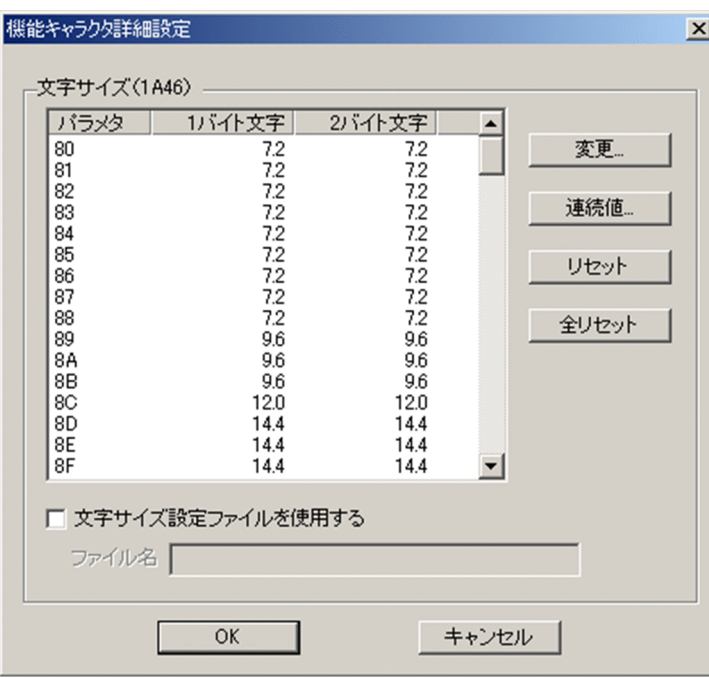

[機能キャラクタ詳細設定]画面で設定できる項目を次に示します。

#### [変更]ボタン

選択したパラメタの値を変更します。クリックすると「パラメタ値変更]画面が表示されます。複数の パラメタを選択している場合は、選択したパラメタを同じ値に一括して変更します。ただし、文字サイ ズ(1A46)<sub>16</sub> のパラメタ 89,字間値(1A47)<sub>16</sub> のパラメタ 80,拡張字間値(1AA8)<sub>16</sub> のパラメ タ 80 は変更できません。

### [連続値]ボタン

1 バイト文字,2 バイト文字,または両方の連続するパラメタに連続する値を指定します。クリックす ると[連続値生成]画面が表示されます。

#### [リセット]ボタン

選択したパラメタの値をデフォルト値に戻します。デフォルト値については,[「付録 I.3 文字サイズ指](#page-512-0) 定 (1A46xx) 16], 「付録 I.6 字間値指定 (固定ドット) (1A47xx) 16], または [「付録 I.7 拡張字](#page-521-0) [間値指定\(ポイント\)\(1AA8xx\)](#page-521-0)」6」を参照してください。

#### [全リセット] ボタン

すべてのパラメタの値をデフォルト値に戻します。デフォルト値については,[「付録 I.3 文字サイズ指](#page-512-0) [定\(1A46xx\)](#page-512-0)<sub>16</sub>」,「[付録 I.6 字間値指定\(固定ドット\)\(1A47xx\)](#page-516-0)<sub>16</sub>」, または[「付録 I.7 拡張字](#page-521-0) 間値指定(ポイント) (1AA8xx) 16 を参照してください。

#### [文字サイズ設定ファイルを使用する]チェックボックス(文字サイズの場合)

文字サイズ設定ファイルを使用する場合に指定します。

[文字サイズ設定ファイルを使用する]にチェックすると,文字サイズや文字ピッチについて柔軟な指 定ができるようになります。また,[機能キャラクタ詳細設定]画面上では指定できないパラメタ 89 への設定ができるようになります。文字サイズ設定ファイルの詳細については「[7.2.10\(9\) 文字サイ](#page-246-0) [ズ設定ファイル」](#page-246-0)を参照してください。

なお,文字サイズ設定ファイルを使用する場合,[機能キャラクタ詳細設定]画面上で各パラメタに設 定した値はすべて無効になり,文字サイズ設定ファイルで指定した値が適用されます。

### (a) パラメタ値変更

[パラメタ値変更]画面では,[機能キャラクタ詳細設定]画面で選択したパラメタの値を変更します。

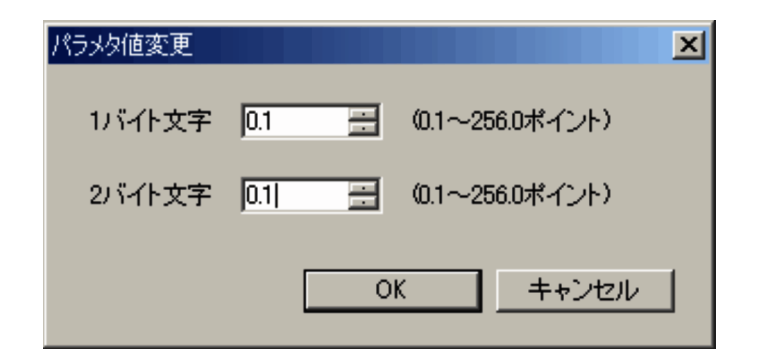

[パラメタ値変更]画面で設定できる項目を次に示します。

<sup>7.</sup> 環境設定ユティリティ

### <span id="page-246-0"></span>[1 バイト文字]

選択したパラメタの 1 バイト文字に対する文字サイズ,または字間値をポイント数で指定します。

[2 バイト文字]

選択したパラメタの 2 バイト文字に対する文字サイズ,または字間値をポイント数で指定します。

### (b) 連続値生成

[連続値生成]画面では,1 バイト文字,2 バイト文字,または両方の連続するパラメタに連続する値を指 定します。

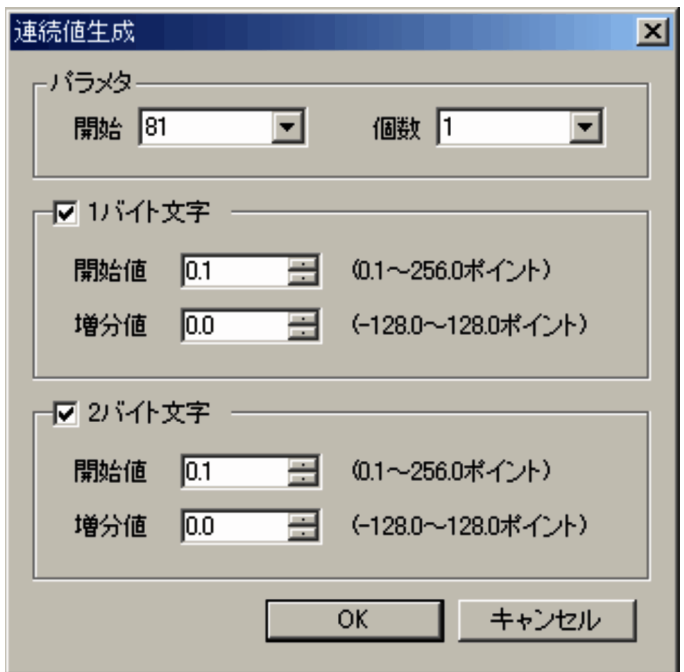

[連続値生成]画面で設定できる項目を次に示します。

#### パラメタ

対象となるパラメタの範囲を指定します。文字サイズ (1A46) 16 のパラメタ 89 を含む範囲は指定で きません。

### [1 バイト文字]

1 バイト文字に対する文字サイズ、または字間値をポイント数で指定します。チェックしない場合, 1 バイト文字の文字サイズ,または字間値は変更されません。

[2 バイト文字]

2 バイト文字に対する文字サイズ、または字間値をポイント数で指定します。チェックしない場合、2 バイト文字の文字サイズ,または字間値は変更されません。

## (9) 文字サイズ設定ファイル

文字サイズ設定ファイルでは,文字サイズ機能キャラクタの各パラメタに対して,文字ピッチ,フォント 長,フォント幅,フォントの縦横比の変更有無,横方向調整値,および縦方向調整値が指定できます。

7. 環境設定ユティリティ

## (a) 文字サイズ設定ファイルの設定方法

文字サイズ設定ファイルの設定方法を次に示します。メモ帳などを利用して,次の形式で作成してください。

#### 文字サイズ設定ファイルの形式

文字サイズ設定パラメタ用ヘッダ、文字サイズ設定情報用ヘッダ [文字サイズ設定情報用ヘッダ [,…] 文字サイズ設定パラメタ 文字サイズ設定情報 [文字サイズ設定情報 [,…] 文字サイズ設定パラメタ、文字サイズ設定情報 [文字サイズ設定情報 [,…] 文字サイズ設定パラメタ、文字サイズ設定情報 [文字サイズ設定情報 [,…] :

(凡例)

斜体の文字列:可変の文字列を示します。

〔 〕:省略できます。

…:繰り返し指定できます。

注1 文字コードにはシフト IIS を使用してください。

注 2 空白行やコメント行など,不要な定義はしないでください。

注3 1行の終わりは必ず改行コード(ODOA)16 にしてください。行の終わりが改行コードではない場合、その行は無視されます。

注 4 項目中に改行コード(0D0A)<sup>16</sup> や(0A)<sup>16</sup> は指定しないでください。

文字サイズ設定ファイルの設定項目の詳細を次に示します。

### 表 7‒33 文字サイズ設定ファイルの設定項目

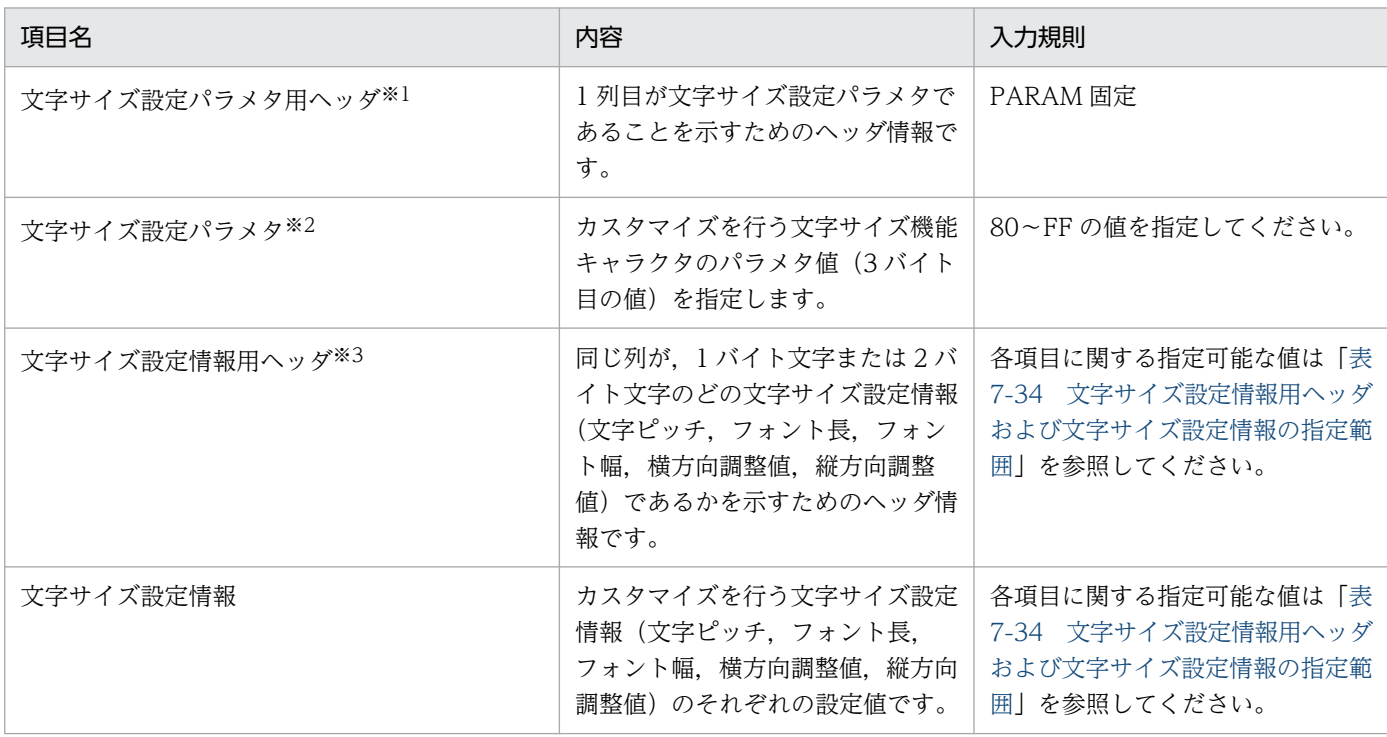

#### 注※1

不正な文字サイズ設定パラメタ用ヘッダを指定した場合はエラーになります。

注※2

文字サイズ設定パラメタは,昇順に定義してください。なお,次のどれかに該当する場合はエラーになります。

<span id="page-248-0"></span>・文字サイズ設定パラメタに同じ値が複数指定されている。

・文字サイズ設定パラメタが昇順に指定されていない。

・文字サイズ設定パラメタに指定範囲外の値が指定されている。

注※3

不正な文字サイズ設定情報用ヘッダを指定した場合や,複数の列で同じ文字サイズ設定情報用ヘッダを指定した場合はエラー になります。

### 表 7-34 文字サイズ設定情報用ヘッダおよび文字サイズ設定情報の指定範囲

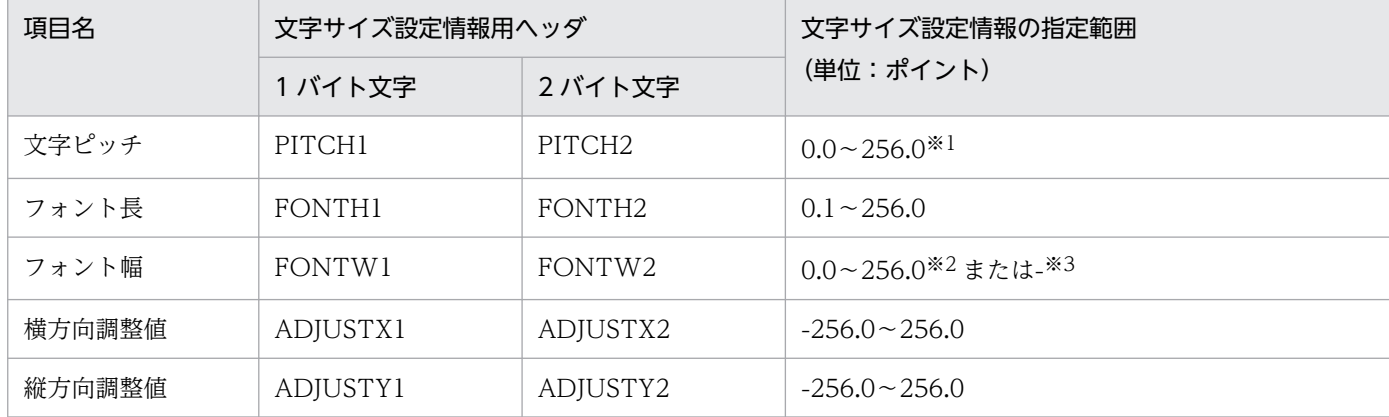

注 1 指定範囲以外の値を指定した場合はエラーになります。

注 2 数値は「小数点なし」または「小数点第 1 位」までで指定してください。「小数点第 2 位」以降の値を指定した場合はエラー になります。

注※1

文字ピッチに「0.0」を指定した場合,1 バイト文字はフォント長の 1/2,2 バイト文字はフォント長と同じ値として扱います。 注※2

フォント幅に「0.0」を指定した場合、1 バイト文字はフォント長の 1/2, 2 バイト文字はフォント長と同じ値として扱います。 注※3

「-(ハイフン)」は,1 バイト文字のフォント幅だけに指定できます。フォント幅に「-(ハイフン)」を指定した場合,フォン トの縦横比を変更しないで出力します。このとき,出力する文字の幅は,1 バイトフォント長の指定値によって自動的に決定 されます。フォントの縦横比の変更有無による動作の違いについては,「[7.2.6\(3\)\(c\) フォントの縦横比の詳細](#page-189-0)」を参照してく ださい。

なお,文字サイズ設定パラメタにはカスタマイズが必要なパラメタだけを指定できます。文字サイズ設定 情報ヘッダに必要な項目だけを指定することで,カスタマイズ不要な項目の指定を省略できます。

項目の設定を省略した場合の仮定値を次に示します。

### 表 7‒35 項目省略時の仮定値

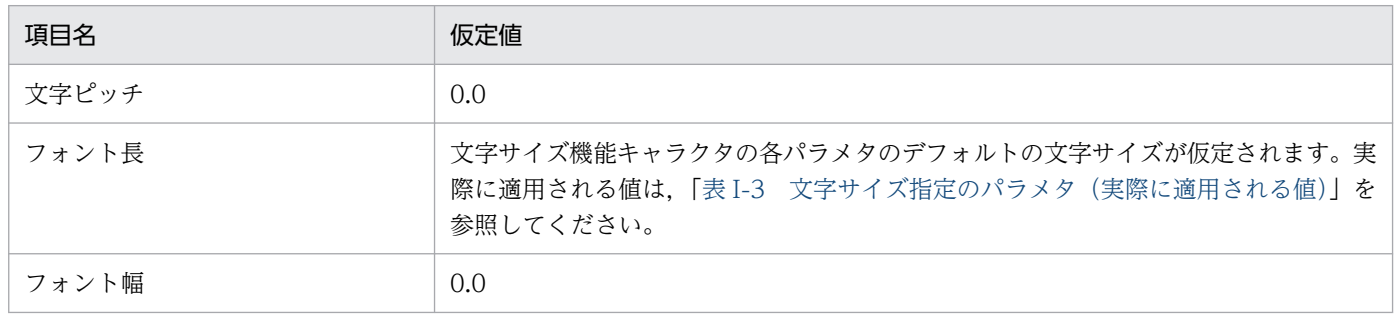

7. 環境設定ユティリティ

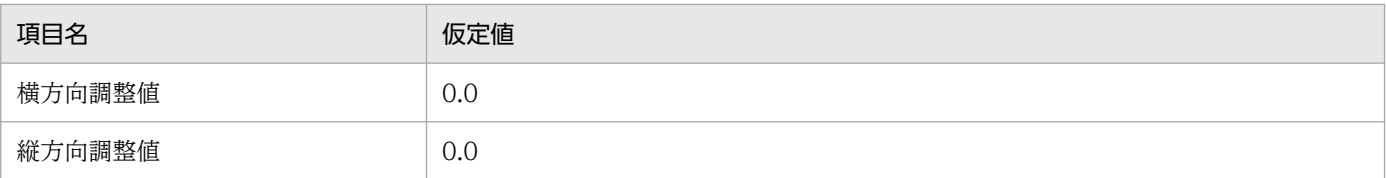

横倍機能キャラクタ指定時は,文字ピッチ,フォント幅,および横方向調整値は 2 倍になります。ただし, フォントの縦横比を変更しない場合は,文字ピッチと横方向調整値だけ 2 倍になります。

また,字間値機能キャラクタ指定時は,文字の始点から次の文字の始点までの距離は,文字ピッチと字間 値の和になります。

## (b) 文字サイズ設定ファイルの設定例

文字サイズ設定ファイルの設定例を次に示します。

なお、次の例では可読性を高めるため、コンマ()の位置合わせに空白を挿入していますが、実際の指定 では空白は挿入しないでください。

• パラメタ A0〜A4 の 1 バイト文字および 2 バイト文字に,7,9,12,14,19 ポイントの縦倍の文 字を設定

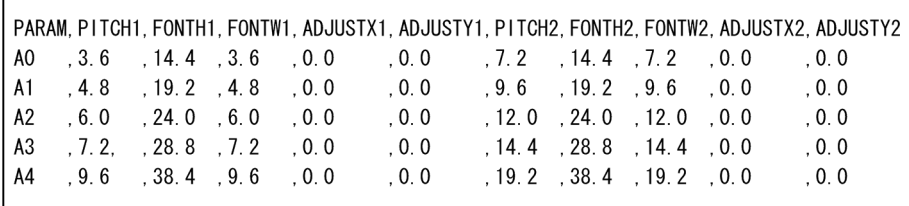

• パラメタ 87, 89, 8C の 1 バイト文字に, 7, 9, 12 ポイントのフォントの縦横比を変更しない文字 を設定

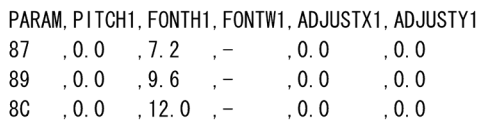

• パラメタ 89 の 1 バイト文字および 2 バイト文字に,文字ピッチは 9 ポイントで文字サイズが 9 ポイ ントより 2 ドット小さい文字(15×30 および 30×30 ドット(240DPI 換算))を設定

PARAM, PITCH1, FONTH1, FONTW1, PITCH2, FONTH2, FONTW2 

<sup>7.</sup> 環境設定ユティリティ

# 7.2.11 印刷ジョブの初期状態を設定する(印刷ジョブ設定)

[印刷ジョブ設定]タブでは,印刷ジョブの初期状態を設定します。ただし,ジョブ実行時のジョブ属性で すでに指定がある場合は,ジョブ属性での指定が有効になります。

# (1) 変換種別が GDI,PostScript または PDF の場合

### • 変換種別が GDI の場合

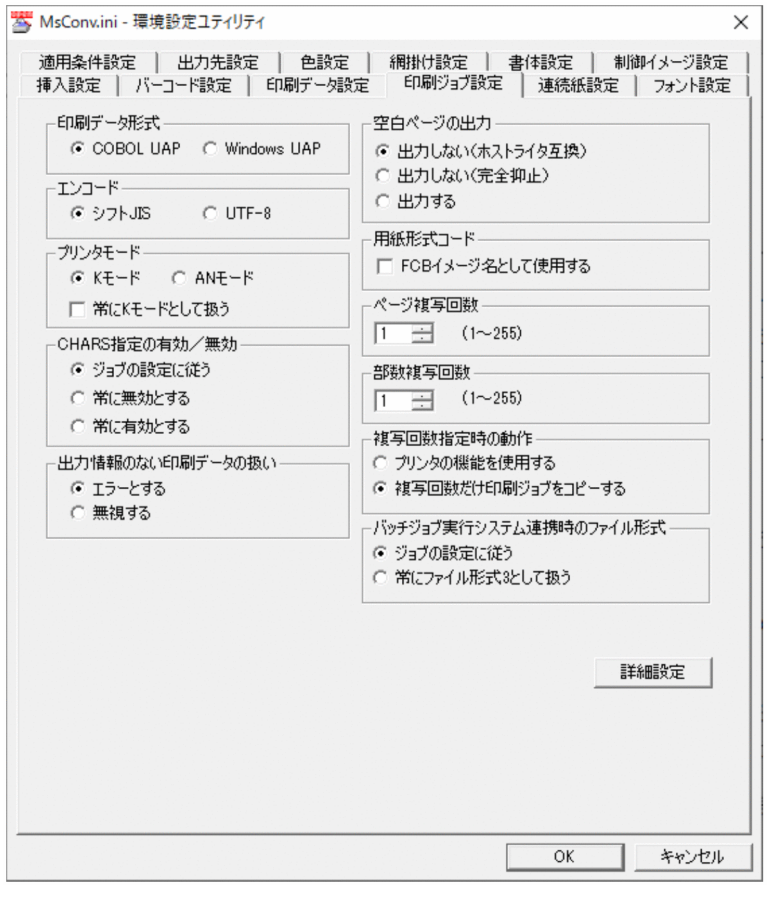

• 変換種別が PostScript の場合

<sup>7.</sup> 環境設定ユティリティ

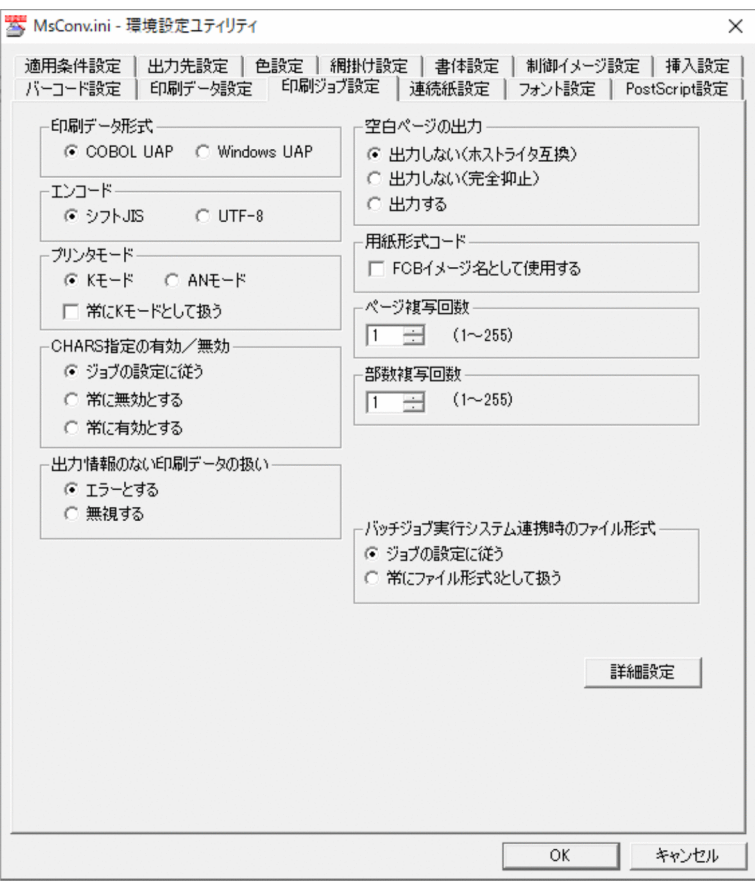

## • 変換種別が PDF の場合

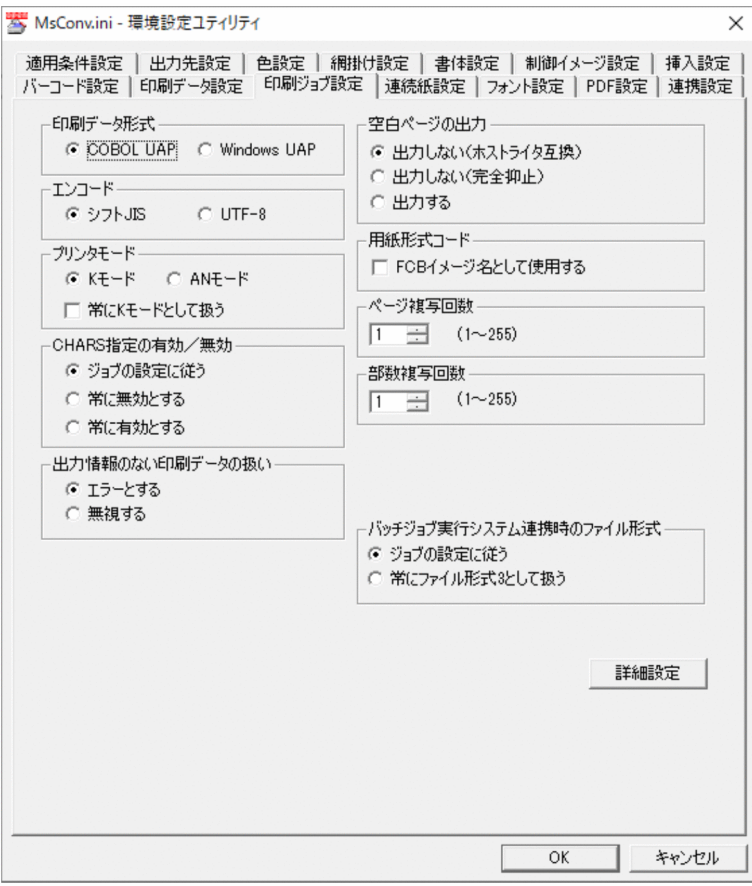
[印刷ジョブ設定]タブで設定できる項目を次に示します。

### (a) 印刷データ形式

ファイル形式 1 の場合のレコード区切り文字を指定します。

なお,この設定はファイル形式 1 の場合に有効になり,ファイル形式 2 やファイル形式 3 の場合には無視 されます。

### •[COBOL UAP]

COBOL UAP がファイルに出力したテキストデータを変換する場合に指定します。1 レコードは改行 ((OA)<sub>16</sub>), 復帰 ((OD)<sub>16</sub>), 改ページ ((OC)<sub>16</sub>) で区切られます。

### • [Windows UAP]

Windows UAP がファイルに出力したテキストデータを変換する場合に指定します。1 レコードは復 帰改行 ((ODOA) 16) で区切られます。

### デフォルト値

COBOL UAP

## (b) エンコード

印刷データファイルのエンコードを指定します。変換種別が PostScript の場合,[フォント設定]タブの フォント名称と一致させる必要があります。詳細については,「[7.2.5\(2\) 変換種別が PostScript の場合](#page-167-0)」 を参照してください。

#### •[シフト JIS]

印刷データがシフト JIS の場合に指定します。

•[UTF-8]

印刷データが Unicode (UTF-8) の場合に指定します。

### デフォルト値

シフト JIS

## (c) プリンタモード

印刷データファイルに適用するプリンタ動作モードを指定します。

通常は「K モード」を指定してください。

• [K モード]

漢字プリンタ用印刷データファイルとして扱います。印刷データファイルに漢字コードや機能キャラク タが入っているときに指定します。

• $[AN E-K]$ 

ノンインパクトプリンタ用印刷データファイルとして扱います。

7. 環境設定ユティリティ

[常に K モードとして扱う]

印刷ジョブ実行時のジョブ属性に AN モードと指定されていた場合でも,K モードとして扱う場合に指 定します。

デフォルト値

K モード

## (d) CHARS 指定の有効/無効

K モードおよび順序番号なしの場合に,印刷ジョブ実行時のジョブ属性で指定した CHARS イメージを有 効にするか,または無効にするかを指定します。

この設定によって、変換で適用される書体の設定個所が変わりますので、詳細は「表 7-14 適用される1 [バイト文字の書体の設定個所\(GDI,PostScript または PDF\)](#page-177-0)」で確認してください。

•[ジョブの設定に従う]

印刷ジョブ実行時のジョブ属性で CHARS イメージを指定していた場合は有効に,指定していなかっ た場合は無効にします。

• [常に無効とする]

印刷ジョブ実行時のジョブ属性の指定によらず,常に無効にします。

• 「常に有効とする]

印刷ジョブ実行時のジョブ属性の指定によらず,常に有効にします。

デフォルト値

ジョブの設定に従う

### (e) 出力情報のない印刷データの扱い

印字する情報がない印刷データ(SETPRT レコードだけなど)の扱いを指定します。

•[エラーとする]

エラー終了します。ファイルの出力およびプリンタへの印刷は行われません。

•[無視する] 正常終了します。ファイルの出力およびプリンタへの印刷は行われません。

# 重要

Prinfina MANAGER SP 03-02 より前のバージョン,または Prinfina MANAGER RX 07-02 より前のバージョンと連携する場合は[無視する]を指定しないでください。

デフォルト値

エラーとする

<sup>7.</sup> 環境設定ユティリティ

# (f) 空白ページの出力

印刷データファイルに空白ページがあったときの扱いを指定します。

•[出力しない(ホストライタ互換)]

各ページの先頭で、データ出力後の改ページ(先頭行チャネル 1 スキップ)命令が指定された場合、出 力データがすべて半角スペースのときに,空白ページが出力されます。この空白ページの出力を抑止す る場合に指定します。メインフレーム側で帳票を,ライタ経由で出力していた場合に指定してください。 なお,空白ページの出力を抑止できるのは,データ出力後の改ページ命令が次の場合です。

- 機械制御文字 (89) 16 による半角スペースだけ出力後のチャネル 1 スキップ
- 制御文字なしの場合の, 半角スペースだけ出力後の (OC) 16 によるチャネル 1 スキップ
- 制御文字なしの場合の, 半角スペースだけ出力後の (OD) 16 (OC) 16 によるチャネル 1 スキップ
- •[出力しない(完全抑止)]

空白ページの出力を完全に抑止します。ただし,次のページは抑止の対象外となります。

- 画像データが挿入されているページ
- 全角空白が出力されているページ
- セパレータのページ
- SETPRT テキストレコードによる面スキップが指定されている空白ページ
- バーコード機能キャラクタが指定されているページ
- 強調開始機能キャラクタが指定されているページ
- 抹消指定機能キャラクタが指定されているページ

注意

デフォルト機能キャラクタイメージで、強調開始機能キャラクタおよび抹消指定機能キャラクタを 使用している場合は,[出力しない(完全抑止)]を指定しないでください。

•[出力する]

各ページの先頭で、データ出力後の改ページ(先頭行チャネル 1 スキップ)命令が指定された場合、出 力データがすべて半角スペースのときに,空白ページが出力されます。この空白ページをそのまま出力 します。

メインフレーム側でプリンタに直接出力していた場合や,ANSI 制御文字を使用した帳票をライタ経由 で出力していた場合に指定してください。

### デフォルト値

出力しない(ホストライタ互換)

## (g) 用紙形式コード

用紙形式コードの特殊な扱いについて指定します。

<sup>7.</sup> 環境設定ユティリティ

[FCB イメージ名として使用する]

用紙形式コードを FCB イメージ名として使用します。チェックした場合,用紙形式コードと一致する FCB イメージを変換に適用します。

### デフォルト値

チェックなし

### • 変換に適用される FCB イメージ

この機能を使用した場合,ジョブや環境設定ユティリティで指定した FCB イメージ名はすべて無効と なり,代わりに用紙形式コードと同名の FCB イメージが変換に適用されます。各設定で指定された FCB イメージの変換適用の有無について次に示します。

### 表 7‒36 FCB イメージの変換適用有無

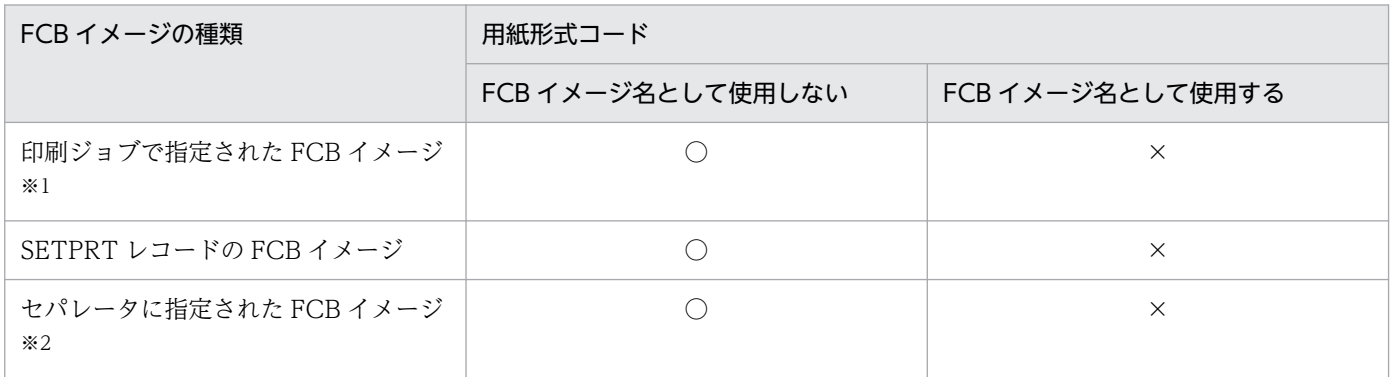

#### (凡例)

○:変換に適用されます。

×:変換に適用されません(用紙形式コードと同名の FCB イメージが適用されます)。

注※1

印刷ジョブに指定がない場合は,環境設定ユティリティで指定した FCB イメージを指します。

注※2

環境設定ユティリティの [挿入設定] タブの [前置ジョブセパレータ] − [詳細設定]画面− [FCB イメージ指定], [後 置ジョブセパレータ]−[詳細設定]画面−[FCB イメージ指定],[前置 SYSOUT セパレータ]−[詳細設定]画面− [FCB イメージ指定],および[後置 SYSOUT セパレータ]−[詳細設定]画面−[FCB イメージ指定]で指定された FCB イメージを指します。

#### • 用紙形式コードが明示的に指定されていない場合の動作

この機能の使用時でも,用紙形式コードの指定を省略したジョブの場合は,この機能は無効になりま す。この場合,この機能を使用していないときと同じ動作になります。

#### • 他機能への影響

次に示す項目について,この機能を使用することで動作が変更されることはありません。

• セパレータの出力項目

セパレータの出力項目に FCB イメージ名を指定できますが,FCB イメージ名は常にジョブで指定 されたものが出力されます。

• HOPSS3/AS REV/OSE 連携時の帳票コード

HOPSS3/AS REV/OSE 連携時の帳票コードに FCB イメージ名を指定できますが,帳票コードと して適用される FCB イメージ名は常にジョブで指定されたものが適用されます。

• 用紙形式コードによる帳票出力開始時のオペレータ通知 Prinfina MANAGER OP. Prinfina MANAGER SP. または HOPSS3/AS REV/OSE の用紙形式 コードによる帳票出力開始時のオペレータ通知は,この機能の使用有無に関係なく通常どおり動作 します。

## (h) ページ複写回数

各ページの複写枚数を指定します(1〜255 枚)。

### デフォルト値

1

## (i) 部数複写回数

各部の複写回数を指定します(1〜255 回)。変換種別 GDI の場合,プリンタ出力時だけ有効です。

また、変換種別 PDF の場合、複写回数は HOPSS3/AS REV/OSE の帳票自動印刷機能を使用時だけ適用 されます。HOPSS3/AS REV/OSE の帳票自動印刷機能使用時に複写回数を適用するためには,[連携設 定]タブ−[連携機能]−[HOPSS3/AS REV/OSE 詳細設定]画面で[部数複写回数を登録する]を選 択してください。なお,出力される PDF ファイルには,複写回数は適用されません。

### デフォルト値

1

# (j) 複写回数指定時の動作(変換種別が GDI の場合)

2 以上の複写回数が指定された場合の動作を設定します。

### •[プリンタの機能を使用する]

一つの印刷ジョブを生成し,プリンタに複写回数分だけ出力するよう指示します。効率のよい方法です が,プリンタによっては正しく出力されない場合があります※。

注※ プリンタによっては,複写回数の指定が無視される場合があります。また,データ量が少なけれ ば正しく出力されるプリンタでも,データ量が多くなると正しく出力されない場合があります。

## •[複写回数だけ印刷ジョブをコピーする]

同一印刷ジョブを複写回数分だけ生成します。各印刷ジョブのドキュメント名には,「(X/複写回数)」 (X=1,…,複写回数)が付加されます。

なお,ジョブ属性で用紙形式コードが指定されている場合は,「△△△FNAM-用紙形式コード」が付加 されます。環境設定ユティリティの[出力先設定]タブで用紙形式コードに対応する用紙名称を設定し ている場合は,「△△△FNAM-用紙名称」が付加されます。

出力プリンタに PDE for Open 以外のアプリケーションからも同時に印刷すると,複写の印刷ジョブ の間に,ほかのアプリケーションからの印刷ジョブが割り込む場合があります。また,変換の途中で制 御イメージを削除などすると,途中の印刷ジョブまで正常に出力されたあとに,エラー終了となる場合 があります。

「挿入設定」タブで SYSOUT セパレータの挿入を指定している場合, SYSOUT セパレータページは各 印刷ジョブに挿入されます。

### デフォルト値

複写回数だけ印刷ジョブをコピーする

# 重要

前置ジョブセパレータを挿入する場合,ジョブ内の先頭の SYSOUT にはこの指定は無効にな り,常に[複写回数だけ印刷ジョブをコピーする]が適用されます。また,後置ジョブセパレー タを挿入する場合,ジョブ内の最後の SYSOUT にはこの指定は無効になり,常に[複写回数 だけ印刷ジョブをコピーする]が適用されます。

# (k) バッチジョブ実行システム連携時のファイル形式

バッチジョブ実行システム連携時の印刷データのファイル形式を指定します。

•[ジョブの設定に従う]

印刷ジョブ実行時のジョブ属性で指定したファイル形式に従います。ファイル形式 1,2 を使用する場 合はこちらを指定してください。

•[常にファイル形式 3 として扱う]

印刷ジョブ実行時のジョブ属性の指定によらず,常にファイル形式 3 として扱います。ファイル形式 3 を使用する場合はこちらを指定してください。

### デフォルト値

ジョブの設定に従う

## (l) 詳細設定

そのほかの詳細な設定を行う場合にクリックします。クリックすると[詳細設定]画面が表示されます。 詳細は,「[7.2.11\(3\) \[詳細設定\]画面\(変換種別が GDI,PostScript または PDF の場合\)](#page-261-0)」を参照して ください。

<sup>7.</sup> 環境設定ユティリティ

# (2) 変換種別が ESC/P の場合

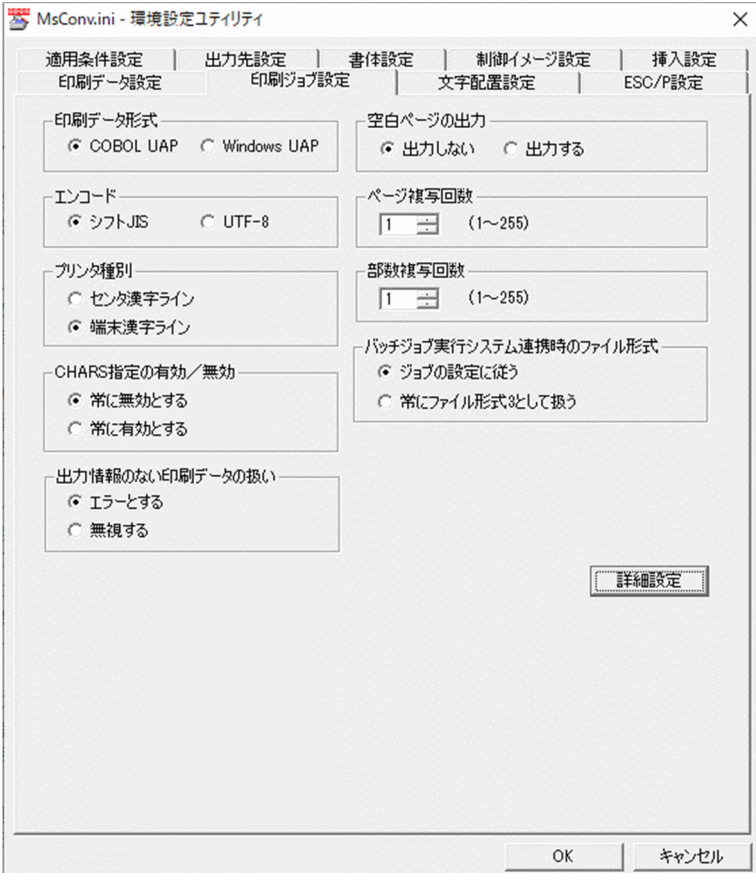

[印刷ジョブ設定]タブで設定できる項目を次に示します。

# (a) 印刷データ形式

ファイル形式 1 の場合のレコード区切り文字を指定します。

なお,この設定はファイル形式 1 の場合に有効になり,ファイル形式 2 やファイル形式 3 の場合には無視 されます。

### •[COBOL UAP]

COBOL UAP がファイルに出力したテキストデータを変換する場合に指定します。1 レコードは改行 ((OA)<sub>16</sub>), 復帰 ((OD)<sub>16</sub>), 改ページ ((OC)<sub>16</sub>) で区切られます。

### •[Windows UAP]

Windows UAP がファイルに出力したテキストデータを変換する場合に指定します。1 レコードは復 帰改行 ((ODOA) 16) で区切られます。

### デフォルト値

COBOL UAP

<sup>7.</sup> 環境設定ユティリティ

# (b) エンコード

印刷データファイルのエンコードを指定します。

- •[シフト JIS] 印刷データがシフト JIS の場合に指定します。
- [UTF-8]

印刷データが Unicode (UTF-8)の場合に指定します。

### デフォルト値

シフト JIS

## (c) プリンタ種別

機能キャラクタの種別を指定します。

•[センタ漢字ライン]

センタ漢字ラインプリンタ用機能キャラクタとして扱います。

- •[端末漢字ライン] 端末漢字ラインプリンタ用機能キャラクタとして扱います。
- デフォルト値

端末漢字ライン

## (d) CHARS 指定の有効/無効

1 バイト文字の描画属性を指定します。通常は「常に無効とする](デフォルト値)を指定してください。

• 「常に無効とする]

[書体設定]タブの[書体番号]の指定を使用します。ただし,順序番号ありの場合は,[文字順序番 号・CHARS イメージ]の指定を使用します。

• 「常に有効とする]

[書体設定]タブの[文字順序番号・CHARS イメージ]の指定を使用します。

デフォルト値

常に無効とする

## (e) 出力情報のない印刷データの扱い

印字する情報がない印刷データ(SETPRT レコードだけなど)の扱いを指定します。

•[エラーとする]

エラー終了します。ファイルの出力およびプリンタへの印刷は行われません。

•[無視する]

7. 環境設定ユティリティ

# 重要

Prinfina MANAGER SP 03-02 より前のバージョン,または Prinfina MANAGER RX 07-02 より前のバージョンと連携する場合は[無視する]を指定しないでください。

### デフォルト値

エラーとする

## (f) 空白ページの出力

印刷データファイルに空白ページがあったときの扱いを指定します。

各ページの先頭で、データ出力後の改ページ(先頭行チャネル 1 スキップ)命令が指定された場合、出力 データがすべて半角スペースのときに,空白ページが出力されます。この空白ページの出力を抑止するか どうかを指定します。

空白ページの出力を抑止できるのは,データ出力後の改ページ命令が次の場合です。

- 機械制御文字(89)16 による半角スペースだけ出力後のチャネル 1 スキップ
- 制御文字なしの場合の, 半角スペースだけ出力後の (OC) 16 によるチャネル 1 スキップ
- 制御文字なしの場合の,半角スペースだけ出力後の(OD)<sub>16</sub>(OC)<sub>16</sub> によるチャネル 1 スキップ
- •[出力しない]

空白ページの出力を抑止します。メインフレーム側で帳票をライタ経由で出力していた場合に指定して ください。

• [出力する]

空白ページをそのまま出力します。メインフレーム側でプリンタに直接出力していた場合に指定してく ださい。

### デフォルト値

出力しない

## (g) ページ複写回数

各ページの複写枚数を指定します(1〜255 枚)。

### デフォルト値

1

### (h) 部数複写回数

各部の複写回数を指定します(1〜255 回)。

<sup>7.</sup> 環境設定ユティリティ

<span id="page-261-0"></span>1

## (i) バッチジョブ実行システム連携時のファイル形式

バッチジョブ実行システム連携時の印刷データのファイル形式を指定します。

•[ジョブの設定に従う]

印刷ジョブ実行時のジョブ属性で指定したファイル形式に従います。ファイル形式 1,2 を使用する場 合はこちらを指定してください。

•[常にファイル形式 3 として扱う]

印刷ジョブ実行時のジョブ属性の指定によらず、常にファイル形式 3 として扱います。ファイル形式 3 を使用する場合はこちらを指定してください。

デフォルト値

ジョブの設定に従う

## (j) 詳細設定

そのほかの詳細な設定を行う場合にクリックします。クリックすると[詳細設定]画面が表示されます。 詳細は,「[7.2.11\(4\) \[詳細設定\]画面\(変換種別が ESC/P の場合\)」](#page-262-0)を参照してください。

# (3) [詳細設定]画面(変換種別が GDI,PostScript または PDF の場合)

[詳細設定]画面を次に示します。

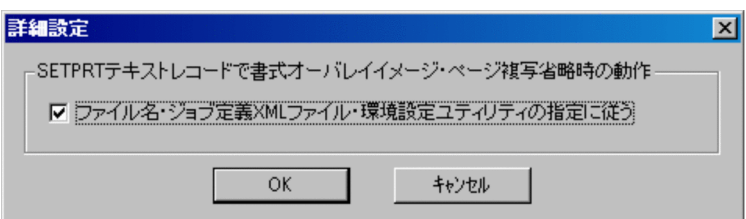

# (a) SETPRT テキストレコードで書式オーバレイイメージ・ページ複写省略時の動作

SETPRT テキストレコードで書式オーバレイイメージまたはページ複写が指定なしの場合の動作を指定し ます。

•[ファイル名・ジョブ定義 XML ファイル・環境設定ユティリティの指定に従う]

ファイル名またはジョブ定義 XML ファイル,環境設定ユティリティでの指定値を使用します。詳細 は,[「2.1.3\(4\)\(b\) SETPRT テキストレコード」](#page-39-0)を参照してください。

### デフォルト値

チェックあり

# <span id="page-262-0"></span>(4) [詳細設定]画面(変換種別が ESC/P の場合)

[詳細設定]画面を次に示します。

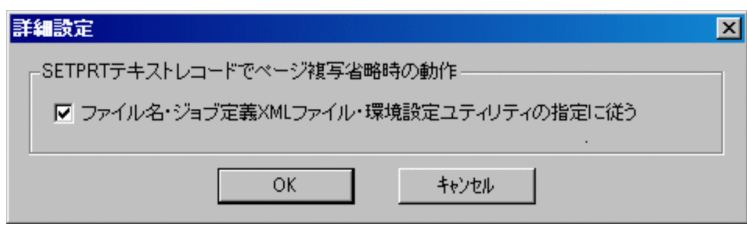

# (a) SETPRT テキストレコードでページ複写省略時の動作

SETPRT テキストレコードでページ複写が指定なしの場合の動作を指定します。

•[ファイル名・ジョブ定義 XML ファイル・環境設定ユティリティの指定に従う] ファイル名またはジョブ定義 XML ファイル,環境設定ユティリティでの指定値を使用します。詳細 は,[「2.1.3\(4\)\(b\) SETPRT テキストレコード」](#page-39-0)を参照してください。

デフォルト値

チェックあり

# 7.2.12 連続紙用 FCB の用紙情報を設定する(連続紙設定)

[連続紙設定]タブでは,連続紙用 FCB を使用するときの用紙情報を設定します。

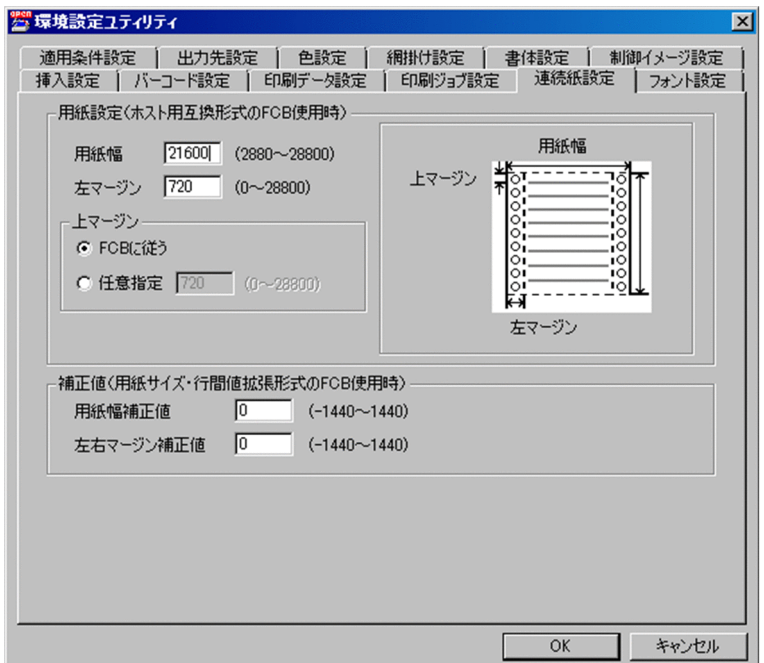

連続紙の設定は,使用する FCB の形式によって適用範囲が異なります。適用範囲を次に示します。

<sup>7.</sup> 環境設定ユティリティ

## 表 7‒37 連続紙設定の適用範囲

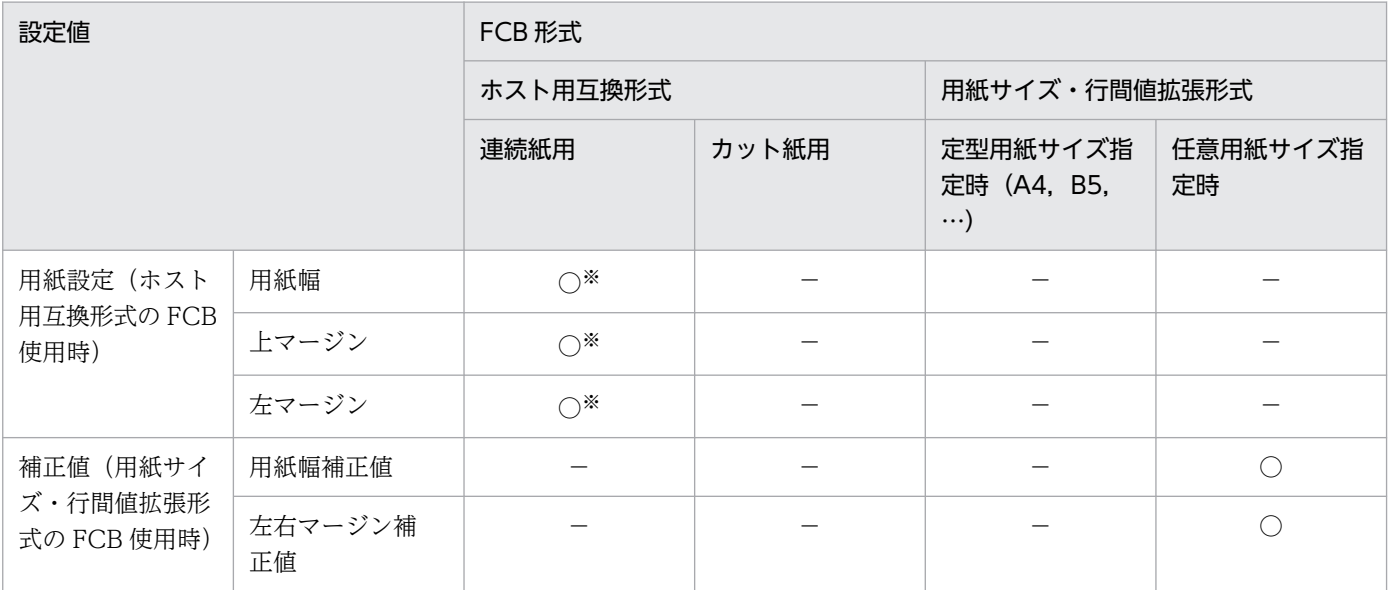

#### (凡例)

○:変換で適用されます。

−:変換で適用されません。

注※

[連続紙設定]タブで設定できる項目を次に示します。

# (1) 用紙設定(ホスト用互換形式の FCB 使用時)

ホスト用互換形式の連続紙用 FCB を使用する場合に設定します。

## (a) [用紙幅]

ホスト用互換形式の FCB を使用する場合,センタプリンタで使用していた連続紙の用紙幅を 1/1,440 イ ンチ単位で指定します。指定できる値の範囲は 2880〜28800 です。

15 インチ用紙の場合,21600 を指定します。

なお, HT-4558, H-6C15 および H-6C17 プリンタに出力する場合の設定値については,[「付録 G.4 連](#page-476-0) 統紙用紙幅について (HT-4558, H-6C15, H-6C17 プリンタ)」を参照してください。

### デフォルト値

21600

## (b) [左マージン]

ホスト用互換形式の FCB を使用する場合、用紙左端からの印刷開始位置を 1/1,440 インチ単位で指定し ます。指定できる値の範囲は 0〜28800 です。

連続紙用 FCB イメージをカット紙出力に使用するように設定した場合,変換に適用されません。設定方法の詳細は,[「7.2.7\(1\)](#page-194-0) [\(b\) \[FCB イメージ詳細設定\]画面」](#page-194-0)の[連続紙用 FCB イメージ設定]を参照してください。

なお,HT-4558,H-6C15 および H-6C17 プリンタに出力する場合の設定値については,[「付録 G.4 連](#page-476-0) 統紙用紙幅について (HT-4558, H-6C15, H-6C17 プリンタ)| を参照してください。

### デフォルト値

720

# (c) 上マージン

ホスト用互換形式の FCB を使用する場合,用紙の上マージンを指定します。

• [FCB に従う]

FCB で指定される上マージンに合わせます。

•[任意指定]

用紙上端からの印刷開始位置を 1/1,440 インチ単位で指定します。指定できる値の範囲は 0〜28800 です。

デフォルト値

FCB に従う

## (2) 補正値(用紙サイズ・行間値拡張形式の FCB 使用時)

用紙サイズ・行間値拡張形式の FCB を使用して,HT-4558,H-6C15 および H-6C17 プリンタに出力す る場合に設定します。設定値の詳細については[「付録 G.4 連続紙用紙幅について\(HT-4558,](#page-476-0) H-6C15, H-6C17 プリンタ)」を参照してください。

## (a) [用紙幅補正値]

用紙サイズ・行間値拡張形式の FCB に定義されている用紙幅に対して,補正したい値を相対値(1/1,440 インチ単位)で指定します。指定できる値の範囲は-1440〜1440 です。

この設定は、用紙サイズを任意で設定している (A4, A5 などの定型用紙サイズではない) 用紙サイズ· 行間値拡張形式の FCB を使用した場合だけ適用されます。用紙サイズ・行間値拡張形式の FCB を使用す る場合,カット紙と連続紙の区別なく補正値が適用されます。カット紙出力時など,補正が不要の場合は 0(デフォルト)になっていることを確認してください。

### デフォルト値

 $\Omega$ 

## (b) [左右マージン補正値]

用紙サイズ・行間値拡張形式の FCB に定義されている左マージンおよび右マージンに対して,補正したい 値を相対値(1/1,440 インチ単位)で指定します。指定できる値の範囲は-1440〜1440 です。なお,補正 後の左マージンおよび右マージンの値(FCB 定義値+補正値)が必ず正の値になるように指定してくださ い。

<sup>7.</sup> 環境設定ユティリティ

この設定は、用紙サイズを任意で設定している (A4, A5 などの定型用紙サイズではない) 用紙サイズ· 行間値拡張形式の FCB を使用した場合だけ適用されます。また,用紙サイズ・行間値拡張形式の FCB を 使用する場合,カット紙と連続紙の区別なく補正値が適用されます。カット紙出力時など,補正が不要の 場合は 0(デフォルト)になっていることを確認してください。

デフォルト値

0

# 7.2.13 PostScript の出力情報を設定する(PostScript 設定)

[PostScript 設定] タブでは, PostScript 出力する際の情報を設定します。

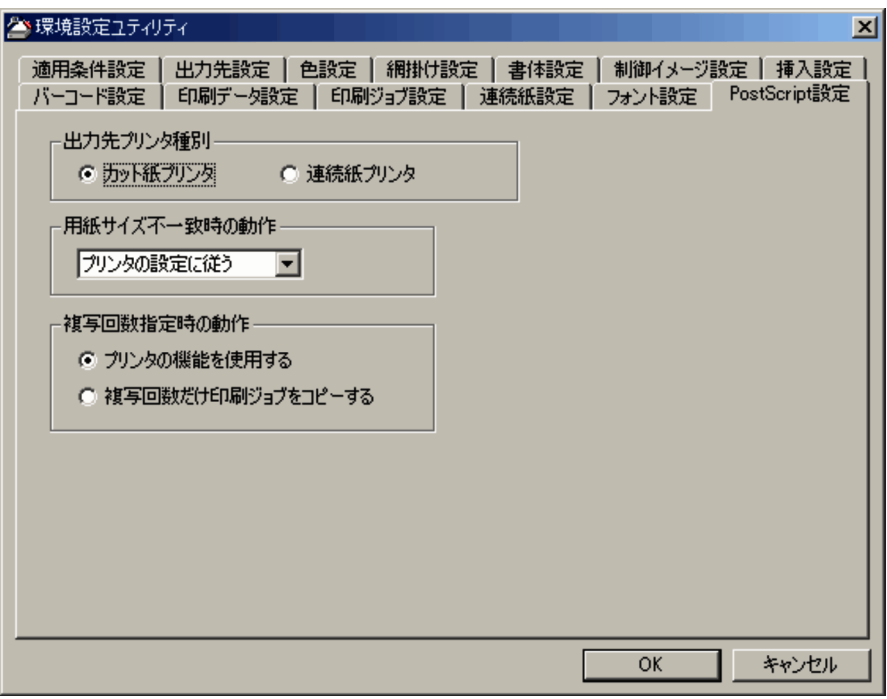

[PostScript 設定]タブで設定できる項目を次に示します。

# (1) 出力先プリンタ種別

出力先のプリンタの種類を指定します。

•[カット紙プリンタ]

カット紙プリンタ出力を前提としたデータを生成します。

- •[連続紙プリンタ] 連続紙プリンタ出力を前提としたデータを生成します。
- デフォルト値

カット紙プリンタ

<sup>7.</sup> 環境設定ユティリティ

# (2) 用紙サイズ不一致時の動作

FCB で指定したサイズの用紙がプリンタにない場合の動作を指定します。

### 指定できる値を次に示します。

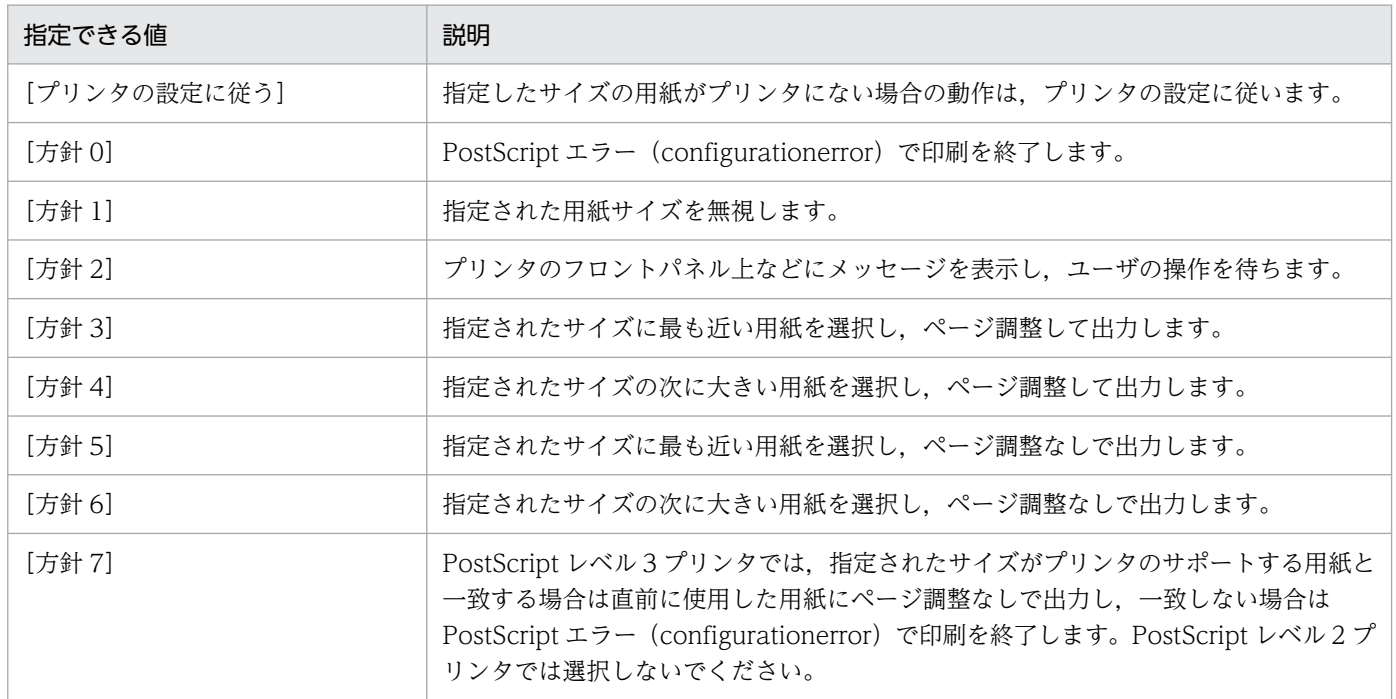

注 選択された用紙が指定されたサイズより小さい場合は、用紙に収まるようにページイメージを縮小します。また、選択された 用紙の中央にページイメージを配置します。なお,この指定はプリンタによって無効となったり動作が異なったりする場合があり ます。通常の運用では方針 2 を指定することを推奨します。ただし,一部のプリンタでは PostScript エラー(configurationerror) が発生する場合があります。HT-4558, HT-4559, HT-4561, H-6C15, H-6C17 および H-6C26 プリンタに出力する場合は, 「[付録 G.3 用紙サイズ不一致時動作について](#page-474-0)」を参照してください。

## デフォルト値

プリンタの設定に従う。

# (3) 複写回数指定時の動作

2 以上の複写回数が指定された場合の動作を設定します。

•[プリンタの機能を使用する]

一つの印刷ジョブを生成し,プリンタに複写回数分だけ出力するよう指示します。効率のよい方法です が,プリンタによっては正しく出力されない場合があります※。H-6C15 または H-6C17 プリンタで は,この指定は印刷ジョブ単位の複写ではなく,ページ単位の複写となるため使用できません。また, HT-4558,HT-4559,HT-4561 および H-6C26 プリンタに出力する場合の制限事項については,「[付](#page-478-0) [録 G.6 複写回数について」](#page-478-0)を参照してください。

注※

プリンタによっては,複写回数の指定が無視される場合があります。また,データ量が少なければ 正しく出力されるプリンタでも,データ量が多くなると正しく出力されない場合があります。さら

7. 環境設定ユティリティ

に,プリンタによっては,同一印刷ジョブの途中で SETPRT テキストレコードによって FCB を変 更すると正しく出力されない場合もあります。

### •[複写回数だけ印刷ジョブをコピーする]

同一印刷ジョブを複写回数分だけ生成します。各印刷ジョブのドキュメント名には,「(X/複写回数)」 (X=1,…,複写回数)が付加されます。

なお,ジョブ属性で用紙形式コードが指定されている場合は,「△△△FNAM-用紙形式コード」が付加 されます。環境設定ユティリティの[出力先設定]タブで用紙形式コードに対応する用紙名称を設定し ている場合は,「△△△FNAM-用紙名称」が付加されます。

出力プリンタに PDE for Open 以外のアプリケーションからも同時に印刷すると,複写の印刷ジョブ の間に,ほかのアプリケーションからの印刷ジョブが割り込む場合があります。また,変換の途中で制 御イメージを削除などすると,途中の印刷ジョブまで正常に出力されたあとに,エラー終了となる場合 があります。

ファイル出力の場合は,複写回数の指定を無視し,複写回数 1 として単一のファイルを出力します。 [挿入設定] タブで SYSOUT セパレータの挿入を指定している場合, SYSOUT セパレータページは各 印刷ジョブに挿入されます。

### デフォルト値

プリンタの機能を使用する

## 重要

- Prinfina MANAGER SP を使用する場合は,この指定は無効となり,常に印刷ジョブをコ ピーする動作となります。
- 前置ジョブセパレータを挿入する場合,ジョブ内の先頭の SYSOUT にはこの指定は無効に なり、常に「複写回数だけ印刷ジョブをコピーする]が適用されます。また、後置ジョブセ パレータを挿入する場合,ジョブ内の最後の SYSOUT にはこの指定は無効になり,常に [複写回数だけ印刷ジョブをコピーする]が適用されます。

# 7.2.14 PDF ファイルの文書属性を設定する(PDF 設定)

[PDF 設定]タブでは,変換する PDF ファイルの文書属性を設定します。

[PDF 設定]タブで設定できる項目を次に示します。

<sup>7.</sup> 環境設定ユティリティ

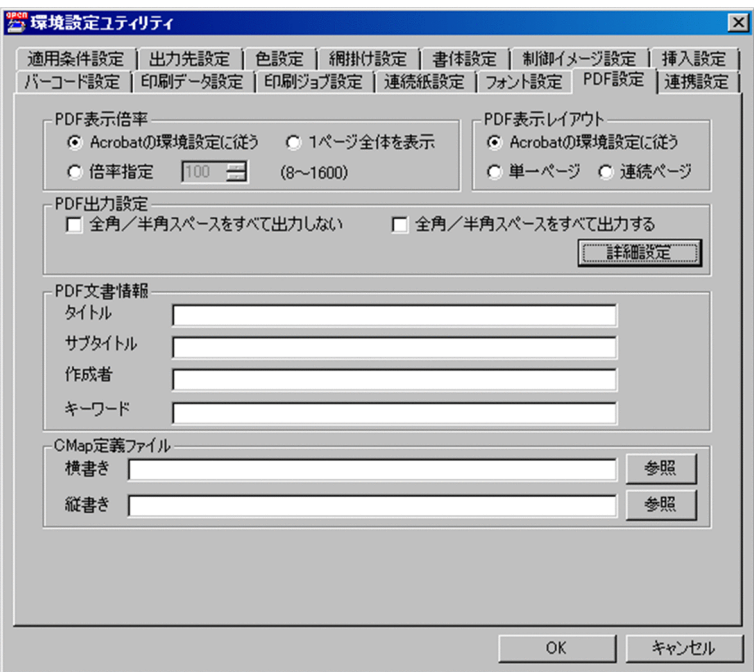

# (1) PDF 表示倍率

Acrobat で表示するときの倍率を指定します。なお、PDF/A または PDF/X で出力する場合は、[Acrobat の環境設定に従う]チェックボックス以外を指定できません。

•[Acrobat の環境設定に従う]

表示倍率は Acrobat の環境設定に従います。

•[1 ページ全体を表示]

Acrobat で開くときページ全体が表示されるようにします。

•[倍率指定]

8〜1,600 パーセントの範囲で表示倍率を指定します。

デフォルト値

Acrobat の環境設定に従う

# (2) PDF 表示レイアウト

Acrobat で表示するときのページレイアウトを指定します。

- •[Acrobat の環境設定に従う] 表示レイアウトは Acrobat の環境設定に従います。
- 「単一ページ] ページ単位で表示します。
- •[連続ページ]

連続したページで表示します。

<sup>7.</sup> 環境設定ユティリティ

### デフォルト値

Acrobat の環境設定に従う

# (3) PDF 出力設定

PDF の出力について指定します。

#### [全角/半角スペースをすべて出力しない]チェックボックス

すべての全角スペースおよび半角スペースを文字として出力しません。PDF で全角スペースを含む文 字列を検索したい場合,この指定で検索できることがあります。

#### [全角/半角スペースをすべて出力する]チェックボックス

すべての全角スペースおよび半角スペースを文字として出力させる場合に指定します。HOPSS3/AS REV/OSE で全角スペースや半角スペースを含む文字列を検索したい場合,この指定で検索できるとき があります。すべての全角スペースおよび半角スペースを文字として出力するため,帳票によっては変 換データ量が増加するときがあります。2 バイトシフト中の半角スペース 2 つを全角スペースとして扱 う設定を行っていた場合は,半角スペース 2 つが全角スペースの文字として出力されます。

デフォルト値

チェックなし

上記のチェックボックスは同時に指定できません。また,上記のチェックボックスをどちらも指定しない 場合,全角スペースはすべて出力し,半角スペースは文字列の並びに応じて最適化して出力します。この とき、2 バイトシフト中の半角スペース2 つを全角スペースとして扱う設定を行っていた場合は. 半角ス ペース 2 つは全角スペースの文字に置き換えて出力されるのではなく,全角スペースの幅だけ文字間隔を 空けて出力されます。なお,指定によって Acrobat や HOPSS3/AS REV/OSE での表示が変わることは ありません。

#### [詳細設定] ボタン

PDF/A または PDF/X で出力する場合に設定します。クリックすると[PDF 出力詳細設定]画面が表 示されます。

# (4) [PDF 出力詳細設定]画面

[PDF 出力詳細設定]画面を次に示します。

### 図 7‒22 [PDF 出力詳細設定]画面

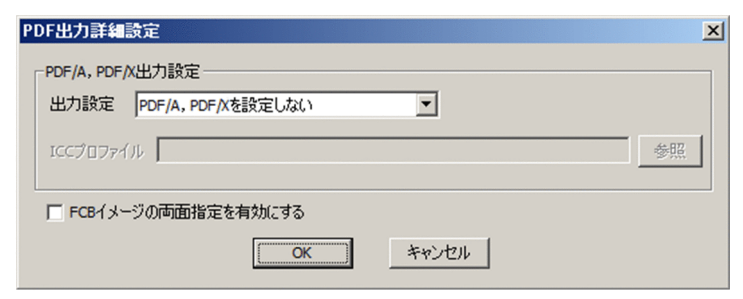

<sup>7.</sup> 環境設定ユティリティ

### [PDF/A,PDF/X 出力設定]

[出力設定] プルダウンリスト

PDF/A または PDF/X の規格を指定します。

- PDF/A, PDF/X を設定しない
- PDF/A-1b(PDF1.4)を出力
- PDF/X-la (PDF1.4) を出力
- PDF/X-4 (PDF1.6)を出力

### デフォルト値

PDF/A, PDF/X を設定しない

# 重要

PostScript で定義されている OpenType フォントが埋め込まれた PDF を出力する場合, 「PDF/X-4(PDF1.6)を出力」を指定してください。PDF/A-1b および PDF/X-1a を出力す る場合は,PostScript で定義されている OpenType フォントを使用できません。

### [ICC プロファイル]

PDF/X を出力する場合に,ICC プロファイルのファイルパスを指定します。ここで指定するファ イルは,CMYK 用プロファイルを指定してください。指定できるファイルの拡張子は「.icc」,また は「.icm」だけです。

PDE for Open で利用できる CMYK 用 ICC プロファイルは,以下の手順で確認できます。

- 1. ICC プロファイルを「%systemroot%¥system32¥spool ¥drivers¥color」に配置してください。
- 2. Windows のコントロールパネルを開き「表示方法]に「大きいアイコン]もしくは「小さいア イコン]を選択します。
- 3. Windows のコントロールパネルから [色の管理]を選択します。
- 4. [色の管理] 画面の「すべてのプロファイル] タブを選択します。
- 5. 確認したい ICC プロファイルを一覧より選択し, [説明]欄の [色空間]を確認します。CMYK 用プロファイルの場合, [色空間] が CMYK となります。

#### デフォルト値

デフォルト値はありません。

# 重要

PDE for Open では ICC プロファイルに設定されている「Saturation(彩度)」の変換方式を 使用して CMYK に変換しています。指定した ICC プロファイルによって,色変換の結果が異 なる場合があります。必ず事前に十分な評価を行ってください。

7. 環境設定ユティリティ

### [FCB イメージの両面指定を有効にする]チェックボックス

FCB イメージの両面指定を変換に適用するかどうかを指定します。このチェックボックスを指定した 場合,両面指定の FCB イメージを使用時に奇数ページを表面,偶数ページを裏面と仮定して以下の機 能が有効になります。

- SETPRT テキストレコードによる面スキップ
- FCB イメージによるとじ代位置指定
- 後置ジョブセパレータおよび後置 SYSOUT セパレータの出力面指定
- 裏面書式の挿入

### デフォルト値

チェックなし

# 重要

SETPRT テキストレコードを使用してページ単位に片面指定と両面指定が混在する帳票を変換 する場合,このチェックボックスは指定しないでください。

# (5) PDF 文書情報

PDF ファイルに付加する情報を設定します(タイトル・サブタイトル・作成者・キーワード)。

### [タイトル]テキストボックス

PDF ファイルに付加するタイトルを指定します。

PDF/X 規格の PDF を出力する設定時にタイトルを空欄にした場合は,タイトルとして半角スペース 1 文字が設定されます。

### [サブタイトル]テキストボックス

PDF ファイルに付加するサブタイトルを指定します。

### [作成者] テキストボックス

PDF ファイルに付加する作成者を指定します。

### [キーワード] テキストボックス

PDF ファイルに付加するキーワードを指定します。

### デフォルト値

- •[タイトル] デフォルト値はありません。
- •[サブタイトル] デフォルト値はありません。
- •[作成者] デフォルト値はありません。

7. 環境設定ユティリティ

•[キーワード] デフォルト値はありません。

# (6) CMap 定義ファイル

Unicode の特定の文字コードに対する PDF 表示文字の対応づけを標準から変更したい場合, CMap 定義 ファイルを指定します。CMap 定義ファイルを指定しない場合,標準の CMap が使用されます。印刷デー タがシフト JIS の場合, CMap 定義ファイルを指定しても無視されます。

なお, Windows フォント指定時, PDF/A または PDF/X での出力時, または HOPSS3/AS REV/OSE 連携時は,CMap 定義ファイルを指定できません。

### [横書き] テキストボックス

横書きの文字に対する CMap 定義ファイルを指定します。[参照]ボタンをクリックすると表示される 画面からファイルを指定してください。

### 「縦書き]テキストボックス

縦書きの文字に対する CMap 定義ファイルを指定します。[参照]ボタンをクリックすると表示される 画面からファイルを指定してください。

### デフォルト値

•[横書き]

デフォルト値はありません。

•[縦書き]

デフォルト値はありません。

CMap 定義ファイルの指定と使用される CMap の対応を次に示します。

### 表 7-38 CMap 定義ファイルの指定と使用される CMap

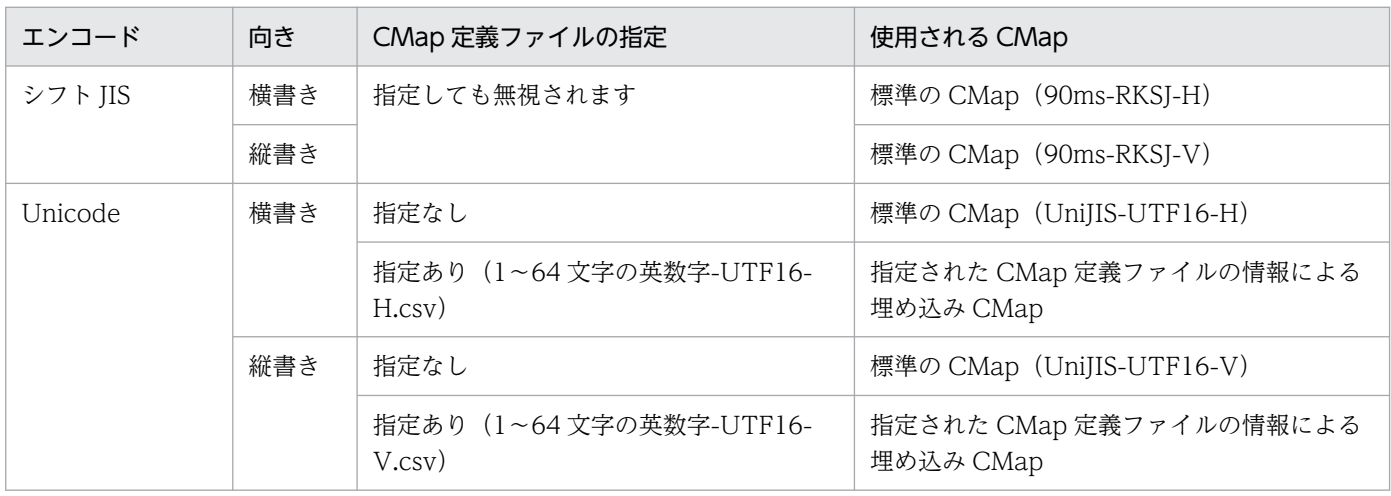

#### (凡例)

英数字:'A'〜'Z','a'〜'z','0'〜'9

7. 環境設定ユティリティ

注

Windows フォントの場合,フォント固有の CMap が使用され,上記の CMap は使用されません。

## (a) CMap 定義ファイルの設定方法

CMap 定義ファイルには,変更したい文字コード(UTF-16)の範囲と,対応づける文字番号(CID)を 定義します。メモ帳などを利用して次の形式で作成してください。

### CMap 定義ファイルの形式

utf16\_lo ,utf16\_hi ,cid\_lo utf16\_lo ,utf16\_hi ,cid\_lo utf16\_lo,utf16\_hi,cid\_lo :

(凡例)

斜体の文字列:可変の文字列を示します。

注 1 文字コードには ASCII コードを使用してください。

注 2 空白行やコメント行など,不要な定義はしないでください。

注3 1 行の終わりは必ず改行コード (ODOA)16 にしてください。行の終わりが改行コードではない場合,その行は無視されま す。

注4 項目中に改行コード (ODOA) 16 や (OA) 16 は指定しないでください。

注5 例えば, [0020] のように, 先頭に [0] の付いたデータの含まれる CSV ファイルを Excel で開くと, [20] のように [0] がない状態になります。そのため Excel を利用して、CSV ファイルを編集する場合は、いったん CSV ファイルを TXT 形式で保 存したあと,TXT ファイルを文字列として Excel に読み込んでください。

CMap 定義ファイルの設定項目の詳細を次に示します。

### 表 7‒39 CMap 定義ファイルの設定項目

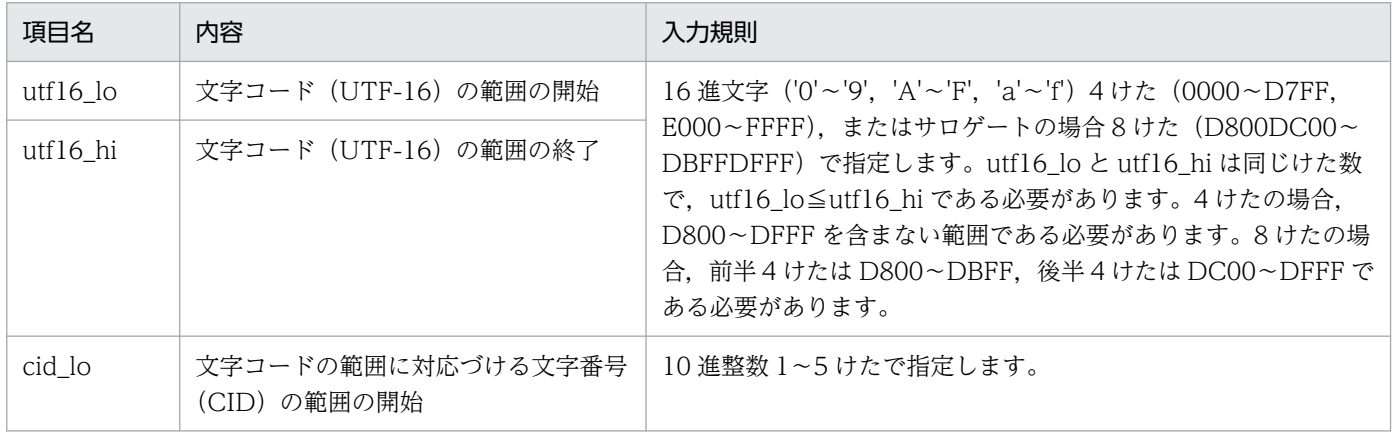

注 入力規則に一致しない場合,PDL 変換時にエラーとなります。

UTF-16 の utf16\_lo から utf16\_hi の範囲に対応する文字番号(CID)を cid\_lo から cid\_lo + utf16 hi−utf16 lo に対応づけます。それぞれの範囲は昇順(例えばサロゲートは U+FF01 を含む範囲 より先)にオーバーラップしないよう定義する必要があります(範囲が昇順でない場合,またはオーバー ラップしている場合は,PDL 変換時にエラーとなります)。

# (b) CMap 定義ファイルの設定例

CMap 定義ファイルの設定例を次に示します。

• Unicode の半角英数字のデザインをシフト JIS の文字と合わせる場合の CMap 定義ファイル(横書き)。

0020,007d,231 007e,007e,631 00a5,00a5,291

• Unicode の全角文字「'」「'」「"」「"」を半角文字ではなく全角文字として表示する場合の CMap 定 義ファイル(横書きおよび縦書き)。

2018,2019,670 201c,201d,672

• U+2225 を「//」ではなく として表示する場合の CMap 定義ファイル(横書き)。

2225,2225,666

• U+2225 を「//」ではなく として表示する場合の CMap 定義ファイル(縦書き)。

2225,2225,7895

• Unicodeの「°|「′|「″| 「=」「゛|「゜| の縦書き文字をシフト IIS と合わせる場合の CMap 定 義ファイル(縦書き)。

00b0,00b0,707 2032,2033,708 3013,3013,8270 309b,309c,643

# (c) 注意事項

- 個々の文字番号(CID)に対する文字の割り当てについては,Adobe から公開されている「Adobe-Japan1-6 Character Collection for CID-Keyed Fonts」を参照してください。 縦書きの場合,上記文書に表示されている文字を反時計回りに 90 度回転させて出力します。なお,実 際に表示される字形は、Acrobat または Adobe Reader で表示に使用されるフォントに依存するた め,表示する環境によって異なります。
- Adobe-Japan1-5 までの CID を使用することを推奨します。
- 半角文字の Unicode に対しては半角文字の CID を,全角文字の Unicode に対しては全角文字の CID を対応づけてください。なお,PDE for Open では次のように半角および全角を扱います。 Unicode: MS 明朝 Version 5.0 のメトリクスに従います。 CID:Adobe-Japan1 の 632 以下を半角,633 以上を全角として扱います。

<sup>7.</sup> 環境設定ユティリティ

# 7.2.15 PDF ファイルの各種連携を設定する(連携設定)

[連携設定]タブでは,変換した PDF ファイルを各種連携に使用するときのオプションを設定します。

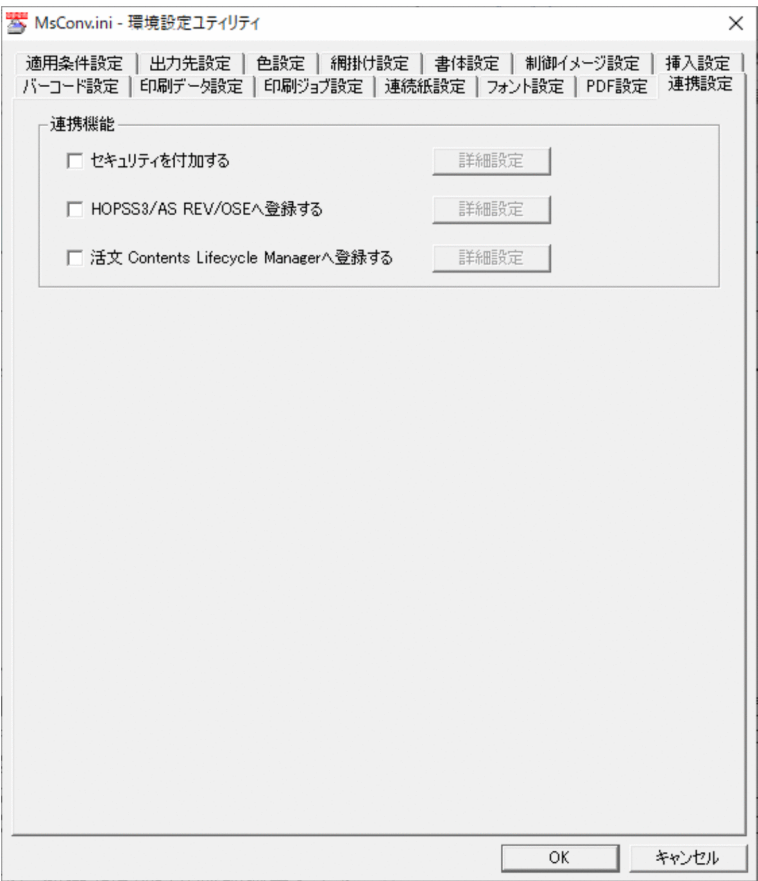

[連携設定]タブで設定できる項目を次に示します。

# (1) 連携機能

•[セキュリティを付加する]

PDE - Access Control Option をインストールした場合に表示されます。

PDF にセキュリティを付加するかどうかを設定します。なお、「HOPSS3/AS REV/OSEへ登録する] と同時に指定することはできません。PDE で出力できる PDF/A 規格または PDF/X 規格の PDF を出 力する場合は,指定できません。

• チェックなし

PDF にセキュリティを付加しません。

• チェックあり

PDF にセキュリティを付加します。

デフォルト値

チェックなし

```
7. 環境設定ユティリティ
```
[詳細設定] ボタン

PDF にセキュリティを付加する際の詳細を設定します。クリックすると[詳細設定]画面が表示さ れます。詳細については,「[7.2.15\(2\) セキュリティ詳細設定](#page-277-0)」を参照してください。

## • [HOPSS3/AS REV/OSEへ登録する]

HOPSS3/AS REV/OSEへ登録するかどうかを設定します。なお、[セキュリティを付加する]と同時 に指定することはできません。

PDE で出力できる PDF/A 規格または PDF/X 規格の PDF は、HOPSS3/AS REV/OSE に対応して いません。

• チェックなし

PDF ファイルの HOPSS3/AS REV/OSE への登録を行いません。PDF ファイルを指定したフォル ダに出力します。

• チェックあり

PDF ファイルの HOPSS3/AS REV/OSE への登録を行います。

## デフォルト値

チェックなし

[詳細設定] ボタン

HOPSS3/AS REV/OSE へ登録する際の配布先コードや帳票コードを指定します。クリックすると [HOPSS3/AS REV/OSE 詳細設定]画面が表示されます。詳細については,「[7.2.15\(3\)](#page-279-0)  [HOPSS3/AS REV/OSE 詳細設定」](#page-279-0)を参照してください。

## •[活文 Contents Lifecycle Manager へ登録する]

PDE - Print Control Extension をインストールした場合に表示されます。

PDE - Print Control Extension の活文 Contents Lifecycle Manager 連携機能を利用して PDF ファ イルを活文 Contents Lifecycle Manager へ登録するかどうかを設定します。活文 Contents Lifecycle Manager 連携機能の詳細は, PDE - Print Control Extension の取扱説明書を参照してください。 なお,[HOPSS3/AS REV/OSE へ登録する]と同時に指定することはできません。

• チェックなし

活文 Contents Lifecycle Manager 連携機能を利用して PDF ファイルを活文 Contents Lifecycle Manager へ登録しません。

• チェックあり

活文 Contents Lifecycle Manager 連携機能を利用して PDF ファイルを活文 Contents Lifecycle Manager へ登録します。

## デフォルト値

チェックなし

## [詳細設定] ボタン

PDE - Print Control Extension の活文 Contents Lifecycle Manager 連携機能を利用するために 必要な設定を行います。クリックすると[活文 Contents Lifecycle Manager 詳細設定]画面が表 <span id="page-277-0"></span>示されます。詳細については,[「7.2.15\(4\) 活文 Contents Lifecycle Manager 詳細設定」](#page-294-0)を参照 してください。

# (2) セキュリティ詳細設定

[詳細設定]画面では,PDE - Access Control Option で PDF に付与するセキュリティを指定します。 PDE - Access Control Option および PDF のセキュリティの詳細については,「[12. PDE - Access](#page-369-0) [Control Option」](#page-369-0)を参照してください。

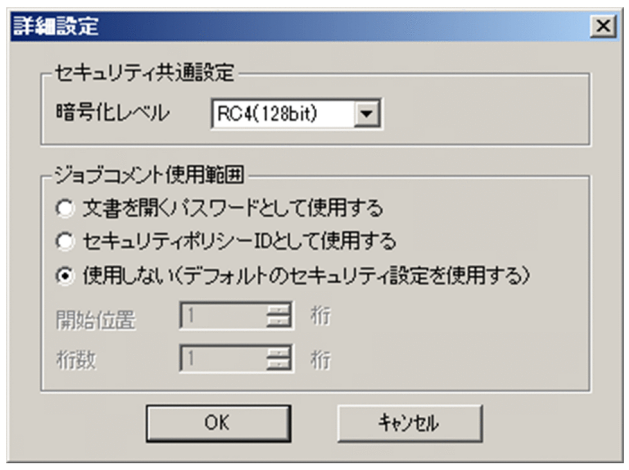

[詳細設定]画面で設定できる項目を次に示します。

### [セキュリティ共通設定]

セキュリティに関する共通設定を指定します。

• [暗号化レベル] プルダウンリスト 指定できる値を次に示します。

## 表 7‒40 暗号化レベルの値

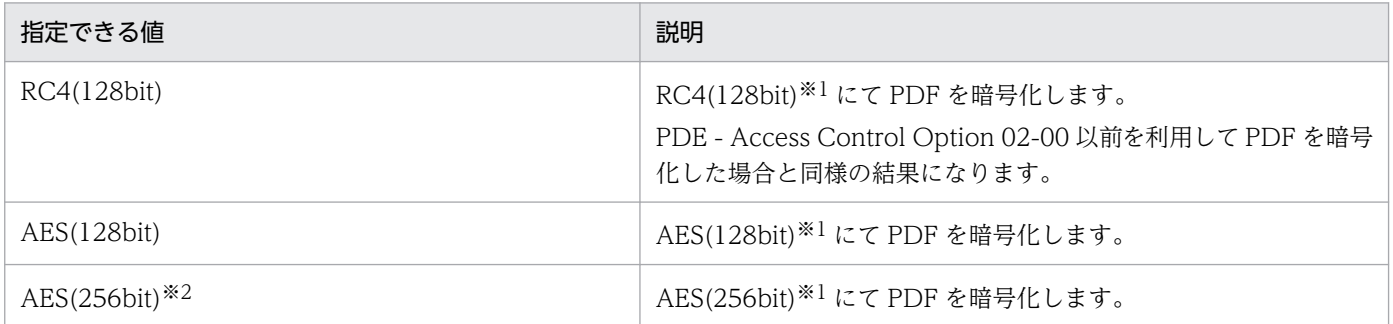

注※1

括弧内は鍵長を示します。

注※2

暗号化レベルに「AES(256bit)」を指定した場合, 作成された PDF ファイルの参照に Acrobat X または Acrobat Reader X 以降が必要になります。

### [ジョブコメント使用範囲]

ジョブコメントの使用目的を指定します。なお,配布先分割機能を使用する場合,パーツ別設定ファイ ルの設定が優先されます。パーツ別設定ファイルの詳細については,[「7.4.2 パーツ別設定ファイル](#page-304-0) [\(csv\)の作成](#page-304-0)」を参照してください。

### •[文書を開くパスワードとして使用する]

文書を開くパスワードとしてジョブコメントを使用します。文書を開くパスワード以外のセキュリ ティは,セキュリティ設定ファイルのデフォルト設定を適用します。

### •[セキュリティポリシー ID として使用する]

セキュリティポリシー ID としてジョブコメントを使用します。セキュリティ設定ファイルでセキュ リティポリシー ID に対応づけられているセキュリティを適用します。

### •[使用しない(デフォルトのセキュリティ設定を使用する)]

セキュリティ設定ファイルのデフォルト設定を適用します。

デフォルト値

RC4(128bit)

### [開始位置]

ジョブコメントを使用する場合,ジョブコメントで使用する部分の開始位置を指定します。開始位置に 指定できる範囲は,バッチジョブ実行システム連携時と通常出力時とで変わります。

### デフォルト値

1

### [桁数]

ジョブコメントを使用する場合,ジョブコメントで使用する部分のけた数を指定します。

### デフォルト値

1

[開始位置]と[桁数]に指定できる範囲を次に示します。

### 表 7‒41 ジョブコメントの範囲

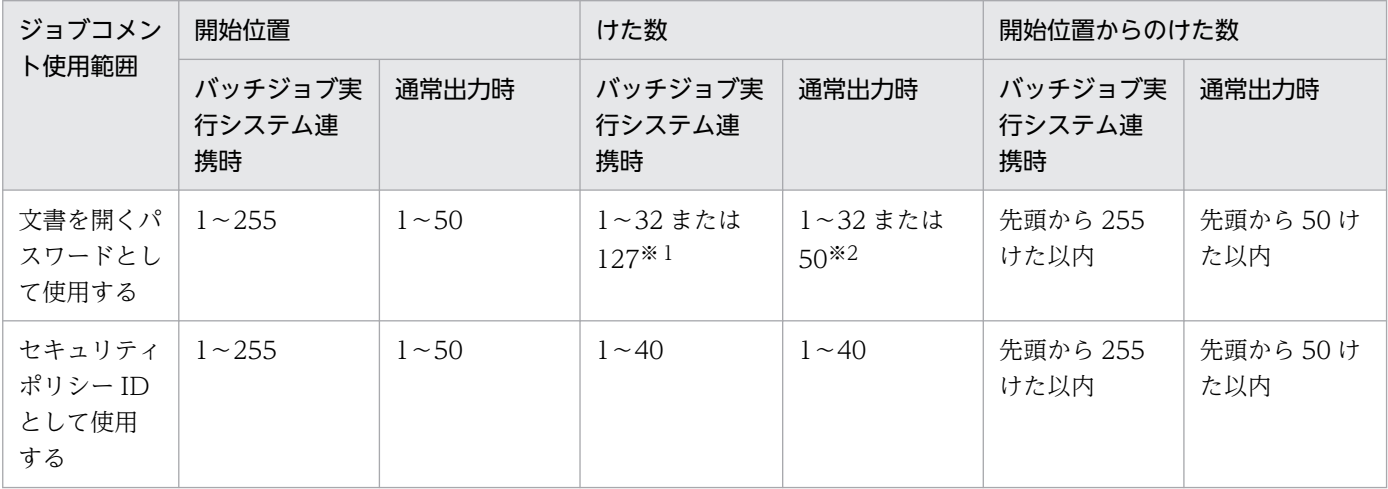

7. 環境設定ユティリティ

<span id="page-279-0"></span>注※1

バッチジョブ実行システム連携時のけた数の上限は、暗号化レベルに AES(256bit)以外を選択している場合は 32 けた, AES(256bit)を選択している場合は 127 けたになります。

注※2

通常出力時のけた数の上限は、暗号化レベルに AES(256bit)以外を選択している場合は 32 けた、AES(256bit)を選択してい る場合は 50 けたになります。

ジョブコメントを使用する場合の運用例および注意事項については,「[付録 J ジョブコメントを使用する](#page-539-0) [場合の運用](#page-539-0)」を参照してください。

# (3) HOPSS3/AS REV/OSE 詳細設定

[HOPSS3/AS REV/OSE 詳細設定]画面では,HOPSS3/AS REV/OSE へ登録する際の配布先コードや 帳票コードを指定します。

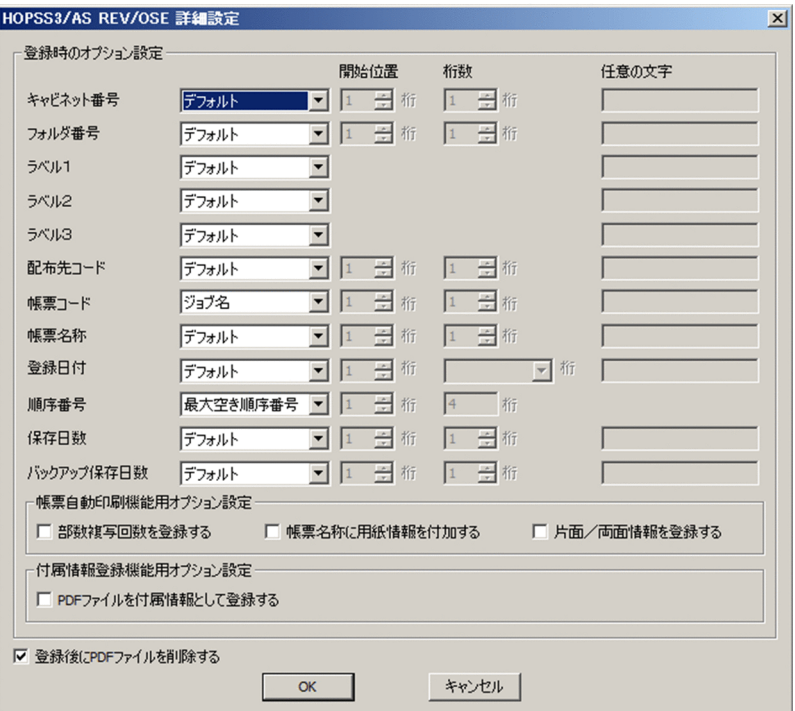

[HOPSS3/AS REV/OSE 詳細設定]画面で設定できる項目を次に示します。

## [キャビネット番号]

HOPSS3/AS REV/OSE に登録するとき,キャビネット番号を直接指定できます。キャビネット番号 は、HOPSS3/AS REV/OSE 08-01 以降のバージョンで使用できます。このため、HOPSS3/AS REV/OSE 08-01 より前のバージョンと連携して使用した場合,エラーとなりますので注意してくださ  $U_{\lambda_{\alpha}}$ 

キャビネット番号は英数字 ('A'∼'Z', '0'∼'9'), 半角カタカナ, '#', '@', '¥', '-', '.', '/', '!', '\$', '(', ')', '+', '', '{', '}', '<sup>-'</sup>で, 16 けた以内で指定します。

•[デフォルト]

キャビネット番号を指定しません。「デフォルト]を指定する場合は、「フォルダ番号」も「デフォ ルト]を指定してください。

- •[ホスト ID] ホスト ID をキャビネット番号として使用します。
- •[ジョブ名] ジョブ名をキャビネット番号として使用します。ジョブ名が 16 けたを超えている場合は登録でき ません。
- •[ジョブ通し番号] ジョブ通し番号をキャビネット番号として使用します。
- •[ステップ名] ステップ名をキャビネット番号として使用します。ステップ名が 16 けたを超えている場合は登録 できません。
- •[ステップ通し番号] ステップ通し番号をキャビネット番号として使用します。
- •[ユーザ名]

ユーザ名をキャビネット番号として使用します。ユーザ名が 16 けたを超えている場合は登録でき ません。

- •[出力クラス] 出力クラスをキャビネット番号として使用します。
- •[ジョブコメント] ジョブコメントで指定した値をキャビネット番号として使用します。
- •[仕分けコード] 仕分けコードをキャビネット番号として使用します。
- •[出力先コード] 出力先コードをキャビネット番号として使用します。
- •[変換日付] 変換実行時の日付をキャビネット番号として使用します。
- •[任意の文字] キャビネット番号として使用する任意の文字を指定します。
- デフォルト値

デフォルト

## [フォルダ番号]

HOPSS3/AS REV/OSE に登録するとき,キャビネット番号とあわせてフォルダ番号を直接指定でき ます。フォルダ番号は、HOPSS3/AS REV/OSE 08-01 以降のバージョンで使用できます。このため, HOPSS3/AS REV/OSE 08-01 より前のバージョンと連携して使用した場合,エラーとなりますので 注意してください。

フォルダ番号は英数字('A'〜'Z','0'〜'9'),半角カタカ ナ,'#','@','\','-','.','/','!','\$','(',')','+','`','{','}','~'で,16 けた以内で指定します。

- •[デフォルト] フォルダ番号を指定しません。[デフォルト]を指定する場合は、[キャビネット番号]も[デフォ ルト]を指定してください。
- •[ホスト ID] ホスト ID をフォルダ番号として使用します。
- [ジョブ名]

ジョブ名をフォルダ番号として使用します。ジョブ名が 16 けたを超えている場合は登録できません。

- •[ジョブ通し番号] ジョブ通し番号をフォルダ番号として使用します。
- •[ステップ名]

ステップ名をフォルダ番号として使用します。ステップ名が 16 けたを超えている場合は登録でき ません。

- •[ステップ通し番号] ステップ通し番号をフォルダ番号として使用します。
- •[ユーザ名] ユーザ名をフォルダ番号として使用します。ユーザ名が 16 けたを超えている場合は登録できません。
- •[出力クラス] 出力クラスをフォルダ番号として使用します。
- •[ジョブコメント] ジョブコメントで指定した値をフォルダ番号として使用します。
- [仕分けコード] 仕分けコードをフォルダ番号として使用します。
- •[出力先コード] 出力先コードをフォルダ番号として使用します。
- •[変換日付] 変換実行時の日付をフォルダ番号として使用します。
- •[任意の文字] フォルダ番号として使用する任意の文字を指定します。

デフォルト値

デフォルト

<span id="page-282-0"></span>[ラベル1〜3]

HOPSS3/AS REV/OSE に登録するときのラベル1〜3を指定します。各ラベルは全角または半角の 60 けた以内で指定します。なお、半角のアポストロフィ('),引用符("),およびコンマ(,)は 使用できません。

•[デフォルト]

ラベルを指定しません。

•[詳細設定]

複数の要素を組み合わせてラベルを構成したい場合に指定します。[詳細設定]を選択すると,[詳 細設定]画面が表示されます。[詳細設定]画面の詳細については,「[7.2.15\(3\)\(a\) \[詳細設定\]画](#page-289-0) [面](#page-289-0)」を参照してください。

なお,[詳細設定]画面で構成要素を指定した場合,[任意の文字]のテキストボックスに指定内容 が表示されます。このとき,表示される内容を次に示します。

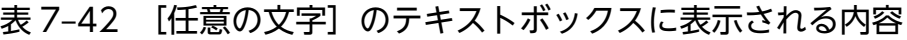

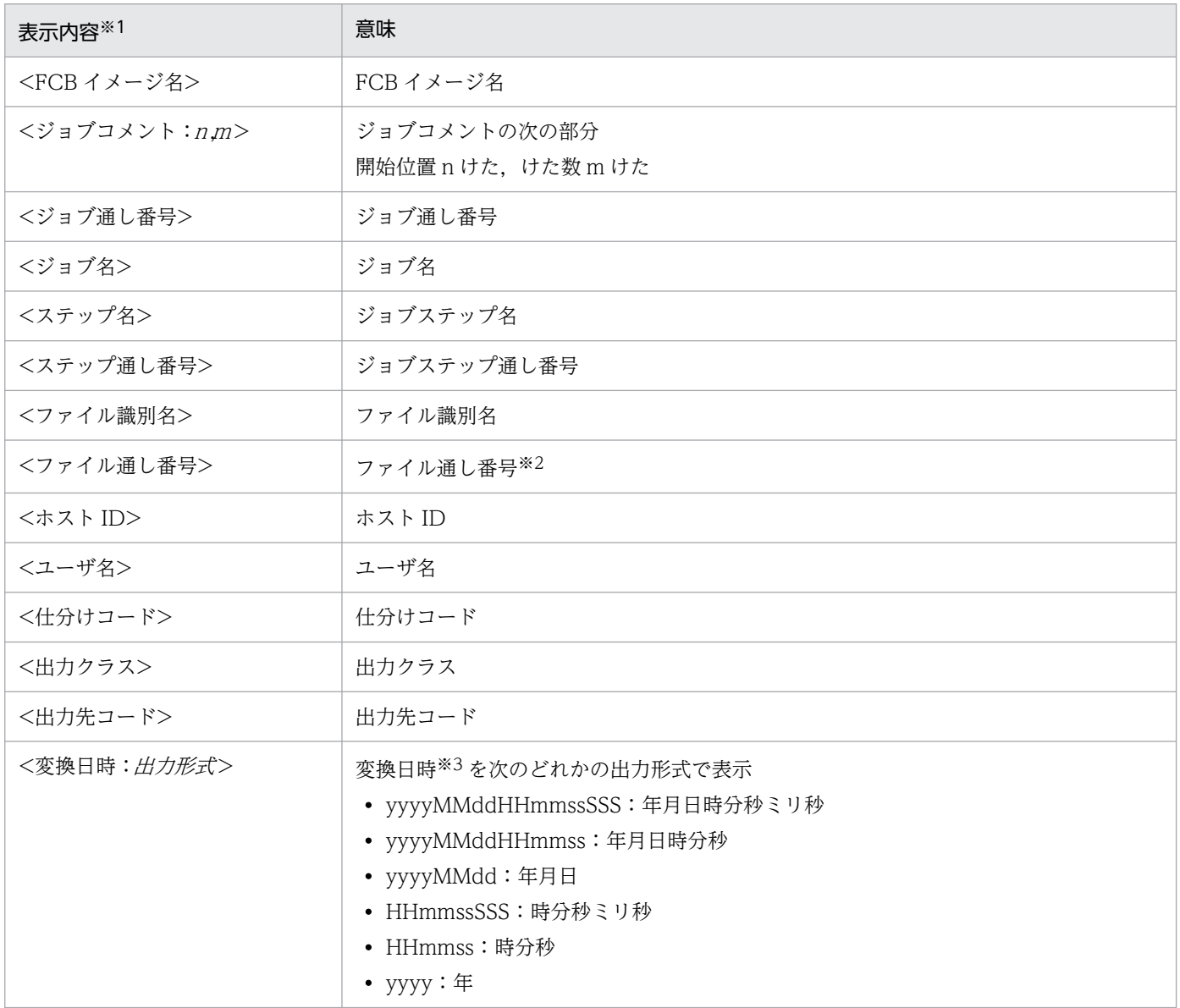

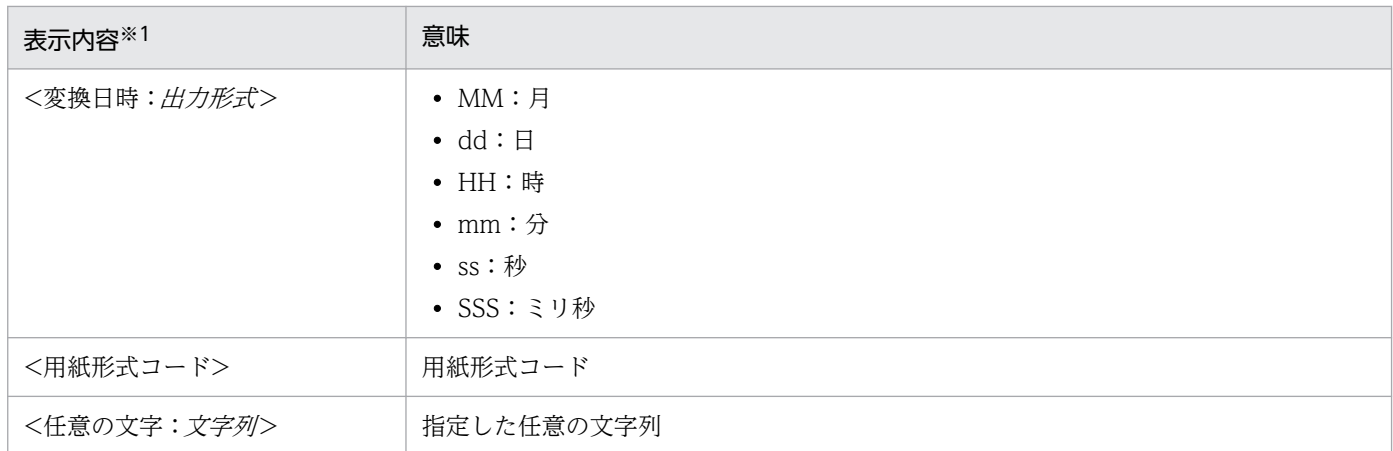

注※1

出力桁数が指定されている場合,要素名の直後に「出力桁数」を表示します(例:<FCB イメージ名 [10] >)。

注※2

ジョブ定義 XML ファイル上の DD の位置とは必ずしも一致しません。

注※3

PDE for Open で変換された日時が使用されます。

### デフォルト値

デフォルト

### 注意

- ラベルを指定する場合,ラベル1から順に指定してください。ラベル2を指定しないでラベル3 を指定するなど,途中のラベルを省略して指定することはできません。
- ラベルに設定したジョブ属性がすべて省略されたスプールデータを変換した場合、該当のラベル 以降を省略して HOPSS3/AS REV/OSE に登録します。例えば,ラベル2に設定したジョブ属 性がすべて省略されたスプールデータを変換した場合、ラベル2およびラベル3は省略され、ラ ベル1のみが HOPSS3/AS REV/OSE に登録されます。
- ラベルは、HOPSS3/AS REV/OSE 10-04 以降と連携する場合に使用できます。HOPSS3/AS REV/OSE 10-04 より前のバージョンと連携して使用した場合,エラーとなりますのでご注意 ください。

## [配布先コード]

HOPSS3/AS REV/OSE に登録するときの配布先コード(フォルダ名)を指定します。配布先コード は,英数字('A'〜'Z','0'〜'9'),半角カタカ

- ナ,'#','@','\','-','.','/','!','\$','(',')','+','`','{','}','~' で,16 けた以内で指定します。
- •[デフォルト] HOPSS3/AS REV/OSE の設定でデフォルトとして登録されている配布先コードが使用されます。
- •[ホスト ID] ホスト ID を配布先コードとして使用します。
- •[ジョブ名] ジョブ名を配布先コードとして使用します。ジョブ名が 16 けたを超えている場合は登録できません。

7. 環境設定ユティリティ

- •[ジョブ通し番号] ジョブ通し番号を配布先コードとして使用します。
- [ステップ名] ステップ名を配布先コードとして使用します。ステップ名が 16 けたを超えている場合は登録でき ません。
- •[ジョブ通し番号] ジョブ通し番号を配布先コードとして使用します。
- •[ユーザ名]

ユーザ名を配布先コードとして使用します。ユーザ名が 16 けたを超えている場合は登録できません。

- •[出力クラス] 出力クラスを配布先コードとして使用します。
- •[ジョブコメント] ジョブコメントで指定した値を配布先コードとして使用します。
- [什分けコード] 仕分けコードを配布先コードとして使用します。
- •[出力先コード] 出力先コードを配布先コードとして使用します。
- •[任意の文字] 配布先コードとして使用する任意の文字を指定します。

デフォルト値

デフォルト

[帳票コード]

HOPSS3/AS REV/OSE に登録するときの帳票コードを指定します。帳票コードは、英数字('A'~'Z', '0'~'9'), 半角カタカナ, '#', '@', '\', '-', '.', '/', '!', '\$', '(', ')', '+', '', '{', '}', '~' で, 16 けた 以内で指定します。

- •[ジョブ名] ジョブ名を帳票コードとして使用します。ジョブ名が 16 けたを超えている場合は登録できません。
- •[ジョブ通し番号] ジョブ通し番号を帳票コードとして使用します。
- •[ステップ名] ステップ名を帳票コードとして使用します。ステップ名が 16 けたを超えている場合は登録できませ ん。
- •[ステップ通し番号] ステップ通し番号を帳票コードとして使用します。
- •[ファイル識別名]

7. 環境設定ユティリティ

ファイル識別名を帳票コードとして使用します。ファイル識別名が 16 けたを超えている場合は登 録できません。

- •[ファイル通し番号] ファイル通し番号を帳票コードとして使用します。
- •[FCB イメージ名] FCB イメージ名を帳票コードとして使用します。
- [用紙形式コード] 用紙形式コードを帳票コードとして使用します。
- •[ジョブコメント] ジョブコメントで指定した値を帳票コードとして使用します。
- •[任意の文字] 帳票コードとして使用する任意の文字を指定します。

デフォルト値

ジョブ名

### [帳票名称]

HOPSS3/AS REV/OSE に登録するときの帳票名称を指定します。帳票名称は全角または半角の 60 け た以内で指定します。なお. 半角のアポストロフィ(').引用符( "). およびコンマ(.)は使用で きません。

- •[デフォルト] HOPSS3/AS REV/OSE のサーバ側のマスタ情報に登録されている帳票情報の設定に従います。
- •[ジョブ名] ジョブ名を帳票名称として使用します。
- •[ジョブ通し番号] ジョブ通し番号を帳票名称として使用します。
- •[ステップ名] ステップ名を帳票名称として使用します。
- •[ステップ通し番号] ステップ通し番号を帳票名称として使用します。
- •[ファイル識別名] ファイル識別名を帳票名称として使用します。
- •[ファイル通し番号] ファイル通し番号を帳票名称として使用します。
- •[ジョブコメント] ジョブコメントで指定した値を帳票名称として使用します。
- •[任意の文字]

7. 環境設定ユティリティ

帳票名称として使用する任意の文字を指定します。文字列の前後にある半角スペースは削除されます。

•[詳細設定]

複数の要素を組み合わせて帳票名を構成したい場合に指定します。「詳細設定]を選択すると,「詳 細設定]画面が表示されます。[詳細設定]画面の詳細については,「[7.2.15\(3\)\(a\) \[詳細設定\]画](#page-289-0) [面](#page-289-0)」を参照してください。

なお,[詳細設定]画面で構成要素を指定した場合,[任意の文字]のテキストボックスに指定内容 が表示されます。このとき、表示される内容については、「表 7-42 「任意の文字」のテキストボッ [クスに表示される内容](#page-282-0)」を参照してください。

デフォルト値

デフォルト

[登録日付]

HOPSS3/AS REV/OSE に登録するときの登録日付を指定します。登録日付は数字 8 けたで指定します。

•[デフォルト]

HOPSS3/AS REV/OSE のサーバへ登録されたときの日付となります。

•[変換日付]

変換実行時の日付を登録日付とします。

•[ジョブコメント]

ジョブコメントで指定した値を登録日付として使用します。ジョブコメントで指定する文字は、数 字8けたまたは6けたで指定する必要があります。けた数に「8(yyyyMMdd)」を選択した場合 は 8 けたで指定してください。「6(20yyMMdd)」または「6(19yyMMdd)」を選択した場合は 6 けたで指定してください(この場合,西暦上 2 けたにはそれぞれ「20」と「19」が自動で設定さ れます)。

•[任意の文字]

登録日付として使用する任意の文字を指定します。

デフォルト値

デフォルト

### [順序番号]

HOPSS3/AS REV/OSE に登録するときの順序番号を指定します。順序番号は数字 4 けたで指定します。 登録日付に[デフォルト]を指定した場合は[デフォルト]か[最大空き順序番号]だけが選択できま す。

•[デフォルト]

1 が設定されます。すでに同一の登録日付, 順序番号の帳票がある場合は上書きされます。

- •[変換時刻] 変換実行時の時刻を基に順序番号を自動生成します。16 時 05 分に変換した場合は,順序番号を 1605 として登録します。
- •[ジョブコメント]

7. 環境設定ユティリティ

ジョブコメントで指定した値を順序番号として使用します。

•[最大空き順序番号]

HOPSS3/AS REV/OSE の最大空き順序番号割り当て機能を使用します。すでに登録されている同 一の登録日付の帳票に対し、最大となる順序番号が割り当てられます。なお、この機能は, HOPSS3/AS REV/OSE 06-05 以降と連携したときだけ使用できます。このため, HOPSS3/AS REV/OSE 06-05 より前のバージョンと連携して使用した場合,エラーとなりますのでご注意くだ さい。

デフォルト値

最大空き順序番号

### [保存日数]

HOPSS3/AS REV/OSE に登録するときの保存日数を指定します。保存日数は数字 4 けた以内で指定 します。

•[デフォルト]

HOPSS3/AS REV/OSE のサーバ側のマスタ情報に登録されている保存日数の設定に従います。

•[ジョブコメント]

ジョブコメントで指定した値を保存日数として使用します。

•[任意の文字]

保存日数として使用する任意の文字を指定します。

デフォルト値

デフォルト

[バックアップ保存日数]

HOPSS3/AS REV/OSE に登録するときのバックアップ保存日数を指定します。バックアップ保存日 数は数字 4 けた以内で指定します。

•[デフォルト]

HOPSS3/AS REV/OSE のサーバ側のマスタ情報に登録されているバックアップ保存日数の設定に 従います。

•[ジョブコメント]

ジョブコメントで指定した値をバックアップ保存日数として使用します。

•[任意の文字]

バックアップ保存日数として使用する任意の文字を指定します。

### デフォルト値

デフォルト

### [帳票自動印刷機能用オプション設定]

HOPSS3/AS REV/OSE の帳票自動印刷機能を使用するときのオプションを指定します。

•[部数複写回数を登録する]チェックボックス

<sup>7.</sup> 環境設定ユティリティ
HOPSS3/AS REV/OSE に登録するときに,部数複写回数を登録します。この項目を指定すると, HOPSS3/AS REV/OSE の自動印刷機能で部数印刷ができるようになります。この機能は HOPSS3/AS REV/OSE 09-03 以降で使用できます。このため、HOPSS3/AS REV/OSE 09-03 より前のバージョンと連携して使用した場合,エラーが発生するときがあります。なお,配布先分 割機能を使用する場合は,この項目は指定しないでください。

### デフォルト値

チェックなし

### •[帳票名称に用紙情報を付加する]チェックボックス

HOPSS3/AS REV/OSE に登録するときに、帳票名称の末尾に「△FNAM=用紙形式コード」を追 加します。また,環境設定ユティリティの[出力先設定]タブで用紙形式コードに対応する用紙名 称を指定した場合は,帳票名称の末尾に「△FNAM=用紙名称」が追加されます。

この項目を指定すると,HOPSS3/AS REV/OSE の帳票自動印刷機能で,用紙形式コードが変わる タイミングで用紙切り替え画面を表示することができるようになります。

なお,「△FNAM=用紙形式コード」または「△FNAM=用紙名称」を追加したあとの帳票名称を含 めた総バイト数が 60 バイトを超えた場合,帳票名称の末尾を省略して 60 バイト以内に調整してか ら登録します。

### デフォルト値

チェックなし

注意

- 環境設定ユティリティの[出力先設定]タブで,用紙形式コードに対応する用紙名称に,半角の アポストロフィ('),引用符("),およびコンマ(,)が指定されている場合,登録時にエラーと なります。
- •[帳票名称に用紙情報を付加する]は,HOPSS3/AS REV/OSE 09-03 以降と連携する場合に使 用できます。このため,HOPSS3/AS REV/OSE 09-03 より前のバージョンと連携して使用し た場合, HOPSS3/AS REV/OSE の用紙切り替え画面は表示されません。

•[片面/両面情報を登録する]チェックボックス

HOPSS3/AS REV/OSE に登録するときに、帳票の先頭ページに適用された FCB イメージの片面 /両面情報を登録します。この項目を指定すると,HOPSS3/AS REV/OSE の自動印刷機能で帳票 に適用された FCB イメージに応じて,片面/両面印刷が制御できるようになります。

### デフォルト値

チェックなし

注意

- •[片面/両面情報を登録する]を選択する場合,事前に[PDF 設定]タブの[PDF 出力設定] −[PDF 出力詳細設定]画面で[FCB イメージの両面指定を有効にする]を選択してください。
- SETPRT テキストレコードを使用してページ単位に片面指定と両面指定が混在する帳票を登録 する場合, [片面/両面情報を登録する]は選択しないでください。

•[片面/両面情報を登録する]は,HOPSS3/AS REV/OSE 10-02 以降で使用できます。このた め,HOPSS3/AS REV/OSE 10-02 より前のバージョンと連携して使用した場合,エラーが発 生します。

### [付属情報登録機能用オプション設定]

HOPSS3/AS REV/OSE の付属情報登録機能を使用するときのオプションを指定します。

•[PDF ファイルを付属情報として登録する]チェックボックス

HOPSS3/AS REV/OSE に登録するときに、登録に使用した PDF ファイルを付属情報として登録 します。この項目を指定すると,HOPSS3/AS REV/OSE のクライアントから登録時に使用した PDF ファイルを付属情報として参照できるようになります。

### デフォルト値

チェックなし

注意

- 付属情報名称には,登録時の帳票名称が適用されます。帳票名称が 30 バイトを超える場合は, 先頭から 30 バイト目までが適用されます。帳票名称に「デフォルト」を指定している場合は, 帳票コードが適用されます。
- HOPSS3/AS REV/OSE のサイド REV のコマンドライン実行時、付属情報登録時のユーザ ID の指定は行いません。
- この機能は HOPSS3/AS REV/OSE 10-02 以降で使用できます。このため,HOPSS3/AS REV/OSE 10-02 より前のバージョンと連携して使用した場合,エラーが発生します。

### [登録後に PDF ファイルを削除する]

HOPSS3/AS REV/OSE に PDF を登録したあとに,出力先フォルダから PDF ファイルを削除するか どうかを指定します。

デフォルト値

チェックあり

### (a) [詳細設定]画面

[詳細設定]画面を次に示します。

<sup>7.</sup> 環境設定ユティリティ

### 図 7-23 「詳細設定】画面(帳票名称の場合)

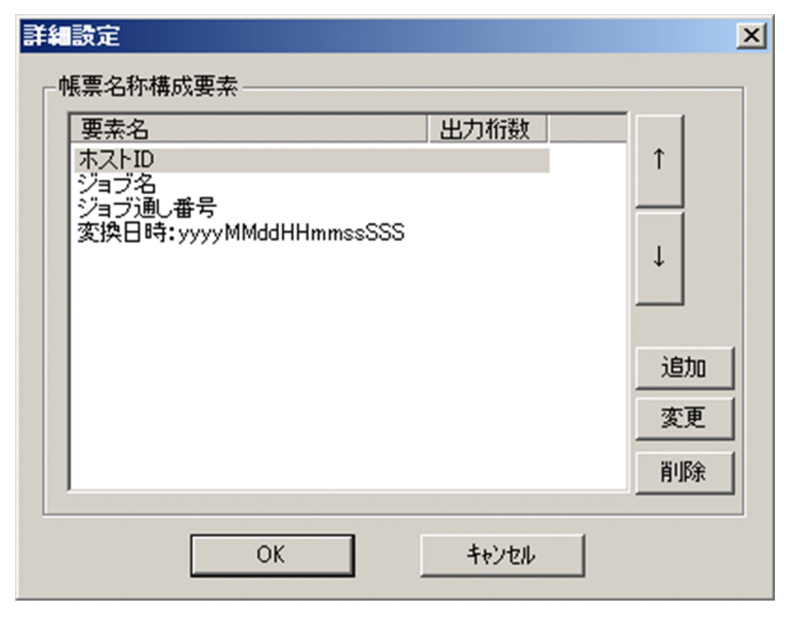

[詳細設定]画面を使用して,帳票名称またはラベルを設定します。

### [帳票名称構成要素] / [ラベル1〜3構成要素]

帳票名称またはラベルを構成する要素の一覧が表示されます。なお,構成要素は最大 40 個まで登録で きます。

表示項目を上から順につないだ形式で帳票名称またはラベルを構築します。項目には一つ以上の要素を 指定してください。

•[追加]ボタン

構成要素を新たに追加する場合にクリックします。クリックすると,[構成要素詳細設定]画面が表 示されます。[構成要素詳細設定]画面の詳細については,「[7.2.15\(3\)\(b\) \[構成要素詳細設定\]画](#page-291-0) [面](#page-291-0)」を参照してください。

•[変更]ボタン

構成要素の設定内容を変更する場合に,構成要素を選択してからクリックします。クリックすると, [構成要素詳細設定]画面が表示されます。[構成要素詳細設定]画面の詳細については,[「7.2.15\(3\)](#page-291-0) [\(b\) \[構成要素詳細設定\]画面」](#page-291-0)を参照してください。

•[削除]ボタン

選択した構成要素の設定情報を一覧から削除します。

使用する要素の順番を変更する場合は,要素を選択して[↑]ボタンまたは[↓]ボタンをクリックし て順番を変更してください。なお,各要素間に区切り文字は挿入されません。

### 重要

• 構成要素全体が 60 けたを超える場合,61 けた目以降は省略されて登録されます。

<span id="page-291-0"></span>• 構成要素に出力けた数が指定されておらず,その要素の値がすべて半角スペースになった場 合,その要素は空文字列("")として扱われます。

## (b) [構成要素詳細設定]画面

[構成要素詳細設定]画面を次に示します。

### 図 7‒24 [構成要素詳細設定]画面

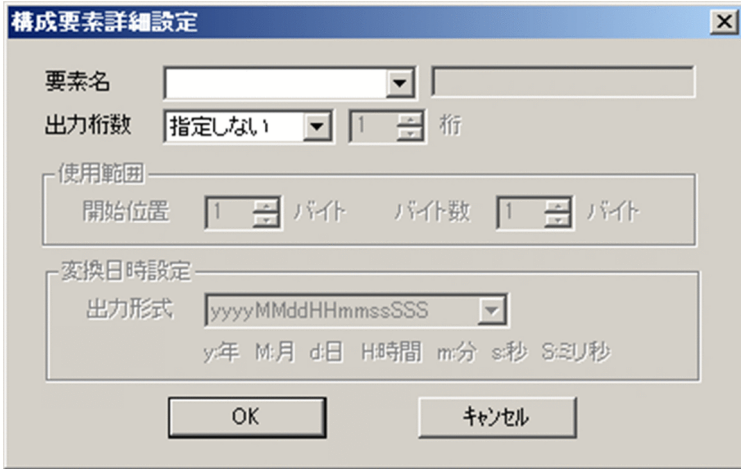

### [要素名] プルダウンリスト

帳票名称またはラベルを構成する要素を指定します。指定できる項目を次に示します。

- FCB イメージ名
- ジョブコメント
- ジョブ通し番号
- ジョブ名
- ステップ名
- ファイル識別名
- ファイル通し番号
- ホスト ID
- ユーザ名
- 仕分けコード
- 出力クラス
- 出力先コード
- 変換日時
- 用紙形式コード
- 任意の文字

7. 環境設定ユティリティ

任意の文字を選択した場合,隣のテキストボックスが有効になり,要素に使用する任意の文字を指定で きるようになります。なお,次の文字は使用できません。

 $'$  ",  $\langle \rangle$ 

### 「出力桁数」プルダウンリスト

要素を出力する際にけた数を指定するかどうかを選択します。指定できる項目を以下に示します。

- 指定しない
- 指定する

「指定する」を選択した場合,隣のテキストボックスが有効になりけた数を指定することができま す。指定できる値の範囲は 1〜60 です。要素が指定されたけた数に満たない場合,指定されたけた 数になるまで末尾に半角空白が追加されます。また、指定されたけた数を超える場合、超過部分は 省略されます。なお,省略時の末尾が全角文字の1バイト目にあたる場合,不正な文字を出力しな いように末尾を半角空白に置き換えます。

デフォルト値

指定しない

### [使用範囲]

使用範囲を指定します。この項目は,[要素名]プルダウンリストに「ジョブコメント」が選択された 場合だけ指定できます。

### [開始位置]

使用するジョブコメントの開始位置を指定します。指定する範囲はバッチジョブ実行システム連携 時と通常出力時で異なります。

### デフォルト値

### 1

### [桁数]

使用するジョブコメントのけた数を指定します。 指定できる範囲は要素名によって異なります。

### デフォルト値

1

### [変換日時設定]

帳票名称またはラベルに使用する変換日時に関する設定を行います。

この項目は、[要素名] プルダウンリストに「変更日時」を選択した場合だけ指定できます。

### [出力形式] プルダウンリスト

帳票名称またはラベルに使用する変換日時の形式を指定します。指定できる項目を以下に示します。

- yyyyMMddHHmmssSSS(年月日時分秒ミリ秒)
- yyyyMMddHHmmss(年月日時分秒)
- yyyyMMdd(年月日)

7. 環境設定ユティリティ

- HHmmssSSS (時分秒ミリ秒)
- HHmmss(時分秒)
- yyyy(年)
- $MM(H)$
- dd(日)
- HH(時)
- mm (分)
- ss(秒)
- SSS(ミリ秒)

デフォルト値

yyyyMMddHHmmssSSS

## (c) ジョブコメントの開始位置とけた数

### [開始位置]

ジョブコメントで使用する部分の開始位置を指定します。開始位置に指定できる範囲は、HOPSS3/AS REV/OSE に登録する情報、およびバッチジョブ実行システム連携時か通常出力時かによって変化しま す。

### [桁数]

ジョブコメントで使用する部分のけた数を指定します。けた数に指定できる範囲は HOPSS3/AS REV/OSE に登録する情報によって異なります。

[開始位置]と[桁数]に指定できる範囲を次に示します。

表 7‒43 ジョブコメントの範囲

| HOPSS3/AS<br>REV/OSE に登<br>録する情報 | 開始位置                |             | けた数         | 開始位置からのけた数          |                  |
|----------------------------------|---------------------|-------------|-------------|---------------------|------------------|
|                                  | バッチジョブ実行シス<br>テム連携時 | 通常出力時       |             | バッチジョブ実行シス<br>テム連携時 | 通常出力時            |
| キャビネット                           | $1 - 255$           | $1 \sim 50$ | $1 \sim 16$ | 先頭から 255 けた<br>以内   | 先頭から 50 けた<br>以内 |
| フォルダ                             | $1 - 255$           | $1 - 50$    | $1 \sim 16$ | 先頭から 255 けた<br>以内   | 先頭から 50 けた<br>以内 |
| ラベル1~3                           | $1 - 255$           | $1 - 50$    | $1 \sim 16$ | 先頭から 255 けた<br>以内   | 先頭から 50 けた<br>以内 |
| 配布先コード                           | $1 \sim 255$        | $1 \sim 50$ | $1 \sim 16$ | 先頭から 255 けた<br>以内   | 先頭から 50 けた<br>以内 |
| 帳票コード                            | $1 - 255$           | $1 - 50$    | $1 \sim 16$ | 先頭から 255 けた<br>以内   | 先頭から 50 けた<br>以内 |

7. 環境設定ユティリティ

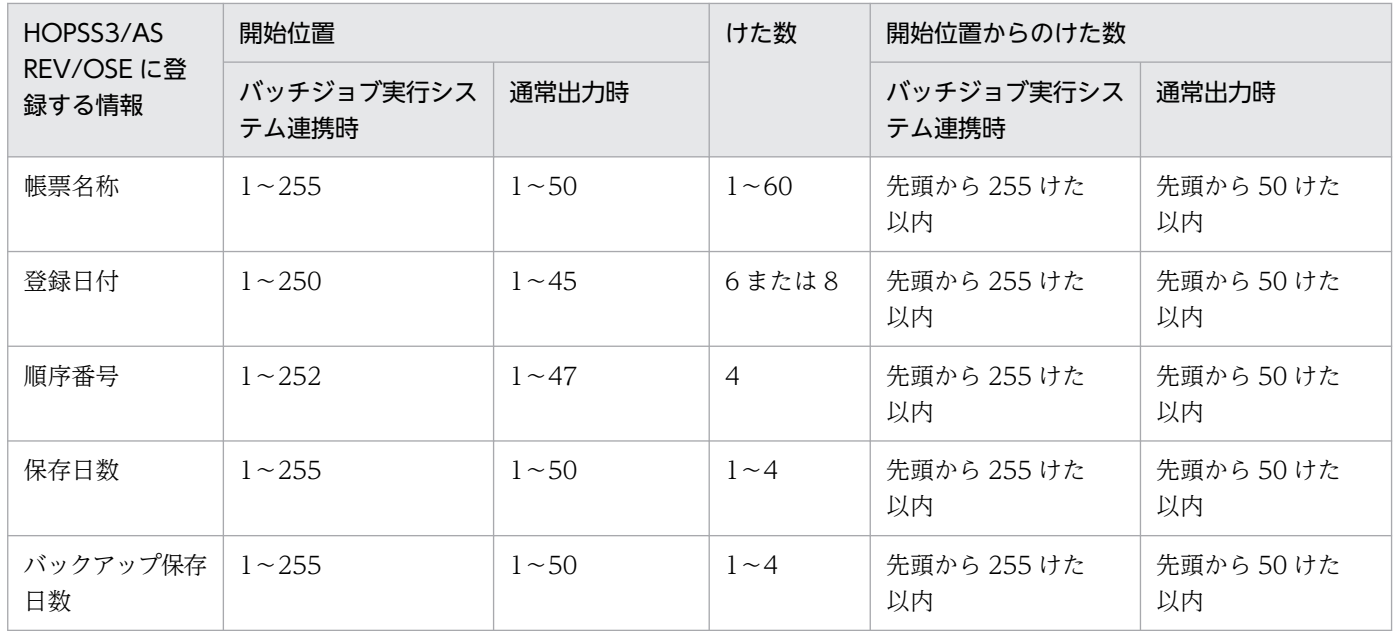

# (4) 活文 Contents Lifecycle Manager 詳細設定

[活文 Contents Lifecycle Manager 詳細設定]画面では, PDE - Print Control Extension の活文 Contents Lifecycle Manager 連携機能を利用するために必要な設定を行います。活文 Contents Lifecycle Manager 連携機能の詳細は、PDE - Print Control Extension の取扱説明書を参照してください。

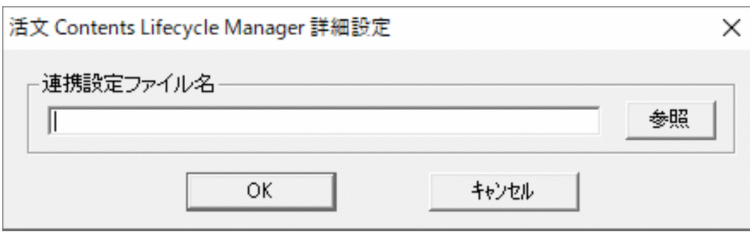

[活文 Contents Lifecycle Manager 詳細設定]画面で設定できる項目を次に示します。

### [連携設定ファイル名]

活文 Contents Lifecycle Manager 連携設定ファイルを指定します。活文 Contents Lifecycle Manager 連携設定ファイルの詳細については、PDE - Print Control Extension の取扱説明書を参照 してください。

# 7.2.16 文字の配置方法を設定する(文字配置設定)

[文字配置設定]タブでは,文字の配置方法を設定します。

<sup>7.</sup> 環境設定ユティリティ

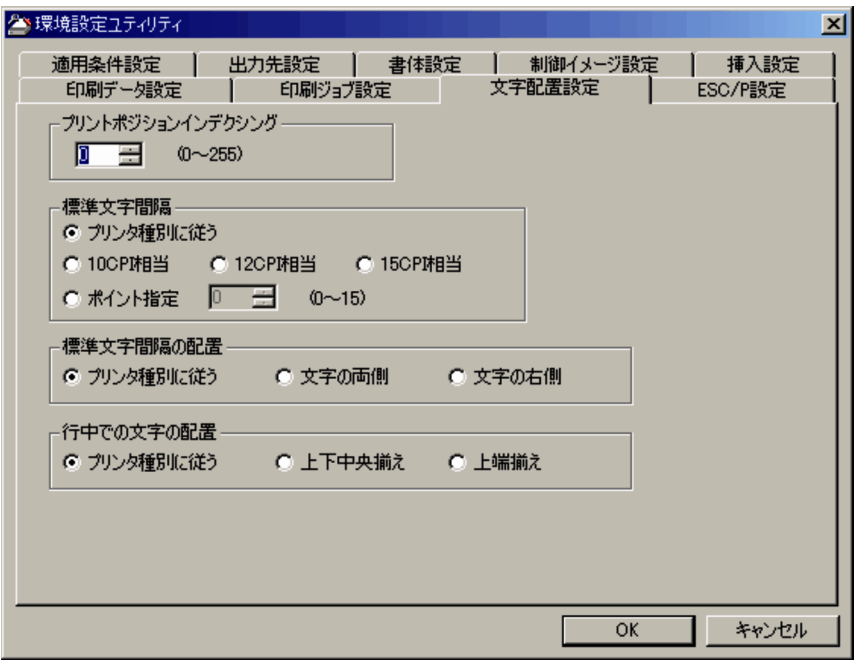

# (1) プリントポジションインデクシング

プリントデータの印刷位置を右にずらすけた数を指定します。指定できる値の範囲は 0〜255 です。

FCB イメージ中に右移動のプリントポジションインデクシング(桁ずらし文字数)情報がある場合、その 値と足し合わされます。

FCB イメージ中に左移動のプリントポジションインデクシング(桁ずらし文字数)情報がある場合, その 値は無効になり,この項目に指定した値が有効になります。

### デフォルト値

 $\Omega$ 

## (2) 標準文字間隔

半角文字の標準の字間値を指定します。全角文字の標準の字間値は,この項目に指定した値の 2 倍の値に なります。

なお,[書体設定]タブで文字ピッチが半角以外に指定された 1 バイト文字に対しては,この項目の指定値 は無効になります。

•「プリンタ種別に従う1

「印刷ジョブ設定] タブの「プリンタ種別]が「センタ漢字ライン]のときは「10CPI 相当」として扱 います。

[印刷ジョブ設定] タブの [プリンタ種別] が [端末漢字ライン] のときは [15CPI 相当」として扱い ます。

•[10CPI 相当]

<sup>7.</sup> 環境設定ユティリティ

半角文字を 1 インチ当たり 10 文字印字します。

- •[12CPI 相当] 半角文字を 1 インチ当たり 12 文字印字します。
- •[15CPI 相当] 半角文字を 1 インチ当たり 15 文字印字します。
- •[ポイント指定] 標準の字間値をポイント単位で指定します。指定できる値の範囲は 0〜15 です。
- デフォルト値

プリンタ種別に従う

標準文字間隔の指定値と字間値ドット数(180dpi 換算値)の対応を次に示します。

## 表 7-44 標準文字間隔の指定値と字間値ドット数 (180dpi 換算値)の対応

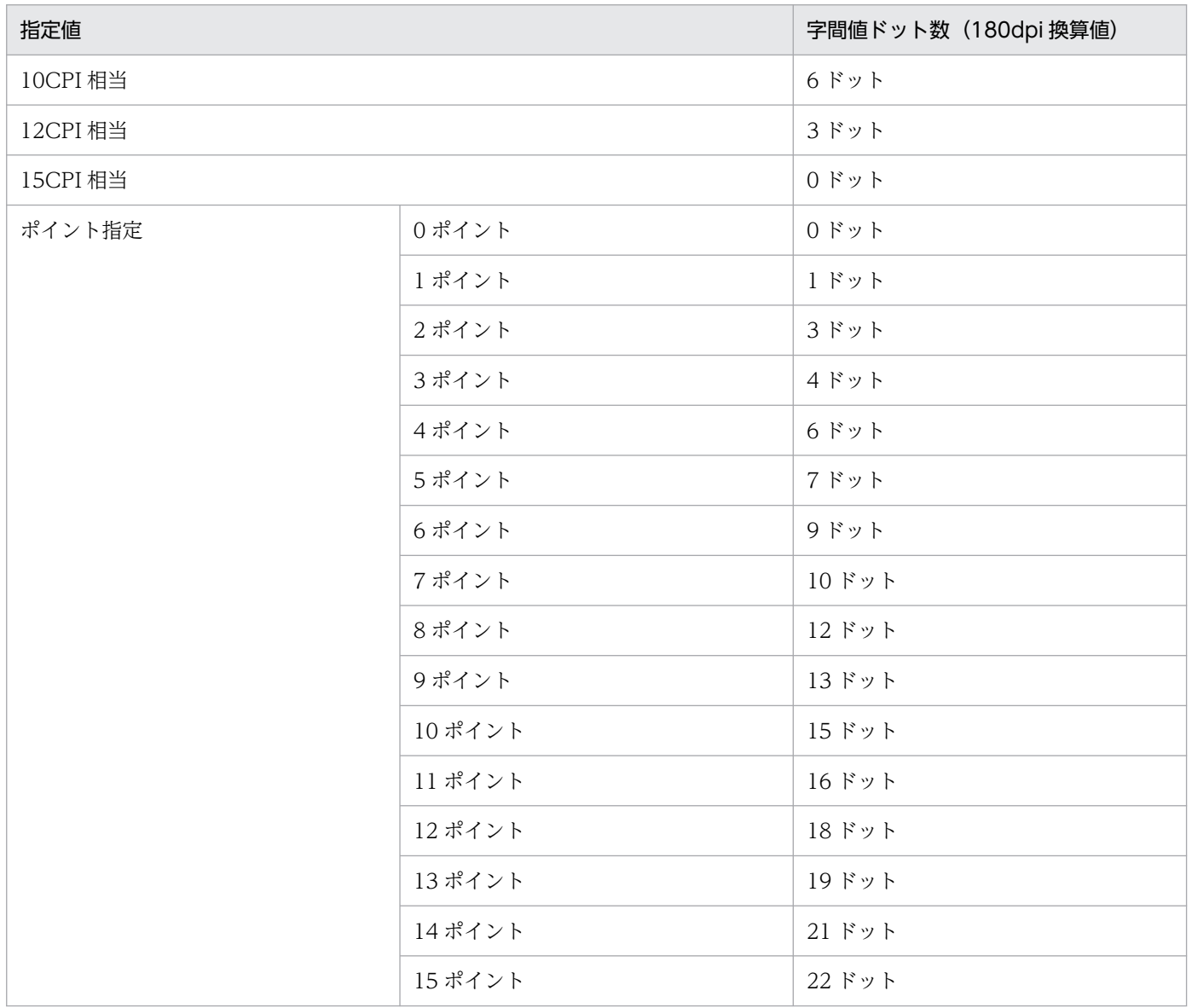

# (3) 標準文字間隔の配置

標準文字間隔と文字の配置方法を指定します。

• [プリンタ種別に従う]

[印刷ジョブ設定] タブの [プリンタ種別]が「センタ漢字ライン」のときは [文字の右側] として扱 います。

[印刷ジョブ設定]タブの[プリンタ種別]が「端末漢字ライン」のときは[文字の両側]として扱いま す。

•[文字の両側]

標準文字間隔を文字の左右両側に半分ずつ配置します。

- •[文字の右側] 標準文字間隔を文字の右側に配置します。
- デフォルト値

プリンタ種別に従う

## (4) 行中での文字の配置

FCB で定義される行に対する文字の配置方法を指定します。

• 「プリンタ種別に従う]

[印刷ジョブ設定] タブの [プリンタ種別] が [センタ漢字ライン] のときは [上端揃え] として扱いま す。

[印刷ジョブ設定] タブの [プリンタ種別] が [端末漢字ライン] のときは [上下中央揃え] として扱 います。

• [上下中央揃え]

文字を行の上下中央に配置します。ただし、行ピッチが 7.5LPI 未満の場合は「上端揃え]になります。

• [上端揃え]

文字の上端を行の上端と合わせるように配置します。

デフォルト値

プリンタ種別に従う

# 7.2.17 ESC/P の出力情報を設定する(ESC/P 設定)

[ESC/P 設定] タブでは、ESC/P 出力する際の情報を設定します。

<sup>7.</sup> 環境設定ユティリティ

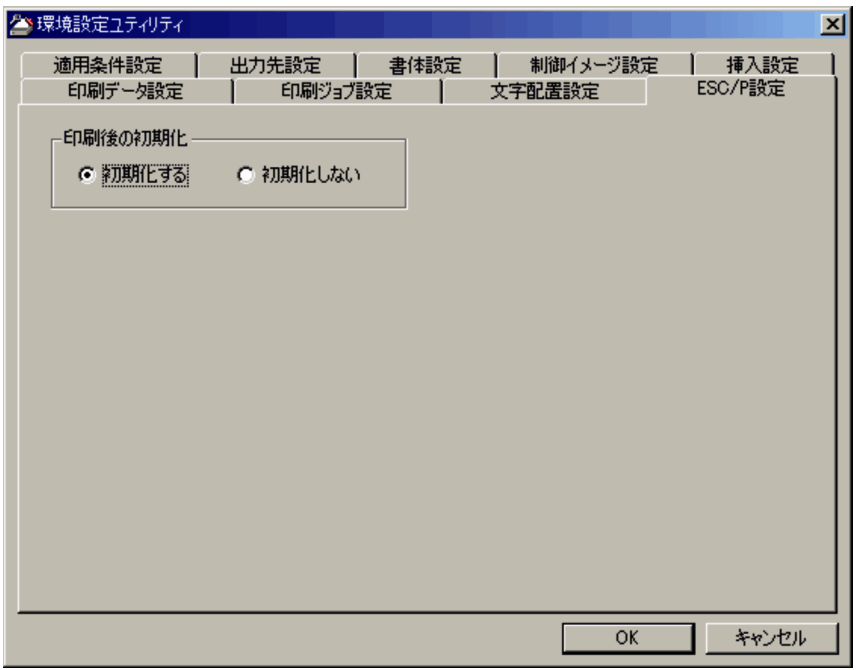

# (1) 印刷後の初期化

印刷ジョブの終了時にプリンタを初期化するかどうかを設定します。

•[初期化する]

印刷ジョブの終了時にプリンタの初期化を行います。

•[初期化しない] 印刷ジョブの終了時にプリンタの初期化を行いません。

### デフォルト値

初期化する

印刷終了後にプリンタの [改行] ボタン, [改頁] ボタンを押したときの用紙送り量を次に示します。

表 7-45 プリンタの [改行] ボタン, [改頁] ボタンを押した時の用紙送り量

| 印刷後の初期化  | 直前の印刷で使用した FCB の<br>用紙長            | [改行]ボタンを押した時の用<br>紙送り量 | [改頁] ボタンを押した時の用紙<br>送り量 |
|----------|------------------------------------|------------------------|-------------------------|
| [初期化する]  | 任意                                 | プリンタ側で設定した改行<br>ピッチ    | プリンタ側で設定したページ長          |
| 「初期化しない] | 255 ドット (180dpi 換算)<br>以下の場合       | FCB と印刷データの内容に依<br>存する | FCB の用紙長                |
|          | 1/6 インチの整数倍かつ 21 +<br>1/6 インチ以下の場合 | FCB と印刷データの内容に依<br>存する | FCB の用紙長                |
|          | 上記以外の場合                            | FCB と印刷データの内容に依<br>存する | FCB と印刷データの内容に依存<br>する  |

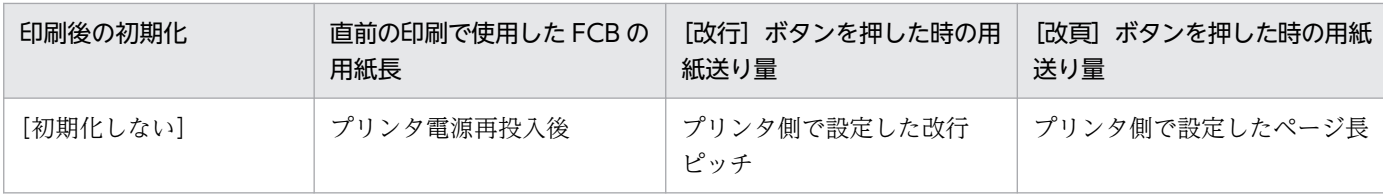

<sup>7.</sup> 環境設定ユティリティ

# 7.3 環境設定ユティリティの設定例(変換種別が ESC/P の場合)

変換種別が ESC/P の場合の環境設定ユティリティの設定例について説明します。

センタラインプリンタ,センタ漢字ラインプリンタ,端末漢字ラインプリンタのそれぞれから移行する場 合に,環境設定ユティリティの初期値から変更する必要がある項目を次に示します。これ以外の項目は, 必要に応じて変更してください。

### 表 7‒46 環境設定ユティリティの設定例

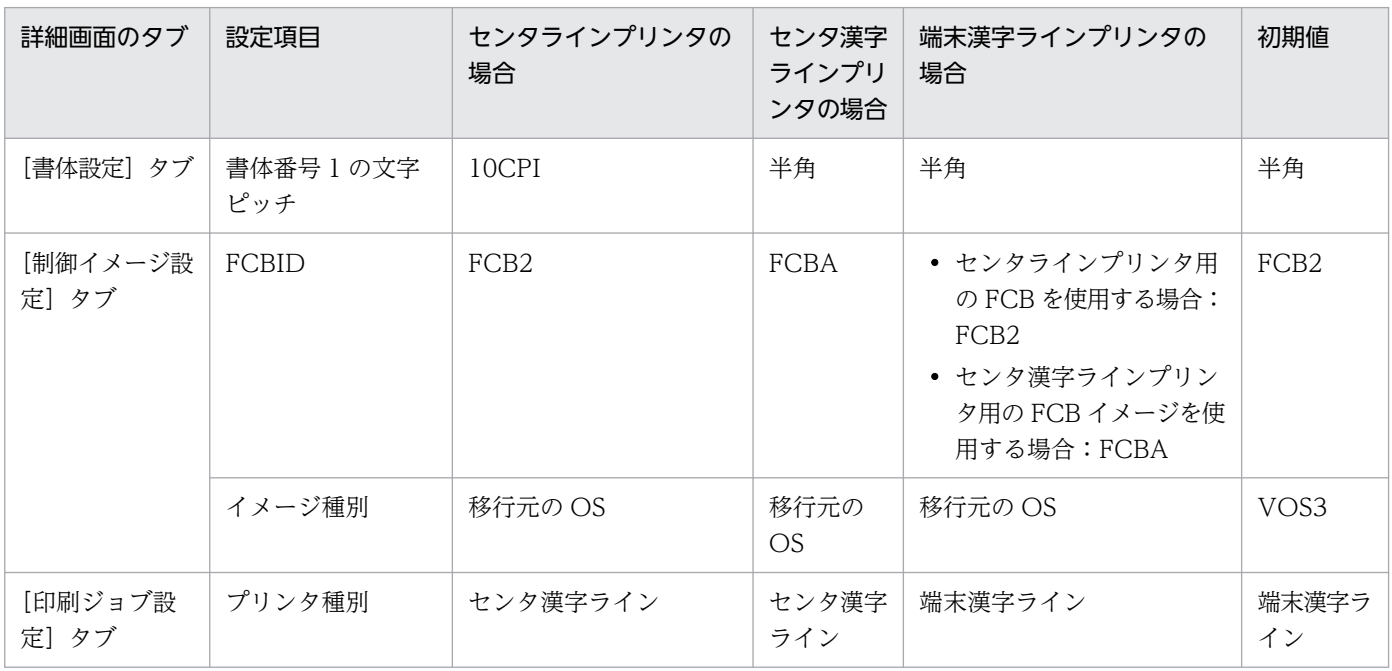

<sup>7.</sup> 環境設定ユティリティ

# <span id="page-301-0"></span>7.4 配布先分割時の設定

PDE for Open では、配布先分割機能によって印刷ジョブまたは PDF ファイルを分割できます。ここで は,配布先別に分割するための設定を説明します。

# 7.4.1 配布先分割機能の設定

# (1) パーツ分割文字位置およびパーツ識別文字位置の設定

パーツ分割文字位置およびパーツ識別文字位置は,次の値の指定によって決定されます。

- 基準となるチャネル番号
- チャネル番号からの行位置
- 開始位置※
- 有効長※

注※ 連続や横倍などの機能キャラクタを使用している場合は,機能キャラクタなしの場合の出力位置 によって判断してください。開始位置については,プリンタ制御文字および文字順序番号を除いた値を 指定してください。

## (2) 配布先分割機能の設定方法

配布先分割時の設定方法を説明します。

- 1. 環境設定ユティリティで分割する環境設定情報を選択し,[出力先設定]タブを表示します。
- 2.[分割設定]で「配布先単位に分割する]を選択し, [詳細設定] ボタンをクリックします。 [分割詳細設定]画面が表示されます。
- 3.[分割実行タイミング]で分割を実行する契機を選択します。 [分割実行タイミング]の詳細については,「[7.2.2\(9\) 分割設定の詳細](#page-157-0)」を参照してください。
- 4. [位置設定]の[パーツ分割文字位置]および [パーツ識別文字位置] で次の値を設定します。
	- •[位置]
	- •[チャネル]
	- •[行位置]
	- •[開始位置]
	- •[有効長]

「分割実行タイミング]で「文字列の切り替わり]と「パーツ分割文字列をパーツ識別文字列として使 用する]を選択している場合は,[パーツ識別文字位置]は設定できません。

7. 環境設定ユティリティ

[パーツ分割文字位置]および[パーツ識別文字位置]の詳細については,「[7.2.2\(9\) 分割設定の詳](#page-157-0) [細」](#page-157-0)を参照してください。

5. [OK] ボタンをクリックします。

設定内容が保存されます。設定した内容で配布先別に分割されます。

次の値を指定した場合のパーツ分割文字位置を図に示します。

<パーツ分割文字位置 1 >

- 基準となるチャネル番号:1
- チャネル番号からの行位置:3
- 開始位置:4 けた
- 有効長:4 けた

<パーツ分割文字位置 2 >

- 基準となるチャネル番号:1
- チャネル番号からの行位置:6
- 開始位置:22 けた
- 有効長:6 けた

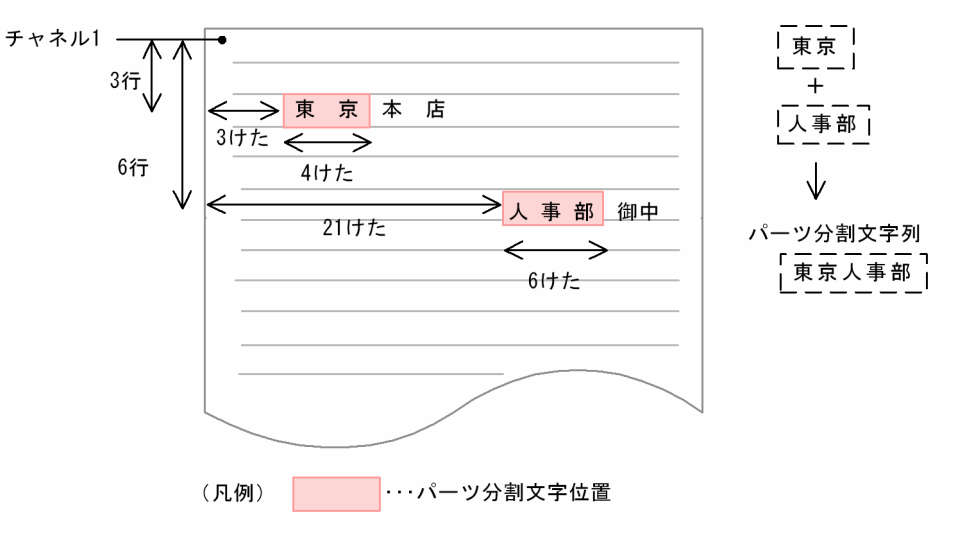

パーツ分割文字位置は最大 2 か所指定できます。例えば、パーツ分割文字位置 1 に「東京」、パーツ分割 文字位置 2 に「人事部」の文字列が指定されていた場合,パーツ分割文字列は「東京人事部」となります。 指定された各パーツ分割文字位置の文字列を連結して、一連の文字列(最大40けた)をパーツ分割文字 列として合成します。

パーツ識別文字位置についても,パーツ分割文字位置と同様に指定できます。指定された各パーツ識別文 字位置の文字列を連結して,一連の文字列(最大 40 けた)をパーツ識別文字列として合成します。

パーツ分割文字位置およびパーツ識別文字位置の注意事項は,[「7.2.2\(9\) 分割設定の詳細」](#page-157-0)を参照してく ださい。

## (3) 設定例と注意事項

配布先分割機能を使用した分割の例と,その場合の注意事項を説明します。

## (a) 印刷ジョブの分割

プリンタ出力時に,配布先分割機能を使用することで,印刷ジョブを分割できます。

分割時は、ドキュメント名の後ろに「(パーツ識別文字列)」が追加されます。

また、SYSOUT セパレータ設定時は、分割されたドキュメント単位に SYSOUT セパレータが挿入されま す。

## 重要

ドキュメント名に関する注意事項

- パーツ識別文字列の中に以下の文字が含まれていた場合は,ドキュメント名には該当文字を アンダースコア(\_)に置き換えて表示します。
	- ・'\','/',';',',',':','\*','?','"','<','>','|'
	- ・シフト JIS 範囲外の文字(入力データの文字コードが Unicode の場合)
- パーツ識別文字列がすべて半角スペースの場合は,値なしとして表示します。
- ドキュメント名は,200 バイト以内で設定してください。
- ドキュメント名カスタマイズによって表示される変換日時は,パーツ単位では変わりません。

## (b) PDF ファイルの分割

変換種別 PDF でファイル出力時に,配布先分割機能を使用することで,PDF ファイルを分割できます。

分割時は、出力ファイル名の後ろ(拡張子の前)に「(パーツ識別文字列)」が追加されます。なお、出力 先フォルダに同名のファイルが存在する場合,既存ファイルはリネームされます。

## 重要

### ファイル名に関する注意事項

- パーツ識別文字列の中に次の文字が含まれていた場合は,ファイル名には該当文字をアン ダースコア(\_)に置き換えて表示します。
	- ・'\','/',';',',',':','\*','?','"','<','>','|'
	- ・シフト JIS 範囲外の文字(入力データの文字コードが Unicode の場合)
- パーツ識別文字列がすべて半角スペースの場合は,値なしとして表示します。
- ファイル名のパスは,200 バイト以内で設定してください。
- ファイル名カスタマイズによって表示される変換日時は,パーツ単位では変わりません。

## 7.4.2 パーツ別設定ファイル (csv) の作成

配布先分割では、印刷ジョブおよび PDF ファイルの分割をするだけでなく、分割単位(以降、パーツ単 位)で次の設定内容を変更できます。

- 出力先フォルダ(変換種別が PDF)
- HOPSS3/AS REV/OSE の配布先コード(変換種別が PDF,HOPSS3/AS REV/OSE 連携時)
- PDF に付与するセキュリティポリシー ID(変換種別が PDF,PDE Access Control Option 連携時)

パーツ単位で設定内容を変更する場合は,パーツのパーツ識別文字列と,そのパーツに適用する設定情報 を対応づけたパーツ別設定ファイル(csv ファイル)をあらかじめ作成しておく必要があります。

## (1) パーツ別設定ファイル(csv)の設定方法

パーツ別設定ファイル (csv) とは、パーツ識別文字列とパーツ別情報を対応づけたファイルです。メモ帳 などを利用して,次の形式で作成してください。

### パーツ別設定ファイルの形式

```
"パーツ識別文字列用ヘッダ","パーツ情報用ヘッダ"〔,"パーツ情報用ヘッダ"〔,…〕〕
"パーツ識別文字列","パーツ情報" [,"パーツ情報" [,…]]
"パーツ識別文字列","パーツ情報" [,"パーツ情報" [,…]]
"パーツ識別文字列","パーツ情報" [,"パーツ情報" [,…]]
: 1995
```
(凡例)

斜体の文字列:可変の文字列を示します。

- 〔 〕:省略できます。
- …:繰り返し指定できます。

注1 文字コードにはシフト IIS または UTF-8 を使用してください。

注 2 空白行やコメント行など,不要な定義はしないでください。

注 3 1 行の終わりは必ず改行コード (ODOA) 16 にしてください。行の終わりが改行コードではない場合、その行は無視されま す。

注4 コンマ()および引用符(")を含む項目は、引用符で囲んでください。含まない項目は、引用符で囲んでも囲まなくても かまいません。

引用符で項目を囲む場合は,引用符の外側に文字列を指定しないでください。

誤った例と正しい例を次に示します。なお、△はスペースを示します。

<誤った例>△"TOKYO"△,1"234"5

<正しい例>"TOKYO","12345"

注5 項目中に引用符(")を使用する場合は、「""」と指定します。

注6 項目中に改行コード (ODOA) 16 や (OA) 16 は指定しないでください。

パーツ別設定ファイルの設定項目の詳細を次に示します。

## 表 7‒47 パーツ別設定ファイルの設定項目

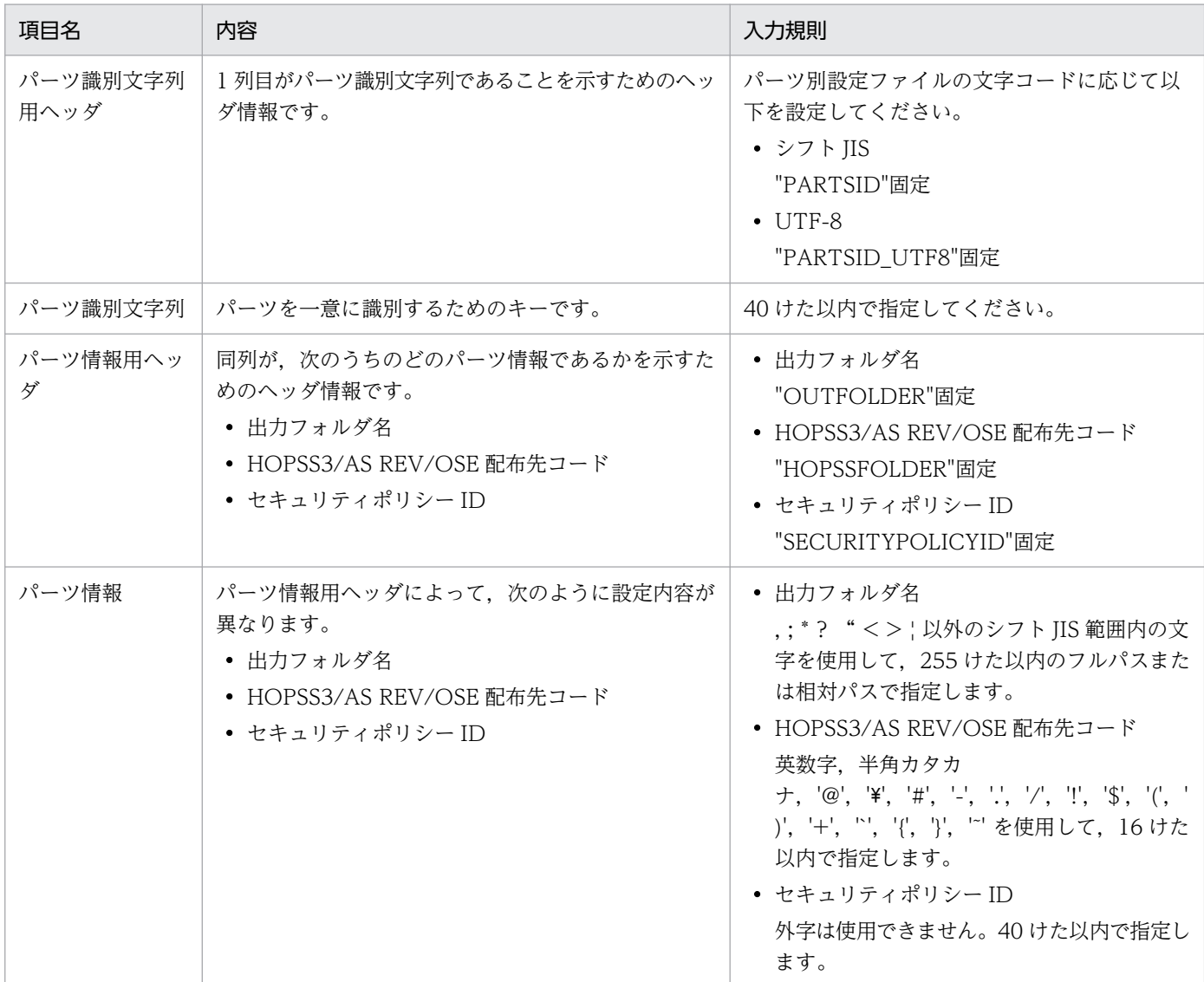

(凡例)

英数字:'A'〜'Z','0'〜'9'。

# (2) パーツ別設定ファイル(csv)の設定例

パーツ別設定ファイル(csv)の設定例を次に示します。

<sup>7.</sup> 環境設定ユティリティ

## (a) 分割単位にフォルダを分けて PDF ファイル出力

変換種別が PDF でファイル出力時に、配布先分割機能を使用することで、PDF ファイルを分割できます。 さらに分割した単位で出力先フォルダを分けて出力できます。ただし,フォルダは事前に作成しておく必 要があります(分類フォルダと併用する場合も事前にフォルダを作成しておく必要があります)。

分割単位にフォルダを分けて PDF ファイル出力する場合の手順を説明します。

### 1. パーツ別設定ファイルを作成し、パーツごとに出力フォルダ名を定義します。

出力フォルダ名は絶対パスまたは相対パスで指定します。出力フォルダ名に相対パスを指定した場合 は,環境設定ユティリティの[出力先設定]タブの[フォルダ設定]で指定した出力先フォルダからの 相対パスとなるので,相対パス指定をする場合は,出力先フォルダ下のフォルダ名を指定してください。 分割した単位で出力先フォルダを分けて PDF ファイルを出力する場合のパーツ別設定ファイル(csv) の設定例を次に示します。

"PARTSID","OUTFOLDER" "東京","\YTokyo\Outfile\" "大阪", "0saka" "愛知",""

2. パーツ分割されなかった場合,またはパーツ別設定ファイルに一致するパーツ識別文字列がなかった場 合に使用する出力先フォルダを設定します。

出力フォルダは、環境設定ユティリティの「出力先設定]タブの「フォルダ設定]で指定します。パー ツ別設定ファイルで出力フォルダ名を相対パス指定したときは,ここで指定したフォルダからの相対パ スとなります。

### 3. 配布先分割機能の設定を行います。

配布先分割機能の設定については,[「7.4.1\(2\) 配布先分割機能の設定方法」](#page-301-0)を参照してください。 [出力先設定]タブの[分割設定]−[分割詳細設定]画面の[パーツ別設定ファイル名]には,手順 1.で作成したパーツ別設定ファイルを設定します。詳細については,[「7.2.2\(9\) 分割設定の詳細」](#page-157-0)を参 照してください。

### (b) 分割単位に配布先コードを分けて HOPSS3/AS REV/OSE 登録

変換種別が PDF で HOPSS3/AS REV/OSE 連携している場合に,帳票を分割して,さらにその分割単位 で配布先コードを分けて HOPSS3/AS REV/OSE 登録できます。

分割単位に配布先コードを分けて HOPSS3/AS REV/OSE 登録する場合の手順を説明します。

### 1. パーツ別設定ファイルを作成し、パーツごとに配布先コードを定義します。

分割した単位で配布先コードを分けて HOPSS3/AS REV/OSE 登録する場合のパーツ別設定ファイル (csv)の設定例を次に示します。

"PARTSID","HOPSSFOLDER" "東京", "HOPSSTOKYO"<br>"大阪", "HOPSSOSAKA"  $\widetilde{a}$  "HOPSSOSAKA", "愛知","HOPSSAICHI"

<sup>7.</sup> 環境設定ユティリティ

分割して HOPSS3/AS REV/OSE 登録する場合は,すべてのパーツがそれぞれ別の HOPSS3/AS REV/OSE 配布先コードに割り当たるようにパーツ別設定ファイルを作成してください。一つの帳票か ら生成されるパーツはすべて同じ帳票コードとなるため、配布先コードを分けていないと、あとのパー ツによって上書きされます。

これによって, 分割後の帳票はすべて帳票コードが同じとなるため, HOPSS3/AS REV/OSE の串刺 し検索機能を利用して,同一帳票コードを持つ帳票に対して横断的な検索ができます。

### 2. HOPSS3/AS REV/OSE 連携の設定を行います。

HOPSS3/AS REV/OSE 連携の設定については,[「11.3 HOPSS3/AS REV/OSE](#page-357-0) への PDF ファイル の登録| を参照してください。

また,パーツ分割されなかったとき,またはパーツ別設定ファイルに一致するパーツ識別文字列がな かったときに使用する配布先コードを、環境設定ユティリティの [連携設定] タブ− [連携機能] − [HOPSS3/AS REV/OSE 詳細設定]画面の[配布先コード]に設定してください。詳細については, [「7.2.15\(3\) HOPSS3/AS REV/OSE 詳細設定](#page-279-0)」を参照してください。

### 3. 配布先分割機能の設定を行います。

配布先分割機能の設定については,[「7.4.1\(2\) 配布先分割機能の設定方法」](#page-301-0)を参照してください。 [出力先設定]タブの[分割設定]−[分割詳細設定]画面の[パーツ別設定ファイル名]には,手順 1.で作成したパーツ別設定ファイルを設定します。詳細については,[「7.2.2\(9\) 分割設定の詳細](#page-157-0)」を参 照してください。

## (c) 分割単位に PDF セキュリティを分けて設定

変換種別が PDF で PDE - Access Control Option 連携時に、配布先分割機能を使用することで、分割さ れた各 PDF ファイルに PDF セキュリティを付けられます。さらに分割した単位でセキュリティの内容 (セキュリティポリシー ID)を変更できます。

分割単位に PDF セキュリティを分けて設定する場合の手順を説明します。

### 1. パーツ別設定ファイルを作成し, パーツごとにセキュリティポリシー ID を定義します。

分割された各 PDF ファイルに PDF セキュリティを付ける場合のパーツ別設定ファイル (csv) の設定 例を次に示します。

"PARTSID","SECURITYPOLICYID" "東京","SECURITYTOKYO" "大阪","SECURITY0SAKA" "愛知", "SECURITYAICHI"

### 2. PDF セキュリティの設定を行います。

PDF セキュリティの設定については,[「12. PDE - Access Control Option](#page-369-0)」を参照してください。 また,パーツ分割されなかったとき,またはパーツ別設定ファイルに一致するパーツ識別文字列がな かったときに使用するセキュリティポリシー ID を, 環境設定ユティリティの [連携設定] タブの PDF セキュリティの詳細設定で設定してください。

### 3. 配布先分割機能の設定を行います。

配布先分割機能の設定については,[「7.4.1\(2\) 配布先分割機能の設定方法」](#page-301-0)を参照してください。 [出力先設定]タブの[分割設定]−[分割詳細設定]画面の[パーツ別設定ファイル名]には,手順 1.で作成したパーツ別設定ファイルを設定します。詳細については,[「7.2.2\(9\) 分割設定の詳細」](#page-157-0)を参 照してください。

## (d) 分割単位に PDF セキュリティを分けて設定し,フォルダを分けて出力

分割した単位で PDF セキュリティの内容(セキュリティポリシー ID)と PDF の出力先を変更できます。

分割された各 PDF ファイルの PDF セキュリティの内容(セキュリティポリシー ID)と PDF の出力先を 設定する場合の,パーツ別設定ファイル(csv)の設定例を次に示します。

```
"PARTSID","SECURITYPOLICYID","OUTFOLDER"
"東京","SECURITYTOKYO","\YTokyo\Outfile\"
"大阪","SECURITYOSAKA","\\Osaka\Outfile\"
"愛知","SECURITYAICHI","\\Aichi\Outfile\"
```
# 7.4.3 配布先分割時の注意事項

分割途中でエラーが発生した場合,エラー発生前までのパーツは出力をキャンセルできません。ジョブを 再度実行すると,エラー発生前までのパーツが再度出力されることになります。このため,途中までのパー ツデータを削除するなどの対応が必要となります。

BJEX 連携時に,共通設定のエラー発生時の動作で「中止する」と「継続する」のどちらを指定した場合 でも,再実行すると途中まで正常に出力された分割データは二重に出力されます。

<sup>7.</sup> 環境設定ユティリティ

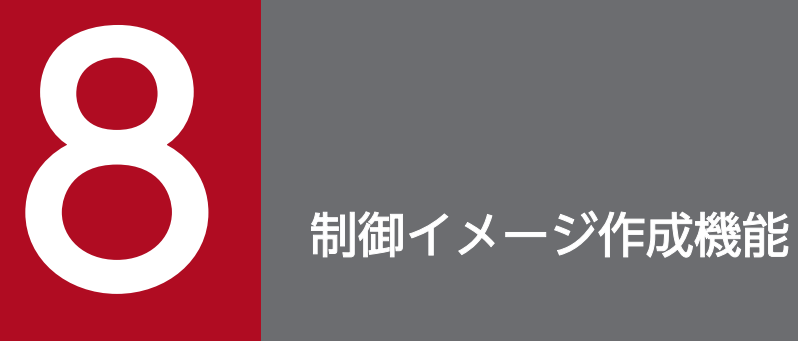

この章では、PDE - LP Option の制御イメージ作成機能について説明します。

<span id="page-310-0"></span>制御イメージ作成機能環境設定では,制御イメージを作成する環境を設定します。

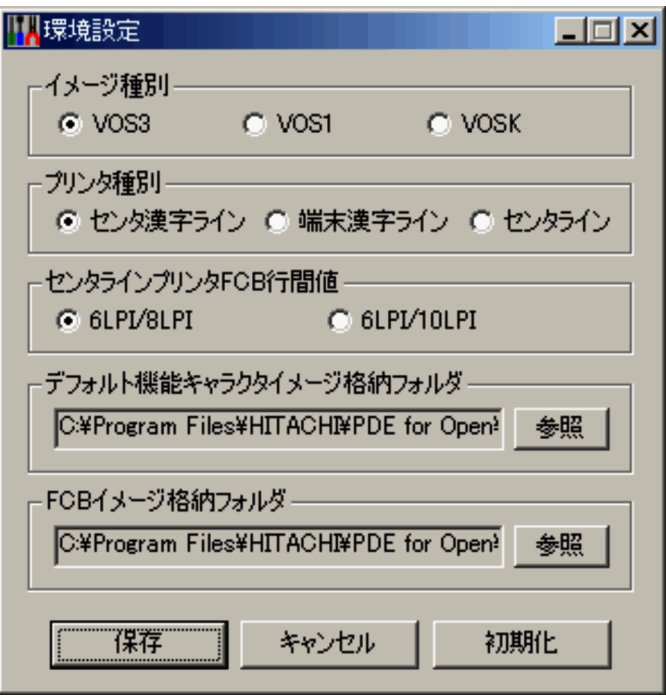

制御イメージ作成機能環境設定で設定できる項目を次に示します。

### [イメージ種別]

出力する制御イメージのファイル名の OS 形式を指定します。

イメージ種別は,FCB イメージ作成機能およびデフォルト機能キャラクタイメージ作成機能で有効と なる設定項目です。

[VOS3], [VOS1], [VOSK] で作成した制御イメージのファイル名はそれぞれ異なります。そのた め,PDE - LP Option で FCB イメージおよびデフォルト機能キャラクタイメージを生成する場合に は,どのファイル名称形式で生成するかを指定します。なお,生成した制御イメージを PDL 変換機能 で利用する際には,環境設定ユティリティの[制御イメージ設定]タブの[イメージ種別]と合わせて おく必要があります。

## 重要

制御イメージを移行しないで新規に制御イメージを作成する場合は,[VOS3]を設定する ことを推奨します。

デフォルト値

VOS3

### [プリンタ種別]

出力する制御イメージのフォーマットのプリンタ形式を指定します。

```
8. 制御イメージ作成機能
```
プリンタ種別は,FCB イメージ作成機能およびデフォルト機能キャラクタイメージ作成機能で有効と なる設定項目です。

[センタ漢字ライン],[端末漢字ライン],[センタライン]で作成した制御イメージのフォーマットは それぞれ異なります。そのため,PDE - LP Option で FCB イメージおよびデフォルト機能キャラクタ イメージを生成する場合には,どのフォーマットで生成するかを指定します。なお,生成した制御イ メージを PDL 変換機能で利用する際には,環境設定ユティリティの[制御イメージ設定]タブの [FCBID]および[印刷ジョブ設定]タブの[プリンタ種別]と合わせておく必要があります。プリン タ種別に応じて,次の表のように環境設定ユティリティを設定してください。

表 8-1 プリンタ種別と環境設定ユティリティの対応

| 制御イメージ作成機能環境設定 | 環境設定ユティリティ       |          |  |
|----------------|------------------|----------|--|
| プリンタ種別         | <b>FCBID</b>     | プリンタ種別   |  |
| センタ漢字ライン       | FCBA             | センタ漢字ライン |  |
| 端末漢字ライン        | FCBA             | 端末漢字ライン  |  |
| センタライン         | FCB <sub>2</sub> | センタ漢字ライン |  |

## 重要

端末漢字ラインプリンタ用の FCB イメージは存在しないため, 「端末漢字ライン]が選択さ れた場合はセンタ漢字ラインプリンタ用の FCB イメージを作成します。また,センタライ ンプリンタ用のデフォルト機能キャラクタイメージも存在しないため、[センタライン]が 選択された場合はセンタ漢字ラインプリンタ用のデフォルト機能キャラクタイメージを作成 します。

### デフォルト値

センタ漢字ライン

### [センタラインプリンタ FCB 行間値]

センタラインプリンタ用の FCB の行間値を指定します。

センタラインプリンタ FCB 行間値は、FCB イメージ作成機能で有効となる設定項目です。

[6LPI/8LPI], [6LPI/10LPI]で制御イメージの解釈の仕方がそれぞれ異なります。そのため, PDE -LP Option で FCB イメージを生成する場合には、どのセンタラインプリンタ FCB 行間値で解釈する かを指定します。なお,生成した制御イメージを PDL 変換機能で利用する際には,環境設定ユティリ ティの「制御イメージ設定]タブの「行間値]と合わせておく必要があります。

### デフォルト値

6LPI/8LPI

### [デフォルト機能キャラクタイメージ格納フォルダ]

デフォルト機能キャラクタイメージを格納しているフォルダを指定します。

デフォルト機能キャラクタイメージ格納フォルダでは,デフォルト機能キャラクタイメージ作成機能の ファイルメニューコマンドで「開く]または「名前を付けて保存]を指定した場合に表示される. フォ ルダ/ドライブのデフォルトを指定できます。

### デフォルト値

PDE for Open インストールフォルダ¥IMAGE

### [FCB イメージ格納フォルダ]

FCB イメージを格納しているフォルダを指定します。

FCB イメージ格納フォルダでは、FCB イメージ作成機能のファイルメニューコマンドで「開く]また は[名前を付けて保存]を指定した場合に表示される,フォルダ/ドライブのデフォルトを指定できます。

### デフォルト値

PDE for Open インストールフォルダ¥IMAGE

### [保存]ボタン

現在の内容を制御イメージ作成機能環境設定ファイルに書き込みます。

### [キャンセル]ボタン

制御イメージ作成機能環境設定プログラムを終了します。

### [初期化]ボタン

制御イメージ作成機能環境設定ファイルを初期化します。

また,タイトルバーの左端のコントロールボックスからコントロールメニューの[バージョン情報]を選 択すると,制御イメージ作成機能環境設定のバージョン情報が表示されます。

## 8.1.1 制御イメージ作成機能環境設定の開始と終了

制御イメージ作成機能環境設定の開始と終了について説明します。

## (1) 制御イメージ作成機能環境設定の開始

制御イメージ作成機能環境設定は,システム管理者が行ってください。

1. Windows の [スタート] メニューから [プログラム] − [PDE for Open] − [Line Printer Option ユティリティ]−[制御イメージ作成機能環境設定]を選択します。

[制御イメージ作成機能環境設定]画面が表示されます。

制御イメージ作成機能環境設定の起動時に,制御イメージ作成機能環境設定ファイルが破壊されている 場合は,メッセージ画面が表示されます。

## (2) 制御イメージ作成機能環境設定の終了

制御イメージ作成機能環境設定の終了には,次の 3 とおりの方法があります。

- •[制御イメージ作成機能環境設定]画面の[保存]ボタンを選択します。 設定した内容を,制御イメージ作成機能環境設定ファイルに出力して,制御イメージ作成機能環境設定 が終了します。
- •[制御イメージ作成機能環境設定]画面の[キャンセル]ボタンを選択します。 設定した内容は,制御イメージ作成機能環境設定ファイルに出力しないで,制御イメージ作成機能環境 設定が終了します。
- タイトルバーの左端のコントロールボックスからコントロールメニューの[閉じる]を選択する,また はタイトルバーの右端の閉じるボタンをクリックします。 設定した内容は,制御イメージ作成機能環境設定ファイルに出力しないで,制御イメージ作成機能環境 設定が終了します。

## 8.1.2 制御イメージ作成機能環境設定ファイルの初期化

- 制御イメージ作成機能環境設定ファイルの初期化について説明します。
- 制御イメージ作成機能環境設定ファイルをインストール直後の内容に戻すには,次の操作を行ってください。
- 1. Windows の「スタート〕メニューから「プログラム] − [PDE for Open] − [Line Printer Option] ユティリティ]−[制御イメージ作成機能環境設定]を選択します。
- 2.[制御イメージ作成機能環境設定]画面の [初期化] ボタンを選択します。 設定中の内容を初期化する確認メッセージ画面が表示されます。
- 3. [OK] ボタンを選択します。 設定中の内容がインストール直後の内容に初期化されます。
- 4. 「制御イメージ作成機能環境設定】画面の「保存」ボタンを選択します。 制御イメージ作成機能環境設定ファイルがインストール直後の内容に初期化されます。

# 8.2 FCB イメージ作成機能

FCB イメージは、ラインプリンタの用紙の大きさ、行間隔、および行に対するチャネル番号などを指定す る制御イメージです。さらに,センタラインプリンタの場合は,桁ずらし文字数が指定できます。

FCB イメージの 8 けた以内の名前のうち,上位 4 けた(プリフィクス)は,プリンタ装置によって固有の プリフィクスを持っています。上位 4 けた(プリフィクス)を除いた名前を FCB イメージ名と呼びます。

FCB イメージ作成機能は, VOS1 FCB マクロ, VOS1 KAPS の漢字ライブラリ保守 (KLIB), および VOSK 漢字処理の FCB イメージの作成に相当する機能で,PDE - LP Option で使用する FCB イメージ を GUI によって対話的に作成する機能です。入力なしで直接 FCB イメージを作成でき,またメインフ レームから FCB イメージをバイナリ転送し,それを入力として FCB イメージを作成できます。

なお, VOS1 および VOSK で作成した FCB イメージを入力として, FCB イメージを作成する場合には, 転送前にメインフレーム上で FCB イメージを PRINT DATA EXCHANGE イメージ転送で変換しておく 必要があります。PRINT DATA EXCHANGE イメージ転送の使用方法については、マニュアル「PRINT DATA EXCHANGE」を参照してください。

VOS1 FCB マクロで使用するオペランドと、FCB イメージ作成機能で設定できる機能範囲の対応を次に 示します。

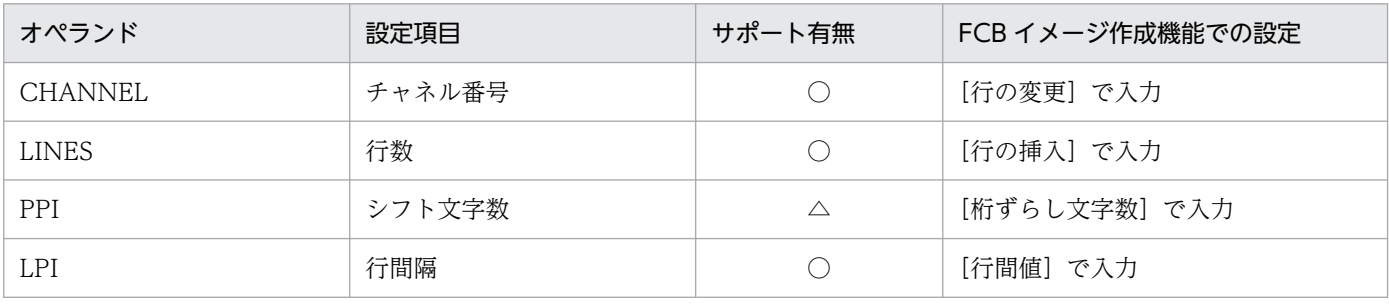

### 表 8‒2 VOS1 FCB マクロのサポート範囲

(凡例)

○:サポート。

△:右ずらしだけサポート。

VOS1 KAPS の漢字ライブラリ保守(KLIB)で指定する項目と,FCB イメージ作成機能で設定できる機 能範囲の対応を次に示します。

### 表 8‒3 VOS1 KAPS のサポート範囲

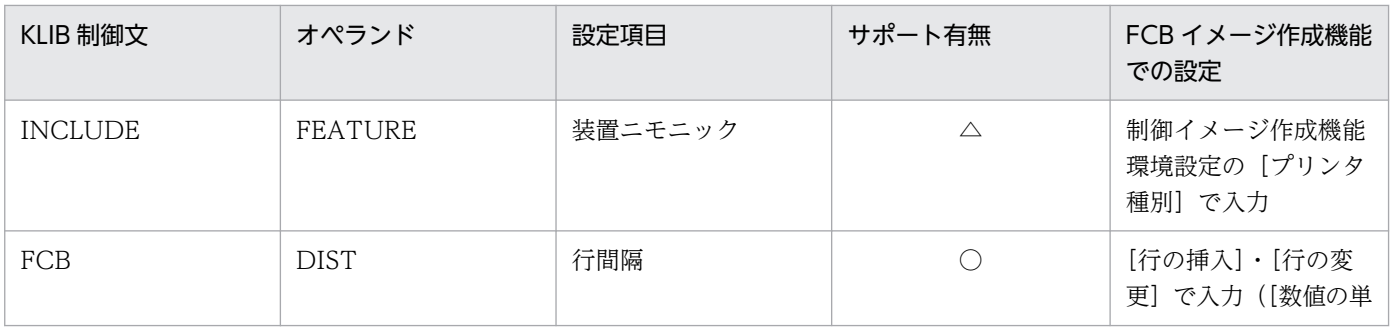

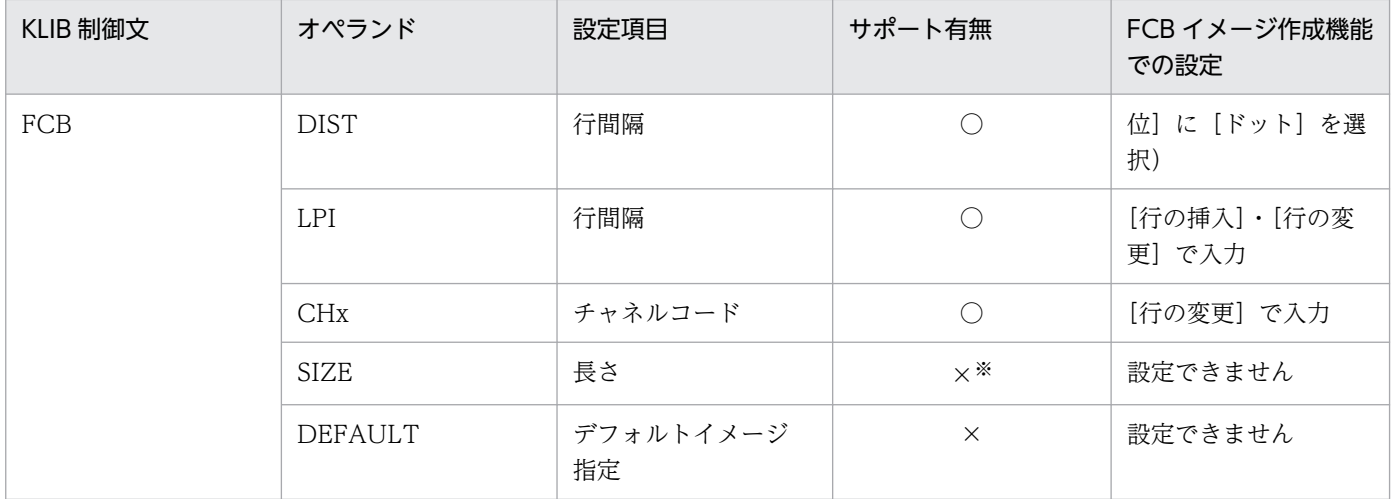

### (凡例)

○:サポート。

×:サポートしていません。

△:CKLP2 だけサポート。

### 注※

行間隔合計を表示することで対応できます。

VOSK 漢字処理の FCB イメージの作成で指定する項目と,FCB イメージ作成機能で設定できる機能範囲 の対応を次に示します。

## 表 8‒4 VOSK 漢字処理のサポート範囲

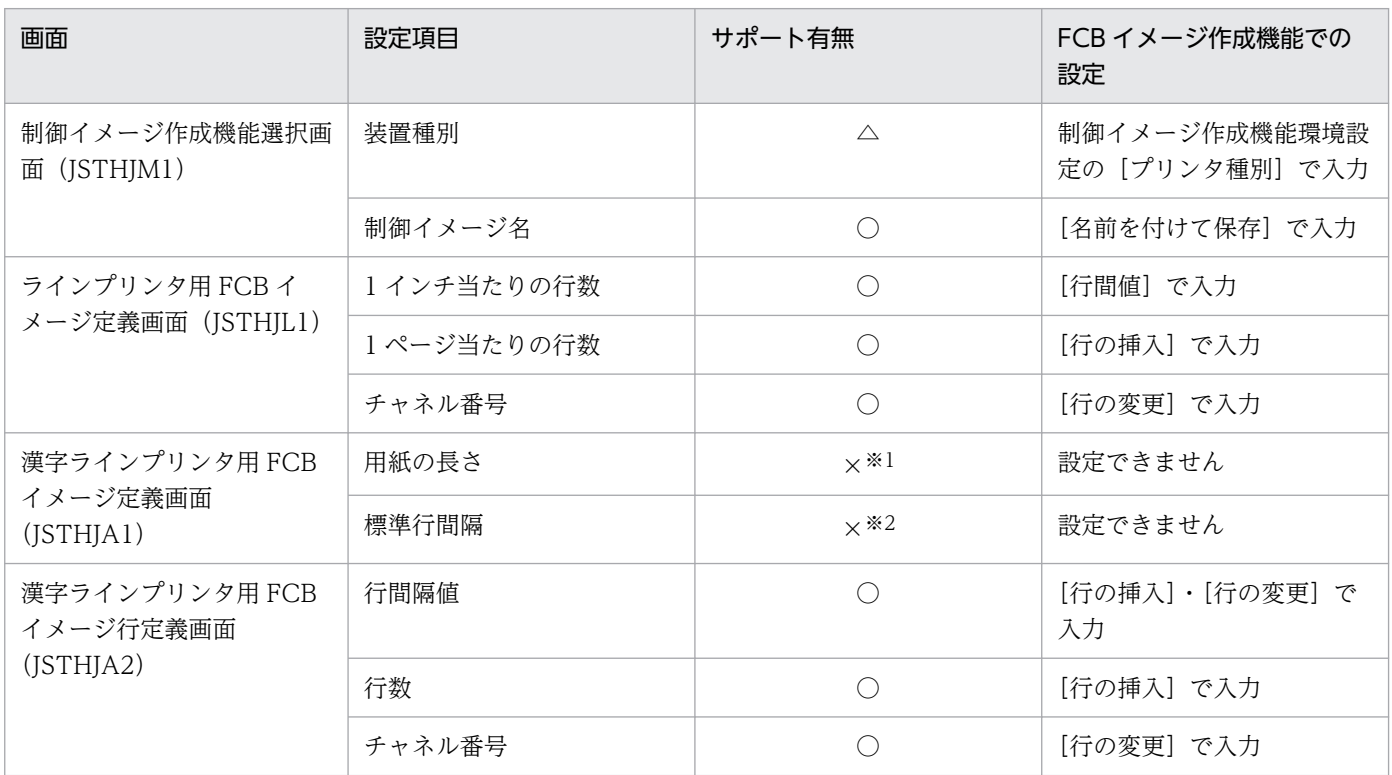

### (凡例)

```
○:サポート。
```
×:サポートしていません。

△:CLP と CKLP だけサポート。

注※1

行間隔合計を表示することで対応できます。

注※2

[行の挿入]で対応できます。

# 8.2.1 FCB イメージ作成の手順

FCB イメージ作成の開始から終了までの流れを次に示します。

### 図 8‒1 FCB イメージ作成の手順の流れ

FCBイメージ作成の手順の流れ

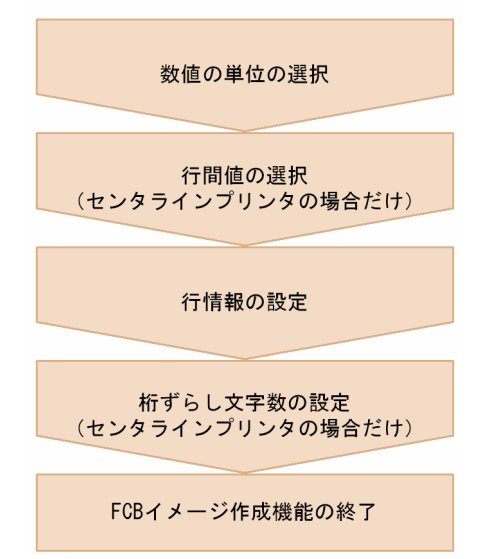

### 1. 数値の単位の選択

設定する数値の単位を選択します。

- 2. 行間値の選択(センタラインプリンタの場合だけ) 行間値を選択します。
- 3. 行情報の設定

行情報を設定します。

4. 桁ずらし文字数の設定(センタラインプリンタの場合だけ) 桁ずらし文字数を設定します。

# 8.2.2 FCB イメージ作成機能の入出力ファイル

FCB イメージ作成機能の入出力対象となるファイルと,その役割を次に示します。

## 表 8-5 FCB イメージ作成機能の入出力ファイル

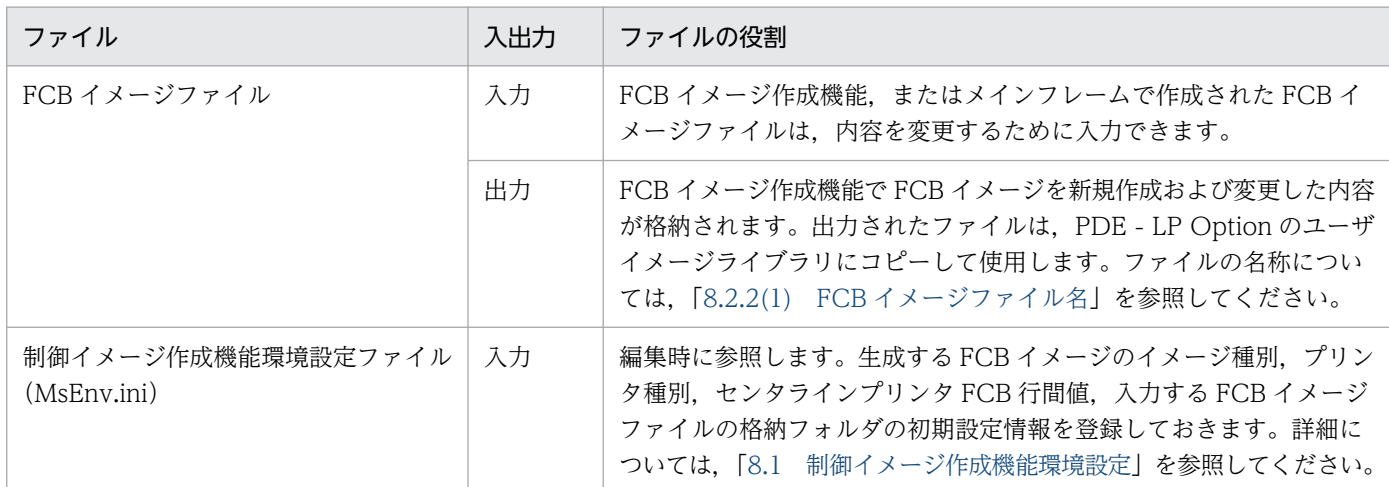

# (1) FCB イメージファイル名

PDE - LP Option で FCB イメージを新規作成する場合,ファイル名は制御イメージ作成機能環境設定で 設定されたイメージ種別とプリンタ種別によって決まります。FCB イメージファイル名の規則を次に示し ます。

表 8‒6 FCB イメージファイル名の規則

| イメージ種別      | プリンタ種別   | プリフィクス           | ファイル名           |
|-------------|----------|------------------|-----------------|
| VOS3        | センタ漢字ライン | FCBA             | FCBAXXXX        |
|             | 端末漢字ライン  |                  |                 |
|             | センタライン   | FCB <sub>2</sub> | FCB2xxxx        |
| VOS1        | センタ漢字ライン | FCBA             | FCBAxxxx.OBJECT |
|             | 端末漢字ライン  |                  |                 |
|             | センタライン   | FCB <sub>2</sub> | FCB2xxxx.OBJECT |
| <b>VOSK</b> | センタ漢字ライン | <b>FCBA</b>      | FCBAxxxx, DATA  |
|             | 端末漢字ライン  |                  |                 |
|             | センタライン   | FCB <sub>2</sub> | FCB2xxxx.DATA   |

(凡例)

xxxx:[名前を付けて保存]画面の[イメージ名]の項目で設定した 4 文字の英数字('A'〜'Z','0'〜'9'),'#','@','\_'。

# 8.2.3 FCB イメージ作成機能のウィンドウ構成とメニュー項目一覧

FCB イメージ作成機能のウィンドウ構成とメニュー項目一覧について説明します。

8. 制御イメージ作成機能

# (1) ウィンドウ構成

FCB イメージ作成機能のウィンドウ構成を次に示します。

### 図 8‒2 FCB イメージ作成機能のウィンドウ構成

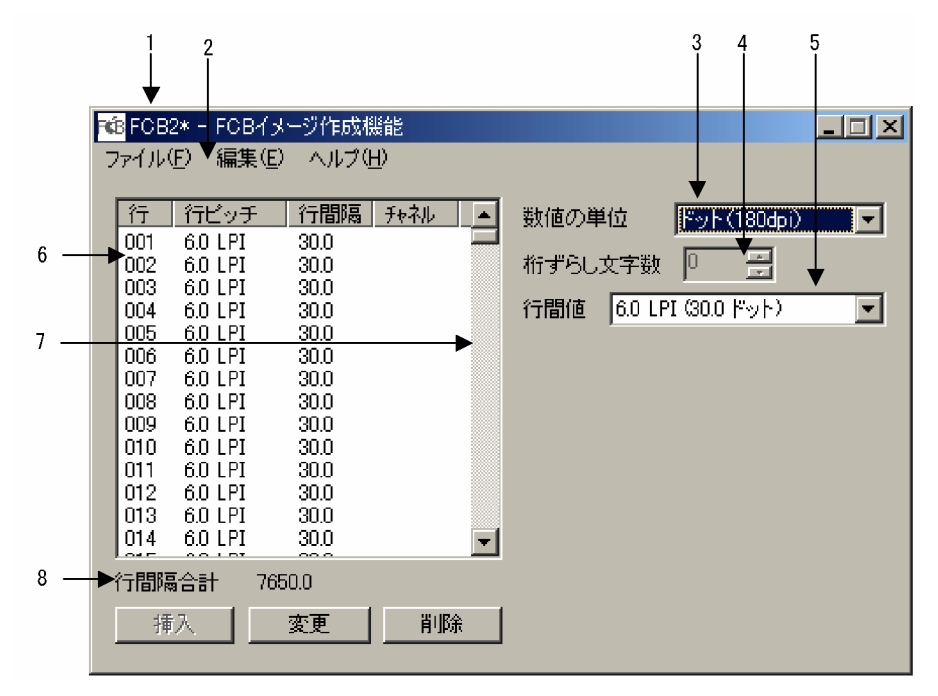

1. タイトルバー

タイトルには,ファイル名と「FCB イメージ作成機能」が表示されます。

2. メニューバー

コマンドメニューが表示されます。

3. 数値の単位ボックス

画面上の数値表示を,ドット(180dpi),ミリメートル,インチから選択して設定します。

4. 桁ずらし文字数(センタラインプリンタの場合だけ活性)

桁ずらし文字数を設定します。

- 5. 行間値(センタラインプリンタの場合だけ活性) 行間値を設定します。
- 6. 行情報リスト

定義された行情報(各行の行ピッチ,行間隔,チャネル)が表示される領域であり,これらの定義に対 して行の挿入,行情報の変更,行の削除を行います。

7. 垂直スクロールバー

行情報表示リストを垂直方向にスクロールさせるときに操作します。

8. 行間隔合計表示

定義された各行の高さの合計値が表示されます。

# (2) メニュー項目の一覧

FCB イメージ作成機能のメニュー項目を次に示します。

### 表 8-7 FCB イメージ作成機能のメニュー項目一覧

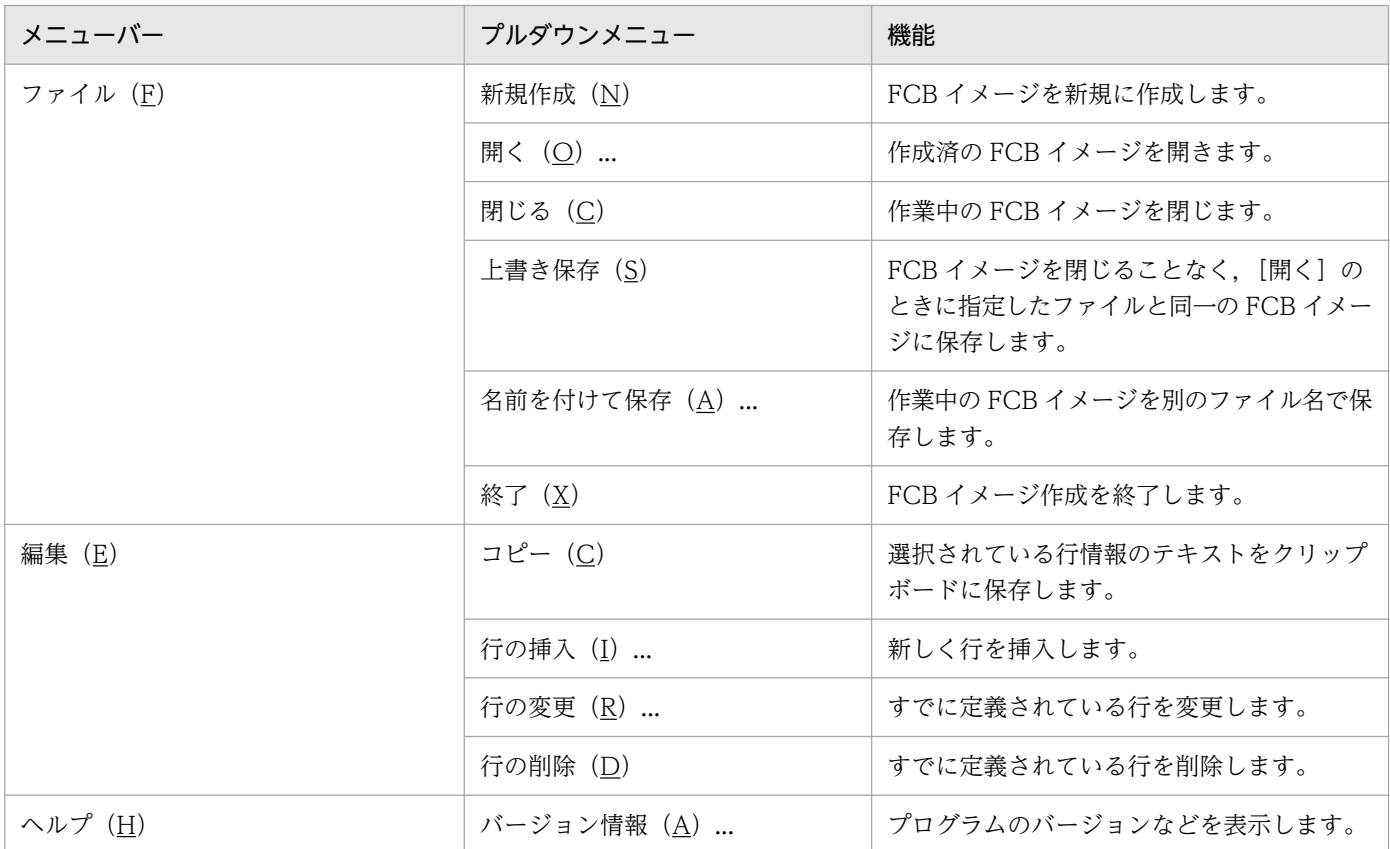

# 8.2.4 FCB イメージ作成の開始と終了

FCB イメージ作成の開始と終了について説明します。

# (1) 新規 FCB イメージの作成の開始

FCB イメージ作成を開始するには、次の操作を行ってください。

1. Windows の [スタート] メニューから [プログラム] − [PDE for Open] − [Line Printer Option ユティリティ]−[FCB イメージ作成機能]アイコンを選択します。

[FCB イメージ作成機能]画面が表示されます。

2. メニューバーの [ファイル]から [新規作成]を選択します。

# (2) 作成した FCB イメージの変更の開始

作成した FCB イメージを変更するには、次の操作を行ってください。

8. 制御イメージ作成機能

- 1. Windows の [スタート] メニューから [プログラム] − [PDE for Open] − [Line Printer Option ユティリティ] − [FCB イメージ作成機能] アイコンを選択してください。 [FCB イメージ作成機能]画面が表示されます。
- 2. メニューバーの[ファイル]から[開く]を選択してください。または, [FCB イメージ作成機能]画 面,またはアイコンに FCB イメージのアイコンをドラッグアンドドロップしてください。 [ファイルを開く]画面が開きます。
- 3. 編集する FCB イメージファイルを選び, [開く] ボタンを押してください。

[FCB イメージ作成機能]画面に制御が戻り,開いた FCB イメージに設定された内容が画面上に表示 されるので,設定された内容を変更してください。 [ファイルを開く]画面で指定した FCB イメージが,PDE - LP Option のサポート外の形式で作成さ

れている場合は,エラーメッセージ画面が表示されます。

## 重要

数値の単位,センタラインプリンタ FCB 行間値(6LPI/8LPI,6LPI/10LPI のどちらで解釈す るか)は FCB イメージファイルには保存されないため,既存の FCB イメージからは引き継が れません。

# (3) FCB イメージ作成の終了

FCB イメージ作成を終了するには、次の3とおりの方法があります。

- メニューバーの [ファイル] から [終了] を選択してください。FCB イメージ作成機能が終了します。
- タイトルバーの左端のコントロールボックスからコントロールメニューの[閉じる]を選択してくださ い。FCB イメージ作成機能が終了します。
- タイトルバーの右端の閉じるボタンをクリックしてください。FCB イメージ作成機能が終了します。

## 8.2.5 FCB イメージの編集

FCB イメージを編集する方法について説明します。

## (1) 数値の単位の選択

FCB イメージを設計する単位を選択します。選択できる単位は,[ドット(180dpi)],[ミリメートル], または[インチ]です。[行間隔],[行間隔合計],[行間値]の数値は,選択された単位で表示されます。

## (2) 行間値の選択(センタラインプリンタの場合だけ選択)

行間値を選択します。指定できる値 ([6LPI], [8LPI], [10LPI]) は、制御イメージ作成機能環境設定の [センタラインプリンタ FCB 行間値]の設定によって決まります。

<sup>8.</sup> 制御イメージ作成機能

# (3) 行情報の編集

行情報を編集する方法について説明します。

## (a) 行の挿入

行を挿入するには,次の操作を行ってください。

1. 行情報リストからその行の直前に行を挿入する行情報を選び, [挿入] ボタンを選択します。なお, 最 終行として挿入したい場合は、行「…」を選択して[挿入]ボタンを選択します。

[行の挿入]画面が開きます。

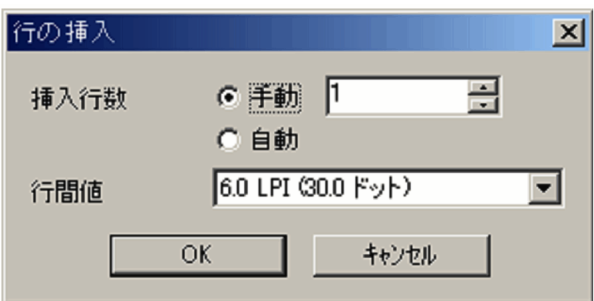

2. 行数と行間値(センタ漢字ラインプリンタの場合だけ)を指定します。

等しい行間値を持つ複数の行を一度に作成できます。

3. [OK] ボタンを選択します。

[FCB イメージ作成機能]画面に制御が戻ります。また,行情報リストに挿入した行情報が追加され, 行間隔合計表示が更新されます。

• 挿入行数

挿入行数を指定します。

•[手動]

指定した行数分(1〜256 行※)を挿入します。

•[自動]

行数の合計が 256 行※になるように挿入します。

デフォルト値

手動(1)

注※ センタラインプリンタの場合,桁ずらしありの場合は 254 行,桁ずらしなしの場合は 255 行にな ります。

• 行間値

行間値を指定します。設定できる行間値を次に示します。

## <span id="page-322-0"></span>表 8‒8 設定できる行間値

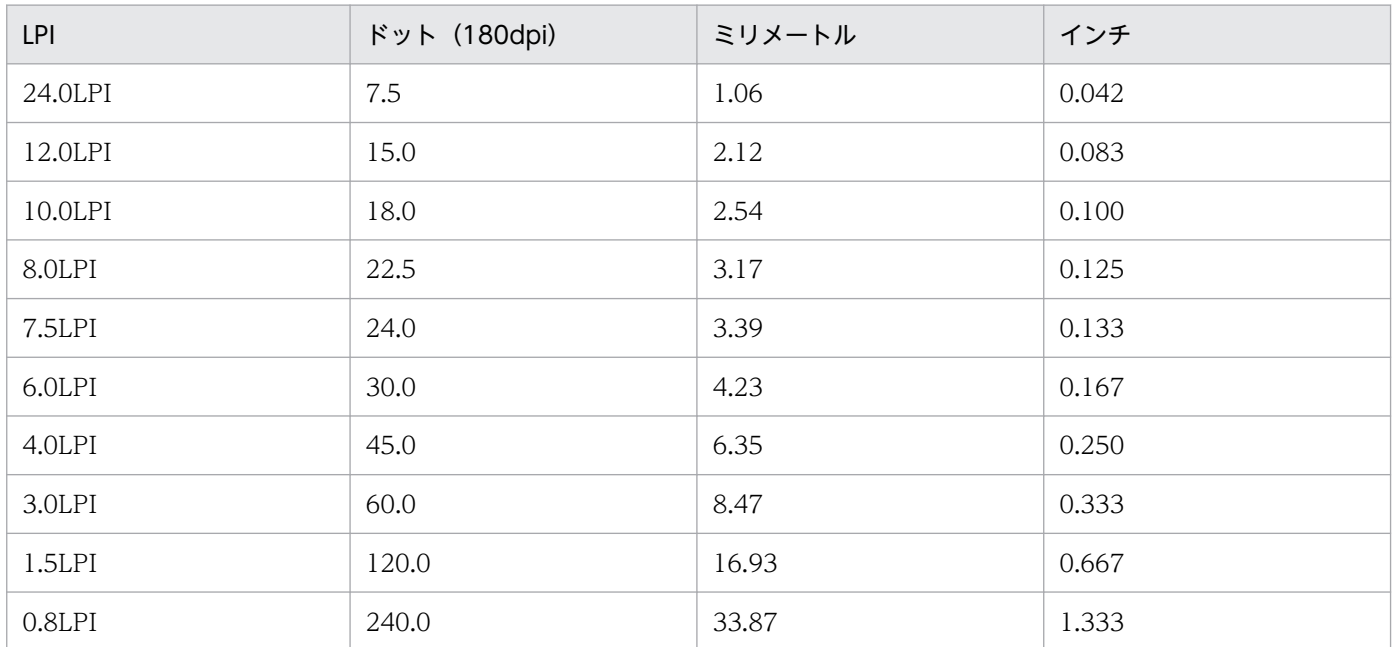

### デフォルト値

6.0LPI(0.167 インチ)

## (b) 行の変更

すでに設定されている行情報に対して,チャネルの設定や変更をしたり,行間隔を変更したりする場合に は,次の操作で行情報の変更をしてください。

### 1. 行情報のリストから変更する行情報を選び [変更] ボタンを選択します。

[行の変更]画面が開きます。

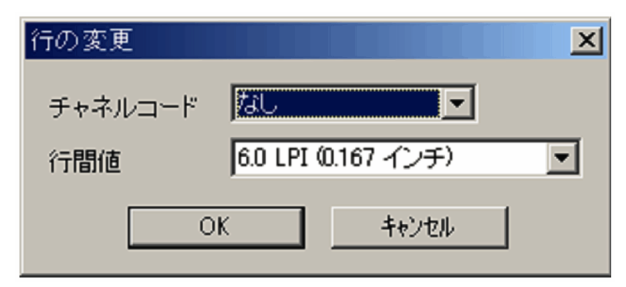

- 2. チャネルコードの設定, 行間値の設定内容(センタ漢字ラインプリンタの場合)を変更します。
- 3. [OK] ボタンを選択します。

[FCB イメージ作成機能]画面に制御が戻ります。また,行情報リストの当該行情報の表示と,行間隔 合計表示が更新されます。

• チャネルコード

チャネルコードを指定します。チャネルコードを設定しない行には [なし], 設定する行には 1~12 の 中から選択します。

### デフォルト値

なし

### • 行間値

行間値を指定します。設定できる行間値については,[「表 8-8 設定できる行間値](#page-322-0)」を参照してください。

### デフォルト値

6.0LPI(0.167 インチ)

### (c) 行の削除

行を削除するには,次の操作を行ってください。

1. 行情報リストから削除する行番号を選び [削除] ボタンを選択します。

行情報リストから選んだ行情報が削除され,以降の行情報の行番号が繰り上がります。また,行間隔合 計表示も更新されます。削除する行情報は,複数選択できます。

## (4) 桁ずらし文字数の設定(センタラインプリンタの場合)

桁ずらし文字数(0〜31)を設定します。これによって,行データの位置だけを右にずらして印刷できます。

## 8.2.6 FCB イメージの保存

[FCB イメージ作成機能]画面のメニューバーの「ファイル]から「上書き保存]を選択した場合. 既存 の FCB イメージを開いて編集したときは、FCB イメージが上書き保存され、新規に FCB イメージを作成 したときは,[名前を付けて保存]画面が表示されます。また,編集した FCB イメージの内容を保存しな いで, [FCB イメージ作成機能]画面のメニューバーの [ファイル]から [閉じる]または [終了]を選 択した場合,内容を保存するかどうかの[メッセージ]画面が表示されます。

保存を選択した場合,既存の FCB イメージを開いて編集したときは,上書き保存され,新規に FCB イ メージを作成したときは,[名前を付けて保存]画面が表示されます。

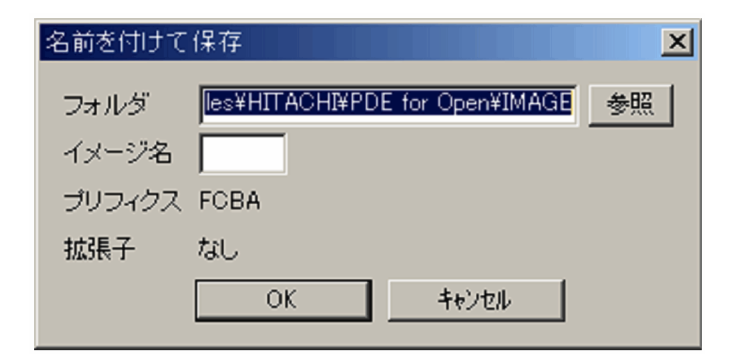

また.編集操作の有無に関係なく.[FCB イメージ作成機能] 画面のメニューバーの「ファイル] から「名 前を付けて保存]を選択することで,表示されている FCB イメージに名前を付けて保存できます。
# (1) 名前を付けて保存

•[フォルダ]

FCB イメージファイルの格納先フォルダを指定します。FCB イメージを新規に作成した場合は、制御 イメージ作成機能環境設定のフォルダ設定で設定,または仮定された FCB イメージ格納フォルダが表 示されます。ファイルを開いている場合は,編集ファイルの格納フォルダが表示されます。必要に応じ て変更してください。

•[イメージ名]

FCB イメージの名前を半角 4 けた以内の英数字('A'〜'Z','0'〜'9'),'#','@','\_'で指定します。FCB イメージを新規に作成した場合は,イメージ名は表示されないので,指定してください。ファイルが開 いている場合は,編集ファイルのイメージ名が表示されます。必要に応じて変更してください。

•[プリフィクス]

プリフィクスが表示されます。変更できません。

•[拡張子]

拡張子が表示されます。変更できません。

FCB イメージファイル名は,プリフィクスとイメージ名と拡張子を連結した名前となります。FCB イメー ジのファイル名については,「[8.2.2\(1\) FCB イメージファイル名](#page-317-0)」を参照してください。

チャネル 1 が設定されていない場合は、メッセージ画面で通知されますので、処理を続行するか、処理を 中断して条件を満たすよう再設計してください。先頭行にはチャネル 1 を設定することを推奨します。

センタラインプリンタの場合で,行情報が 2 行以上でない場合は,メッセージ画面で通知されますので, 条件を満たすよう再設定してください。

## 8.3 デフォルト機能キャラクタイメージ作成機能

デフォルト機能キャラクタイメージは,印刷する行の先頭に仮定する機能キャラクタの内容を指定する制 御イメージです。

デフォルト機能キャラクタイメージの8けた以内の名前のうち、上位4けたにはシステムが「DFIA」と いう固定の名前を持っています。上位 4 けた(プリフィクス)を除いた名前をデフォルト機能キャラクタ イメージ名と呼びます。

デフォルト機能キャラクタイメージ作成機能は、VOS1 KAPS の漢字ライブラリ保守 (KLIB), および VOSK 漢字処理のデフォルト機能キャラクタイメージの作成に相当する機能で,PDE - LP Option で使 用するデフォルト機能キャラクタイメージを GUI によって対話的に作成する機能です。入力なしで直接デ フォルト機能キャラクタイメージを作成でき,またメインフレームからデフォルト機能キャラクタイメー ジをバイナリ転送し,PDE - LP Option で使用するデフォルト機能キャラクタイメージを作成できます。

デフォルト機能キャラクタイメージ作成機能では,VOSK 漢字処理では作成できない機能キャラクタも作 成できます。

なお. VOS1 および VOSK で作成したデフォルト機能キャラクタイメージを入力として. デフォルト機 能キャラクタイメージを作成する場合には,転送前にメインフレーム上でデフォルト機能キャラクタイメー ジを PRINT DATA EXCHANGE イメージ転送で変換しておく必要があります。PRINT DATA EXCHANGE イメージ転送の使用方法の詳細については,マニュアル「PRINT DATA EXCHANGE」を 参照してください。

VOS1 KAPSの漢字ライブラリ保守 (KLIB) で指定する項目と、デフォルト機能キャラクタイメージ作 成機能で設定できる機能範囲の対応を次に示します。

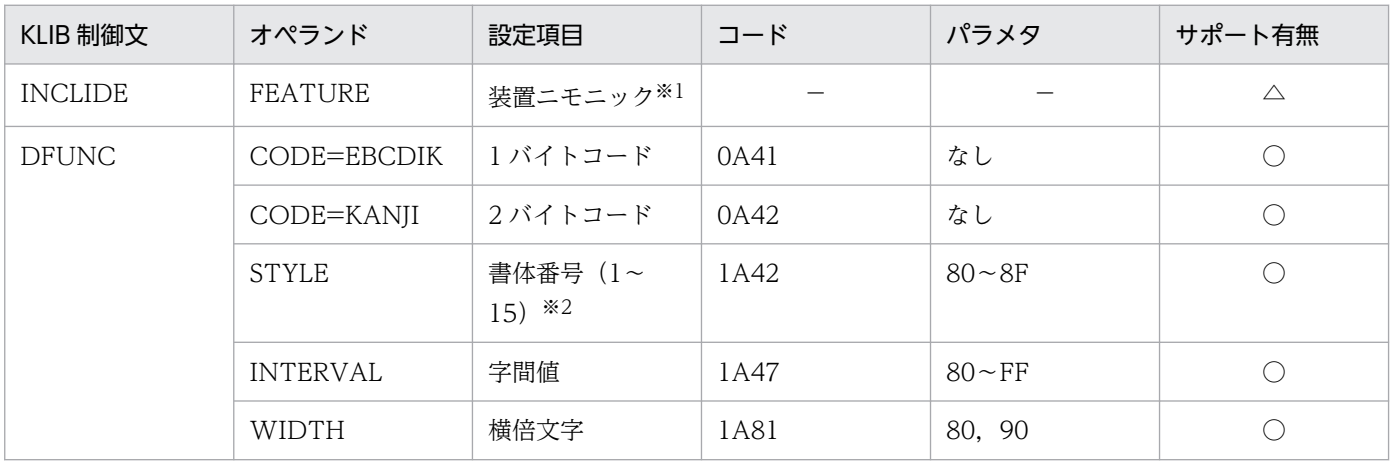

#### 表 8‒9 VOS1 KAPS のサポート範囲

(凡例)

○:サポート。

△:CKLP2 だけサポート。

−:該当しない。

8. 制御イメージ作成機能

注※1

制御イメージ作成機能環境設定の[プリンタ種別]で入力します。

注※2

デフォルト機能キャラクタイメージ作成機能では書体番号 0〜15 になります。

VOSK 漢字処理のデフォルト機能キャラクタイメージの作成で指定する項目と,デフォルト機能キャラク タイメージ作成機能で設定できる機能範囲の対応を次に示します。

#### 表 8‒10 VOSK 漢字処理のサポート範囲

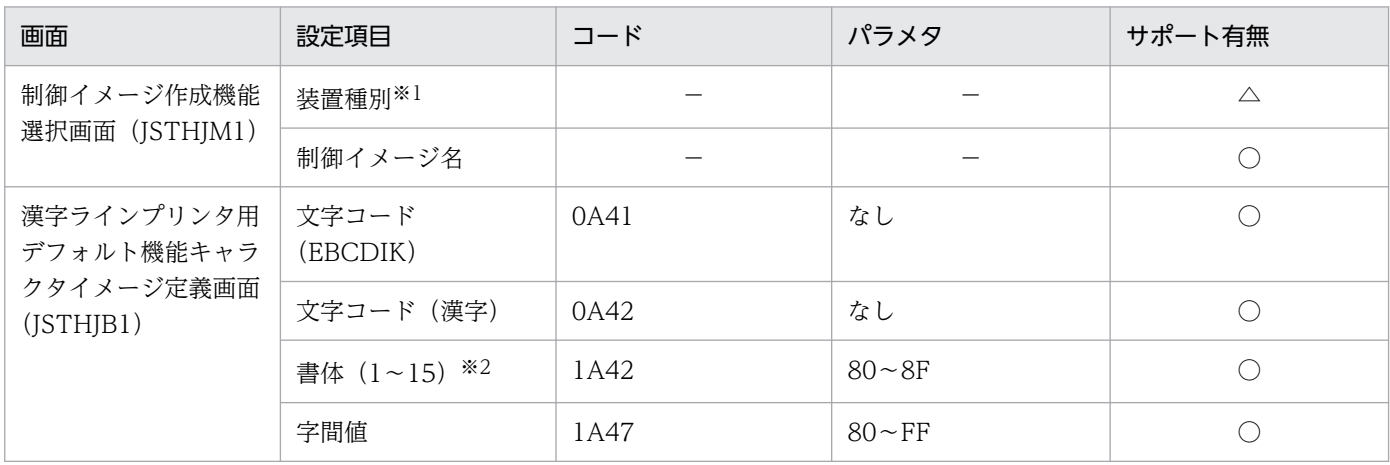

(凡例)

○:サポート。

△: CKLP だけサポート。

−:該当しない。

注※1

制御イメージ作成機能環境設定の[プリンタ種別]で入力します。

注※2

デフォルト機能キャラクタイメージ作成機能では書体 0〜15 になります。

# 8.3.1 デフォルト機能キャラクタイメージ作成機能の入出力ファイル

デフォルト機能キャラクタイメージ作成機能の入出力対象となるファイルとその役割を次に示します。

#### 表 8-11 デフォルト機能キャラクタイメージ作成機能の入出力ファイル

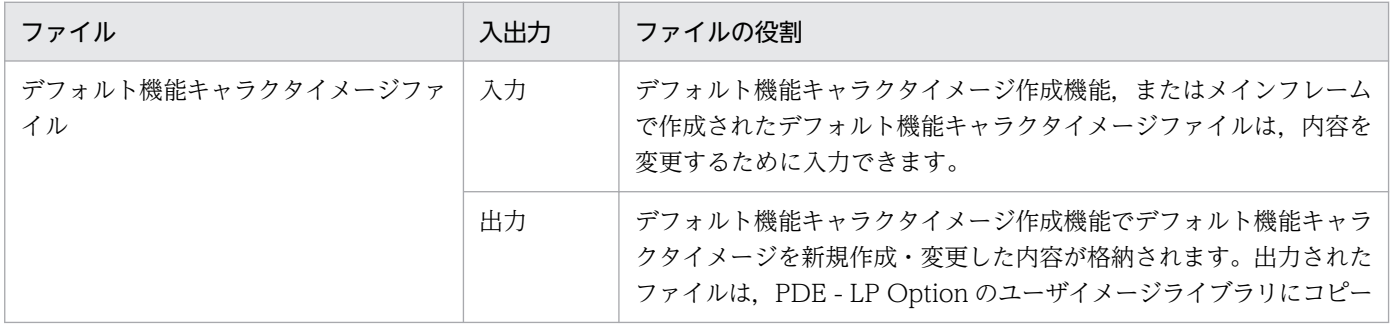

<span id="page-327-0"></span>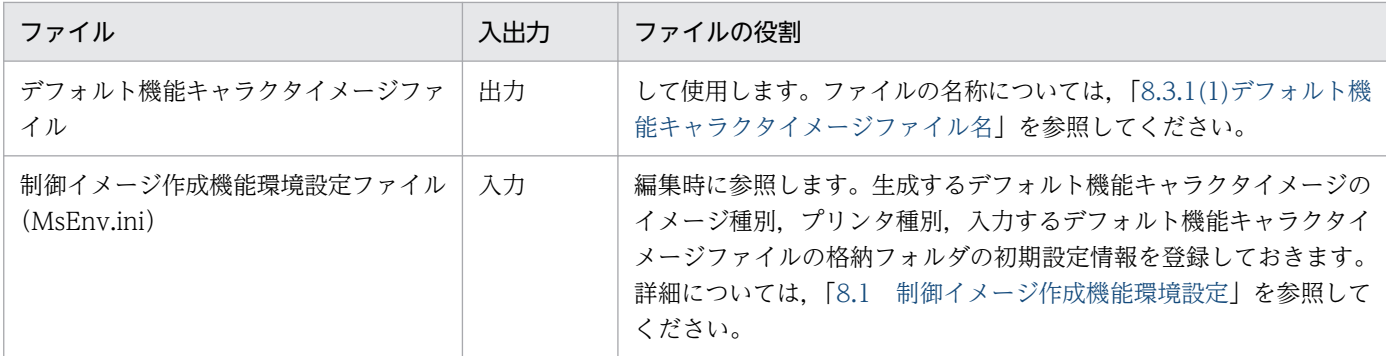

# (1) デフォルト機能キャラクタイメージファイル名

PDE - LP Option でデフォルト機能キャラクタイメージを新規作成する場合,ファイル名は制御イメージ 作成機能環境設定で設定されたイメージ種別によって決まります。

デフォルト機能キャラクタイメージのファイル名の規則を次に示します。

#### 表 8‒12 デフォルト機能キャラクタイメージファイル名

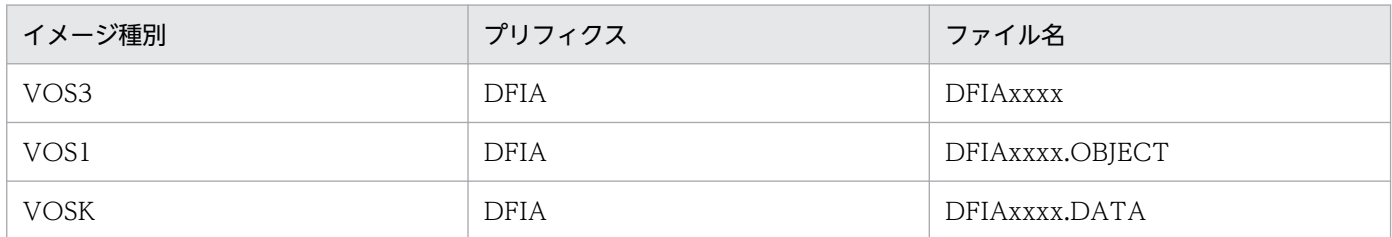

(凡例)

xxxx:[名前を付けて保存]画面の[イメージ名]の項目で設定した 4 文字の英数字('A'〜'Z','0'〜'9'),'#','@','\_'。

# 8.3.2 デフォルト機能キャラクタイメージ作成機能のウィンドウ構成とメ ニュー項目一覧

デフォルト機能キャラクタイメージ作成機能のウィンドウ構成とメニュー項目一覧について説明します。

## (1) ウィンドウ構成

デフォルト機能キャラクタイメージ作成機能のウィンドウ構成を次に示します。

<sup>8.</sup> 制御イメージ作成機能

図 8-3 デフォルト機能キャラクタイメージ作成機能のウィンドウ構成

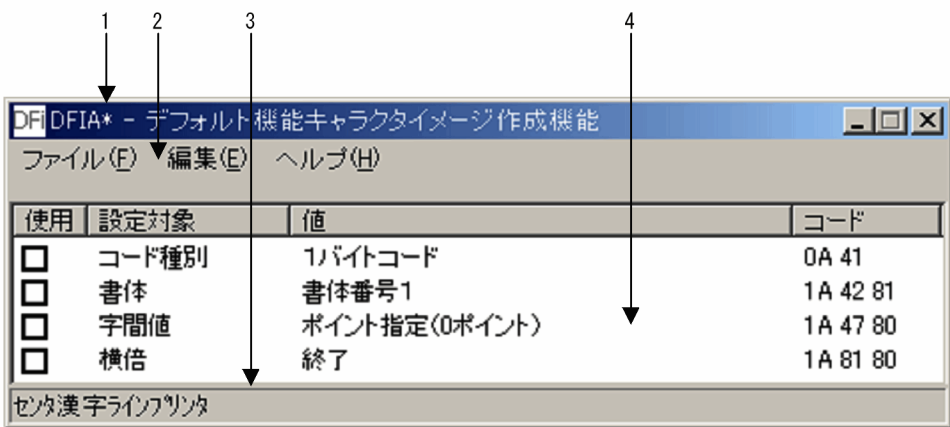

1. タイトルバー

タイトルには,ファイル名と「デフォルト機能キャラクタイメージ作成機能」が表示されます。 2. メニューバー

コマンドメニューが表示されます。

3. ステータスバー

制御イメージ作成機能環境設定のプリンタ種別に設定されている値が表示されます。

4. 機能キャラクタ表示リスト

デフォルト機能キャラクタイメージ作成機能で設定可能な機能キャラクタの情報が表示されます。

• 使用

その機能キャラクタが設定されている場合には,チェックマークが表示されます。

• 設定対象

設定する機能キャラクタの種類です。

• 値

[設定対象]の機能キャラクタのデフォルト値,または変更した値が表示されます。

• コード

[設定対象],[値]によって作成される機能キャラクタのコードが表示されます。

## (2) メニュー項目の一覧

デフォルト機能キャラクタイメージ作成機能のメニュー項目を次に示します。

#### 表 8-13 デフォルト機能キャラクタイメージ作成機能のメニュー項目一覧

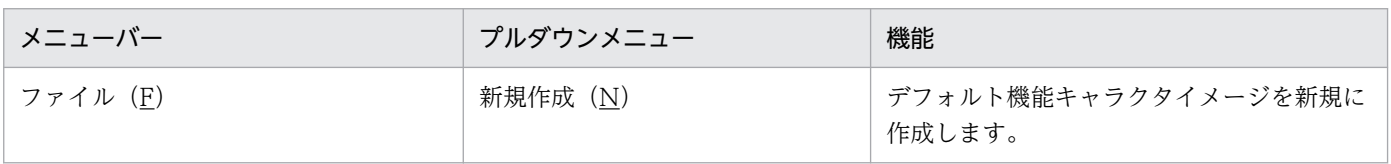

8. 制御イメージ作成機能

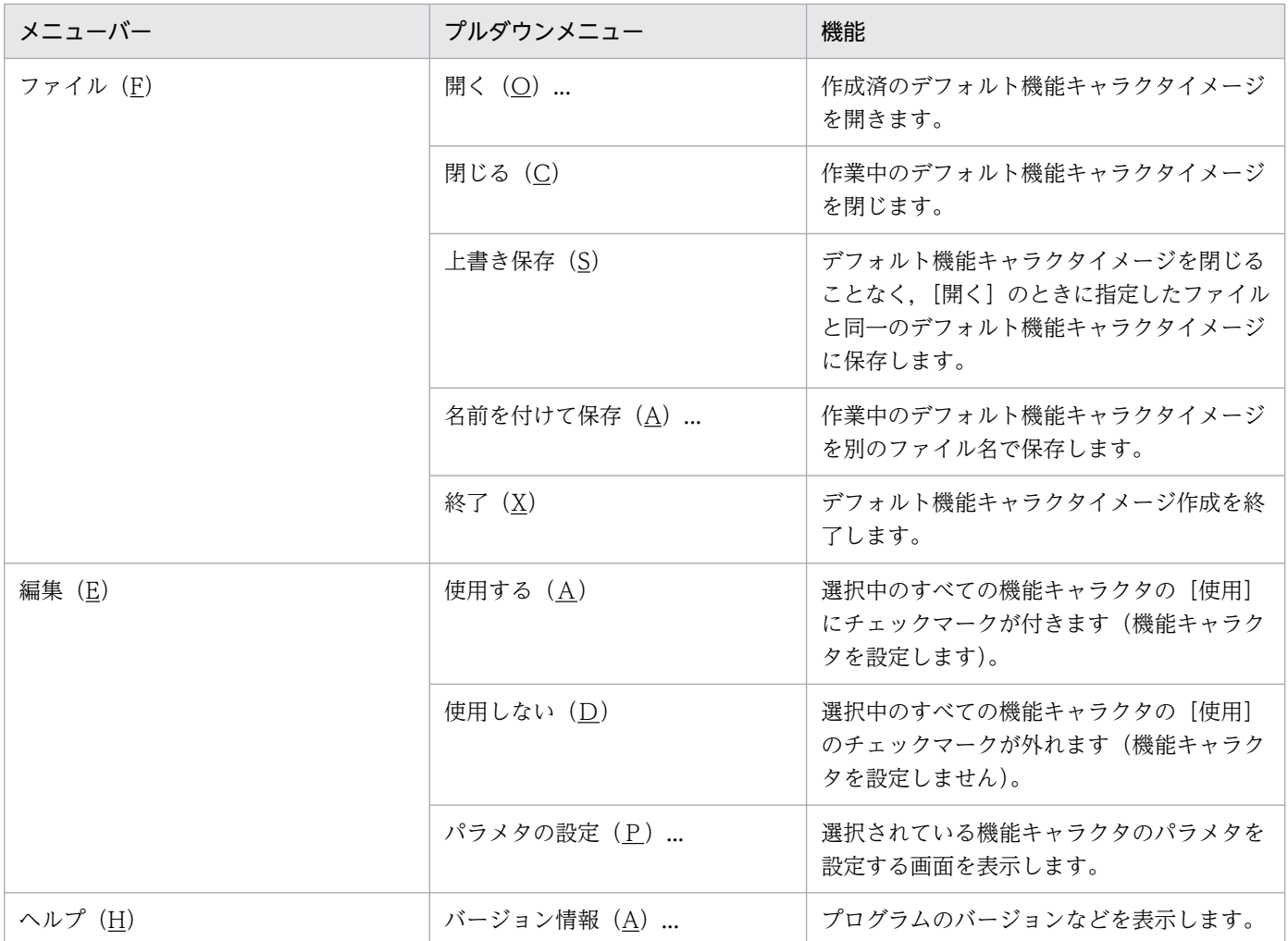

# 8.3.3 デフォルト機能キャラクタイメージ作成の開始と終了

デフォルト機能キャラクタイメージ作成の開始と終了について説明します。

## (1) 新規デフォルト機能キャラクタイメージの作成の開始

デフォルト機能キャラクタイメージ作成を開始するには,次の操作を行ってください。

1. Windows の [スタート] メニューから [プログラム] − [PDE for Open] − [Line Printer Option ユティリティ]−[デフォルト機能キャラクタイメージ作成機能]を選択します。

[デフォルト機能キャラクタイメージ作成機能]画面が表示されます。機能キャラクタ表示リストには 何も表示されません。

2. メニューバーの [ファイル]から [新規作成]を選択します。

機能キャラクタ表示リストに,すべての機能キャラクタの[使用],[設定対象],[値],[コード]のデ フォルト値が表示されます。[使用]にチェックマークは入っていません。

<sup>8.</sup> 制御イメージ作成機能

## (2) 作成したデフォルト機能キャラクタイメージの変更の開始

作成したデフォルト機能キャラクタイメージを変更するには,次の操作を行ってください。

- 1. Windows の [スタート] メニューから [プログラム] − [PDE for Open] − [Line Printer Option ユティリティ]−[デフォルト機能キャラクタイメージ作成機能]を選択してください。 [デフォルト機能キャラクタイメージ作成機能]画面が表示されます。機能キャラクタ表示リストには 何も表示されません。
- 2. メニューバーの「ファイル]から「開く]を選択してください。または, 「デフォルト機能キャラクタ イメージ作成機能]画面,またはアイコンに FCB イメージのアイコンをドラッグアンドドロップして ください。

[ファイルを開く]画面が開きます。

3. 編集するデフォルト機能キャラクタイメージファイルを選び, [開く] ボタンを押してください。

機能キャラクタ表示リストに,すべての[設定対象]が表示されます。開いたデフォルト機能キャラク タイメージに設定されている項目については,[使用]にチェックマーク,および設定されている[値] と「コード」が、画面上に表示されます。未設定項目についてはデフォルト値が表示されます。

[ファイルを開く]画面で指定したデフォルト機能キャラクタイメージが,PDE - LP Option のサポー ト外の形式で作成されている場合は,エラーメッセージ画面が表示されます。

## (3) デフォルト機能キャラクタイメージ作成の終了

デフォルト機能キャラクタイメージ作成を終了するには,次の 3 とおりの方法があります。

- メニューバーの「ファイル」から「終了」を選択してください。デフォルト機能キャラクタイメージ作 成機能が終了します。
- タイトルバーの左端のコントロールボックスからコントロールメニューの[閉じる]を選択してくださ い。デフォルト機能キャラクタイメージ作成機能が終了します。
- タイトルバーの右端の閉じるボタンをクリックしてください。デフォルト機能キャラクタイメージ作成 機能が終了します。

## 8.3.4 デフォルト機能キャラクタイメージの編集

デフォルト機能キャラクタイメージを編集する方法について説明します。

## (1) 使用/不使用の編集

機能キャラクタ表示リストに表示されている[使用]を編集するには,次の 3 とおりの方法があります。

- リスト上の対象行にある[使用]のチェックボックスをクリックします。
- リスト上の対象行を選んで. メニューバーの「編集]から「使用する]・[使用しない]を選択します。

8. 制御イメージ作成機能

- リスト上の対象行を選んで,各項目を設定する画面を表示します。次に示す手順で画面を表示させてく ださい。
	- 1. 機能キャラクタ表示リストから対象行を選択してください。
	- 2. メニューバーの「編集]から「パラメタの設定]を選択してください。またはリスト上の設定変更 の対象行をダブルクリックしてください。 各種機能キャラクタを設定する画面が開きます。
	- 3. 設定する値を表示させて,[OK]を選択してください。 デフォルト機能キャラクタイメージ作成機能の画面に戻り,選択した行の[使用]にチェックマー クが表示されます。

## (2) 値の編集

作成したデフォルトキャラクタイメージの値を変更するには,次の操作を行ってください。

- 1. 機能キャラクタ表示リストから、対象行を選択してください。
- 2. メニューバーの [編集] から [パラメタの設定] を選択してください。または、リスト上の値変更の対 象行をダブルクリックしてください。

各種機能キャラクタを設定するメッセージ画面が開きます。

3. [OK] または [キャンセル] を選択してください。

[デフォルト機能キャラクタイメージ作成機能]画面に戻ります。

[OK]を選んだ場合,選択した行の[使用]にチェックマークが表示され,[値]の表示も更新されます。 [キャンセル]を選んだ場合,[使用]および[値]は,[パラメタ設定]選択前のままとなります。

各機能キャラクタの設定画面を次に示します。

#### (a) [コード種別]画面

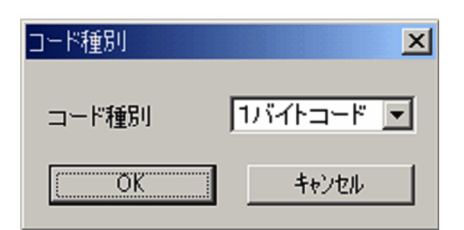

#### [コード種別]

コード種別を指定します。

- 1 バイトコード
- 2 バイトコード

#### デフォルト値

1 バイトコード

#### 8. 制御イメージ作成機能

## (b) [書体番号]画面

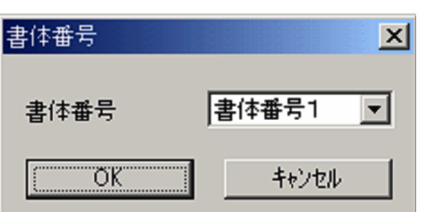

#### [書体番号]

使用する書体番号 0〜15 を指定します。

デフォルト値

書体番号 1

## (c) [字間値]画面

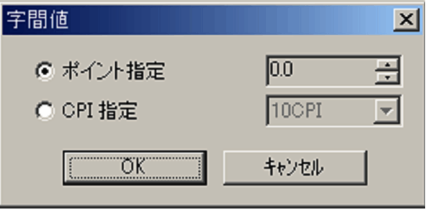

#### [字間値]

字間値を次のどちらかの方法で指定します。

- ポイント指定ポイント単位の字間値を指定してください。設定できる値は,センタ漢字ラインプリ ンタの場合は 0.0〜62.0(ポイント),端末漢字ラインプリンタの場合は 0〜15(ポイント)です。
- CPI 指定 CPI 単位の字間値を指定してください。選択できる値は,10CPI,12CPI,15CPI です。
- デフォルト値

ポイント指定

## (d) [横倍]画面

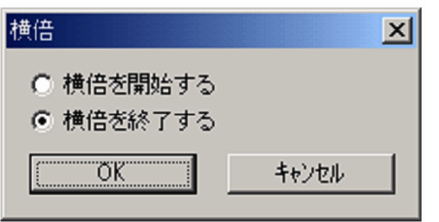

#### [横倍]

横倍の開始または終了を指定します。

#### デフォルト値

横倍を終了する

<sup>8.</sup> 制御イメージ作成機能

# 8.3.5 デフォルト機能キャラクタイメージの保存

[デフォルト機能キャラクタイメージ作成機能]画面のメニューバーの [ファイル] から [上書き保存] を 選択した場合,既存のデフォルト機能キャラクタイメージを開いて編集したときは,デフォルト機能キャ ラクタイメージが上書き保存され,新規にデフォルト機能キャラクタイメージを作成したときは,[名前を 付けて保存]画面が表示されます。また,編集したデフォルト機能キャラクタイメージの内容を保存しな いで, [デフォルト機能キャラクタイメージ作成機能]画面のメニューバーの [ファイル] から [閉じる] または「終了」を選択した場合. 内容を保存するかどうかの [メッセージ] 画面が表示されます。

保存を選択した場合,既存のデフォルト機能キャラクタイメージを開いて編集したときは,上書き保存さ れ,新規にデフォルト機能キャラクタイメージを作成したときは,[名前を付けて保存]画面が表示されま す。

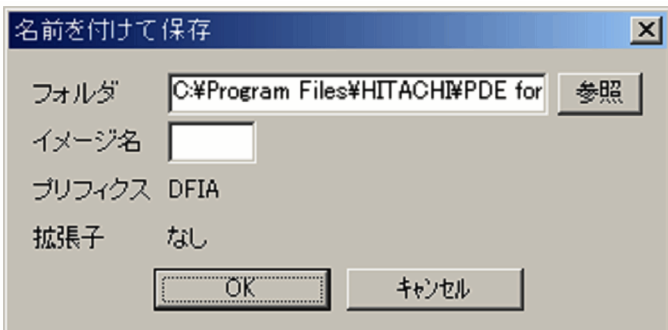

また,編集操作の有無に関係なく,メニューバーの[ファイル]から[名前を付けて保存]を選ぶことで, 表示されているデフォルト機能キャラクタイメージに名前を付けて保存できます。

[フォルダ]

デフォルト機能キャラクタイメージの格納先フォルダを指定します。

デフォルト機能キャラクタイメージを新規に作成した場合は,制御イメージ作成機能環境設定のフォル ダ設定で設定,または仮定されたデフォルト機能キャラクタイメージ格納フォルダが表示されます。 ファイルを開いている場合は,編集ファイルの格納フォルダが表示されます。必要に応じて変更してく ださい。

#### [イメージ名]

デフォルト機能キャラクタイメージの名前を半角 4 けた以内の英数字

('A'〜'Z','0'〜'9'),'#','@','\_'で指定します。

デフォルト機能キャラクタイメージを新規に作成した場合は,イメージ名は表示されませんので指定し てください。ファイルを開いている場合は,編集ファイルのイメージ名が表示されますので,必要に応 じて変更してください。

[プリフィクス]

プリフィクスが表示されます。変更することはできません。

#### [拡張子]

拡張子が表示されます。変更することはできません。

デフォルト機能キャラクタイメージファイル名は,プリフィクスとイメージ名と拡張子を連結した名前と なります。デフォルト機能キャラクタイメージのファイル名については,「[8.3.1\(1\) デフォルト機能キャ](#page-327-0) [ラクタイメージファイル名](#page-327-0)」を参照してください。

<sup>8.</sup> 制御イメージ作成機能

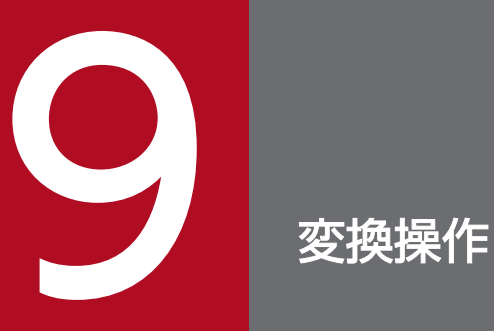

この章では, PDE for Open の監視サービスを使用した変換操作, コマンドラインでの変換操作, および後処理 UOC による操作について説明します。

## 9.1 監視サービスを使用した変換操作

監視サービスは,アプリケーションから出力されるスプールデータの格納フォルダを監視し,格納を契機 として,スプールデータの変換処理を呼び出します。

## 9.1.1 監視サービスの起動と停止

監視サービスは,PDE for Open のインストール時に,次の属性で Windows に登録されます。

- スタートアップの種類:手動
- ログオン:ローカルシステムアカウント

監視サービスのスタートアップの種類を「自動」にすることで,PC 起動とともにサービスを自動的に起 動できます。監視サービスのスタートアップの種類を「自動」にするには,次に示す手順で設定してくださ い。

- 1. Windows のコントロールパネルから[管理ツール]−[サービス]を選択します。
- 2. [PRINT DATA EXCHANGE for Open] のサービスを右クリックし, ポップアップメニューから [プ ロパティ]を選択します。
- 3. プロパティ画面の「スタートアップの種類]で「自動]を選択します。

監視サービスは、サービスのログオンで指定したアカウントで動作します。プリンタやファイルアクセス の権限も同様です。

### (1) 監視サービスの起動手順

監視サービスの起動の前に、次に示すサービス/プログラムが起動しているか確認してください。

• HOPSS3/AS REV/OSE サーバ(HOPSS3/AS REV/OSE 連携時)

起動していることが確認できたら,次に示す手順で監視サービスを起動してください。

- 1. Windows のコントロールパネルから, [管理ツール]− [サービス]を選択します。
- 2. サービスの一覧から [PRINT DATA EXCHANGE for Open]のサービス名を選択して [サービスの 開始]ボタンをクリックします。 サービスが起動します。

## (2) 監視サービスの停止手順

次に示す手順で監視サービスを停止してください。

1. Windows のコントロールパネルから, [管理ツール] − [サービス]を選択します。

2. サービスの一覧から [PRINT DATA EXCHANGE for Open]のサービス名を選択して [サービスの 停止]ボタンをクリックします。

サービスが停止します。

なお,処理中のスプールデータは,処理を中止しないでそのまま出力されます。伝送中のスプールデータ がある場合は,処理を中止して出力されません。

# 9.2 コマンドラインを使用した変換操作

コマンド実行による出力は、JP1/AJS3 と連携してジョブの実行制御を行う場合などに使用します。なお. 終了時の処理については,[「6.2.2 変換終了時の動作](#page-113-0)」および[「6.3.6 バッチジョブ実行システム連携時](#page-117-0) [の変換終了時の動作](#page-117-0)」を参照してください。

## 9.2.1 起動コマンド

次に示す起動コマンドで PDL 変換を実行してください。

PDE for Openインストールディレクトリ\BIN\MsMain.exe△入力ファイル名〔,環境設定名 〔,環境設 定名 〔…〕〕〕

(凡例)

△:一つ以上の半角スペースを表します。

〔 〕:省略可能な値です。

入力ファイル名:

[「6.2.1\(2\) 印刷データのファイル名指定のジョブ属性」](#page-109-0)に示す規則で作成されたファイル名を指定しま す。

通常出力時は, COBOL UAP または Windows UAP が出力したファイルを指定してください。バッ チジョブ実行システムと連携する場合は,SYSOUT 管理ファイルを指定してください。なお,入力ファ イル名は引用符(")で囲まないで指定してください。

#### 環境設定名:

変換に使用する環境設定情報の環境設定名を指定します。

環境設定名は4つまで指定できます。5つ以上指定した場合はエラーログを出力し,処理を中止します。

入力ファイル名と環境設定名の間のコンマ(,)の前後には半角スペースを入れないで指定してください。

# 9.2.2 戻り値

実行形式プログラムの戻り値として次の値が戻ります。

0:正常終了

1:変換エラー

# <span id="page-339-0"></span>9.3 後処理 UOC による操作 (変換種別が GDI, PostScript または PDF の 場合)

PDE for Open 監視サービスを使用する場合,またはコマンドラインでの PDL 変換の場合,後処理 UOC を使用できます。後処理 UOC を使用すると,PDE for Open の変換処理終了直前(PDL データ作成・保 存後,終了する直前)に指定した UOC が起動して,任意の処理が実施されます。PDE for Open では, UOC が返した戻り値に応じてスプールデータの消去などを実行します。

UOC は Windows アプリケーション(WinMain),またはバッチやスクリプトとして作成できます。 WinMain を実行する場合は、環境設定ユティリティの「出力先設定」の「後処理 UOC 名】に, WinMain のプログラム名を指定します。バッチやスクリプトを実行する場合は、「後処理 UOC 名]に cmd.exe な どの実行プログラムを指定します。作成したバッチやスクリプトは、実行プログラムに渡す引数として「仟 意の引数]に指定して実行します。

ここでは,後処理 UOC の使用方法を説明します。

## 9.3.1 UOC の作成

UOC を作成して,環境設定ユティリティの[出力先設定]で後処理 UOC として指定します。

UOC を作成する主な目的を次に示します。

- PDE Enterprise Printer Option の場合 変換で使用したスプールデータをそのまま使用して,別の環境設定情報で別のプリンタへの出力や PDF 変換をします。
- PDE Electronic Document Option の場合 変換した PDF ファイルを、任意のコマンドラインにより HOPSS3/AS REV/OSE へ登録したり,別 の記録媒体などに登録したりします。

# (1) Windows アプリケーションとして UOC を作成

後処理 UOC に任意の引数を指定しない場合に,PDE for Open から UOC を呼び出すときのインタフェー スは次のとおりです。

後処理UOC名.exe△"入力ファイル名"△"{出力ファイル名 | プリンタ名} "△"ジョブコメント"

#### 後処理 UOC 名.exe:

環境設定ユティリティの[出力先設定]で指定した後処理 UOC 名です。

#### 入力ファイル名:

PDE for Open が入力とした、スプールデータのファイル名を絶対パスで渡します。

出力ファイル名|プリンタ名:

環境設定ユティリティの出力先設定により渡される情報が異なります。

- 出力ファイル名 環境設定ユティリティで出力先をファイルとした場合,出力ファイル名を絶対パスで渡します。 変換種別が GDI のときは次の規則で渡されます。 格納フォルダ\ファイル名-\*.emf (FindFirstFile WindowsAPI で検索可能な形式)
- プリンタ名

環境設定ユティリティで出力先をプリンタとした場合,指定したプリンタ名を渡します。

#### ジョブコメント:

印刷ジョブで指定したコメントを渡します。

なお,コメントを使用する場合,次の文字は指定しないでください。

- 外字
- 引用符(")
- 円記号 (¥)

# (2) スクリプトで UOC を作成

後処理 UOC に VBScript や JScript などのスクリプトを指定する場合に, PDE for Open から UOC を 呼び出すときのインタフェースは次のとおりです。

後処理UOC名 .exe△スクリプトファイルのフルパス △スクリプトファイル実行時の引数

後処理 UOC 名.exe:

環境設定ユティリティの[出力先設定]で指定した後処理 UOC 名です。cmd.exe などの実行プログ ラムを指定してください。

#### スクリプトファイルのフルパス,スクリプトファイル実行時の引数:

実行するスクリプトファイルのフルパス,および実行時の引数を 1024 文字以内で指定します。

## 9.3.2 UOC 作成時の注意事項

UOC は Windows アプリケーション (WinMain) として作成する必要があります。ただし、任意の引数 を指定した場合は cmd.exe などの実行プログラムを後処理 UOC 名に指定して,バッチやスクリプトは引 数で渡すようにしてください。UOC 作成時の注意事項を次に示します。

• 必ず戻り値を返すように作成してください。ユーザの入力待ち状態になるプログラムや処理が無限ルー プとなるプログラムを,後処理 UOC 名に指定しないでください。

- UOC の中で PDE のコマンド (msmain.exe) を呼び出して入力データを変換する場合は、必ず別の 環境設定情報の環境設定名を呼び出すようにして,指定する環境設定情報では後処理 UOC を適用しな いようにしてください。
- 任意の引数として設定された文字は,PDE で変更しないでそのまま後処理 UOC の引数として渡され ます。
- [後処理 UOC 名]にバッチやスクリプトは指定できません。指定した場合、作成したバッチやスクリ プトの動作については保証しません。
- cmd.exe でバッチファイルを実行する場合は「/c△(バッチファイル名)」の形式で,引数にバッチファ イル名を必ず指定してください。

スクリプトで UOC を作成する場合は、次の注意も必要です。

- 任意の引数でバッチやスクリプトなどを指定する場合は,フルパスで指定してください。
- 任意の引数に特殊文字を含む場合は,必要に応じてエスケープ処理をしてください。PDE ではエスケー プ処理は行いません。

## 9.3.3 ジョブ情報の取得

PDE for Open では、スプールファイル内のジョブ情報をプロセス環境変数として設定して、UOC を実 行できます。ジョブ情報の取得先は,ファイル名,または SYSOUT 管理ファイルです。ただし,スプー ルファイル内にジョブ情報が設定されなかった場合は,環境変数の値は空になります。なお,作成した環 境変数は,UOC の実行が終了すると削除されます。

プロセス環境変数に設定できるジョブ情報の内容を,次の表に示します。なお,ジョブ属性の値について は,バッチジョブ実行システムと連携しない場合は[「表 6-11 ファイル名に指定できるジョブ属性の形](#page-110-0) [式」](#page-110-0)を,連携する場合は「[表 B-1 ジョブ定義 XML ファイルのジョブ属性の扱い」](#page-433-0)を参照してください。

#### 表 9‒1 環境変数一覧

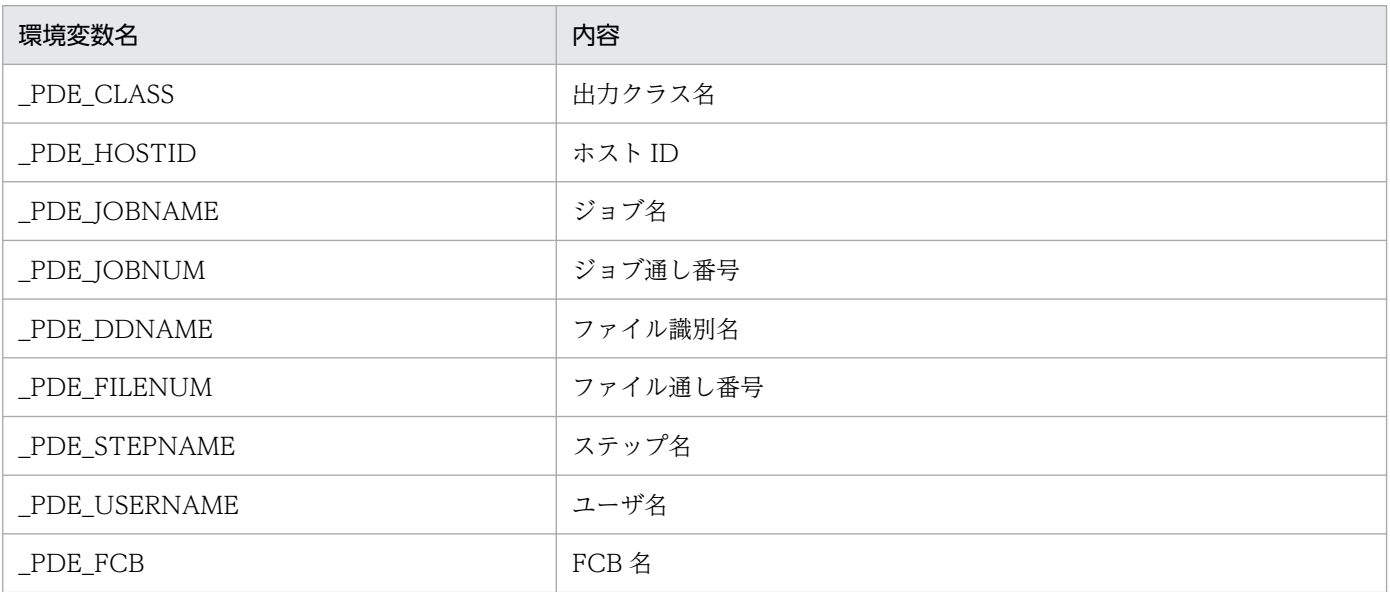

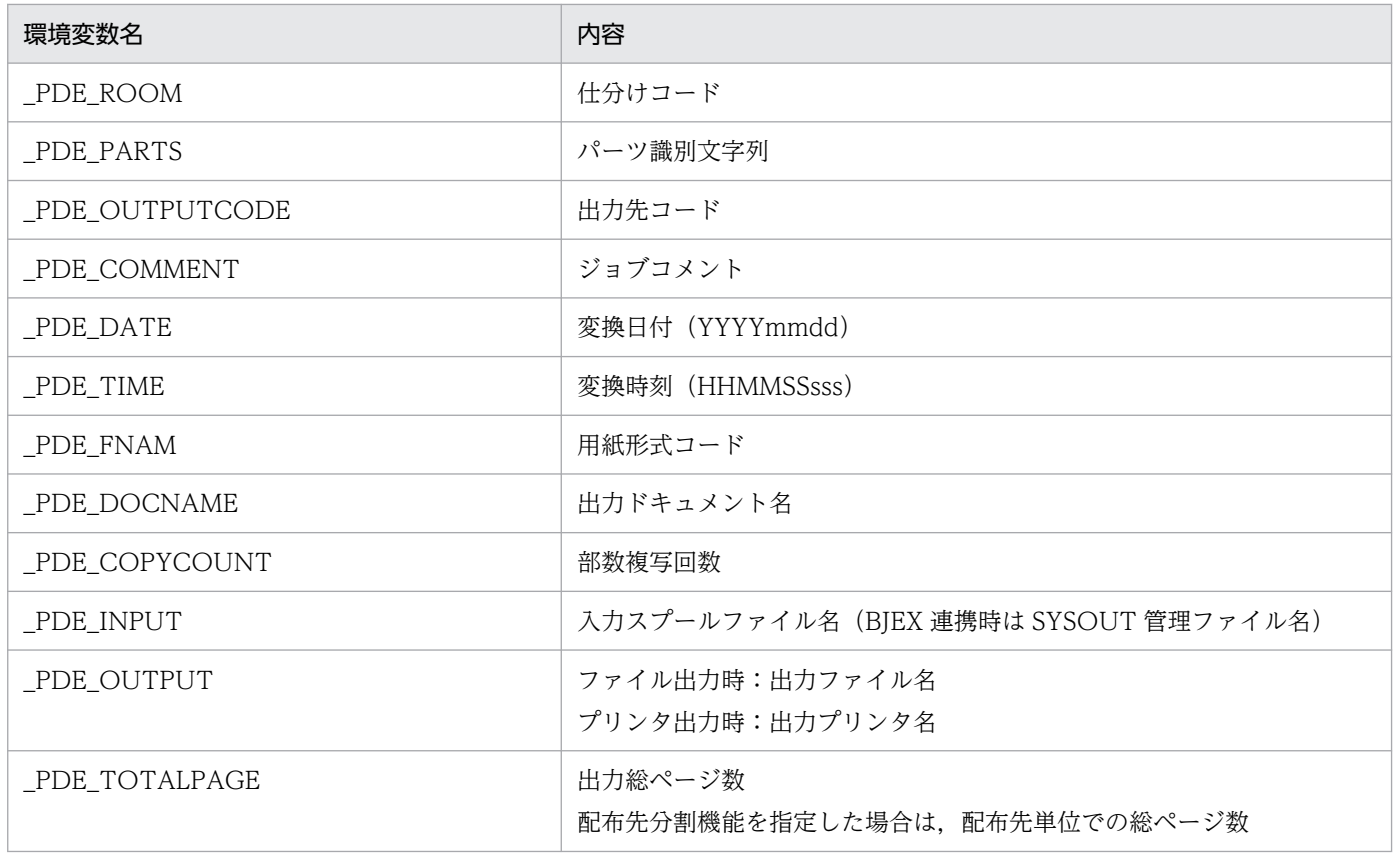

## 重要

- ジョブ属性の値が無い場合は,環境変数の値は空文字となります。
- パーツ識別文字列の中にシフト JIS 範囲外の文字が含まれていた場合は,環境変数 (PDE\_PARTS)には該当文字をアンダースコア(\_)に置き換えて設定します。
- 後処理 UOC の場合, 同名の環境変数が指定されているときは, PDE for Open で設定され た値が優先されます。なお,プロセス環境変数として登録されるので,他の環境変数には影 響しません。
- 部数複写時はすべての部数複写の出力が終了したあとに,後処理 UOC が実行されます。

# 9.3.4 戻り値

PDE for Open への戻り値として、次の値を UOC で設定します。

0:正常終了

PDE for Open はスプールデータを消去します。任意の引数を指定していない場合は、PDF 変換後の HOPSS3/AS REV/OSE 連携は強制的に中止します。

1:正常終了(任意の引数を指定しない場合) PDE for Open はスプールデータを消去します。 その他:エラー発生

PDE for Open でスプールデータをエラー発生フォルダ(PDE for Open インストールフォルダ \ERROROUT\)に移動します。戻り値をエラー情報としてエラーログに出力します。

任意の引数を指定した場合,指定したバッチやスクリプトにより,戻り値を返却する形式が異なります。 バッチやスクリプトごとの戻り値の返却形式の例を次の表に示します。なお,詳細については,各バッチ, または各スクリプトの提供するヘルプを参照してください。

#### 表 9-2 バッチやスクリプトごとの戻り値の返却形式 (例)

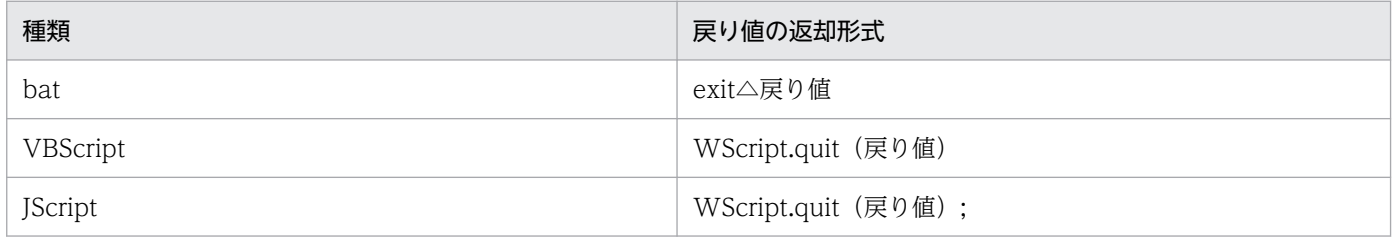

# 9.3.5 UOC コーディング例

後処理 UOC のコーディング例を次に示します。

# (1) Windows アプリケーションの場合

この例では,変換で使用したスプールデータを使用して,再度ジョブコメントで指定した環境設定名で変 換します。

```
#include <windows.h>
#include <mmsystem.h>
#include <stdio.h>
#include <string.h>
#define MSMAIN "C:\Program Files\HITACHI\PPDE for Open\\BIN\\MSmain.exe"
int WINAPI WinMain(
     HINSTANCE hInstance,
     HINSTANCE hPrevInstance,
     LPSTR lpCmdLine,
    int nCmdShow
)
{
/*local areas*********************************************************/
    char *infile; /* input spool file name */char *outfile; /* output spool file name */<br>char *cmtbuf: /* JCL comment area buffer */
    char *cmtbuf; /* JCL comment area buffer */<br>char cmtarea[65]; /* JCL comment area */ */
     char cmtarea[65]; /* JCL comment area */
    int i; /* work loop counter *int j; \frac{1}{2} /* work counter \frac{1}{2} \frac{1}{2} \frac{1}{2} \frac{1}{2} \frac{1}{2} \frac{1}{2} \frac{1}{2} \frac{1}{2} \frac{1}{2} \frac{1}{2} \frac{1}{2} \frac{1}{2} \frac{1}{2} \frac{1}{2} \frac{1}{2} \frac{1}{2} \frac{1}{2} \frac{1}{2} \frac{1}{ int cmdL; /* command line length */
    DWORD ExitCode; /* exit code */
    PROCESS INFORMATION procInfo; /* process information */STARTUPINFO stInfo; /* process startup information */
    BYTE CallCmdLine[512]: /* command line for call proc*/
```

```
DWORD Event; \frac{1}{2} Event; \frac{1}{2} process wait event code \frac{1}{2}<br>DWORD rc; \frac{1}{2} process wait error code \frac{1}{2}\gamma /* win32 last error code */
/*process start*******************************************************/
     cmdL = lstrlen(lpCmdLine);
     infile = outfile = cmtbuf = NULL;
    memset(cmtarea, '\opto', sizeof(cmtarea));
    /* input file name get */for (i = 0; i < cmdL; i+1)
     {
        if ('''' == lpCmdLine[i]) {
              if (NULL == infile)
                 infile = \&lpCmdLine[i + 1]; else
\{lpCmdLine[i] = '*0'; break;
 }
         }
     }
     /* output file name get */
    for ( ; i < cmdL; i++)
     {
        if ('") == lpCmdLine[i]) {
              if (NULL == outfile)
                 outfile = &1cmdLine[i + 1];
             else
\{lpCmdLine[i] = '40'; break;
 }
         }
     }
    /* JCL comment area get */for ( ; i < cmdL; i+1)
     {
        if ('\leftrightarrow == lpCmdLine[i])
         {
              i++;
 }
        else if ('") == lpcmdLine[i] )\left\{ \begin{array}{cc} & \end{array} \right.if (NULL ==bold)cmtbuf = &lpCmdLine[i + 1];
             else
\{lpCmdLine[i] = '*0'; break;
 }
         }
     }
 for (i = 0, j = 0; i < lstrlen(cmtbuf); i++) {
if ('\yen ' == cmtbuf[i]) {
             i++;
         }
        cmtarea[j++] = cmtbuf[i];
```

```
 }
         if (!*cmtarea)
     {
        ExitProcess(1);
    }
   /* UOC Start */ /* コマンドライン組み立て: msmain.exe 入力ファイル名, 環境設定名*/
sprintf(CallCmdLine, "\"%s\" %s,%s", MSMAIN, infile, cmtarea);
memset(&stInfo, '\0', sizeof(STARTUPINFO));
    stInfo.cb = sizeof(STARTUPINFO);
    if (!CreateProcess(MSMAIN, CallCmdLine, NULL, NULL,
                       FALSE, CREATE_NEW_PROCESS GROUP, NULL,
                       NULL, &stInfo, &procInfo)\overline{)} {
         rc = GetLastError();
        ExitProcess(rc);
 }
    GetExitCodeProcess(procInfo.hProcess, &ExitCode);
   while (ExitCode == STILL ACTIVE)
    {
         Event = WaitForSingleObject(procInfo.hProcess, INFINITE);
        if (WAIT TIMEOUT != Event &&
            WAIT ABANDONED != Event)
         {
             GetExitCodeProcess(procInfo.hProcess, &ExitCode);
        }
 }
    CloseHandle(procInfo.hProcess);
   if (ExitCode == 0) {
        ExitProcess(1);
    }
    else if (ExitCode != 1)
     {
        ExitProcess(ExitCode);
 }
    ExitProcess(1);
```
# (2) スクリプトの場合

この例では,変換で使用したスプールデータを使用して「C:\Hitachi\PDESample.txt」に変換時刻(環 境変数\_PDE\_TIME)を出力し、戻り値 0 で終了します。

• bat ファイルの場合

@echo off

}

 rem 出力されるファイル名を環境変数にセット set OutputFileName=C: \\Hitachi\\PDESample.txt

rem 環境変数 PDE TIMEをファイルに出力 echo % PDE TIME% >> %OutputFileName%

• VBScript の場合

```
 Option Explicit
 'ファイルオブジェクトの生成
 Dim FileObj
 Dim FilePt
 set FileObj = CreateObject("Scripting.FileSystemObject")
set FilePt = FileObj.CreateTextFile("C:\\Hitachi\\PDESample.txt") '出力ファイル名
 '環境変数 _PDE_TIMEをファイルに出力
 Dim WshObj
 set WshObj = CreateObject("WScript.Shell")
 FilePt.Write("TIME : ")
 Dim Env
 set Env = WshObj.Environment("PROCESS")
FilePt.WriteLine(Env(" PDE TIME"))
 '後処理
 FilePt.Close()
 set FilePt = Nothing
 set FileObj = Nothing
 '戻り値を返す
WScript.quit(0)
```
• JScript の場合

```
 //ファイルオブジェクトの生成
    var FileObj;
    var FilePt;
    FileObj = new ActiveXObject("Scripting.FileSystemObject");
   FilePt = FileObj.OpenTextFile("C:\\Hitachi\PDESample.txt", 2, -2);
    //環境変数 _PDE_HOSTIDをファイルに出力
    var WshObj = new ActiveXObject("WScript.Shell");
   FilePt.Write("TIME : ");
 var Env = WshObj.Environment("PROCESS");
 FilePt.WriteLine(Env("_PDE_TIME"));
    //後処理
    FilePt.Close();
    FilePt = null;
   FileObj = null; //戻り値を返す
    WScript.quit(0);
```
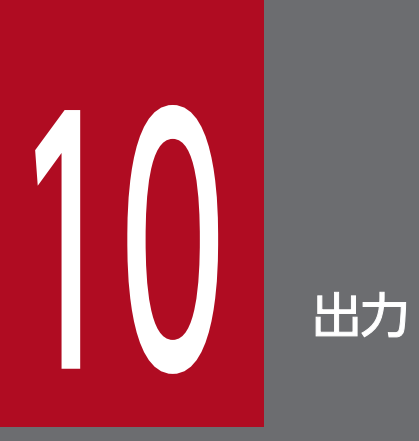

この章では、PDE for Open で出力できる形態について説明します。

# 10.1 プリンタへの出力

PDE for Open では,環境設定ユティリティで指定されたプリンタ名称の Windows スプールに出力を行 います。Windows スプールに出力する際のドキュメント名は,環境設定ユティリティで指定されたドキュ メント名が使用されます。

また、Prinfina MANAGER OP と連携して、プリンタ出力時に用紙確認指示を表示できます。Prinfina MANAGER OP との連携については,[「11.1 Prinfina MANAGER OP](#page-354-0) との連携」を参照してください。 なお. Windows スプールには 2GB 以上のデータを出力することができません。変換データ量が 2GB 以 上になる場合は,配布先分割機能や Prinfina MANAGER SP で分割して出力する必要があります。

## 10.1.1 ドキュメント名の表示形式

Windows スプールに出力されるドキュメント名を次に示します。

ドキュメント名 〔(X/複写回数 )〕〔(パーツ識別文字列)〕〔△△△FNAM-用紙形式コードまたは用紙 名称]

(凡例)

〔 〕:省略される場合がある値です。

X/複写回数

複写回数が2以上の場合、複写回数指定時の動作として印刷ジョブのコピーを選択しているときは、ド キュメント名に追加されます。

X = 1, …, 複写回数

複写回数指定時の動作の詳細は,[「10.1.2 複写回数指定時の動作」](#page-349-0)を参照してください。

パーツ識別文字列

配布先単位で分割する場合に,分割されたパーツのパーツ識別文字列がドキュメント名に追加されます。

△△△FNAM-用紙形式コードまたは用紙名称

ジョブ属性で用紙形式コードが指定されている場合は,次のように用紙形式コードを出力ドキュメント 名に付けます。

ドキュメント名 △△△FNAM-用紙形式コード

環境設定ユティリティの「出力先設定」タブで用紙形式コードに対応する用紙名称を設定している場合 は,次のように用紙名称を出力ドキュメント名に付けます。

#### ドキュメント名 △△△FNAM-用紙名称

また,環境設定ユティリティの [出力先設定] タブで [用紙名称としてジョブコメントを使用する] を 指定している場合は,次のように用紙名称を出力ドキュメント名に付けます。

ドキュメント名 △△△FNAM-用紙形式コード 〔-ジョブコメント 〕

#### <span id="page-349-0"></span>図 10‒1 複写された印刷ジョブの表示例

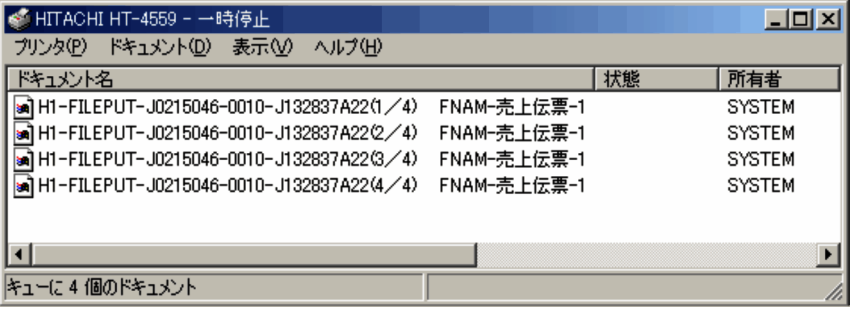

# 10.1.2 複写回数指定時の動作

出力形式ごとに、複写回数指定時の動作を説明します。PDE for Open では、複写回数が指定された場合 の動作として,プリンタの機能を使用する方法と印刷ジョブをコピーする方法があります。

• GDI 出力の場合

[印刷ジョブ設定]タブの[複写回数指定時の動作]で動作を選択します。複写回数指定時の動作の詳 細は,[「7.2.11\(1\)\(j\) 複写回数指定時の動作\(変換種別が GDI の場合\)」](#page-256-0)を参照してください。

• PostScript 出力の場合

[PostScript 設定]タブの[複写回数指定時の動作]で動作を選択します。複写回数指定時の動作の詳 細は,[「7.2.13\(3\) 複写回数指定時の動作」](#page-266-0)を参照してください。

• ESC/P 出力の場合

複写回数指定時の動作は,常に印刷ジョブをコピーする方法になります。

• Prinfina MANAGER SP を使用した出力の場合

複写回数指定時の動作は,常に印刷ジョブをコピーする方法になります。

印刷ジョブをコピーする方法を選択した場合,出力プリンタに PDE for Open 以外のアプリケーションか らも同時に印刷すると、複写の印刷ジョブの間にほかのアプリケーションからの印刷ジョブが割り込むこ とがあります。また,変換の途中でエラーが発生すると,途中の印刷ジョブまで正常に出力された後にエ ラー終了になる場合があります。

#### 図 10-2 ほかのアプリケーションからの印刷ジョブの割り込みの表示例

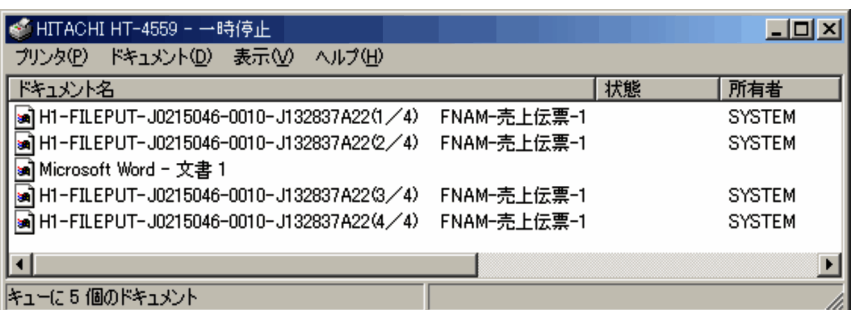

[挿入設定] タブで SYSOUT セパレータ挿入を指定している場合, SYSOUT セパレータは各印刷ジョブ に挿入されます。

# 10.2 ファイルへの出力

環境設定ユティリティで指定されたフォルダに変換したファイルを出力します。ここでは,ファイル名の 表示形式,および同じ名称のファイルがある場合の既存ファイルのリネーム処理について説明します。

なお,変換種別 PDF では,ファイルサイズが 9,999,999,999 バイトを超える PDF ファイルを出力するこ とができません。PDF ファイルのファイルサイズが 9,999,999,999 バイトを超える場合は、配布先分割 機能で分割して出力する必要があります。

## 10.2.1 ファイル名の表示形式

ファイル名には,環境設定ユティリティで指定されたファイル名が使用されます。

出力されるファイル名を次に示します。

ファイル名〔-ページ番号〕〔(パーツ識別文字列)〕.拡張子

(凡例)

〔 〕:省略される場合がある値です。

ページ番号

変換種別 GDI でファイル出力する場合,1 ページ単位でファイルが作成されます。このときページ番 号がファイル名に追加されます。

ページ番号 = 0, 1, ・・・

パーツ識別文字列

配布先単位で分割する場合に,分割されたパーツのパーツ識別文字列がファイル名に追加されます。

## 10.2.2 同じ名称のファイルのリネーム処理

出力先フォルダに同じ名称のファイルがある場合,既存のファイルをリネームした上でファイルを出力し ます。既存ファイルは次の名称にリネームされます。

"既存ファイル名 .yyyyMMddHHmmssSSS〔(リネーム回数 )〕.既存拡張子 "

(凡例)

〔 〕:省略される場合がある値です。

#### リネーム回数

数字(1,2···)が表示されます。リネーム日付(yyyyMMddHHmmssSSS)が同じ場合は、回数 が順次加算されます。リネーム回数が 1 の場合は,リネーム回数の表示は省略されます。

変換種別 GDI でファイル出力する場合は,「ファイル名-ページ番号.emf」の形式でページ単位にファイル 出力しますが,ファイル名が一致した場合はページ番号に関係なく,一括してリネームされます。

## 重要

PDL 変換途中で処理が中止された場合でも,一度リネームされたファイルは,リネームされた ままの状態になります。

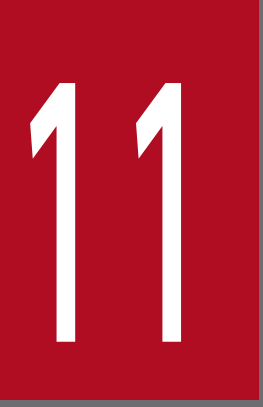

# ーク<mark>イントの</mark><br>11 PDE for Open と他製品との連携

この章では、PDE for Open と他製品との連携について説明します。

# <span id="page-354-0"></span>11.1 Prinfina MANAGER OP との連携

Prinfina MANAGER OP と連携することで、用紙確認指示の表示やプリンタ障害時の再印刷操作ができ ます。

Prinfina MANAGER OP と連携するためには、環境設定ユティリティの [出力先設定] タブで, [出力 先]に「プリンタ]を,「プリンタ設定]の「プリンタ名称]に Prinfina MANAGER OP の仮想プリンタ を指定してください。なお,Prinfina MANAGER OP と連携できるのは,変換種別が GDI の場合だけで す。

<sup>11.</sup> PDE for Open と他製品との連携

# 11.2 Prinfina MANAGER SP との連携

Prinfina MANAGER SP と連携する場合、印刷データファイル (バッチジョブ実行システム連携時は SYSOUT 管理ファイル)を格納するフォルダは、PDE for Open 監視サービスの監視フォルダとして設 定しないでください。PDE for Open 監視サービスの監視フォルダとして設定されたフォルダに格納され た印刷データファイル (バッチジョブ実行システム連携時は SYSOUT 管理ファイル)は、Prinfina MANAGER SP と連携しないで出力されます。

なお、同じサーバ上で、PDF 変換など、Prinfina MANAGER SP と連携しない出力をする場合は、印刷 データファイルを格納するフォルダを別に用意して、PDE for Open 監視サービスの監視フォルダとして 設定します。

Prinfina MANAGER SP 連携時の環境設定情報は,変換種別を GDI(PostScript プリンタ出力時もしく は Prinfina IMPACT GX プリンタ出力時), PostScript (PostScript プリンタ出力時), または ESC/P (Prinfina IMPACT GX プリンタ出力時)として作成する必要があります。なお,変換種別 GDI で Prinfina IMPACT GX プリンタに出力する場合, PDE for Open のほかに, PRINT DATA EXCHANGE - Line Printer Option がインストールされている必要があります。

ただし,一部の項目に制限があります。Prinfina MANAGER SP 連携時に制限がある項目を次に示します。

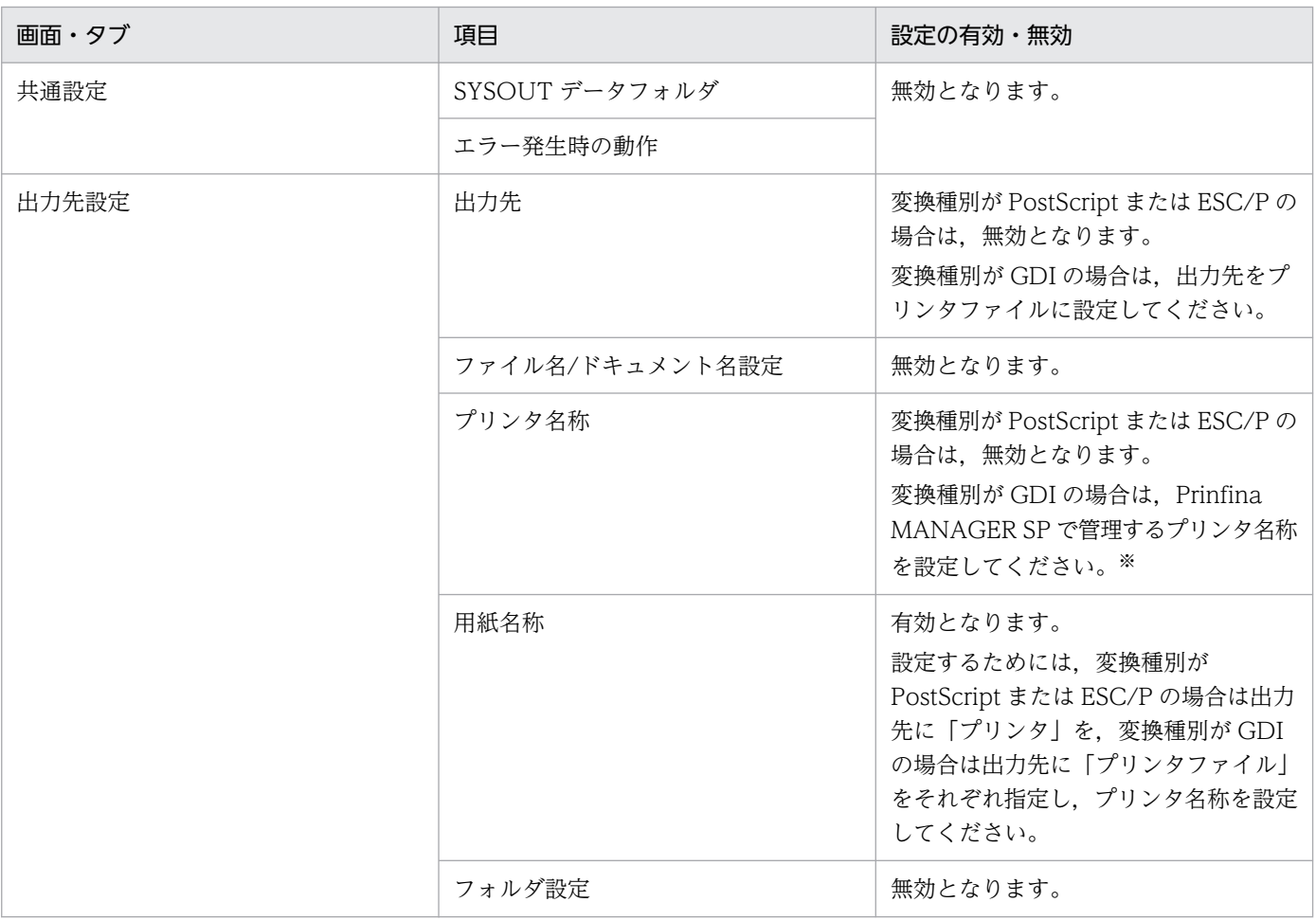

#### 表 11-1 Prinfina MANAGER SP 連携時の設定

#### 11. PDE for Open と他製品との連携

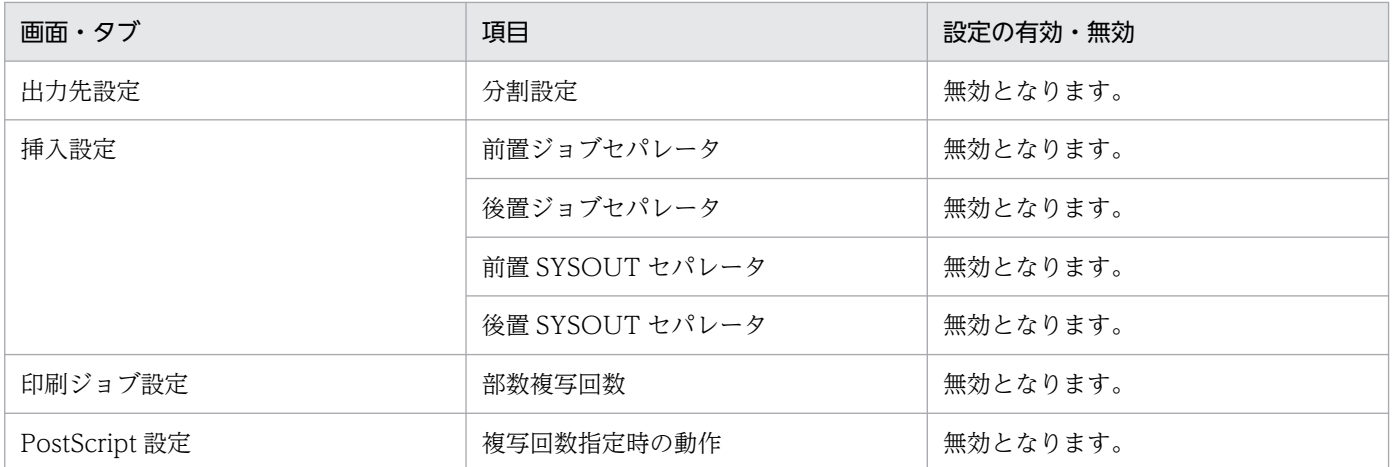

注※

出力先をプリンタファイルに設定した場合,プリンタ名称で指定したプリンタを一時停止の状態にしていると,処理が途中で 停止します。このため,一時停止状態にはしないでください。なお,処理が途中で停止したときは,一時停止を解除してくださ  $V_{\alpha}$ 

また, Prinfina MANAGER SP 連携時は、ジョブ名に'\_','(',')'の文字は使用できません。

<sup>11.</sup> PDE for Open と他製品との連携

# 11.3 HOPSS3/AS REV/OSE への PDF ファイルの登録

PDE - Electronic Document Option がインストールされている場合は,変換した PDF ファイルを HOPSS3/AS REV/OSE に登録できます。

環境設定ユティリティで, HOPSS3/AS REV/OSE 連携を設定している場合, PDE - Electronic Document Option は、HOPSS3/AS REV/OSE のサイド REV を自動的に呼び出します。また、変換し た PDF ファイルは HOPSS3/AS REV/OSE に登録されます。

PDE - Electronic Document Option は, HOPSS3/AS REV/OSE のサイド REV に対し,次のコマンド ラインで登録しています。なお,「[]」で囲んだ項目は,省略できることを表します。

サイドREVインストールフォルダ\BIN\SideRev.exe△変換したPDFファイル名 [△-d△*配布先コード*] △-r△帳票コード [,"帳票名称 △FNAM=用紙形式コードまたは用紙名称"] [△-y△*登録日付* [,*順序番号*]]  $\lceil \triangle -a \rceil$ [△-m△キャビネット番号 ,,フォルダ番号 ,] [△-k△*保存日数*] 「△-b△バックアップ保存日数] [△-autoprint△部数複写回数] [△-dup△両面指定値 ] [△-attachownfile△"付属情報名称"] [△-label△"ラベル1" [,"ラベル2" [,"ラベル3"] ]

(凡例)

〔 〕:省略される場合がある値です。

配布先コード,帳票コード,帳票名称,登録日付,順序番号,キャビネット番号,フォルダ番号,保存日 数, バックアップ保存日数, ラベル1〜3

環境設定ユティリティの[連携設定]タブの[HOPSS3/AS REV/OSE 詳細設定]で設定した値を指 定します。

用紙形式コードまたは用紙名称※

環境設定ユティリティの [出力先設定] タブの [プリンタ設定] で、設定した値を指定します。

用紙形式コードに対応する用紙名称が設定されていない場合は,用紙形式コードに設定した値を指定し ます。

用紙形式コードに対応する用紙名称が指定されている場合は,用紙名称に設定した値を指定します。ま た,[用紙名称としてジョブコメントを使用する]を指定している場合は,次のように用紙名称を設定 します。

用紙形式コード「-ジョブコメント]

なお,ここで指定した「帳票名称△FNAM=用紙形式コードまたは用紙名称」の総バイト数が 60 バイ トを超えた場合,帳票名称の末尾を省略して 60 バイト以内に調整してから登録されます。

注※

この項目は,環境設定ユティリティの[連携設定]タブの[HOPSS3/AS REV/OSE 詳細設定]画 面で[帳票名称に用紙情報を付加する]を指定している場合で,用紙形式コードが指定されている ときにだけ出力されます。

-a

環境設定ユティリティの [連携設定] タブの [HOPSS3/AS REV/OSE 詳細設定] で [順序番号] に [最大空き順序番号]を設定した場合に指定します。

#### 部数複写回数

帳票自動印刷機能使用時の印刷部数を指定します。省略した場合は「1」が仮定されます。

なお.部数複写回数は.環境設定ユティリティの「連携設定]タブの「HOPSS3/AS REV/OSE 詳細 設定]画面の[帳票名称に用紙情報を付加する]を指定している場合で,部数複写回数に 2 以上が指定 されているときにだけ,出力されます。なお,HOPSS3/AS REV/OSE 09-03 より前のバージョンと 連携して使用した場合,部数複写回数に 2 以上を指定すると,エラーが発生します。

#### 両面指定値

帳票自動印刷機能使用時の両面指定値を指定します。両面指定値は,帳票の先頭ページに適用された FCB イメージの情報に応じて以下の値が指定されます。

- 片面の場合:0
- 両面(上とじ)の場合:1
- 両面(下とじ)の場合:2
- 両面(左とじ)の場合:3
- 両面(右とじ)の場合:4

なお,両面指定値は,環境設定ユティリティの[連携設定]タブの[HOPSS3/AS REV/OSE 詳細設 定]画面で[片面/両面情報を登録する]を指定している場合だけ出力されます。また,HOPSS3/AS REV/OSE 10-02 より前のバージョンと連携して使用した場合,エラーが発生します。

#### 付属情報名称

PDF ファイルを付属情報として登録する際の名称を指定します。付属情報名称には,登録時の帳票名 称が指定されます。帳票名称が 30 バイトを超える場合は,先頭から 30 バイト目までが指定されます。 また,帳票名称を省略している場合は,帳票コードが指定されます。

なお. 付属情報名称は.環境設定ユティリティの「連携設定」タブの「HOPSS3/AS REV/OSE 詳細 設定]画面で[PDF ファイルを付属情報として登録する]を指定している場合だけ出力されます。ま た,HOPSS3/AS REV/OSE 10-02 より前のバージョンと連携して使用した場合,エラーが発生します。

# 重要

• HOPSS3/AS REV/OSE への登録が正常に終了した場合に,変換した PDF ファイルを出力 先フォルダから削除するかどうかは、環境設定ユティリティの [連携設定] タブの [HOPSS3/AS REV/OSE 詳細設定]画面で指定します。

- HOPSS3/AS REV/OSE サーバが起動していないなどの原因によって登録が失敗した場合 は,PDF ファイルは出力フォルダに残ったままとなり,スプールデータは入力ファイル退 避フォルダ「PDE for Open インストールフォルダ¥ERROROUT¥」に移動されます。な お,コマンドライン引数にジョブコメントなどを使用するように環境設定ユティリティで定 義した場合に,指定したジョブコメントなどの内容によってコマンドライン引数が原因で登 録が失敗した場合も、上記と同様に PDF ファイルは出力フォルダに残ったままとなり、ス プールデータは入力ファイル退避フォルダ「PDE for Open インストールフォルダ \ERROROUT\」に移動されます。
- HOPSS3/AS REV/OSE のサイド REV のエラーログを調査し,エラー要因が解除できた場 合,入力ファイル退避フォルダに格納されたスプールデータを監視サービスが参照している フォルダに移動することで,再登録できます。HOPSS3/AS REV/OSE との連携は,次の 手順で設定してください。
- 1. HOPSS3/AS REV/OSE 出力情報の指定

「11.3.1 HOPSS3/AS REV/OSE 出力情報の指定」を参照してください。

2. HOPSS3/AS REV/OSE サーバの設定

「[11.3.2 HOPSS3/AS REV/OSE サーバの設定](#page-360-0)」を参照してください。

3. HOPSS3/AS REV/OSE のサイド REV の設定

「[11.3.3 HOPSS3/AS REV/OSE のサイド REV の設定」](#page-361-0)を参照してください。

4. PDF 変換の設定

「[11.3.4 PDF 変換の設定」](#page-361-0)を参照してください。

• PDF ファイルを任意に登録したい場合は,任意のコマンドラインで登録する UOC を作成 して,環境設定ユティリティの後処理 UOC に指定します。後処理 UOC が指定されている 場合は,UOC 終了後に PDE - Enterprise Printer Option によって HOPSS3/AS REV/OSE に登録されるため、必要に応じて環境設定ユティリティの HOPSS3/AS REV/OSE 設定を見直してください。後処理 UOC の詳細は,「9.3 後処理 [UOC による操](#page-339-0) 作(変換種別が GDI, PostScript または PDF の場合)」を参照してください。

# 11.3.1 HOPSS3/AS REV/OSE 出力情報の指定

HOPSS3/AS REV/OSE 連携を行う帳票について,HOPSS3/AS REV/OSE 登録時の情報および PDE - Electronic Document Option での適用条件を決定します。

# (1) HOPSS3/AS REV/OSE 登録時の情報

HOPSS3/AS REV/OSE 登録時の次の情報を決定します。なお,これらの情報について,ジョブ属性とし て指定した値を使用する,任意の固定文字列を使用する,または自動生成値を使用するかを環境設定ユティ リティで指定できます。
- キャビネット番号 帳票を登録するキャビネット番号を決めます。省略できます。
- フォルダ番号 帳票を登録するフォルダ番号を決めます。省略できます。
- ラベル1〜3 登録する帳票のラベルを決定します。省略できます。
- 帳票コード 登録帳票に対しユニークとなる帳票コードを決定します。
- 帳票名称 登録する帳票の名称を決定します。
- 配布先コード 帳票を登録するフォルダを決定します。
- 登録日付 帳票を登録したとする日付を決定します。
- 順序番号 同一日付に同一帳票を複数回登録するときの順序番号を決定します。
- 保存日数 登録する帳票の保存日数を決めます。
- バックアップ保存日数 帳票バックアップ時の保存日数を指定します。
- 帳票自動印刷機能 自動印刷するときに[用紙確認指示]画面を表示するか,部数印刷するかを決めます。

## (2) 適用条件

登録帳票を PDE - Electronic Document Option で変換するときの適用条件として、対象ジョブ条件を 決定します。

## 11.3.2 HOPSS3/AS REV/OSE サーバの設定

HOPSS3/AS REV/OSE の「管理情報登録クライアント]の「運用情報]から「配布先管理]を行うこと で,帳票の格納場所を設定します。ここで,「[11.3.1 HOPSS3/AS REV/OSE 出力情報の指定」](#page-359-0)で決定 した帳票コード,配布先コードを登録して,帳票の格納場所を設定します。詳細については,マニュアル 「電子帳票システムユーザーズガイド」の「管理情報登録クライアント」の章を参照してください。

また,帳票名称を世代別に表示するためには,HOPSS3/AS REV/OSE の初期設定ファイルでの設定が必 要となります。詳細は,マニュアル「電子帳票システムユーザーズガイド」を参照してください。

## 11.3.3 HOPSS3/AS REV/OSE のサイド REV の設定

PDE - Electronic Document Option での変換の前に, HOPSS3/AS REV/OSE のサイド REV のインス トールと環境設定をしてください。PDE - Electronic Document Option は,サイド REV の格納フォル ダを自動的に検索するので,PDE - Electronic Document Option のための設定は不要です。

## 11.3.4 PDF 変換の設定

環境設定ユティリティの「連携設定」タブの「HOPSS3/AS REV/OSE へ登録する]をチェックし,「詳 細設定]で配布先コード,帳票コード,帳票名称,登録日付,および順序番号を指定します。[連携設定] タブの詳細については,「7.2.15 PDF [ファイルの各種連携を設定する\(連携設定\)](#page-275-0)」を参照してください。

## (1) HOPSS3/AS REV/OSE での外字の扱い

HOPSS3/AS REV/OSE で登録される帳票で検索対象の文字として扱われる外字は、次の条件をすべて満 たす場合です。どれか一つでも条件を欠く場合には,HOPSS3/AS REV/OSE でイメージとして表示さ れ,文字の検索対象になりません。

- シフト JIS コード (F040) 16〜 (F9FC) 16 の文字
- 全角
- 横書き
- 横倍機能キャラクタまたは拡大機能キャラクタによる横倍,または縦倍の指定なし
- フォント長とフォント幅が一致(文字サイズ機能キャラクタをカスタマイズしてフォント長とフォント 幅に異なる値を指定していない)

HOPSS3/AS REV/OSE 連携時は,ジョブ属性に外字フォント名を指定しないでください。

## (2) HOPSS3/AS REV/OSE での画像データの扱い

HOPSS3/AS REV/OSE では PDE - Electronic Document Option で出力した画像データは表示されま せん。

## 11.4 COBOL2002 との連携

PDE for Open は, COBOL プログラムがファイルに出力したデータを変換できます。PDE for Open が 変換対象とする COBOL プログラムが出力した印刷データには、ファイル形式 1 とファイル形式 2 があり ます。COBOL2002 および COBOL2002 マイグレーションライブラリと連携することによって, COBOL2002 の順編成ファイルをファイル形式 2 の印刷データとして扱うことができます。これにより,

メインフレームで使用していた COBOL プログラムの COBOL2002 への移行が容易になります。ファイ ル形式 2 の利点を次に示します。

- APPLY FORMS-OVERLAY 句がそのまま移行できます。
- CHARACTER TYPE 句がそのまま移行できます。また,機能キャラクタの 16 進指定もそのまま移行 できます ((OA) 16 を別のコードに書き換える必要がありません)。
- WRITE 文の ADVANCING 指定または POSITIONING 指定がそのまま移行できます。
- WRITE 文の可変長形式の場合もそのまま移行できます。
- 各文字列レコードの後部にある半角空白のファイル出力を抑止できるため,ファイルサイズが小さくな ります(ただし,レコードの後部に半角空白がない場合,ファイルサイズは小さくなりません)。

ファイル形式 2 を使用するためには、COBOL2002 の開発環境および実行環境で、次の作業が必要にな ります。

- ライブラリのインストール
- 開発時の指定
- 実行時の指定

#### 重要

ファイル形式 3 は COBOL 以外の言語への切り替えを目的としているため,COBOL2002 で の利用は推奨しません。メインフレームで使用していた COBOL プログラムを移行する場合 は,ファイル形式 1 またはファイル形式 2 の利用をご検討ください。

## 11.4.1 ライブラリのインストール

ファイル形式 2 を使用するためには,COBOL2002 の開発環境および実行環境にライブラリをインストー ルする必要があります。

## (1) インストール

#### (a) Windows の場合

アドミニストレータ権限を持っているユーザで実施してください。

1. 次に示すファイルを COBOL2002 の開発環境および実行環境の任意のフォルダにコピーしてください。

- PDE for Open インストールフォルダ¥LIB¥Windows¥pdeprint.lib
- PDE for Open インストールフォルダ¥LIB¥Windows¥pdeprint.dll
- PDE for Open インストールフォルダ¥LIB¥Windows¥pdeprint64.lib
- PDE for Open インストールフォルダ¥LIB¥Windows¥pdeprint64.dll
- 2. COBOL2002 の開発環境および実行環境の環境変数 lib に,pdeprint.lib および pdeprint64.lib をコ ピーしたフォルダを追加してください。
- 3. COBOL2002 の開発環境および実行環境の環境変数 path に,pdeprint.dll および pdeprint64.dll を コピーしたフォルダを追加してください。

### (b) AIX の場合

スーパユーザで実施してください。

- 1. 次に示すファイルを COBOL2002 の開発環境および実行環境にコピーしてください。
	- コピーするファイル PDE for Open  $\left\{\frac{1}{2}$   $\left\{\frac{1}{2}$   $\left\{\frac{1}{2}$   $\left\{\frac{1}{2}$   $\left\{\frac{1}{2} \right\}\right\}$   $\left\{\frac{1}{2} \right\}$   $\left\{\frac{1}{2} \right\}$   $\left\{\frac{1}{2} \right\}$   $\left\{\frac{1}{2} \right\}$   $\left\{\frac{1}{2} \right\}$   $\left\{\frac{1}{2} \right\}$   $\left\{\frac{1}{2} \right\}$   $\left\{\frac{1}{2} \right\}$  PDE for Open インストールフォルダ¥LIB¥AIX¥libpdeprint64.a
	- コピー先ディレクトリ /opt/hitachi/pde/lib
- 2. ディレクトリとファイルのアクセスモード、所有者、グループは次に示すとおりに設定してください。 表 11-2 AIX のディレクトリおよびファイル

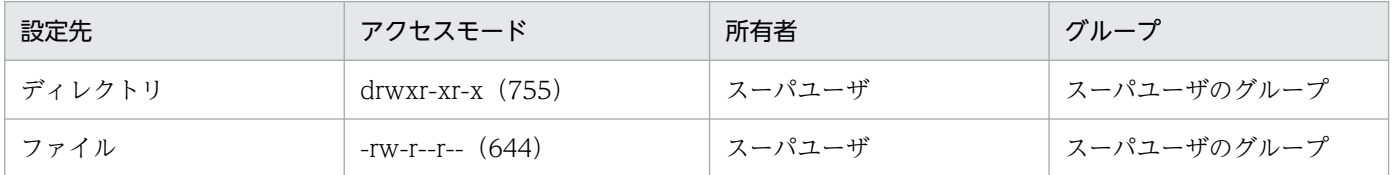

## (c) HP-UX の場合

スーパユーザで実施してください。

- 1. 次に示すファイルを COBOL2002 の開発環境および実行環境にコピーしてください。
	- コピーするファイル PDE for Open インストールフォルダ¥LIB¥HPUX¥libpdeprint.so
	- コピー先ディレクトリ

/opt/hitachi/pde/lib

2. ディレクトリとファイルのアクセスモード、所有者、グループは次に示すとおりに設定してください。

表 11-3 HP-UX のディレクトリおよびファイル

| 設定先    | アクセスモード          | 所有者    | グループ          |
|--------|------------------|--------|---------------|
| ディレクトリ | drwxr-xr-x (755) | スーパユーザ | └ スーパユーザのグループ |
| ファイル   | -rwxr-xr-x (755) | スーパユーザ | スーパユーザのグループ   |

## (d) Red Hat Enterprise Linux の場合

スーパユーザで実施してください。

- 1. 次に示すファイルを COBOL2002 の開発環境および実行環境にコピーしてください。
	- コピーするファイル PDE for Open インストールフォルダ¥LIB¥Linux64¥libpdeprint.so
	- コピー先ディレクトリ /opt/hitachi/pde/lib
- 2. ディレクトリとファイルのアクセスモード、所有者、グループは次に示すとおりに設定してください。

#### 表 11-4 Red Hat Enterprise Linux のディレクトリおよびファイル

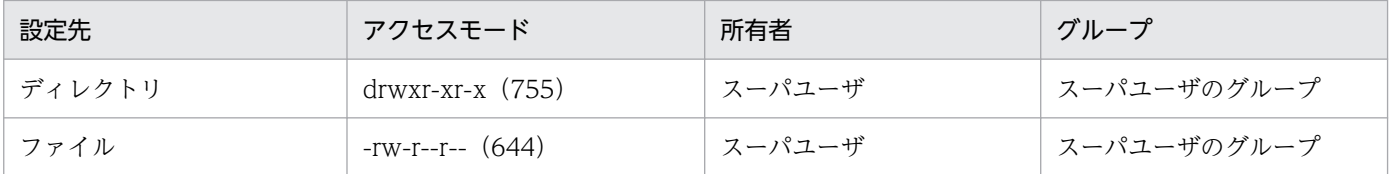

## (2) アンインストール

### (a) Windows の場合

アドミニストレータ権限を持っているユーザで実施してください。

- 1. COBOL2002 の開発環境および実行環境の任意のフォルダにコピーした,pdeprint.lib, pdeprint.dll, pdeprint64.lib, および pdeprint64.dll を削除してください。
- 2. COBOL2002 の開発環境および実行環境の環境変数 lib および path に追加したフォルダ名を削除して ください。

ただし, pdeprint.lib, pdeprint.dll, pdeprint64.lib, および pdeprint64.dll をコピーしたフォルダ に他製品の lib および dll を格納している場合は、環境変数 lib および path からフォルダ名を削除しな いでください。

### (b) AIX の場合

スーパユーザで実施してください。

<sup>11.</sup> PDE for Open と他製品との連携

<span id="page-365-0"></span>1. COBOL2002 の開発環境および実行環境にコピーした libpdeprint.a および libpdeprint64.a を削除 してください。

#### (c) HP-UX の場合

スーパユーザで実施してください。

1. COBOL2002 の開発環境および実行環境にコピーした libpdeprint.so を削除してください。

#### (d) Red Hat Enterprise Linux の場合

スーパユーザで実施してください。

1. COBOL2002 の開発環境および実行環境にコピーした libpdeprint.so を削除してください。

#### 11.4.2 開発時の指定

ファイル形式 2 を使用する場合,コンパイル時に-PDE,LinePrint オプションを指定してください。また, ファイル形式 2 を使用する場合は,順編成ファイルでなければいけません。詳細については,「COBOL2002 マイグレーションライブラリ」の取扱説明書「マイグレーション支援機能」を参照してください。

なお,COBOL プログラムで使用している COBOL 命令文によっては,ほかの指定が必要になる場合もあ ります。詳細については,「[付録 C 出力できる COBOL 命令文の範囲と UAP 移行手順](#page-436-0)」を参照してく ださい。

#### 11.4.3 実行時の指定

ファイル形式 1 およびファイル形式 2 を使用する場合の COBOL プログラム実行時の指定について示しま す。

なお,COBOL プログラムで使用している COBOL 命令文によっては,ほかの指定が必要になる場合もあ ります。詳細については,「[付録 C 出力できる COBOL 命令文の範囲と UAP 移行手順](#page-436-0)」を参照してく ださい。

また,ファイル形式 2 を使用した場合の COBOL プログラム実行時のエラーについては,[「14.4](#page-427-0)  [COBOL2002 実行時エラーコード」](#page-427-0)を参照してください。

## (1) バッチジョブ実行システムを使用しない場合

次の環境変数を指定してください。詳細については,「COBOL2002 マイグレーションライブラリ」の 取扱説明書「マイグレーション支援機能」を参照してください。

• CBL 外部装置名=印刷データファイル名 COBOL プログラムが出力する印刷データファイル名を指定します。 なお,印刷データファイル名のプリンタ制御文字およびファイル形式は,環境変数の指定に合わせて正 しく指定する必要があります。ファイル名の規則の詳細については,[「6.2.1\(2\) 印刷データのファイ](#page-109-0) [ル名指定のジョブ属性」](#page-109-0)を参照してください。

• CBLDISP 外部装置名 = {NEW | MOD}

CBL 外部装置名で指定した印刷データファイルがすでに存在する場合、既存ファイルを上書きするか, 既存ファイルに追加書きするかを指定します。ファイルが存在しない場合,この指定には関係なく,新 規にファイルが作成されます。

• NEW

既存ファイルが空にされてから書き込まれます。

• MOD

既存ファイルの最後に追加で書き込まれます。

- CBLPDEFTYPE 外部装置名 = $\{1 | 2\}$ 
	- ファイル形式 1 を使用するかファイル形式 2 を使用するかを指定します。
	- 1

ファイル形式 1

 $\bullet$  2

ファイル形式 2

• CBLPDERECFM 外部装置名 = {A | M | N}

ファイル形式 2 の場合のプリンタ制御文字を指定します。

なお,ファイル形式 1 の場合は,この環境変数を指定する必要はありません(指定しても無視されま す)が,印刷データファイル名のプリンタ制御文字は正しく指定する必要があります。

 $\bullet$  A

ANSI 制御文字

 $\bullet$  M

機械制御文字

 $\bullet$  N

制御文字なし

• CBLPDETRUNC 外部装置名= {YES | NO}

ファイル形式 2 の場合に各文字列レコードの後部にある半角空白をファイル出力するかどうかを指定し ます。

なお,ファイル形式 1 の場合は,この指定に関係なく,各文字列レコードの後部にある半角空白はファ イル出力されます。

• YES

各文字列レコードの後部にある半角空白をファイル出力しません。

 $\cdot$  NO

各文字列レコードの後部にある半角空白をファイル出力します。

11. PDE for Open と他製品との連携

## (2) バッチジョブ実行システムを使用する場合

次の指定をしてください。詳細については、マニュアル「uCosminexus Batch Job Execution Server 使 用の手引」,または「uCosminexus Batch Job Execution Server 使用の手引(Windows(R)用)」を参照 してください。

### (a) 設定ファイル

#### ■ SYSOUT APPEND WRITE パラメタ

- SYSOUT\_APPEND\_WRITE {YES | NO} 印刷データファイルへの書き込みモードを指定します。
	- YES 追加書きモード
	- NO オープンで指定されたモード

#### ■ SysoutClass パラメタ

• FTYPE  $\{1 \mid 2\}$ 

ファイル形式 1 を使用するかファイル形式 2 を使用するかを指定します。

• 1

ファイル形式 1

• 2

ファイル形式 2

• TRUNC {YES | NO}

ファイル形式 2 の場合に各文字列レコードの後部にある半角空白をファイル出力するかどうかを指定し ます。

なお,ファイル形式 1 の場合は,この指定に関係なく,各文字列レコードの後部にある半角空白はファ イル出力されます。

• YES

各文字列レコードの後部にある半角空白をファイル出力しません。

• NO

各文字列レコードの後部にある半角空白をファイル出力します。

### (b) ジョブ定義 XML ファイル

#### ■ DD 要素

• FTYPE=" $\{1 | 2\}$ "

ファイル形式 1 を使用するかファイル形式 2 を使用するかを指定します。

なお,この属性を省略した場合,SysoutClass パラメタの指定値が有効になります。

- 1 ファイル形式 1
- 2

ファイル形式 2

- RECFM=" ${A \mid M \mid N}$ " プリンタ制御文字を指定します。
	- $\bullet$  A

ANSI 制御文字

- M 機械制御文字
- $\bullet$  N

制御文字なし

### 重要

ジョブ定義 XML ファイルの DD 要素で TYPE=SYSOUT 以外を指定して SYSOUT 以外に ファイル出力する場合,ファイル形式2で出力するためには、ジョブ定義 XML ファイルで次 の環境変数を直接指定してください。

- CBLPDEFTYPE\_外部装置名 :"2"を設定
- CBLPDERECFM\_外部装置名:対応するプリンタ制御文字("A","M",または"N")を設定

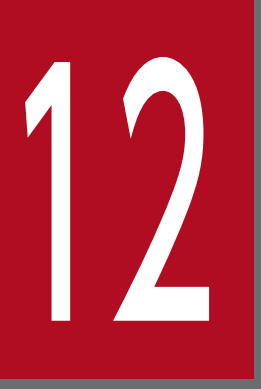

# PDE - Access Control Option

PDE - Access Control Option は, PDE - Electronic Document Option が出力する PDF ファ イルにセキュリティ(印刷などの制限やパスワードを使用した暗号化)を付与する機能を提供し ます。ここでは, PDE - Access Control Option について説明します。

## 12.1 PDE - Access Control Option の概要

PDE - Access Control Option は、セキュリティ設定ファイルを読み込み, PDE - Electronic Document Option が出力したセキュリティ設定のない PDF ファイルから,セキュリティ設定のある PDF ファイル を作成します。処理が正常に終了すると,セキュリティ設定のない PDF ファイルは削除されます。

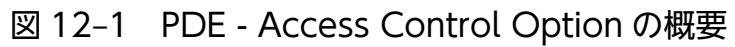

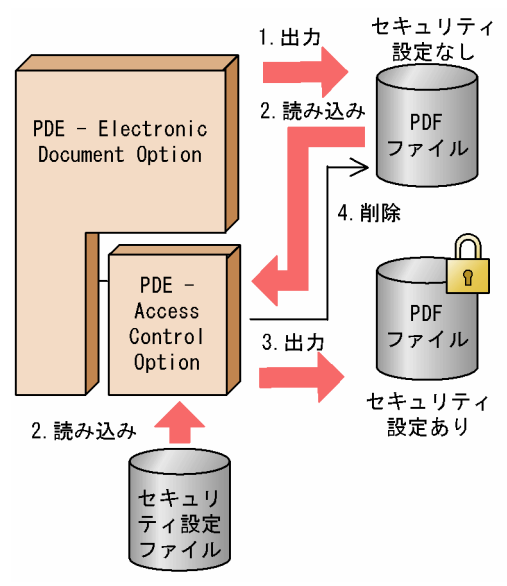

(説明)

- 1. PDE Electronic Document Option がセキュリティ設定のない PDF ファイルを出力します。
- 2. PDE Access Control Option が,セキュリティ設定ファイルとセキュリティ設定のない PDF ファイルを読み込みます。
- 3. PDE Access Control Option が,セキュリティ設定のある PDF ファイルを出力します。
- 4. PDE Access Control Option が,セキュリティ設定のない PDF ファイルを削除します。

なお、セキュリティ設定ファイルは事前に作成しておく必要があります。詳細については、「[12.3.2 セ](#page-373-0) [キュリティ設定ファイルの編集](#page-373-0)」を参照してください。

## 12.2 PDE - Access Control Option の適用範囲

PDE - Access Control Option では、Adobe の標準セキュリティハンドラ(パスワードによるセキュリ ティ)での暗号化と,次のアクセス制御を設定できます。

- 印刷
- 変更
- 内容のコピー
	- 重要
		- セキュリティ設定ファイルにはパスワードを平文で指定します。また,エラーが発生したと きは,セキュリティ設定のない PDF ファイルが残ります。 このため, PDE - Access Control Option をインストールする PC のログインパスワード は厳重に管理してください。
		- PDF ファイルに設定したパスワードがわからなくなった場合は,PDF ファイルを開いたり セキュリティ設定を変更したりできなくなります。パスワードが記録されたファイル(セ キュリティ設定ファイルは印刷データファイル)のバックアップをとるなどして、パス ワードを管理してください。
		- PDE Access Control Option では,ファイルサイズが 2GB を超える PDF ファイルにセ キュリティを設定することはできません。ファイルサイズが 2GB を超える場合,配布先分 割機能などを利用して分割出力を行ってください。

## 12.3 準備作業

PDE - Access Control Option を利用する場合,次に示す準備作業が必要です。

- 1. 運用形態の決定
- 2. セキュリティ設定ファイルの編集
- 3. パーツ別設定ファイルの編集(配布先分割機能を使用する場合)
- 4. 環境設定情報の作成

以降で,1.〜4.の準備作業について説明します。

なお,PDE - Electronic Document Option を利用する環境の準備ができていることが前提です。PDE - Electronic Document Option の準備作業については,「[5. 実行準備](#page-76-0)」を参照してください。

### 12.3.1 運用形態の決定

どの帳票にどのようなセキュリティを設定するか検討し,運用形態を決定します。PDE - Access Control Option では,環境設定ユティリティの環境設定情報ごとに次のセキュリティを設定できます。

- 一律にセキュリティを設定する
- パスワードだけ帳票ごとに設定する
- パスワード以外のセキュリティも帳票ごとに設定する
- 配布先ごとにセキュリティを設定する(配布先分割機能を使用する場合)

#### (1) 一律にセキュリティを設定する

デフォルトのセキュリティ設定を適用します。手順を次に示します。

- 1. セキュリティ設定ファイルにデフォルト設定を指定します。
- 2. 環境設定ユティリティの [連携設定] タブで [セキュリティを付加する] を指定し, [詳細設定] で [ジョブコメント使用範囲]に[使用しない(デフォルトのセキュリティ設定を使用する)]を指定しま す。

#### (2) パスワードだけ帳票ごとに設定する

ジョブコメントをパスワードとして使用します。パスワード以外のセキュリティは,デフォルトのセキュ リティ設定を適用します。手順を次に示します。

1. セキュリティ設定ファイルにデフォルト設定を指定します。

<span id="page-373-0"></span>2. 環境設定ユティリティの「連携設定]タブで「セキュリティを付加する]を指定し, [詳細設定]で [ジョブコメント使用範囲]に[文書を開くパスワードとして使用する]を指定します。

3. ジョブコメントにパスワードを指定します。

#### (3) パスワード以外のセキュリティも帳票ごとに設定する

ジョブコメントをセキュリティポリシー ID として使用します。セキュリティポリシー ID に対応するセ キュリティを適用します。手順を次に示します。

1. セキュリティ設定ファイルに,セキュリティポリシー ID に対応するセキュリティを指定します。

2. 環境設定ユティリティの「連携設定]タブで「セキュリティを付加する]を指定し, [詳細設定]で [ジョブコメント使用範囲]に「セキュリティポリシー ID として使用する]を指定します。

3. ジョブコメントにセキュリティポリシー ID を指定します。

#### (4) 配布先ごとにセキュリティを設定する(配布先分割機能を使用する場合)

配布先分割機能を使用してパーツごとにセキュリティを設定します。手順を次に示します。

1. セキュリティ設定ファイルに,セキュリティポリシー ID に対応するセキュリティを指定します。

2. パーツ別設定ファイルに, パーツ識別文字列に対応するセキュリティポリシー ID を指定します。

3. 環境設定ユティリティの [連携設定] タブで [セキュリティを付加する] を指定します。

#### 12.3.2 セキュリティ設定ファイルの編集

PDE - Access Control Option を利用するために必要な,セキュリティ設定ファイルの作成および編集に ついて説明します。

#### (1) セキュリティ設定ファイルの作成

セキュリティ設定ファイル「security.csv」を次の場所に作成してください。

PDE Options インストールフォルダ¥BIN¥security.csv

## (2) セキュリティ設定ファイルの設定方法

セキュリティ設定ファイルは,セキュリティポリシー ID と各種セキュリティ設定を対応づけたファイル です。メモ帳などを利用して,次の形式で作成してください。

#### セキュリティ設定ファイルの形式

"セキュリティポリシー ID ","印刷","変更","内容のコピー","セキュリティ設定を変更するパスワード",〔"文書を開くパスワード"〕 "セキュリティポリシー ID ","印刷","変更","内容のコピー","セキュリティ設定を変更するパスワード",〔"文書を開くパスワード"〕 "セキュリティポリシー ID ","印刷","変更","内容のコピー","セキュリティ設定を変更するパスワード",〔"文書を開くパスワード"〕 : 1994)

(凡例)

斜体の文字列:可変の文字列を示します。

〔 〕:省略できます。

注1 文字コードにはシフト IIS を使用してください。Unicode は使用できません。

注 2 空白行やコメント行など,不要な定義はしないでください。

注3 1 行の終わりは必ず改行コード(ODOA)16 にしてください。行の終わりが改行コードではない場合、その行は無視されます。

注4 コンマ(.)および引用符(")を含む項目は、引用符で囲んでください。含まない項目は、引用符で囲んでも囲まなくても かまいません。

引用符で項目を囲む場合は,引用符の外側に文字列を指定しないでください。

誤った例と正しい例を次に示します。なお,△はスペースを示します。

<誤った例>△"TOKYO"△,1"234"5

<正しい例>"TOKYO","12345"

- 注5 項目中に引用符(")を使用する場合は、「""」と指定します。
- 注 6 項目中に改行コード(0D0A)<sup>16</sup> や(0A)<sup>16</sup> は指定しないでください。
- 注7 文書を開くパスワードを省略する場合でも、その前のコンマ(.)は必要です。

セキュリティ設定ファイルの設定項目の詳細を次に示します。

#### 表 12-1 セキュリティ設定ファイルの設定項目

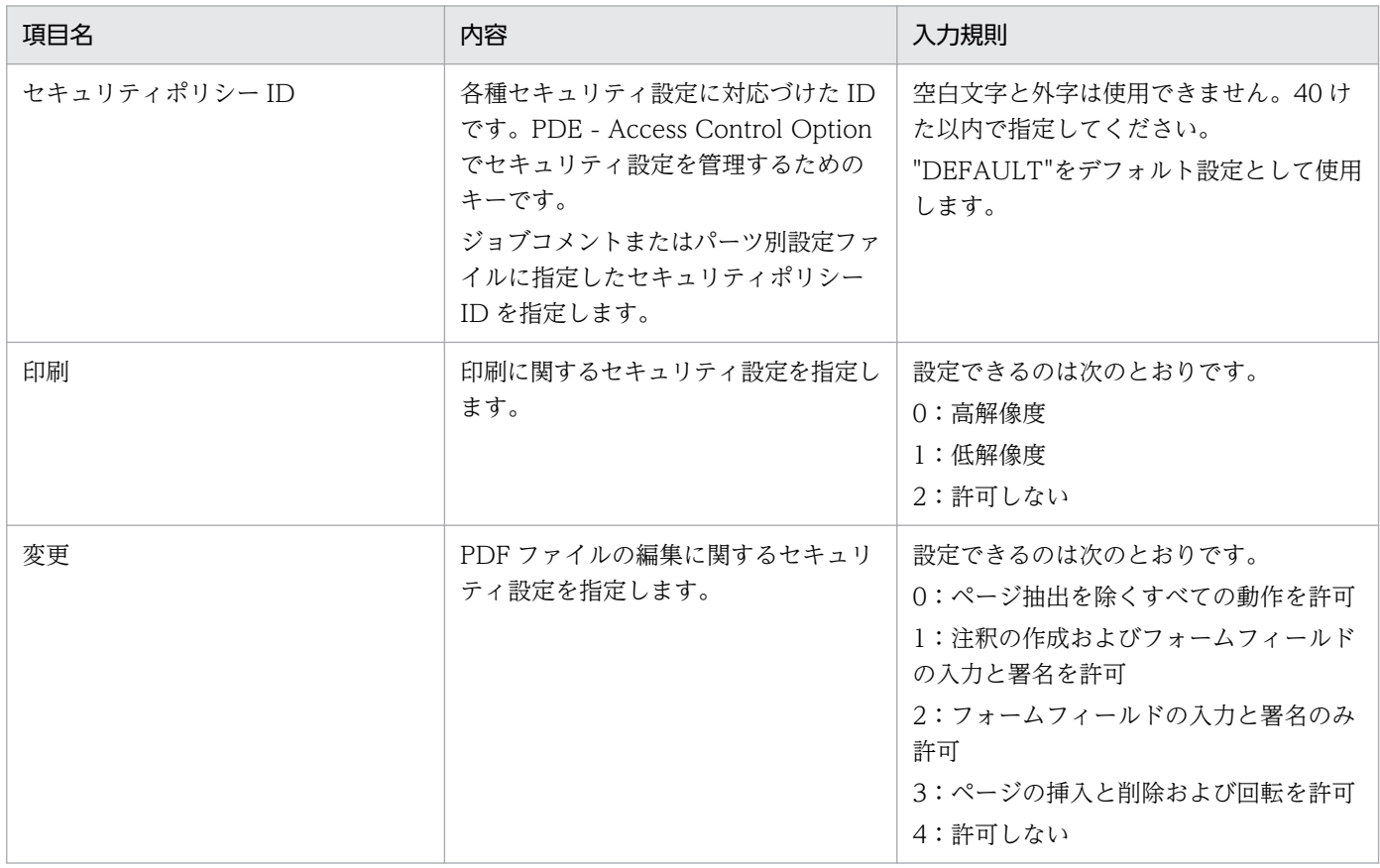

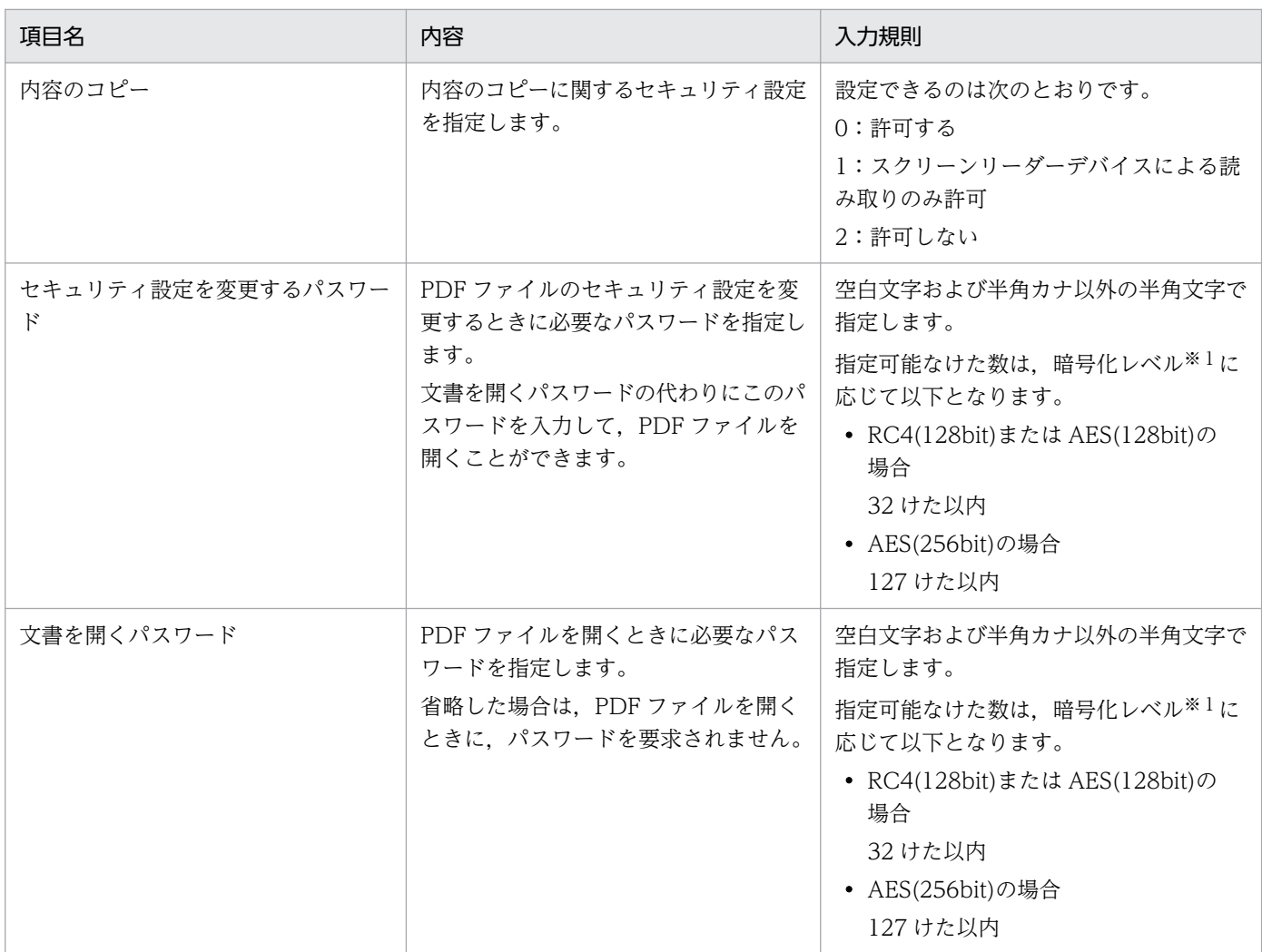

注※

暗号化レベルは、環境設定ユティリティの [連携設定] タブ− [セキュリティを付加する] − [詳細設定]画面の [セキュリ ティ共通設定]−[暗号化レベル]で指定します。

## (3) セキュリティ設定ファイルの設定例

セキュリティ設定ファイルの設定例を次に示します。

DEFAULT, 0, 0, 0, ownerpass, TOKYO,1,1,1,tokyoowner,tokyouser OSAKA,0,1,2,osakaowner,osakauser

設定例の各行の内容を次に説明します。

1 行目

デフォルト設定としてすべてを許可,文書を開くパスワードを設定しない。

2 行目

低解像度印刷,注釈の作成およびフォームフィールドの入力と署名を許可,スクリーンリーダーデバイ スによる読み取りだけ許可する。

3 行目

高解像度印刷,注釈の作成およびフォームフィールドの入力と署名を許可,内容のコピーは許可しない。

## (4) 注意事項

セキュリティ設定ファイルについての注意事項を次に示します。

- 該当するセキュリティポリシー ID がセキュリティ設定ファイル内に見つからない場合,デフォルト設 定が適用されます。デフォルト設定も見つからないときは処理を中断します。
- セキュリティポリシー ID が重複している場合は,先に出現した設定を使用します。
- 文書を開くパスワードとセキュリティ設定を変更するパスワードは,違うパスワードにしてください。
- パスワードがわからなくなった場合, PDF ファイルを開いたり, セキュリティ設定を変更したりする ことができなくなります。セキュリティ設定ファイルの更新前に,セキュリティ設定ファイルのバック アップをとるようにしてください。
- セキュリティ設定ファイルは,予期しない事態に備えてバックアップを定期的にとることを推奨します。

#### (5) セキュリティ設定ファイルを直接編集できない場合

管理者グループに属しているユーザであっても、UAC(ユーザアカウント制御)によって、デフォルトの インストールフォルダ (Program Files 内) の security.csv を直接編集・保存できません。このときの一 般的な編集・保存の方法を次に示します。

#### (a) テキストエディタを管理者権限で実行する

security.csv を編集するテキストエディタを管理者権限で実行することで、Program Files 内のファイル を編集・保存することができます。

Windows 付属のメモ帳を管理者権限で実行する場合の手順を次に示します。

1.[スタート] メニューの[プログラム] − [アクセサリ]から[メモ帳]を右クリックし,[管理者とし て実行]を選択します。

メモ帳が管理者権限で起動します。

2. 起動したメモ帳で, security.csv を開き, 編集・保存します。

#### (b) 編集後のファイルを Program Files にコピーする

security.csv をデスクトップなどのユーザ権限でアクセスできる場所にコピーし,編集後に Program Files 内に再度コピーすることで, Program Files 内のファイルを編集できます。

## 12.3.3 パーツ別設定ファイルの編集(配布先分割機能を使用する場合)

配布先分割機能を使用してパーツごとにセキュリティを設定できます。この場合は、パーツ別設定ファイ ルを編集する必要があります。詳細については,「[7.4.2 パーツ別設定ファイル\(csv\)の作成](#page-304-0)」を参照し てください。

### 12.3.4 環境設定情報の作成

環境設定ユティリティの[連携設定]タブで,[セキュリティを付加する]を指定し,運用形態に応じて詳 細設定を行います。詳細については,「[7.2.15\(2\) セキュリティ詳細設定](#page-277-0)」を参照してください。

<sup>12.</sup> PDE - Access Control Option

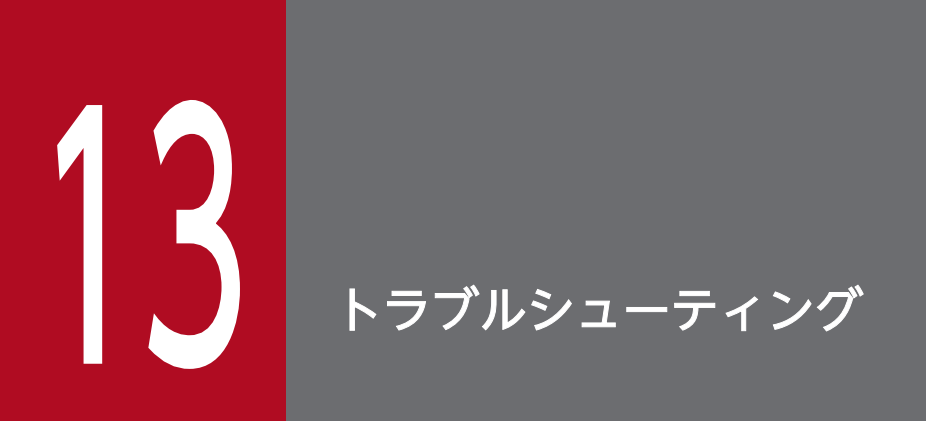

この章では,運用中にトラブルが発生した場合の対処方法について説明します。

トラブルが発生した場合の対処法を次に示します。

## 13.1.1 インストールおよびアンインストールのトラブル

## (1) PDE for Open

PDE for Open のインストールおよびアンインストール時に発生するおそれのあるトラブルの要因および 対処を現象ごとに次に示します。

表 13-1 インストールおよびアンインストール時のトラブル (PDE for Open)

| 現象                            | 要因                                                 | 対処                                                                                                    |
|-------------------------------|----------------------------------------------------|----------------------------------------------------------------------------------------------------|
| 上書きインストールに失敗<br>して、設定情報が消失した。 | 上書きインストール前にサイレント<br>に実行する旧バージョンのアンイン<br>ストールが失敗した。 | 次の手順で設定情報を復旧してインストールを再実行し<br>てください。<br>1. 環境変数の TMP(TMP がない場合は TEMP)に設<br>定されているフォルダ内の_PDEBackupDataフォ<br>ルダに退避されているファイルおよびレジストリ設定<br>ファイル (PDEOpenRegInfo.reg) ※1を、インス<br>トールフォルダ以外の任意の場所に移動してください。<br>2. [プログラムと機能] に旧バージョンが存在する場合,<br>旧バージョンのアンインストールを実行してくださ<br>い。ここで PDE for Open をアンインストールする<br>場合は、オプション製品 (PDE - Enterprise Printer<br>Option, PDE - Electronic Document Option,<br>PDE - LP Option) までアンインストールしないでく<br>ださい。<br>3.再度、新バージョンのインストーラを実行してくださ<br>$\mathcal{L}$<br>4. 手順 1.で移動したファイルをインストールフォルダ内<br>の同名のファイルと置き換えてください。<br>5.手順1.で移動したレジストリ設定ファイル<br>(PDEOpenRegInfo.reg) を実行してください。※1<br>$*2$ |

注※1

PDE for Open の場合だけ実行してください。

注※2

64bit システムの場合は次の手順で実行してください。[ファイル名を指定して実行]で「%systemroot%¥syswow64¥regedit」 を入力して[OK]ボタンをクリックします。[ファイル]−[インポート]をクリックしてレジストリ設定ファイルを選択 し,[開く]ボタンをクリックします。

## (2) PDE - Access Control Option

PDE - Access Control Option のインストールおよびアンインストール時に発生するおそれのあるトラブ ルの要因および対処を現象ごとに次に示します。

表 13-2 インストールおよびアンインストールのトラブル (PDE - Access Control Option)

| 現象                  | 要因                                                 | 対処                                                                                                    |
|---------------------|----------------------------------------------------|----------------------------------------------------------------------------------------------------|
| 上書きインストールに失敗し<br>た。 | 上書きインストール前にサイレン<br>トに実行する旧バージョンのアン<br>インストールが失敗した。 | 次の手順でインストールを再実行してください。<br>1. [プログラムと機能] に旧バージョンが存在する場合,<br>旧バージョンのアンインストールを実行してください。<br>2.再度、新バージョンのインストーラを実行してくださ<br>い。 |

## 13.1.2 環境設定時のトラブル

PDE for Open の環境設定時に発生するおそれのあるトラブルの要因および対処を現象ごとに次に示します。

#### 表 13‒3 環境設定時のトラブル

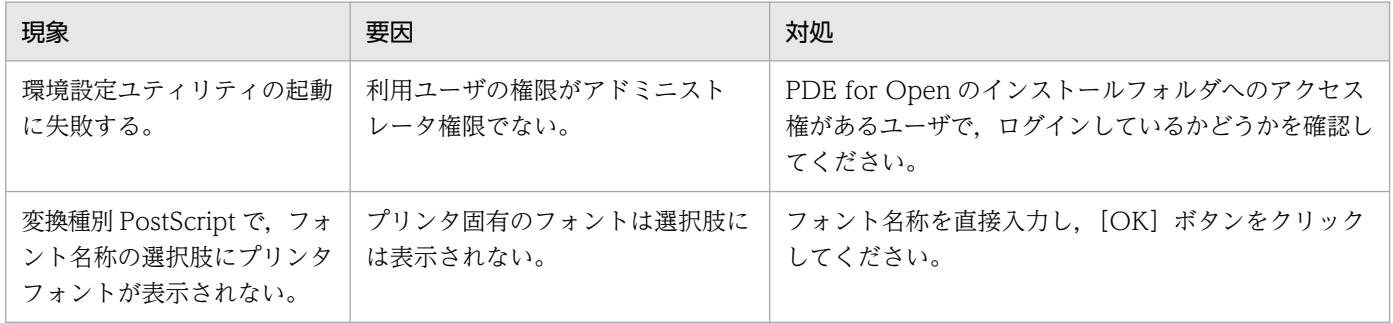

## 13.1.3 帳票印字・ファイル出力ができないトラブル

帳票の印字やファイル出力ができないトラブルの要因および対処を現象ごとに次に示します。

#### 表 13-4 帳票印字・ファイル出力ができないトラブル

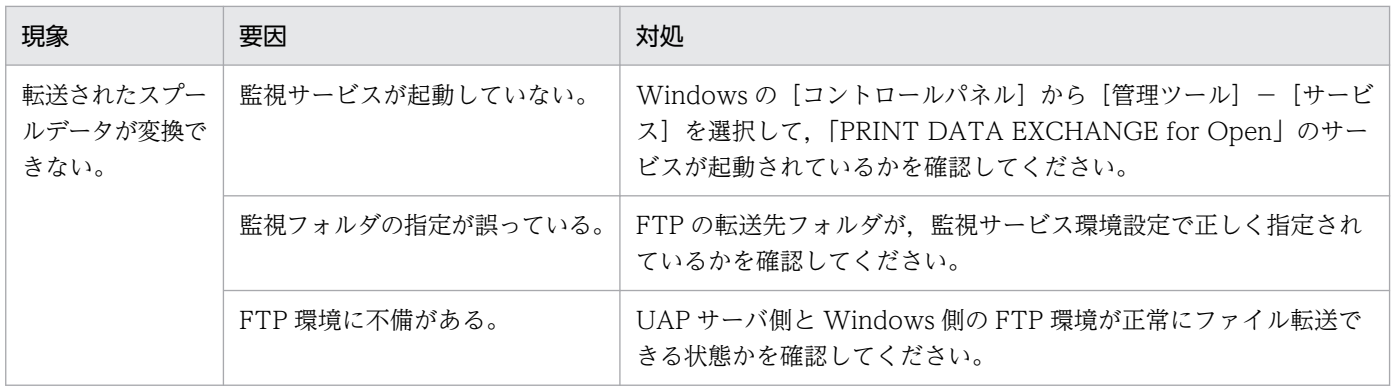

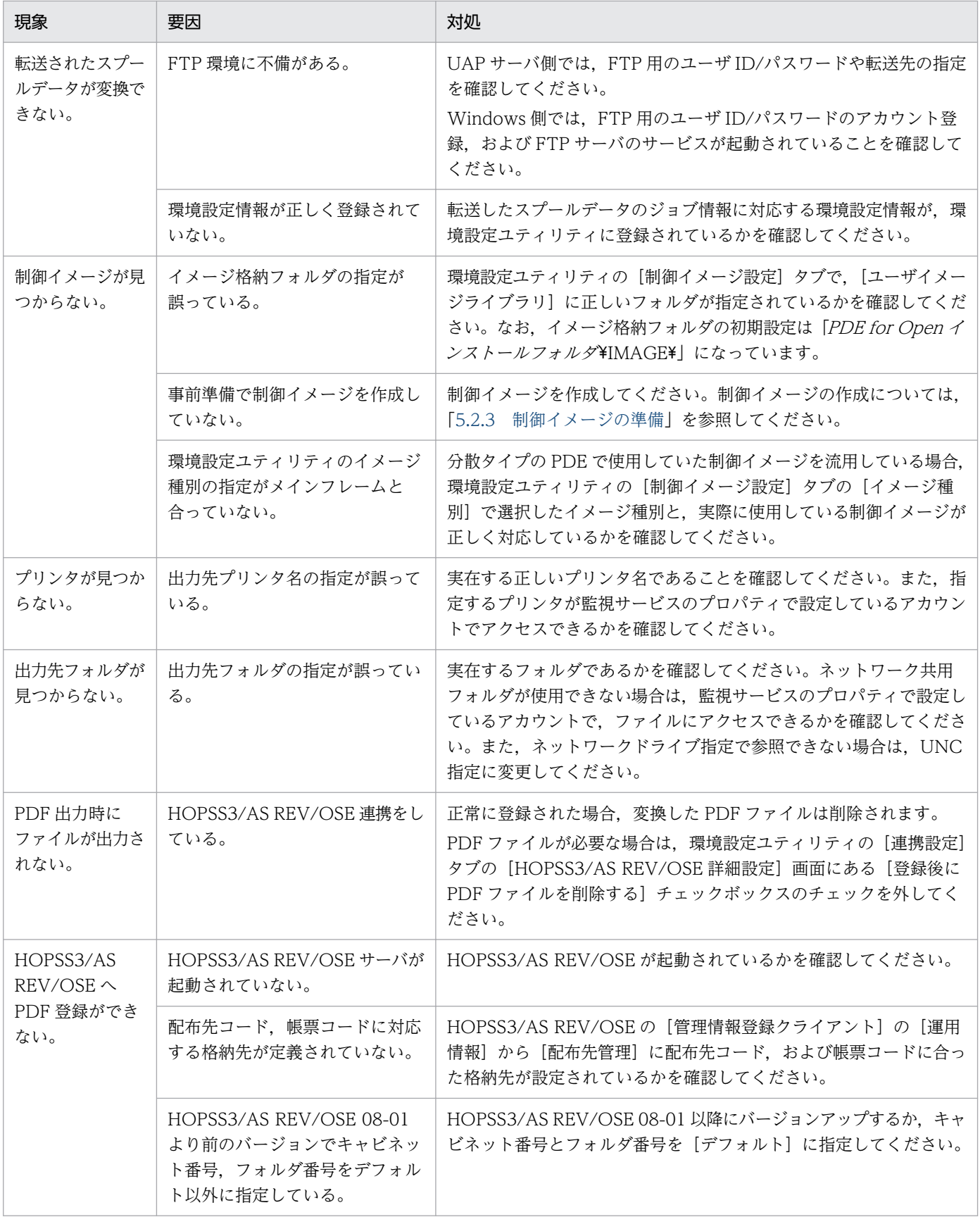

## 13.1.4 帳票印字結果・ファイル出力結果のトラブル

帳票印字結果やファイル出力結果のトラブルの要因および対処を現象ごとに次に示します。

#### 表 13-5 帳票印字結果・ファイル出力結果のトラブル

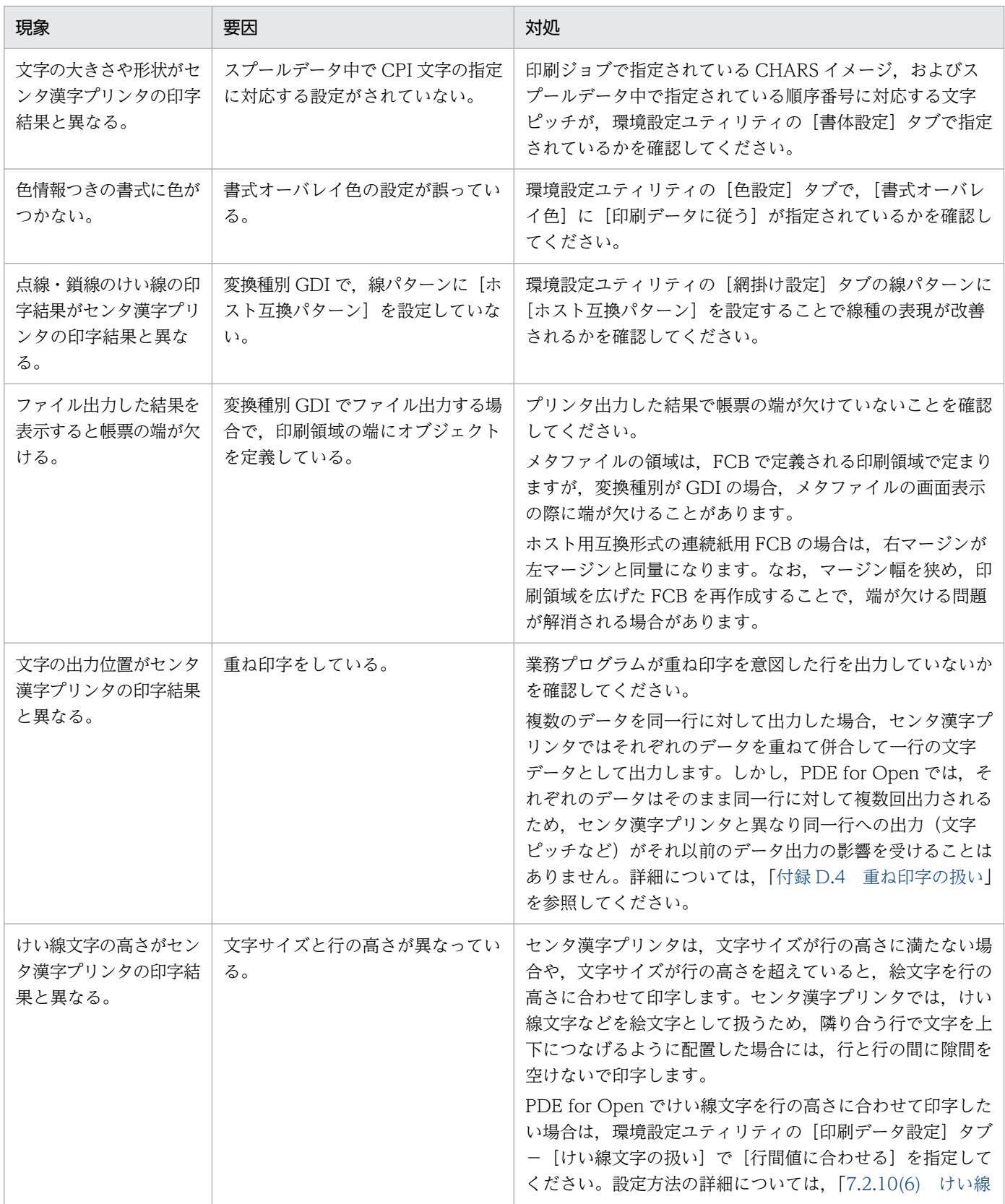

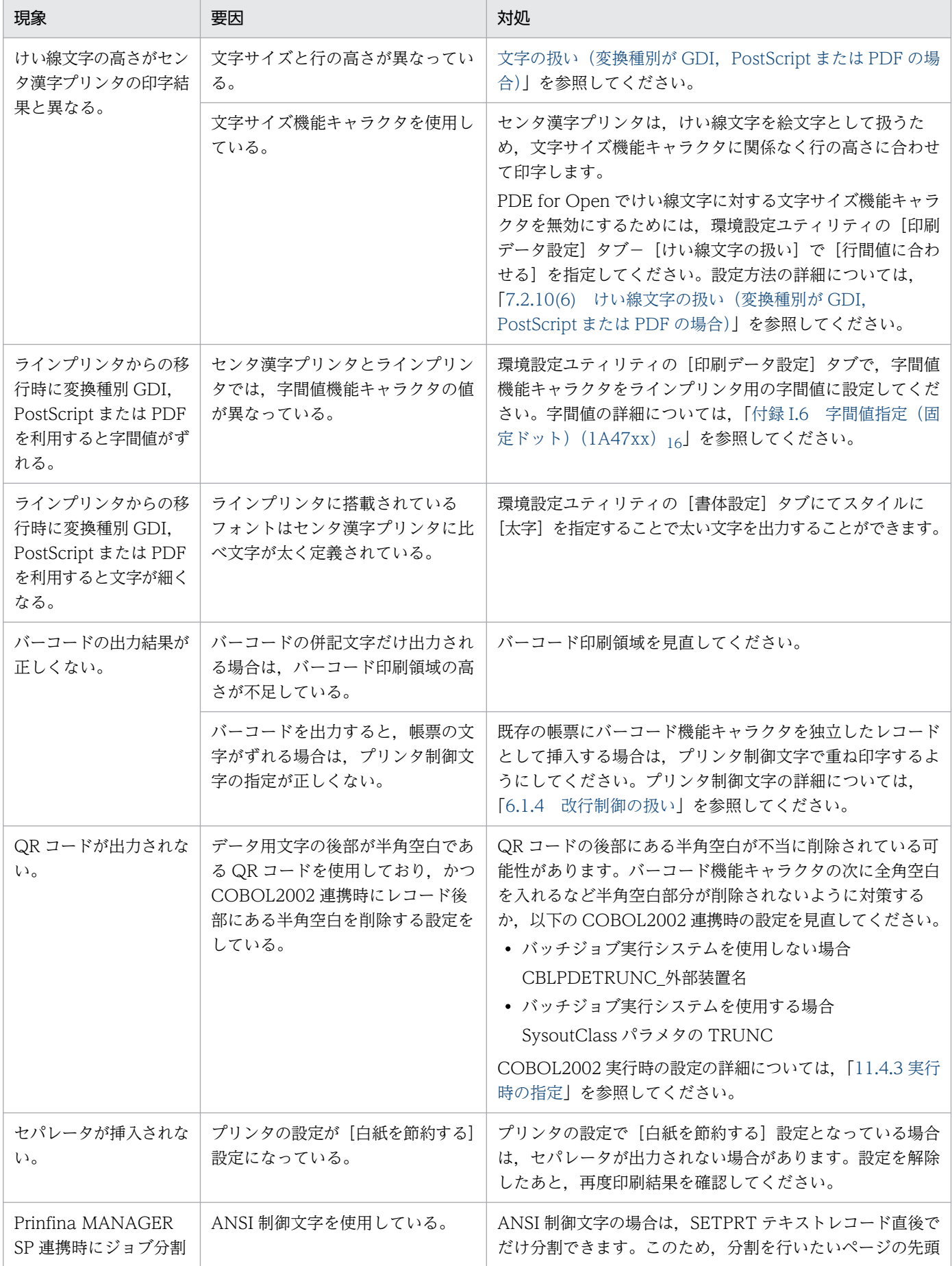

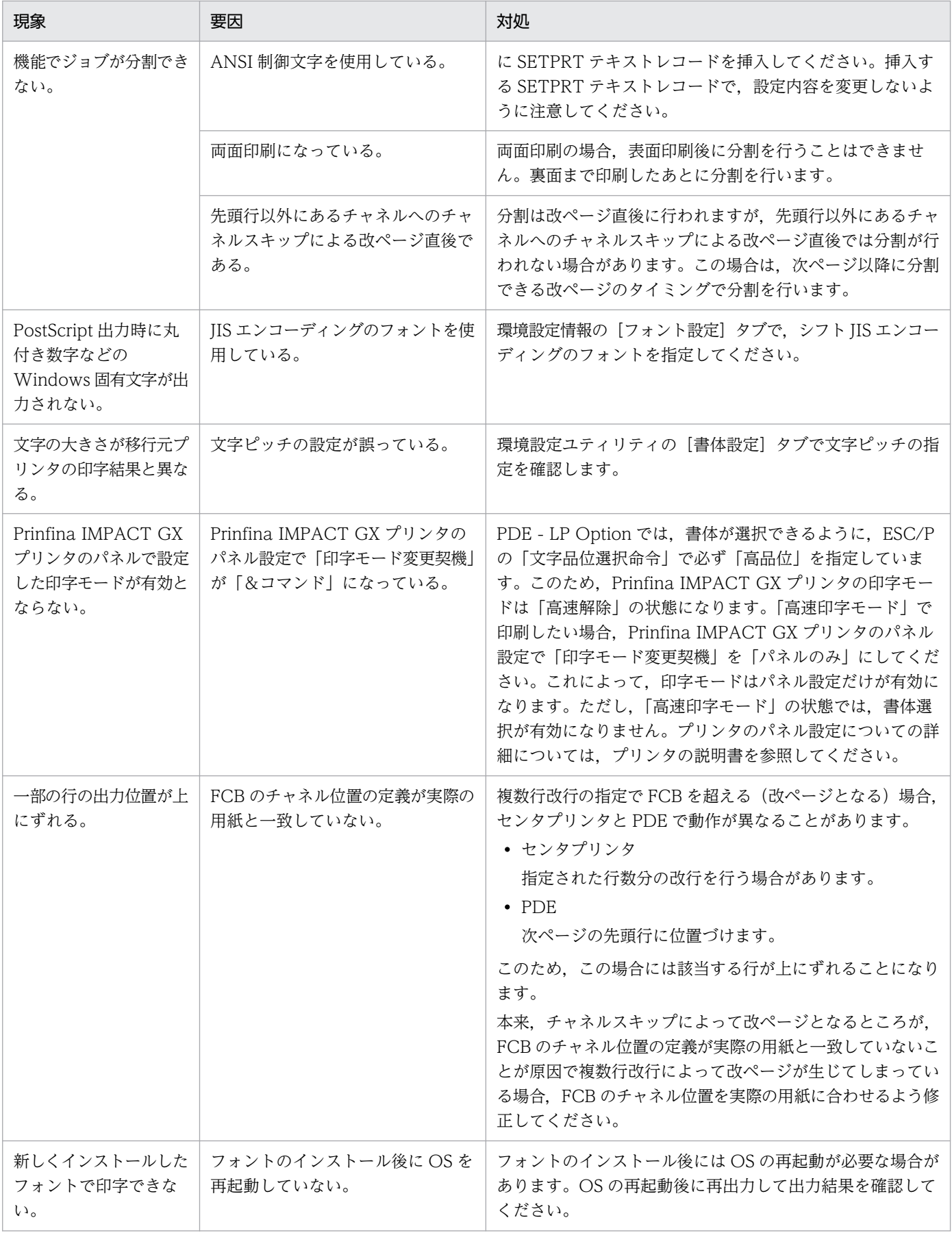

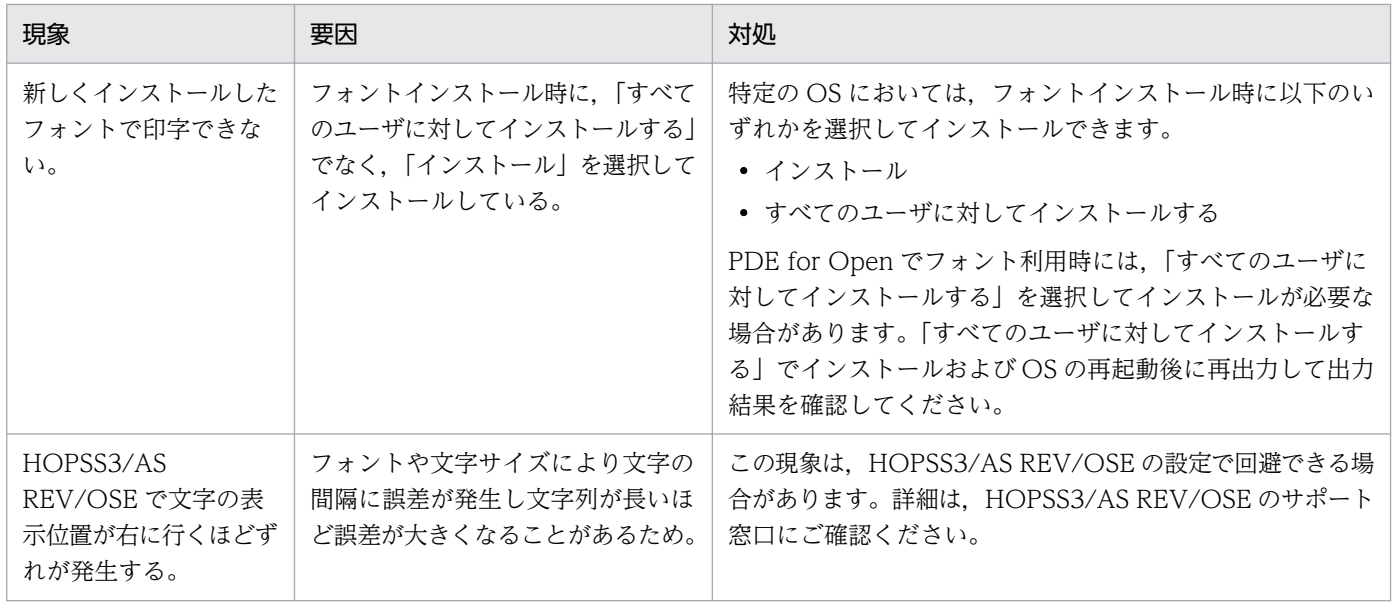

## 13.1.5 そのほかのトラブル

そのほかのトラブルの要因および対処を現象ごとに次に示します。

### 表 13‒6 そのほかのトラブル

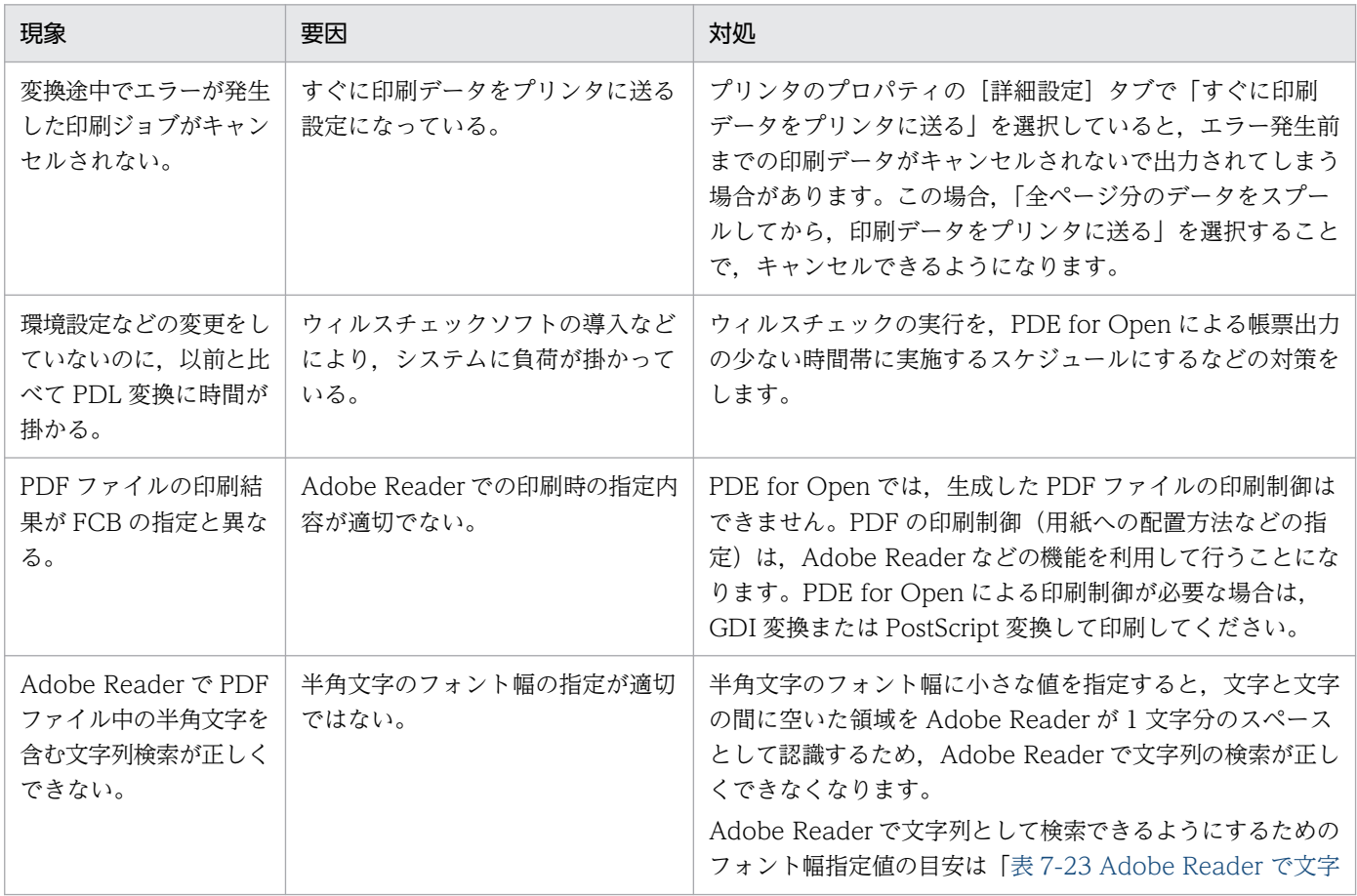

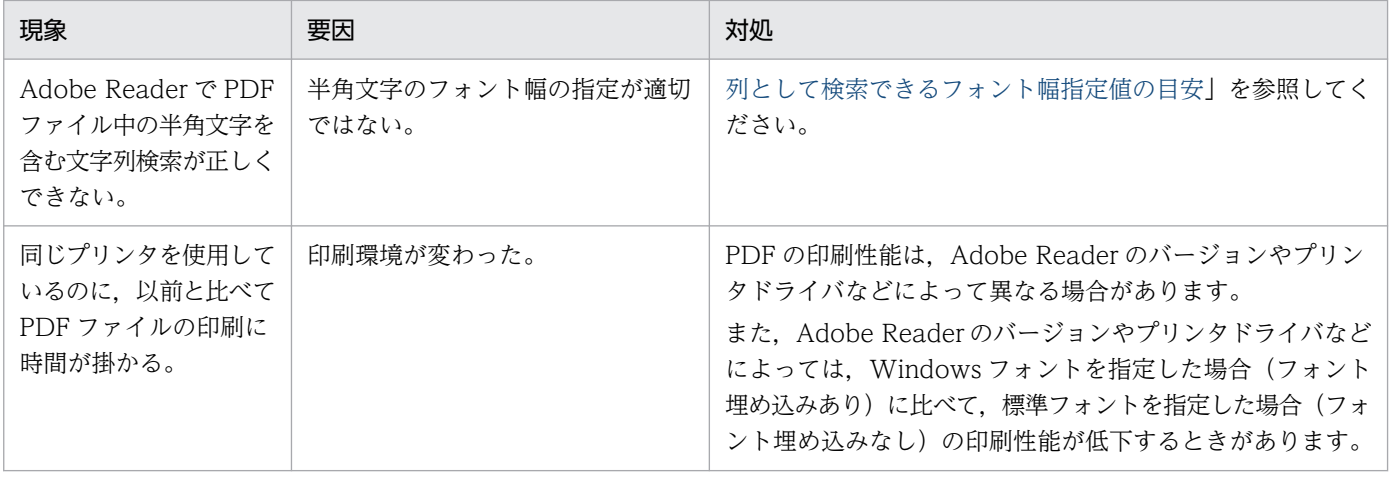

<sup>13.</sup> トラブルシューティング

## <span id="page-387-0"></span>13.2 保守情報の採取

運用中にトラブルが発生したときに,資料を採取しておくと,トラブルが発生した原因を調査できます。 調査して原因が判明すると,発生したトラブルに対処できます。トラブルが発生したときの資料の採取方 法を次に示します。

### 13.2.1 採取する保守情報

PDL 変換時に内部エラーが発生した場合,エラーログなどを出力します。次に示す保守情報を採取して, サポートサービスに連絡してください。

## (1) Windows イベントログ

PDE for Open のイベント情報が出力されているので、Windows のイベントビューアのアプリケーショ ンログおよびシステムログを、フロッピーディスクなどにイベントログ(\*.evt または\*.evtx)形式で名前 を付けて保存することで採取してください。

## (2) FTP 転送履歴

アプリケーションサーバから Windows 環境へ印刷データを転送した状況を知るため, Windows 環境に 構築した FTP サーバプログラムの機能に備わっているアクセスログ,または履歴情報のテキスト出力結果 を採取してください。

なお,ご使用の FTP サーバプログラムのアクセスログ,または履歴情報採取機能が標準で有効になってい ない場合は,あらかじめ有効にしてください。

### (3) ログファイル(PDE 変換処理でのエラーログ)

フォルダ「PDE for Open インストールフォルダ¥LOG¥」に PDE for Open で変換したときのエラー情 報が取得されているので,この情報を採取してください。

## (4) ERROROUT のスプールデータ

エラー発生時には、フォルダ「PDE for Open インストールフォルダ¥ERROROUT¥」にスプールデータ が退避されているので,このファイルを採取してください。

## (5) SYSOUT データフォルダの SYSOUT ファイル(バッチジョブ実行シス テム連携時)

バッチジョブ実行システム連携時は,環境設定ユティリティで指定した SYSOUT データフォルダ内の SYSOUT ファイルを採取してください。

## (6) 環境設定ファイル

ファイル「PDE for Open インストールフォルダ\BIN\MsConv.ini」に環境設定情報が保存されているの で,このファイルを採取してください。

### (7) 制御イメージ

エラーが発生した帳票で使用している制御イメージを採取してください。

## (8) プリンタ情報(プリンタ出力の場合)

出力プリンタ,プリンタドライバとバージョン,プリンタのプロパティの情報を採取してください。

## (9) セキュリティ設定ファイル(PDE - Access Control Option 連携時)

ファイル「PDE Options インストールフォルダ¥BIN¥security.csv」にセキュリティ設定情報が保存され ているので,このファイルを採取してください。

## (10) セキュリティ設定のない PDF ファイル(PDE - Access Control Option 連携時)

ファイル「PDE インストールフォルダ¥ERROROUT¥tmp」(拡張子なしのファイル)にセキュリティ設 定のない PDF ファイルが保存されている場合は,このファイルを採取してください。

### 13.2.2 エラー発生時の入出力データの扱い

PDE for Open の監視サービス,またはコマンド起動による PDL 変換でエラーが発生したときの入出力 データの扱いを示します。なお、Prinfina MANAGER SP と連携する場合については、「Prinfina MANAGER SP 取扱説明書」を参照してください。

## (1) 通常出力時

変換時にエラーが発生した印刷データは、入力ファイル退避フォルダ「PDE for Open インストールフォ ルダ¥ERROROUT¥」に移動します。一度エラーが発生した帳票データは、変換の対象となりません。入 力ファイル退避フォルダから再度監視サービスの監視フォルダへ移動するか,コマンド起動時の引数に入 力ファイルとして指定することで変換の対象となります。なお,ファイル出力時に変換時エラーが発生し た場合,出力中のファイルは削除されます。

## (2) バッチジョブ実行システム連携時

変換時にエラーが発生した場合は,環境設定ユティリティの[共通設定]画面の「エラー発生時の動作」 で選択した設定に従います。

SYSOUT 管理ファイルを入力ファイル退避フォルダから再度監視サービスの監視フォルダへ移動するか, コマンド起動時の引数に入力ファイル名として指定することで,変換の完了していない印刷データファイ ルだけが変換の対象となります。なお,ファイル出力時に変換エラーが発生した場合,出力中のファイル は削除されます。

• 設定:中止する

当該ジョブ中のほかの印刷データファイルの変換処理を中止し,SYSOUT 管理ファイルを入力ファイ ル退避フォルダ「PDE for Open インストールフォルダ¥ERROROUT¥」へ移動します。

• 設定:継続する

当該ジョブ中のほかの印刷データファイルの変換処理は継続し,SYSOUT 管理ファイルを入力ファイ ル退避フォルダ「PDE for Open インストールフォルダ¥ERROROUT¥」へ移動します。

## (3) PDE - Access Control Option 連携時

PDE - Access Control Option でエラーが発生した場合は,「PDE for Open インストールフォルダ ¥ERROROUT¥tmp」にセキュリティ設定のない PDF ファイル (拡張子なしのファイル)が移動します。 このセキュリティ設定のない PDF ファイルは、次の PDE - Access Control Option 実行時に削除されま す。

## 13.2.3 IT Report Utility を利用した保守情報の採取

IT Report Utility がインストールされている環境の場合, IT Report Utility を利用した保守情報の採取が できます。IT Report Utility のインストール方法,詳細な使用方法については, IT Report Utility (Windows版)が提供するドキュメントを参照してください。

## (1) 使用方法

IT Report Utility を利用する場合は次に示す方法で保守情報を採取して,サポートサービスに連絡してく ださい。

- 1. Administrator 権限(コンピュータの管理者権限)で[スタート]メニューの[コマンドプロンプト] を起動します。
- 2. 次のコマンドを実行します。なお、△はスペースを示します。

"%ProgramFiles%\Hitachi\systoru\bin\systoru"△-t△failure△-g△"PDE"△-g△"os"

3. 資料採取が完了するとコマンドプロンプト上に次のメッセージが表示されます。

KAIS214-I:Output file = [出力ファイル名]. size = [サイズ] bytes.

4. メッセージに記載された出力ファイルを採取し、サポートサービスに連絡してください。

## (2) 採取できる資料一覧

IT Report Utility を利用して採取できる保守資料を、次に示します。

- Windows イベントログ
- ログファイル(PDL 変換処理でのエラーログ)
- 環境設定ファイル
- 制御イメージ
- レジストリ情報 (インストール情報)
- PDE 監視サービス情報

#### 注意

上記以外の保守資料は,IT Report Utility を利用した採取はできません。障害調査に必要となる保守 資料で不足がある場合は,[「13.2.1 採取する保守情報」](#page-387-0)を参照して採取してください。

13. トラブルシューティング

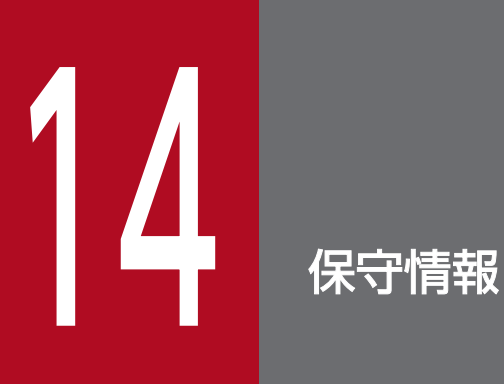

この章では,保守情報について説明します。

PDE for Open では, Windows のイベントログに Windows アプリケーションイベントを発行していま す。イベントは, Windows の [管理ツール]の [イベントビューア]の [アプリケーションログ]から 参照できます。

PDE for Open が出力するイベントのソース名は「PRINT DATA EXCHANGE for Open」です。出力 するイベントログを次に示します。

| イベント ID     | 種類       | 説明                                                                                          |
|-------------|----------|---------------------------------------------------------------------------------------------|
| $1*1$       | 情報       | PRINT DATA EXCHANGE for Open サービスを開始しました。                                                   |
| $2^{*1}$    | 情報       | PRINT DATA EXCHANGE for Open サービスを終了しました。<br>総実行ジョブ = 10進数値<br>正常終了 = 10 進数値, 異常終了 = 10 進数値 |
| $3*1$       | 情報       | PRINT DATA EXCHANGE for Open サービスを停止しました。                                                   |
| $4^{*1}$    | エラー      | サービス制御ディスパッチャスレッドの登録に失敗しました。コード:10<br>進数値                                                   |
| $5*1$       | エラー      | サービス制御要求を処理する関数の登録に失敗しました。 コード: 10 進<br>数値                                                  |
| $6*1$       | エラーまたは警告 | サービス制御マネージャのステータス情報の更新に失敗しました。 コー<br>ド: 10 進数値                                              |
| $7*1$       | エラー      | PRINT DATA EXCHANGE for Open サービスの初期化に失敗しまし<br>た。                                           |
| $8^{*1}$    | エラー      | PRINT DATA EXCHANGE for Open サービスの終了処理に失敗しま<br>した。                                          |
| $9*1$       | 情報       | PRINT DATA EXCHANGE for Open サービスを一時停止しました。                                                 |
| $10^{*1}$   | 情報       | PRINT DATA EXCHANGE for Open サービスを再開始しました。                                                  |
| $11^{*1*4}$ | エラー      | 不明なオペレーションコードが要求されました。 コード: 10 進数値                                                          |
| 12          | エラー      | レジストリのオープンに失敗しました。コード:10進数値                                                                 |
| 13          | エラー      | レジストリからバージョン情報の取得に失敗しました。 コード: 10 進数値                                                       |
| $14^{*1}$   | エラー      | レジストリから監視時間の取得に失敗しました。コード: 10 進数値                                                           |
| $15^{*1}$   | エラー      | レジストリから監視フォルダの取得に失敗しました。 コード: 10 進数値                                                        |
| 16          | エラー      | レジストリからインストールフォルダの取得に失敗しました。 コード:10<br>進数値                                                  |
| $17^{*1}$   | エラー      | PRINT DATA EXCHANGE for Open の起動に失敗しました。 コー<br>ド: 10 進数値                                    |

表 14-1 PDE for Open が出力するイベントログ

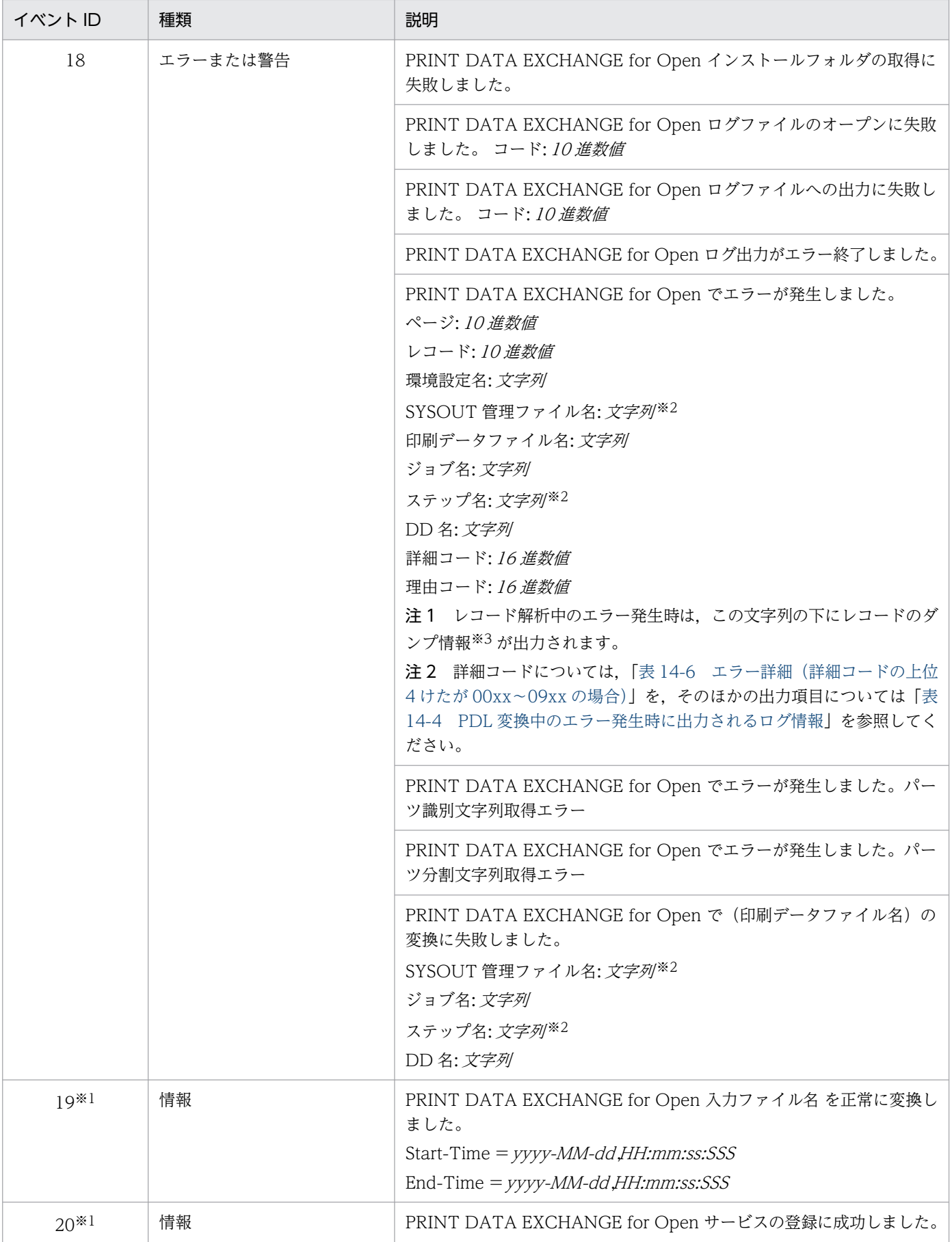

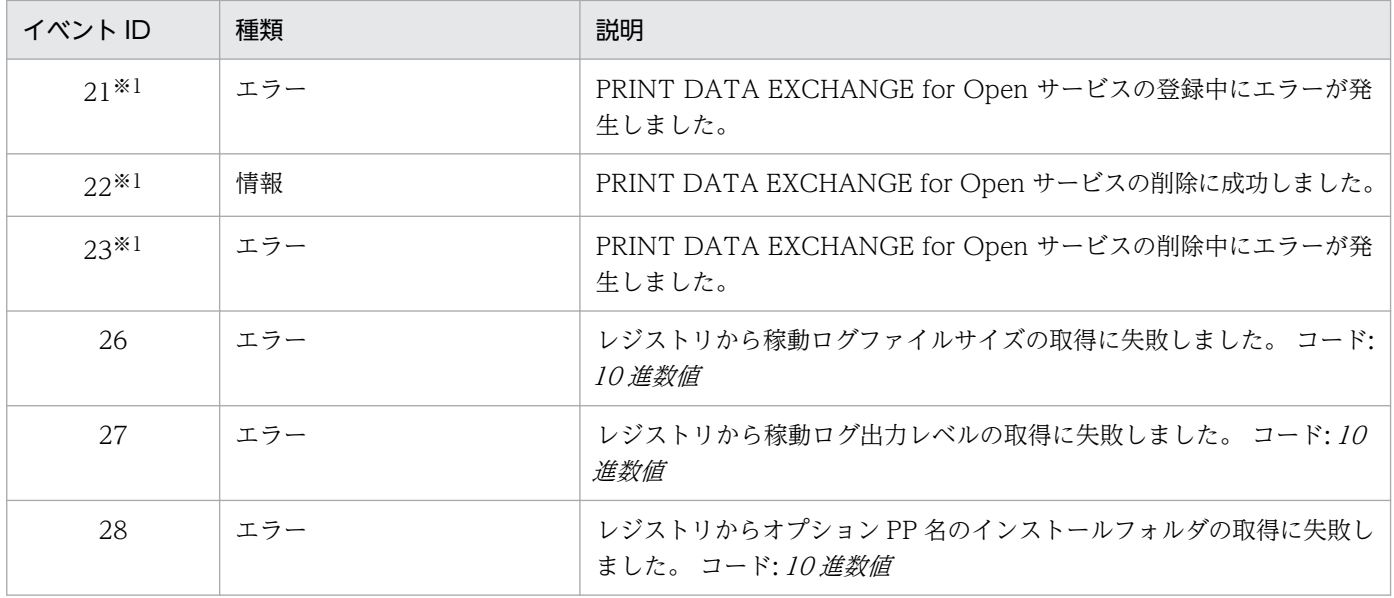

#### 注※1

監視サービス使用時だけ出力されます。

#### 注※2

バッチジョブ実行システム連携時だけ出力されます。

#### 注※3

ファイル形式 3 の場合,文字列で指定された機械制御文字,機能キャラクタおよび文字順序番号は,バイナリデータへ変換後 にダンプ情報として出力されます。

#### 注※4

監視サービスを停止していない状態で OS シャットダウンを行った場合,「コード:5」で当該イベントログが出力されますが, 動作上の問題はありません。OS シャットダウン前に監視サービスを停止することで出力されなくなります。

## 14.2 メッセージとエラーログ

PDE for Open での変換時にエラーなどが発生した場合, [PDE for Open インストールフォルダ¥L0G¥] フォルダ(固定)の下のロギング情報ファイル(MsTrace1.log および MsTrace2.log)にメッセージや エラーログを出力します。

MsTrace1.log および MsTrace2.log は環境設定ユティリティで指定したファイルサイズを上限とし,二 つのファイルを交互に切り替えて出力します。ただし,出力対象とするファイルの選択条件は,更新日付 の新しい方になりますので、メモ帳などのテキストエディタで使用者が更新した場合は、次回からの出力 は使用者が更新をした方のファイルになります。

## 14.2.1 メッセージ

PDE for Open が出力するメッセージについて説明します。

## (1) メッセージの出力形式

PDE for Open が出力するメッセージの出力形式を次に示します。

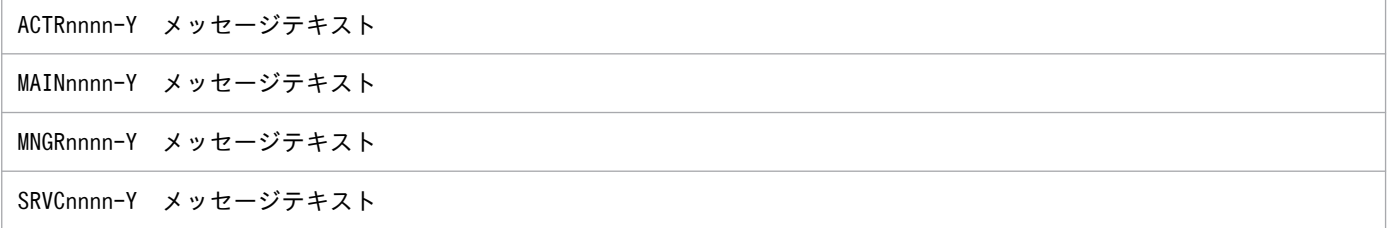

#### ACTR

PDE - Access Control Option のメッセージを示す ID(プリフィクス)を表します。

#### MAIN, MNGR, SRVC

PDE for Open のメッセージを示す ID (プリフィクス)を表します。

#### nnnn

メッセージの通し番号を示します。

#### Y

メッセージのレベルを表します。メッセージのレベルは英字 1 文字で示します。

メッセージのレベルを示す文字とその意味を次に示します。

E(Error)

エラーレベルのトラブルが発生したことを通知するメッセージです。

W(Warning)

注意レベルのトラブルが発生したことを通知するメッセージです。
## I(Information)

システムの動作を通知するメッセージです。

メッセージテキスト

出力したメッセージテキストを示します。

# (2) PDE for Open が出力するメッセージ

PDE for Open が出力するメッセージを次に示します。なお, Prinfina MANAGER SP 連携時は, メッ セージ ID が MAIN および SRVC で始まるメッセージは出力されません。

表 14-2 ログ出力メッセージ一覧 (PDE for Open)

| メッセージID         | 種別          | 出力情報                                                 | 備考                                                                        |
|-----------------|-------------|------------------------------------------------------|---------------------------------------------------------------------------|
| <b>MAIN2001</b> | E           | スプールファイルが指定されていません。                                  | コマンド引数が不正です。<br>MsMain.exe ヘスプールファイルが<br>引数として指定されていません。                  |
| <b>MAIN2002</b> | E           | 環境設定名称の指定が上限(4)を越えています。                              | コマンド実行時に指定した環境設定<br>名の指定が4つを越えて指定されて<br>います。                              |
| <b>MAIN2004</b> | E.          | 初期値ファイルのキー名が指定されていません。                               | 環境設定ファイルに指定された文字<br>が認識できません。                                             |
| <b>MAIN2005</b> | $\mathbf E$ | 初期値ファイルのキー名 (設定値)の指定が不正です。                           | 環境設定ファイルの項目に不正な値<br>が指定されています。                                            |
| <b>MAIN2006</b> | E.          | 環境設定名称の取得に失敗しました。                                    | 環境設定名の取得に失敗しました。                                                          |
| <b>MAIN2007</b> | E           | 出力ファイル名が指定されていません。                                   | 出力先のファイル名が指定されてい<br>ません。                                                  |
| <b>MAIN2008</b> | Ε           | 出力先フォルダ (フォルダのパス)が存在しません。                            | 指定した出力先フォルダが存在しま<br>せん。                                                   |
| <b>MAIN2009</b> | E           | 出力先フォルダ(フォルダのパス)の作成に失敗しまし<br>た。エラーコード = 10 進数値       | 出力先フォルダの作成に失敗しまし<br>た。                                                    |
| <b>MAIN2010</b> | E.          | 出力先(出力ファイルのパス)の取得に失敗しました。                            | 出力先の取得に失敗しました(出力<br>ファイルが長過ぎるなど)。                                         |
| <b>MAIN2011</b> | E           | 印刷ドキュメント名が指定されていません。                                 | 印刷ドキュメント名が指定されてい<br>ません。                                                  |
| <b>MAIN2018</b> | E           | ファイル名(リネーム前ファイル名)が長過ぎるためリネー<br>ム(リネーム後ファイル名)して退避します。 | 退避データのファイル名が長過ぎま<br>す。そのため、ファイル名をリネー<br>ムして退避します。                         |
| <b>MAIN2051</b> | E.          | ファイル種別の指定が長過ぎます。                                     | 次の原因が考えられます。<br>• MsMain.exe へ引数として指定<br>されているスプールファイルの<br>文字数が上限を超えています。 |

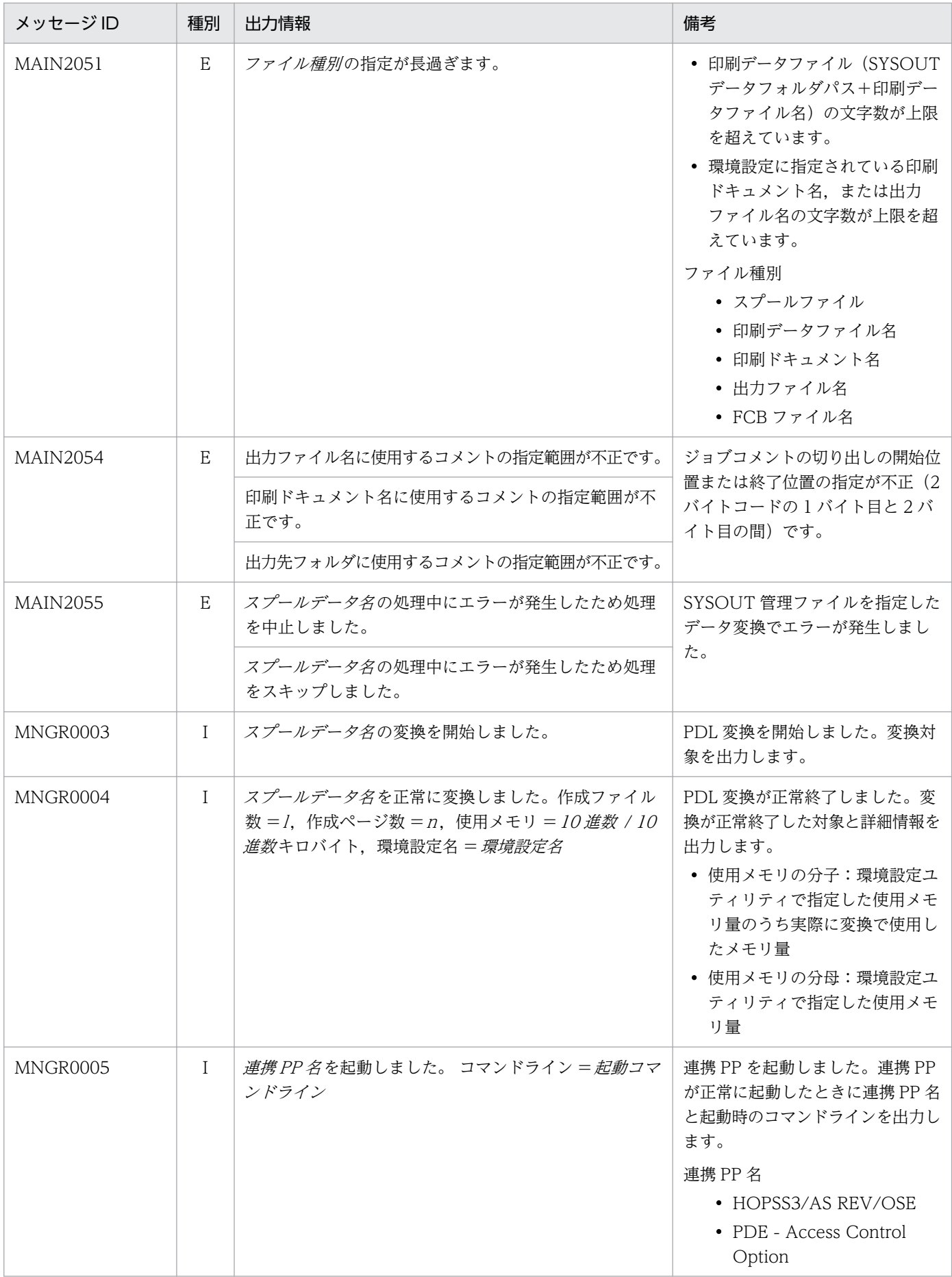

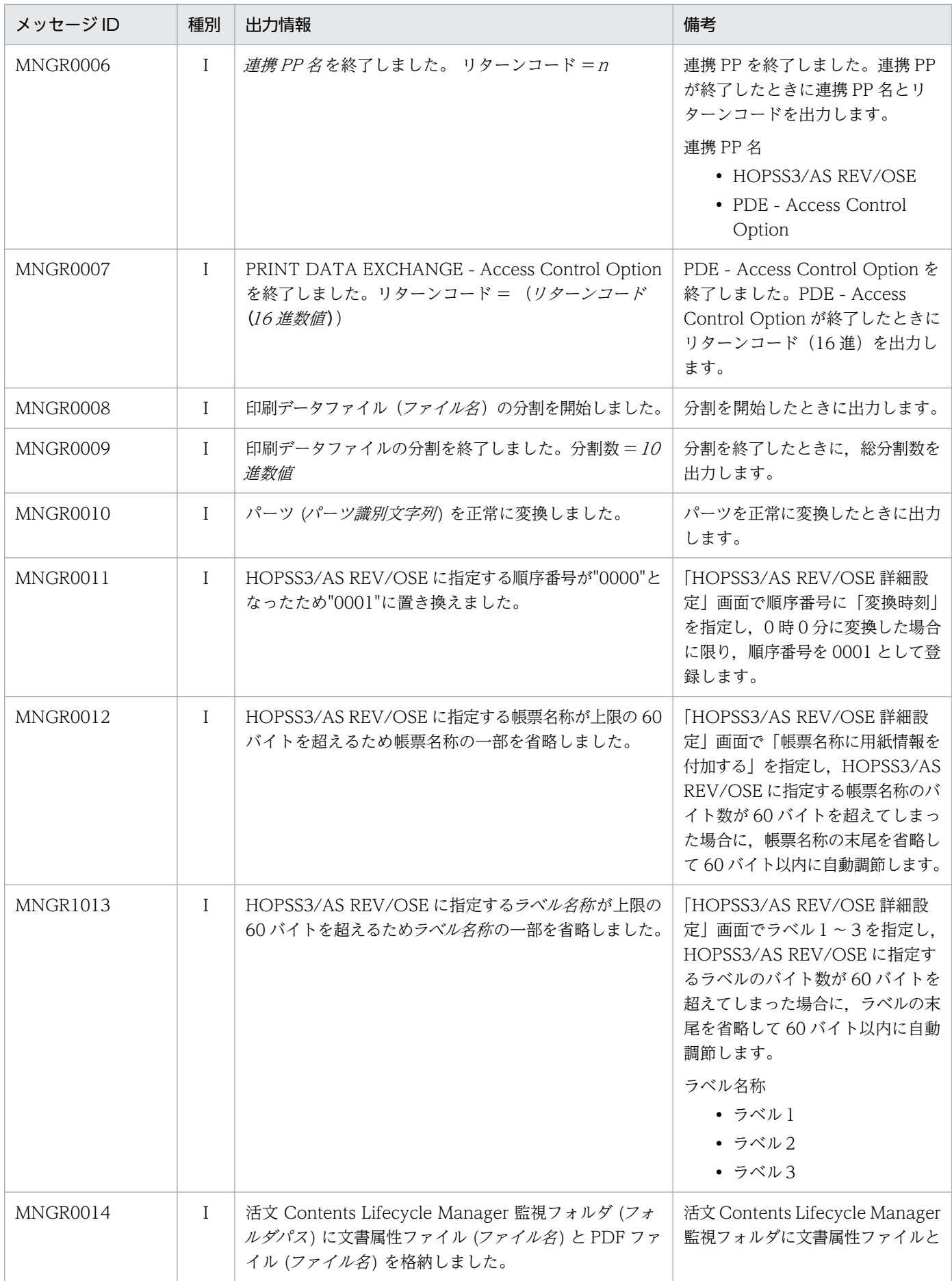

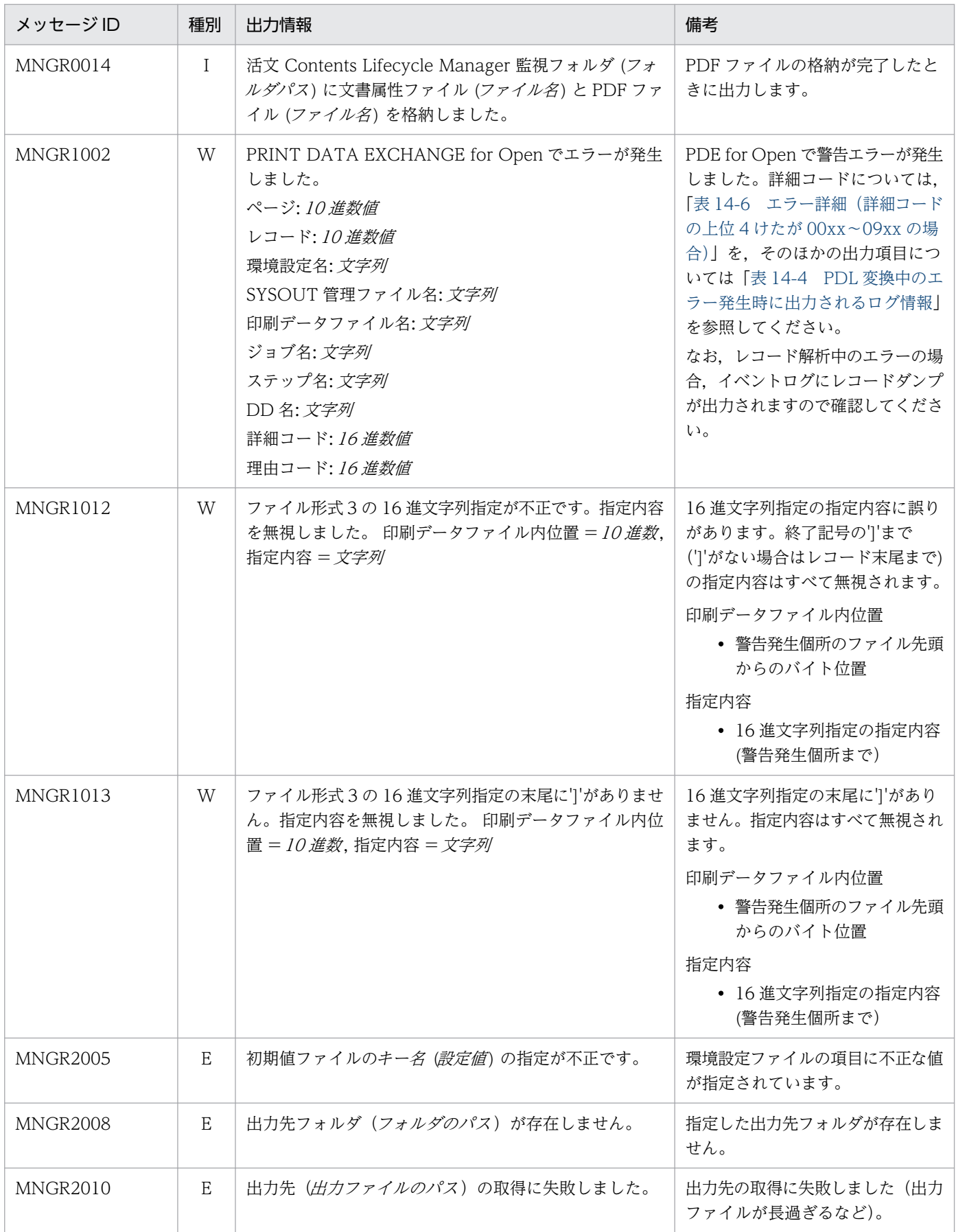

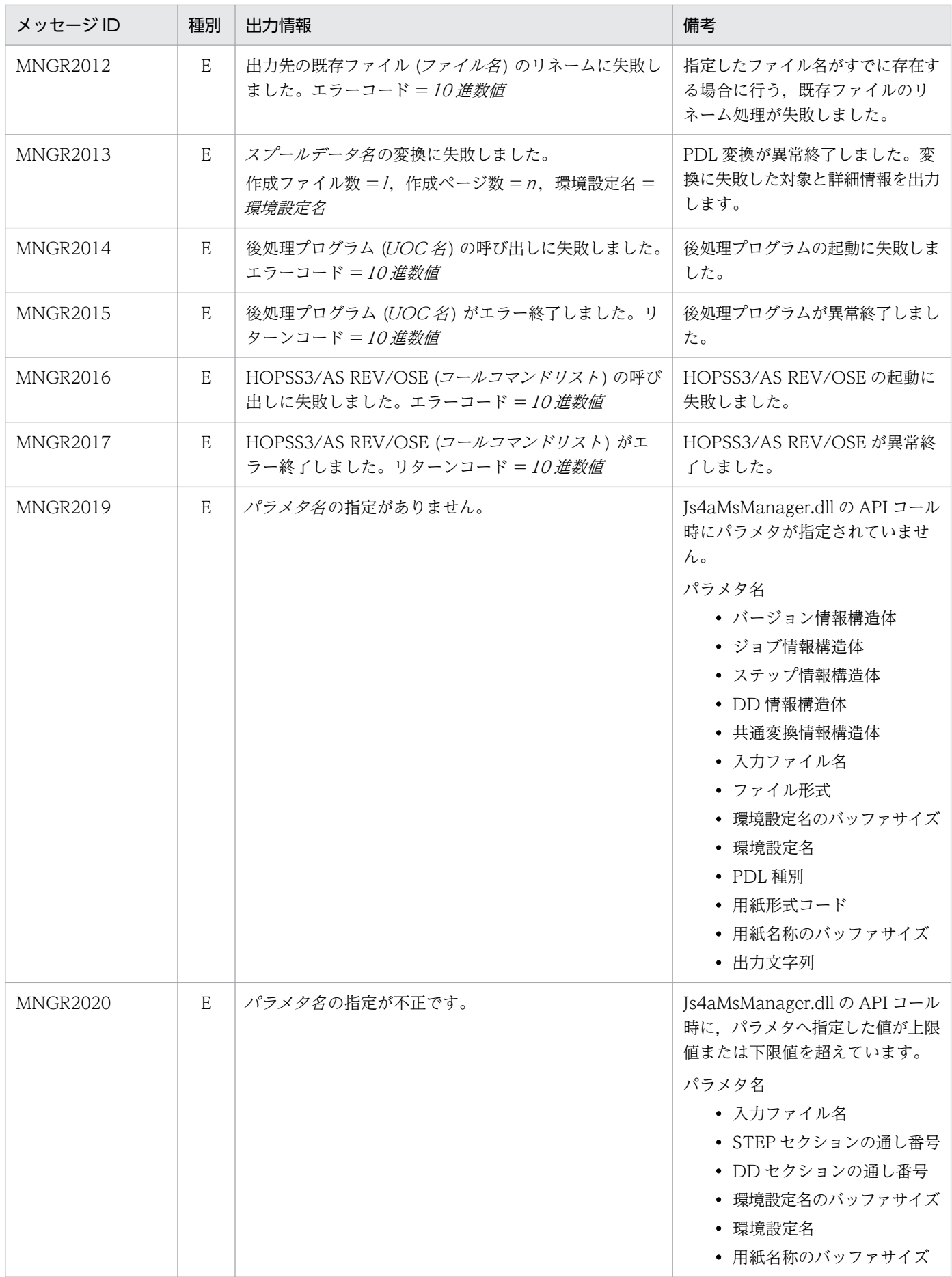

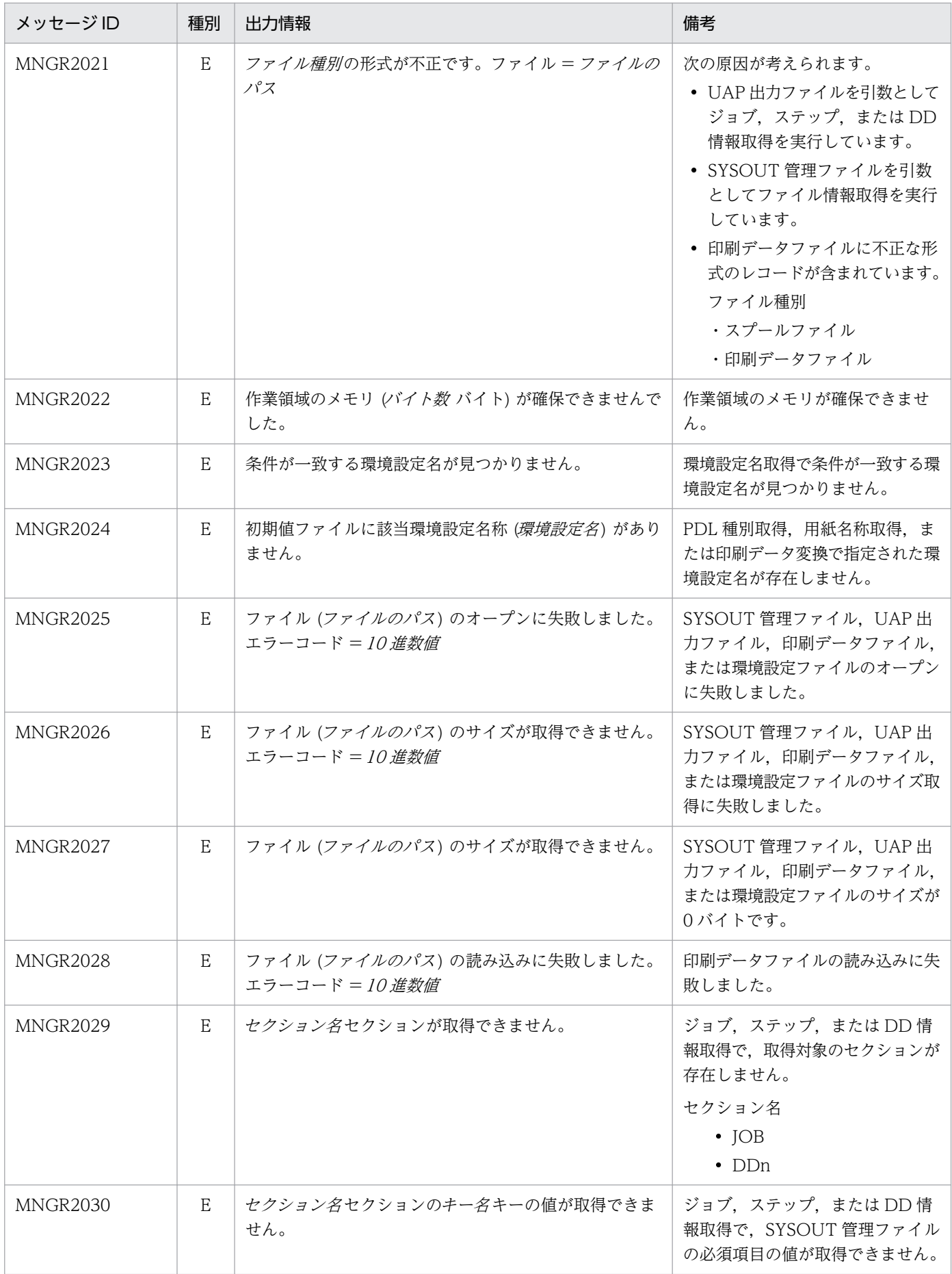

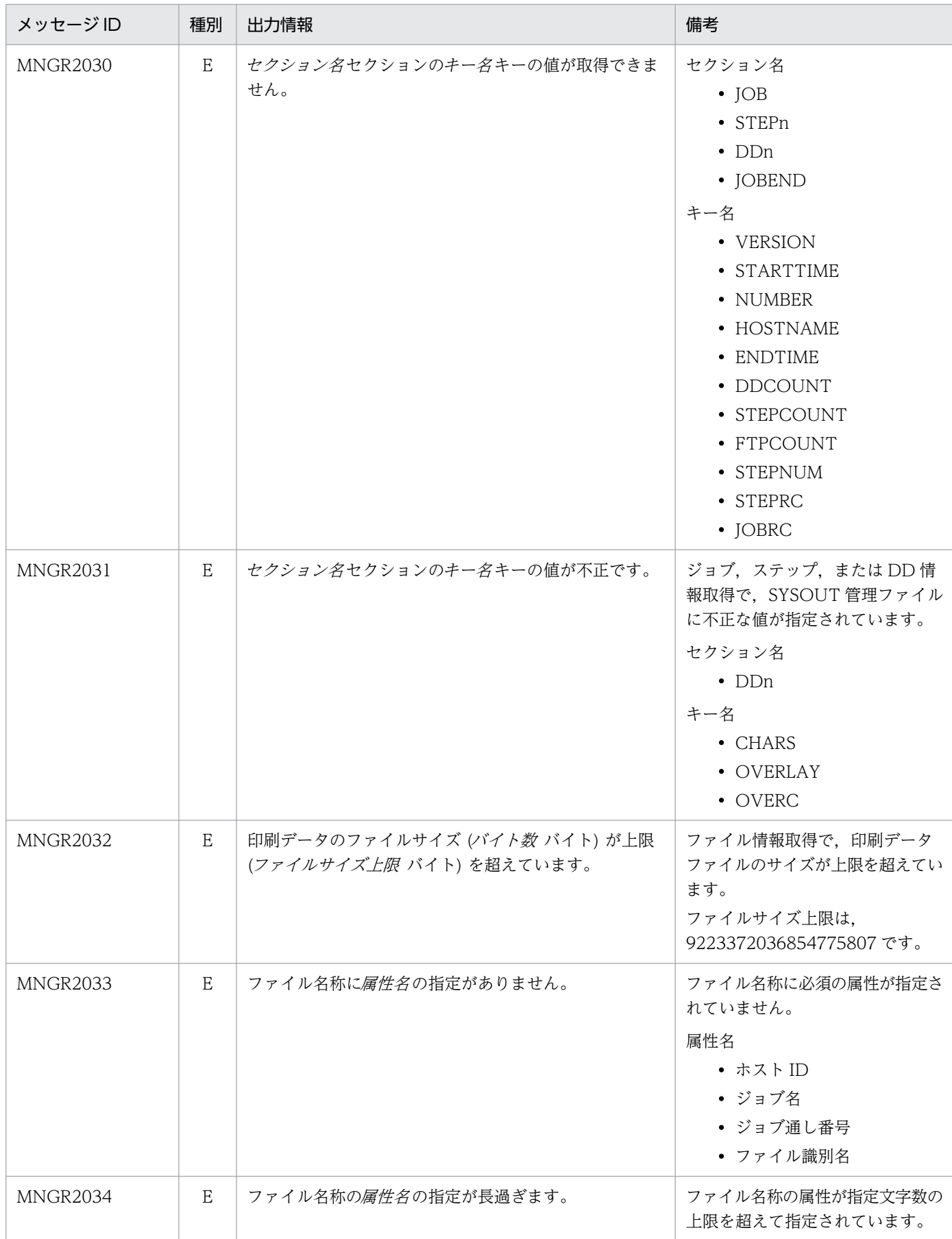

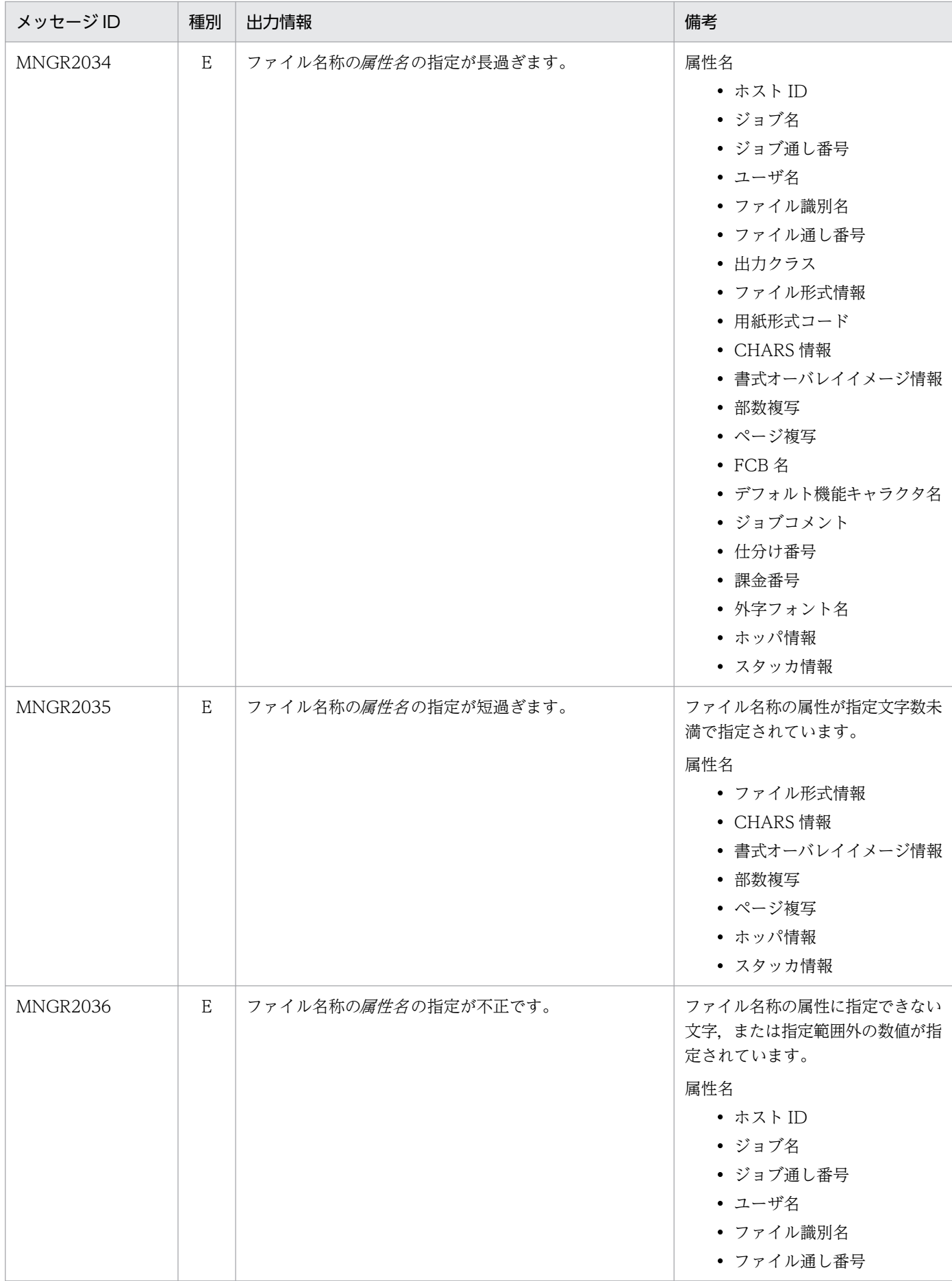

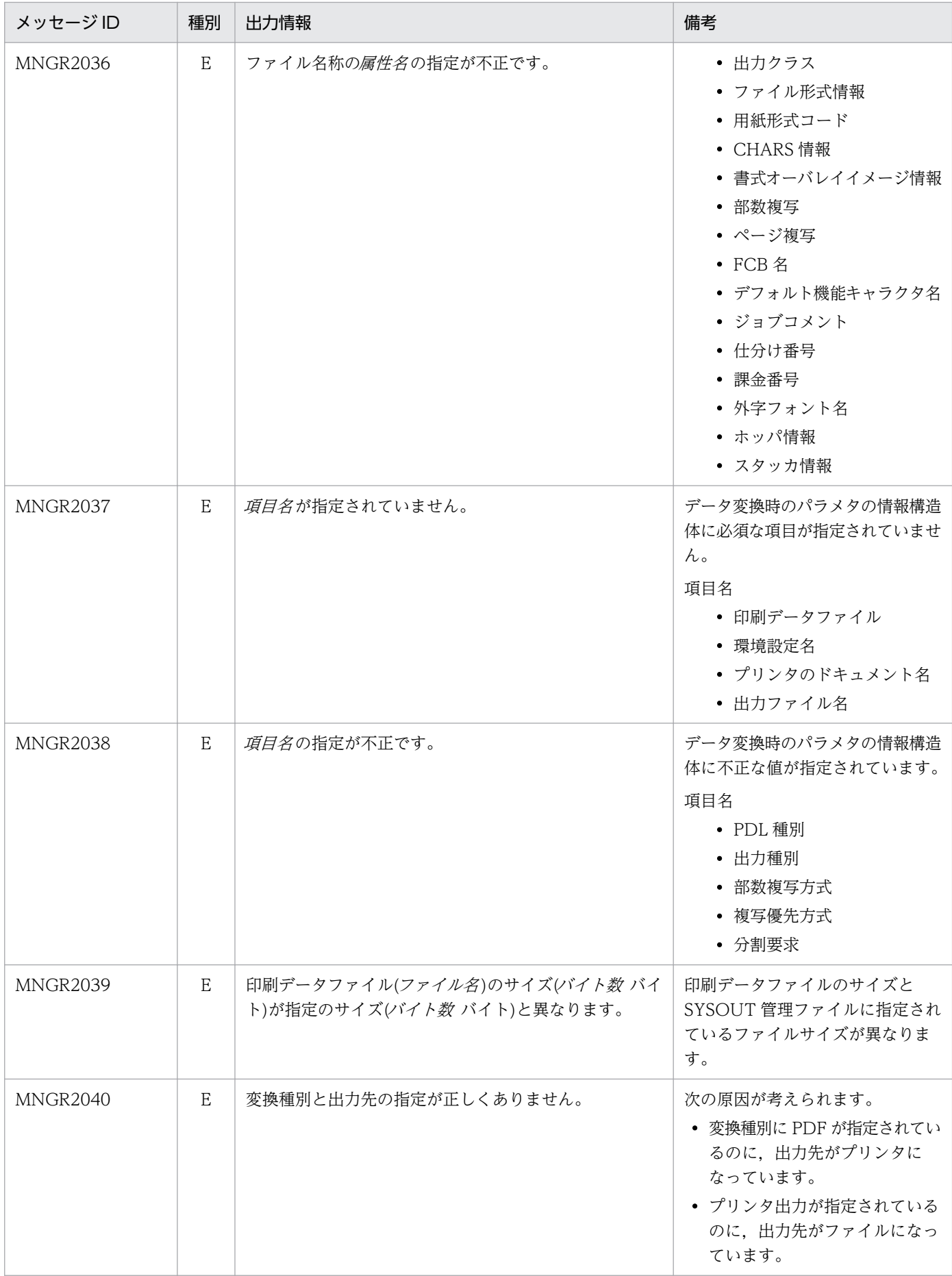

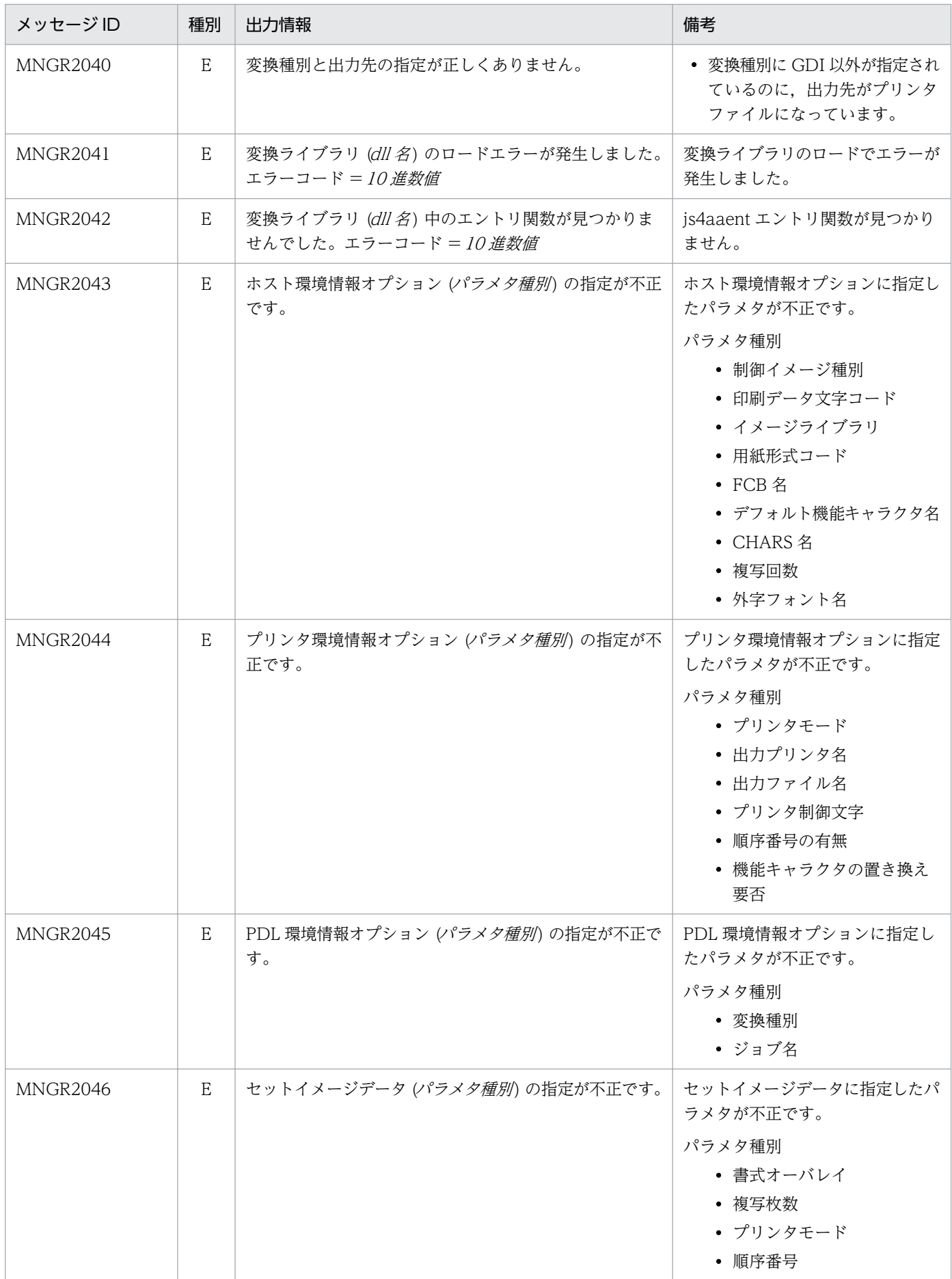

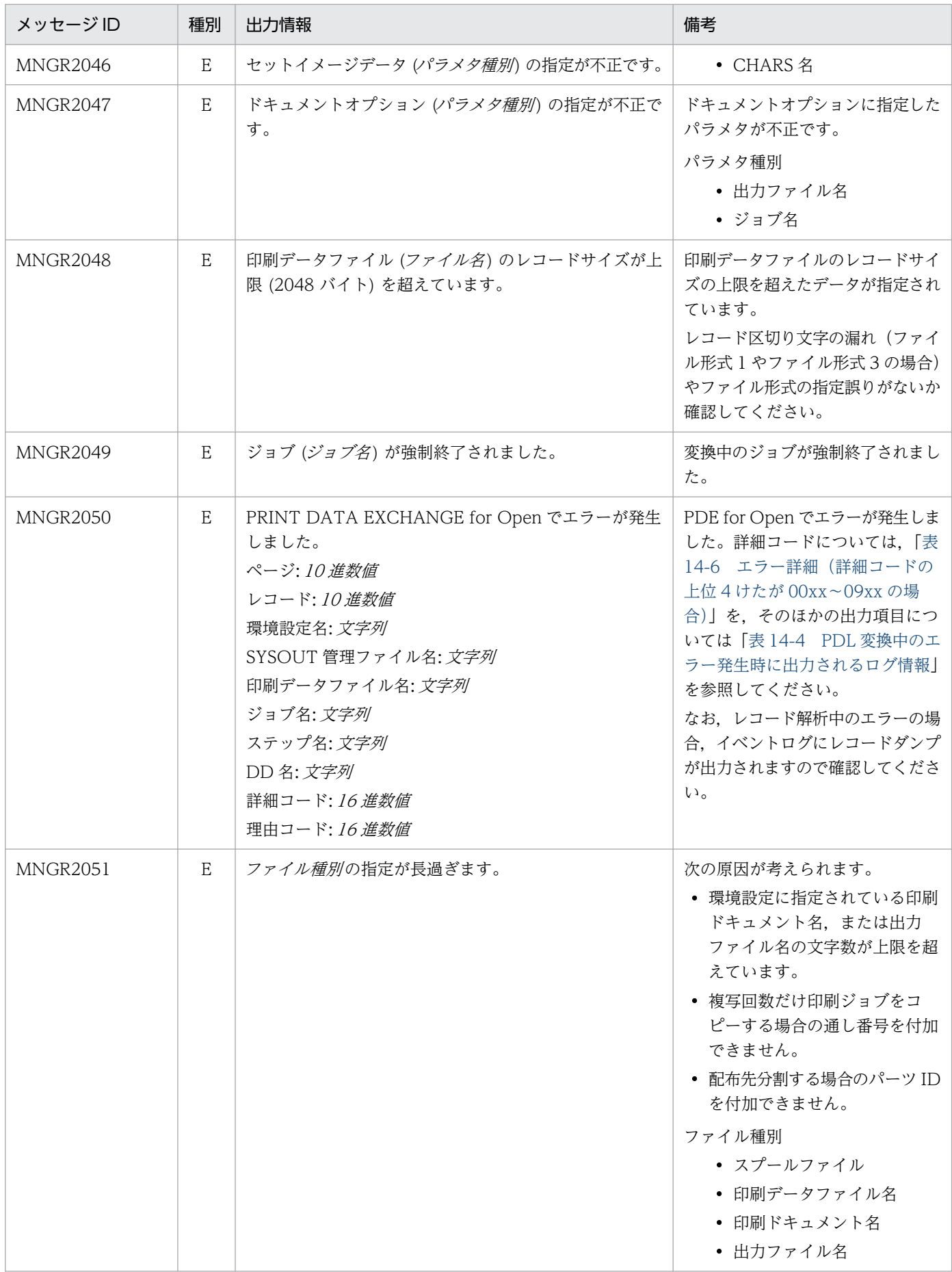

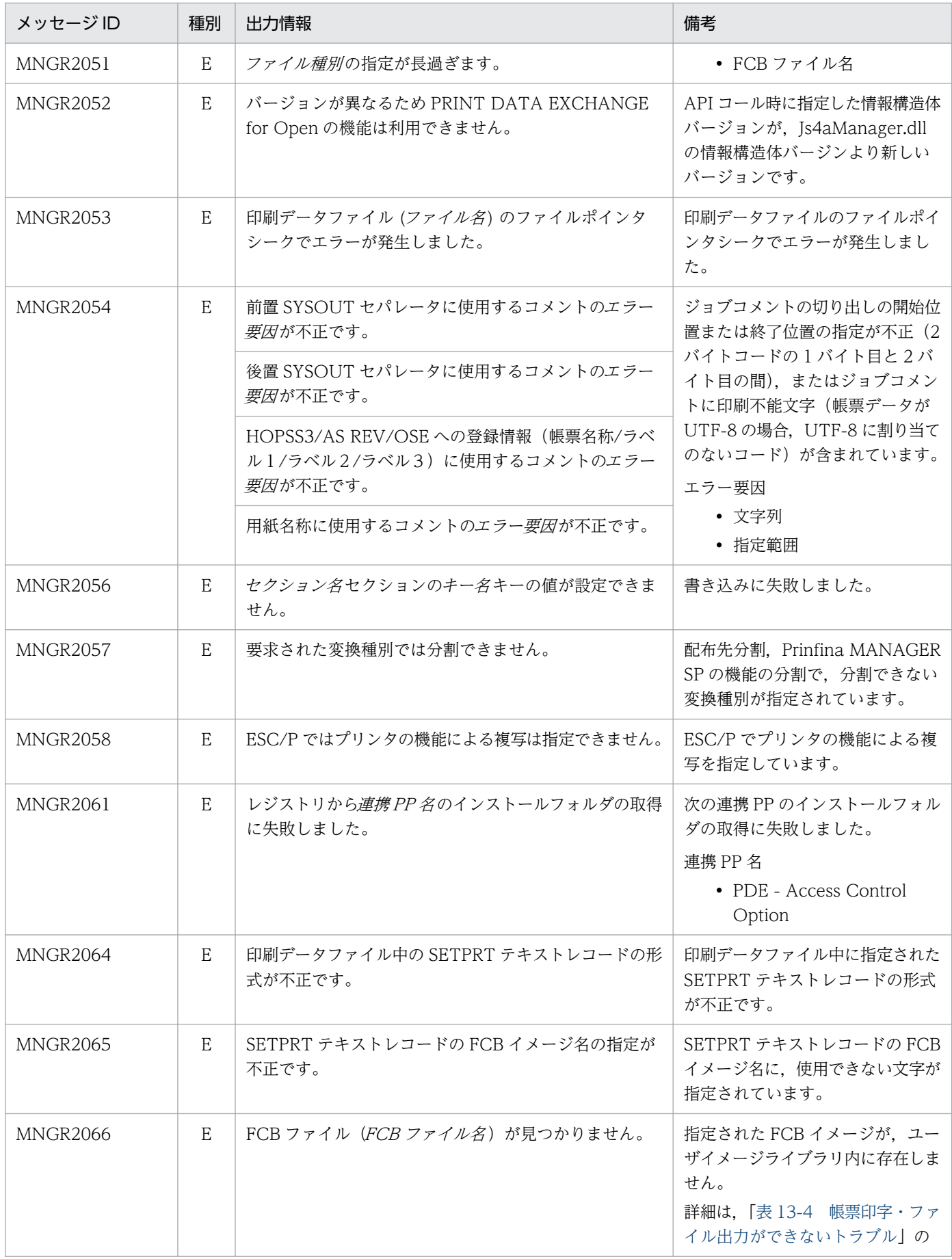

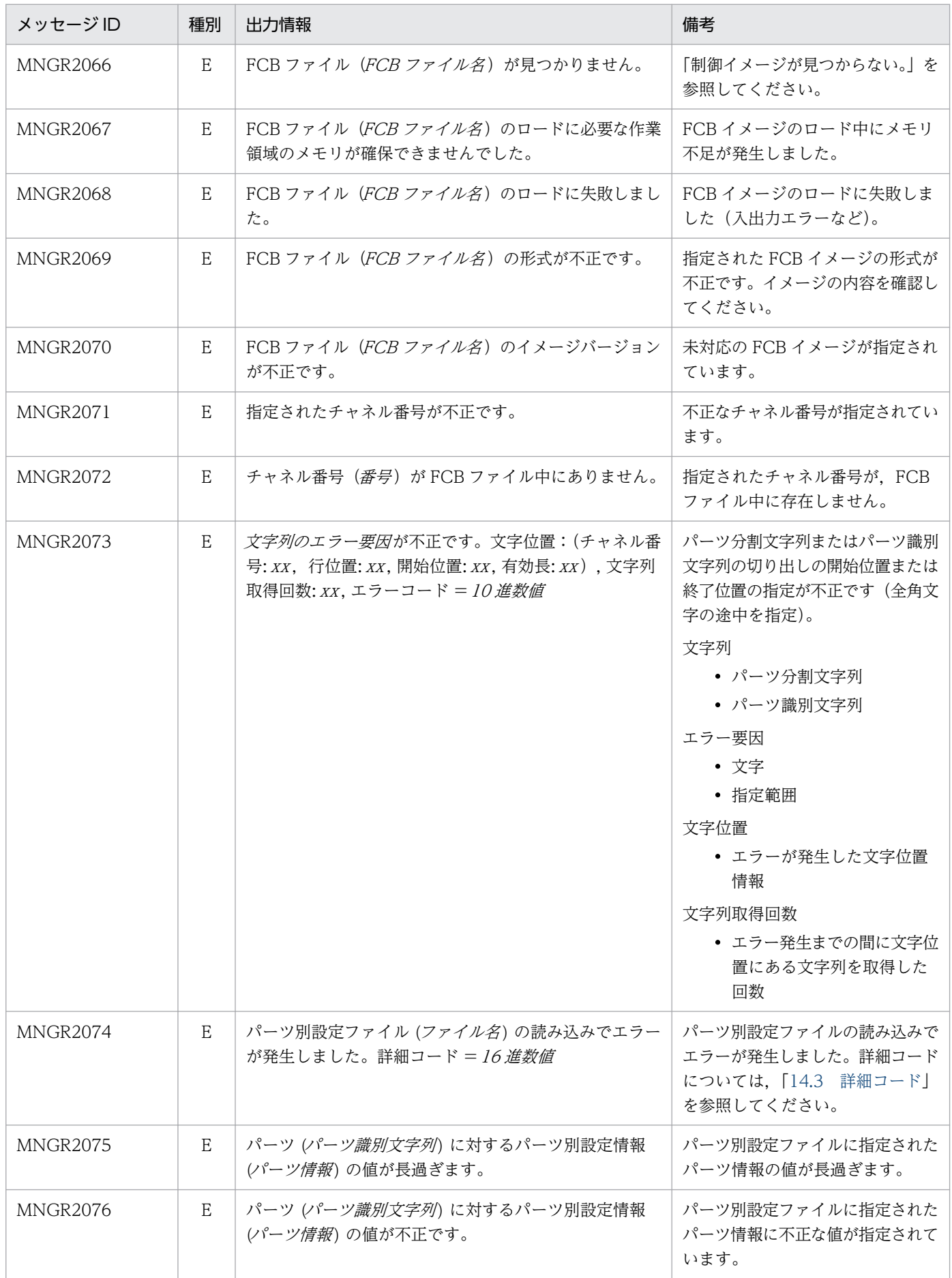

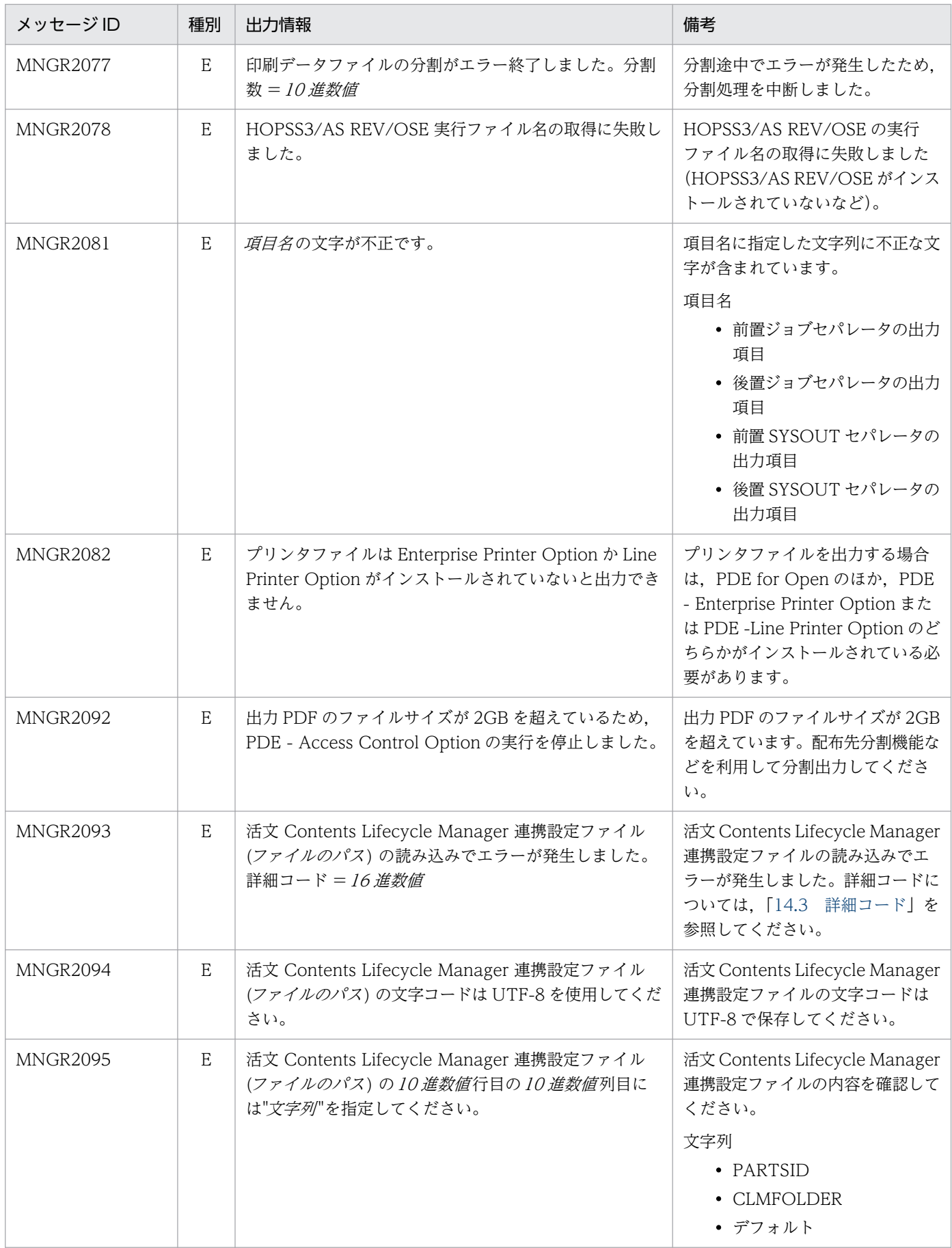

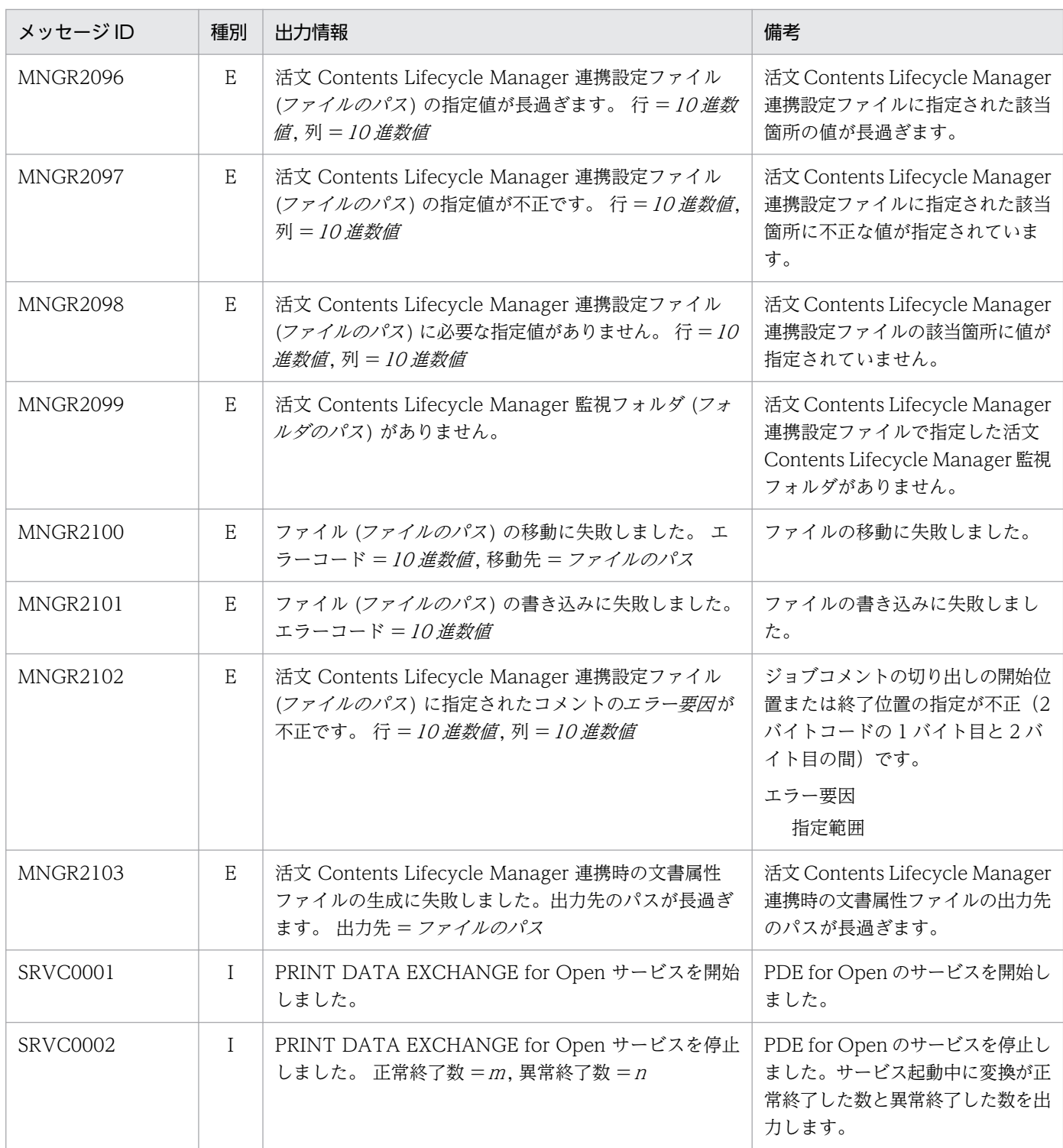

# (3) PDE - Access Control Option が出力するメッセージ

PDE - Access Control Option が出力するメッセージを次に示します。

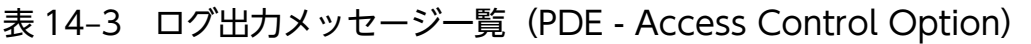

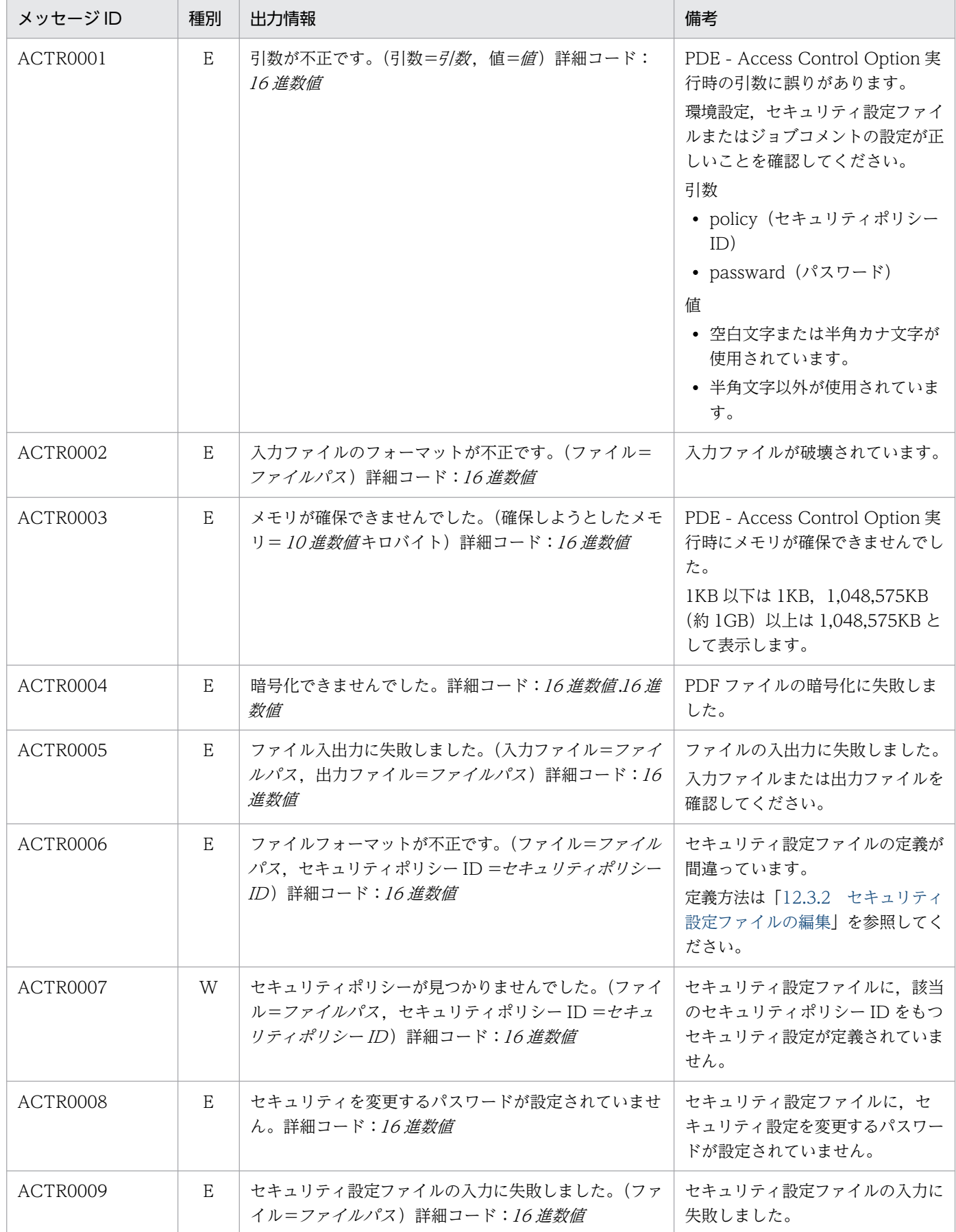

<span id="page-412-0"></span>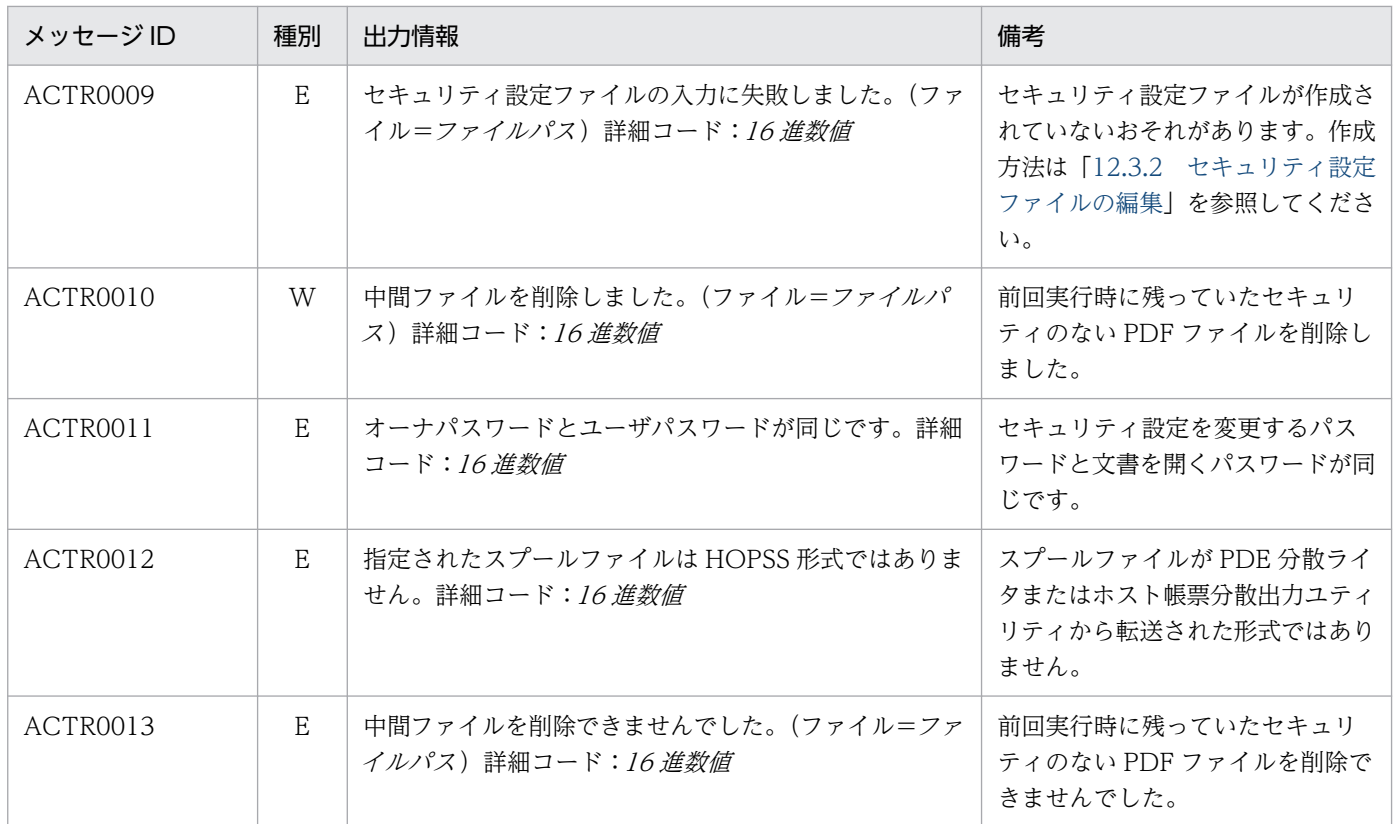

注 PDE - Access Control Option の詳細コード (上位 4 けたが 30xx) は保守用の情報です。

# (4) PDL 変換中のエラー発生時に出力されるログ情報

PDL 変換中のエラー発生時に出力されるログ情報を次に示します。

## 表 14-4 PDL 変換中のエラー発生時に出力されるログ情報

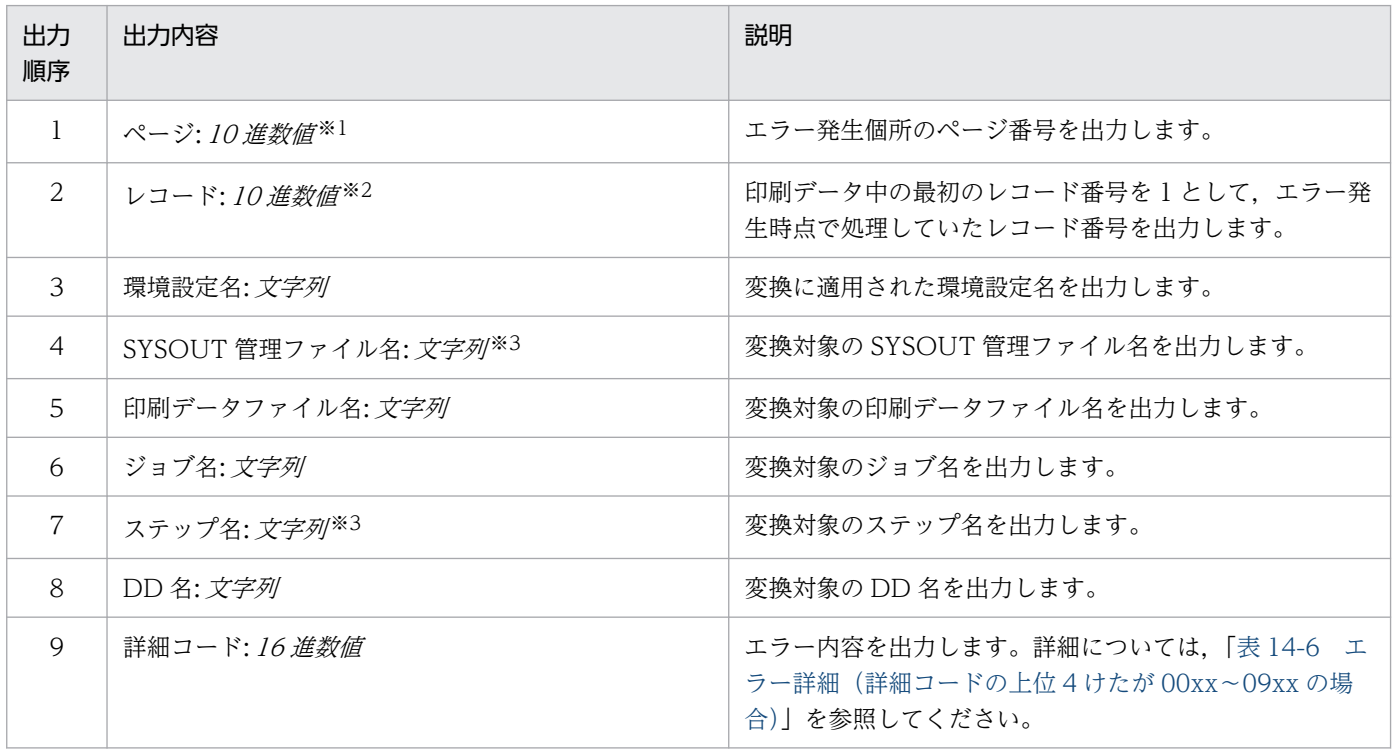

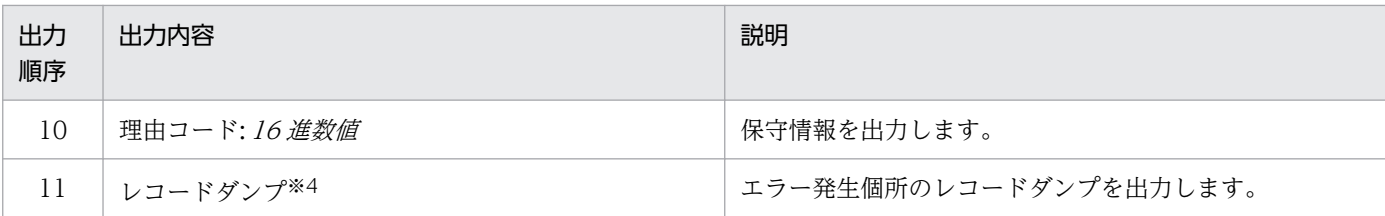

注※1

表示されるページ番号は,ページ複写によって複写されたページ,面スキップによる白紙ページ,およびセパレータページが カウントされた値となります。

注※2

スプールデータ中のレコード以外(セパレータなど)にエラーが発生した場合は、レコード番号として0が出力されます。

注※3

バッチジョブ実行システム連携時にだけ出力されます。

注※4

レコード解析中のエラー発生時にだけイベントログに出力されます。また、ファイル形式 3 の場合,文字列で指定された機械 制御文字,機能キャラクタおよび文字順序番号は,バイナリデータへ変換後にダンプ情報として出力されます。

# 14.2.2 エラーログ

PDE for Open が出力するエラーログについて説明します。

# (1) PDE for Open が出力するエラーログ

PDE for Open が出力するエラーログとその意味を次に示します。

### 表 14-5 PDE for Open が出力するエラーログ

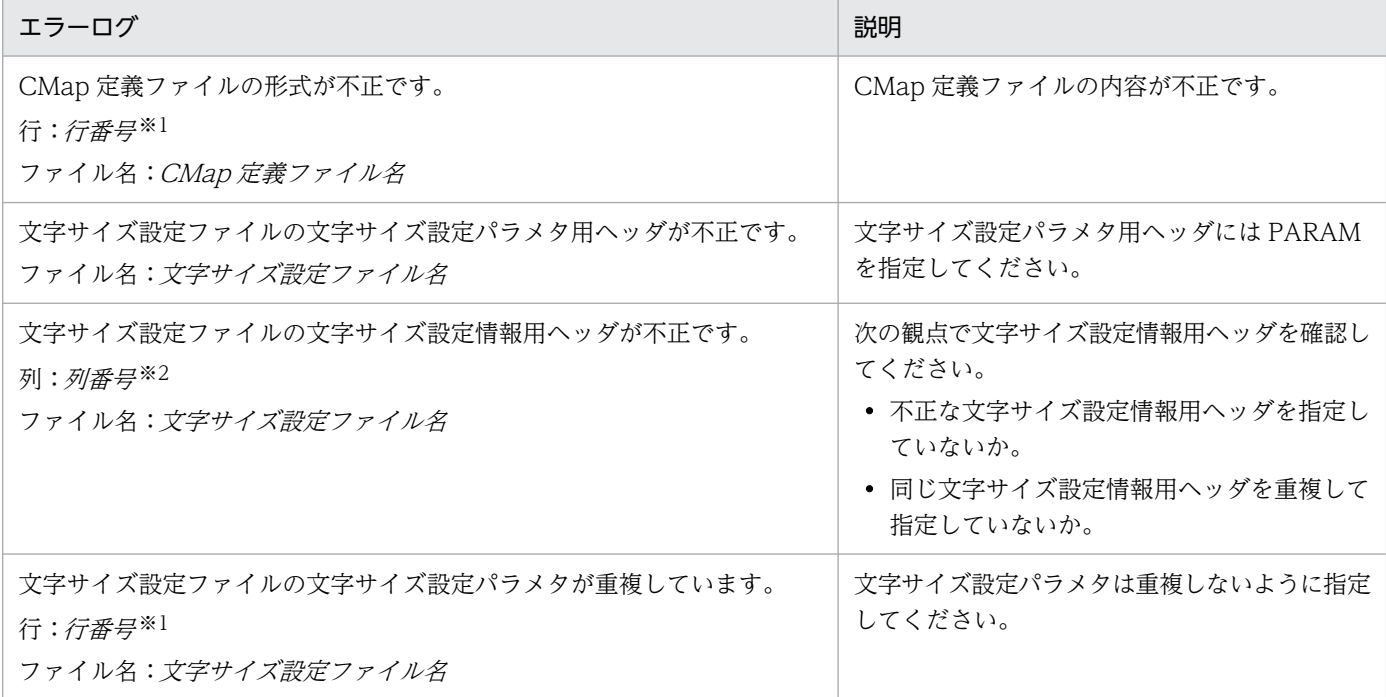

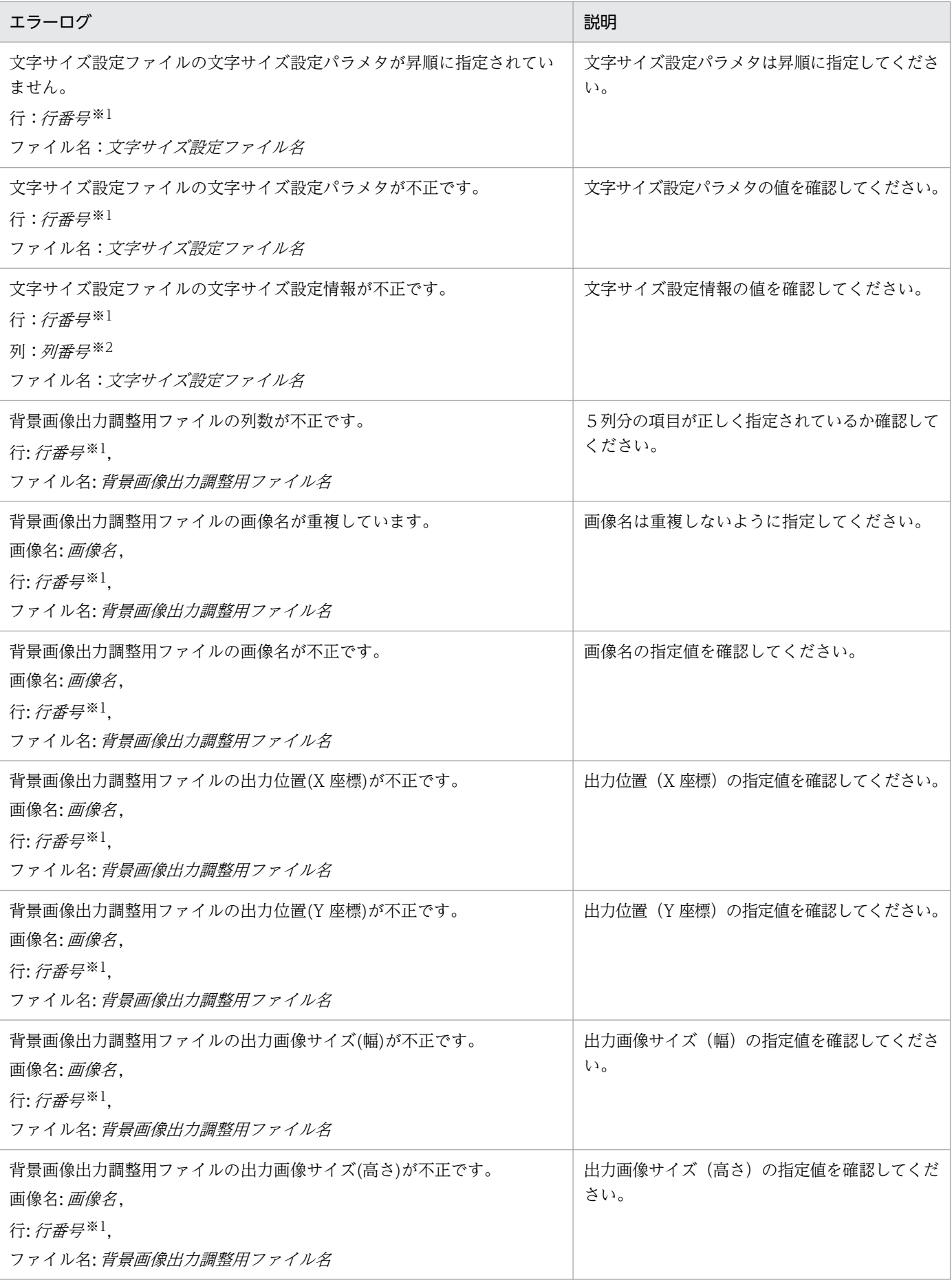

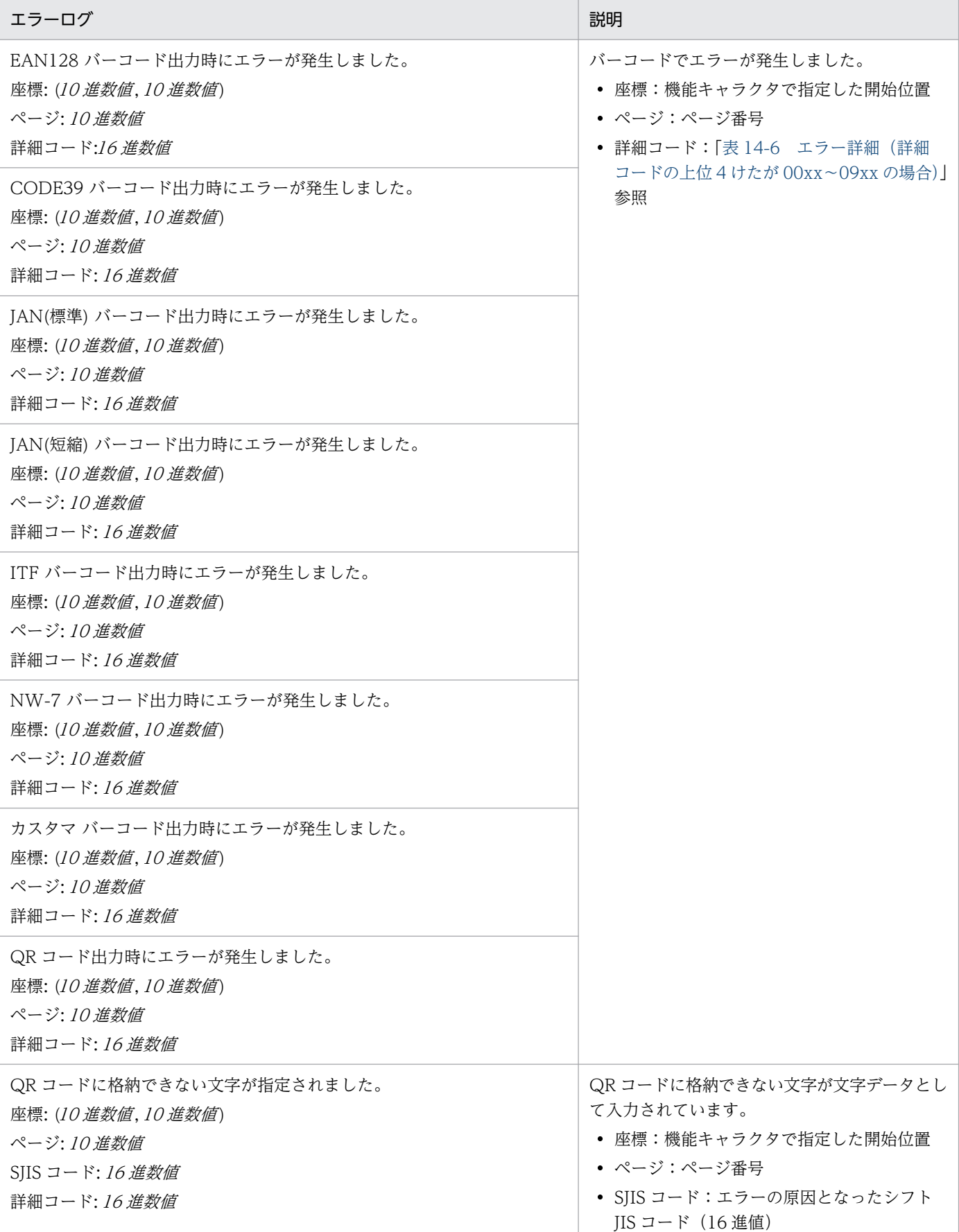

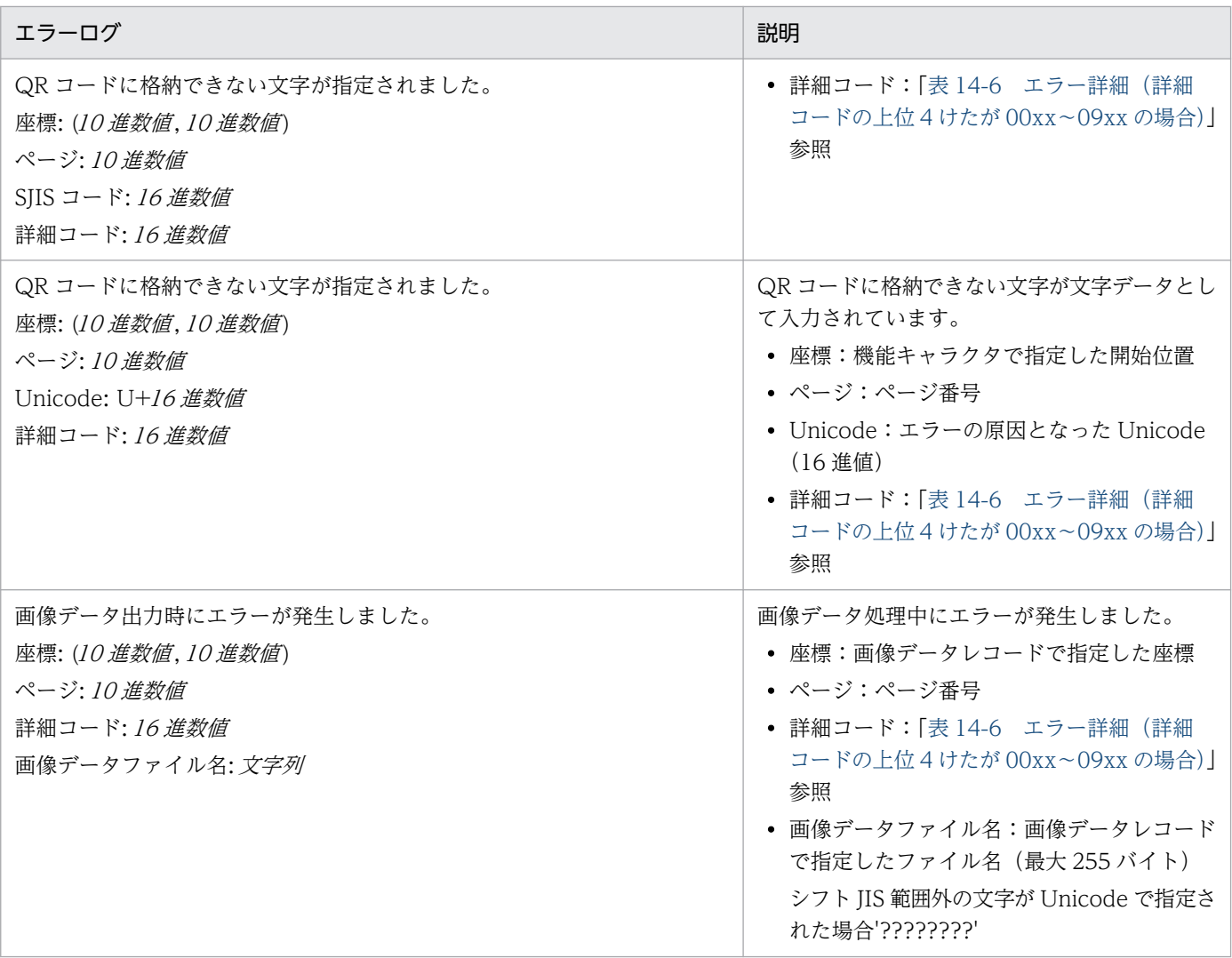

注 表示されるページ番号は、ページ複写によって複写されたページ,面スキップによる白紙ページ,およびセパレータページが カウントされた値となります。

注※1

各行は改行コードで区切られ,ファイルの先頭を 1 行目として行番号をカウントします。

注※2

各列はコンマ(,)で区切られ,各行の先頭を 1 列目として列番号をカウントします。

# <span id="page-417-0"></span>14.3 詳細コード

エラーログ中の詳細コードのエラー内容および対処を次に示します。

なお, 詳細コードの上位 4 けたが 30xx の場合は, PDE - Access Control Option の保守用の情報です。

### 表 14-6 エラー詳細 (詳細コードの上位 4 けたが 00xx〜09xx の場合)

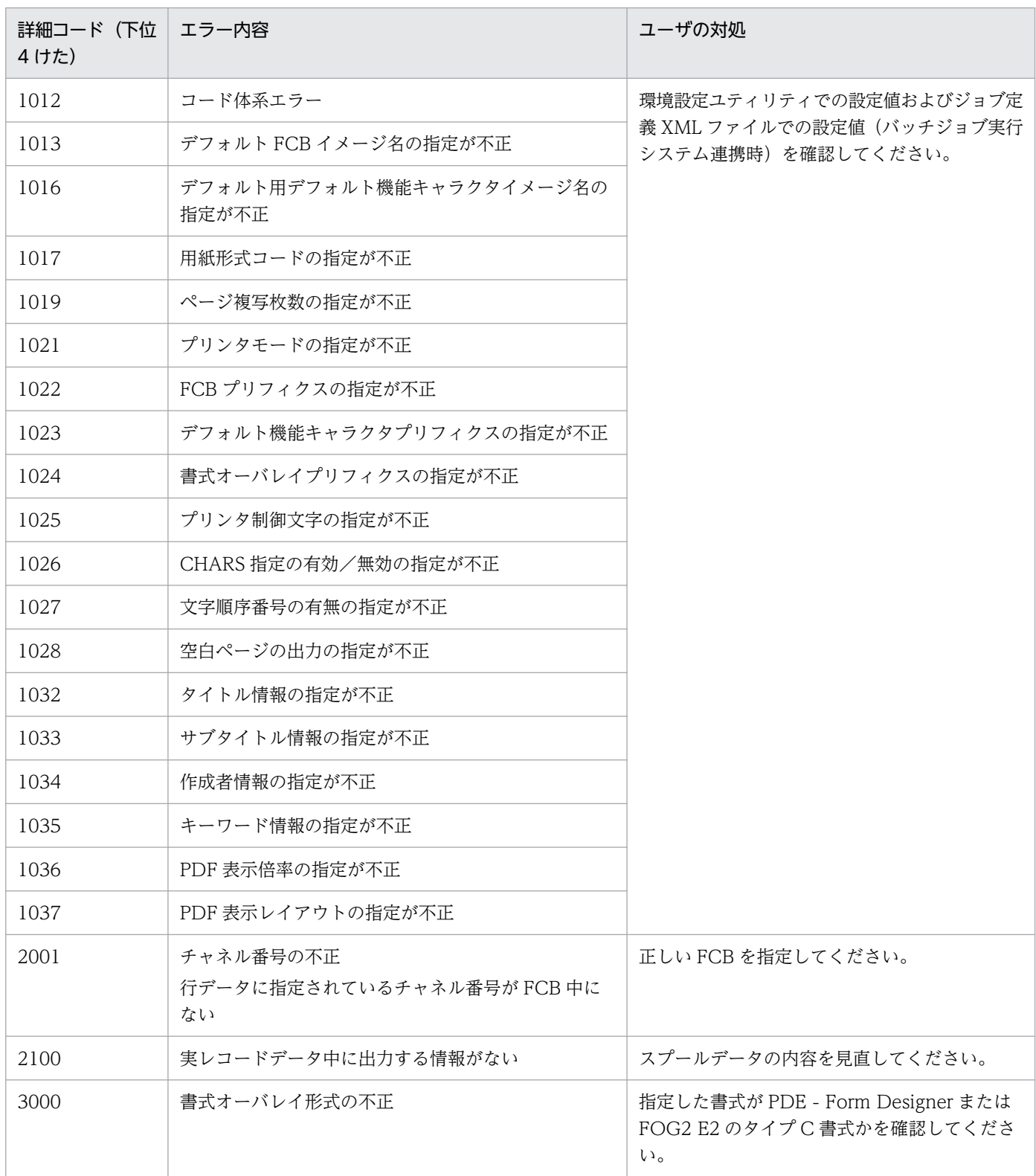

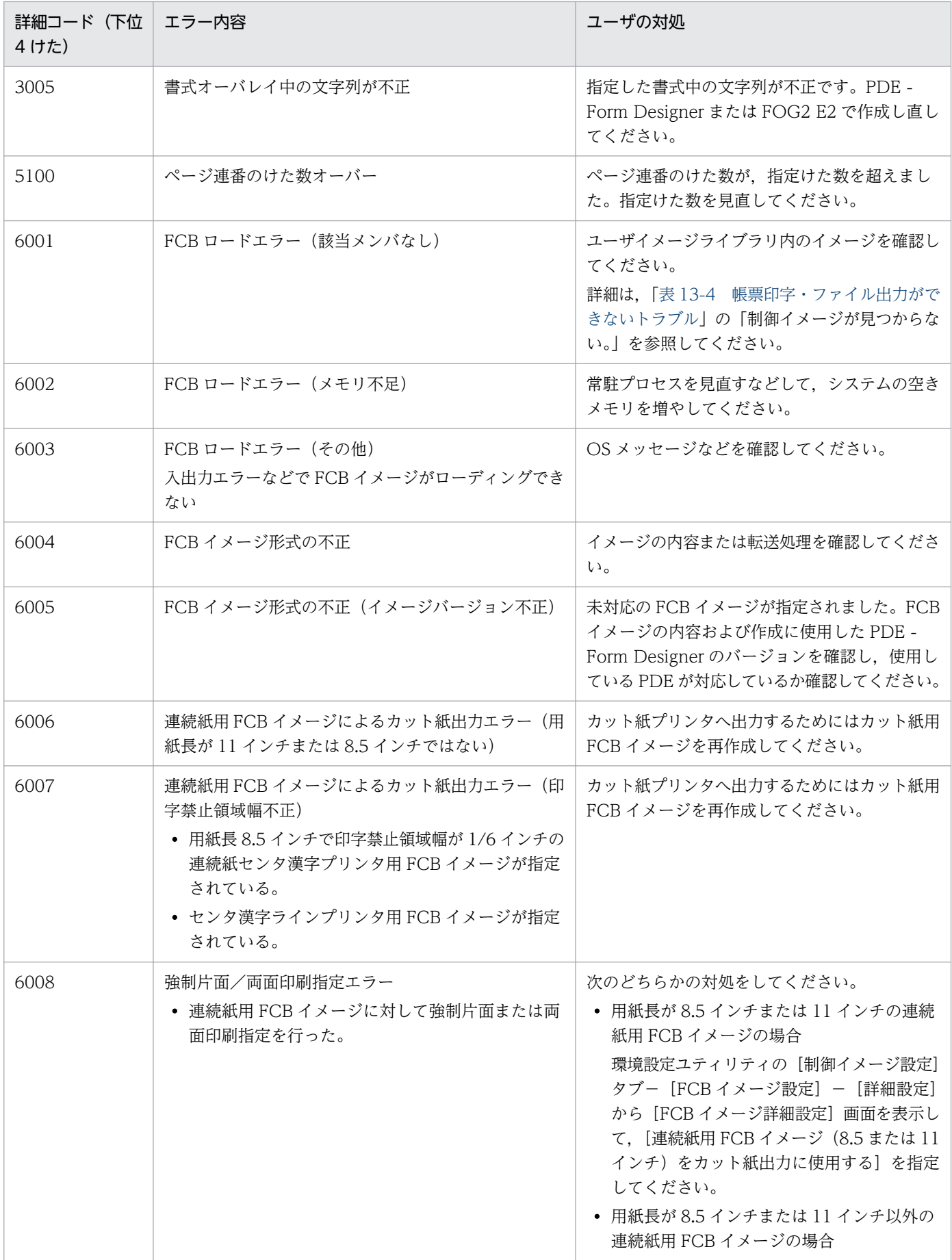

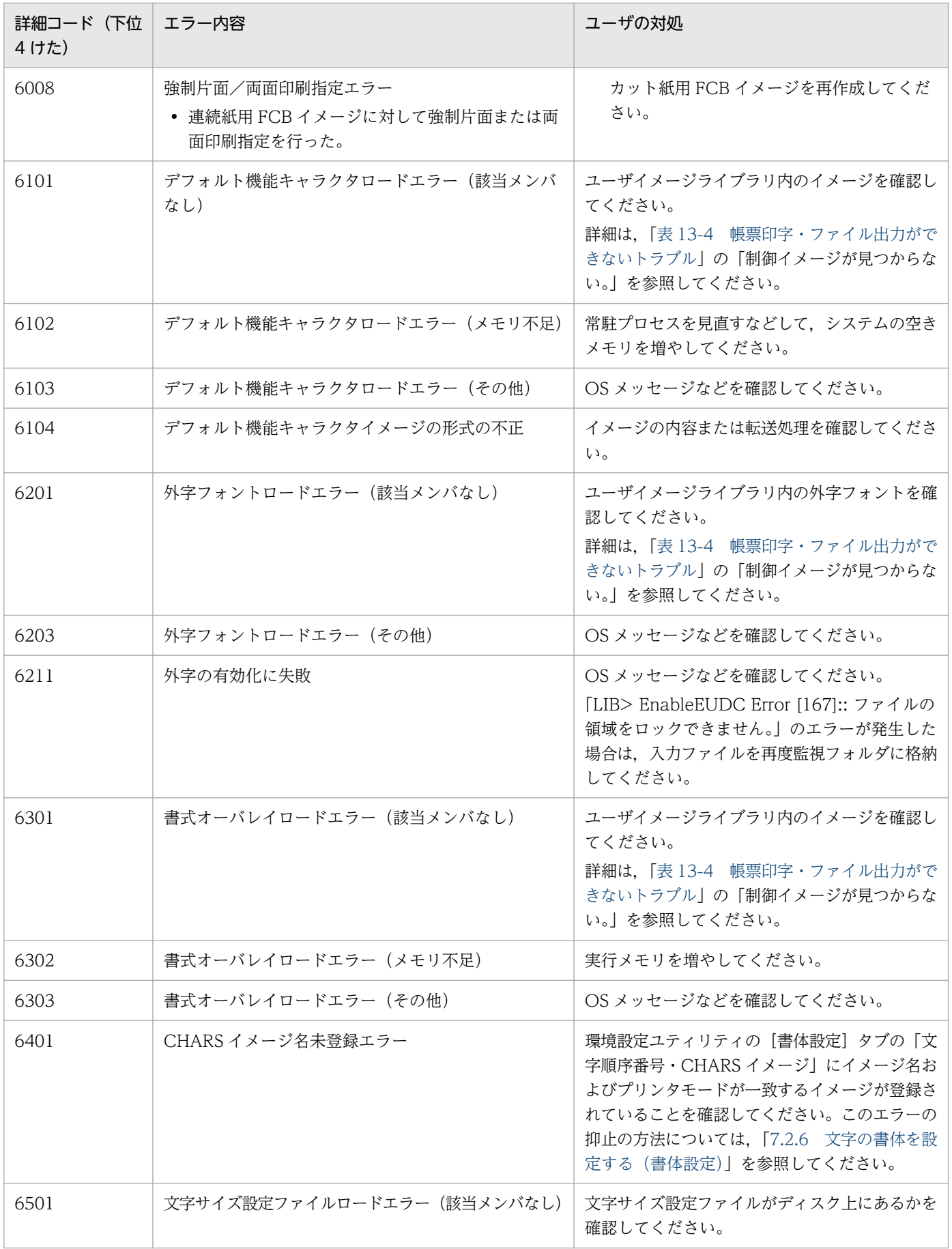

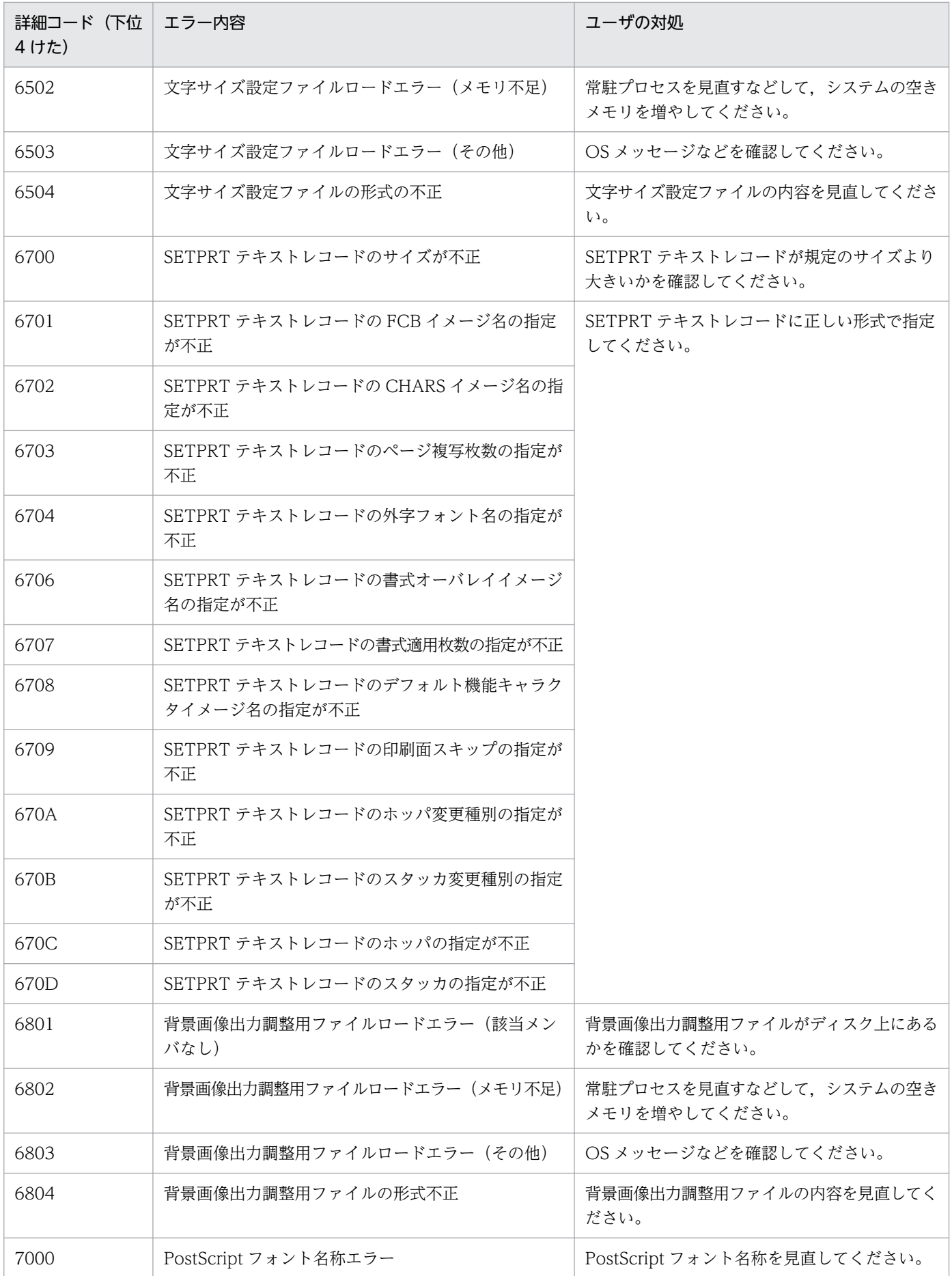

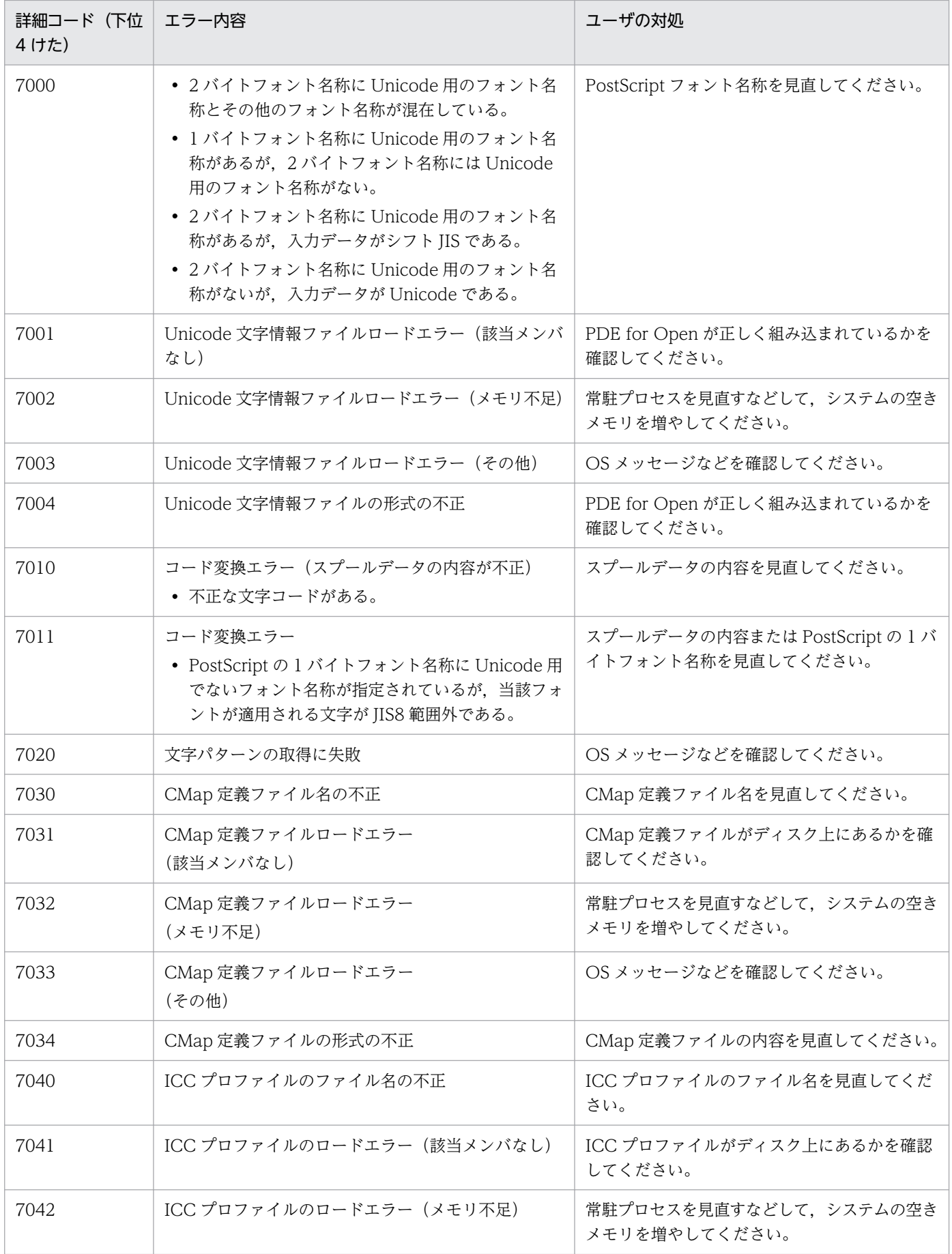

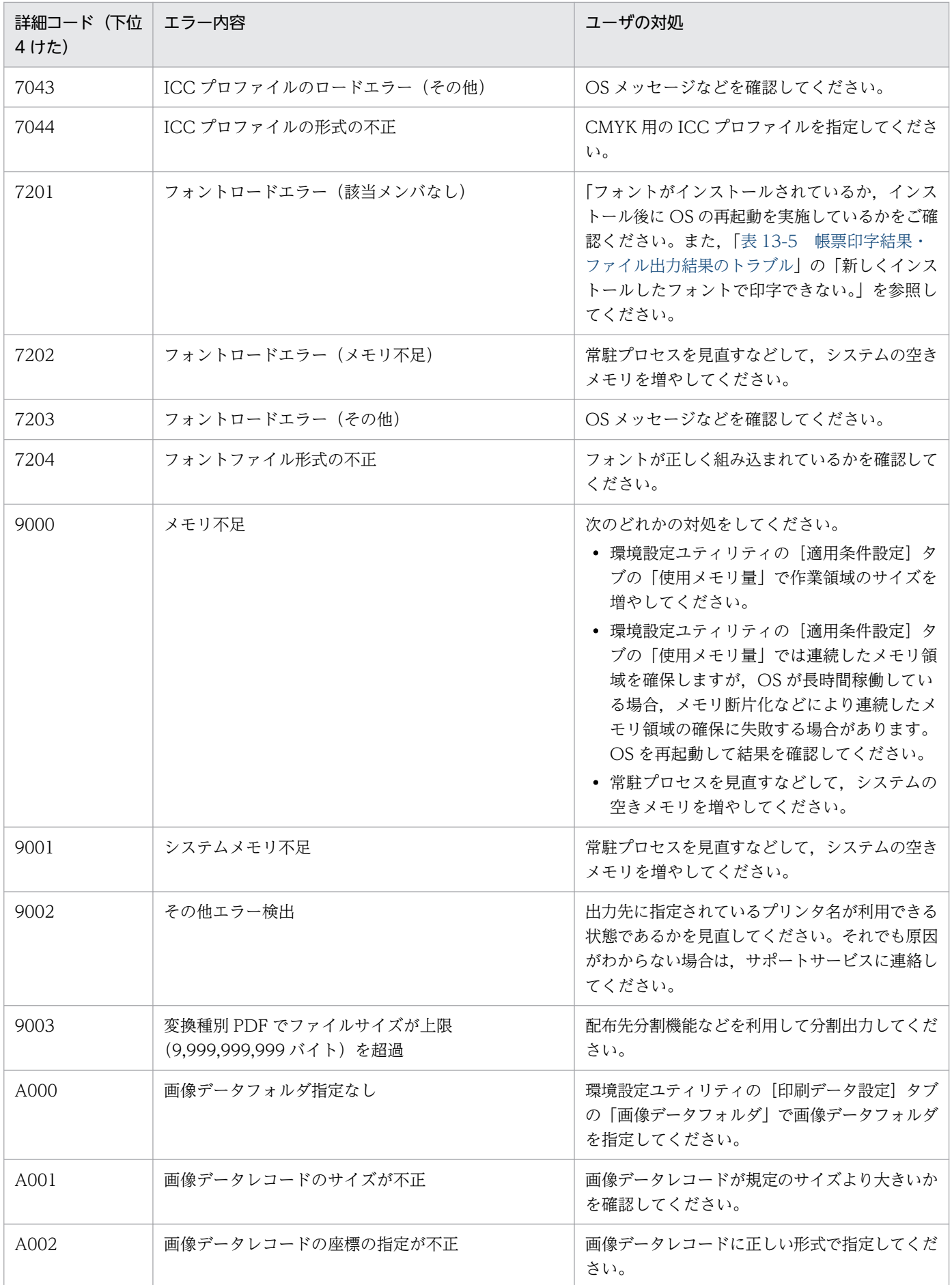

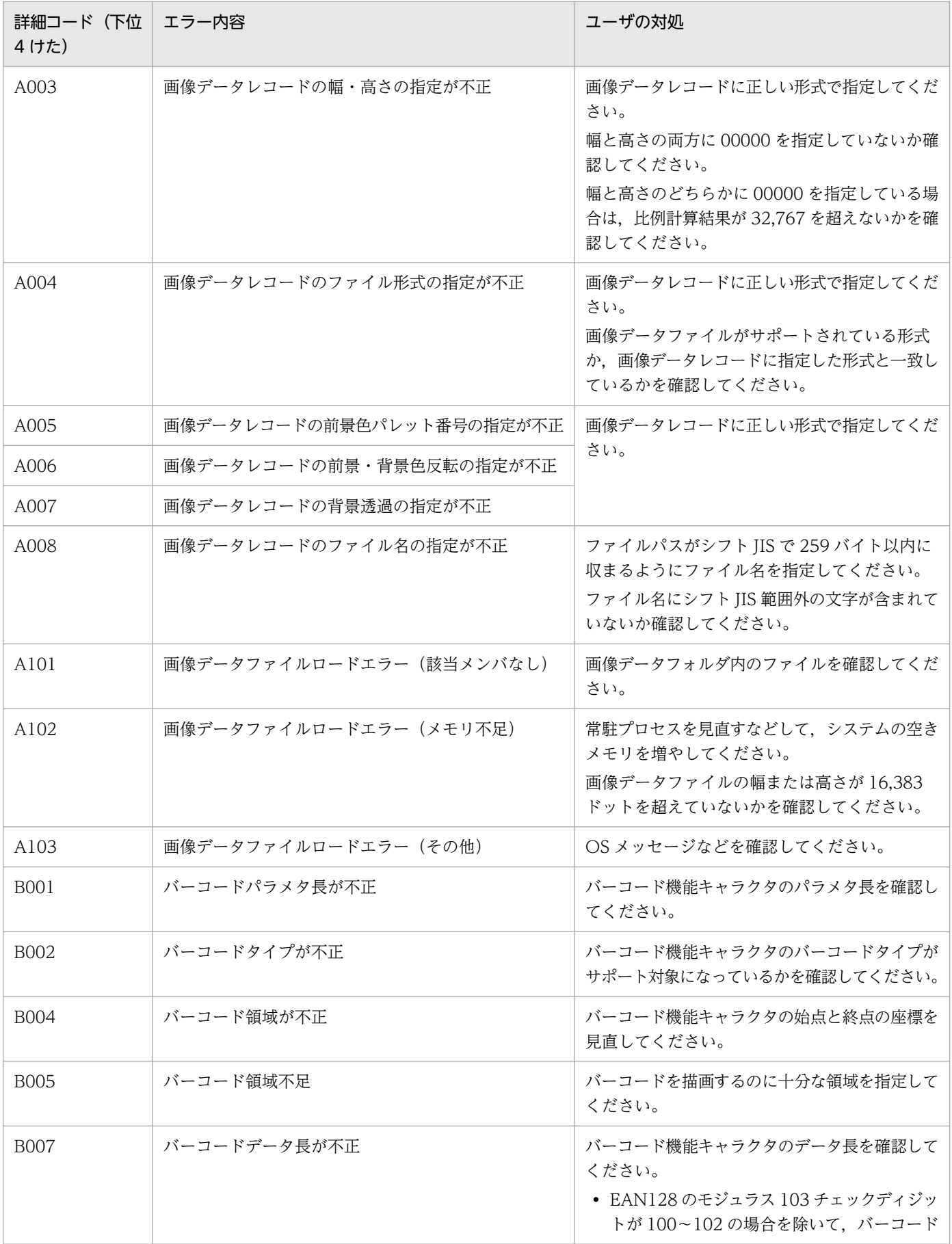

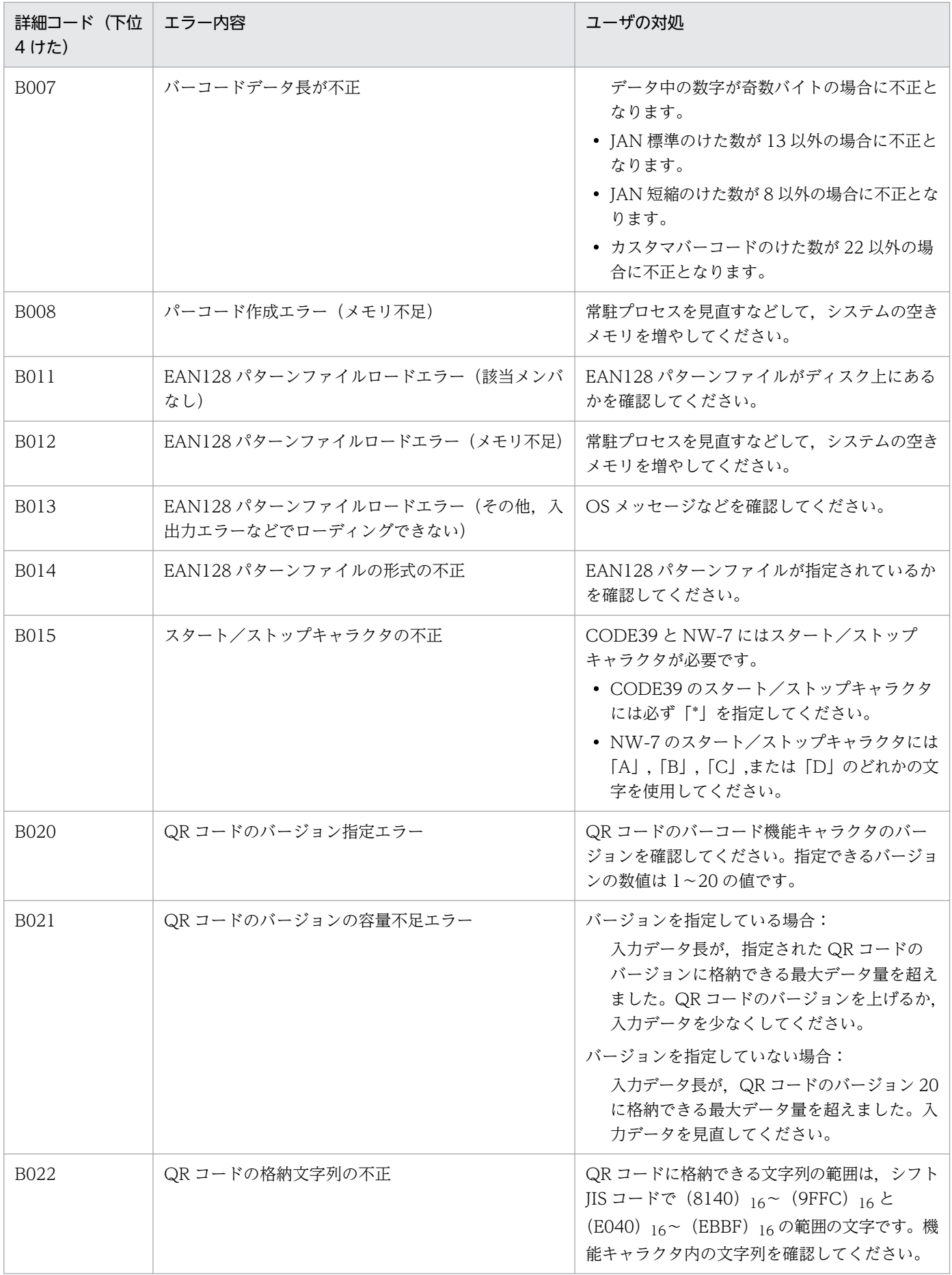

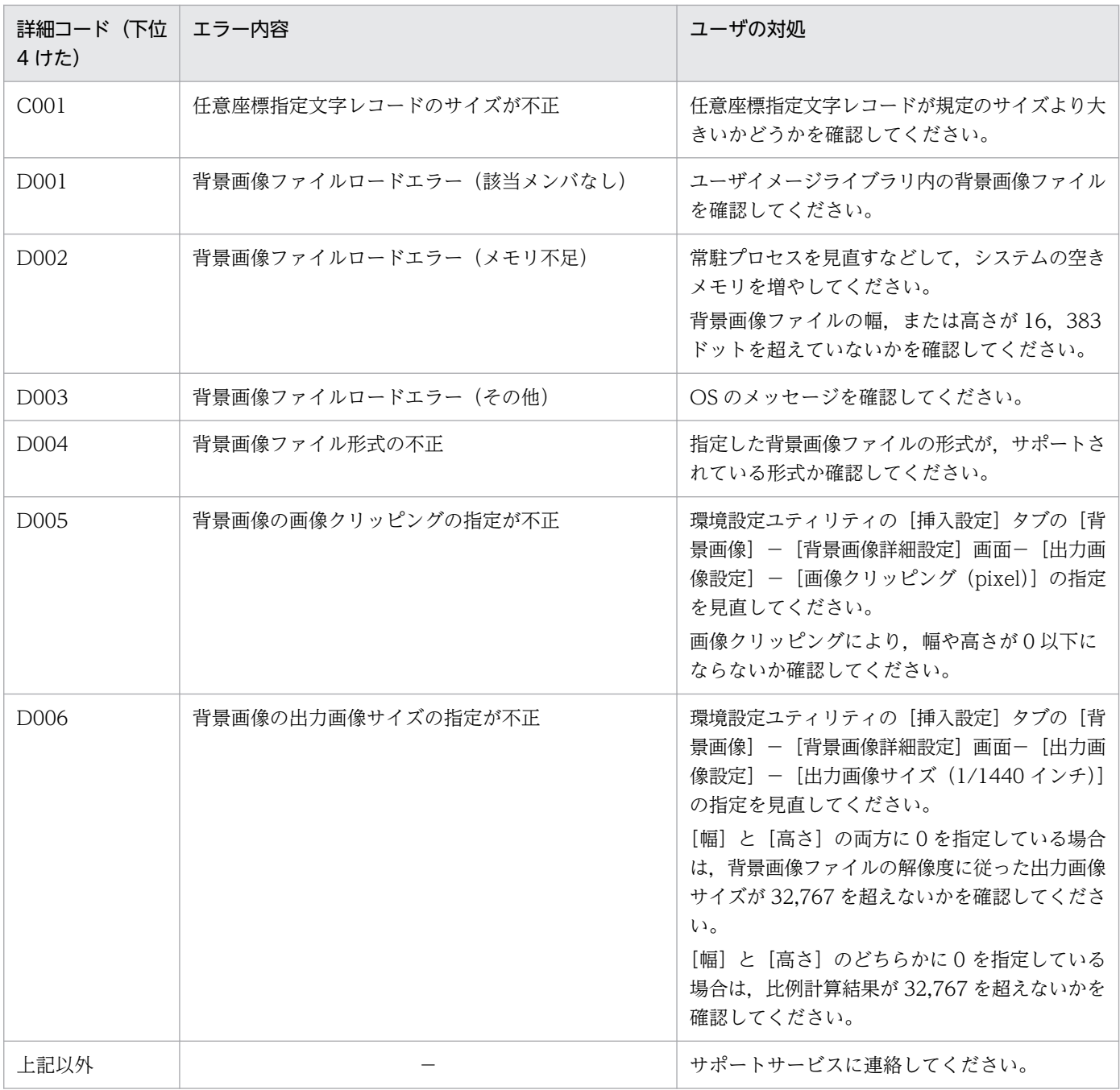

#### (凡例)

−:該当なし。

## 表 14‒7 エラー詳細(詳細コードの上位 4 けたが 20xx〜29xx の場合)

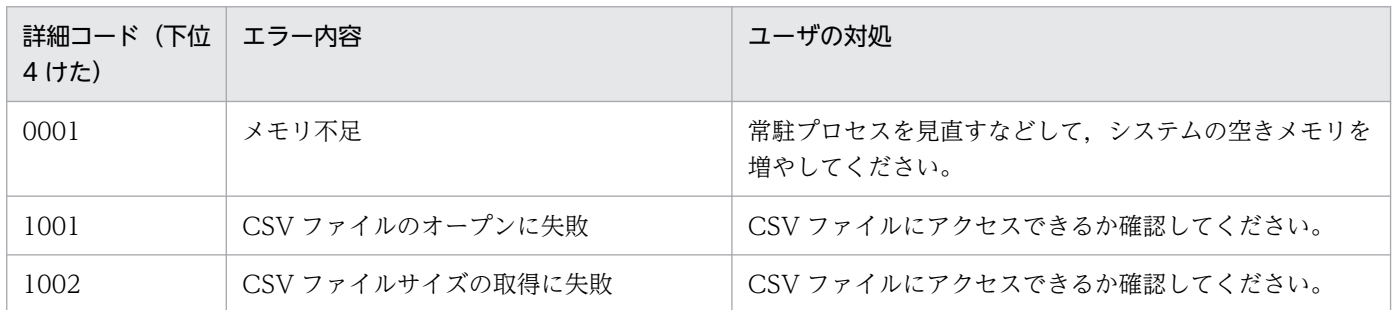

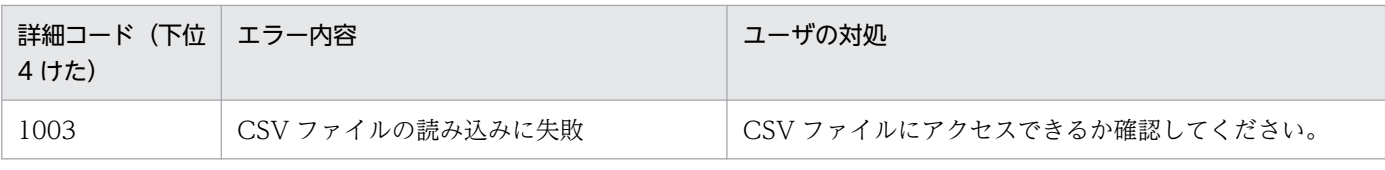

# 14.4 COBOL2002 実行時エラーコード

ファイル形式 2 を使用した COBOL プログラムの実行時にエラーが発生し,COBOL2002 で KCCC4917R-S メッセージが出力された場合,「詳細情報」として出力されるリターンコードおよびエラー 詳細コードを次に示します。

## 表 14-8 COBOL2002 実行時エラーコード

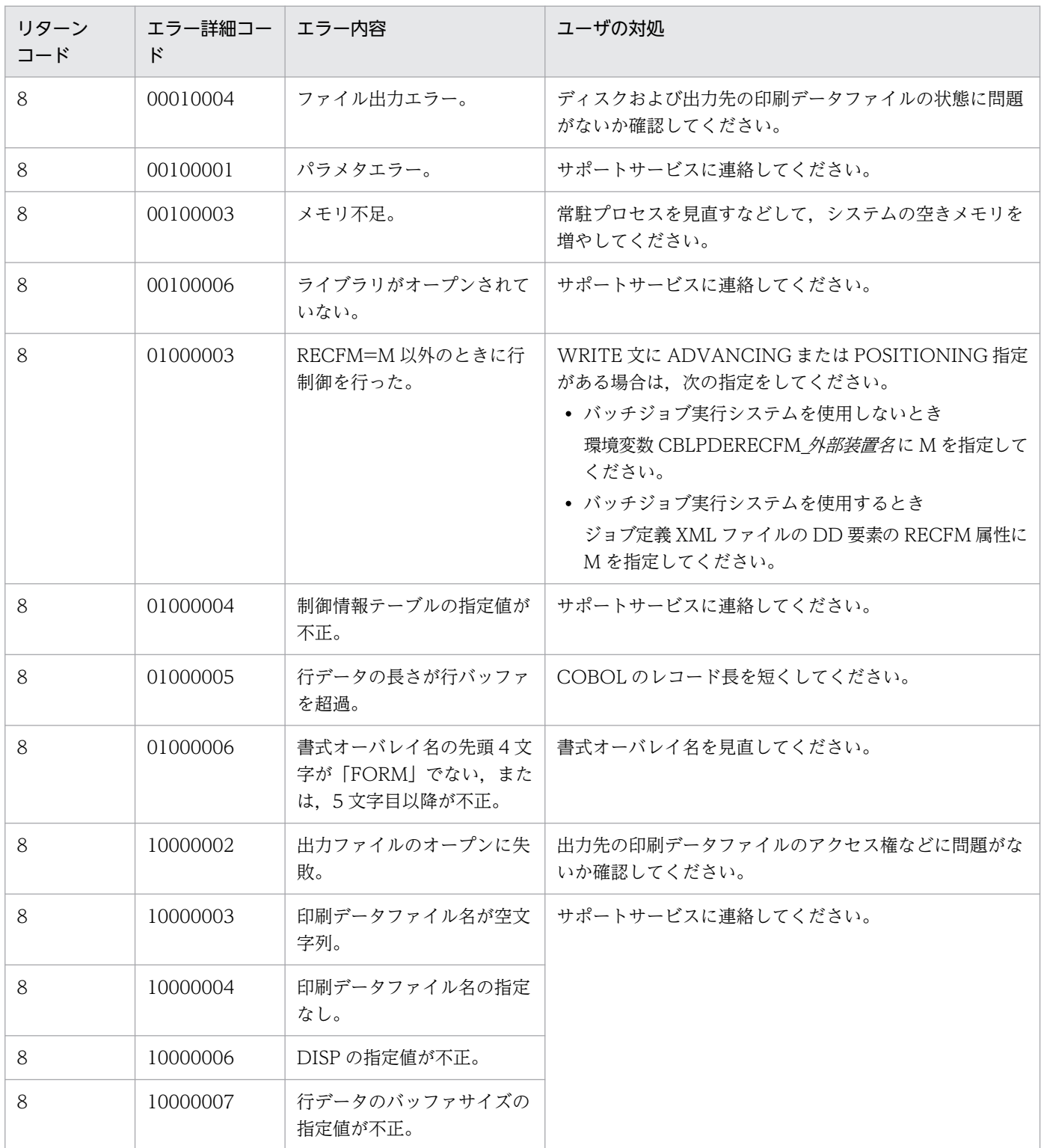

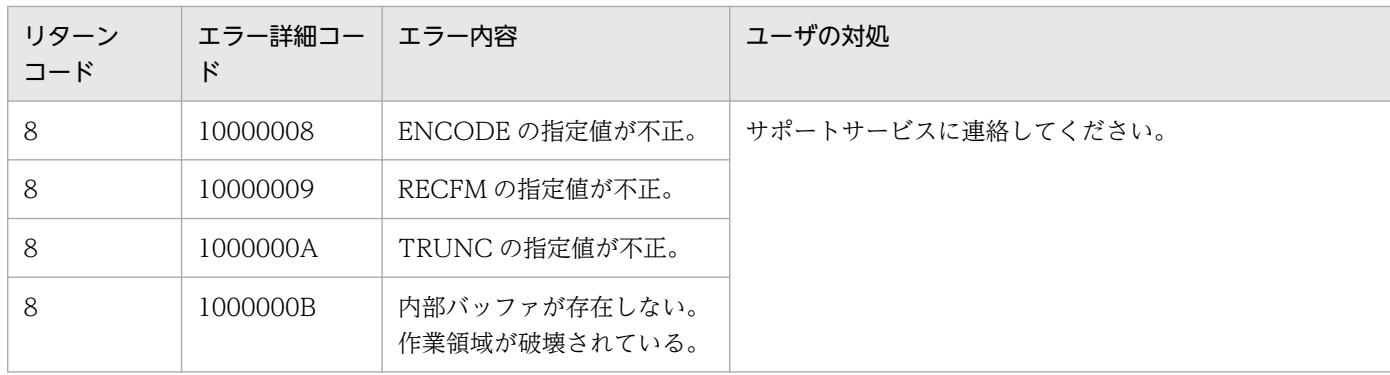

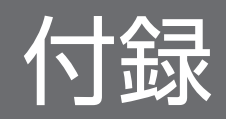

# 付録 A PDE for Open に設定できるジョブ属性とシステムオプション

ここでは,PDE for Open に設定できるジョブ属性とシステムオプションについて説明します。

## 付録 A.1 ファイル名指定のジョブ属性とシステムオプションの対応一覧

ファイル名指定のジョブ属性とシステムオプションの対応一覧について次に示します。なお,システムオ プションの詳細については,マニュアル「VOS3 漢字プリンタ使用の手引」,マニュアル「VOS1 漢字プ リンタ使用の手引」,またはマニュアル「VOSK 漢字処理」を参照してください。

## 表 A-1 ファイル名指定のジョブ属性とシステムオプションの対応

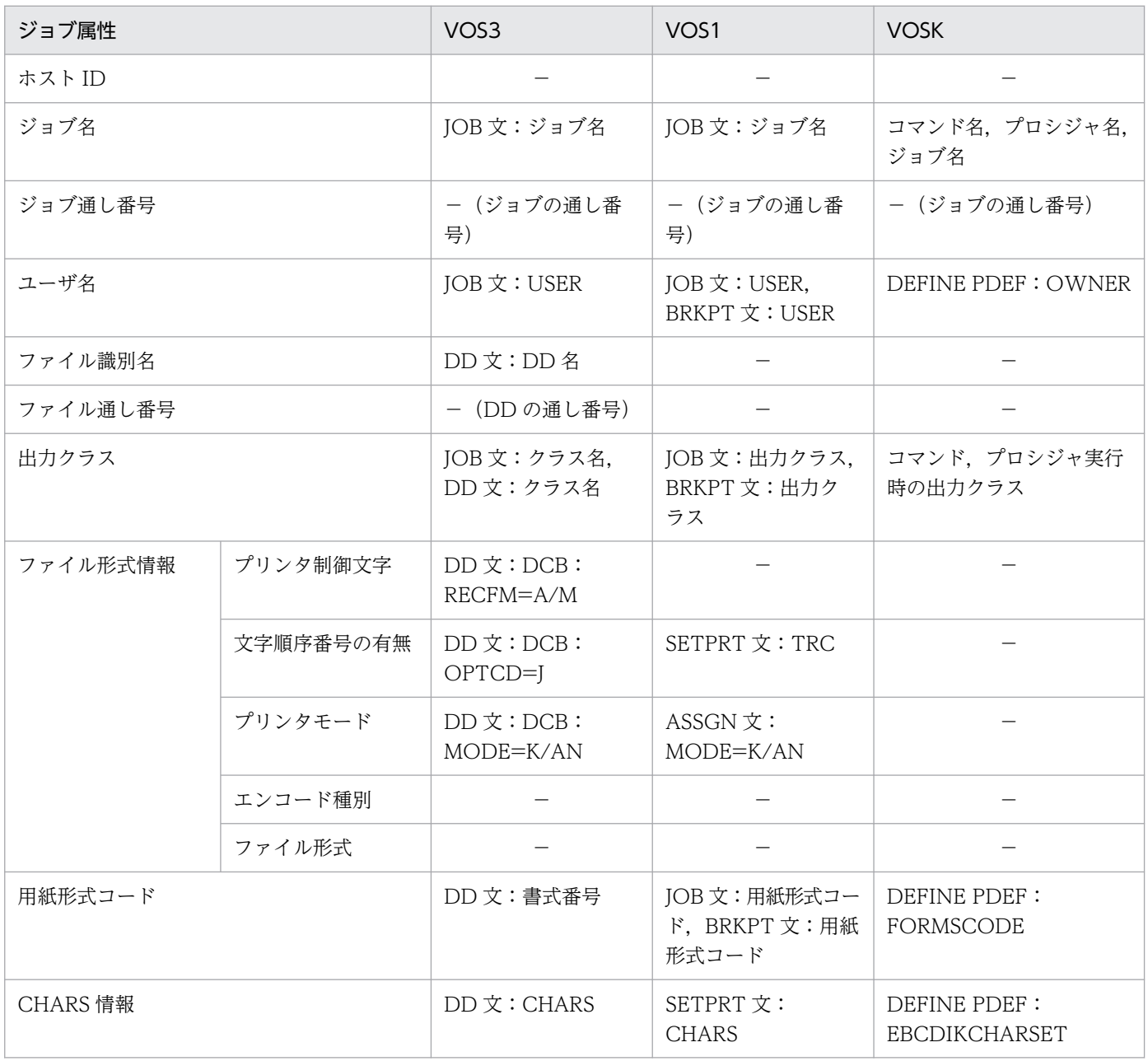

付録 A PDE for Open に設定できるジョブ属性とシステムオプション

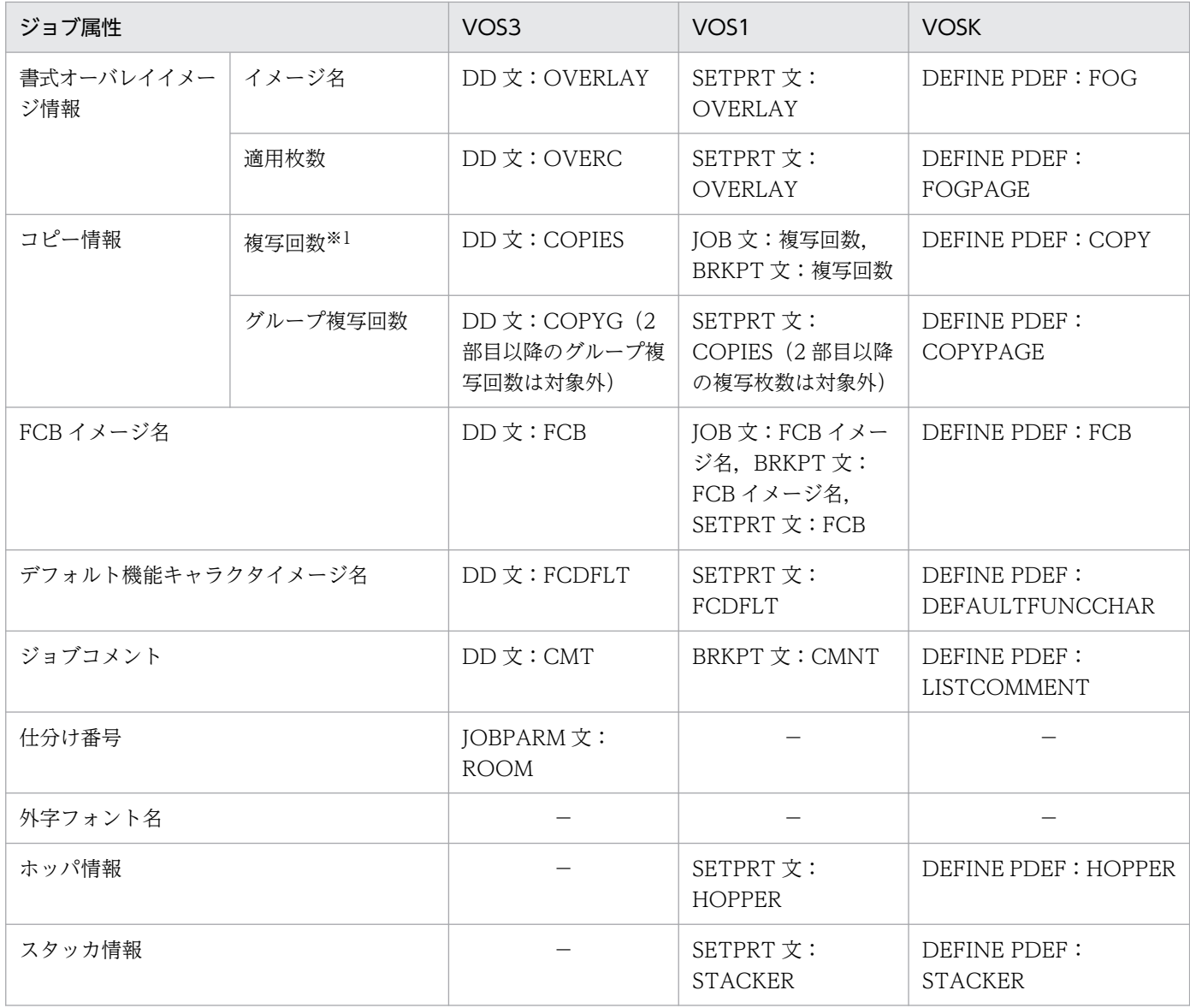

#### (凡例)

−:該当なし。

注※1

変換種別 GDI の場合,プリンタ出力時だけ適用されます。また,変換種別 PDF の場合,HOPSS3/AS REV/OSE の帳票自動 印刷機能を使用時だけ適用されます。なお,出力される PDF ファイルには,適用されません。

# 付録 A.2 環境設定ユティリティ指定のジョブ属性とシステムオプションの対 応一覧

環境設定ユティリティ指定のジョブ属性とシステムオプションの対応について次に示します。

### 表 A-2 環境設定ユティリティ指定のジョブ属性とシステムオプションの対応

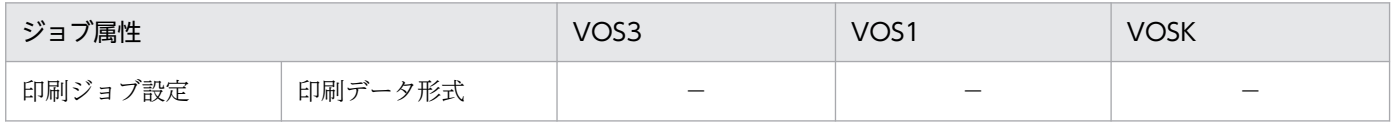

付録 A PDE for Open に設定できるジョブ属性とシステムオプション
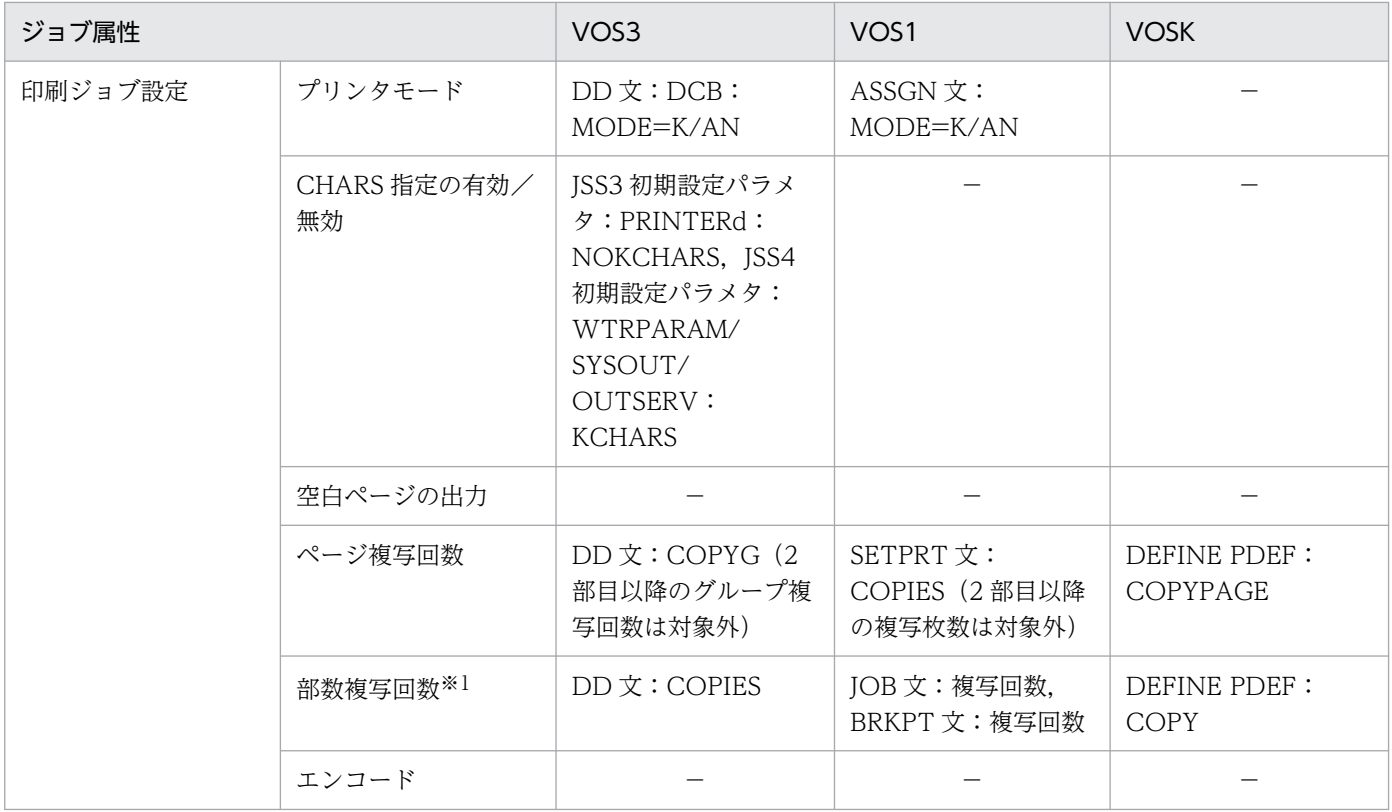

### (凡例)

−:該当なし。

注※1

変換種別 GDI の場合,プリンタ出力時だけ適用されます。また,変換種別 PDF の場合,HOPSS3/AS REV/OSE の帳票自動 印刷機能を使用時だけ適用されます。なお,出力される PDF ファイルには,適用されません。

付録 A PDE for Open に設定できるジョブ属性とシステムオプション

# 付録 B ジョブ定義 XML ファイルによるジョブ属性の扱い

ジョブ定義 XML ファイルによるジョブ属性の扱いについて次に示します。

### 表 B‒1 ジョブ定義 XML ファイルのジョブ属性の扱い

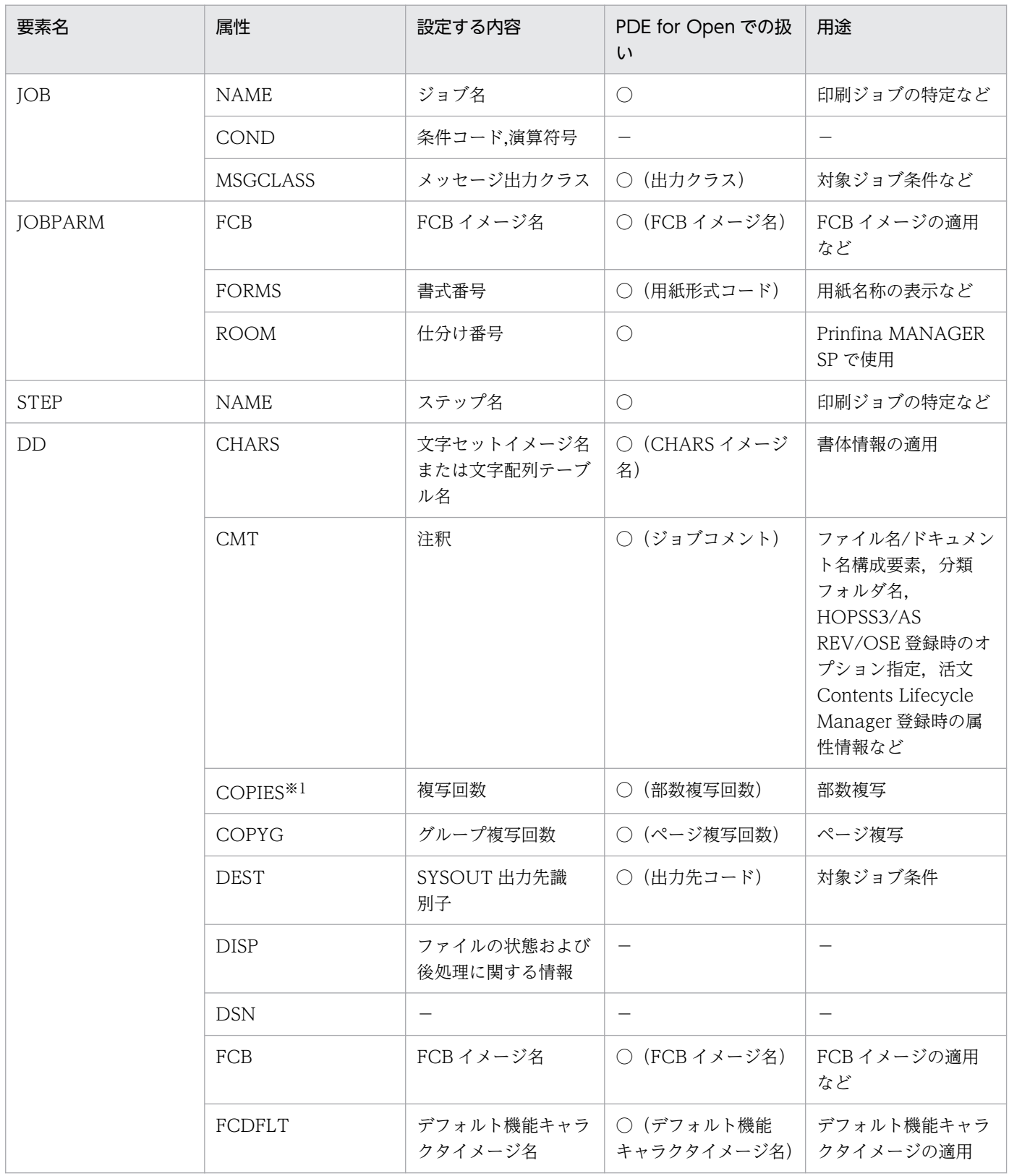

付録 B ジョブ定義 XML ファイルによるジョブ属性の扱い

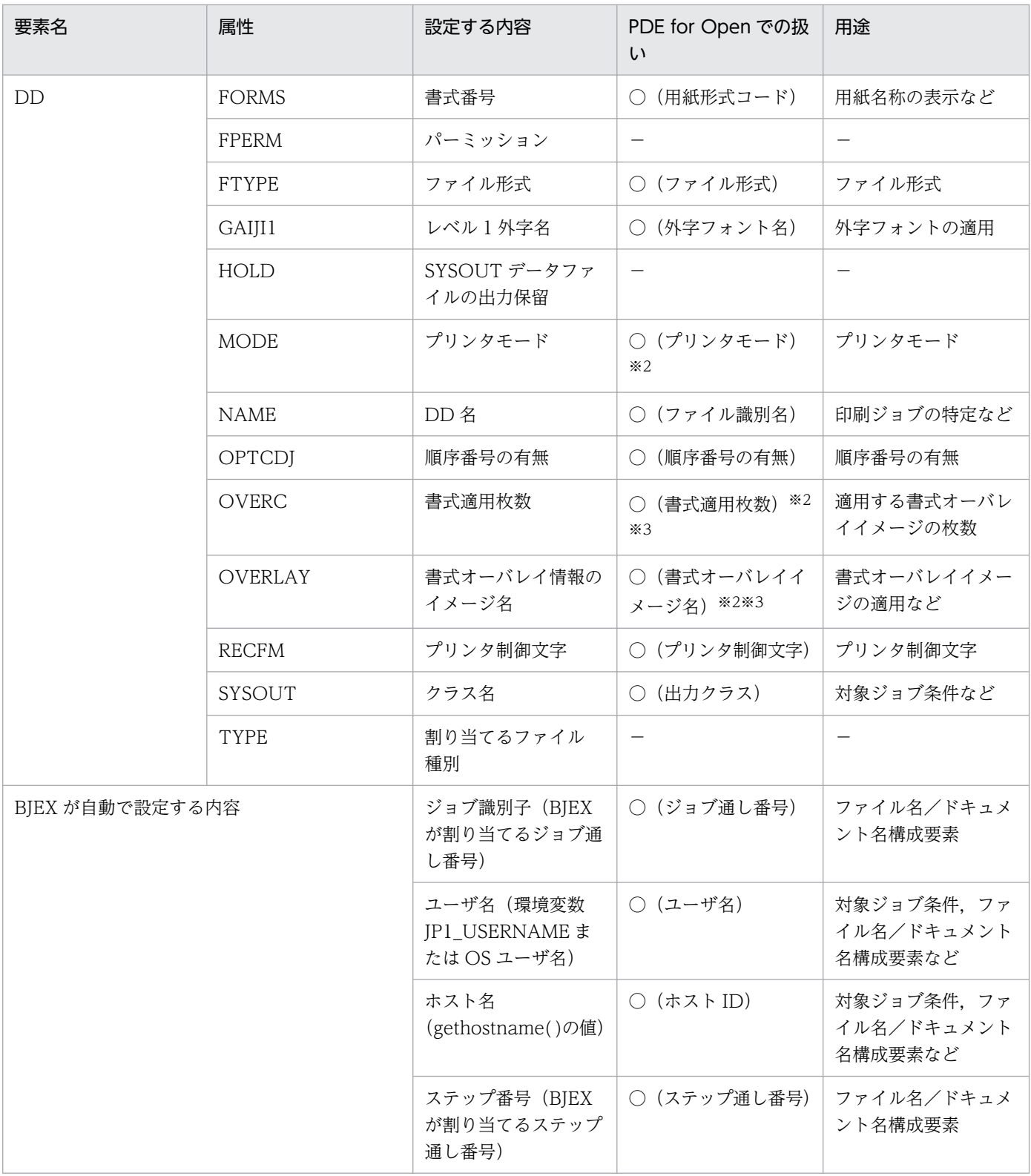

#### (凡例)

○:変換で使用します。

−:変換で使用しません。

注 英字を指定する場合は,英大文字で指定してください。英小文字は使用しないでください。

注※1

変換種別 GDI の場合,プリンタ出力時だけ適用されます。また,変換種別 PDF の場合,HOPSS3/AS REV/OSE の帳票自動 印刷機能を使用時だけ適用されます。なお,出力される PDF ファイルには,適用されません。

付録 B ジョブ定義 XML ファイルによるジョブ属性の扱い

#### 注※2

PDE - LP Option を利用する場合は、無効になります。

#### 注※3

複数の書式オーバレイイメージ名および適用枚数を指定する場合は,途中でイメージ名および適用枚数を省略しないでください。

付録 B ジョブ定義 XML ファイルによるジョブ属性の扱い

出力できる COBOL 命令文の範囲と UAP 移行手順について次に示します。

## 表 C‒1 出力できる COBOL 命令文の範囲と UAP 移行手順

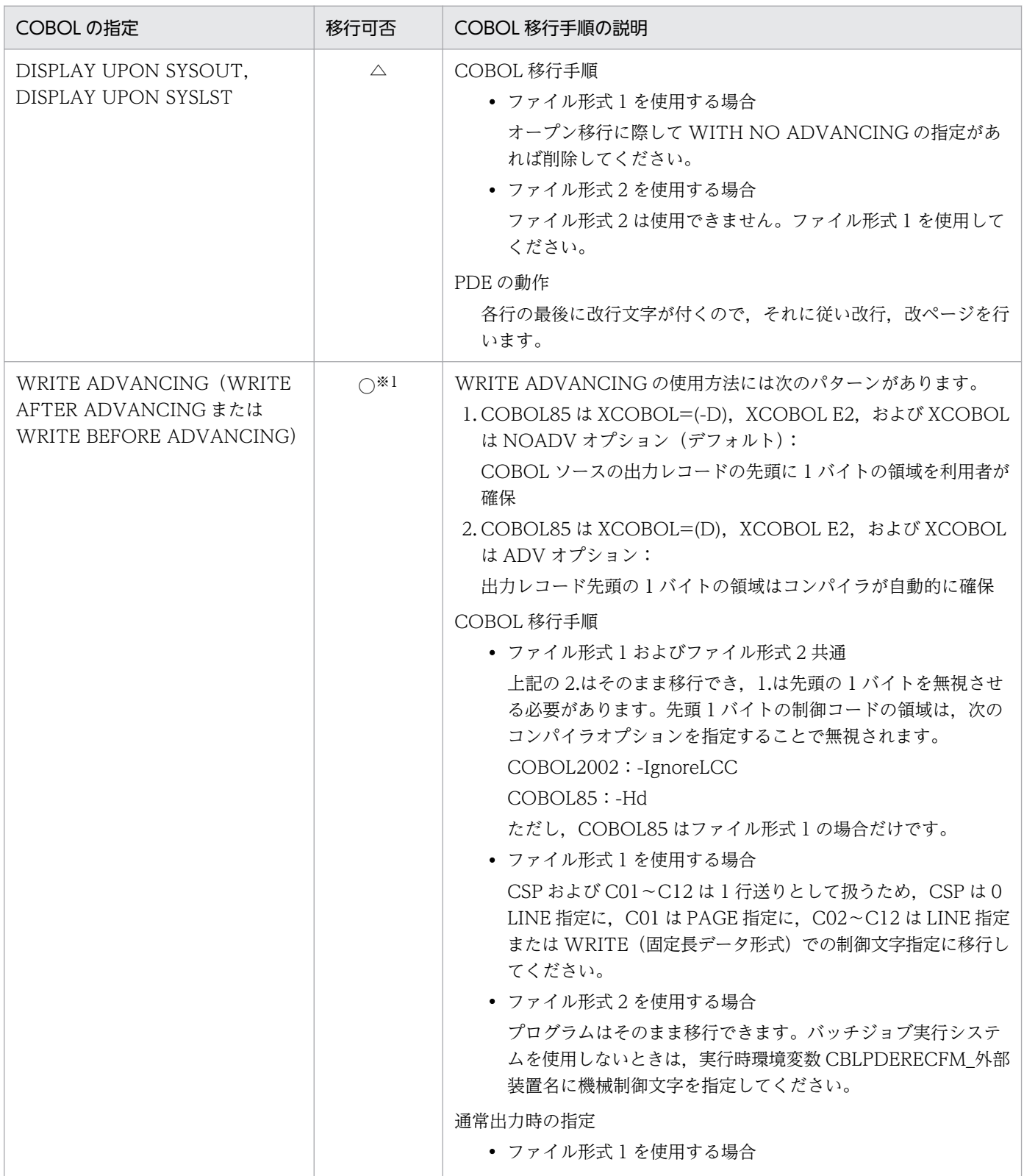

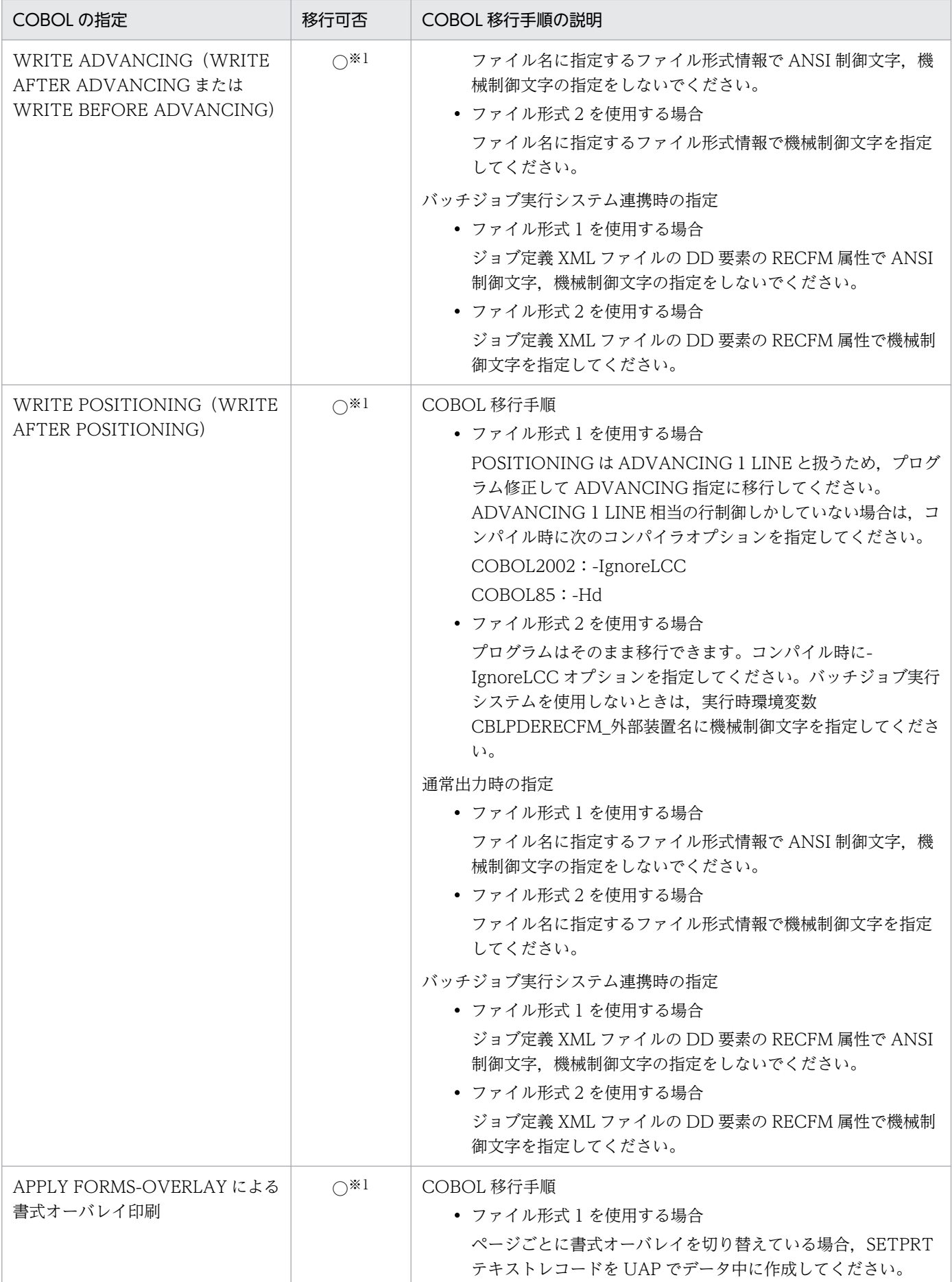

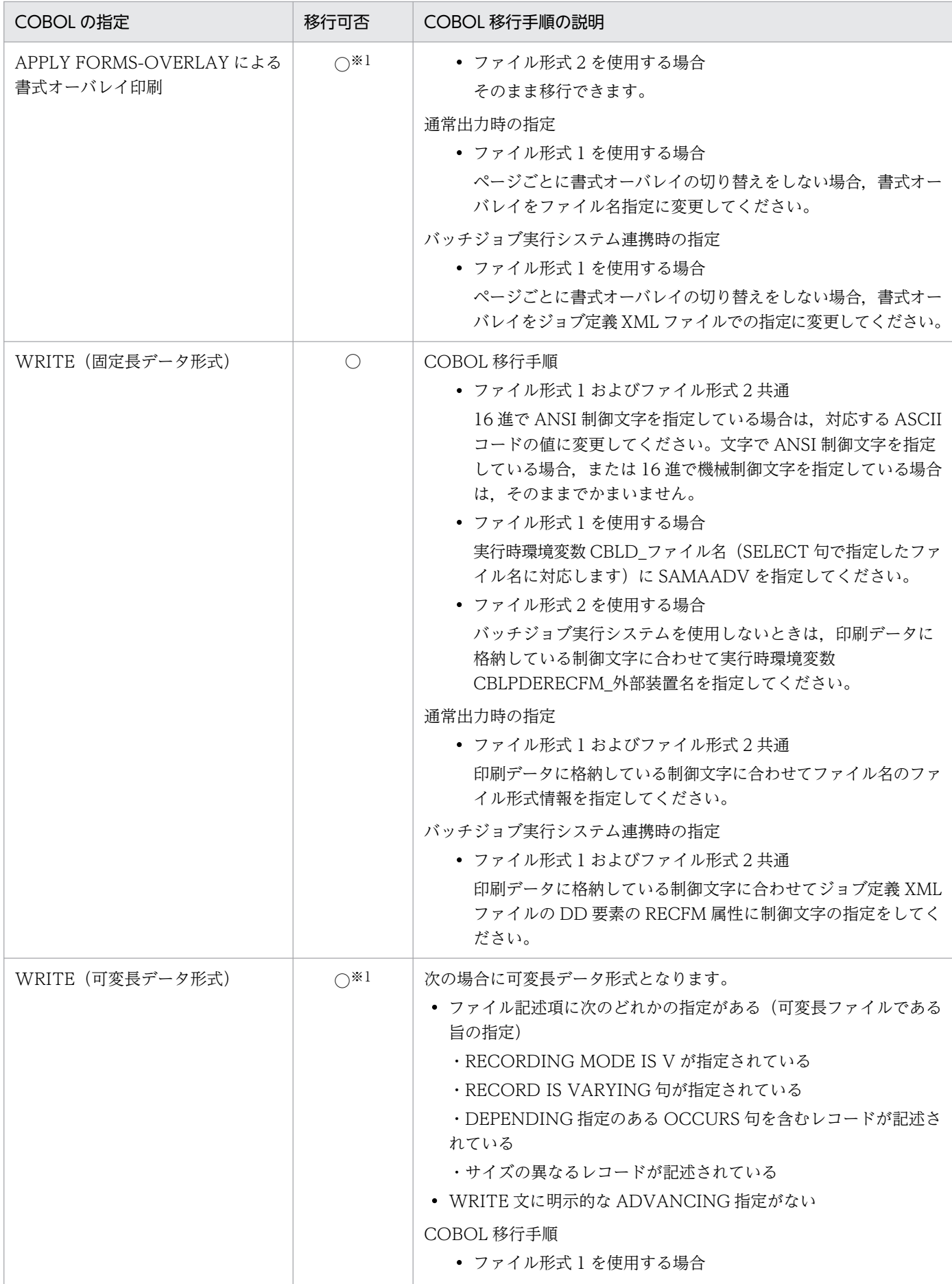

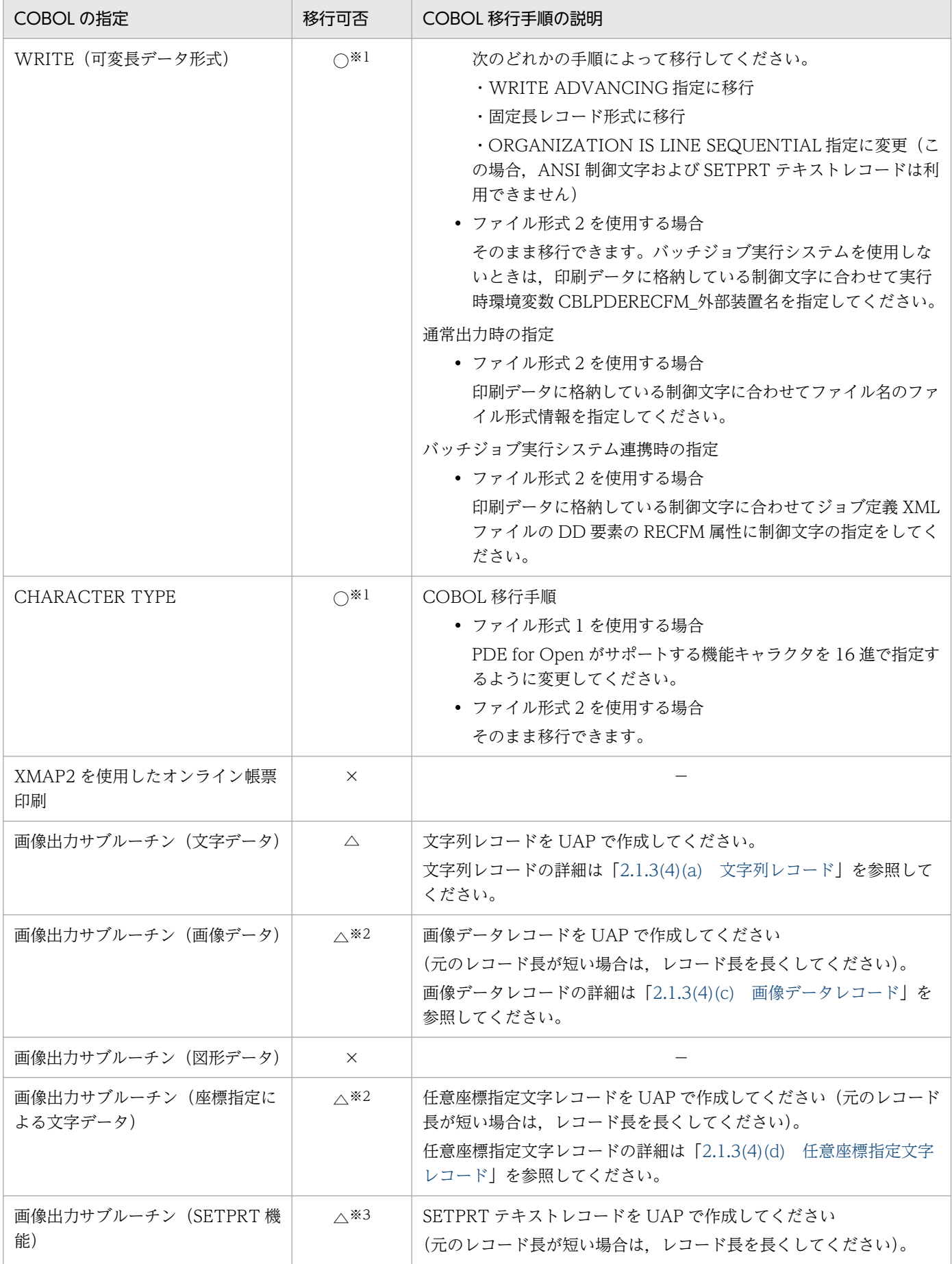

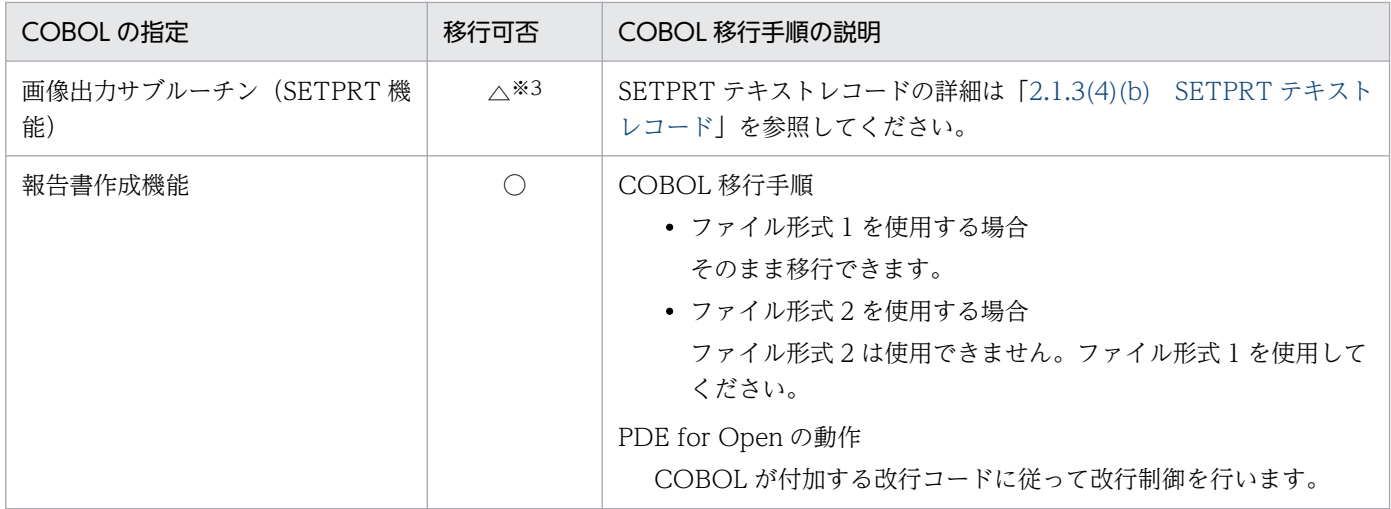

#### (凡例)

○:移行できます。

△:移行できます(ソースの修正が必要)。

- ×:移行できません。
- −:該当なし。

#### 注※1

ファイル形式 1 の場合はソースの修正が必要です。

#### 注※2

画像データレコードや任意座標指定文字レコードを出力する場合,重ね印字指定で出力してください。重ね印字指定以外で出 力すると,意図しない改行が発生することがあります。

#### 注※3

SETPRT テキストレコードを出力する場合,重ね印字または改ページ指定で出力してください。重ね印字または改ページ指定 以外で出力すると,意図しない空白ページが出力されることがあります。

ファイル形式 1 の場合,順編成ファイルに UTF-8 で日本語定数を入力するには, PICTURE 句の PICTURE 文字を「X」とする 必要があります。ファイル形式 2 の場合, UTF-8 は使用できません。

## <span id="page-441-0"></span>付録 D 移行時の注意

ここでは,PDE for Open に移行する場合の注意について説明します。

## 付録 D.1 制御イメージの移行性

ここでは、分散タイプの PDE (PDE - Print Edition, PDE - PDF Edition), 集中タイプの PDE (VOS3 PDE) および VOS3 センタ漢字プリンタ出力から, PDE for Open に移行する場合の制御イメージの移 行方法を示します。

## (1) PDE - Form Designer の書式イメージ (\*.fog)

PDE - Form Designer で環境設定のイメージ種別に VOS3, VOS1, VOSK を指定して分散タイプ用に 書式定義した書式イメージは,PDE - Form Designer 01-02 以降で,イメージ種別をオープンに切り替 えることで,PDE for Open 用に移行できます。

## (2) STAMPS II の書式イメージ (\*.fog)

STAMPS II Windows95 版書式プロトタイピング機能で作成した書式定義(書式イメージ)は、PDE -Form Designer の書式イメージに移行できます。詳細については、マニュアル「PRINT DATA EXCHANGE - Form Designer」を参照してください。

## (3) 書式記述文

PDE - Form Designer の書式イメージ生成機能を利用して,書式記述文を PDE - Form Designer の書式 イメージに変換できます。詳細については,マニュアル「PRINT DATA EXCHANGE - Form Designer」を参照してください。

VOS3 STAMPSⅡ,または EAGLE2/SEWB 書式生成機能の逆変換機能を利用して,書式記述文を STAMPSIの書式イメージに変換できます。詳細については、マニュアル「VOS3 EAGLE2/SEWB 書 式生成機能 使用の手引」,またはマニュアル「STAMPSII Windows 95版 書式プロトタイピング機能」 を参照してください。

なお, タイプ C 書式の座標原点は, タイプ 1 書式とは同様ですが. タイプ 2 書式とは異なるため注意が必 要です。詳細については,[「付録 D.6\(2\) タイプ 2 書式からタイプ C 書式へ移行する場合」](#page-450-0)を参照してく ださい。

## (4) タイプ C 書式 (FORO\*)

### (a) 使用できる場合

書式中に外字を含まない場合で,かつ STAMPSⅡ Windows95 版 書式プロトタイピング機能でランダ ム・マッピングを指定して定義した書式でない場合,PDE for Open の制御イメージとして使用できます。 ただし,書式オーバレイモジュールは PDL 変換実行時には使用できますが,書式の変更などには対応でき ません。

移行方法

- 分散タイプで使用していた書式オーバレイイメージは,PDE for Open の制御イメージ格納フォル ダにコピーします。
- 集中タイプで使用していた書式オーバレイイメージは,VOS3 から Windows 上にバイナリモード でファイル転送して,PDE for Open の制御イメージ格納フォルダにコピーします。

## (b) 使用できない場合

書式中に外字を含む場合,または STAMPSⅡ Windows95 版 書式プロトタイピング機能でランダム・ マッピングを指定して定義した書式の場合, PDE - Form Designer で, オープン形式の書式オーバレイモ ジュールとして作成する必要があります。書式定義に、PDE - Form Designer または STAMPS II を使用 していた場合の移行方法については、マニュアル「PRINT DATA EXCHANGE - Form Designer」を参 照してください。

## (5) FCB およびデフォルト機能キャラクタ

FCB およびデフォルト機能キャラクタについて説明します。

## (a) PDE for Open, PDE - Enterprise Printer Option, PDE - Electronic Document Option を利用する場合

センタ漢字プリンタ用の FCB イメージおよびデフォルト機能キャラクタイメージは,PDE for Open お よび PDE - Form Designer で移行できます。移行方法については、マニュアル「PRINT DATA EXCHANGE - Form Designer」を参照してください。

## (b) PDE - LP Option を利用する場合

センタラインプリンタ用の FCB イメージ,センタ漢字ラインプリンタ用の FCB イメージおよびデフォル ト機能キャラクタイメージは、PDE - LP Option の制御イメージ作成機能で移行できます。詳細について は,「[8. 制御イメージ作成機能](#page-309-0)」を参照してください。

## 付録 D.2 文字の扱い

PDE for Open による出力文字は, Windows フォントやプリンタフォントを使用するため, センタプリ ンタと字形が異なります。

# (1) 1 バイトコードの扱い

センタプリンタの EBCDIK コードの「¬」や「∧」などに相当する文字は,一般的にはオープン環境にな いため出力できません。また,「〜」などの文字についても,オープン環境のフォントによってデザインが 異なる場合があります。

ただし, PostScript 出力の場合, HT-4558, HT-4559, HT-4561, H-6C15, H-6C17 または H-6C26 プリンタで、増設フォント 1,増設フォント 2,または増設フォント 3 を使用するとセンタ漢字プリンタ と同等のデザインで出力できます。フォントの文字コードなど詳細については,各フォントのインストー ルマニュアルを参照してください。

## (2) OCR-B フォントの利用

OCR-B を読み取りに使用する場合,事前に十分な読み取り評価を行ってください。

## (a) GDI 出力の場合

環境設定ユティリティの [フォント設定] タブで, OCR-B フォントを指定します。センタ漢字プリンタ 出力時と文字ピッチを合わせる場合は、10CPI を指定します。なお、実際に出力される文字は、プリンタ ドライバの設定で Windows フォント,またはプリンタフォントとなります。

### (b) PostScript 出力の場合

HT-4558,HT-4559,HT-4561,H-6C15,H-6C17 または H-6C26 プリンタに,増設フォント 2 か増 設フォント3をインストールし、環境設定ユティリティの [フォント設定] タブおよび [書体設定] タブ で設定します。

フォントのインストール方法については,フォントのインストールマニュアルを参照してください。また, 環境設定ユティリティでの設定方法については、「[7.2.5 フォント名称を設定する\(フォント設定\)](#page-165-0)」,お よび[「7.2.6 文字の書体を設定する\(書体設定\)」](#page-174-0)を参照してください。

## (c) PDF 出力の場合

環境設定ユティリティの [フォント設定] タブで、フォント種別に [Windows フォント] を指定し, OCR-B フォントを選択します。センタ漢字プリンタ出力時と文字ピッチを合わせる場合は,10CPI を指 定します。

## (3) ANK 書体の利用(PostScript 変換の場合)

HT-4558, HT-4559, HT-4561, H-6C15, H-6C17 または H-6C26 プリンタに増設フォント 1 をイン ストールし、環境設定ユティリティの [フォント設定] タブおよび [書体設定] タブで設定します。

フォントのインストール方法については,フォントのインストールマニュアルを参照してください。

また,環境設定ユティリティでの設定方法については,「[7.2.5 フォント名称を設定する\(フォント設](#page-165-0) [定\)」](#page-165-0),および[「7.2.6 文字の書体を設定する\(書体設定\)」](#page-174-0)を参照してください。

# (4) けい線文字の扱い

センタ漢字プリンタでは KEIS78 の書式印刷文字((AFA1)<sub>16</sub>〜 (AFC4)<sub>16</sub>), および KEIS83/90 のけ い線素片 ((A8A1)<sub>16</sub>〜 (A8C0)<sub>16</sub>) を全角文字ではなく, 絵文字として扱います。センタ漢字プリン タでは,絵文字を行の高さに合わせて印字します。

PDE for Open でけい線文字を行の高さに合わせて印字したい場合は、環境設定ユティリティの [印刷デー タ設定]タブ−[けい線文字の扱い]で[行間値に合わせる]を指定してください。設定方法の詳細は, [「7.2.10\(6\) けい線文字の扱い\(変換種別が GDI,PostScript](#page-243-0) または PDF の場合)」を参照してください。

なお,PDE for Open で行間値に合わせた出力が可能なけい線文字の文字コードは次のとおりです。

| 文字      | シフトJIS      | Unicode | 文字           | シフトJIS | Unicode |
|---------|-------------|---------|--------------|--------|---------|
|         | 849F        | 2500    |              | 84AF   | 2517    |
|         | 84A0        | 2502    |              | 84B0   | 2523    |
| г       | 84A1        | 250C    | ┰            | 84B1   | 2533    |
|         | 84A2        | 2510    |              | 84B2   | 252B    |
|         | 84A3        | 2518    |              | 84B3   | 253B    |
|         | 84A4        | 2514    |              | 84B4   | 254B    |
|         | 84A5        | 251C    |              | 84B5   | 2520    |
|         | 84A6        | 252C    |              | 84B6   | 252F    |
|         | 84A7        | 2524    |              | 84B7   | 2528    |
| $\perp$ | 84A8        | 2534    |              | 84B8   | 2537    |
|         | 84A9        | 253C    |              | 84B9   | 253F    |
|         | <b>84AA</b> | 2501    |              | 84BA   | 251D    |
|         | 84AB        | 2503    |              | 84BB   | 2530    |
| г       | 84AC        | 250F    |              | 84BC   | 2525    |
|         | 84AD        | 2513    | $\mathbf{L}$ | 84BD   | 2538    |
|         | 84AE        | 251B    |              | 84BE   | 2542    |

図 D‒1 けい線文字として扱う文字コード

# (5) システムユース文字の扱い

システムユース文字は, KEIS コード (ADxx) 16 < (AFxx) 16 (JIS X 0208-1990 で未定義の領域) の 一部に定義されている特殊文字のことですが,PDE for Open では使用できません(内字としては出力で きません)。システムユース文字が必要な場合は,外字として作成してください。

## 付録 D.3 半角スペースの扱い

文字列レコードや任意座標指定文字レコード中に,機能キャラクタ以外で(00)<sub>16</sub>〜(1F)<sub>16</sub> の制御文字 が使用されていた場合は,半角スペースとして扱います。

メインフレームで作成していた帳票データの場合,2 バイトシフト中に半角スペースを指定していたとき は,連続する半角スペース二つを全角スペースとして出力できました。しかし,オープン環境に移行すれ ば,機能キャラクタによるバイトシフトの切り替えの概念がなくなるため,2 バイトシフト中の半角スペー スは半角スペースのまま扱われます。CPI 文字や字間値の指定によって文字のずれが生じる場合があるた め,既存の帳票で 2 バイトシフト中に連続して半角スペースを使用していた場合は,次のどちらかの対応 が必要になります。

- 半角スペース二つを全角スペースに置き換えてください。ただし,2 バイトシフト中に半角スペースが 奇数個ある場合は,すべてを全角スペースに置き換えることができないため,文字のずれが生じる場合 があります。
- 環境設定ユティリティの「印刷データ設定]タブの「2 バイトシフト中の半角スペースの扱い]で「半 角スペース 2 つを全角スペースとして扱う]を指定してください。

次に半角スペースの扱いについて示します。

### 図 D‒2 センタ漢字プリンタでの半角スペースの扱い

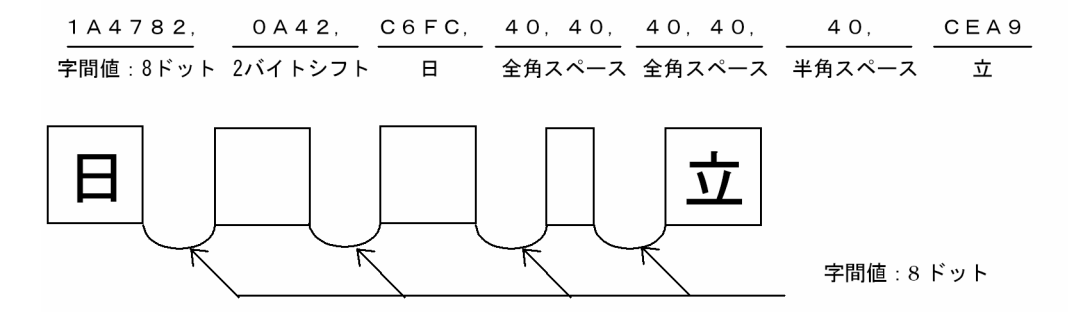

2バイトシフト中の半角スペース2個は全角スペースとして扱われます。

### 図 D‒3 オープン環境での半角スペースの扱い

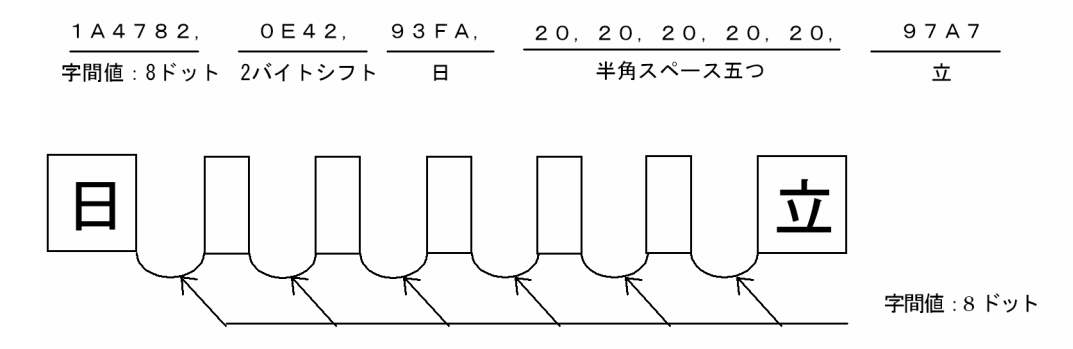

CHARSや字間値を使用していた場合は文字のずれが生じます。

図 D‒4 オープン環境で半角スペース 2 個を全角スペースに置き換えた場合

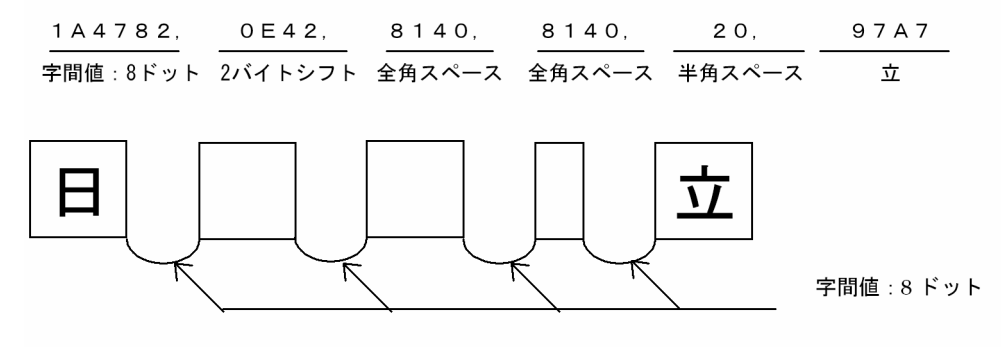

注 2バイトシフト中に連続するスペースが奇数個で、当該データ部分の1バイト文字属性が CPI文字の場合, 文字のずれが生じることがあります。

なお、環境設定ユティリティの [印刷データ設定] タブの [2 バイトシフト中の半角スペースの扱い]で [半角スペース2つを全角スペースとして扱う]を指定した場合, PDE for Open では文字列レコードや 任意座標指定文字レコード中の(0A42)<sub>16</sub> から(0A41)<sub>16</sub> まで, または行末までを 2 バイトシフトと して扱います。

例

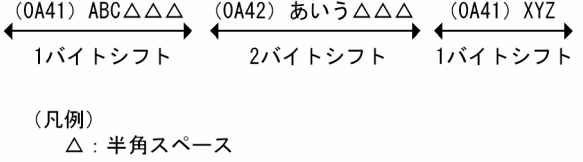

## 付録 D.4 重ね印字の扱い

重ね印字をした場合,センタ漢字プリンタと PDE for Open では出力結果が異なります。センタ漢字プリ ンタでは、重ね印字されるレコードのスペースの間隔は最初のレコードでのスペースの間隔で調整(例え ば,最初が半角スペースで重ね印字が全角スペースの場合,半角スペースで印字)されますが,PDE for Open では重ね印字が無効となり,重ね印字されるレコードのスペースの間隔をそのまま出力するため, センタ出力に比べて左,または右側に寄った状態での出力となります。

## 付録 D.5 書式オーバレイイメージの扱い

PDE for Open で書式出力する場合は、PDE - Form Designer でオープン用に生成した書式オーバレイ の使用を推奨します。メインフレームでタイプ 1. またはタイプ 2 書式を使用していたときは、FOG2 E2 を使用して,PDE for Open が使用する書式オーバレイ(タイプ C 書式)に再コンパイルします。

メインフレーム (FOG2 E2) で VOS3, VOS1, または VOSK 用に作成したタイプ C 書式は、書式中に 外字が含まれない場合,かつ STAMPSⅡ Windows95 版 書式プロトタイピング機能でランダム・マッピ ングを指定して定義した書式でない場合に限って使用できます。それ以外の場合,FOG2 E2 で生成した 書式はオープン環境では正しく出力できません。PDE - Form Designer でオープン用に生成する必要があ ります。

書式の移行については,「[付録 D.1 制御イメージの移行性](#page-441-0)」を参照してください。また, PDE - Form Designer については,マニュアル「PRINT DATA EXCHANGE - Form Designer」,FOG2 E2 につい ては,マニュアル「VOS3 書式オーバレイゼネレータ FOG2 E2」,マニュアル「VOSK 書式オーバレイ ゼネレータ FOG2 E2」,「VOS1/LS FOG2 E2 取扱説明書」,「VOS1/FS FOG2 E2 取扱説明書」を参照 してください。

なお、タイプ C 書式の座標原点は、タイプ 1 書式と同様ですが、タイプ 2 書式とは異なるため注意が必要 です。詳細については,[「付録 D.6\(2\) タイプ 2 書式からタイプ C 書式へ移行する場合」](#page-450-0)を参照してくだ さい。

## (1) 書式オーバレイの描画仕様の違い

FOG2 E2, および PDE - Form Designer(イメージ種別: VOS3, VOS1, VOSK)で生成した従来形 式の書式オーバレイと,オープン形式の書式オーバレイ(PDE - Form Designer 01-02 以降でイメージ 種別:オープンで生成)では,描画仕様の違いがあります。書式オーバレイの描画仕様の違いについて次 に示します。

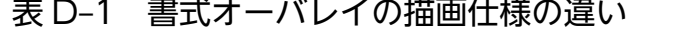

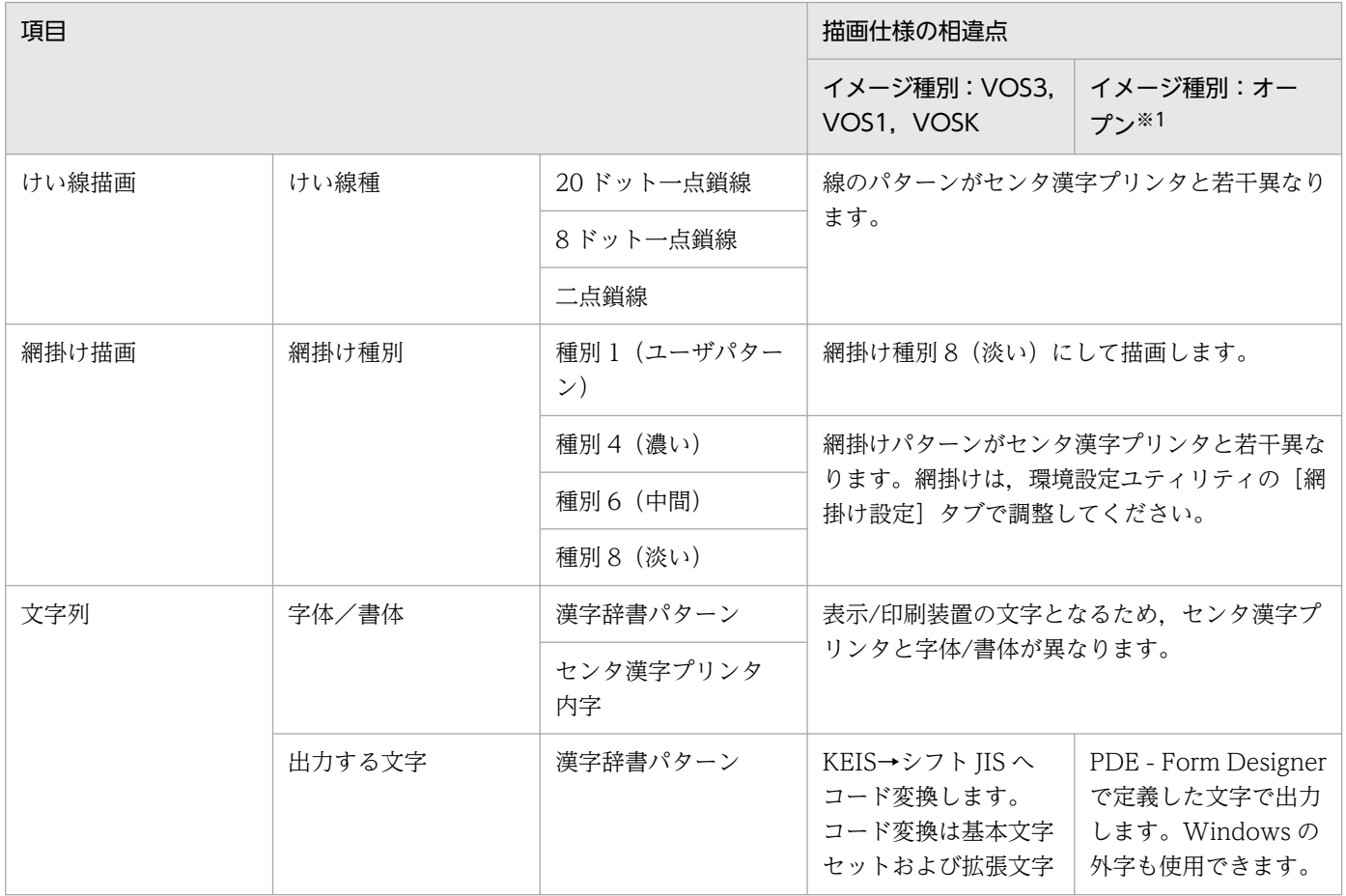

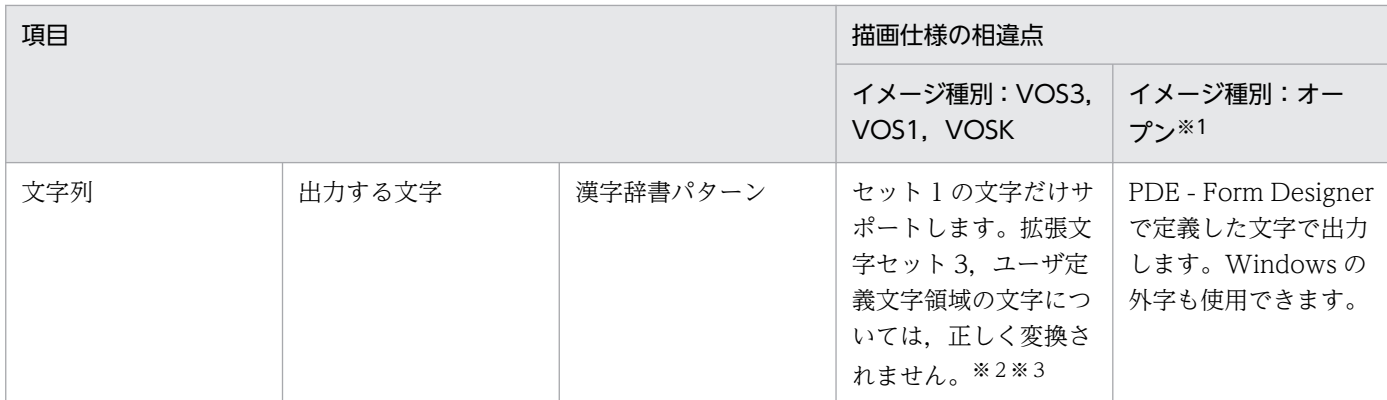

注※1

PDE - Form Designer 01-02 以降で作成できます。

注※2

Windows 特殊文字 (シフト JIS の (8740)<sub>16</sub>~ (879C)<sub>16</sub>) については, CommuniNet などの端末エミュレータのコード 変換仕様に合わせて JIS 互換領域(KEIS の (ADA1)<sub>16</sub>〜 (ADFC)<sub>16</sub>) に割り当てています。

注※3

イメージ中の全角文字は KEIS コードで格納されており, KEIS90 とみなして変換します。KEIS78 で書式を作成していた場 合,文字によっては定義した文字と異なる文字で出力される場合があります。

# (2) 書式オーバレイの色指定

書式オーバレイについては,文字や線などの項目単位に色を指定できます。書式オーバレイ定義時の色番 号が,PDE for Open の色番号に対応します。色番号の対応について次に示します。

### 表 D‒2 色番号の対応

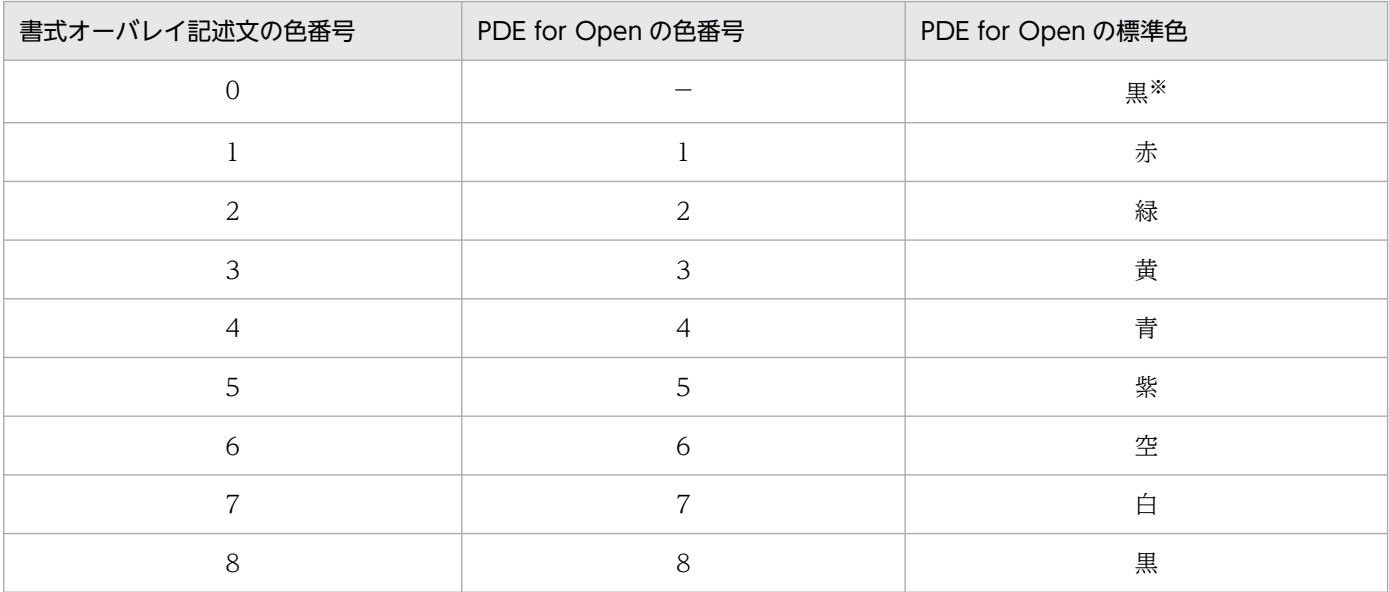

#### (凡例)

−:該当なし。

注※

色番号 0 は黒で変換されます。また,色指定のない既存の書式オーバレイを再コンパイルして利用する場合は,PDE for Open で書式オーバレイ全体に対して,適用する色番号を指定できます。

付録 D 移行時の注意

# (3) けい線の扱い

GDI では,点線(1 点線,4 点線,8 点線,12 点線,および 16 点線)はすべて同一種類の点線として, 鎖線(8 鎖線および 20 鎖線)は同一種類の鎖線として扱われます。また、GDI ではけい線のパターンが センタ漢字プリンタとは異なります。このため GDI で実線以外のけい線を印刷すると,センタ漢字プリン タの印刷結果と一致しない場合があります。環境設定ユティリティの[網掛け設定]タブで線パターンに 「ホスト互換パターン」を設定すると、センタ漢字プリンタの印刷結果とほぼ一致します(線の違いが区別 できない現象を回避できます)。

## 付録 D.6 制御イメージの再作成

メインフレーム上の制御イメージ,および PDE - Form Designer でイメージ種別に VOS3, VOS1,ま たは VOSK を指定して作成した制御イメージは,PDE for Open の制御イメージとしてそのまま転用で きる場合があります。従来の制御イメージの PDE for Open への移行性については,「[付録 D.1 制御イ](#page-441-0) [メージの移行性](#page-441-0)」を参照してください。

なお,次の場合は,印刷領域の扱いの差によって,制御イメージの再作成が必要となる場合があります。

## (1) カット紙への移行またはラインプリンタからの移行を行う場合

印刷領域の扱いの違いから,FCB イメージの再作成が必要となります。

- 連続紙センタ漢字プリンタからカット紙ページプリンタへ出力する場合 カット紙センタ漢字プリンタ用の FCB イメージを再作成してください。 連続紙の出力を変更しないでカット紙化する場合は,FCB に縮小指定を行います。 なお,用紙長が11 インチまたは 8.5 インチの連続紙センタ漢字プリンタ用 FCB の場合に限り, 環境 設定ユティリティを設定することでカット紙ページプリンタへ出力できます。詳細は,[「7.2.7\(1\)\(b\)](#page-194-0)  [\[FCB イメージ詳細設定\]画面」](#page-194-0)の[縮小設定]を参照してください。
- センタラインプリンタ/センタ漢字ラインプリンタからカット紙ページプリンタへ出力する場合 カット紙センタ漢字プリンタ用の FCB イメージを再作成してください。 連続紙の出力を変更しないでカット紙化する場合は,FCB に縮小指定を行います。 なお,センタラインプリンタまたはセンタ漢字ラインプリンタでは,FCB で定義された行に対して文 字が上端揃えで配置されますが,カット紙ページプリンタに移行した場合は,中央揃えで配置されます。
- センタラインプリンタ/センタ漢字ラインプリンタから連続紙ページプリンタへ出力する場合 連続紙センタ漢字プリンタ用の FCB イメージを再作成してください。 ホスト用互換形式の連続紙用 FCB では,印刷領域の違いのため,同一行間隔で同じ用紙サイズに出力 できません。同一行間隔で同じ用紙サイズに出力したい場合は,PDE - Form Designer を使用して用 紙サイズ・行間値拡張形式の FCB イメージを再作成してください。作成方法の詳細については, マニュ アル「PRINT DATA EXCHANGE - Form Designer」を参照してください。

<span id="page-450-0"></span>なお,センタラインプリンタまたはセンタ漢字ラインプリンタでは,FCB で定義された行に対して文 字が上端揃えで配置されますが,連続紙ページプリンタに移行した場合は,中央揃えで配置されます。

• センタラインプリンタ/センタ漢字ラインプリンタから変換種別 GDI で Prinfina IMPACT GX シリー ズに出力する場合

連続紙センタ漢字プリンタ用の FCB イメージを再作成してください。

ホスト用互換形式の連続紙用 FCB では、印刷領域の違いがあるため、同一行間隔で同じ用紙サイズに 出力できません。同一行間隔で同じ用紙サイズに出力したい場合は、PDE - Form Designer を使用し て用紙サイズ・行間値拡張形式の FCB イメージを再作成してください。作成方法の詳細については, マニュアル「PRINT DATA EXCHANGE - Form Designer」を参照してください。

また,使用する FCB の形式に応じて次の設定をしてください。

• ホスト用互換形式の FCB を使用する場合

環境設定ユティリティの[連続紙設定]タブの用紙幅には実際の用紙幅から 1 インチ引いた値を, 左マージンには実際の左マージンから 0.5 インチ引いた値を 1/1,440 インチ単位で指定してくださ い。

(例)

幅 15 インチの連続紙を使用して用紙の左端 0.5 インチをマージンとする場合

環境設定ユティリティでは用紙幅に 20,160(=(15−1)×1,440),左マージンに 0 を指定します。

• 用紙サイズ・行間値拡張形式の FCB を使用する場合

PDE - Form Designer を用いて、実際の用紙幅と、左マージンおよび右マージンを指定した用紙サ イズ・行間値拡張形式の FCB を作成し帳票に適用してください。環境設定ユティリティの[連続紙 設定]タブの用紙幅補正値には-1 インチを,左右マージン補正値には-0.5 インチを 1/1,440 イン チ単位で指定してください。

(例)

幅 15 インチの連続紙を使用して用紙の左端 0.5 インチと右端 0.5 インチをマージンとする場合 PDE - Form Designer を使用して, 用紙幅に 15 インチを, 左マージンに 0.5 インチを, 右マージ ンに 0.5 インチを指定した用紙サイズ・行間値拡張形式の FCB を作成し帳票に適用します。環境設 定ユティリティでは用紙幅補正値に-1440(=-1×1,440),左右マージン補正値に-720 を指定しま す。

なお、センタラインプリンタまたはセンタ漢字ラインプリンタでは、FCB で定義された行に対して文 字が上端揃えで配置されますが,変換種別 GDI で Prinfina IMPACT GX シリーズに印刷した場合は, 中央揃えで配置されます。

## (2) タイプ 2 書式からタイプ C 書式へ移行する場合

タイプ 2 書式の作成に使用していた記述文を使用してタイプ C 書式を作成する場合,タイプ 2 書式とタイ プ C 書式の座標原点の違いによって,書式の出力位置にずれが発生することがあります。次に例を挙げ, ずれが発生する理由と対処方法を説明します。

## <span id="page-451-0"></span>(a) ずれが発生する理由

タイプ 2 書式の起点位置は FCB 最終行の左下から算出されるのに対し,PDE for Open で使用するタイ プC書式の標準の起点位置は FCB 有効印字領域の左上となっています。このため、書式オーバレイの縦 方向の大きさ(書式 Y 長)が FCB の行間隔合計と不一致の場合には、タイプ 2 書式とタイプ C 書式では 出力位置が異なります。

なお,書式オーバレイの縦方向の大きさ(書式 Y 長)とは,次のどちらかを示します。

- 書式記述文で OPTION 文の DEPTH オペランドを指定している場合 DEPTH オペランドのページ長−印字禁止領域長
- 書式記述文で OPTION 文の DEPTH オペランドを指定していない場合 FORMS 文の Y 長

例えば、タイプ2書式で使用していた書式記述文を修正なしでタイプC書式生成に使用する場合、FCB の行間隔合計を 40 ドット×62 行で指定し、書式オーバレイの縦方向の大きさ(書式 Y 長)を 40 ドット ×60 行で指定すると、PDE for Open で出力時に 2 行分上がった位置に出力され、タイプ 2 書式と出力 される位置が異なるという現象が起こります。

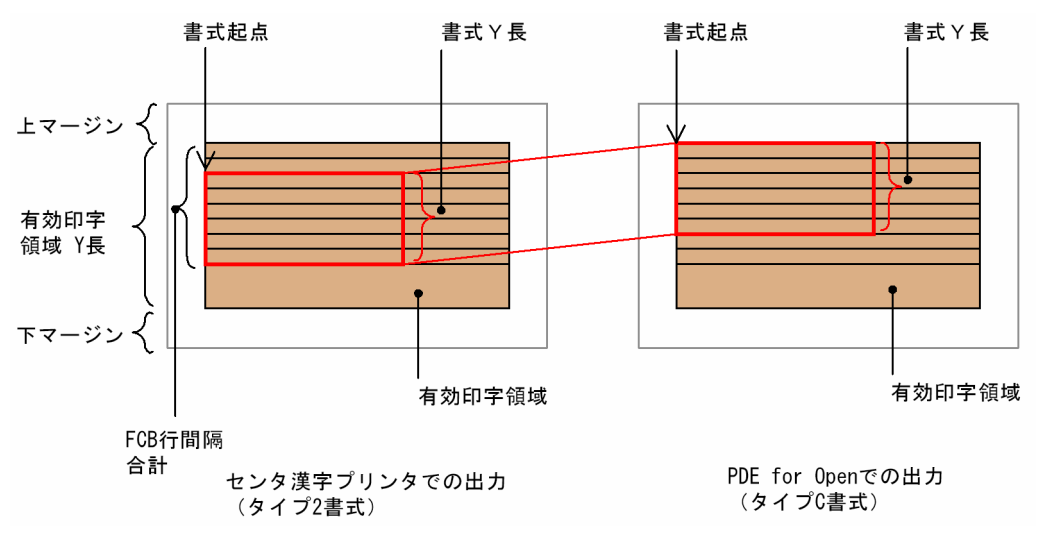

図 D‒5 タイプ 2 書式で使用していた書式記述文を修正なしでタイプ C 書式生成に使用する場合

## (b) 対処方法

次のどちらかの対処が必要になります。通常は環境設定ユティリティで指定してください。

- 環境設定ユティリティの[制御イメージ設定]タブで,[書式の配置]に左下揃えを指定する センタ漢字プリンタでのタイプ 2 書式の出力位置と同じ位置に,タイプ C 書式を出力します。書式の 管理が複雑になることを避けるため,[書式の配置]の設定はシステムで統一することを推奨します。 なお,[書式の配置]に左下揃えを指定し,FCB の行が有効印字領域を超えて定義されている場合は, 期待した位置に書式が出力されないことがあります。
- 書式の出力位置が,タイプ 2 書式とタイプ C 書式で同じとなるように,書式記述文を修正する

[「図 D-5 タイプ 2 書式で使用していた書式記述文を修正なしでタイプ](#page-451-0) C 書式生成に使用する場合」の 例では、書式オーバレイの縦方向の大きさ(書式 Y 長)が FCB 行間隔合計と同じ 40 ドット×62 行と なるよう、書式記述文を変更して次に示す図のようなデザインとして定義することで、タイプ2書式と タイプ C 書式運用での出力位置を同じにできます。

## 図 D‒6 タイプ 2 書式での運用でもタイプ C 書式の運用でも出力される位置が同じになる場合

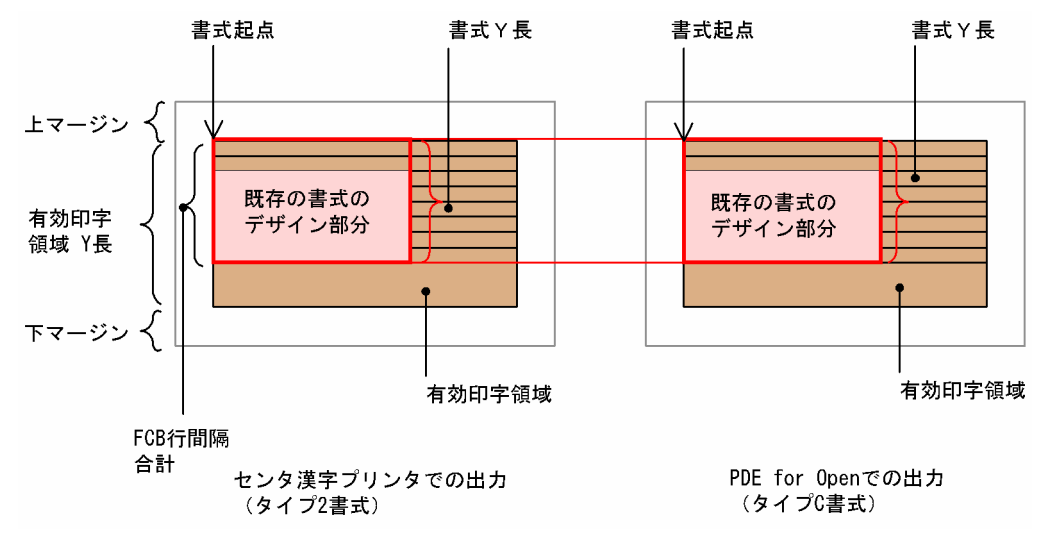

付録 D 移行時の注意

# <span id="page-453-0"></span>付録 E 変換データ量とメモリ所要量

変換データ量およびメモリ所要量は,次に示す値を参考にして見積もりしてください。変換対象のページ 内容(全角文字/半角文字/データ構成/スペースの数/外字/図形/画像など)や使用するプリンタ制御イメー ジによってデータの最適化が発生し,実際の変換データ量およびメモリ所要量が異なります。次に示す値 は,実際の運用中でのディスク容量不足およびメモリ不足による変換不可能障害を未然に防止するための 安全性を考慮した概算値となっています。

## 付録 E.1 変換データ量

変換データ量は,次の概算式で求められます。

変換データ量=基本データ量+印刷データ量

注 なお,変換種別が GDI の場合,変換データ量はプリンタドライバに依存するため,この概算式で 求められません。

## (1) 基本データ量

変換データのヘッダやフッタ情報などの固定的なデータ量のことです。変換種別によって、次の値が必要 となります。

- PostScript 変換の場合:最大 9,100 バイト 環境設定ユティリティで指定するフォント名称によって変動します。デフォルトのフォント名称では 6,400 バイトです。
- PDF 変換の場合:2,400 バイト
- ESC/P 変換の場合:23 バイト

## (2) 印刷データ量

スプールデータやプリンタ制御イメージに応じて変動するデータ量のことです。変換種別によって、次の 計算式で求めます。

## (a) PostScript 変換の場合

印刷データ量「単位:バイト] =Windowsフォントデータ量 +1,200+スプールデータの総ページ数×(750+ページ変換データ量)  $+$ 適用書式オーバレイ数※×(100+書式オーバレイ変換データ量)

注※ ページの先頭で指定した書式オーバレイが該当します。帳票の途中で適用する書式オーバレイを 変更した場合,書式オーバレイの変換データ量はページ変換データ量として計算されます。

• Windows フォントデータ量

使用される Windows フォントの数×500,000 注 実際のデータ量は,フォントの種類によって大きく変動します。

• ページ変換データ量

画像データ+文字データ+外字データ+ページ内書式オーバレイデータ+ Windows フォント字形データ

• 画像データ

モノクロ画像:200 +↑原画像の横ドット数÷8↑×2×原画像の縦ドット数 モノクロ画像以外:200 +原画像の横ドット数×6×原画像の縦ドット数

• 文字データ

シフト JIS の場合:

1 ページ当たりの行数の平均値×(1 行当たりのプリンタフォントの文字列数※の平均値×110 + (1 行当たりのプリンタフォントの 1 バイト文字数の平均値+ 1 行当たりの 2 バイト文字数の平均 値×4 + 1 行当たりの Windows フォントの文字数の平均値×4))

注※ 文字列は,次のどれかで区切られた文字のことを表します。

- ・4 バイト以上の 1 バイト空白コード (20) 16
- ・1 バイト文字と 2 バイト文字が切り替わる点
- ・機能キャラクタ

例 1 ページ 60 行で 1 行中に 10 文字のプリンタフォントの 1 バイト文字列が 5 個,10 文字のプ リンタフォントの 2 バイト文字列が 5 個の場合。

60×(10×110+(50+50×4))=81,000バイト

### Unicode の場合:

1 ページ当たりの行数の平均値×(1 行当たりの文字列数※の平均値×110 +(1 行当たりの Unicode 用でないプリンタフォントの文字数の平均値+ 1 行当たりの基本多言語面内のプリンタフォントの 文字数の平均値×4 + 1 行当たりの基本多言語面外のプリンタフォントの文字数の平均値×8 + 1 行当たりの Windows フォントの文字数の平均値×4))

注※ 文字列は,次のどれかで区切られた文字のことを表します。

- ・4 文字以上の空白コード U+0020
- ・半角文字と全角文字が切り替わる点
- ・機能キャラクタ

例 1 ページ 60 行で 1 行中に 10 文字の Unicode 用でないプリンタフォントの文字列が 2 個, Unicode 用のプリンタフォントの文字列が 8個, うち基本多言語面内の文字が 76 文字, 基本多言 語面外の文字が 4 文字の場合。

60×(10×110+(20+76×4+4×8))=87,360バイト

<span id="page-455-0"></span>• 外字データ

1 ページ当たりの外字数の平均値×1,200

- ページ内書式オーバレイデータ 書式オーバレイ変換データ量の計算式と同じ
- Windows フォント字形データ 1 ページ当たりの行数の平均値×1 行当たりの Windows フォントの文字数の平均値×(Windows フォントのファイルサイズの総和/Windows フォント内の総定義文字数)×2
- 書式オーバレイ変換データ量

けい線+網掛け+文字+ドットパターン

• けい線(縦, 横, 斜め, 円弧, 円)

(書式オーバレイ中に展開されるけい線数×太さドット数)×80

• 網掛け

書式オーバレイ中に展開される網掛け数×150

• 文字

文字数×140

• ドットパターン

(115 +↑平均ドットデータ長÷8↑×2)×書式オーバレイ中に展開される DOT 記述文数 けい線,円は線の太さごとに計算を行います。

書式記述文中で部品を展開している場合は,部品中の描画データも計算します。

### (b) PDF 変換の場合

印刷データ量「単位:バイト] =Windowsフォントデータ量 +CMapデータ量 +網掛けの種類×350 +スプールデータの総ページ数×(415+ページ変換データ量) +適用書式オーバレイ数×(360+書式オーバレイ変換データ量×0.1) +PDF/A規格およびPDF/X規格のPDFで必要となるデータ量

### • Windows フォントデータ量

横書きまたは縦書きだけとして使用される Windows フォントのフォントファイルサイズの総和+横 書きおよび縦書きとして使用される Windows フォントのフォントファイルサイズの総和×2

注 1

横書きには 1 バイト文字も含まれます。

注 2

実際のデータ量は,フォントの種類,フォント中で使用される文字の種類や数によって大きく変動 します。

• CMap データ量

付録 E 変換データ量とメモリ所要量

CMap 定義ファイル数×600 +(↑CMap 定義ファイルサイズ×17÷13↑+↑CMap 定義ファイル サイズ÷1,300↑×32)×0.5

• 網掛けの種類

書式オーバレイ中に描画されている網掛けの種類です。 色または網掛けパターンが異なる場合に,別の網掛けとして数えます。

• ページ変換データ量

画像データ+文字データ+外字データ

• 画像データ

モノクロ画像:300 +↑原画像の横ドット数÷8↑×2×原画像の縦ドット数×0.25 モノクロ画像以外:300 +原画像の横ドット数×6×原画像の縦ドット数×0.25

• 文字データ

シフト JIS で標準フォントを指定した場合:

(1 ページ当たりの行数の平均値×(1 行当たりの文字列数※の平均値×90 +(1 行当たりの 1 バイ ト文字数の平均値+1行当たりの2バイト文字数の平均値×4))) ×0.05 注※ 文字列は、次のどれかで区切られた文字のことを表します。

・環境設定ユティリティの「PDF 設定] タブで「PDF 出力設定]の「全角/半角スペースをす べて出力しない],および[全角/半角スペースをすべて出力する]をどちらも指定しない場合,4 バイト以上の 1 バイト空白コード(20)16, または 2 バイトシフト中の奇数個の 1 バイト空白コード  $(20)_{16}$ 

・環境設定ユティリティの[PDF 設定]タブで[PDF 出力設定]の[全角/半角スペースをす べて出力する]を指定し、[印刷データ設定]タブで [2 バイトシフト中の半角スペースの扱い]に [半角スペース 2 つを全角スペースとして扱う]を指定した場合,2 バイトシフト中の奇数個の 1 バ イト空白コード(20)<sup>16</sup>

・環境設定ユティリティの「PDF 設定] タブで「PDF 出力設定]の「全角/半角スペースをす べて出力しない]を指定した場合, 1 バイト空白コード (20) 16 または 2 バイト空白コード (8140) 16

・1 バイト文字と 2 バイト文字が切り替わる点

- ・機能キャラクタ
- ・外字

例 1 ページ 60 行で 1 行中に 10 文字の 1 バイト文字列が 5 個,10 文字の 2 バイト文字列が 5 個 の場合。

 $(60 \times (10 \times 90 + (50 + 50 \times 4))) \times 0.05 = 3,450 \times 7$ 

### Unicode で標準フォントを指定した場合:

(1 ページ当たりの行数の平均値×(1 行当たりの文字列数※の平均値×90 +(1 行当たりの基本多 言語面内の文字数の平均値×4 + 1 行当たりの基本多言語面外の文字数の平均値×8))) ×0.05 注※ 文字列は,次のどれかで区切られた文字のことを表します。

・環境設定ユティリティの「PDF 設定] タブで「PDF 出力設定]の「全角/半角スペースをす べて出力しない],および「全角/半角スペースをすべて出力する]をどちらも指定しない場合.4 文字以上の半角空白コード U+0020,または 2 バイトシフト中の奇数個の半角空白コード U+0020

・環境設定ユティリティの [PDF 設定] タブで [PDF 出力設定] の [全角/半角スペースをす べて出力する]を指定し,「印刷データ設定」タブで「2バイトシフト中の半角スペースの扱い」に 「半角スペース2つを全角スペースとして扱う」を指定した場合,2 バイトシフト中の奇数個の半角 空白コード U+0020

・環境設定ユティリティの[PDF 設定]タブで[PDF 出力設定]の[全角/半角スペースをす べて出力しない]を指定した場合,半角空白コード U+0020 または全角空白コード U+3000

・半角文字と全角文字が切り替わる点

・機能キャラクタ

・外字

例 1 ページ 60 行で 1 行中に文字列が 10 個,うち基本多言語面内の文字が 95 文字,基本多言語 面外の文字が 5 文字の場合。

(60×(10×90+(95×4+5×8)))×0.05=3,960バイト

Windows フォントを指定した場合:

(1 ページ当たりの行数の平均値×(1 行当たりの文字列数※の平均値×90 + 1 行当たりの文字数の 平均値 $\times$ 4))  $\times$  0.05

注※ 文字列は、次のどれかで区切られた文字のことを表します。

シフト JIS の場合:

・環境設定ユティリティの[PDF 設定]タブで[PDF 出力設定]の[全角/半角スペースをす べて出力しない],および[全角/半角スペースをすべて出力する]をどちらも指定しない場合,4 バイト以上の1バイト空白コード(20)16,または2バイトシフト中の奇数個の1バイト空白コー  $F(20)_{16}$ 

・環境設定ユティリティの [PDF 設定] タブで [PDF 出力設定] の [全角/半角スペースをす べて出力する]を指定し,「印刷データ設定」タブで「2バイトシフト中の半角スペースの扱い」に 「半角スペース2つを全角スペースとして扱う」を指定した場合,2 バイトシフト中の奇数個の 1 バ イト空白コード(20)<sub>16</sub>

・環境設定ユティリティの[PDF 設定]タブで[PDF 出力設定]の[全角/半角スペースをす べて出力しない]を指定した場合, 1 バイト空白コード (20) 16 または 2 バイト空白コード (8140) 16

・1 バイト文字と 2 バイト文字が切り替わる点

・機能キャラクタ

・外字

#### Unicode の場合:

・環境設定ユティリティの[PDF 設定]タブで[PDF 出力設定]の[全角/半角スペースをす べて出力しない],および[全角/半角スペースをすべて出力する]をどちらも指定しない場合, 4 文字以上の半角空白コード U+0020,または 2 バイトシフト中の奇数個の半角空白コード U+0020

<span id="page-458-0"></span>・環境設定ユティリティの「PDF 設定] タブで「PDF 出力設定]の「全角/半角スペースをす べて出力する]を指定し,「印刷データ設定」タブで「2バイトシフト中の半角スペースの扱い」に 「半角スペース2つを全角スペースとして扱う」を指定した場合,2 バイトシフト中の奇数個の半角 空白コード U+0020

・環境設定ユティリティの「PDF 設定] タブで「PDF 出力設定]の「全角/半角スペースをす べて出力しない]を指定した場合,半角空白コード U+0020 または全角空白コード U+3000

- ・半角文字と全角文字が切り替わる点
- ・機能キャラクタ
- ・外字
- 例 1 ページ 60 行で 1 行中に 10 文字の文字列が 10 個の場合。

 $(60 \times (10 \times 90 + 100 \times 4)) \times 0.05 = 3,900 \times 7 \times 100$ 

• 外字データ

1 ページ当たりの外字数の平均値×300

#### • 書式オーバレイ変換データ量

けい線+円けい線+網掛け+文字+ドットパターン

• けい線(縦,横,斜め,円弧)

(書式オーバレイ中に展開されるけい線数×太さドット数)×80

- 円けい線 (書式オーバレイ中に展開される円けい線数×太さドット数)×220
- 網掛け

書式オーバレイ中に展開される網掛け数×130

• 文字

文字数×140

• ドットパターン

(120 +↑平均ドットデータ長÷8↑×2)×書式オーバレイ中に展開される DOT 記述文数 けい線,円は線の太さごとに計算します。

書式記述文中で部品を展開している場合は,部品中の描画データも計算します。

• PDF/A 規格および PDF/X 規格の PDF で必要となるデータ量

1,300 + ICC プロファイル

• ICC プロファイル

PDF/A 規格の場合:2,600 バイト

PDF/X 規格の場合:環境設定ユティリティで指定した ICC プロファイルのサイズ

### (c) ECS/P 変換の場合

印刷データ量「単位:バイト] =スプールデータの総ページ数×(39+ページ変換データ量)

#### • ページ変換データ量

外字データ+文字データ

ただし、次の文字は外字データとして扱います。

- ・シフト JIS の NEC 選定 IBM 拡張文字に相当する文字
- ・シフト JIS の IBM 拡張文字に相当する文字
- ・シフト JIS 範囲外の文字(Unicode の場合)
- 外字データ

外字数×(5 + 72×w)

w の値は次のようになります。

- ・横倍指定されている場合:w = 2
- ・横倍解除されている場合:w = 1
- 文字データ

 $(1 \, \text{C} - \text{C})$ 当たりの行数の平均値× $(4 + 1 \, \text{C} - \text{C})$ で字列数<sup>※1</sup> の平均値×18<sup>※2</sup> +  $(1 \, \text{C} - \text{C})$ の CPI 指定の 1 バイト文字数の平均値+ 1 行当たりの半角指定の 1 バイト文字数の平均値×2×a  $*3 + 1$  行当たりの 2 バイト文字数の平均値×2×a $*3$ ))

注※1 文字列は、次のどれかで区切られた文字のことを表します。

- ・4 バイト以上の 1 バイト空白コード(20)<sup>16</sup>
- ・1 バイト文字と 2 バイト文字が切り替わる点
- ・機能キャラクタ

例 1 ページ 66 行で 1 行中に 10 文字の CPI 文字列が 5 個,10 文字の 2 バイト文字列が 5 個の場 合。

 $(66\times$   $(4+10\times18+$   $(50+50\times2)$ ) = 22,044バイト

注※2 文字列の属性(字間値,書体など)やけた位置によって変わります。「18」は最大値です。 注※3 a の値は次のようになります。

 ・センタ漢字ラインプリンタで奇数ポイントの字間値または 50 ポイントを超える字間値を設定 している場合:a = 3

 ・センタ漢字ラインプリンタで 0.5 ポイント単位の字間値を設定している場合(半角だけ):a  $= 2$ 

・そのほかの場合:a = 1

## 付録 E.2 メモリ所要量

変換時に必要なメモリ所要量は,次の概算式で求められます。

メモリ所要量=基本メモリ量+動的メモリ量

# (1) 基本メモリ量

変換種別に応じた固定的なメモリサイズのことです。

- PostScript 変換の場合:295,000 バイト
- PDF 変換の場合:680,000 バイト
- GDI 変換の場合:290,000 バイト
- ECS/P 変換の場合:290,000 バイト

# (2) 動的メモリ量

変換種別および変換データに応じて必要となるメモリサイズのことです。変換種別によって,次の計算式 で求めます。

## (a) PostScript の場合

動的メモリ量 [単位:バイト] =(書式オーバレイ適用数+スプールデータの総ページ数)×32 +書式オーバレイ適用数×(2,000+書式オーバレイ変換データ量×2) +(コピー枚数+1)×ページ変換データ量 +(ページ変換データ量+4,000) +Windowsフォントデータ量

ページ変換データ量および書式オーバレイ変換データ量および Windows フォントデータ量については, 「[付録 E.1\(2\)\(a\) PostScript 変換の場合](#page-453-0)」のページ変換データ量および書式オーバレイ変換データ量を参 照してください。

## (b) PDF 変換の場合

動的メモリ量 [単位:バイト] =112×(書式オーバレイ適用数+スプールデータの総ページ数)+Windowsフォントデータ量+CMap データ量+M+PDF/A規格およびPDF/X規格のPDFで必要となるデータ量

- Windows フォントデータ量,CMap データ量 詳細については,[「付録 E.1\(2\)\(b\) PDF 変換の場合」](#page-455-0)を参照してください。
- M

次の二つの計算式で求めた値の内で大きいほうの値を代入します。

一般にスプールデータの総ページ数が 1,000 ページを超える場合は,書式オーバレイ適用数とスプー ルデータの総ページ数で求められます。

- 20×↓(書式オーバレイ適用数+スプールデータの総ページ数)×1.1...※↓
- •(書式オーバレイ適用数×(2,000 +書式オーバレイ変換データ量×1.1))+(コピー枚数+ 1)×  $(2.000 + \mathcal{R} - \mathcal{I})$ 変換データ量×2.1) + N

注※ 「1.1...」は循環小数を表します。

上記の式の N には,書式オーバレイ変換データ量の値と,ページ変換データ量の値を比較して,大 きい方の値を代入します。書式オーバレイ変換データ量およびページ変換データ量の詳細について は,「[付録 E.1\(2\)\(b\) PDF 変換の場合](#page-455-0)」を参照してください。

• PDF/A 規格および PDF/X 規格の PDF で必要となるデータ量

1,300 + ICC プロファイル + N

• ICC プロファイル

詳細は,「[付録 E.1\(2\)\(b\) PDF 変換の場合](#page-455-0)」を参照してください。

• N

モノクロ画像以外の画像データを使用し,PDF/X 規格の PDF を出力する場合は,以下のデータ量 のメモリが必要となります。

画像の横ドット数×画像の縦ドット数※×30

注※ 複数の画像データを変換する場合は,画像の横ドット数×画像の縦ドット数の値が最大とな る画像データの画像の横ドット数×画像の縦ドット数を代入します。

### (c) GDI 変換の場合

動的メモリ量「単位:バイト] =書式オーバレイ適用数×4,900 +(コピー枚数+1)×750 +スプールデータの総ページ数×50

### (d) ECS/P 変換の場合

動的メモリ量 [単位:バイト] =(コピー枚数+1)×(4,900+ページ変換データ量) +スプールデータの総ページ数×50 +(39+ページ変換データ量)×コピー枚数+4,200

ページ変換データ量の詳細は,「[付録 E.1\(2\)\(c\) ECS/P 変換の場合」](#page-458-0)を参照してください。

## (3) 一時メモリ量

一時的に必要となるメモリサイズのことです。環境設定ユティリティの [適用条件設定] タブの [使用メ モリ量]には影響しません。

画像の種類によって,次の計算式で求めます。

#### モノクロ画像

一時メモリ量 [単位:バイト] =↑原画像の横ドット数÷32↑×原画像の縦ドット数×4

モノクロ画像以外

#### 付録 E 変換データ量とメモリ所要量

# (4) 注意事項

データが同じでも,変換種別によってメモリ所要量は異なります。ページ数が多い場合,PDF 変換ではほ かの変換種別よりも多くのメモリを必要とします。変換種別を変更するときは,環境設定ユティリティの [適用条件設定]タブの[使用メモリ量]を見直してください。

また, PDE for Open は 32 ビットプロセスとして動作するため, OS から割り当てられる仮想メモリの上 限は 2GB となります(物理メモリが 2GB 以上の場合でも 1 プロセスの仮想メモリの上限は 2GB となり ます)。環境設定ユティリティの「適用条件設定]タブの「使用メモリ量]で 1GB などの大きな値を指定 すると,メモリが確保できないで,エラーとなる場合があります。このようなときは,適切なメモリ量を 設定してください。

付録 E 変換データ量とメモリ所要量

# 付録 F 変換種別を変更してコピーした場合の留意事項

環境設定ユティリティで変換種別を変更してコピーを行う際は,基本的に次の規則に従います。

- コピー先の変換種別にない項目の値は無視されます。
- コピー元とコピー先の両方の変換種別にある項目は,コピー元の値を引き継ぎます。
- コピー元の変換種別になく,コピー先の変換種別にある項目は,コピー先の変換種別の初期値にします。

ただし,コピー元とコピー先の両方の変換種別にある項目でも,コピー元とコピー先の変換種別で,取り える値の範囲が異なる項目については、値を変更します。値が変更される項目を GDI, PostScript, PDF,または ESC/P から変換種別を変更した場合に分けて,次の表に示します。

## 付録 F.1 GDI から変換種別を変更した場合

GDI から変換種別を変更した場合に値が変更される項目を次に示します。

### 表 F-1 コピーによって値が変更される項目 (GDI から変換種別を変更した場合)

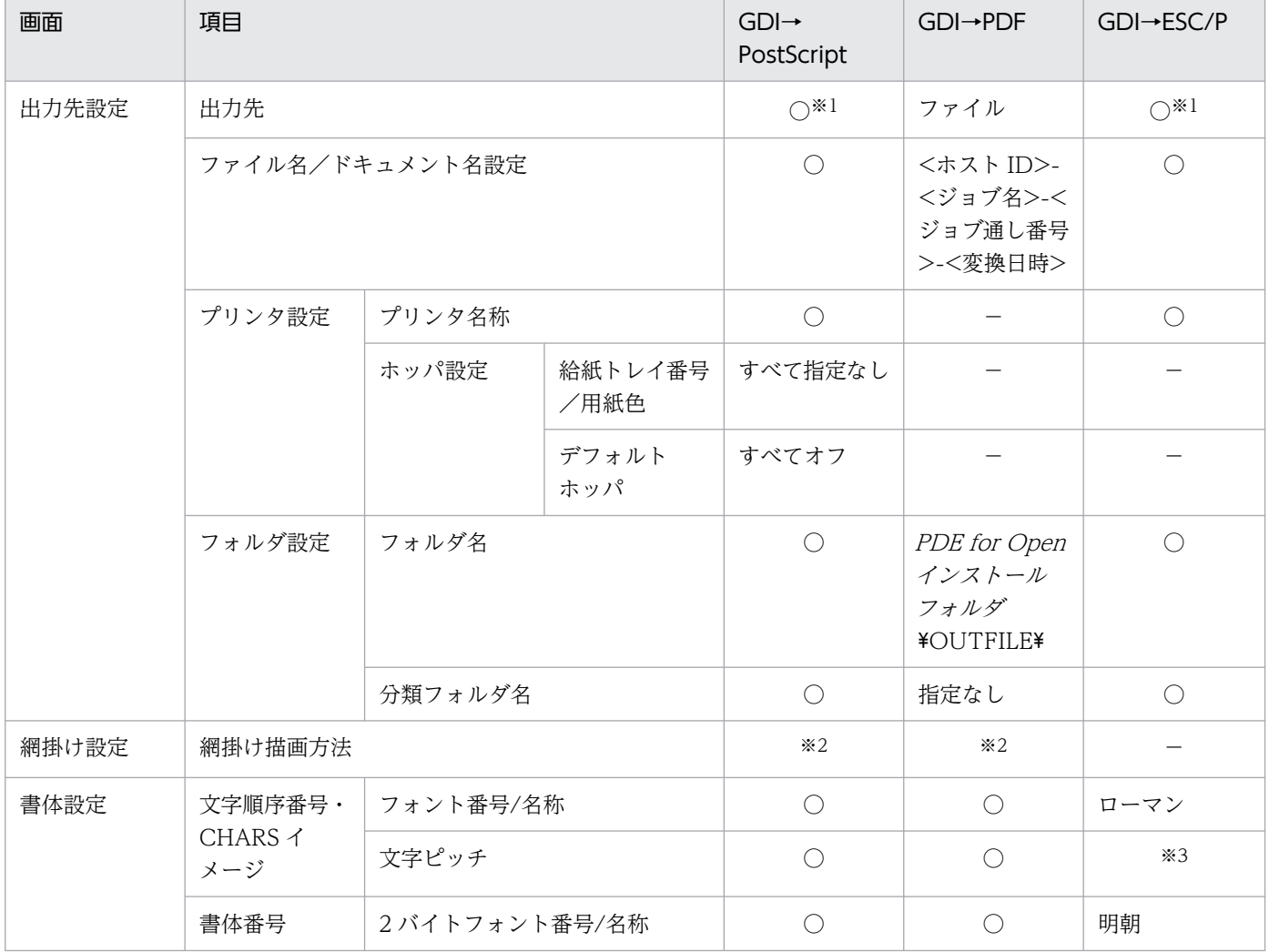

付録 F 変換種別を変更してコピーした場合の留意事項

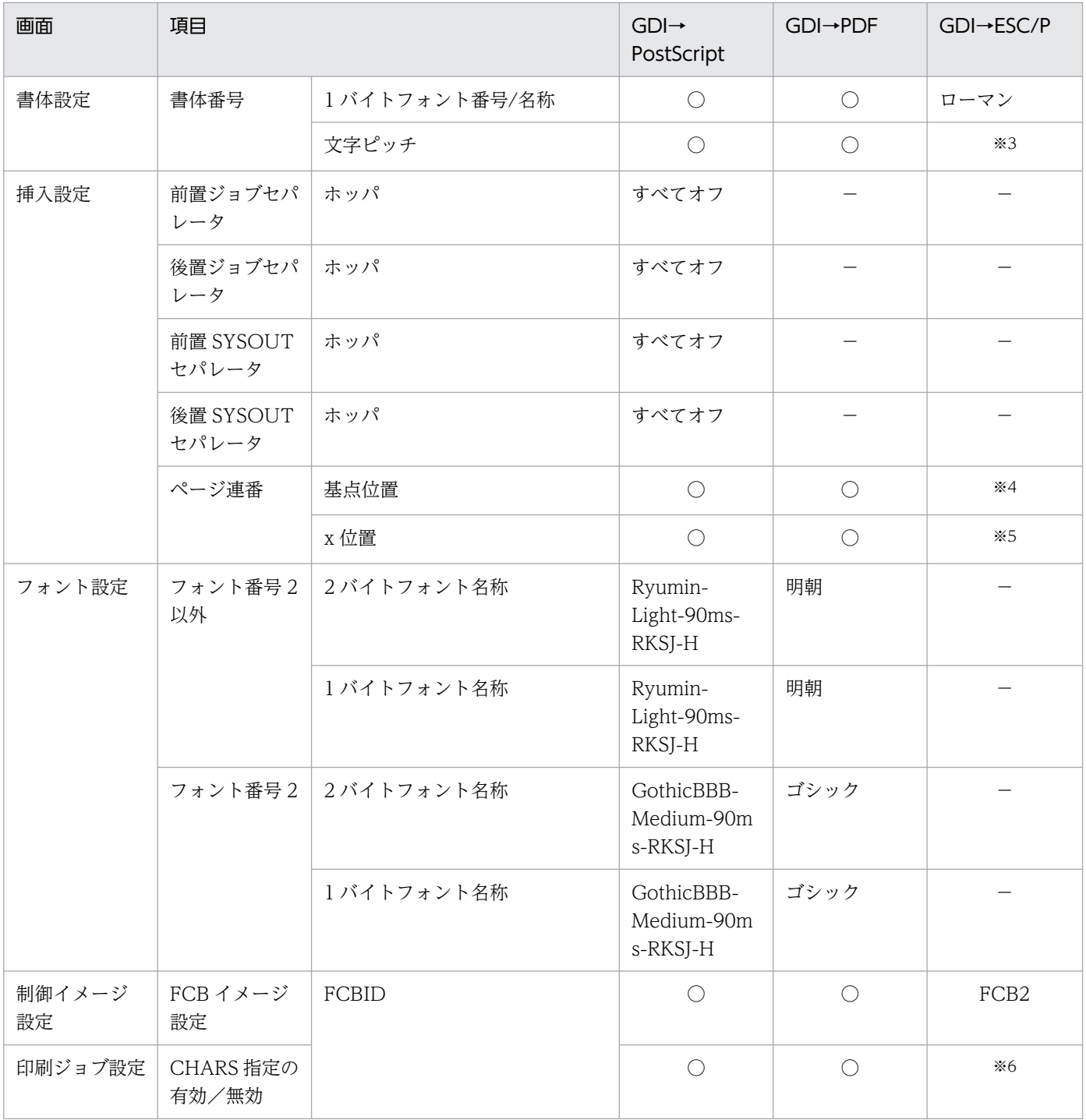

#### (凡例)

○:変更なし。

−:該当なし。

注※1

コピー元が「プリンタファイル」の場合は,「プリンタ」に変更します。

注※2

コピー元が「グレースケール」かつ「自動」の場合は,「パターン」に変更します。

### 注※3

コピー元が「13.3CPI」の場合は,「15CPI」に変更します。

注※4

コピー元が「右上」または「右下」の場合は,「左上」に変更します。

注※5

コピー元が「0」から「19584」の範囲内でない場合は,「0」に変更します。

注※6

コピー元が「ジョブの設定に従う」の場合は,「常に無効とする」に変更します。

# 付録 F.2 PostScript から変換種別を変更した場合

PostScript から変換種別を変更した場合に値が変更される項目を次に示します。

### 表 F-2 コピーによって値が変更される項目 (PostScript から変換種別を変更した場合)

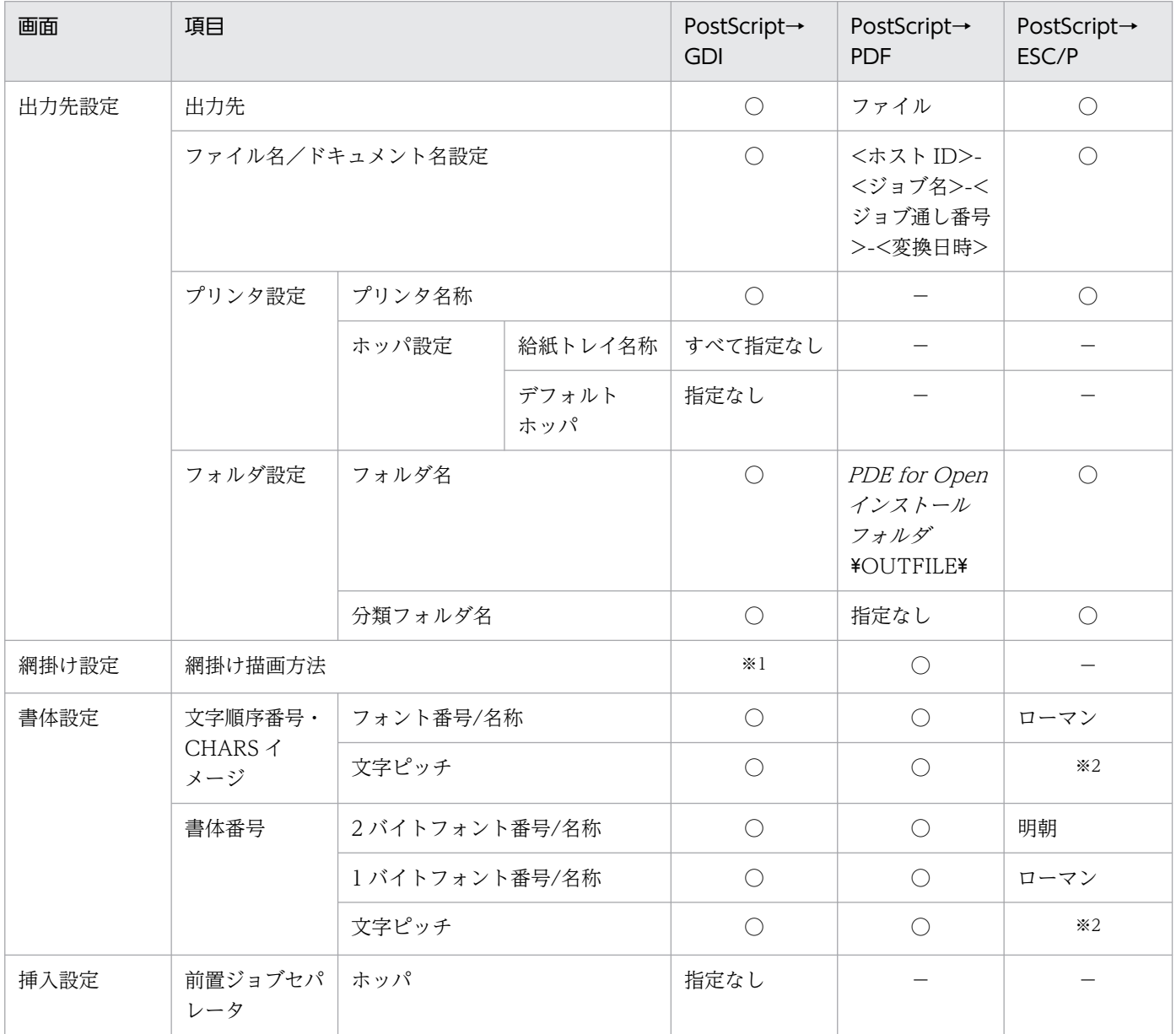

付録 F 変換種別を変更してコピーした場合の留意事項

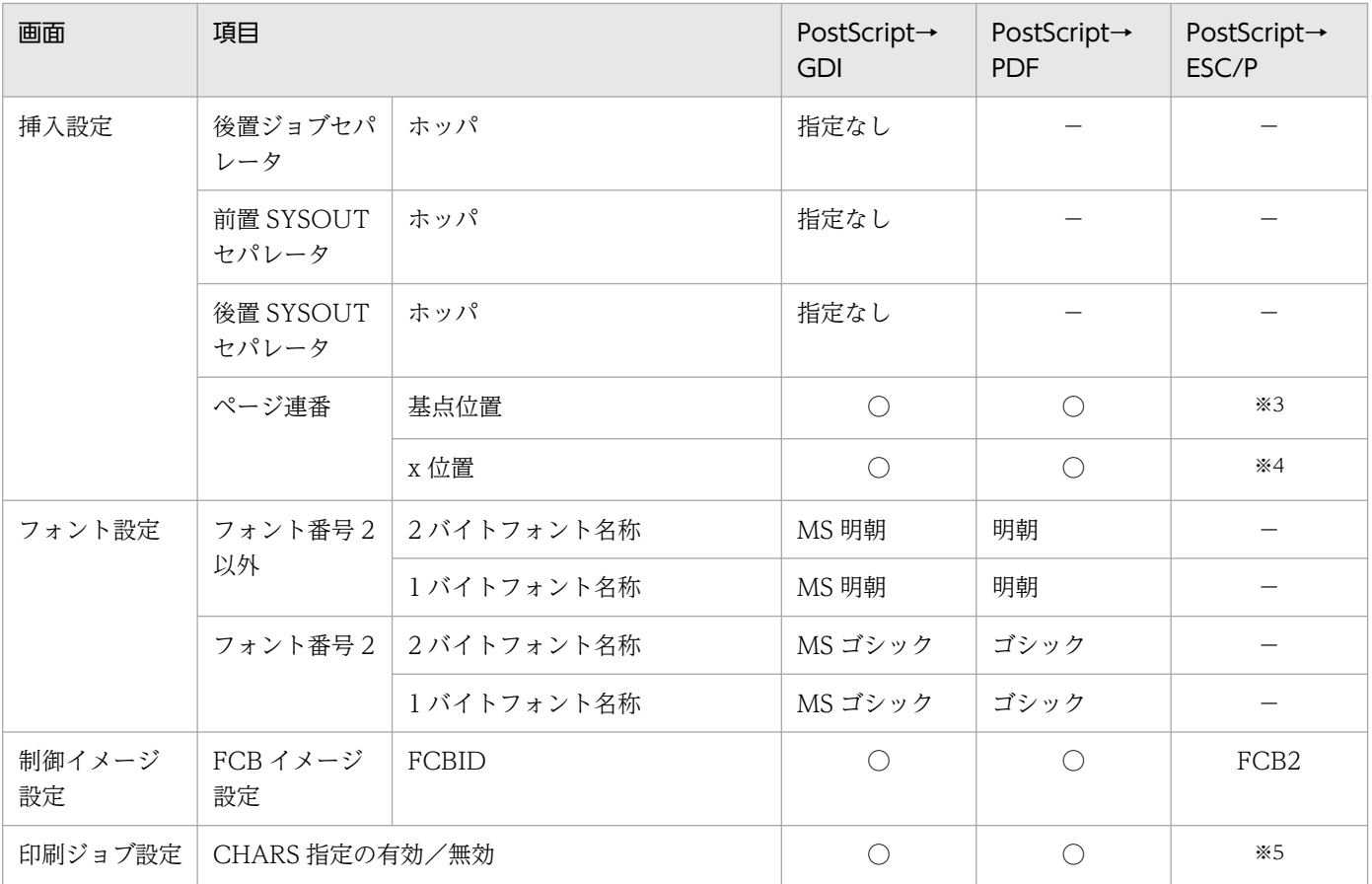

#### (凡例)

○:変更なし。

−:該当なし。

#### 注※1

コピー元が「パターン」の場合は,「グレースケール」の「自動」に変更します。

#### 注※2

コピー元が「13.3CPI」の場合は,「15CPI」に変更します。

#### 注※3

コピー元が「右上」または「右下」の場合は,「左上」に変更します。

#### 注※4

コピー元が「0」から「19584」の範囲内でない場合は,「0」に変更します。

#### 注※5

コピー元が「ジョブの設定に従う」の場合は,「常に無効とする」に変更します。

# 付録 F.3 PDF から変換種別を変更した場合

PDF から変換種別を変更した場合に値が変更される項目を次に示します。

## 表 F-3 コピーによって値が変更される項目 (PDF から変換種別を変更した場合)

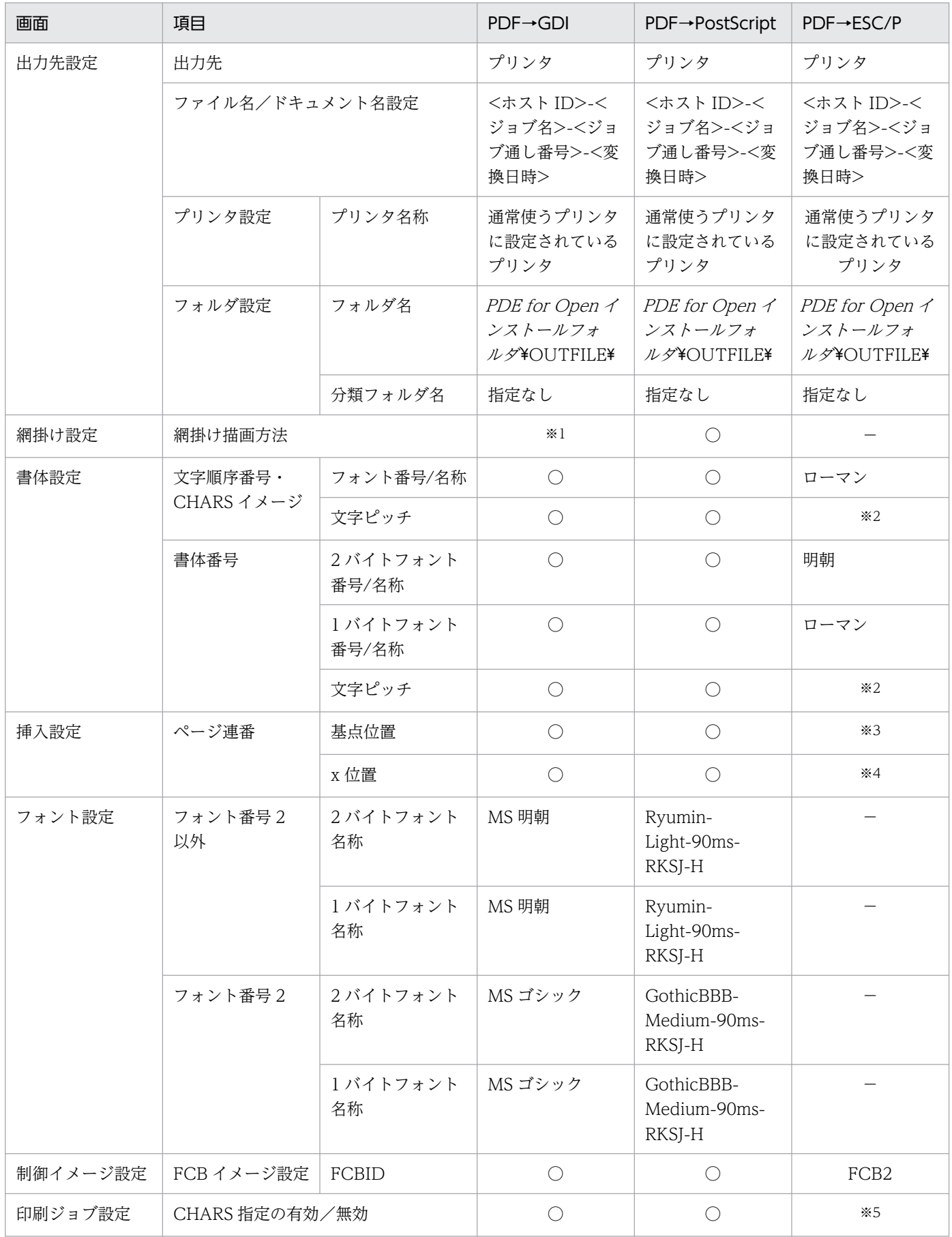

付録 F 変換種別を変更してコピーした場合の留意事項
#### (凡例)

○:変更なし。

−:該当なし。

注※1

コピー元が「パターン」の場合は,「グレースケール」の「自動」に変更します。

注※2

コピー元が「13.3CPI」の場合は,「15CPI」に変更します。

注※3

コピー元が「右上」または「右下」の場合は,「左上」に変更します。

注※4

コピー元が「0」から「19584」の範囲内でない場合は,「0」に変更します。

注※5

コピー元が「ジョブの設定に従う」の場合は,「常に無効とする」に変更します。

## 付録 F.4 ESC/P から変換種別を変更した場合

ESC/P から変換種別を変更した場合に値が変更される項目を次に示します。

### 表 F-4 コピーによって値が変更される項目 (ESC/P から変換種別を変更した場合)

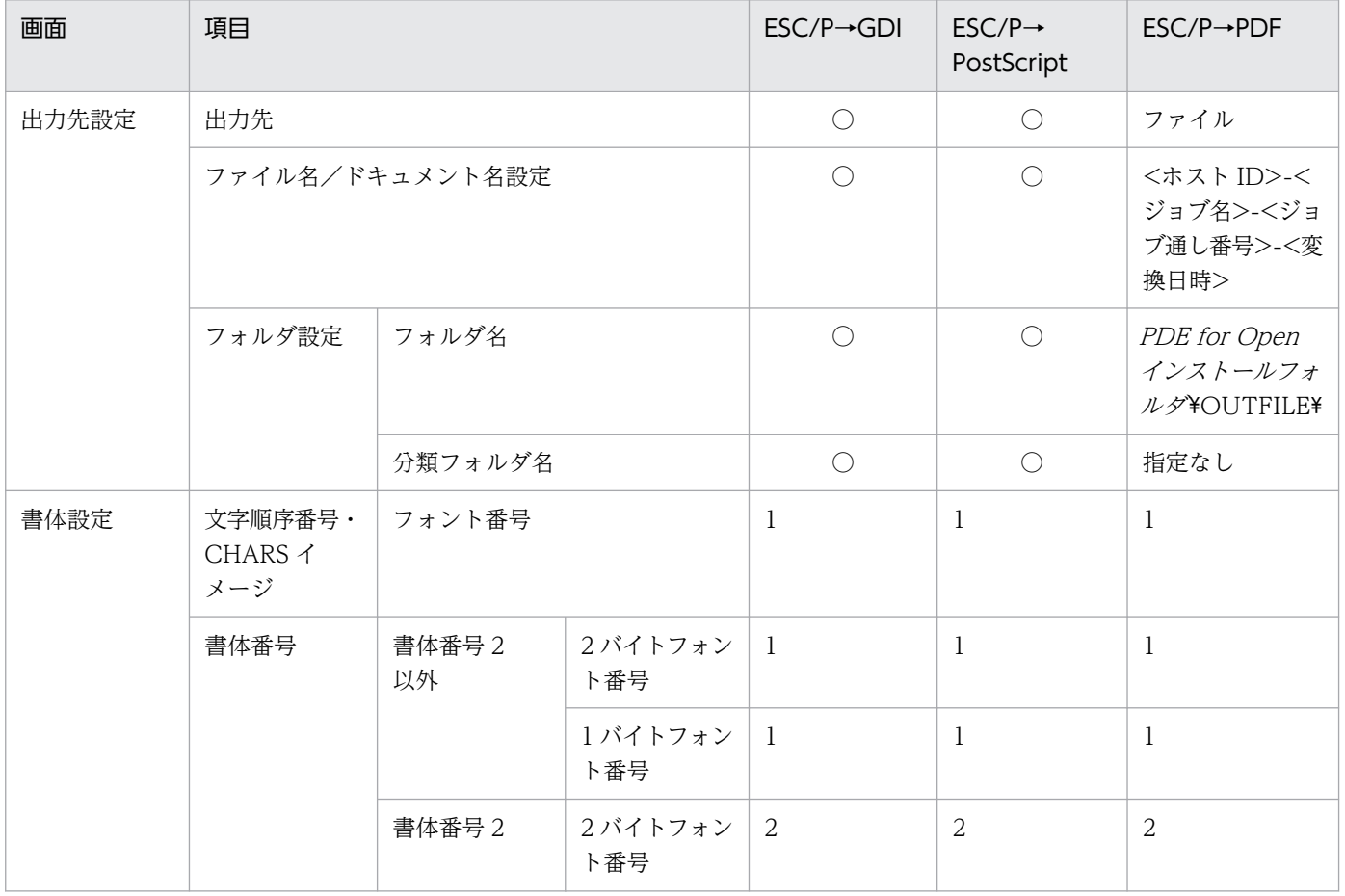

付録 F 変換種別を変更してコピーした場合の留意事項

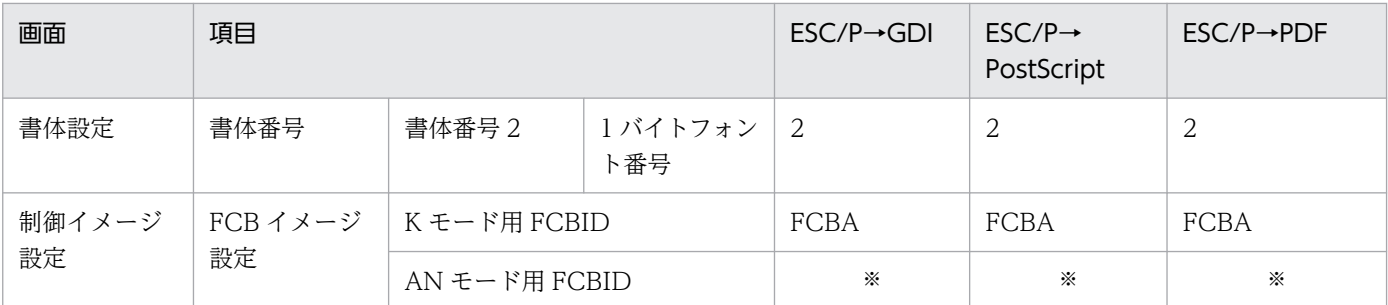

#### (凡例)

○:変更なし。

注※

イメージ種別が VOS3 の場合は「FCB3」, VOS1 の場合は「FCB1」になります。

付録 F 変換種別を変更してコピーした場合の留意事項

# 付録 G HT-4558, HT-4559, HT-4561, H-6C15, H-6C17 および H-6C26 プリンタ出力時の設定

ここでは,HT-4558,HT-4559,HT-4561,H-6C15,H-6C17 および H-6C26 プリンタ出力時の設定 について説明します。

# 付録 G.1 給紙トレイ・排紙トレイについて (HT-4559, HT-4561, H-6C26 プリンタ)

HT-4559, HT-4561 および H-6C26 プリンタに PostScript 出力する場合, 環境設定ユティリティの [出 力先設定]タブの[ホッパ設定],[スタッカ設定]で指定する給紙トレイ番号および排紙トレイ番号を表 G-1,表 G-2 に示します。

### 表 G-1 給紙トレイ番号と対応するトレイ名称

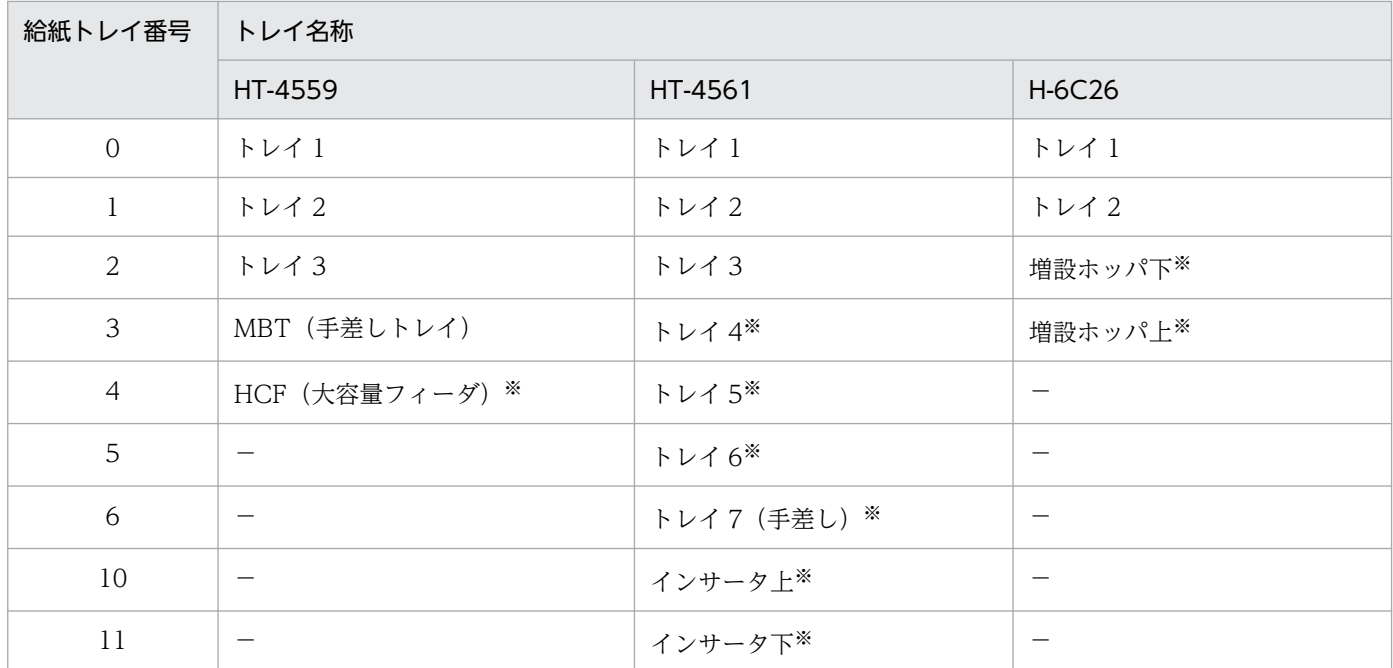

(凡例)

−:PDE で対応するトレイはありません。

注※

オプション

なお,給紙トレイの指定では次の点に注意してください。

- HT-4559 プリンタの MBT から給紙するには、MBT を単一で指定してください。
- HT-4559 プリンタの MBT を単一で指定する場合,両面印刷は指定しないでください。
- HT-4559 プリンタの HCF を単一で指定する場合、A4 またはレター以外の用紙を指定しないでくださ い。

- HT-4559 プリンタのトレイ 1 を単一で指定する場合. A5 用紙を指定しないでください。
- HT-4561 プリンタのインサータから給紙した用紙には印刷できません。また,用紙サイズを基に自動 でトレイを選択する場合、ジョブで指定した用紙(またはサイズが最も近い用紙)がインサータにだけ 設定されていると,インサータから給紙されることがあります。インサータから給紙されないよう,プ リンタの用紙設定をしてください。
- プリンタのすべてのトレイをセパレータ給紙ホッパとして指定しないでください。

### 表 G-2 排紙トレイ番号と対応するトレイ名称

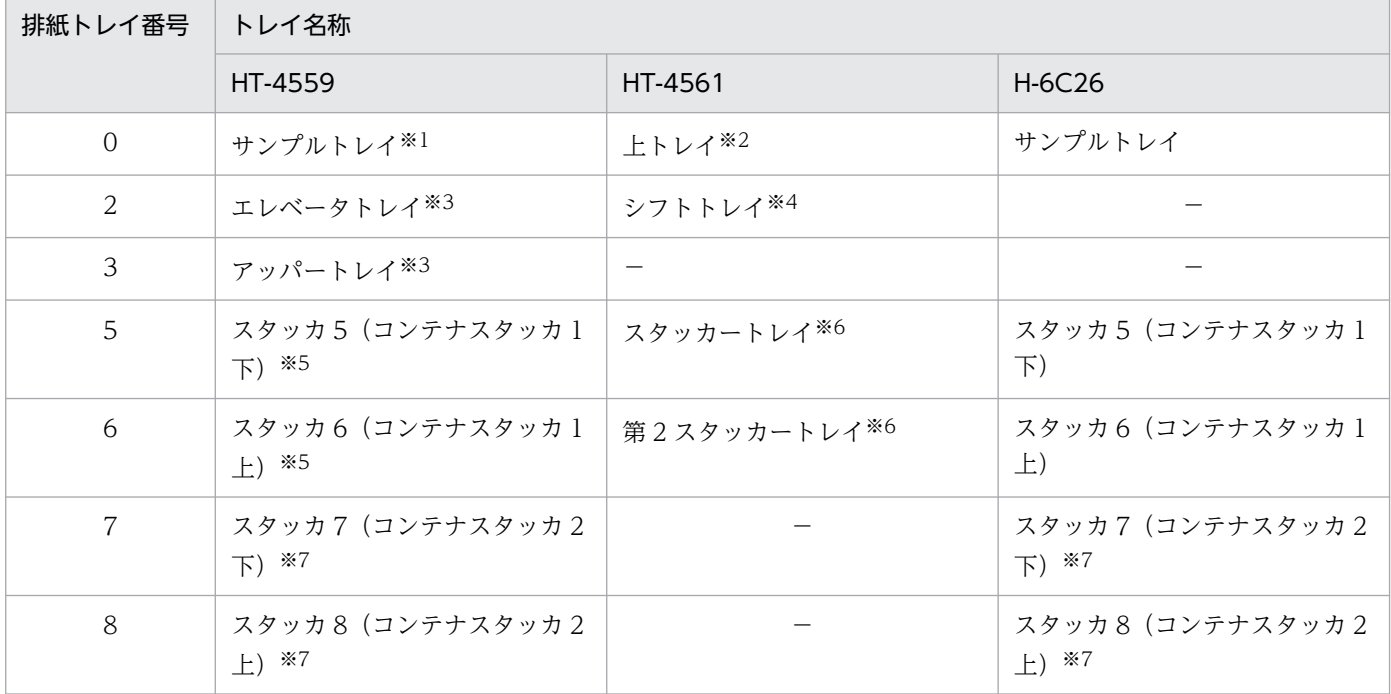

(凡例)

−:PDE で対応するトレイはありません。

#### 注※1

コンテナスタッカ搭載時に対応します。

注※2

2,500 枚フィニッシャー,3,000 枚フィニッシャーまたはスタッカー搭載時に対応します。スタッカーとフィニッシャー, または 2 台目のスタッカーが連結されているとき有効になるトレイはいちばん外側のトレイです。

#### 注※3

標準フィニッシャー搭載時に対応します。

#### 注※4

2,500 枚フィニッシャーまたは 3,000 枚フィニッシャー搭載時に対応します。

#### 注※5

コンテナスタッカ 1 搭載時に対応します。

#### 注※6

スタッカー搭載時に対応します。2 台連結している場合は,外側のスタッカーが第 2 スタッカーとなります。

#### 注※7

コンテナスタッカ 2 搭載時に対応します。

なお,排紙トレイの指定では次の点に注意してください。

- サンプルトレイ,エレベータトレイ,アッパートレイ,上トレイ,シフトトレイはそれぞれ単一で指定 し,ほかの排紙トレイと同時に指定しないでください。
- コンテナスタッカに排紙する場合,異なるサイズの用紙は同じ排紙トレイには排紙されません。
- コンテナスタッカにセットするバスケットサイズによって排紙できる用紙サイズが異なります。指定し たサイズの用紙が排紙できないバスケットがセットされている排紙トレイには排紙されません。
- スタッカートレイに排紙する場合,異なるサイズの用紙を印刷する場合はあらかじめスタッカー内の用 紙を取り除いてから印刷してください。
- HT-4561 プリンタではジョブの途中で排紙先トレイを切り替える指定は無効になります。

## 付録 G.2 PostScript 出力時のフォント名称について

HT-4558, HT-4559, HT-4561, H-6C15, H-6C17 および H-6C26 プリンタに PostScript 出力する 場合に,環境設定ユティリティの[フォント設定]タブで指定できる PostScript フォント名称を次に示し ます。

### 表 G-3 HT-4558, HT-4559, HT-4561, H-6C15, H-6C17 および H-6C26 プリンタで指定 できる PostScript フォント名称

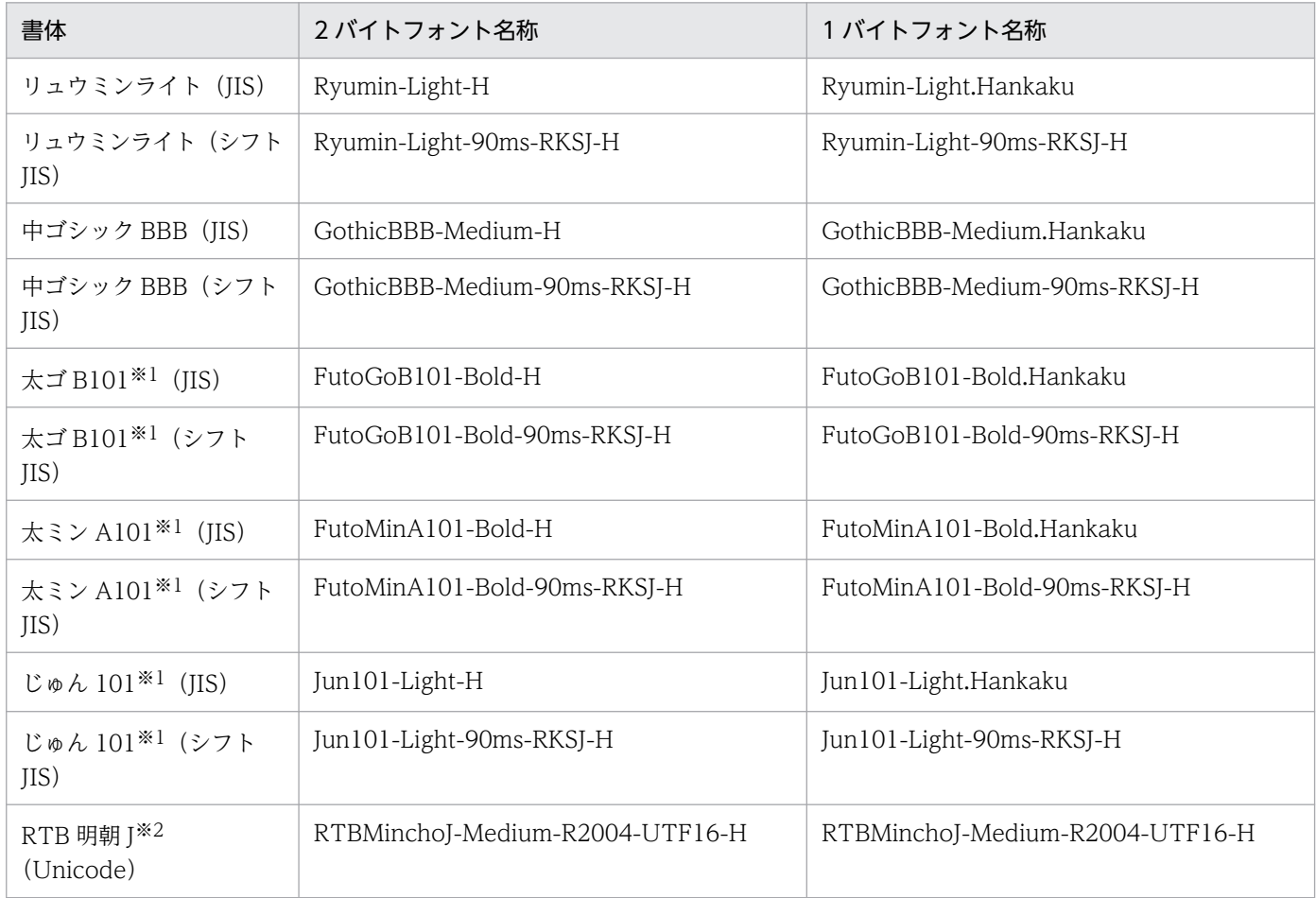

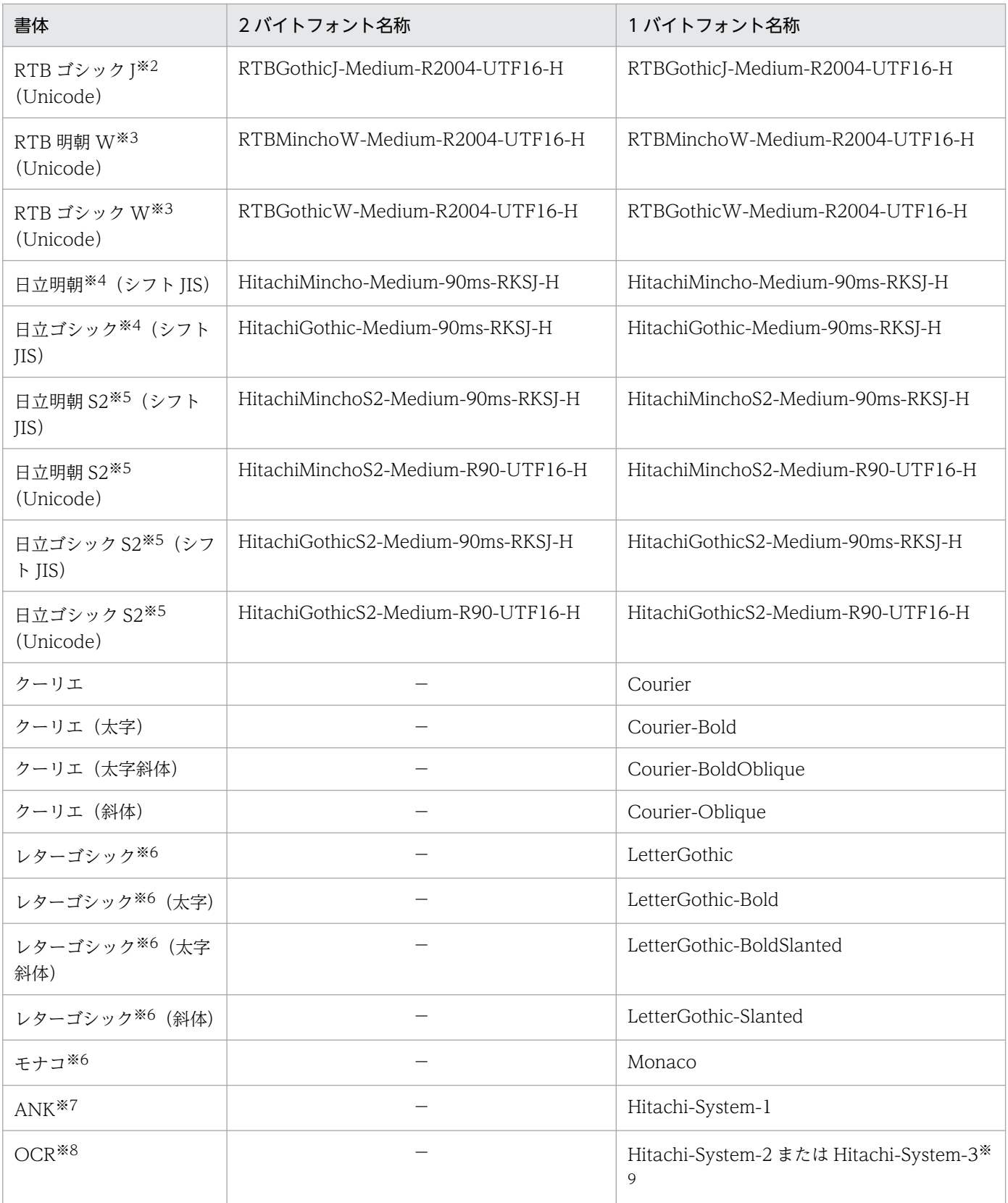

#### (凡例)

−:該当フォントなし。

### 注※1

5 書体オプションを搭載したプリンタ,または 5 書体モデルのプリンタだけ指定できます。詳細はプリンタ製造元にご確認く ださい。

注※2

JIS2004 セット J (JIS X 0213:2004 対応フォント, IIS 規格票の字形を考慮したデザインのフォント)。このフォントを指定 するには,プリンタ装置オプションが必要になります。詳細はプリンタ製造元にご確認ください。

注※3

JIS2004 セットW(JIS X 0213:2004 対応フォント,MS 書体 Ver.5.0 の字形を考慮したデザインのフォント)。このフォント を指定するには,プリンタ装置オプションが必要になります。詳細はプリンタ製造元にご確認ください。

#### 注※4

日立書体(JIS X 0208:1990 対応フォント,センタ系プリンタとの互換を考慮したデザインのフォント)。このフォントを指 定するには,プリンタ装置オプションが必要になります。詳細はプリンタ製造元にご確認ください。

#### 注※5

日立書体セット 2 (日立書体フォントに, IIS X 0213:2004の第 3 水準漢字集合・第 4 水準漢字集合を拡張したフォント)。 このフォントを指定するには、プリンタ装置オプションが必要になります。詳細はプリンタ製造元にご確認ください。

注※6

H-6C15 および H-6C17 プリンタでは使用できません。

注※7

HT-F4558-F101,H-F6C15-C9Z2 または H-F6C17-C9Z2 をインストールする必要があります。

注※8

HT-F4558-F102,HT-F4558-F103,H-F6C15-C9Z3 または H-F6C17-C9Z3 をインストールする必要があります。ただ し,H-6C15 および H-6C17 プリンタでは,「Hitachi-System-2」は使用できません。OCR を使用する場合は,「Hitachi-System-3」を指定してください。

注※9

「Hitachi-System-2」にはカタカナが含まれていません。出力内容にカタカナを含む場合は,「Hitachi-System-3」を使用し てください。

## 付録 G.3 用紙サイズ不一致時動作について

環境設定ユティリティの [PostScript 設定] タブで指定する用紙サイズ不一致時の動作について, HT-4558, HT-4559, HT-4561, H-6C15, H-6C17 および H-6C26 プリンタそれぞれに出力する場合 の推奨値および注意事項を次に示します。

# (1) HT-4558 および H-6C26 プリンタに出力する場合

通常運用時は,HT-4558 および H-6C26 プリンタのパネルで「ベストフィット」無効に設定して,「プリ ンタの設定に従う」を指定することを推奨します。HT-4558 および H-6C26 プリンタにセットされてい る用紙サイズが異なる場合には,パネルにメッセージが表示されます。HT-4558 プリンタの場合,環境設 定ユティリティでの用紙サイズの指定については,「[付録 G.4 連続紙用紙幅について\(HT-4558,](#page-476-0) [H-6C15,H-6C17 プリンタ\)](#page-476-0)」を参照してください。

テスト運用時など、用紙サイズが異なっていてもそのまま印刷したい場合は、HT-4558 および H-6C26 プリンタのパネルで「ベストフィット」有効に設定して,ページ調整するときは「プリンタの設定に従う」 を,ページ調整しないときは方針 7 を指定することを推奨します。

なお, HT-4558 および H-6C26 プリンタのパネルで「ベストフィット」有効に設定した場合, 方針 2 を 指定すると PostScript エラー(configurationerror)となるのでご注意ください。

## (2) HT-4559 プリンタに出力する場合

HT-4559 プリンタでは,方針 2 を指定する代わりに方針 7 を指定してください。

ただし,ホスト用互換形式の連続紙用 FCB を用いてカスタムサイズの用紙に出力する場合や,用紙サイ ズ・行間値拡張形式の FCB を用いてカスタムサイズの用紙に出力する場合,方針 7 は PostScript エラー (configurationerror)となるので,ほかの値を指定してください。

なお,「プリンタの設定に従う」を指定した場合,HT-4559 プリンタのパネルで「ベストフィット」有効 に設定している場合は方針 3,「ベストフィット」無効に設定している場合は方針 7 と同等になります。

## (3) HT-4561 プリンタに出力する場合

通常運用時は,HT-4561 プリンタのパネルで「代替用紙サイズ縮小印刷」を無効に設定して,「プリンタ の設定に従う」を指定することを推奨します。HT-4561 プリンタにセットされている用紙とサイズが異な る場合には,パネルにメッセージが表示されます。

テスト運用時など,用紙サイズが異なったままで印刷したい場合は,HT-4561 プリンタのパネルで「代替 用紙サイズ縮小印刷」を有効に設定し,ページ調整をするときは「プリンタの設定に従う」を,ページ調 整をしないときは方針 6 を指定することを推奨します。

なお, 「プリンタの設定に従う」(または方針 7)を指定したときに HT-4561 プリンタのパネルで「代替 用紙サイズ縮小印刷」を有効に設定している場合は方針 3 と,無効に設定している場合は方針 2 と同等に なります。

## (4) H-6C15 および H-6C17 プリンタに出力する場合

H-6C15 および H-6C17 プリンタでは,プリンタにセットされている用紙サイズと異なるサイズを指定し た場合でも、指定した値がプリンタのサポートしている用紙サイズであれば、用紙サイズ不一致とは見な さないで印刷を行います※。用紙サイズ不一致と見なされるのは、プリンタがサポートしていない用紙サ イズを指定した場合だけです。H-6C15 および H-6C17 プリンタでは、通常運用時・テスト運用時ともに 方針 0 を指定して,用紙サイズ不一致時には PostScript エラー(configurationerror)で終了させること を推奨します。プリンタがサポートしていない用紙サイズを指定してもエラー終了させないで印刷を行う 場合は,方針 6 を指定してください。なお,方針 2 および方針 7 を指定した場合も,用紙サイズ不一致時 には方針 0 と同じく PostScript エラー(configurationerror)となります。

#### 注※

セットされている用紙サイズと異なるサイズを指定して印刷を行うと,用紙からはみ出して印刷された り,ミシン目を超えて印刷されたりします。また,指定する値によっては,プリンタが自動的に 90 度 回転を行って印刷する場合があります。

# <span id="page-476-0"></span>付録 G.4 連続紙用紙幅について(HT-4558,H-6C15,H-6C17 プリンタ)

ここでは,連続紙用紙幅について説明します。

## (1) HT-4558 プリンタに出力する場合

HT-4558 プリンタでは連続紙の左端および右端それぞれ 0.5 インチが用紙の領域として扱われません。使 用する FCB の形式に応じて次の設定をしてください。

• ホスト用互換形式の FCB を使用する場合

環境設定ユティリティの「連続紙設定」タブの用紙幅には実際の用紙幅から 1 インチ引いた値を, 左 マージンには実際の左マージンから 0.5 インチ引いた値を,それぞれ 1/1,440 インチ単位で指定して ください。なお. HT-4558 プリンタのパネルで設定する連続紙用紙幅は. 1 インチ引く前の値(用紙 の幅そのもの)としてください。

例

幅 15 インチの連続紙を使用して用紙の左端 0.5 インチをマージンとする場合,HT-4558 プリンタ のパネルでは用紙幅に 15.0 インチを設定し,環境設定ユティリティでは用紙幅に 20.160 (= (15−1)×1,440)を,左マージンに 0 を指定します。

• 用紙サイズ・行間値拡張形式の FCB を使用する場合

PDE - Form Designer を用いて、実際の用紙幅と、左マージンおよび右マージンを指定した用紙サイ ズ・行間値拡張形式の FCB を作成し帳票に適用してください(FCB の作成方法の詳細については,マ ニュアル「PRINT DATA EXCHANGE - Form Designer」を参照してください)。

環境設定ユティリティの[連続紙設定]タブの用紙幅補正値には-1 インチを,左右マージン補正値に は-0.5 インチを 1/1,440 インチ単位で指定してください。なお,HT-4558 プリンタのパネルで設定す る連続紙用紙幅は,実際の用紙幅を指定してください。

例

幅 15 インチの連続紙を使用して用紙の左端 0.5 インチと右端 0.5 インチをマージンとする場合, PDE - Form Designer を使用して, 用紙幅に 15 インチを, 左マージンに 0.5 インチを, 右マージ ンに 0.5 インチを指定した用紙サイズ・行間値拡張形式の FCB を作成し帳票に適用します。 HT-4558 プリンタのパネルでは用紙幅に 15.0 インチと設定し,環境設定ユティリティでは用紙幅 補正値に-1440(=-1×1,440),左右マージン補正値に-720 を指定します。

## (2) H-6C15 および H-6C17 プリンタに出力する場合

H-6C15 および H-6C17 プリンタでは連続紙の左端および右端それぞれ 0.5 インチが用紙の領域として扱 われません。使用する FCB の形式に応じて次の設定をしてください。

• ホスト用互換形式の FCB を使用する場合

環境設定ユティリティの「連続紙設定」タブの用紙幅には実際の用紙幅から1インチ引いた値を, 左 マージンには実際の左マージンから 0.5 インチ引いた値を,それぞれ 1/1,440 インチ単位で指定して ください。なお,用紙幅には 0.5 インチ(720)の整数倍で 5.5〜17 インチ(7.920〜24.480)の値を 指定してください。

例

幅 16.5 インチの連続紙を使用して用紙の左端 0.5 インチをマージンとする場合,環境設定ユティリ ティでは用紙幅に 22,320 (= (16.5−1) ×1,440) を、左マージンに 0 を指定します。

• 用紙サイズ・行間値拡張形式の FCB を使用する場合

PDE - Form Designer を用いて、実際の用紙幅と、左マージンおよび右マージンを指定した用紙サイ ズ・行間値拡張形式の FCB を作成し帳票に適用してください(FCB の作成方法の詳細については,マ ニュアル「PRINT DATA EXCHANGE - Form Designer」を参照してください)。

環境設定ユティリティの [連続紙設定] タブの用紙幅補正値には-1 インチを、左右マージン補正値に は-0.5 インチを 1/1,440 インチ単位で指定してください。なお、用紙幅補正値には、補正後の用紙幅 が 0.5 インチ(720)の整数倍で 5.5〜17 インチ(7,920〜24,480)の値になるように値を指定してく ださい。

例

幅 12 インチの連続紙を使用して用紙の左端 0.5 インチと右端 0.5 インチをマージンとする場合, PDE - Form Designer を使用して, 用紙幅に 12 インチを, 左マージンに 0.5 インチを, 右マージ ンに 0.5 インチを指定した用紙サイズ・行間値拡張形式の FCB を作成し帳票に適用します(FCB の作成方法の詳細については,マニュアル「PRINT DATA EXCHANGE - Form Designer」を参 照してください)。

環境設定ユティリティでは、用紙幅補正値に-1440 (=-1×1,440), 左右マージン補正値に-720 を 指定します。

## (3) 用紙サイズ・行間値拡張形式の FCB を使用時の注意事項

連続紙プリンタへ印刷する場合,同一印刷ジョブの途中で SETPRT マクロなどによって,動的に FCB を 変更する際,異なる用紙サイズの FCB を指定しないよう注意してください。

## 付録 G.5 EAN128 バーコード印刷について

PDE for Open では,コンビニエンスストアでの料金代理収納システムで使用される EAN128 バーコー ドの出力にだけ対応しています。

EAN128 バーコードは PostScript で印刷することを推奨します。GDI での印刷および PDF ファイルとし て出力した EAN128 バーコードの Acrobat からの印刷は推奨しません。読み取り精度の関係から, EAN128 バーコードの向きと用紙搬送方向が次の図のようになるよう設定してください。また、用紙およ びトナーには純正のものを使用し,再生のものは使用しないでください。また,用紙に厚めのものを使用 することで,バーコードリーダの反射率が上がり,読み取り精度が向上します。

図 G‒1 バーコードの向きと用紙搬送方向

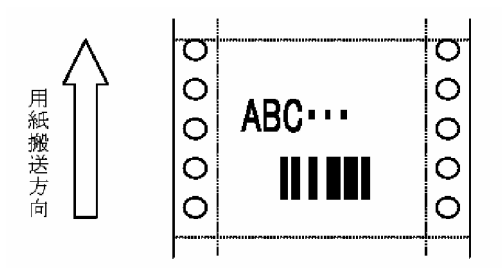

# (1) HT-4558,HT-4559,HT-4561 および H-6C26 プリンタに出力する 場合

バーコード印刷では,トナーの飛散などによって,黒バーが太く,白バーが細く出力される傾向がありま す。環境設定ユティリティの [バーコード設定] タブでバー幅調整値を指定すると, 読み取り精度が向上 します。「スタート/ストップキャラクタ」および「スタート/ストップキャラクタ以外」の両方に-1 を 指定することを推奨します。

# (2) H-6C15 および H-6C17 プリンタに出力する場合

H-6C15 および H-6C17 プリンタでは, PDE - EAN128 Option をインストールして, EAN128 パター ンファイルを使用して印刷することを推奨します。設定方法については,「[7.2.9 バーコード情報を設定](#page-235-0) [する\(バーコード設定\)」](#page-235-0)を参照してください。詳細については,「PRINT DATA EXCHANGE - High Grade Printer EAN128 Barcode Option 取扱説明書」を参照してください。

## 付録 G.6 複写回数について

環境設定ユティリティの [PostScript 設定] タブの複写回数指定時の動作で「プリンタの機能を使用する」 を指定している場合,1 部当たりのページ数の上限に次のような制限があります。ただし,実際の印刷環 境によっては変動する場合があります。

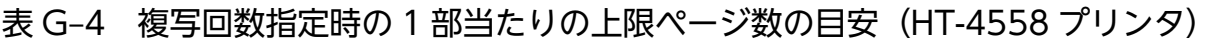

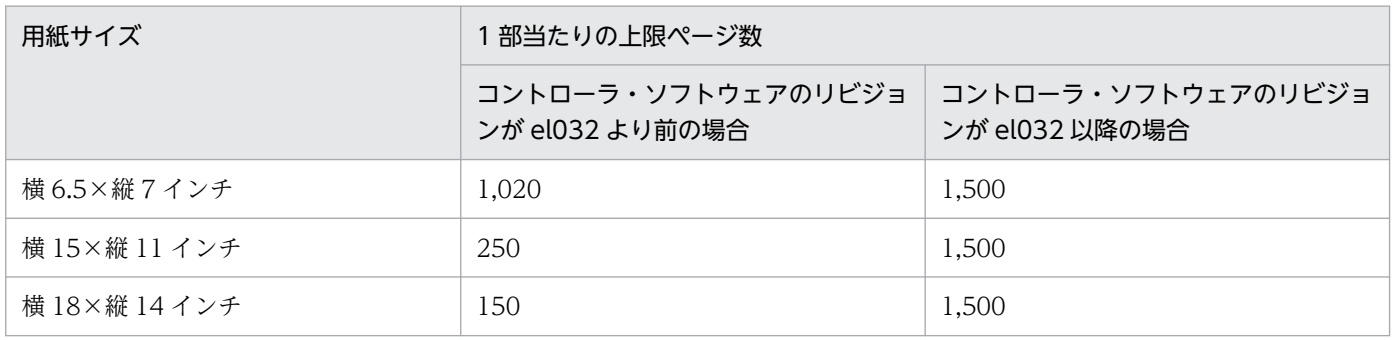

### 表 G-5 複写回数指定時の 1 部当たりの上限ページ数の目安 (HT-4559 プリンタ)

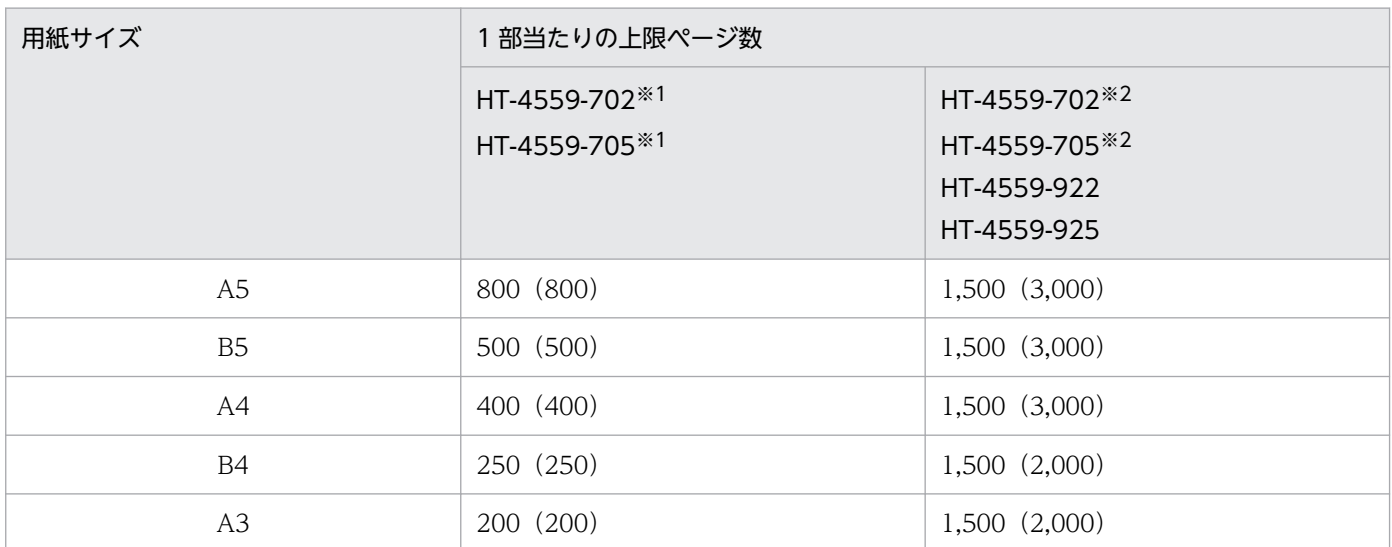

注 括弧内は、両面印刷の場合のページ数(2ページで用紙 1枚)です。

#### 注※1

コントローラ・ソフトウェアのリビジョンが ev357g 以前の場合。

#### 注※2

コントローラ・ソフトウェアのリビジョンが ev415a 以降の場合。

### 表 G-6 複写回数指定時の 1 部当たりの上限ページ数の目安 (HT-4561 プリンタ)

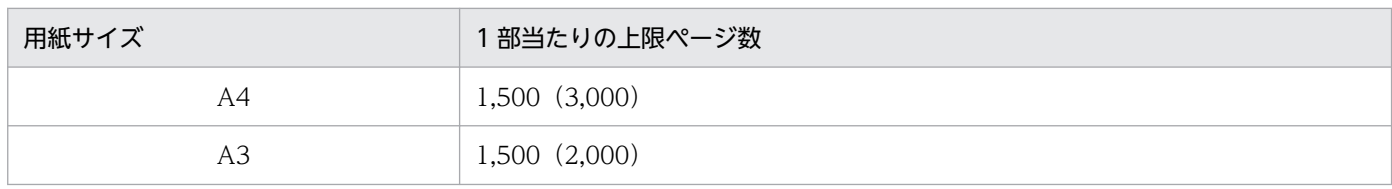

注 括弧内は両面印刷の場合のページ数(2ページで用紙1枚)です。

### 表 G-7 複写回数指定時の 1 部当たりの上限ページ数の目安 (H-6C26 プリンタ)

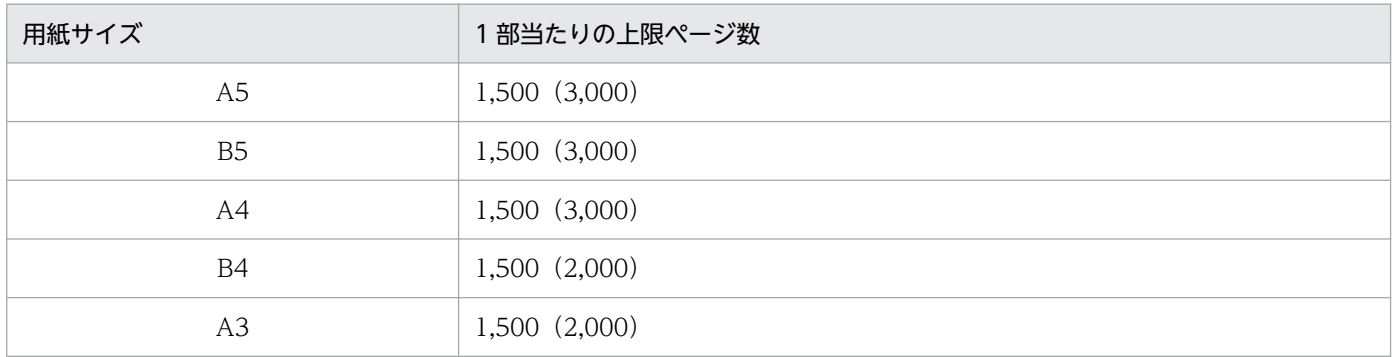

注 括弧内は両面印刷の場合のページ数(2ページで用紙 1枚)です。

HT-4558 および HT-4559 プリンタのコントローラ・ソフトウェアのリビジョンは、次のどちらかの方法 で確認できます。

• プリンタのパネルで [インフォメーション] - [プリンタ] を選択し、表示されるコントローラリビ ジョンを確認する。

• プリンタのパネルで [レポート印刷] − [ステータス] を選択し, ステータスページに印刷される Controller Software Version を確認する。

1部当たりのページ数が上記の上限値を超える場合には、複写回数の指定は無効になり、1部だけ印刷さ れます。この場合,環境設定ユティリティの[PostScript 設定]タブの複写回数指定時の動作で「複写回 数だけ印刷ジョブをコピーする」を指定してください。なお, HT-4558, HT-4559 および H-6C26 プリ ンタでは同一印刷ジョブの途中で FCB を変更しても、複写回数には影響はありません。

# 付録 H バーコード機能キャラクタによるバーコード出力

PDE for Open でバーコード機能キャラクタを用いて出力できるバーコードについて次に説明します。機 能キャラクタでの実際の設定例などは、「付録 I.19 バーコード (1ADBxxxxxxxxxxxxx···) 16」を参照 してください。

## 付録 H.1 バーコード共通項目

バーコードの共通項目について説明します。

## (1) けた数と指定できる文字

バーコード機能キャラクタで出力できるバーコードのけた数と指定できる文字を次に示します。

### 表 H-1 各バーコードのけた数と指定できる文字

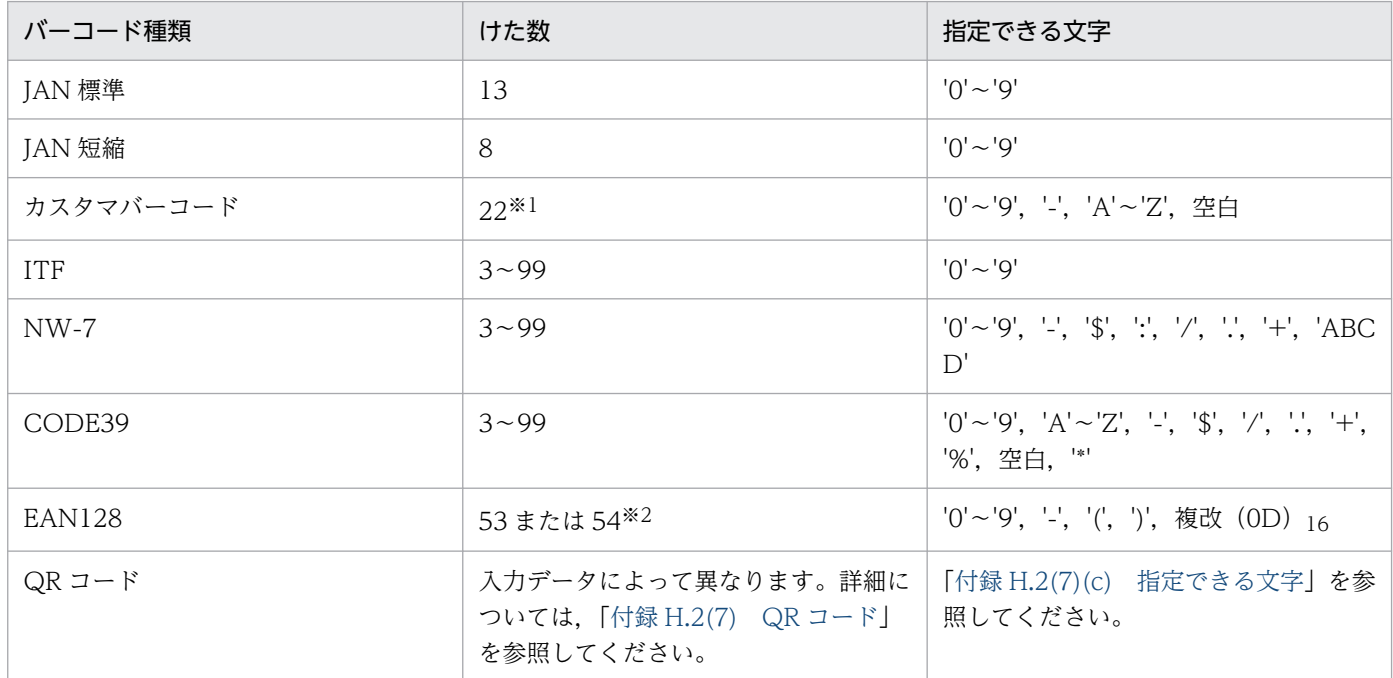

注※1

最後の 2 けたは,チェックディジット用に使用します(00〜18)。

注※2

コンビニエンスストアでの料金代理収納システムで使用される EAN128(CVS-EAN128)の出力に必要なけた数です。

# (2) データの格納形式

バーコード機能キャラクタ内に格納する文字データの格納形式を次に示します。

付録 H バーコード機能キャラクタによるバーコード出力

### 表 H-2 各バーコードのデータの格納形式

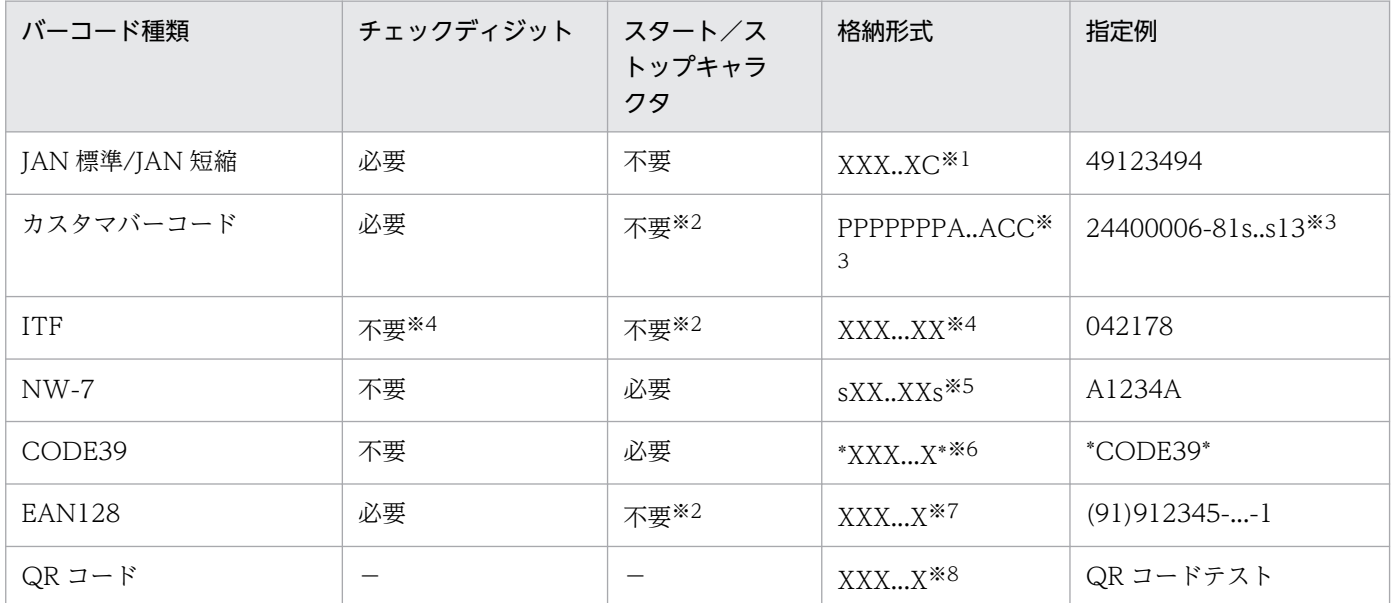

#### (凡例)

−:該当なし。

#### 注※1

X:12 または 7 けた,C:チェックディジット(モジュラス 10)。

#### 注※2

PDE for Open が付加します。

#### 注※3

P:郵便番号(数字 7 けた),s:スペース,A:住所番号(英大文字,数字,ハイフン,空白 13 けた), C:チェックディジッ ト(数字2けた)。このとき、住所番号が13けたに満たない場合は、空白を挿入してください。また、チェックディジットの 数字が1けたの場合は先頭に0を付加してください(例:1→01,2→02)。

#### 注※4

JIS 規格 (JIS X 0502) に合わせる場合は, X:6, 14, または 16 けたとし, 最後のけたをチェックディジット (モジュラス 10)にしてください。

注※5

s:スタート/ストップキャラクタ('A','B','C','D'の文字を使用できます)。

#### 注※6

\*:スタート/ストップキャラクタ。

#### 注※7

コンビニエンスストアでの料金代理収納システム用の EAN128 バーコードの形式については,「[付録 I.19\(2\)\(f\) EAN128」](#page-535-0) を参照してください。

#### 注※8

QR コードの詳細については,「[付録 H.2\(7\) QR コード](#page-504-0)」を参照してください。

## (3) バーコード印刷領域とサイズ

バーコード印刷領域とサイズについて説明します。

## (a) バーコード印刷領域

バーコード印刷領域は次の図に示すように,FCB 印字可能領域の左上を原点として,1/1,440 インチ単位 で開始位置と終了位置の矩形を指定します。

### 図 H‒1 バーコード印刷領域

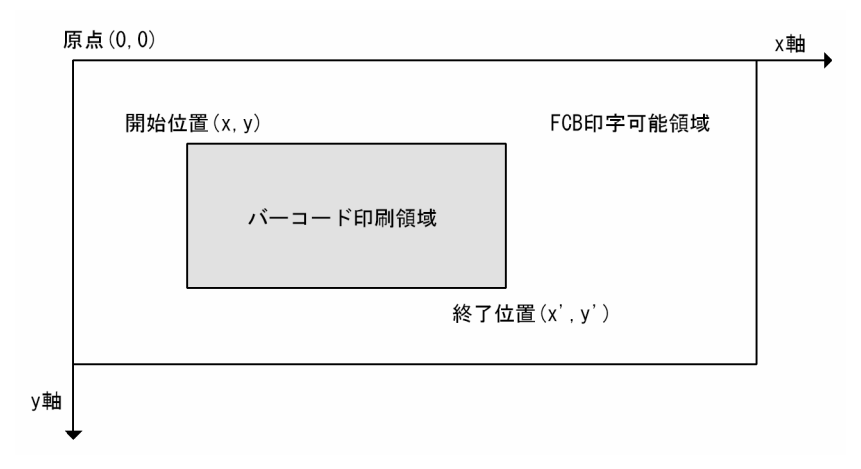

## (b) バーコードサイズとレイアウト

PDE for Open で出力されるバーコードの幅は、バーコード印刷領域の大きさに応じて JIS 規格の範囲内 で拡大・縮小されます。次の表に各バーコードの幅の拡大・縮小範囲を示します。実際に出力されるバー コードは,印刷領域内で最大となる幅になります。

### 表 H‒3 各バーコードの拡大・縮小範囲

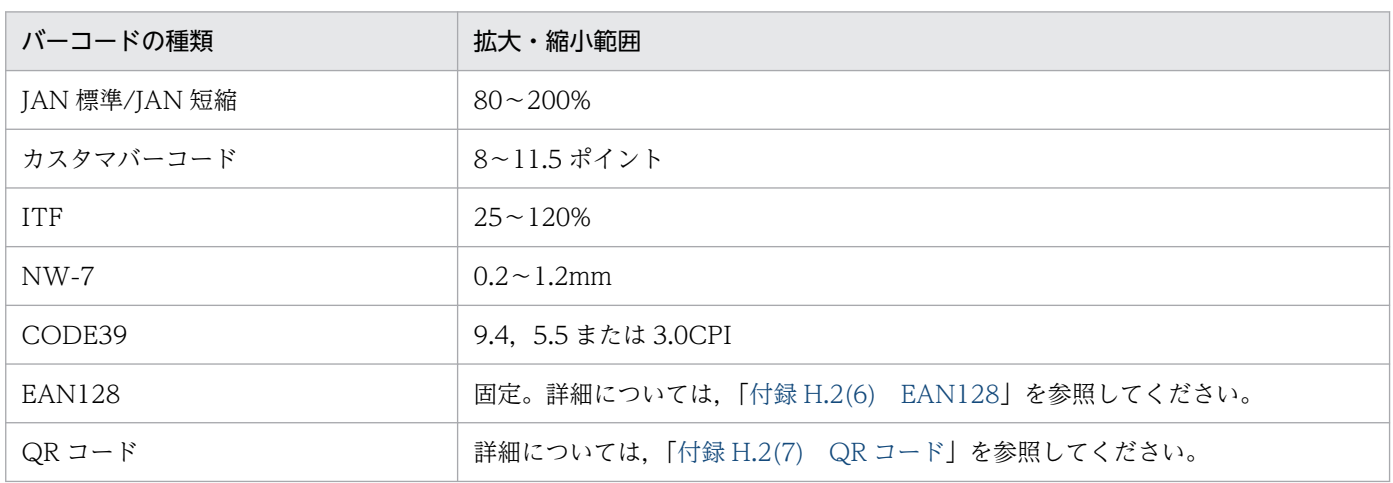

バーコード印刷領域内のバーコードのレイアウトを次に示します。

図 H-2 バーコード印刷領域内での横向きバーコードのレイアウト

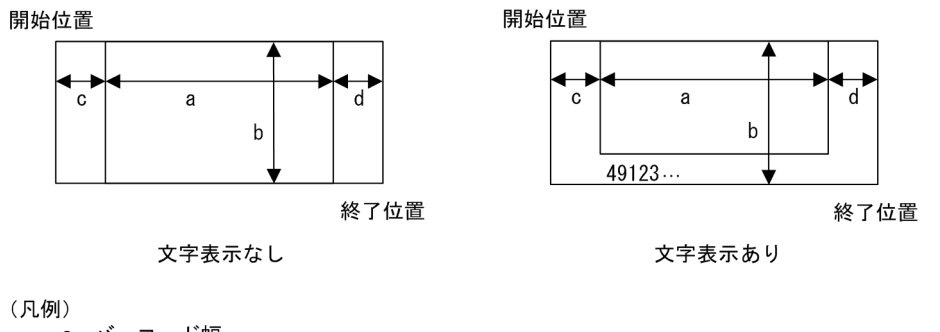

..<br>a:バーコード幅 b: バーコード高さ c: 最小左マージン o: 取り·左 、<br>d: 最小右マージン

図 H-3 バーコード印刷領域内での縦向き (下→上) バーコードのレイアウト

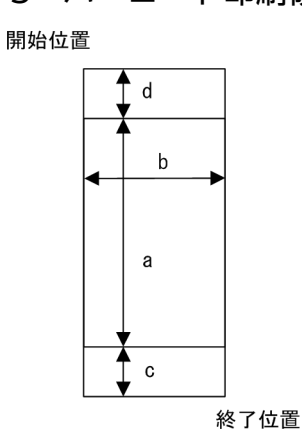

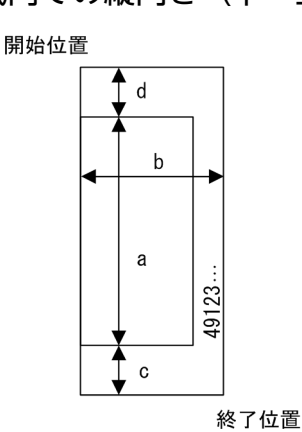

文字表示なし

文字表示あり

(凡例)

a:バーコード幅 b: バーコード高さ - ^ ^ 。<br>c : 最小左マージン<br>d : 最小右マージン

図 H-4 バーコード印刷領域内での縦向き (上→下) バーコードのレイアウト

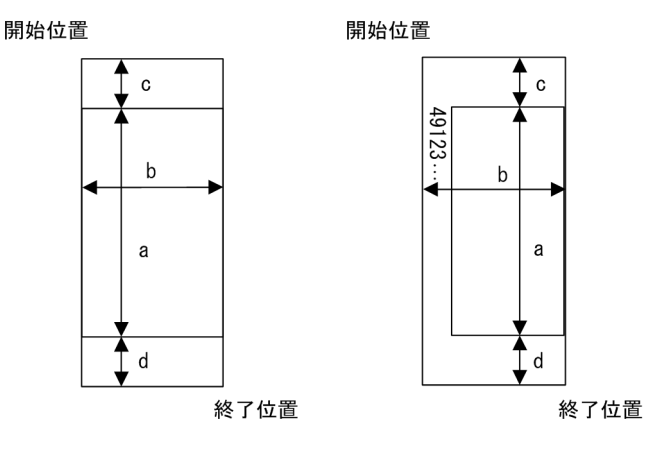

文字表示なし

文字表示あり

(凡例)

a:バーコード幅 b: バーコード高さ

c: 最小左マージン d: 最小右マージン

解像度を 600dpi にした場合のバーコードのサイズの例を次の表に示します。表内の「n」は機能キャラク タデータ内の文字数(ITF だけ 2n が文字数)を表します。また,ここで示すとおりバーコードの高さは 指定されたバーコード印刷領域の高さと一致します(カスタマバーコードと QR コードは除く)。なお, バーコードのサイズの計算方法の詳細については,[「付録 H.2 各バーコードの設計](#page-488-0)」を参照してください。

表 H-4 解像度 600dpi のバーコードのサイズ

| バーコード種類           |                            | a. バーコード幅 |        | b. バーコード高<br>さ |       | c. 最小左マージン |       | d. 最小右マー<br>ジン |       | a + c + d. 印刷<br>領域に必要な幅 |                                |  |
|-------------------|----------------------------|-----------|--------|----------------|-------|------------|-------|----------------|-------|--------------------------|--------------------------------|--|
|                   |                            | ドット       | mm     | ドット            | mm    | ドット        | mm    | ドット            | mm    | ドット                      | 1/1,44<br>0 <sub>1</sub><br>ンチ |  |
| JAN<br>標準         | 80%                        | 570       | 24.13  | 指定領域に一致※1      |       | 66         | 2.794 | 42             | 1.778 | 678                      | 1,628                          |  |
|                   | 100%                       | 760       | 32.173 |                |       | 88         | 3.725 | 56             | 2.371 | 904                      | 2,170                          |  |
|                   | 200%                       | 1,520     | 64.347 |                |       | 176        | 7.451 | 112            | 4.741 | 1,808                    | 4,340                          |  |
| <b>JAN</b><br>短縮  | 80%                        | 402       | 17.018 | 指定領域に一致※1      |       | 42         | 1.778 | 42             | 1.778 | 486                      | 1,167                          |  |
|                   | 100%                       | 536       | 22.691 |                |       | 56         | 2.371 | 56             | 2.371 | 648                      | 1,556                          |  |
|                   | 200%                       | 1,072     | 45.381 |                |       | 112        | 4.741 | 112            | 4.741 | 1,296                    | 3,111                          |  |
| カスタ<br>マバー<br>コード | 8 ポイ<br>ント                 | 1,397     | 59.14  | 68             | 2.879 | 38         | 1.609 | 38             | 1.609 | 1,473                    | 3,536                          |  |
|                   | $9.6$ $\mathcal{E}$<br>イント | 1,730     | 73.24  | 81<br>3.439    |       | 45         | 1.905 | 1.905<br>45    |       | 1,820                    | 4,328                          |  |
|                   | 11.5 $\mathcal{R}$<br>イント  | 1,996     | 84.497 | 97             | 4.106 | 54         | 2.286 | 54             | 2.286 | 2,104                    | 5,050                          |  |

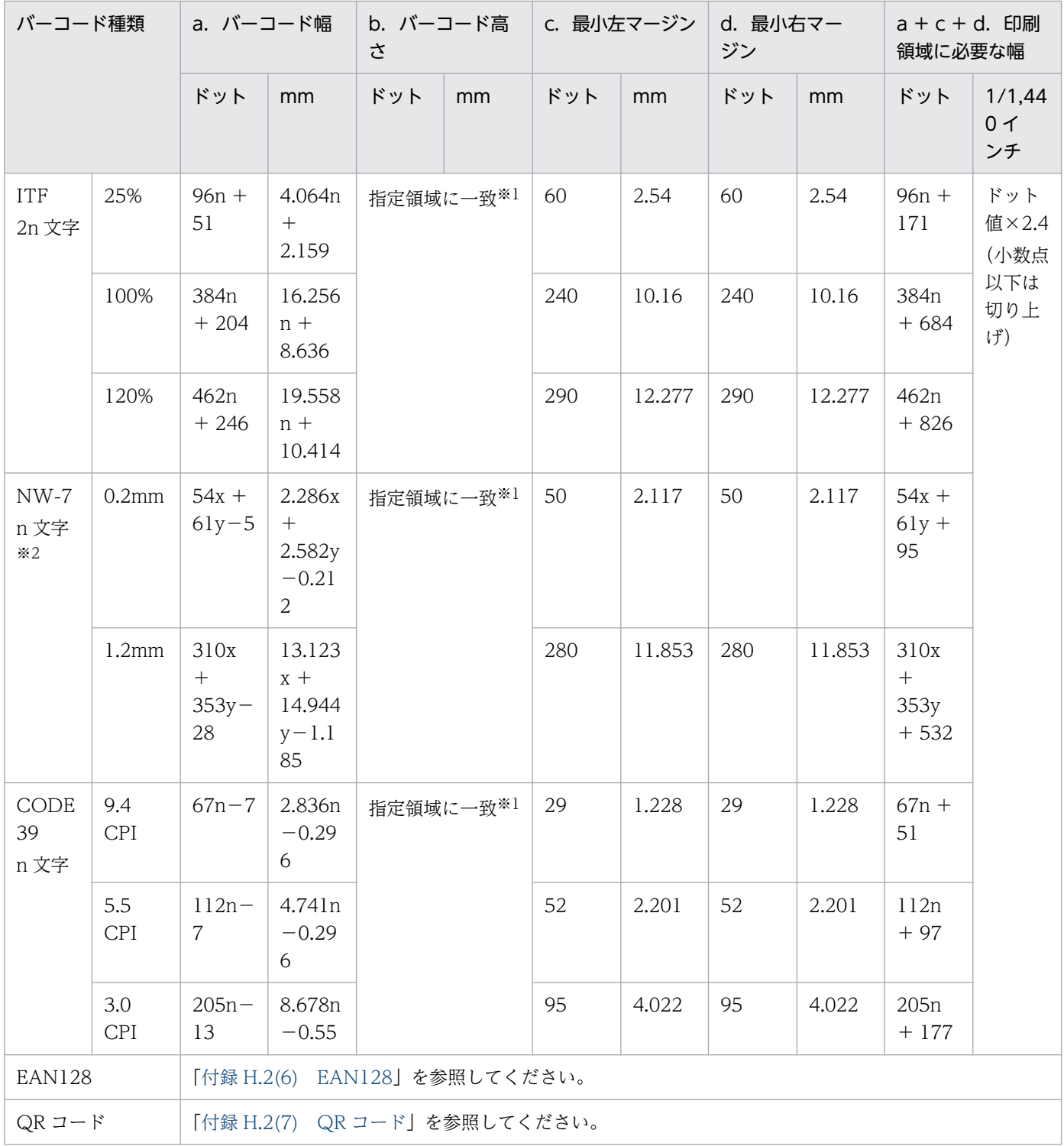

注1 カスタマバーコードでは、バーコード印刷領域の高さがバーコードの高さに満たない場合、バーコードは出力されません。 このためカスタマバーコードを印刷するのに十分なバーコード印刷領域を指定するようにしてください。なお、バーコード印刷領 域の高さが,バーコードの高さ以上の場合は,バーコード印刷領域のほぼ中央に出力されます。また,JAN,ITF,NW-7, CODE39, EAN128 では、バーコードの高さが 1 ドット以上であればバーコードは表示されますが、バーコードの読み取り精度 を考慮し十分なバーコード高さになるようにバーコード印刷領域を指定してください。

注 2 実際にバーコード機能キャラクタ内に指定する開始位置と終了位置には、1/1,440 インチ単位に換算した値を指定してく ださい。

#### 注※1

バーコード印刷領域内でのバーコードのレイアウトの図に示すとおり,文字表示ありの場合と文字表示なしの場合では,表示 されるバーの高さが異なります。文字表示なしの場合,バーの高さは指定されたバーコード印刷領域の高さと一致します。一 方,文字表示ありの場合は,文字の高さ+ 24/1,440 インチ分だけバーの高さが短くなります(文字の高さについては「[6.1.5](#page-96-0)  [文字サイズの扱い」](#page-96-0)を参照してください)。

#### 注※2

NW-7 のキャラクタ幅は 2 種類あります。x は数字 (0-9) と特殊文字(- \$) のけた数, v はアルファベット (A-D) と特殊 文字(: / . +) のけた数を表します。このとき, x+y=n となります。

PDE for Open では、最低限必要な最小のマージンを自動的に付加します。このため、バーコード幅+マー ジンの値が,バーコード印刷領域より小さくなる場合は,バーコードは出力されないでエラーとなります。 バーコードを出力するのに十分なバーコード印刷領域を指定するようにしてください。

## (4) エラーログについて

バーコード出力でエラーが発生した場合,エラーログに次の内容が出力されます。

"バーコード種類"出力時にエラーが発生しました。座標: (xxxx,yyyy),ページ: ppp,詳細コード:ddd ddddd

- "バーコード種類":エラーが発生したバーコードの種類
- 座標:機能キャラクタで指定した開始位置
- ページ:ページ番号
- 詳細コード:詳細コードの番号 詳細については,「[表 14-6 エラー詳細\(詳細コードの上位 4 けたが 00xx〜09xx の場合\)」](#page-417-0)を参照し てください。

出力されるバーコード固有のエラーログに関しては,「[表 14-5 PDE for Open が出力するエラーログ](#page-413-0)」 を参照してください。

### (5) 注意事項

- バーコード印刷領域は有効印字領域内に収まるように指定してください。
- バーコードの印刷位置はバーコード機能キャラクタで指定するため,ほかの印刷データの印字位置の影 響を受けません。そのため,ほかの印刷データとは分け,別の印刷レコードとして指定することを推奨 します。その際,プリンタ制御文字で重ね印字を指定することを推奨します。プリンタ制御文字の詳細 については,[「6.1.4 改行制御の扱い](#page-94-0)」を参照してください。
- バーコード印刷を行う場合は,プリンタの設定(濃度調節など)および用紙(プリンタ奨励用紙の使用 を推奨)やトナーなどの状態によって印刷結果が左右されます。必ず事前に十分な評価を行うようにし てください。
- PDF 出力したバーコードの Acrobat からの印刷については推奨しません。
- バーコードを印刷する帳票の縮小印刷は推奨しません。

- <span id="page-488-0"></span>• EAN128 バーコードを 600dpi 未満の低解像度プリンタへ印刷することは推奨しません。
- QR コードをインパクトプリンタへ印刷することは推奨しません。

## 付録 H.2 各バーコードの設計

ここでは,各バーコードの設計について説明します。

## (1) CODE39

CODE39 について説明します。

### (a) 印刷領域の幅

CODE39 のバーコードのサイズは、9.4CPI, 5.5CPI, 3.0CPI の 3 種類の中から, 解像度に応じて印刷 領域内に収まる最大のサイズが自動的に選択されます。各 CPI のバーコードを出力するのに必要な印刷領 域の幅を次の表に示します。表内の「n」は機能キャラクタデータ内の文字数を表します。

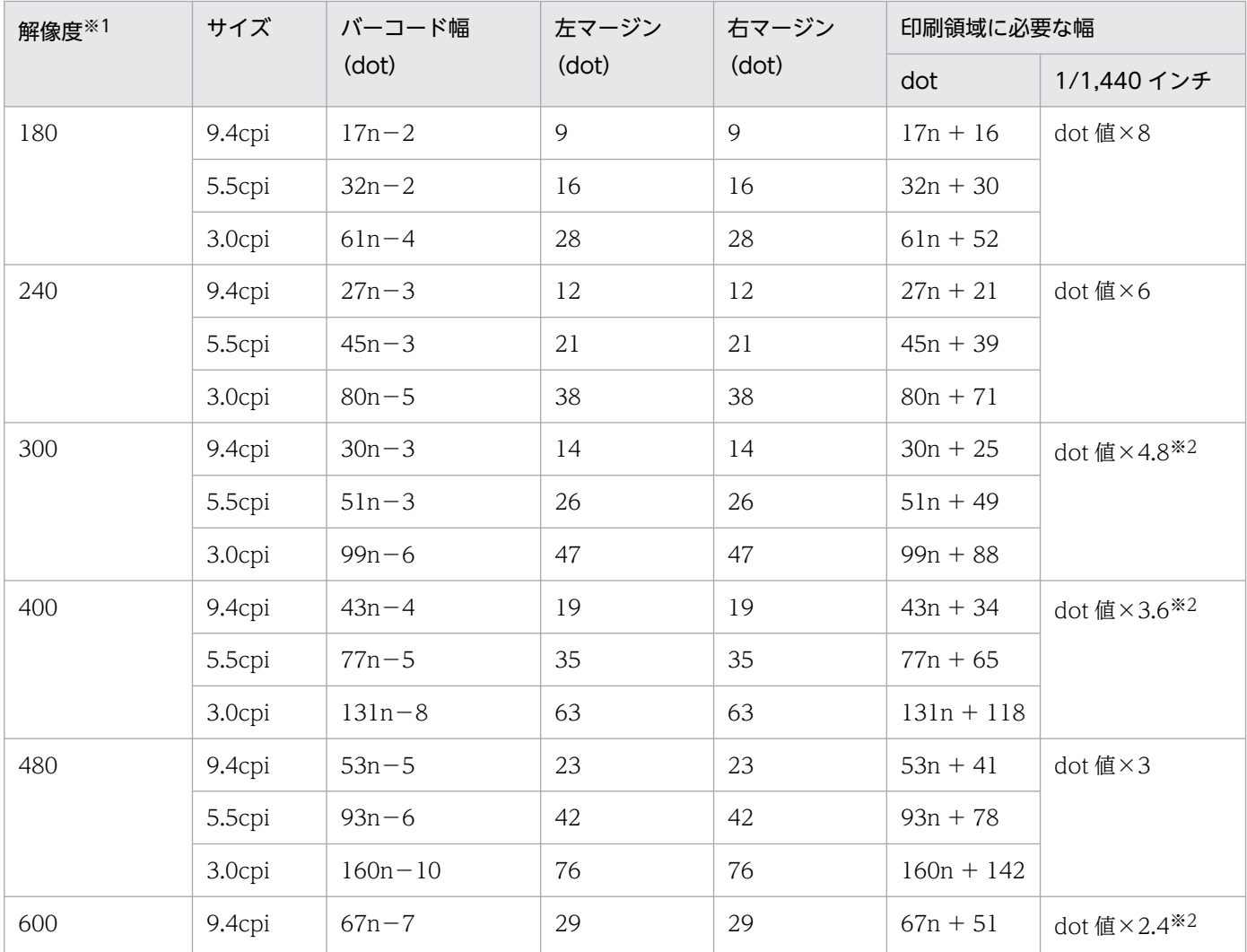

### 表 H-5 CODE39 バーコードのサイズ

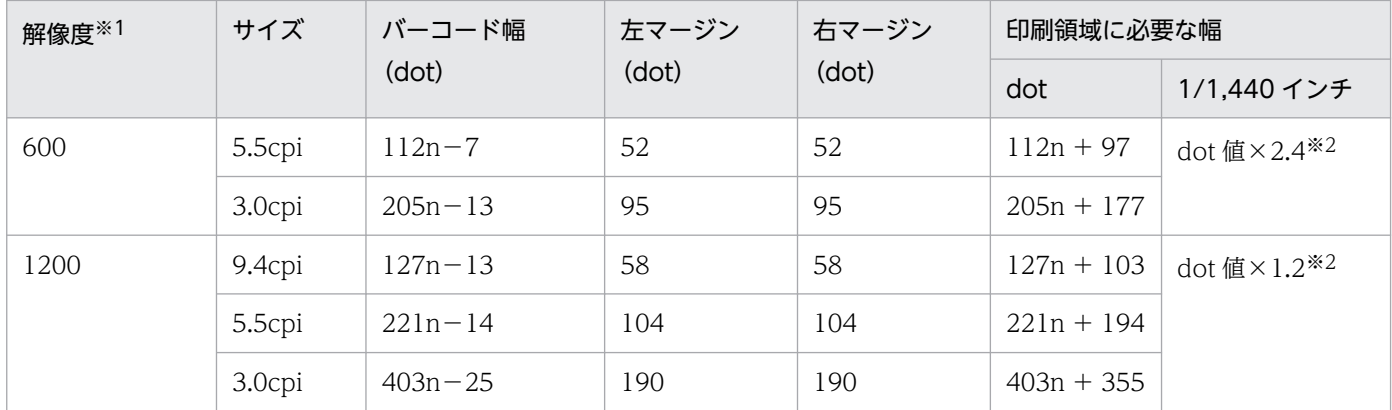

注※1

環境設定ユティリティの[バーコード設定]タブ−[出力設定]−[解像度]の指定値(デフォルトは 600)。 注※2

小数点以下は切り上げます。

なお、設定例や機能キャラクタへの設定方法は、「[付録 I.19\(2\)\(a\) CODE39](#page-530-0)」を参照してください。

## (2) JAN(標準/短縮)

JAN について説明します。なお、次の用語は、JIS X 0501 に基づいています。

- モジュール:白バー,黒バーおよびマージンを構成する基本単位
- マージン:バーコードの両端にある余白部分
- チェックディジット(モジュラチェックキャラクタ):バーコードシンボルの読み取りの正確性を保つ ために,ある計算方法に基づいて求めた値を表すキャラクタ

### (a) 印刷領域の幅

JAN では 1 モジュール幅の倍率(0.8〜2.0)と解像度(環境設定ユティリティの[バーコード設定]タブ −[出力設定]−[解像度]の指定値)を基準にしてバーコードの大きさが変化します。次の例では,0.8 倍相当のJAN(標準/短縮)バーコードを解像度 600dpi で出力する場合の値を記載しています。

- JAN(標準)の場合
	- モジュール幅のドット数
		- =|(倍率×解像度×13)÷1,000 |
		- $= (0.8 \times 600 \times 13)$
		- $= 6$
	- 左マージンのドット数

```
=モジュール幅のドット数×11
```
- $= 6 \times 11$
- $= 66$

付録 H バーコード機能キャラクタによるバーコード出力

- 右マージンのドット数 =モジュール幅のドット数×7  $= 6 \times 7$  $= 42$ バーコード幅のドット数 =モジュール幅のドット数×95  $= 6 \times 95$  $= 570$ バーコード印刷領域の幅に必要なドット数 =バーコード幅のドット数+左右マージンのドット数  $= 570 + 66 + 42$  $= 678$ 機能キャラクタで指定する領域の幅(1/1,440 インチ) =↑ (バーコード印刷領域の幅に必要なドット数÷解像度) ×1,440↑  $=$  ↑ (678÷600)  $\times$ 1,440 ↑  $= 1.628$ • JAN(短縮)の場合 モジュール幅のドット数 =|(倍率×解像度×13)÷1,000 |  $= (0.8 \times 600 \times 13)$  $= 6$ 左マージンのドット数 =右マージンのドット数 =モジュール幅のドット数×7  $= 6 \times 7$  $= 42$ バーコード幅のドット数 =モジュール幅のドット数×67  $= 402$ バーコード印刷領域の幅に必要なドット数 =バーコード幅のドット数+左右マージンのドット数  $= 402 + 42 \times 2$  $= 486$ 機能キャラクタで指定する領域の幅(1/1,440 インチ)
	- =↑(バーコード印刷領域の幅に必要なドット数÷解像度)×1,440↑
- 付録 H バーコード機能キャラクタによるバーコード出力

 $=$  ↑ (678÷600)  $\times$  1,440 ↑

 $= 1,167$ 

なお,設定例や機能キャラクタへの設定方法については, 「付録 I.19(2)(b) JAN (標準/短縮)」を参照し てください。

## (b) チェックディジットの求め方

JAN(標準)での「490123456789」のデータ(データキャラクタ)のチェックディジット(モジュラ チェックキャラクタ)は、次のような計算方法で求められます。

### 1. けた位置を付けます。

求めるチェックディジット(モジュラチェックキャラクタ)は、1けた目です。

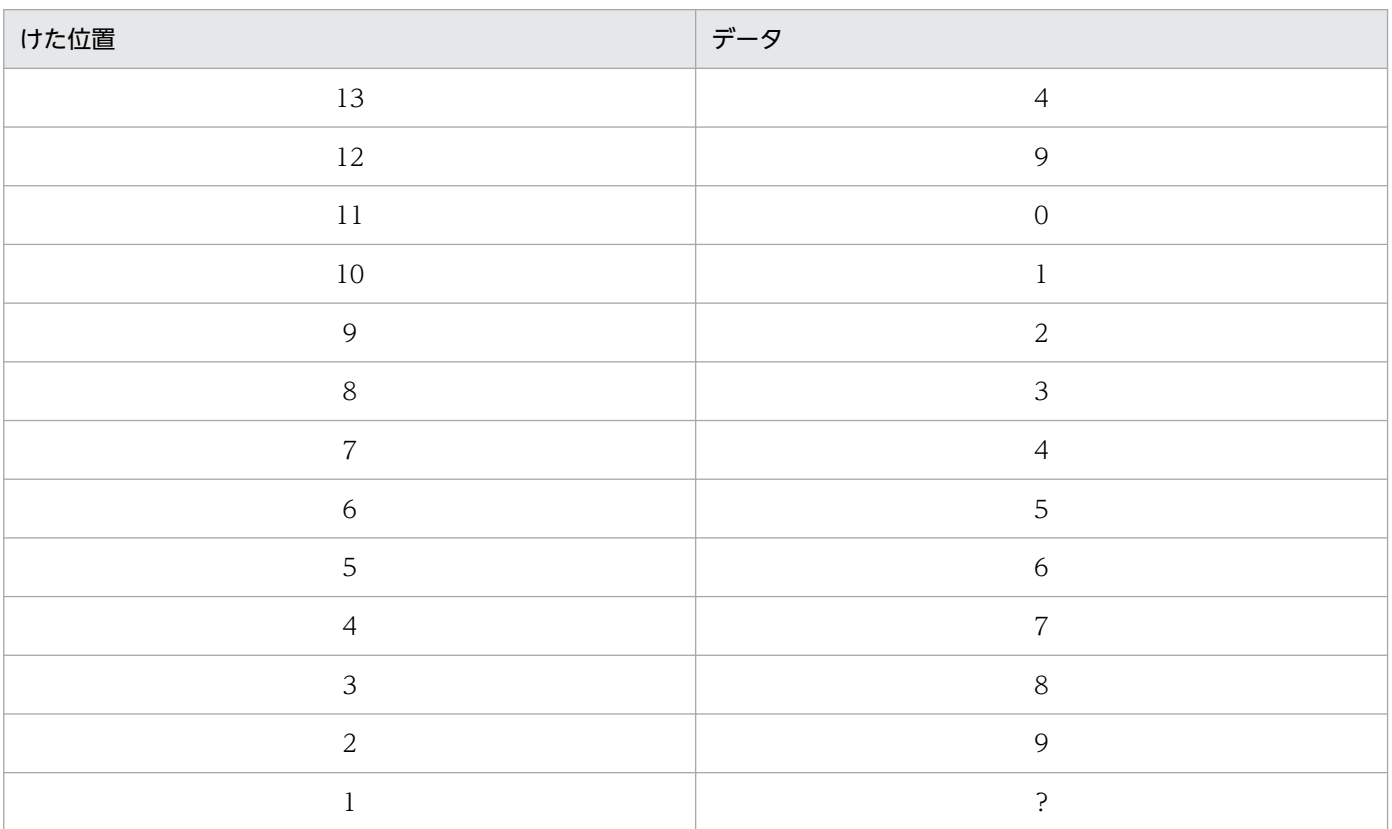

### 2. 偶数けたの数字を加算します。

 $9 + 1 + 3 + 5 + 7 + 9 = 34$ 

3. 2.で求めた値を 3 倍します。

 $34 \times 3 = 102$ 

- 4. 1 けた目を除く,奇数けたの数字を加算します。  $4 + 0 + 2 + 4 + 6 + 8 = 24$
- 5.3.で求めた値と、4.で求めた値を加算します。  $102 + 24 = 126$

付録 H バーコード機能キャラクタによるバーコード出力

#### 6. 5.で求めた値の下 1 けたの数字を 10 から減算します。

 $10-6 = 4$ 

この値が, チェックディジット (モジュラチェックキャラクタ) です。なお, 5.で求めた値の下 1 けたの 数字が「0」の場合は、チェックディジット(モジュラチェックキャラクタ)は「0」です。同様に,JAN (短縮)でも,上記の方法でチェックディジット(モジュラチェックキャラクタ)を求めることができます。

# (3) ITF

ITF について説明します。なお,次の用語は JIS X 0501 に基づいています。

- 細エレメント:バーコードを構成する平行バーのうち. 幅の細いバー
- 太エレメント:バーコードを構成する平行バーのうち,幅の太いバー
- マージン (クワイエットゾーン):バーコードの両端にある余白部分
- ベアラーバー:バーコードの周辺を縦,横に取り囲むバー

### (a) 印刷領域の幅

ITF では,倍率(0.25〜1.20)と解像度(環境設定ユティリティの[バーコード設定]タブ−[出力設 定]−[解像度]の指定値)を基準にしてバーコードの大きさが変化します。

次の例では,0.3 倍相当の ITF バーコードを解像度 600dpi, 10 けたのデータ文字列にて出力する場合の 印刷領域の幅と高さの求め方を記載しています。

細エレメント幅のドット数

- =│(4×倍率×解像度)÷100│
- $= (4 \times 0.3 \times 600) \div 100$
- $= 7$

太エレメント幅のドット数

- =│倍率×解像度÷10│
- $= | 0.3 \times 600 \div 10 |$
- $= 18$
- 左マージンのドット数
	- =右マージンのドット数
	- =細エレメント幅のドット数×10
	- $= 7 \times 10$
	- $= 70$

バーコード幅のドット数

=細エレメント幅のドット数×6 +太エレメント幅のドット数+(細エレメント幅のドット数×3 +太 エレメント幅のドット数×2)×文字数

付録 H バーコード機能キャラクタによるバーコード出力

- $= 7\times 6 + 18 + (7\times 3 + 18\times 2) \times 10$
- $= 630$
- バーコード印刷領域の幅に必要なドット数
	- =バーコード幅のドット数+左右マージンのドット数
	- $= 630 + 70 + 70$
	- $= 770$
- 機能キャラクタで指定する領域の幅 (1/1,440 インチ)
	- =↑ (バーコード印刷領域の幅に必要なドット数÷解像度)×1,440↑
	- $= \uparrow$  (770÷600) × 1,440 ↑
	- $= 1,848$
- なお、設定例や機能キャラクタへの設定方法については、「[付録 I.19\(2\)\(c\) ITF](#page-532-0)」を参照してください。

### (b) 注意事項

• ベアラーバーについて

PDE for Open ではベアラーバーの出力は行いません。

• バーコードの表示文字への空白文字の挿入について

JIS 規格では,表示文字を目視しやすいように,次の間隔で空白文字を挿入します。 a.右側から 1 文字目と 2 文字目の間 b.右側から 7 文字目と 6 文字目の間 c.右側から 11 文字目と 12 文字目の間 PDE for Open ではこの空白文字の挿入は行いません。

• 文字数の制限

ITF のバーコードキャラクタ群は必ず偶数個のキャラクタで構成するため,機能キャラクタ内の文字 データには,偶数けたの文字を指定してください。

# (4) NW-7

NW-7 について説明します。なお,次の用語は JIS X 0503 に基づいています。

- 細エレメント:バーコードを構成する平行バーのうち. 幅の細いバー
- 太エレメント:バーコードを構成する平行バーのうち,幅の太いバー
- バーコードキャラクタ:一定数の黒バーと白バーとで表された数字, 文字, および特殊文字
- キャラクタ間ギャップ:隣接する二つのバーコードキャラクタの間にある余白部分
- マージン(クワイエットゾーン):バーコードの両端にある余白部分

## (a) 印刷領域の幅(PDE for Open 標準サイズの NW-7 バーコードを生成する場合)

環境設定ユティリティの[バーコード設定]タブ−[詳細設定]−[NW-7 バーコード生成時の動作]− [ホスト互換サイズのバーコードを生成する]がオフ(デフォルトはオフ)の場合, PDE for Open 標準サ イズの NW-7 バーコードを生成します。

PDE for Open 標準サイズの NW-7 では、細エレメントの幅 (20~120 [1/100mm])と解像度 (環境 設定ユティリティの[バーコード設定]タブ−[出力設定]−[解像度]の指定値)を基準にしてバーコー ドの大きさを計算します。基準とする細エレメントの幅から,必要な印刷領域の幅を求める方法を次に示 します。次の例では、細エレメントの幅を 20 [1/100mm] とし、解像度 600dpi でデータ文字列 「A01234567890A」を出力する場合の値を記載しています。

- 細エレメントのドット数
	- =│(細エレメントの幅[1/100mm]×解像度)÷2,540│
	- $= (20 \times 600) \div 2,540$
	- $= 5$

#### 太エレメントのドット数

- =│(細エレメントの幅[1/100mm]×解像度)÷1,016│
- $= |$  (20×600) ÷1,016
- $= 12$
- バーコードキャラクタ(数字,-,\$)の幅のドット数 =細エレメントのドット数×5 +太エレメントのドット数×2
	- $= 5 \times 5 + 12 \times 2$
	- $= 49$
- バーコードキャラクタ(英字,:,/,.,+)の幅のドット数 =細エレメントのドット数×4 +太エレメントのドット数
	- $= 5 \times 4 + 12 \times 3$
	- $= 56$
- キャラクタ間ギャップのドット数
	- =細エレメントのドット数
	- $= 5$
- 左マージンのドット数
	- =右マージンのドット数
	- =細エレメントのドット数×10
	- $= 5 \times 10$
	- $= 50$

#### バーコード幅のドット数

- =キャラクタ (数字, -, \$) の幅のドット数×A<sup>※</sup>+キャラクタ (英字, :, /, ., +) の幅のドット数 ×B※+キャラクタ間ギャップのドット数×(A + B−1)
- $= 49 \times 11 + 56 \times 2 + 5 \times 12$
- $= 711$

注※ 数字 (0~9) と特殊文字 (-, \$) のけた数を A, アルファベット (A~D) と特殊文字 (:,/,.,+)のけた数を B としています。

- バーコード印刷領域の幅に必要なドット数
	- =バーコード幅のドット数+左右マージンのドット数
	- $= 711 + 50 + 50$
	- $= 811$

#### 機能キャラクタで指定する領域の幅 (1/1,440 インチ)

- =↑(バーコード印刷領域の幅に必要なドット数÷解像度)×1,440↑
- $=$  ↑ (811÷600)  $\times$ 1,440 ↑
- $= 1.947$

なお,設定例や機能キャラクタへの設定方法については,「付録 I.19(2)(d) ―NW-7」を参照してください。

### (b) 印刷領域の幅(ホスト互換サイズの NW-7 バーコードを生成する場合)

環境設定ユティリティの[バーコード設定]タブ−[詳細設定]−[NW-7 バーコード生成時の動作]− [ホスト互換サイズのバーコードを生成する]がオン(デフォルトはオフ)の場合,ホスト互換サイズの NW-7 バーコードを生成します。

ホスト互換サイズの NW-7 のバーコードのサイズは、大、中、小の3種類の中から印刷領域内に収まる 最大のサイズが自動的に選択されます。各大きさのバーコードを出力するのに必要な印刷領域の幅を次の 表に示します。表内の「x」は数字 (0~9) と特殊文字(-, \$) のけた数, 「y」はアルファベット (A~ D)と特殊文字(:,/,.,+)の文字数を表します。

表 H‒6 ホスト互換サイズの NW-7 バーコードのサイズ

| 解像度※         | サイズ | バーコード幅          | 左マージン | 右マージン | 印刷領域に必要な幅                  |                        |  |  |  |
|--------------|-----|-----------------|-------|-------|----------------------------|------------------------|--|--|--|
|              |     | (mm)            | (mm)  | (mm)  | mm                         | 1/1,440 インチ            |  |  |  |
| 480/600/1200 | 小   | $2.54x + 2.96y$ | 2.75  | 2.75  | $2.54x + 2.96y +$<br>5.5   | $144x + 168y +$<br>312 |  |  |  |
|              | 中   | $4.23x + 5.08y$ | 4.76  | 4.76  | $4.23x + 5.08y +$<br>9.52  | $240x + 288y +$<br>540 |  |  |  |
|              | 大   | $6.88x + 7.99y$ | 7.41  | 7.41  | $6.88x + 7.99y +$<br>14.82 | $390x + 453y +$<br>840 |  |  |  |

注※

環境設定ユティリティの[バーコード設定]タブ−[出力設定]−[解像度]の指定値(デフォルトは 600)。

なお. 設定例や機能キャラクタへの設定方法は. 「付録 L19(2)(d) NW-7| の NW-7 の指定例を参照し てください。

## (5) カスタマバーコード

カスタマバーコードについて説明します。

### (a) 印刷領域の幅

カスタマバーコードでは、ポイント数 (8 ポ~11.5 ポ)と解像度 (環境設定ユティリティの「バーコード 設定]タブ−[出力設定]−[解像度]の指定値)を基準にしてバーコードの大きさが変化します。

次の例では,8 ポイント相当のバーコードを解像度 600dpi で出力する場合に必要な印刷領域の幅と高さ を求める方法を記載しています。

- バー幅のドット数
	- =│(ポ数×解像度×236)÷100,000│
	- $= (8 \times 600 \times 236) \div 100,000$
	- $= 11$
- バースペースのドット数
	- =│(ポ数×解像度×207)÷100,000│
	- $= (8 \times 600 \times 207) \div 100,000$
	- $= 10$
- 左マージンのドット数
	- =右マージンのドット数
	- =│(ポ数×解像度×787)÷100,000│
	- $= |$  (8×600×787) ÷100,000
	- $= 38$
- バーコード幅のドット数
	- =バー幅のドット数×67 +バースペースのドット数×66
	- $= 1,397$
- バーコード印刷領域の幅に必要なドット数
	- =バーコード幅のドット数+左右マージンのドット数
	- $= 1.397 + 38 \times 2$
	- $= 1,473$
- バーコード印刷領域の高さに必要なドット数
	- =│(ポ数×解像度×138)÷10,000│+ 2
	- $=$  |  $(8\times600\times138)$  ÷ 10,000 | + 2
	- $= 68$

付録 H バーコード機能キャラクタによるバーコード出力

機能キャラクタで指定する領域の幅(1/1,440 インチ)

=↑(バーコード印刷領域の幅に必要なドット数÷解像度)×1,440↑

 $= \uparrow$   $(1.473 \div 600) \times 1.440 \uparrow$ 

 $= 3.536$ 

機能キャラクタで指定する領域の高さの最低値(1/1,440 インチ)

- =↑ (バーコード印刷領域の高さに必要なドット数÷解像度)×1,440↑
- $=$  ↑ (68÷600)  $\times$  1,440 ↑
- $= 164$

なお. 設定例や機能キャラクタへの設定方法については. [付録 I.19(2)(e) カスタマバーコード | を参照 してください。

### (b) チェックディジットの求め方

バーコードは,データとチェックディジットで構成されています。カスタマバーコードを設計する場合, バーコードの値はデータの変換値とチェックディジットの和が 19 の倍数になるようにします。

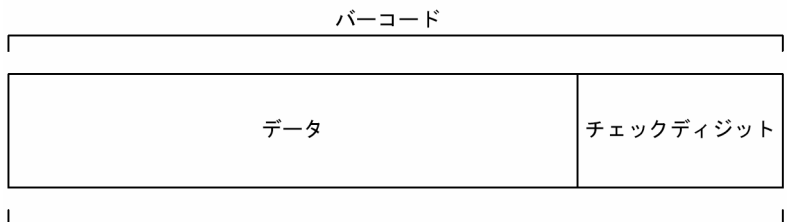

合計=19×n

n:整数

データ '0'~'9', 'A'~'Z', '-'で構成されています。 チェックディジット モジュラスチェック用の2けたの数字です。

<チェックディジットの計算方法>

1. データを変換規則に従って数値に変換する

データの変換規則については、次の<変換規則>を参照してください。数字および「-」を1文字. 英字を 2 文字として数えます。有効なデータは 20 文字です。有効データ長が 19 文字以下の場合に は,不足分のデータとして制御コード(CC4)を仮定して計算します。有効データ長が 20 文字を 超える場合には,超過分は出力されないので計算の対象外とします。

2. チェックディジットを算出する

チェックディジットを算出する式を次に示します。

チェックディジット=19−((データの変換値の和÷19)の余り)

3. データの変換値とチェックディジットの合計が 19 の倍数になっているか確認する

<データの変換規則>

カスタマバーコードの変換規則を次に示します。

### • 数字(0〜9)の場合

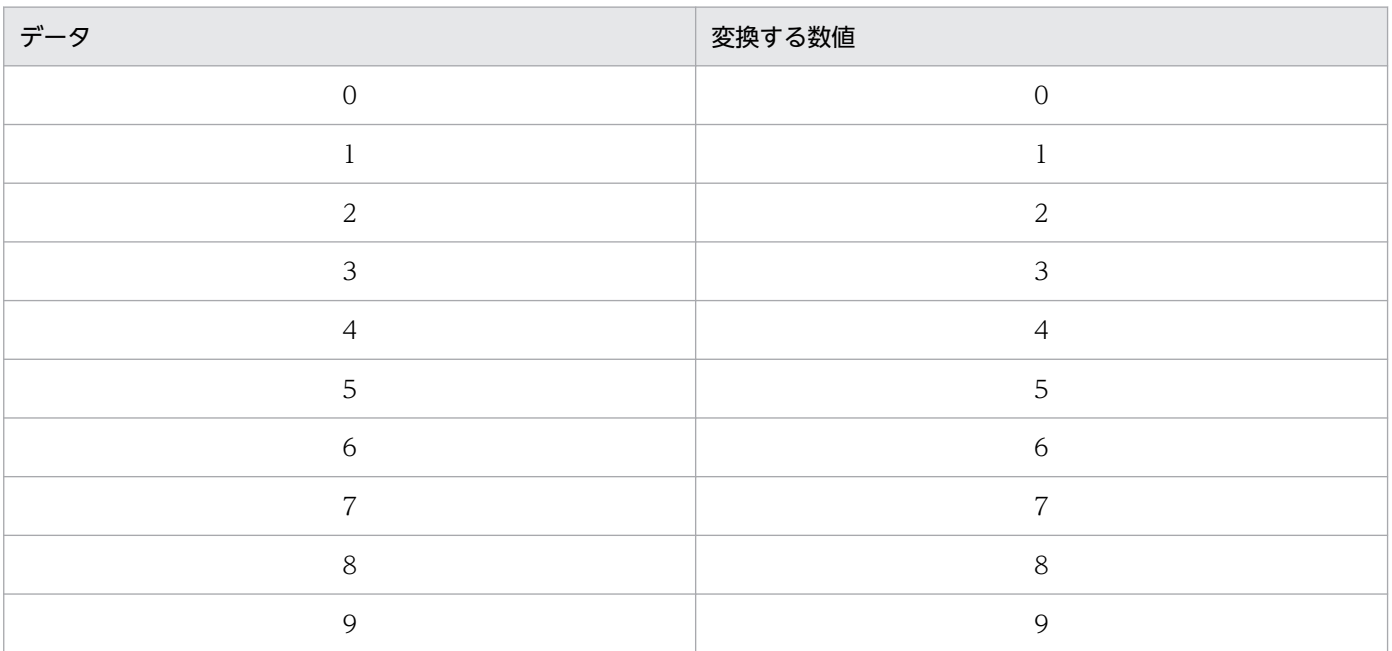

## • 英字(A〜Z)の場合

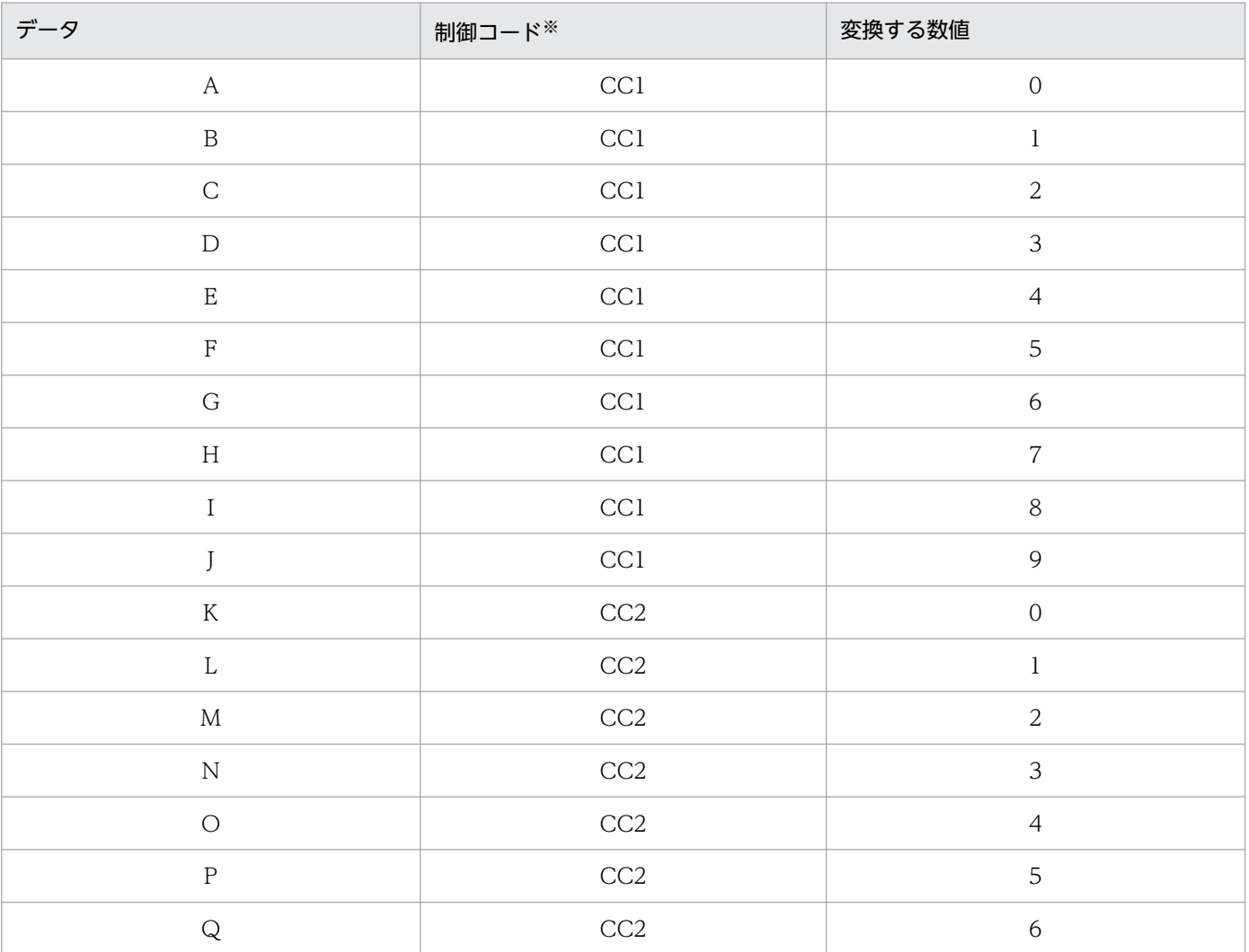

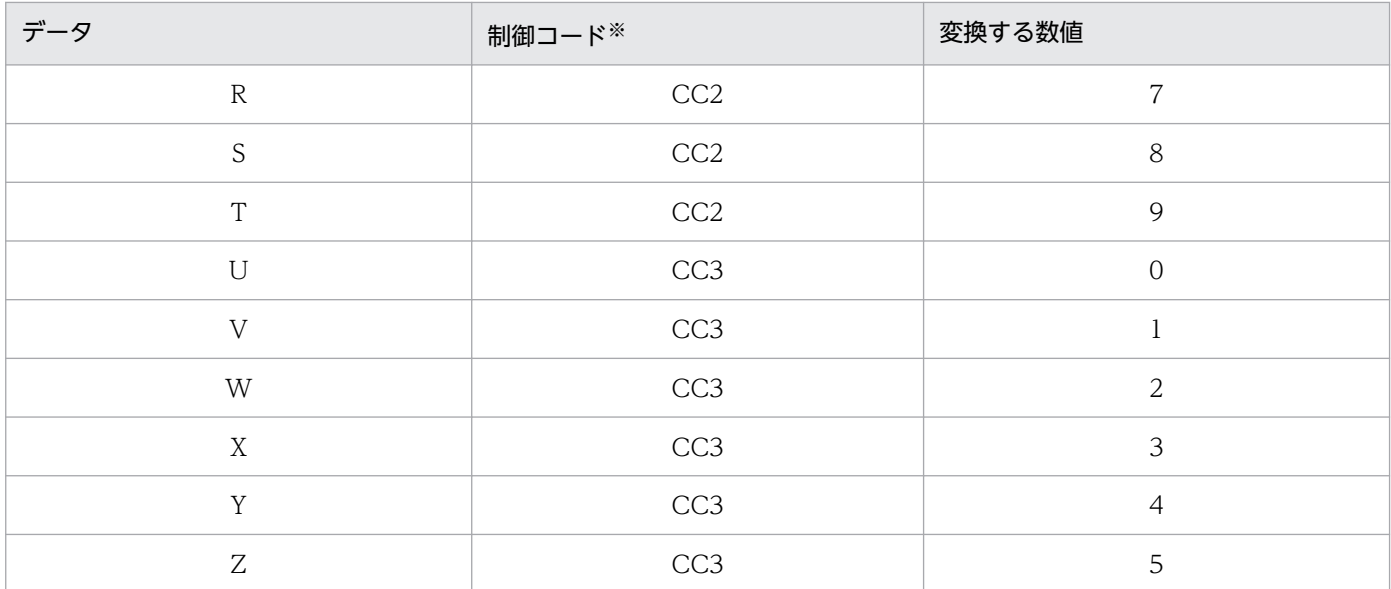

注※

制御コードおよび「-」は,さらに次の数値に変換します。

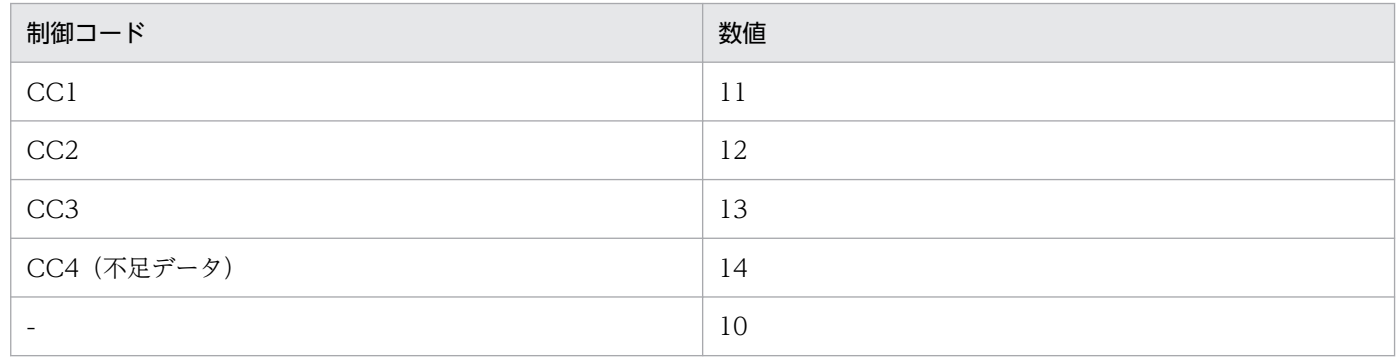

チェックディジットの計算例を次に示します。

例 1

データが 15400233-16-4 の場合

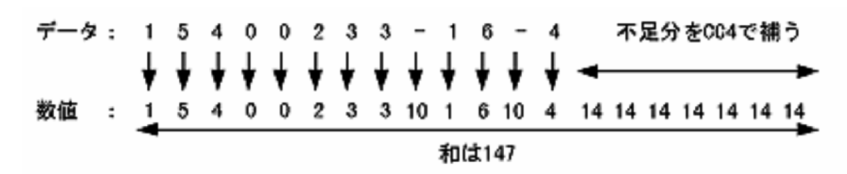

チェックディジットの算出式に当てはめると次のようになります。

147=19×7+14 チェックディジット=19−14=5

したがって,15400233-16-4 のチェックディジットは 5 となります。バーコード機能キャラクタ 内に指定するデータ用文字を次のように組み立てます。

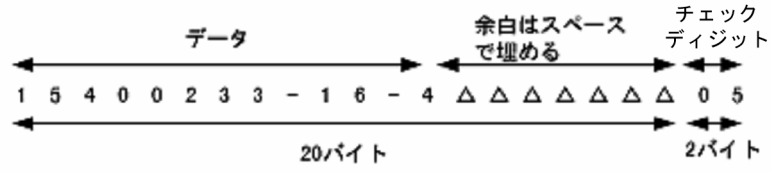

文字列"15400233-16-4△△△△△△△05"をバーコード機能キャラクタ内のデータ用文字として指 定します。

例 2

データが 22800023-620-2-9-102 の場合

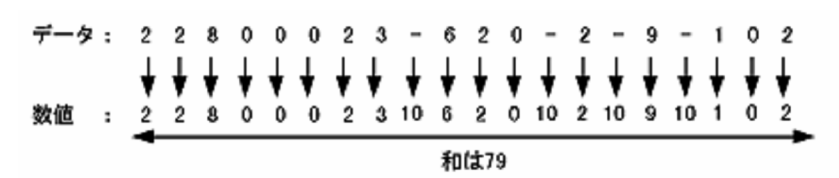

チェックディジットの算出式に当てはめると次のようになります。

 $79=19\times 4+3$ チェックディジット=19−3=16

したがって,22800023-620-2-9-102 のチェックディジットは 16 となります。

バーコード機能キャラクタ内に指定するデータ用文字を次のように組み立てます。

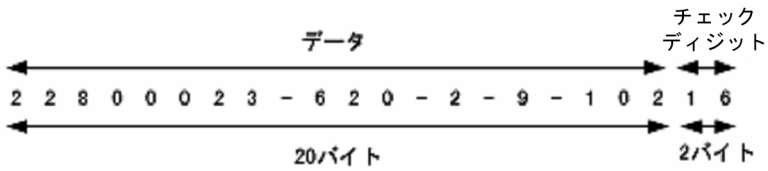

文字列"2280023-620-2-9-10216"をバーコード機能キャラクタ内のデータ用文字として指定します。

例 3

データが 22500011-4695-5-A-B1 の場合

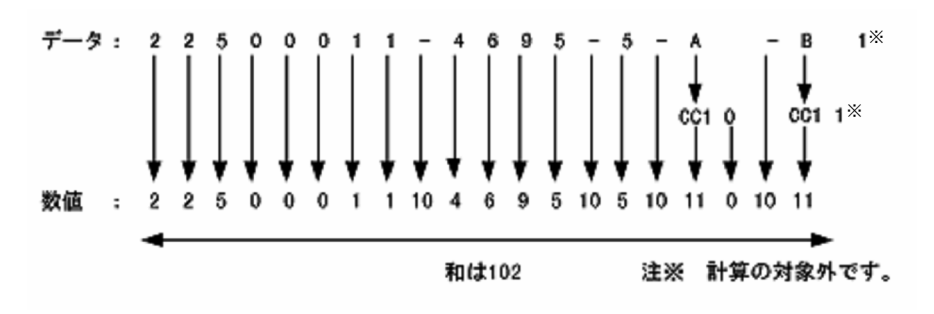

チェックディジットの算出式に当てはめると次のようになります。

<span id="page-501-0"></span> $102=19\times 5+7$ チェックディジット=19−7=12

したがって,22500011-4695-5-A-B1 のチェックディジットは 12 となります。 バーコード機能キャラクタ内に指定するデータ用文字を次のように組み立てます。

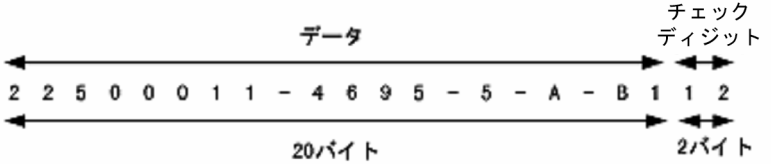

文字列"22500011-4695-A-B112"をバーコード機能キャラクタ内のデータ用文字として指定します。

## (6) EAN128

EAN128 バーコードについて説明します。なお, PDE for Open では、コンビニエンスストアでの料金代 理収納システムで使用される EAN128 バーコードの出力にだけ対応しています。

### (a) 印刷領域

コンビニエンスストアでの料金代理収納システム用の EAN128 (CVS-EAN128) バーコードは、次の表 にあるバーコード印刷領域の大きさに関する制限を考慮して開始位置と終了位置を決めてください。

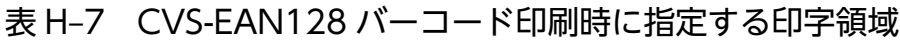

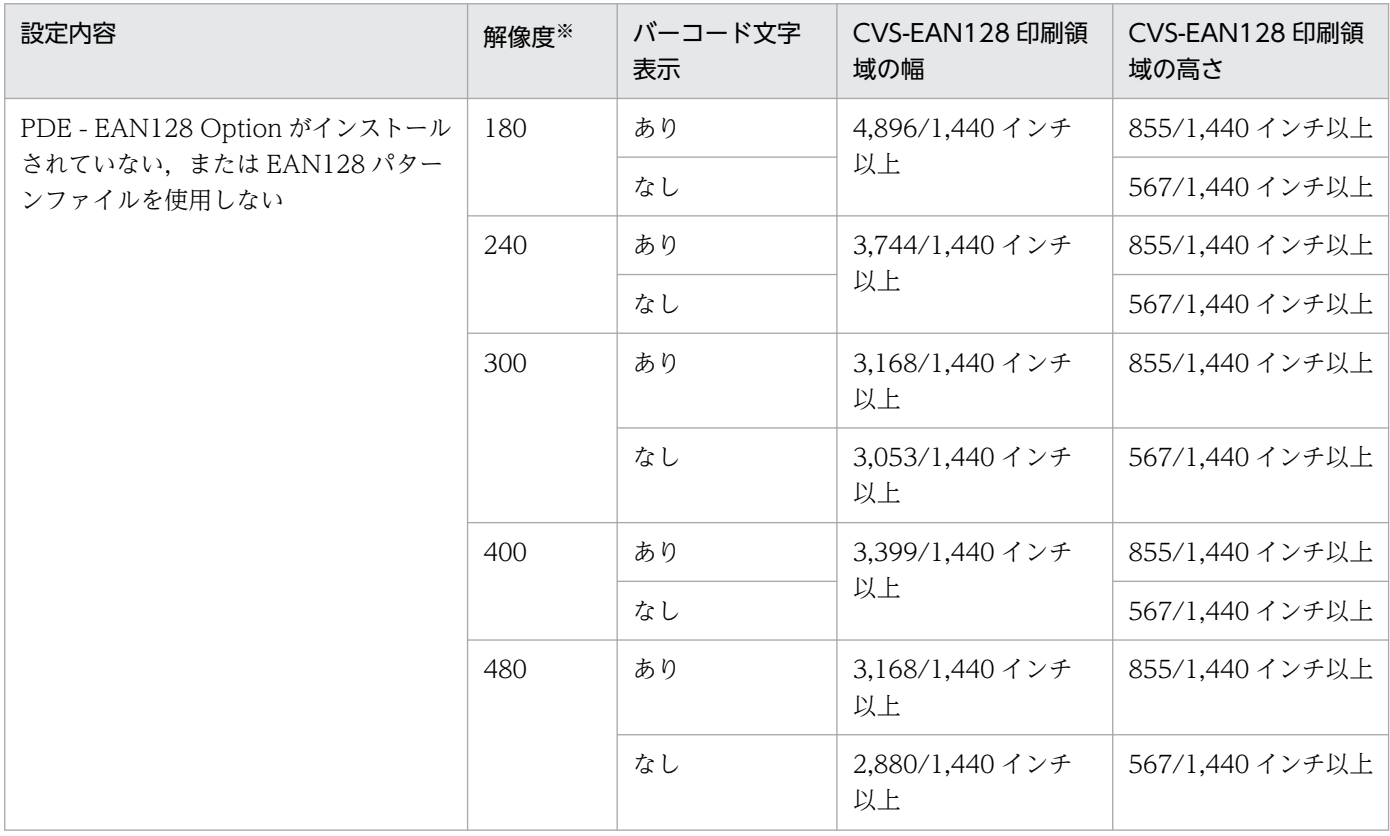

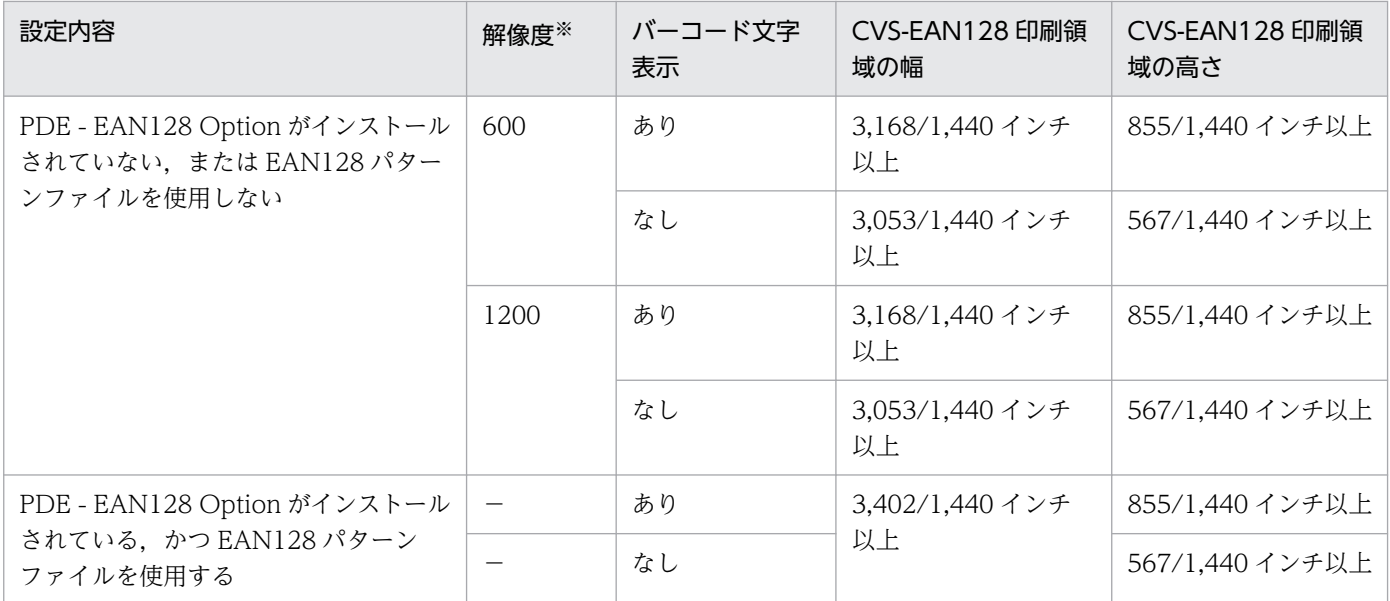

(凡例)

−:該当しません。

注※

環境設定ユティリティの[バーコード設定]タブ−[出力設定]−[解像度]の指定値(デフォルトは 600)。

### (b) チェックディジットの求め方

全体チェックディジット(モジュラス 10)の値は次の 1~5の手順で計算します。

全体チェックディジット (モジュラス10) のけた一

| 三一タ例に | 91     | 2345     | 2345678901234567890 1 (0D) |   | $_{18}$ 010331 |  | 23456    | ◡ |
|-------|--------|----------|----------------------------|---|----------------|--|----------|---|
| 桁番号   | 44, 43 | ، ن      | 36                         | э |                |  | 765432   |   |
|       |        |          |                            |   |                |  |          |   |
| 偶数桁   |        | <u>.</u> |                            |   | v.<br>v.       |  | <u>.</u> |   |
| 奇数桁   |        |          | ັ                          |   | v.<br>. .      |  | ν.       |   |

1. データに対して先頭から全体チェックディジット (モジュラス 10) までの数字 44 けたにけた番号を 付けます。

上記の表で示すデータ例では、最右端のけた(全体チェックディジット (モジュラス 10)のけた)を 第1けたとすると、最左端のけたは第44けたとなります。

#### 2. A = (Σ 偶数けたの数字) ×3 として, A の値を計算します。

上記の表にあるデータ例で A を計算すると次に示す計算式になります。

```
A= (9+9+2+4+0+2+4+6+8+0+2+4+6+8+0+0+0+3+0+2+4+6) \times3=79\times3=237
```
#### 3. B = (Σ 第1けたを除く奇数けたの数字)として、Bの値を計算します。

上記の表にあるデータ例で B を計算すると次に示す計算式になります。

#### $B=1+1+3+5+1+3+5+7+9+1+3+5+7+9+1+1+3+1+1+3+5=75$

#### 4. C'= ((A + B) ÷10 の余り)で C'を求めます。

手順 2,3 で計算した A,B を使って C を計算すると次に示す計算式になります。

 $C' = ( (237+75) \div 100 \times 9) = (312 \div 100 \times 9) = 2$ 

#### 5. C'= 0 なら C = 0, C'≠0 なら C = 10−C'として C の値を計算します。

手順 4 で計算した C'を使って C を計算すると次に示す計算式になります。

C'≠0なので, C=10-C'=10-2=8

C が全体チェックディジット (モジュラス 10) の値となります。上記の表にあるデータ例で全体チェッ クディジットのけたには「8」を設定することになります。

チェックディジット(モジュラス 103)の値は次の 1〜5 の手順で計算します。

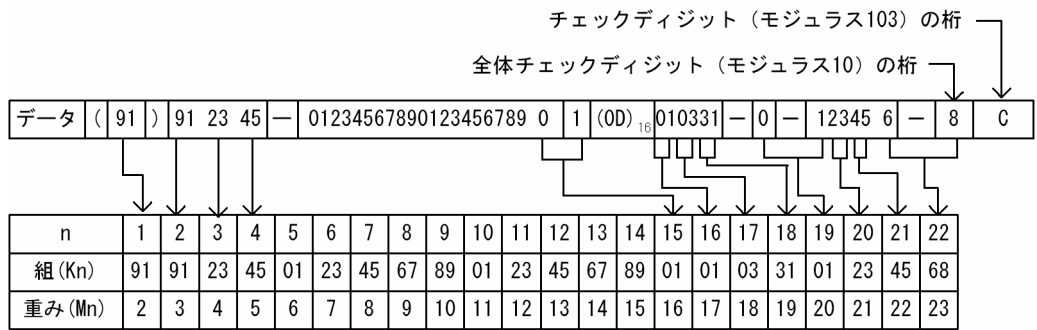

- 1. データに対して先頭から全体チェックディジット(モジュラス 10)までの数字 44 けたを 2 数字×22 に分けます。
- 2. 22 組の数字を左端から第 1 組, 第 2 組, ・・・, 第 22 組として, それぞれに重みづけします。

2 けた数字の任意の組Knに対する重みづけMnはMn=n+1で表される値になります (nは 1~22 の自然数)。

3. A = 105 + 102 + Σ (K n × M n) として, Aの値を計算します。

上記の表にあるデータ例でAを計算すると次に示す計算式になります。

 $A=105+102+$  (91×2) + (91×3) + (23×4) + · · · + (45×22) + (68×23)  $=105+102+182+273+92+\cdot\cdot\cdot+990+1,564=9,877$ 

4. B = (A÷103 の余り)として、Bの値を計算します。

手順 3 で計算した A を使って B を計算すると次に示す計算式になります。

B=9,877÷103の余り=92

5. B の値が 0~9 の場合, C は B の値の前に「0」を付けて表す 2 けた数字, B の値が 10~99 の場合, C は B が表す 2 けた数字, B の値が 100~102 の場合, C は B が表す 3 けた数字として, C がチェッ クディジット(モジュラス 103)の値となります。

上記の表にあるデータ例でチェックディジットのけたには「92」を設定することになります。
<span id="page-504-0"></span>なお,機能キャラクタへの設定方法については,[「付録 I.19\(2\)\(f\) EAN128」](#page-535-0)を参照してください。

### (c) EAN128 パターンファイルによる印刷(PDE - EAN128 Option インストール時)

EAN128 パターンファイルを用いることでバーコードリーダによる読み取り精度の高い EAN128 バーコー ドを印刷できます。設定方法については,「[7.2.9\(6\) EAN128 パターンファイルを使用する\(PDE -](#page-239-0) [EAN128 Option インストール時の場合\)」](#page-239-0)を参照してください。また詳細については,「PRINT DATA EXCHANGE - High Grade Printer EAN128 Barcode Option 取扱説明書」を参照してください。

#### (d) 注意事項

- H-6C15 および H-6C17 プリンタへ EAN128 バーコードを印刷する場合は,H-6C15 および H-6C17 プリンタ専用の EAN128 パターンファイルを使用して PostScript 印刷した場合だけ保証します。
- HT-4558,HT-4559,HT-4561 および H-6C26 プリンタへ EAN128 バーコードを出力する場合は PostScript 印刷した場合だけ保証します。
- GDI でのバーコード印刷および PDF 出力したバーコードの Acrobat からの印刷については推奨しま せん。
- バーコードを印刷する帳票の縮小印刷は推奨しません。
- H-6C15 および H-6C17 プリンタで,EAN128 パターンファイルを使用しない印刷については推奨し ません。

## (7) QR コード

ここでは,QR コードについて説明します。

#### (a) サポート範囲

PDE for Open では, JIS X 0510 で規定されている QR コードの規格に対し,次に示す表の範囲で QR コード出力に対応します。

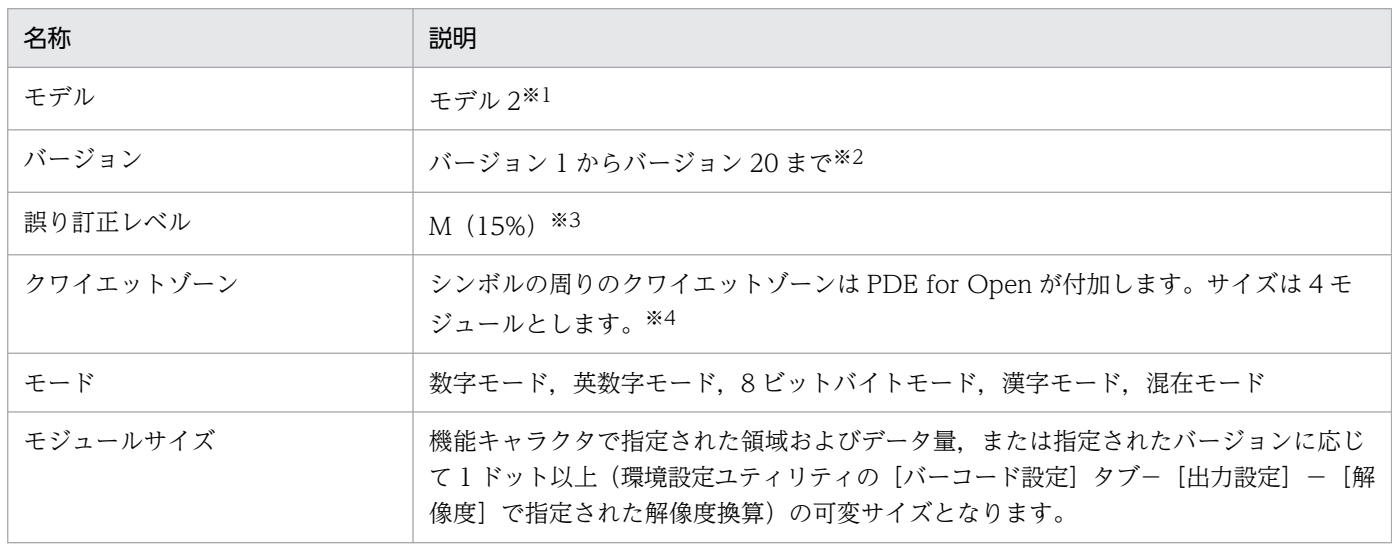

#### 表 H-8 サポートする範囲と説明

IIS 規格ではモデル 1. モデル 2 があります。

注※2

JIS 規格ではバージョン 40 まであります。

注※3

JIS 規格では L (7%), M (15%), Q (25%), H (30%) があります。

注※4

IIS 規格ではクワイエットゾーンのサイズは、4 モジュール以上としています。

### (b) モード

入力データを判定して自動的にモードを決定します。その結果,データが格納できるバージョンも自動的 に決定されます※。

注※ 機能キャラクタでバージョンを指定していない場合の動作です。

#### 表 H‒9 サポートするモード

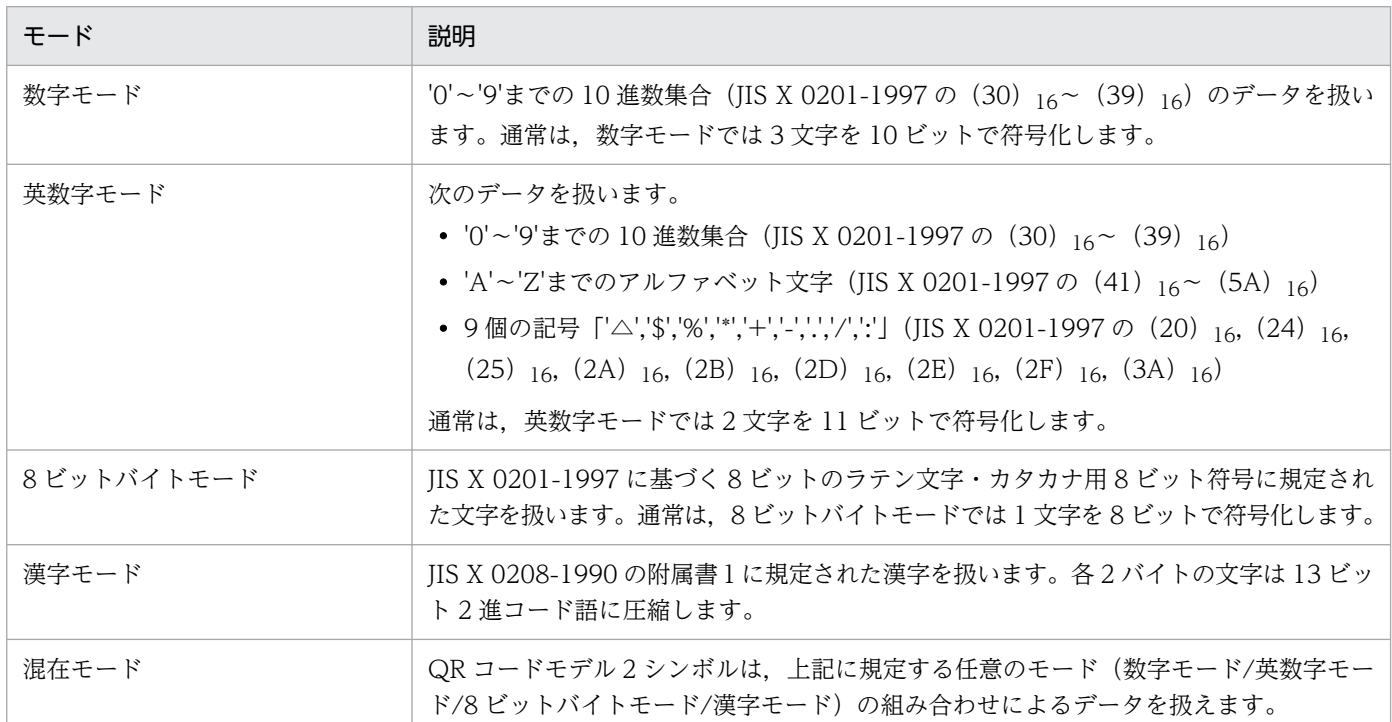

#### (c) 指定できる文字

QR コードに入力できる文字の範囲を示します。範囲外の漢字が入力された場合はエラーとなり,この QR コードは出力されません。QR コードに入力できる文字の詳細については、JIS X 0208-1990 の附属書 1 を参照してください。

- 1 バイト文字 (JIS8): JIS X 0201-1997
- 漢字 (シフト JIS):JIS X 0208-1990 の内の (8140) <sub>16</sub>〜 (9FFC) <sub>16</sub> と (E040) <sub>16</sub>〜 (EBBF) <sub>16</sub> の文字

印刷データのエンコードが UTF-8 の場合は,上記の範囲に該当する文字を UTF-8 で指定します。 図 H-5 QR コードに指定できる漢字の範囲

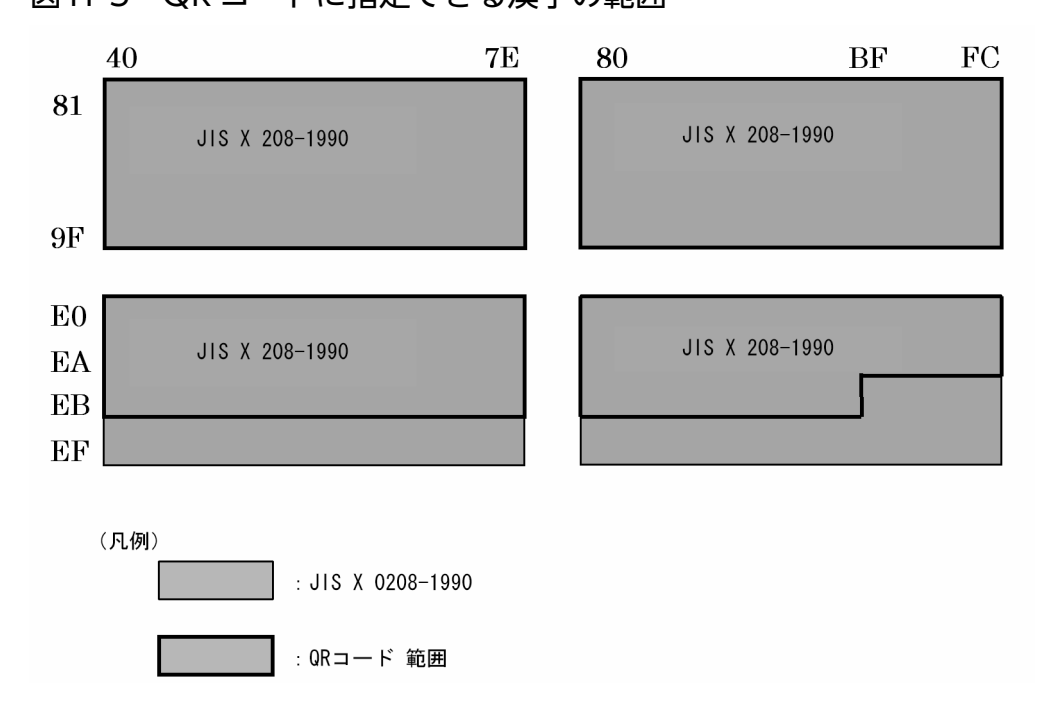

### (d) バージョンについて

バーコード機能キャラクタのバージョンに 0 を指定した場合, QR コードのバージョン (最大 20)は入力 データの容量によって自動計算されます。バーコード機能キャラクタでバージョンに 1〜20 を指定した場 合は,指定されたバージョンで QR コードを出力します。各バージョンの入力データの最大容量,入力デー タのけた数と QR コードの大きさの関係を次に示します。

表 H-10 入力データと QR コードの大きさの関係

| 入力データ      |             |                     |             |              | バ                                                 | モジュール数 (クワイエット | QR コードの大きさ(クワイ |  |
|------------|-------------|---------------------|-------------|--------------|---------------------------------------------------|----------------|----------------|--|
| 数字(け<br>た) | 英数字<br>(けた) | 8ビット<br>バイト<br>(けた) | 漢字 (け<br>た) | 混在※<br>(ビット) | $\qquad \qquad$<br>ジ<br>$\equiv$<br>$\mathcal{V}$ | ゾーンは除く)        | エットゾーンを含む)     |  |
| 34         | 20          | 14                  | 8           | 128          | $\mathbf{1}$                                      | 21             | モジュールサイズ×(モ    |  |
| 63         | 38          | 26                  | 16          | 224          | 2                                                 | 25             | ジュール数+8)       |  |
| 101        | 61          | 42                  | 26          | 352          | $\overline{3}$                                    | 29             |                |  |
| 149        | 90          | 62                  | 38          | 512          | $\overline{4}$                                    | 33             |                |  |
| 202        | 122         | 84                  | 52          | 688          | 5                                                 | 37             |                |  |
| 255        | 154         | 106                 | 65          | 864          | 6                                                 | 41             |                |  |
| 293        | 178         | 122                 | 75          | 992          | $\overline{7}$                                    | 45             |                |  |
| 365        | 221         | 152                 | 93          | 1,232        | 8                                                 | 49             |                |  |
| 432        | 262         | 180                 | 111         | 1,456        | 9                                                 | 53             |                |  |

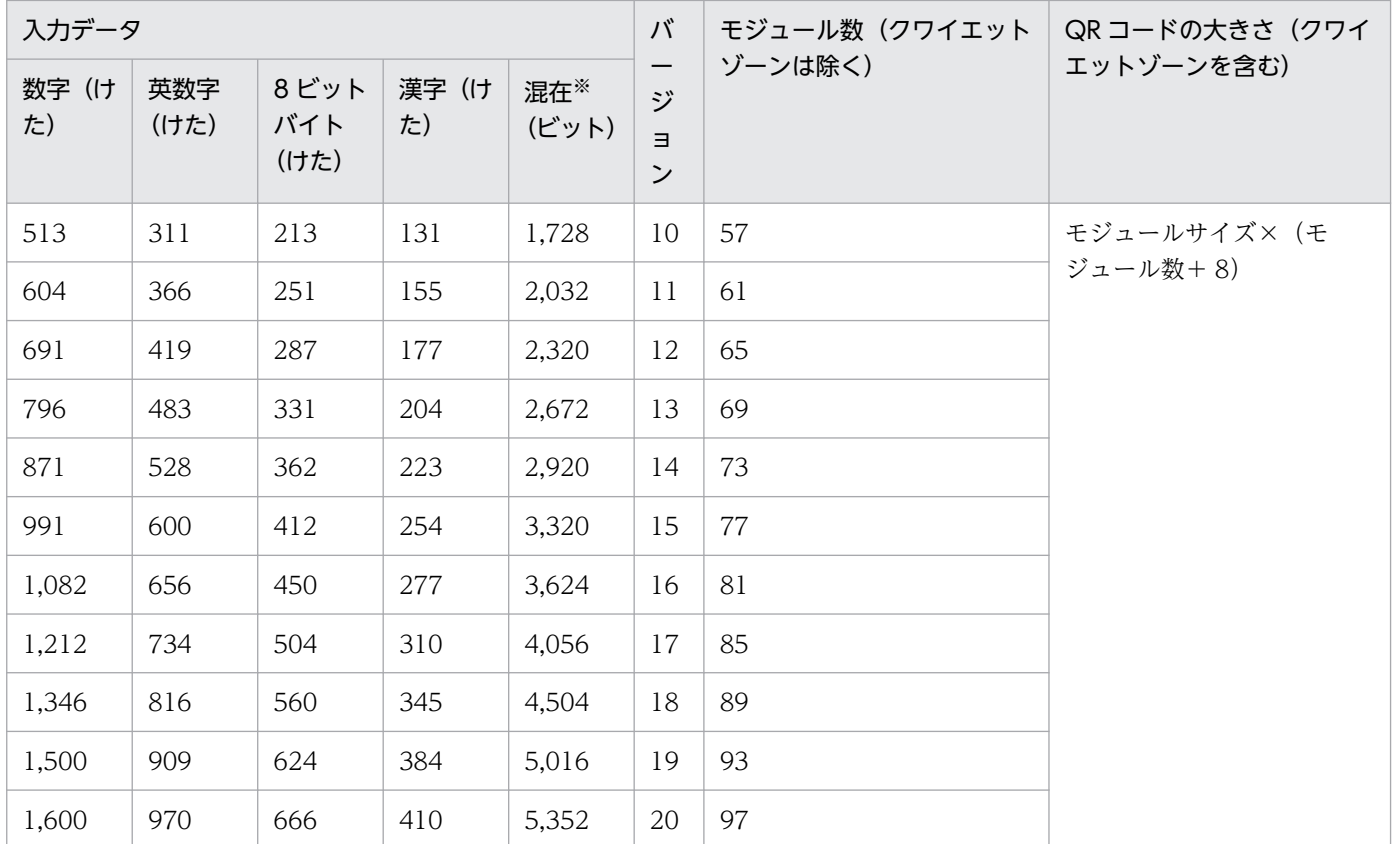

混在の場合のビット数は,各文字列単位で算出したビット数の合計になります。

## (e) 混合データのビット数

各文字列のビット数はモードインジケータ長(データの種類)+文字列インジケータ長(文字列のけた数) +データ長から成ります。文字列の種類の切り分けは 1 バイト文字列と 2 バイト文字列(漢字)に分類 し,1 バイト文字列はすべて数字だった場合に「数字」,数字以外の文字列がある場合は,「8 ビットバイ ト」の文字列になります。半角カタカナは 1 文字として扱います。各文字列のビット数の算出方法を次に 示します。

#### 表 H-11 混在データのビット数の計算方法

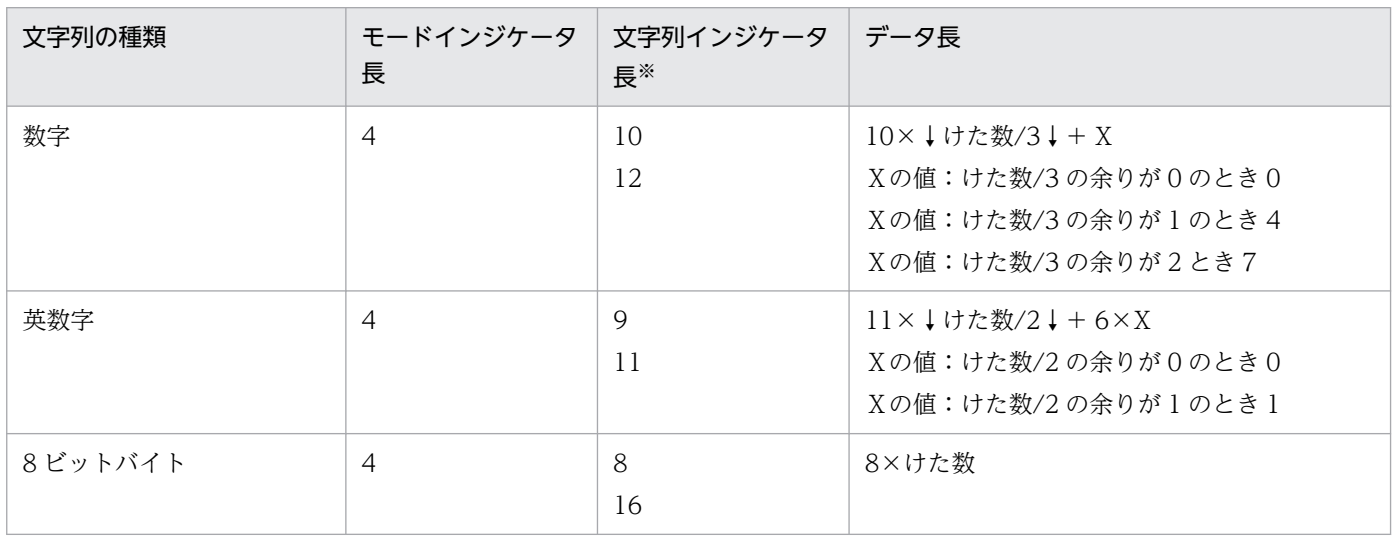

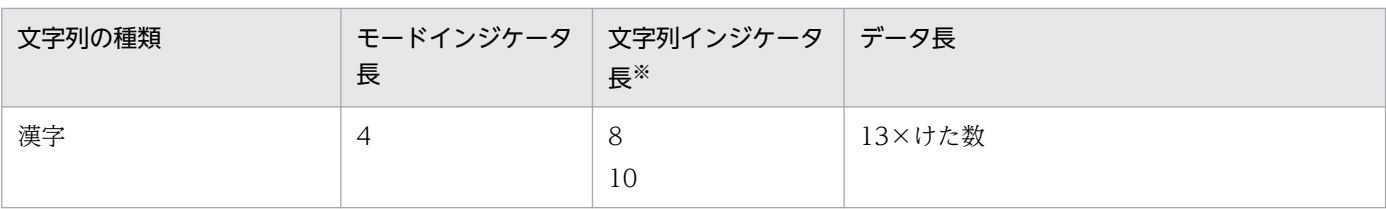

バージョン 1〜9 は上段の値です。また,バージョン 10〜20 は下段の値です。

計算式を次に示します。

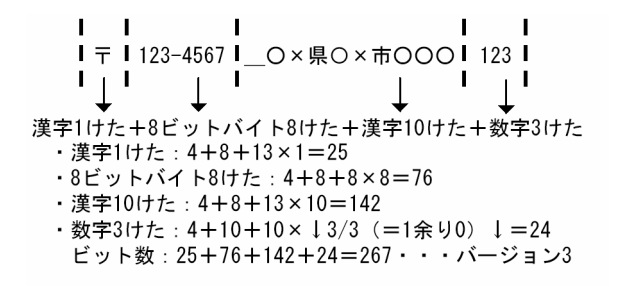

### (f) バーコードサイズとレイアウト

QR コードは,機能キャラクタで指定された印刷領域の幅または高さのどちらか小さいほうにほぼ一致す るサイズで印刷領域の中央に出力されます。このときの QR コードには,周囲に 4 モジュール分のクワイ エットゾーンが確保されます。出力例を次に示します。

#### 図 H‒6 QR コードの出力例

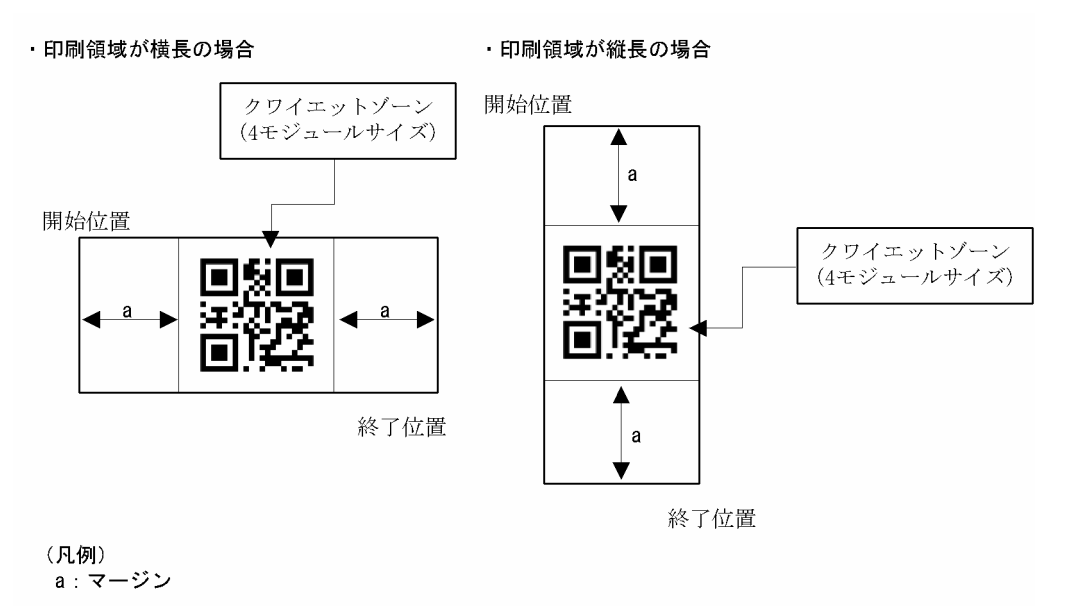

注 出力例では、クワイエットゾーンを視認できるように枠で囲んでいますが 実際の出力では枠は出力されません。

付録 H バーコード機能キャラクタによるバーコード出力

## (g) モジュールサイズ

モジュールサイズは,印刷領域の大きさ(幅または高さの最小値),解像度(環境設定ユティリティの[バー コード設定]タブ−[出力設定]−[解像度]の指定値),QR コードのバージョンによって自動計算され ます。次に計算方法を示します。

- 印刷領域のドット数=印刷領域の大きさ(mm:幅または高さの最小値)×解像度(dpi)÷25.4(小 数点以下四捨五入)
- モジュール数= 21+4×(バージョン−1)
- モジュールサイズのドット数=↓印刷領域のドット数÷ (モジュール数+8) ↓

バーコード印刷領域が 30mm, 解像度を 600dpi にした場合のモジュールサイズの計算例を次の表に示し ます。

| バーコード印刷領域の大<br>きさ |                | 解像度 | 印刷領域の<br>ドット数 | バー<br>ジョン      | $\mathbf \tau$<br>ジ<br>$\mathfrak{\texttt{I}}$ | モジュールサイズ       |        | QR コードの大き<br>さ (クワイエット<br>ゾーンは除く) |
|-------------------|----------------|-----|---------------|----------------|------------------------------------------------|----------------|--------|-----------------------------------|
| mm                | 1/1,440<br>インチ | dpi | ドット           |                | —<br>ル<br>数                                    | ドット            | mm     | mm                                |
| 30.0              | 1701           | 600 | 709           | $\mathbf{1}$   | 21                                             | 24             | 1.016  | 21.336                            |
|                   |                |     |               | $\overline{2}$ | 25                                             | 21             | 0.889  | 22.225                            |
|                   |                |     |               | $\mathfrak{Z}$ | 29                                             | 19             | 0.804  | 23.326                            |
|                   |                |     |               | $\overline{4}$ | 33                                             | 17             | 0.720  | 23.749                            |
|                   |                |     |               | 5              | 37                                             | 15             | 0.635  | 23.495                            |
|                   |                |     |               | 6              | 41                                             | 14             | 0.593  | 24.299                            |
|                   |                |     |               | $\overline{7}$ | 45                                             | 13             | 0.550  | 24.765                            |
|                   |                |     |               | 8              | 49                                             | 12             | 0.508  | 24.892                            |
|                   |                |     |               | 9              | 53                                             | 11             | 0.466  | 24.680                            |
|                   |                |     |               | 10             | 57                                             | 10             | 0.423  | 24.130                            |
|                   |                |     |               | 11             | 61                                             | 10             | 0.423  | 25.823                            |
|                   |                |     |               | 12             | 65                                             | 9              | 0.381  | 24.765                            |
|                   |                |     |               | 13             | 69                                             | 9              | 0.381  | 26.289                            |
|                   |                |     |               | 14             | 73                                             | 8              | 0.339  | 24.723                            |
|                   |                |     |               | 15             | 77                                             | 8              | 0.339  | 26.077                            |
|                   |                |     |               | 16             | 81                                             | $\overline{7}$ | 0.296  | 24.003                            |
|                   |                |     | 17            | 85             | $\overline{7}$                                 | 0.296          | 25.188 |                                   |

表 H‒12 QR コードのモジュールサイズの計算例

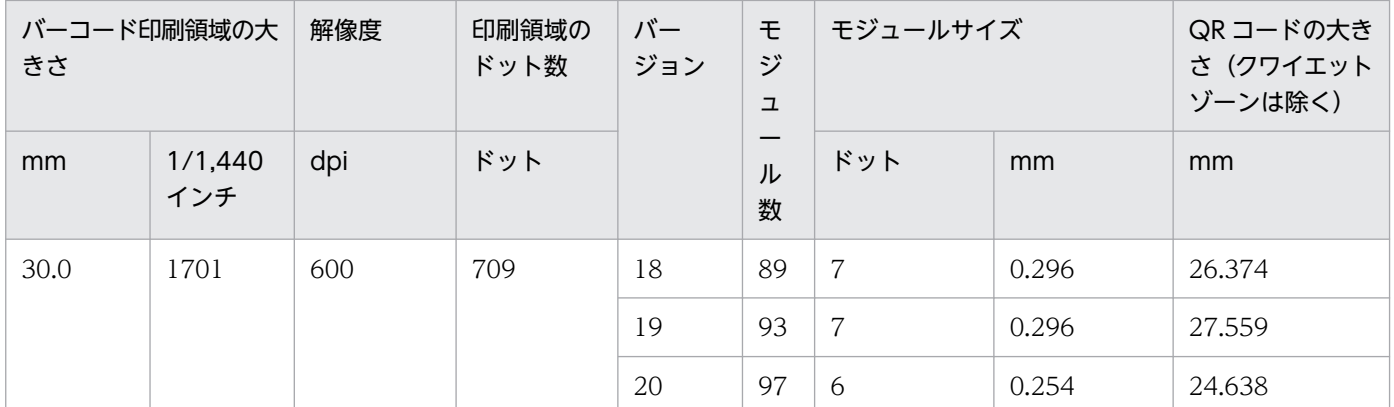

注 モジュールサイズが 0 となる場合は,描画されません。また,モジュールサイズが小さ過ぎる場合,QR コードの読み取り装 置で読み取れなくなるおそれがあります。読み取り装置の性能にあったモジュールサイズになるように,バーコード印刷領域を調 整してください。

#### (h) 注意事項

指定できる漢字の範囲内の文字に当てはまらない場合(外字領域など),PDE for Open では次のエラーを ログに出力します。ログの情報を基に,機能キャラクタに格納する文字列を見直してください。

QRコードに格納できない文字が指定されました。座標:(xxxx,yyyy),ページ:pppp,SJISコード:XX XX,詳細コード:dddddddd

- 座標:機能キャラクタで指定した開始位置
- ページ:ページ番号
- SIIS コード:エラーの原因となったシフト IIS コード (16 進値)
- 詳細コード:詳細コードの番号 詳細については,「[表 14-6 エラー詳細\(詳細コードの上位 4 けたが 00xx〜09xx の場合\)」](#page-417-0)を参照し てください。

QRコードに格納できない文字が指定されました。座標: (xxxx,yyyy), ページ:pppp,Unicode:U+XXX X,詳細コード:dddddddd

- 座標:機能キャラクタで指定した開始位置
- ページ:ページ番号
- Unicode:エラーの原因となった Unicode (16 進値)
- 詳細コード:詳細コードの番号 詳細については,「[表 14-6 エラー詳細\(詳細コードの上位 4 けたが 00xx〜09xx の場合\)」](#page-417-0)を参照し てください。

## 付録 I 機能キャラクタの詳細仕様

PDE for Open で扱う機能キャラクタの詳細を次に示します。機能キャラクタのパラメタは、必ず次に示 す正しい値を指定してください。なお、ファイル形式 1 の場合, (OA) 16 で始まる機能キャラクタは, 別 コードへの置き換えが必要です。

### 付録 I.1 1 バイトコード開始 (0A41) 16 および 2 バイトコード開始 (0A42)

#### 16

PDE for Open では無効となります。ただし、2 バイトシフト中の半角スペースを全角スペースとして扱 う場合,2 バイトシフト中かどうかの判定に使用します。詳細については,「7.2.10(2) 2 [バイトシフト中](#page-241-0) の半角スペースの扱い (変換種別が GDI, PostScript または PDF の場合)」を参照してください。

## 付録 I.2 書体番号指定 (1A42xx) 16

### (1) 形式

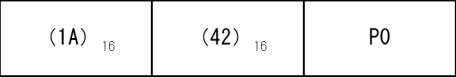

## (2) パラメタ

書体番号指定のパラメタについて次に示します。

#### 表 I-1 書体番号指定のパラメタ

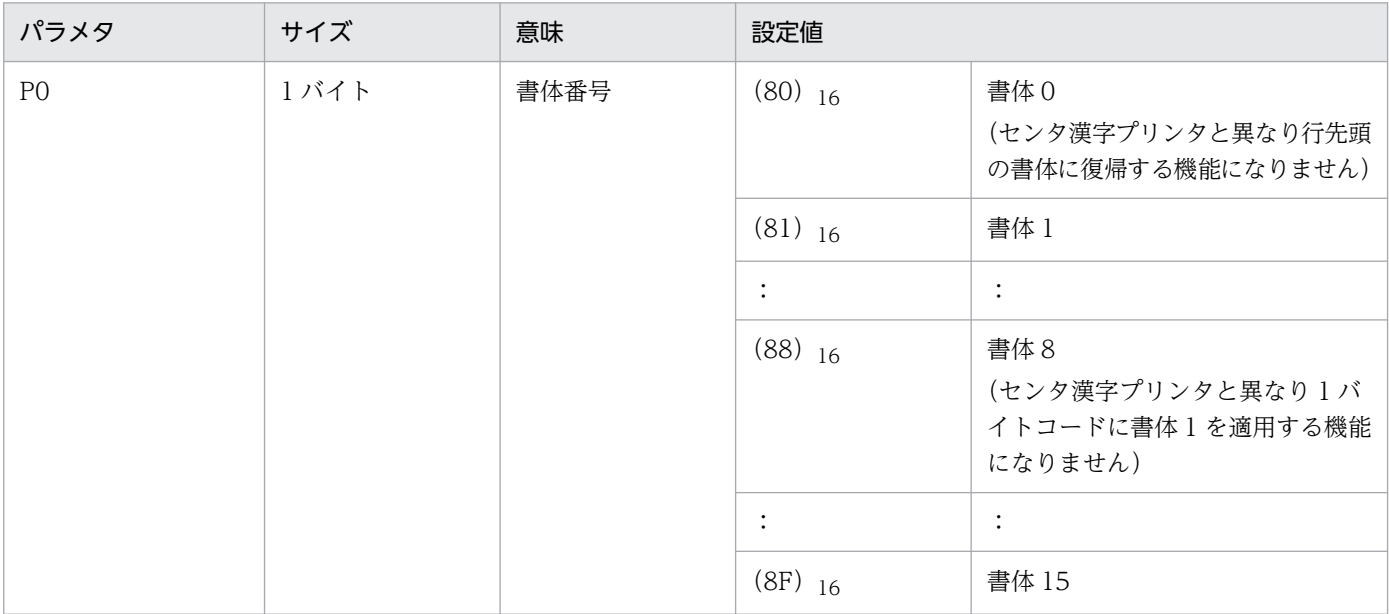

## (3) 初期状態

書体 1 (1A4281) 16

# 付録 I.3 文字サイズ指定 (1A46xx) 16

PDE - LP Option では無効となります。

## (1) 形式

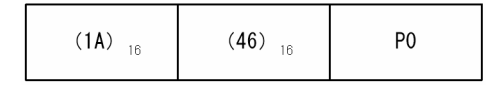

# (2) パラメタ

文字サイズ指定のパラメタについて、センタ漢字プリンタ出力時に使用されていた公称値を表 I-2 に,実 際に適用される値を表 I-3 に示します。

#### 表 I-2 文字サイズ指定のパラメタ (公称値)

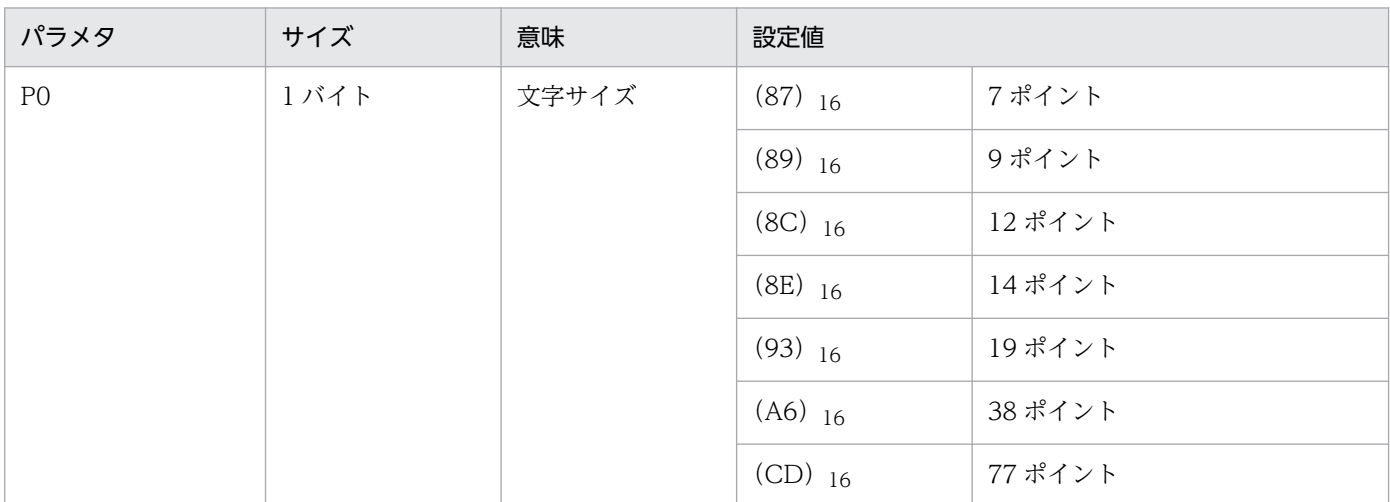

#### 表 I-3 文字サイズ指定のパラメタ (実際に適用される値)

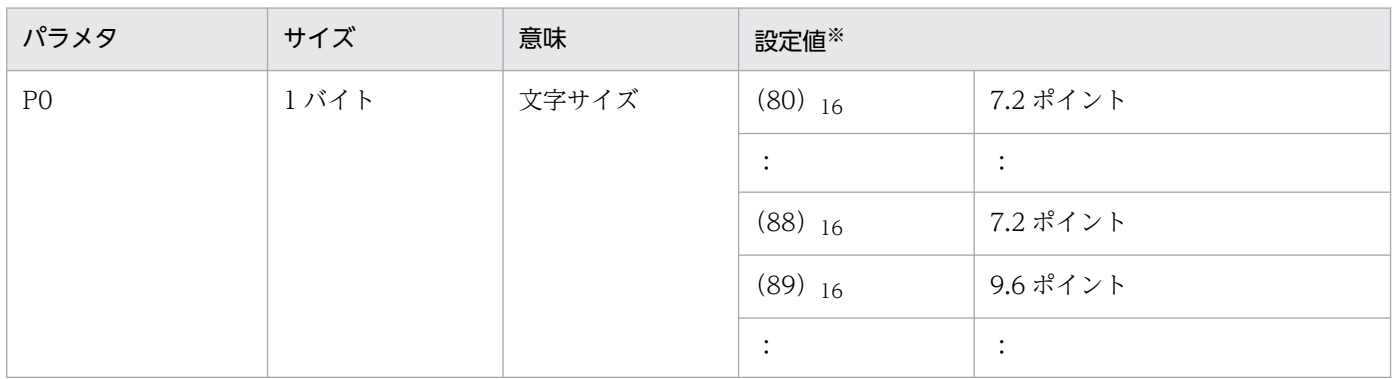

付録 I 機能キャラクタの詳細仕様

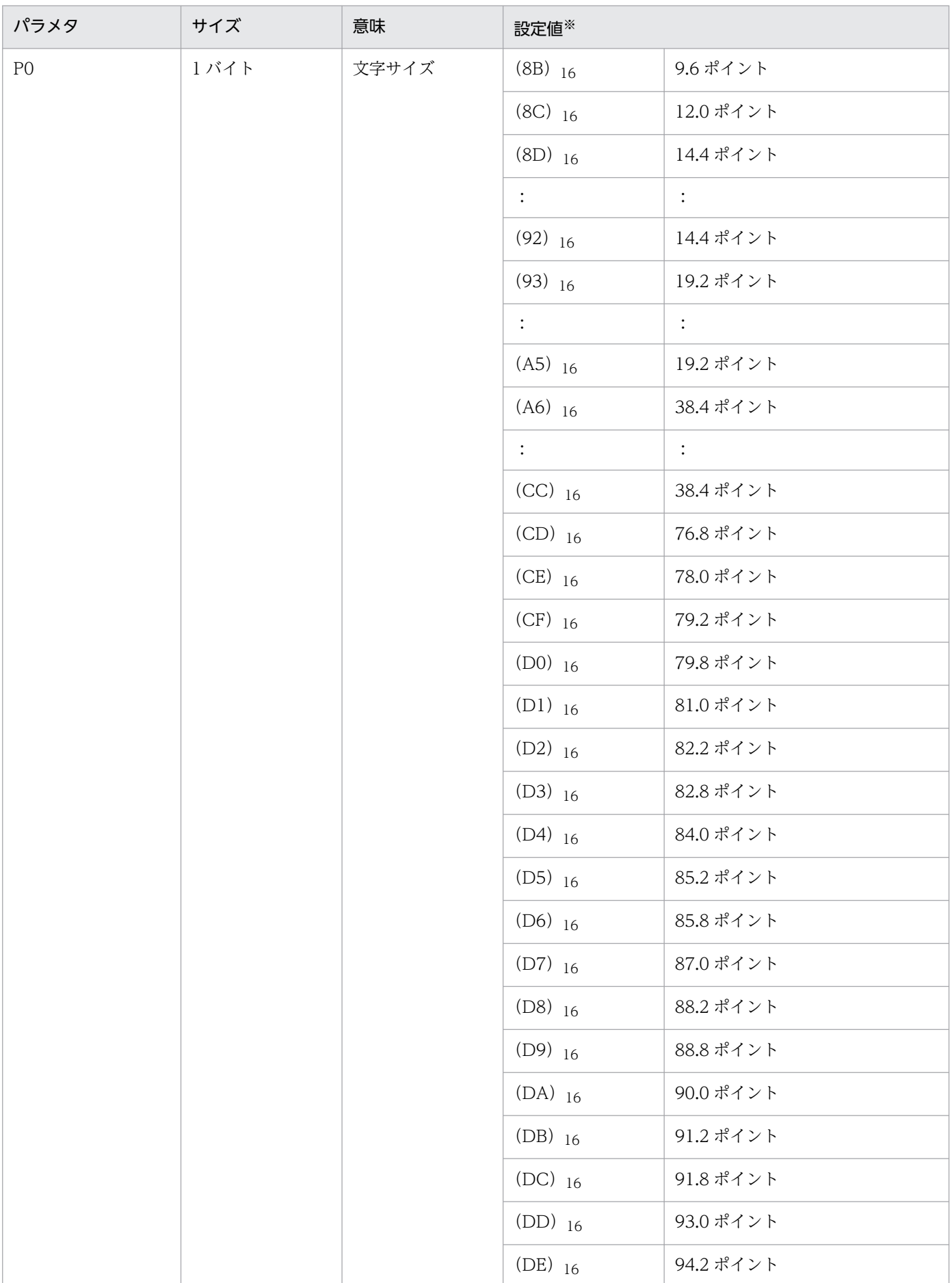

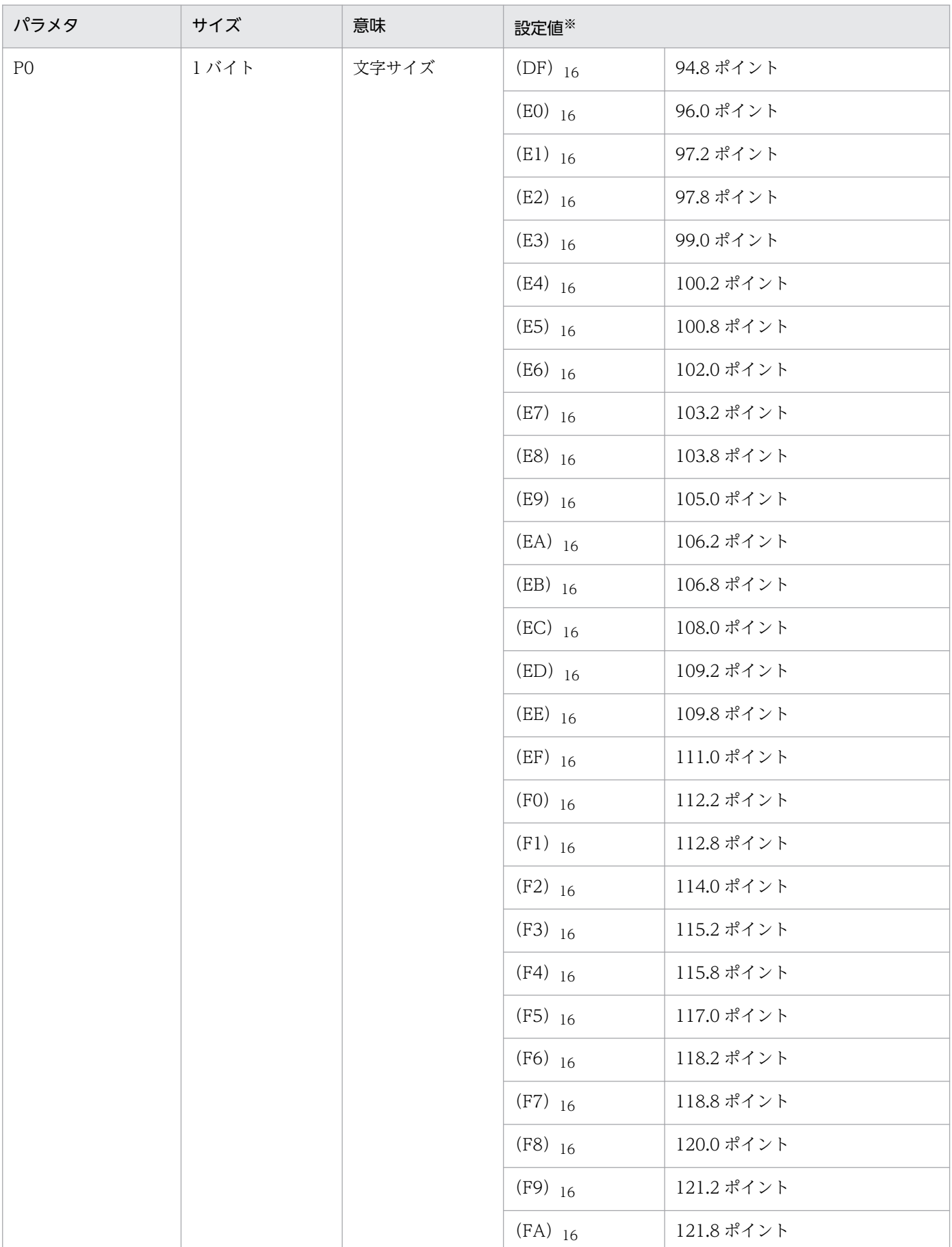

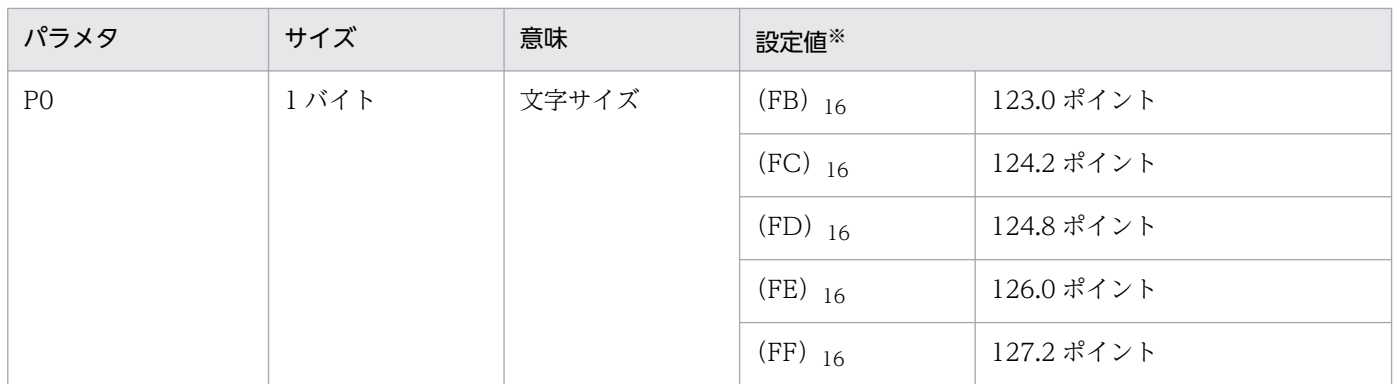

半角文字の場合,文字の横サイズは半分のポイント数になります。

## (3) 初期状態

9 ポイント (1A4689) 16

## 付録 I.4 絵文字開始 (1A45xx) <sub>16</sub> および絵文字終了 (0A45) <sub>16</sub>

PDE for Open では無効となります。

## 付録 I.5 強調開始 (1A43xx) <sub>16</sub> および強調終了 (0A43) <sub>16</sub>

PDE - LP Option では無効となります。

## (1) 形式

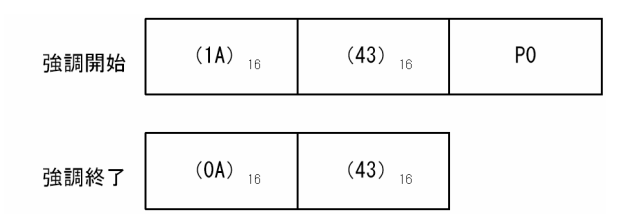

## (2) パラメタ

強調開始のパラメタについて次に示します。

#### 表 I-4 強調開始のパラメタ

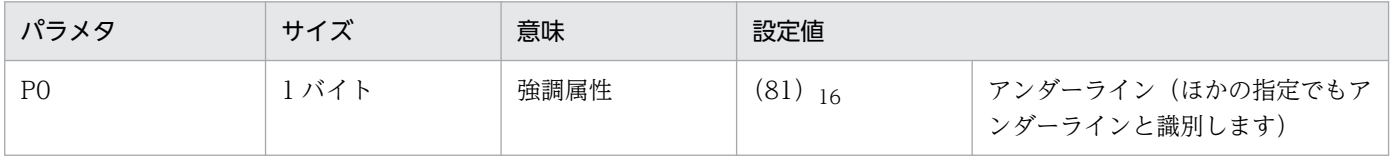

## (3) 初期状態

強調終了 (0A43) 16

## 付録 I.6 字間値指定 (固定ドット) (1A47xx) 16

## (1) 形式

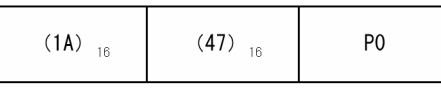

## (2) パラメタ

同じスプールデータを変換する場合でも,出力形式が異なると字間値が異なります。

#### (a) PDE for Open を利用する場合

字間値指定のパラメタについて、センタ漢字プリンタ出力時に使用されていた公称値を表 I-5 に,実際に 適用される値を表 I-6 に示します。

#### 表 I-5 字間値指定のパラメタ (公称値)

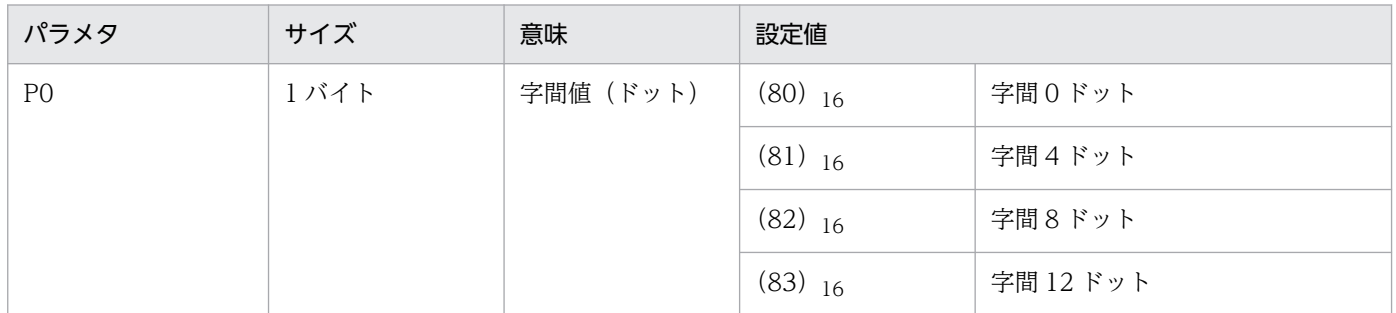

注 センタ漢字プリンタの機能キャラクタとして扱うため,センタ漢字ラインプリンタで使用していた場合は結果が異なります。

#### 表 I-6 字間値指定のパラメタ(実際に設定される値)

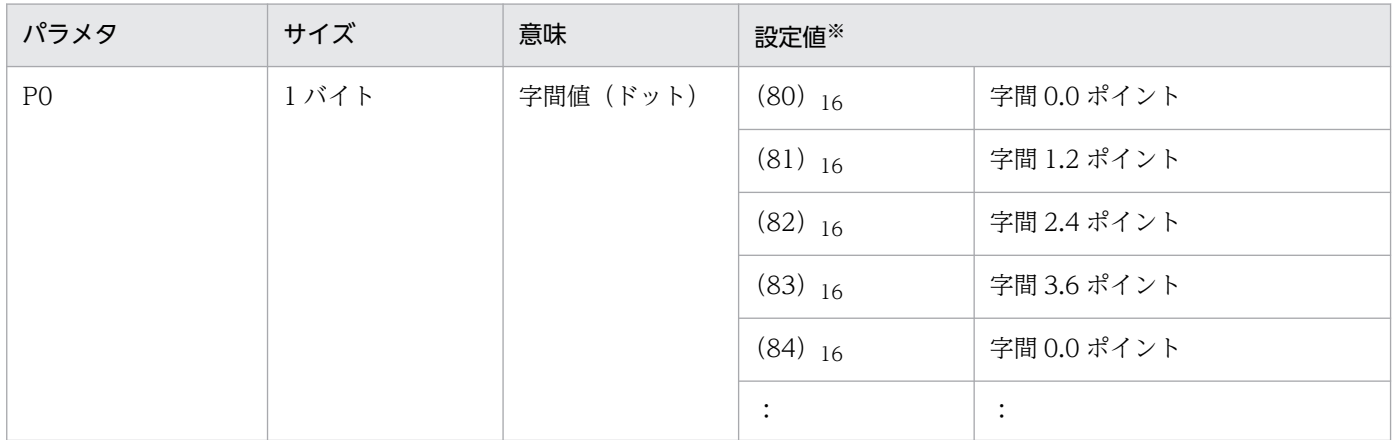

付録 I 機能キャラクタの詳細仕様

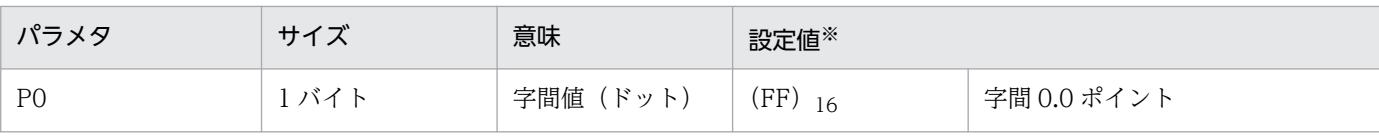

半角文字に対する字間値と全角文字に対する字間値は同じになります。

#### センタ漢字ラインプリンタおよび端末漢字ラインプリンタ移行時の指定値

字間値(固定ドット)の機能キャラクタ (1A47xx) 16 をセンタ漢字ラインプリンタおよび端末漢字ラ インプリンタの機能キャラクタとして扱うためには、機能キャラクタ (1A47xx)16 を表 I-7 に示すと おりにカスタマイズする必要があります。機能キャラクタのカスタマイズについては,[「7.2.10\(3\) 機](#page-242-0) 能キャラクタカスタマイズ (変換種別が GDI, PostScript または PDF の場合)」を参照してください。

#### 表 I-7 センタ漢字ラインプリンタおよび端末漢字ラインプリンタ移行時の指定値

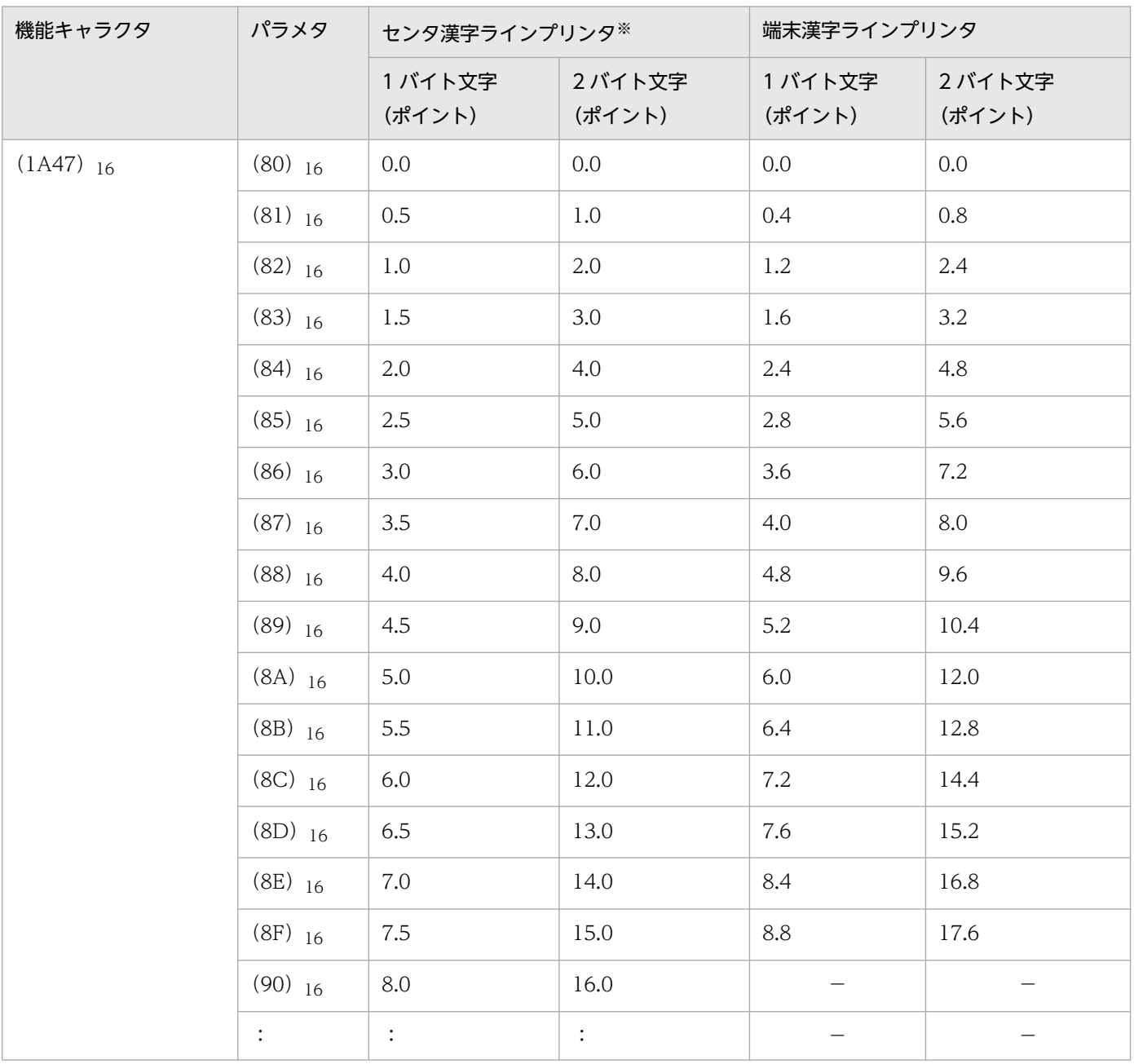

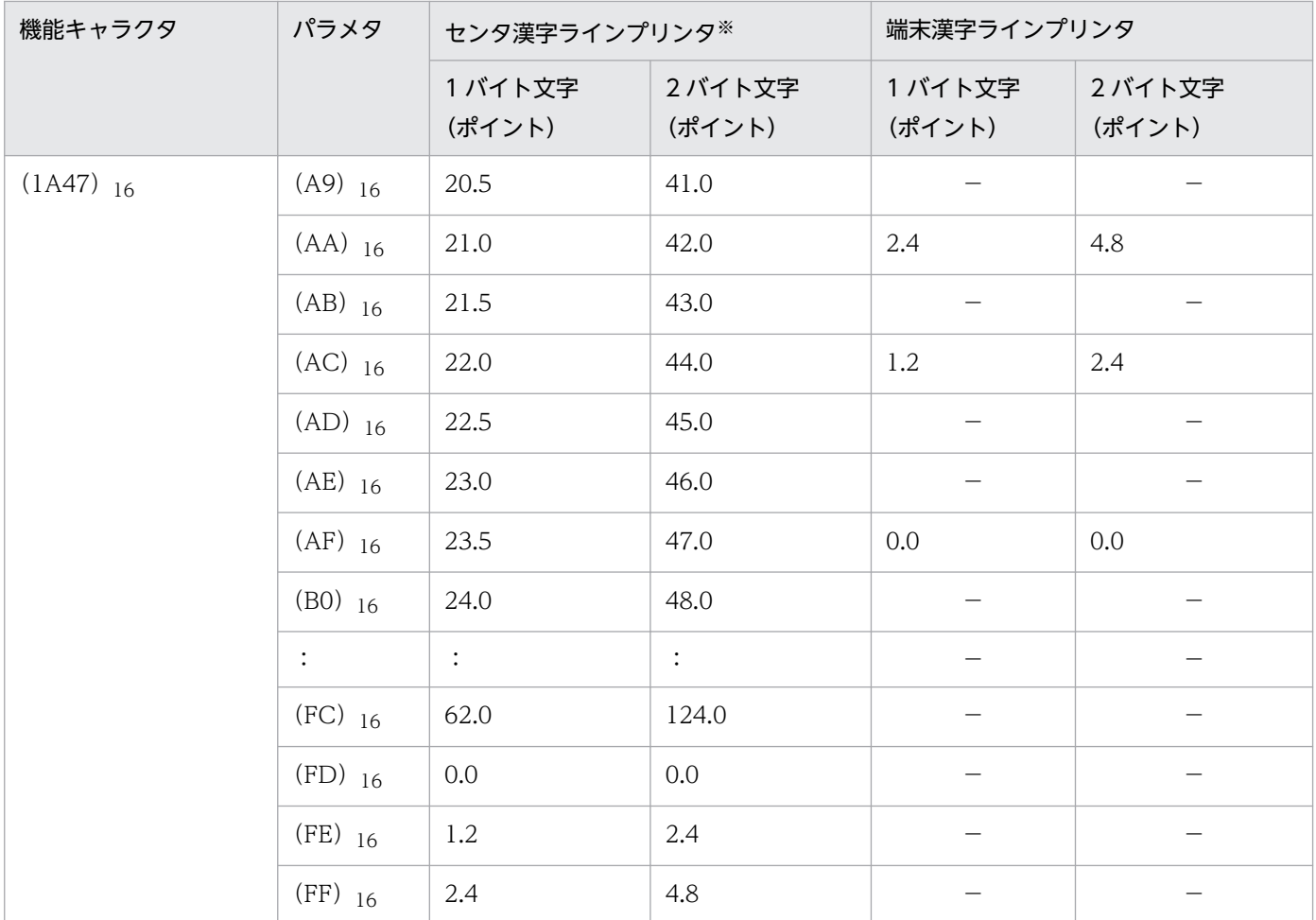

(凡例)

−:該当値なし(0.0 ポイントを推奨します)。

注※

センタ漢字ラインプリンタの字間値のデフォルト値は、センタ漢字プリンタと異なり0ではありません。そのため、セン タ漢字ラインプリンタからの移行でデフォルト機能キャラクタを使用していない場合は,次のどちらかの方法で対応して ください。

・(1AA885) 16 を指定したデフォルト機能キャラクタを使用してください。

· (1A47) 16 の任意のパラメタを指定したデフォルト機能キャラクタを使用し,該当するパラメタを次のようにカスタマ イズしてください。

1 バイト文字:2.4 ポイント

2 バイト文字:4.8 ポイント

### (b) PDE - LP Option を利用する場合

センタ漢字ラインプリンタと端末漢字ラインプリンタで扱いが異なります。PDE - LP Option では,環境 設定ユティリティの「印刷ジョブ設定」タブの「プリンタ種別」に「センタ漢字ライン」を指定した場合 はセンタ漢字ラインプリンタの字間値として,「端末漢字ライン」を指定した場合は端末漢字ラインプリン タの字間値として扱います。

### 表 I-8 字間値指定のパラメタ(センタ漢字ラインプリンタ)

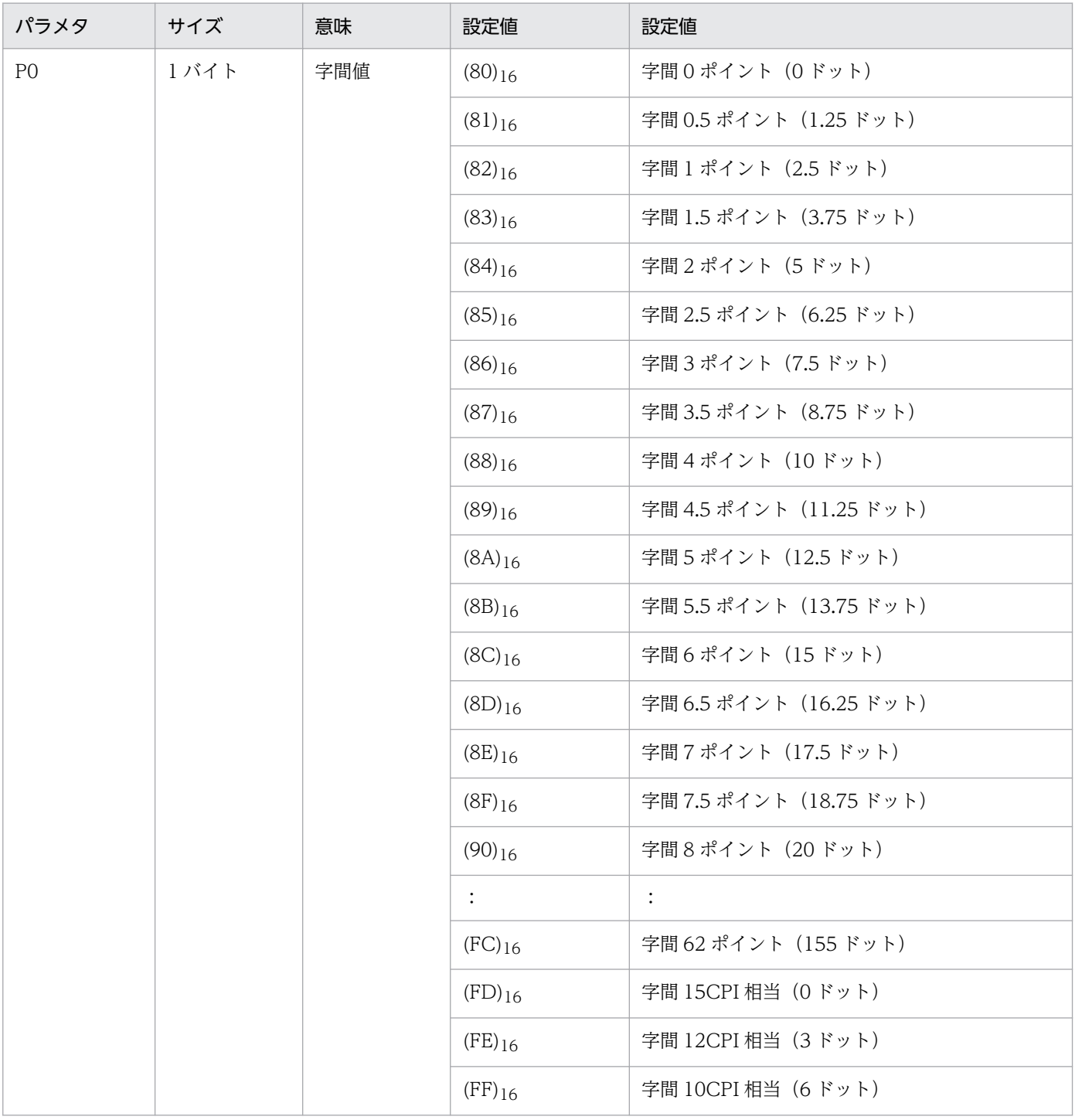

注 ドット数は 180dpi の値です。2 バイトコードまたは横倍指定時は,上記の 2 倍の値になります。2 バイトコードおよび横倍 指定時は,上記の 4 倍の値になります。

### 表 I-9 字間値指定のパラメタ (端末漢字ラインプリンタ)

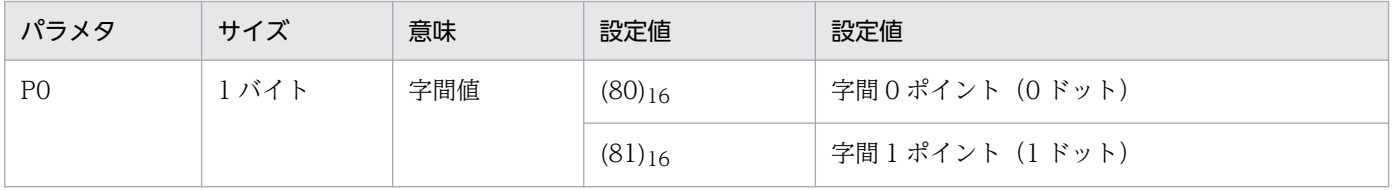

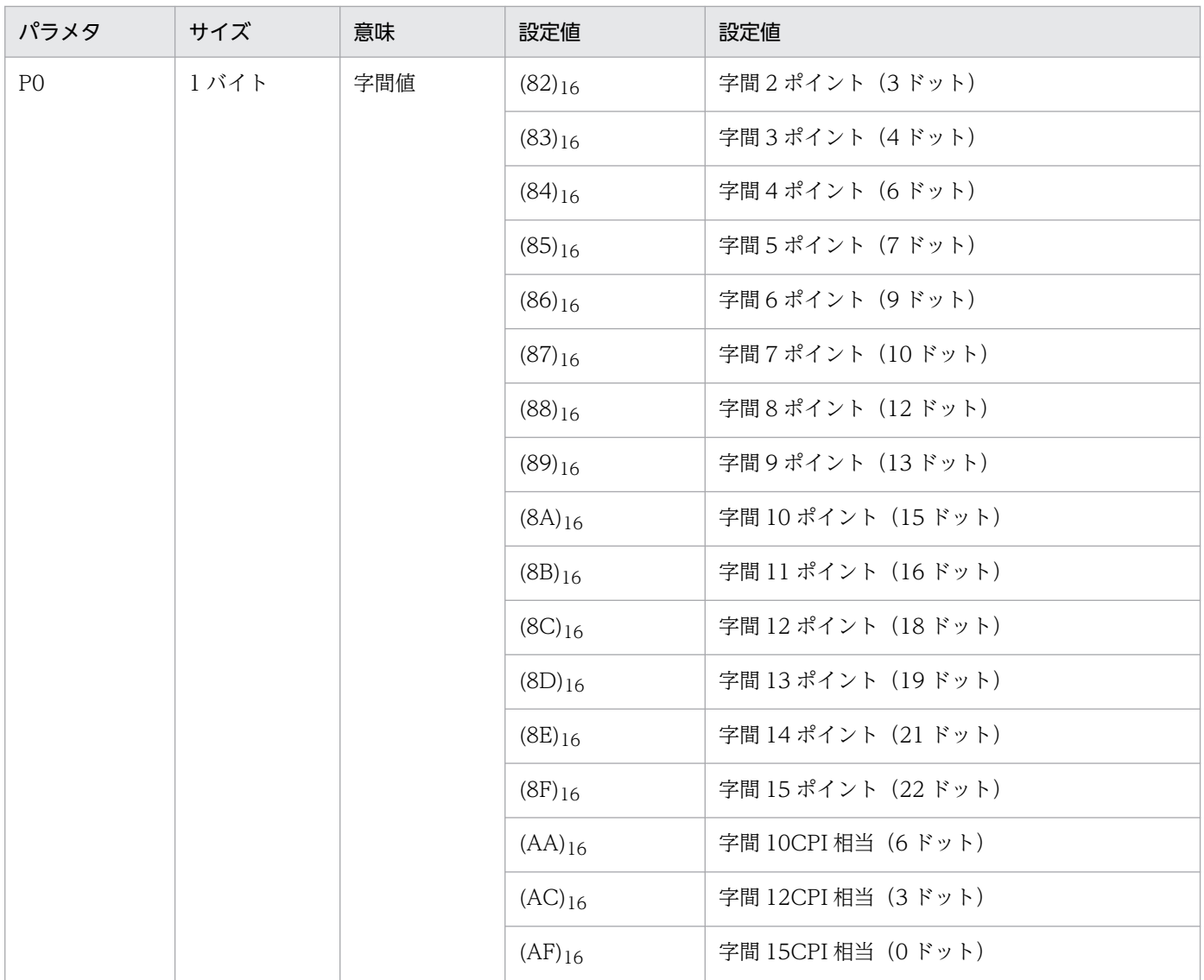

注 ドット数は 180dpi の値です。2 バイトコードまたは横倍指定時は,上記の 2 倍の値になります。2 バイトコードおよび横倍 指定時は,上記の 4 倍の値になります。

# (3) 初期状態

## (a) PDE for Open を利用する場合

字間 0 ドット (1A4780) 16

### (b) PDE - LP Option を利用する場合

- 字間 10CPI 相当 (1A47FF) 16 (センタ漢字ラインプリンタのとき)
- 字間 0 ポイント (1A4780) 16 (端末漢字ラインプリンタのとき)

# 付録 I.7 拡張字間値指定 (ポイント) (1AA8xx) 16

PDE - LP Option では無効となります。

# (1) 形式

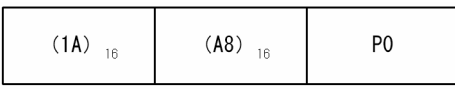

## (2) パラメタ

拡張字間値指定(ポイント)のパラメタについて,センタ漢字プリンタ出力時に使用されていた公称値を 表 I-10 に,実際に適用される値を表 I-11 に示します。

#### 表 I-10 拡張字間値指定(ポイント)のパラメタ(公称値)

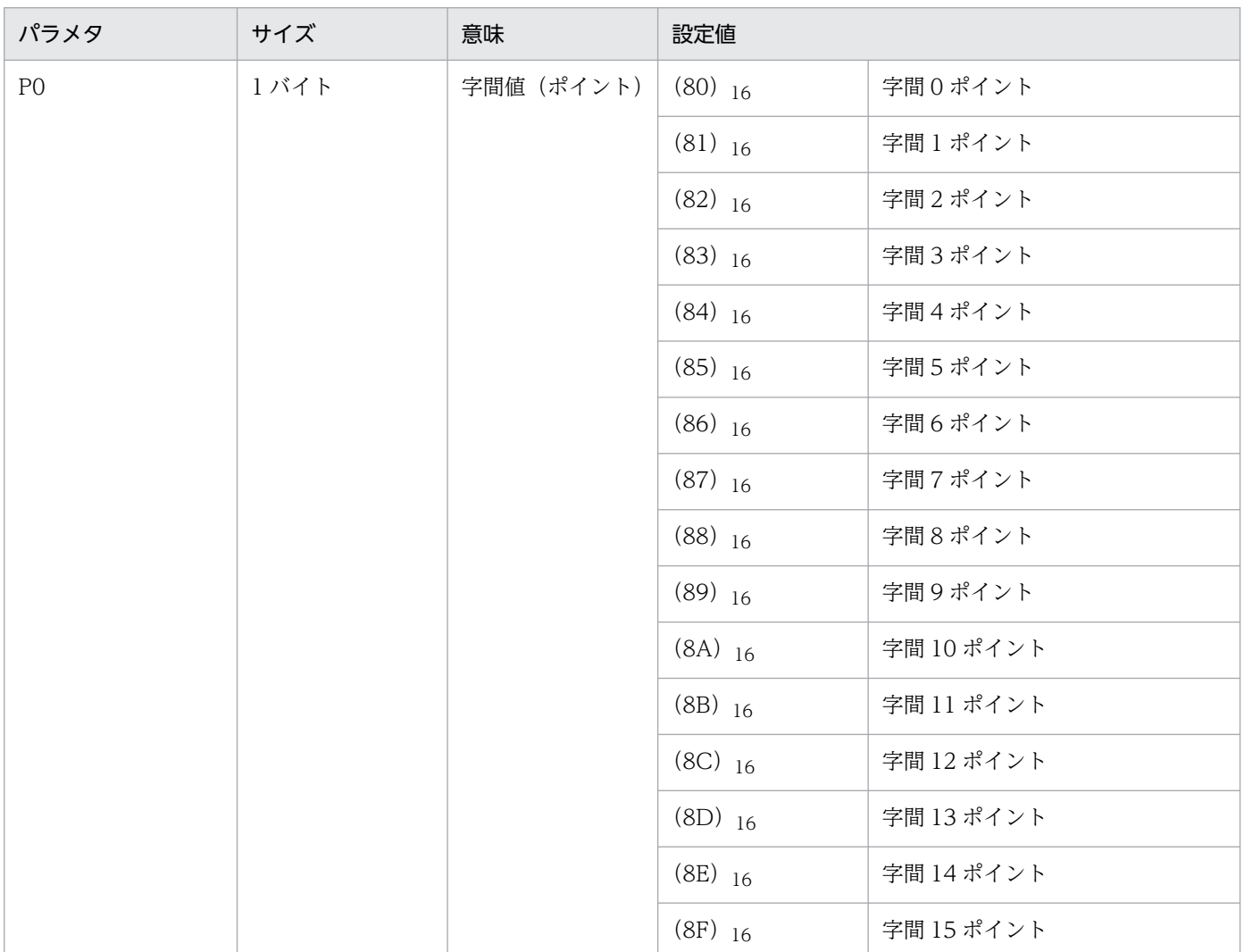

### 表 I-11 拡張字間値指定(ポイント)のパラメタ(実際に設定される値)

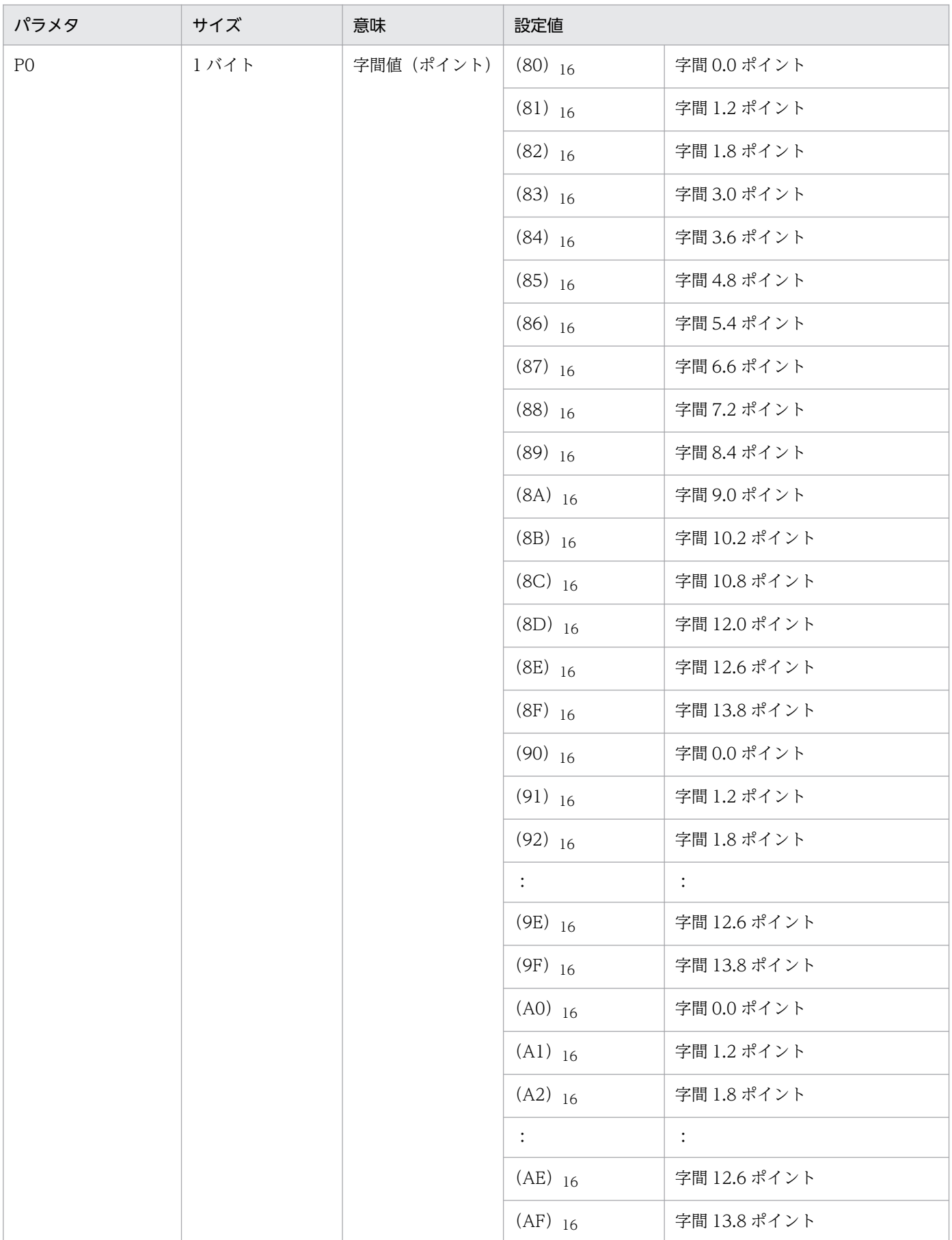

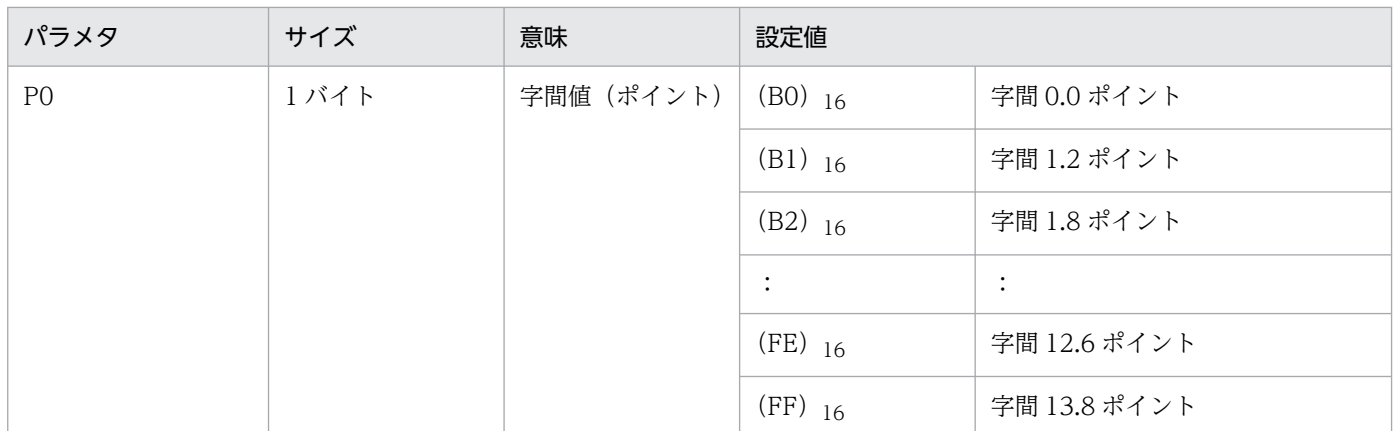

注 半角文字に対する字間値の場合は半分のポイント数となります。

## (3) 初期状態

字間 0 ポイント (1AA880) 16

## 付録 I.8 拡張字間値指定 (ドット) (1A57xx) <sub>16</sub>

デフォルト機能キャラクタイメージ中の指定だけ有効となります。

PDE - LP Option では無効となります。

# 付録 I.9 分割開始 (1A44xx) <sub>16</sub> および分割終了 (0A44) <sub>16</sub>

PDE - LP Option では無効となります。

## (1) 形式

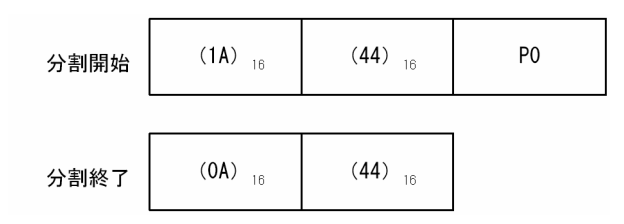

# (2) パラメタ

分割開始のパラメタについて次に示します。

#### 表 I-12 分割開始のパラメタ

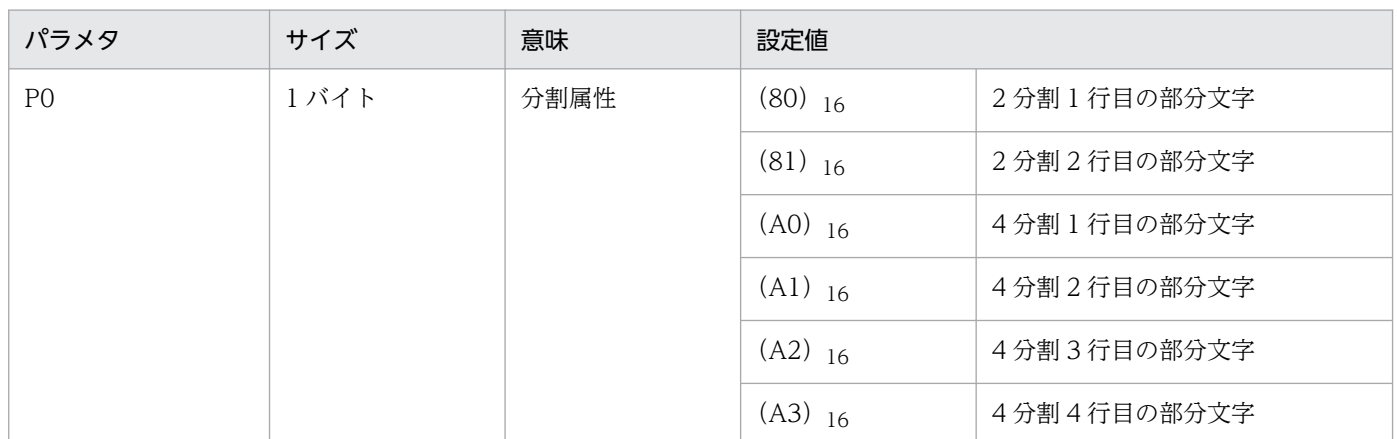

注 分割文字は、1行目に指定された文字で出力します。このため、次の場合にはセンタ漢字プリンタと結果が異なります。

• 分割 2 行目以降で 1 行目と異なる文字を指定している場合。

• 分割 2 行目以降で改ページが発生する場合。

## (3) 初期状態

分割終了 (0A44) 16

# 付録 I.10 連続 (1A48xx) <sub>16</sub>

# (1) 形式

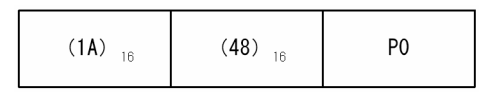

# (2) パラメタ

連続のパラメタについて次に示します。

#### 表 I‒13 連続のパラメタ

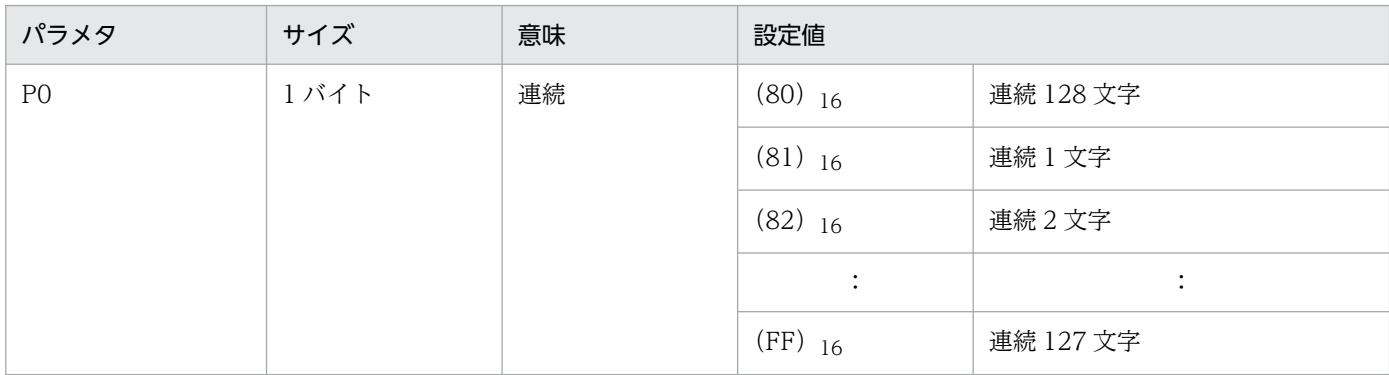

```
付録 I 機能キャラクタの詳細仕様
```
## (3) 初期状態

連続 1 文字 (1A4881) 16

## 付録 I.11 縦書き開始 (0A55) <sub>16</sub> および横書き開始 (0A54) <sub>16</sub>

PDE - LP Option では無効となります。

### (1) 形式

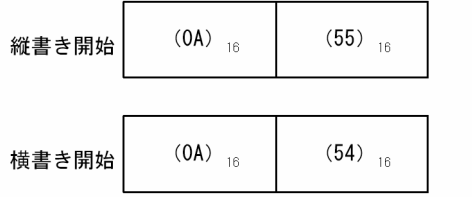

# (2) パラメタ

なし

## (3) 初期状態

横書き開始 (0A54) 16

# 付録 I.12 座標指定 (1A7D80xxxxxxxxx) 16

PDE - LP Option および行データ中では使用しないでください。

## (1) 形式

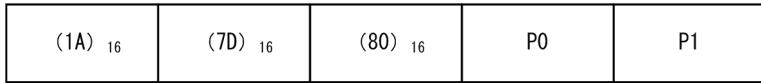

# (2) パラメタ

座標指定のパラメタを次の表に示します。

付録 I 機能キャラクタの詳細仕様

#### 表 I‒14 座標指定のパラメタ

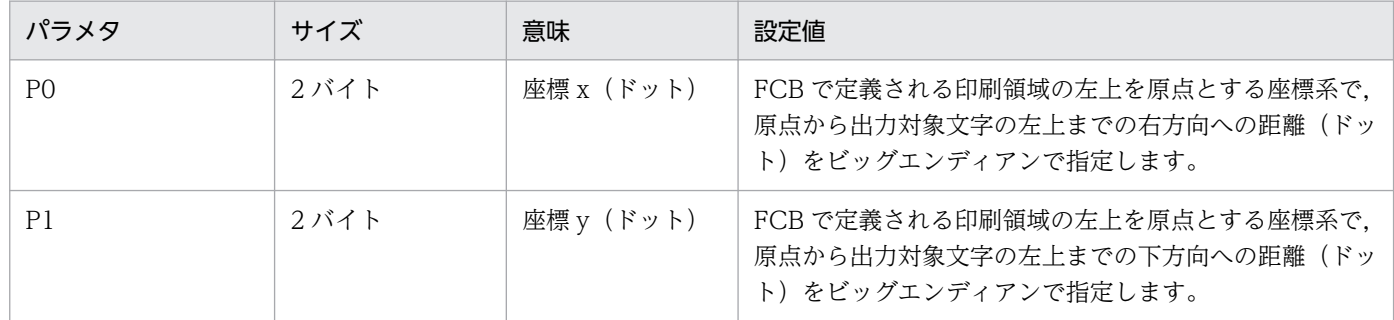

注 ドット数は 240dpi の値を指定してください。

# 付録 I.13 抹消指定 (0AA1) <sub>16</sub> および抹消終了 (0AA2) <sub>16</sub>

PDE - LP Option では無効となります。

## (1) 形式

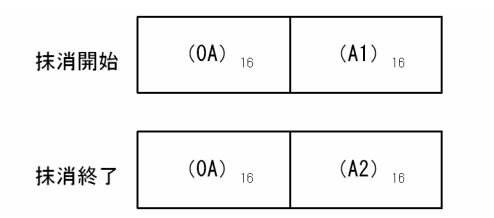

# (2) パラメタ

なし

## (3) 初期状態

抹消終了 (0AA2) 16

# 付録 I.14 横倍文字開始/終了 (1A81xx) 16

## (1) 形式

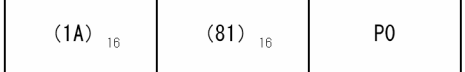

# (2) パラメタ

横倍文字開始/終了のパラメタについて次に示します。

付録 I 機能キャラクタの詳細仕様

#### 表 I-15 横倍文字開始/終了のパラメタ

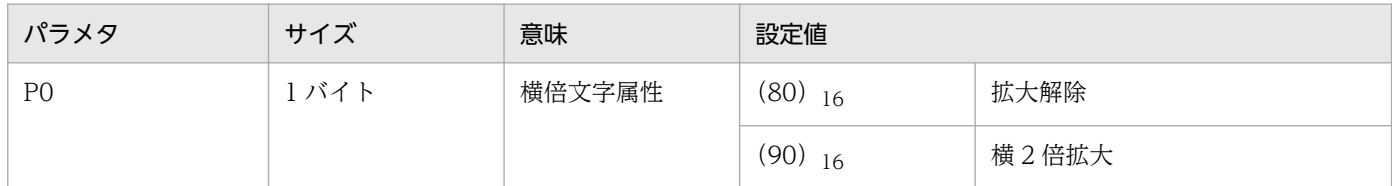

## (3) 初期状態

拡大解除 $(1A8180)$ <sub>16</sub>

## 付録 I.15 拡大文字指定 (1ABCxxxx) <sub>16</sub>

PDE - LP Option では無効となります。

### (1) 形式

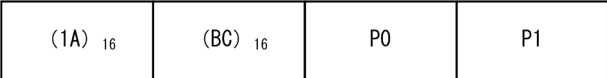

# (2) パラメタ

拡大文字指定のパラメタを次の表に示します。

#### 表 I-16 拡大文字指定のパラメタ

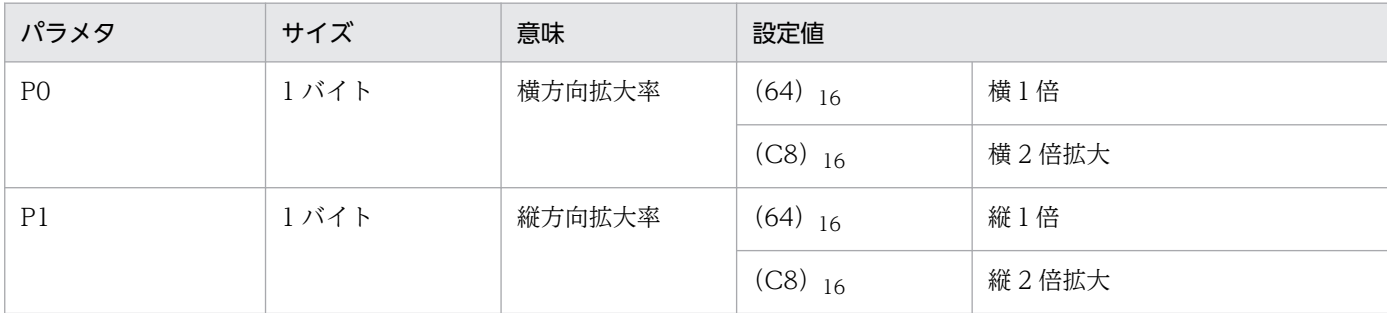

### (3) 初期状態

横方向拡大率, 縦方向拡大率ともに1倍 (1ABC6464) 16

注

CPI 文字への指定は無効(無視)となります。また、環境設定ユティリティの[印刷データ設定]タブ −[けい線文字の扱い]で[行間値に合わせる]を選択している場合は,けい線への指定も無効(無 視)となります。

# 付録 I.16 色指定 (1AD701xx) 16

PDE - LP Option では無効となります。

## (1) 形式

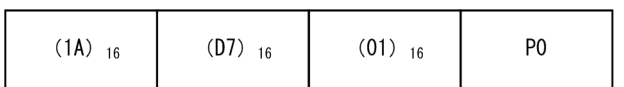

## (2) パラメタ

色指定のパラメタを次の表に示します。

#### 表 I‒17 色指定のパラメタ

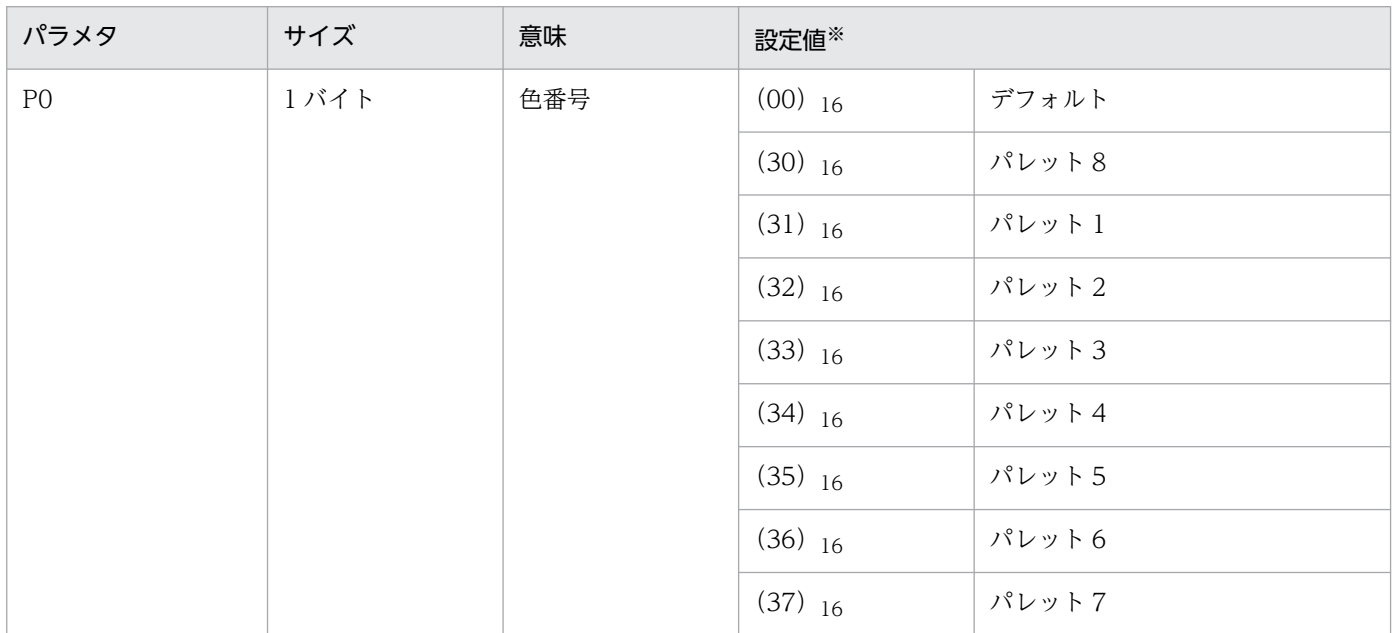

注※

デフォルトには,環境設定ユティリティの[色設定]タブ-[デフォルト色]に指定したパレット番号が適用されます。 パレット 1~パレット 8は、環境設定ユティリティの [色設定] タブ-[カラーパレット]で設定した色になります。

## (3) 初期状態

デフォルト (1AD70100) 16

## 付録 I.17 行データ右移動 (1A90xx) 16

デフォルト機能キャラクタイメージ中の指定だけ有効になります。

PDE - LP Option では無効となります。

# 付録 I.18 ユーザエリア指定 (1A8300xxxx) 16

PDE for Open では無効となります。

# 付録 I.19 バーコード (1ADBxxxxxxxxxxxx ··· )  $16$

PDE - LP Option では無効となります。

## (1) 形式

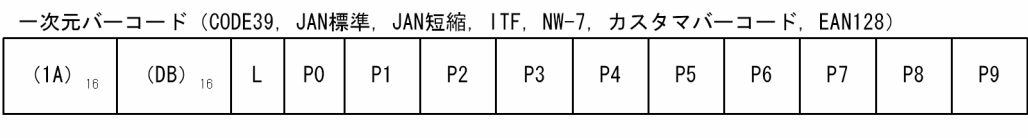

 $OR - - K$ 

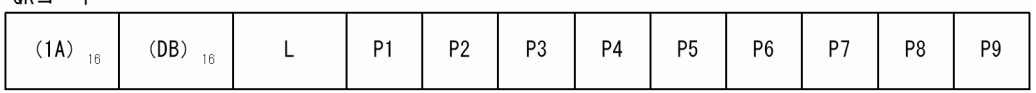

注 一次元バーコードと QR コードでパラメタが若干異なることに注意してください。

# (2) パラメタ

バーコードのパラメタについて次に示します。

#### 表 I-18 バーコードのパラメタ

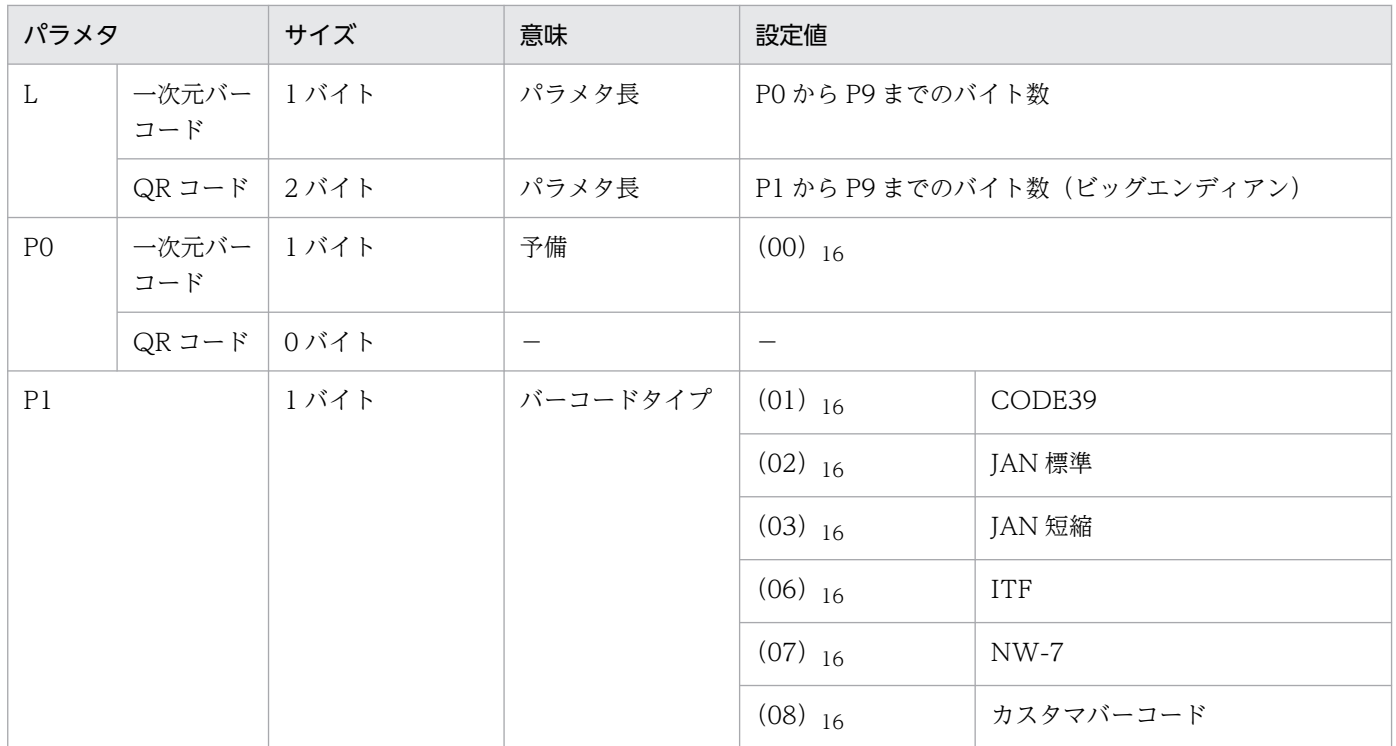

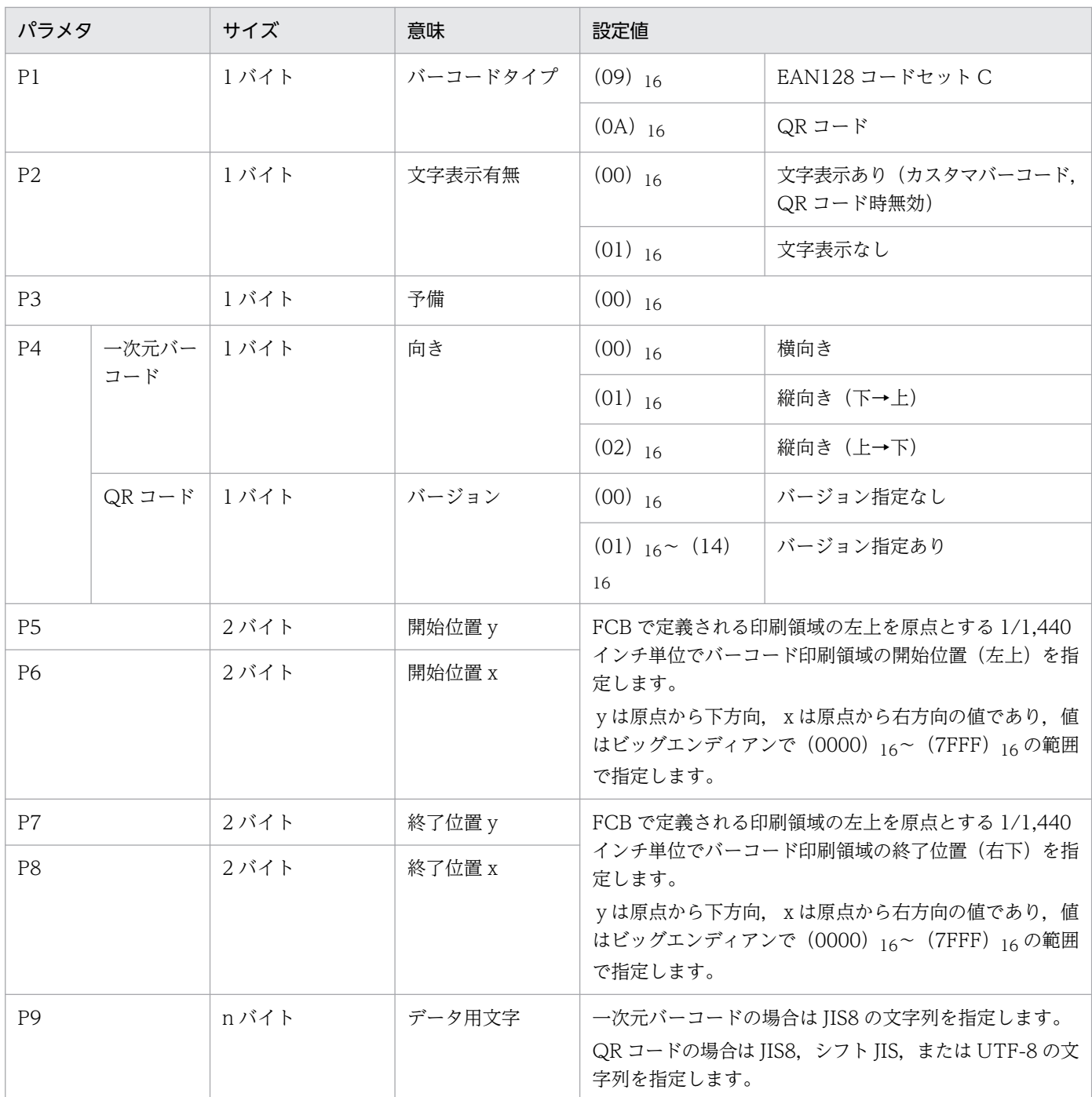

#### (凡例)

−:該当なし。

### (a) CODE39

CODE39 について説明します。

指定例

CODE39 で次の条件のバーコードを出力する場合の機能キャラクタへの指定例を次に示します。

- 解像度:600dpi
- サイズ:5.5CPI

#### 付録 I 機能キャラクタの詳細仕様

- 文字列:\*CODE39\*
- 文字表示:あり
- 向き:横向き
- 開始位置:11 行目(2400/1,440 インチ),6 列目(720/1,440 インチ),(行間隔 6LPI,文字サイ ズ 10CPI 換算)
- バーコード印刷領域の高さ(文字部分を含む):1,440/1,440 インチ

印刷領域幅(「[付録 H.2\(1\)\(a\) 印刷領域の幅」](#page-488-0)の表から求めた場合)

左マージンのドット数=52

右マージンのドット数=52

バーコード幅のドット数=112×けた数−7=112×8−7=889

バーコード印刷領域に必要なドット数=112×けた数+ 97 = 112×8 + 97=993

機能キャラクタで指定する領域の幅 (1/1,440 インチ) =↑993×2.4↑=2,384

| パラメタ           | サイズ  | 意味       | 設定値           |                                  |
|----------------|------|----------|---------------|----------------------------------|
| L              | 1バイト | パラメタ長    | $(15)$ 16     | 13 (機能キャラクタ固定部) +文字<br>列 (8 バイト) |
| P <sub>0</sub> | 1バイト | 予備       | $(00)$ 16     | 固定                               |
| P1             | 1バイト | バーコードタイプ | $(01)$ 16     | CODE39                           |
| P <sub>2</sub> | 1バイト | 文字表示有無   | $(00)$ 16     | 文字表示あり                           |
| P3             | 1バイト | 予備       | $(00)$ 16     | 固定                               |
| P4             | 1バイト | 向き       | $(00)$ 16     | 横向き                              |
| P <sub>5</sub> | 2バイト | 開始位置 y   | $(0960)$ 16   |                                  |
| P <sub>6</sub> | 2バイト | 開始位置 x   | $(02D0)$ 16   |                                  |
| P7             | 2バイト | 終了位置 y   | $(OFOO)_{16}$ |                                  |
| P8             | 2バイト | 終了位置 x   | $(0C20)$ 16   |                                  |
| P <sub>9</sub> | 8バイト | データ用文字   | *CODE39*      |                                  |

表 I-19 バーコード (CODE39) の指定例

#### (b) JAN(標準/短縮)

JAN について説明します。

#### 指定例

次の条件で「[付録 H.2\(2\)\(a\) 印刷領域の幅」](#page-489-0)で示した大きさの, JAN (標準) を出力する場合の機能 キャラクタへの指定例を次に示します。

• 解像度:600dpi

- 倍率:0.8 倍相当
- 文字列: 4901234567894
- 文字表示:あり
- 向き:横向き
- 開始位置:11 行目(2400/1,440 インチ),6 列目(720/1,440 インチ),(行間隔 6LPI,文字サイ ズ 10CPI 換算)
- バーコード印刷領域の幅:1628/1,440 インチ
- バーコード印刷領域の高さ(文字部分を含む):1,440/1,440 インチ

表 I-20 バーコード (JAN) の指定例

| パラメタ           | サイズ   | 意味       | 設定値                    |                                  |
|----------------|-------|----------|------------------------|----------------------------------|
| L              | 1 バイト | パラメタ長    | $(1A)_{16}$            | 13 (機能キャラクタ固定部) +文字<br>列 (13バイト) |
| P <sub>0</sub> | 1バイト  | 予備       | $(00)$ 16              | 固定                               |
| P1             | 1バイト  | バーコードタイプ | $(02)$ 16              | JAN (標準)                         |
| P2             | 1バイト  | 文字表示有無   | $(00)$ 16              | 文字表示あり                           |
| P3             | 1バイト  | 予備       | $(00)$ 16              | 固定                               |
| P4             | 1バイト  | 向き       | $(00)$ 16              | 横向き                              |
| P <sub>5</sub> | 2バイト  | 開始位置 y   | $(0960)$ <sub>16</sub> |                                  |
| P6             | 2バイト  | 開始位置 x   | $(02D0)$ 16            |                                  |
| P7             | 2バイト  | 終了位置 y   | $(OFOO)_{16}$          |                                  |
| P8             | 2バイト  | 終了位置 x   | $(092C)_{16}$          |                                  |
| P <sub>9</sub> | 13バイト | データ用文字   | 4901234567894          |                                  |

## (c) ITF

ITF について説明します。

指定例

次の条件で「[付録 H.2\(3\)\(a\) 印刷領域の幅」](#page-492-0)で示した大きさの,ITF を出力する場合の機能キャラク タへの指定例を次に示します。

- 解像度:600dpi
- 倍率:0.3 倍相当
- 文字列:0123456789
- 文字表示:あり
- 向き:横向き
- 開始位置:11 行目(2400/1,440 インチ),6 列目(720/1,440 インチ),(行間隔 6LPI,文字サイ ズ 10CPI 換算)
- バーコード印刷領域の幅:1848/1,440 インチ
- バーコード印刷領域の高さ(文字部分を含む):1,440/1,440 インチ

表 I-21 バーコード (ITF) の指定例

| パラメタ           | サイズ   | 意味       | 設定値                    |                                   |
|----------------|-------|----------|------------------------|-----------------------------------|
| L              | 1バイト  | パラメタ長    | $(17)$ 16              | 13 (機能キャラクタ固定部) +文字<br>列 (10 バイト) |
| P <sub>0</sub> | 1バイト  | 予備       | $(00)$ 16              | 固定                                |
| P1             | 1バイト  | バーコードタイプ | $(06)$ 16              | <b>ITF</b>                        |
| P2             | 1バイト  | 文字表示有無   | $(00)$ 16              | 文字表示あり                            |
| P3             | 1バイト  | 予備       | $(00)$ 16              | 固定                                |
| P4             | 1バイト  | 向き       | $(00)$ 16              | 横向き                               |
| P <sub>5</sub> | 2バイト  | 開始位置 y   | $(0960)$ <sub>16</sub> |                                   |
| P6             | 2バイト  | 開始位置 x   | $(02D0)$ 16            |                                   |
| P7             | 2バイト  | 終了位置 y   | $(OFOO)_{16}$          |                                   |
| P8             | 2バイト  | 終了位置 x   | $(0A08)_{16}$          |                                   |
| P <sub>9</sub> | 10バイト | データ用文字   | 0123456789             |                                   |

## (d) NW-7

NW-7 について説明します。

#### 設定例

[「付録 H.2\(4\)\(a\) 印刷領域の幅\(PDE for Open 標準サイズの NW-7 バーコードを生成する場合\)](#page-494-0)」 で示した大きさの,NW-7 を出力する場合の機能キャラクタへの指定例を次に示します。

- 解像度:600dpi
- 細エレメントの幅: 20 [1/100mm]
- 文字列:A01234567890A
- 文字表示:あり
- 向き:横向き
- 開始位置:11 行目(2400/1,440 インチ),6 列目(720/1,440 インチ)
- バーコード印刷領域の幅:1947/1,440 インチ

付録 I 機能キャラクタの詳細仕様

• バーコード印刷領域の高さ(文字部分を含む):1,440/1,440 インチ(行間隔 6LPI,文字サイズ 10CPI 換算)

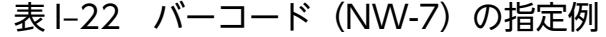

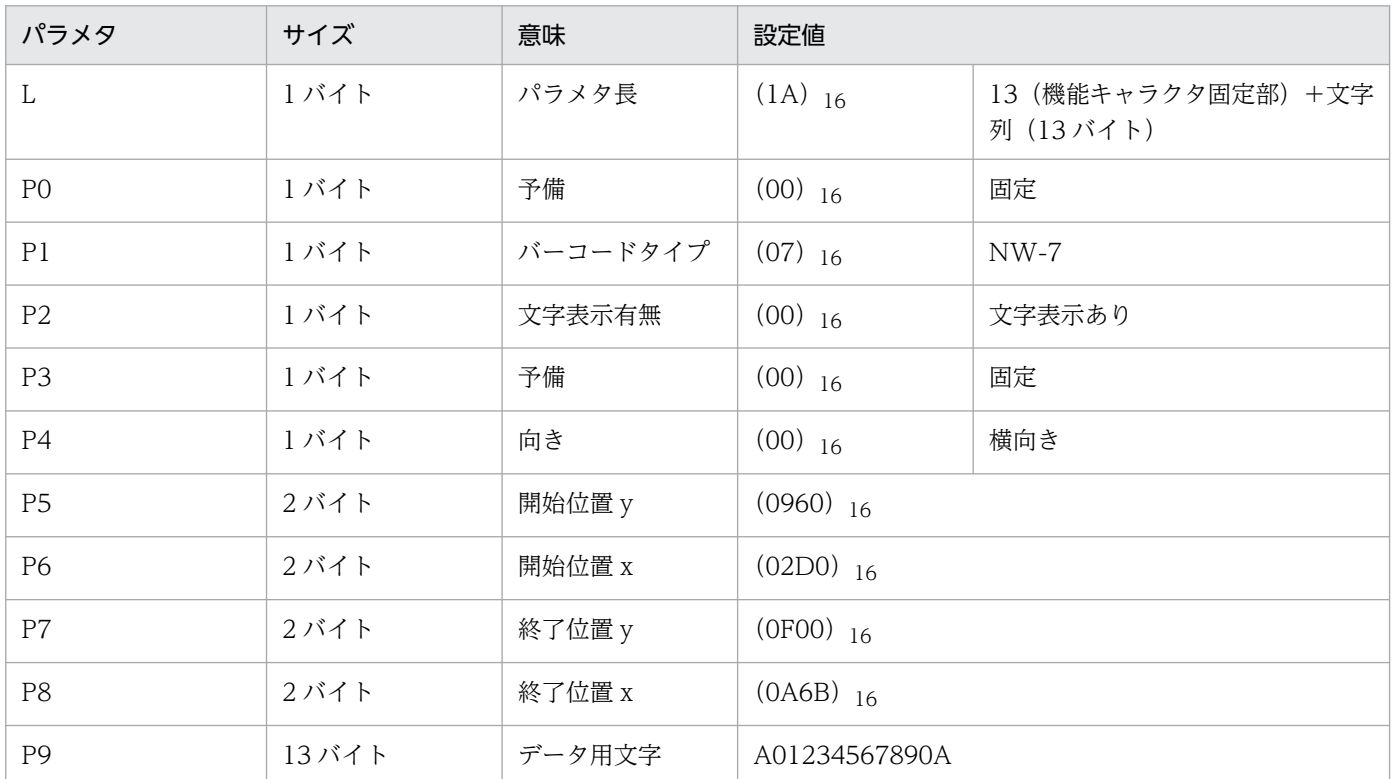

### (e) カスタマバーコード

カスタマバーコードについて説明します。

設定例

[「付録 H.2\(5\)\(a\) 印刷領域の幅」](#page-496-0)で示した大きさの,カスタマバーコードを出力する場合の機能キャラ クタへの指定例を次に示します。

- 解像度:600dpi
- サイズ:8 ポイント相当
- 文字列:15400233-16-4
- チェックディジット:[「付録 H.2\(5\)\(b\) チェックディジットの求め方」](#page-497-0)によりチェックディジット は 5 となります。
- 向き:横向き
- 開始位置:11 行目(2400/1,440 インチ),6 列目(720/1,440 インチ),(行間隔 6LPI,文字サイ ズ 10CPI 換算)
- バーコード印刷領域の幅:3536/1,440 インチ
- バーコード印刷領域の高さ:164/1,440 インチ

<span id="page-535-0"></span>

| パラメタ           | サイズ   | 意味       | 設定値                    |                                   |  |
|----------------|-------|----------|------------------------|-----------------------------------|--|
| L              | 1バイト  | パラメタ長    | $(23)$ 16              | 13 (機能キャラクタ固定部) +文字<br>列 (22 バイト) |  |
| P <sub>0</sub> | 1 バイト | 予備       | $(00)$ 16              | 固定                                |  |
| P1             | 1バイト  | バーコードタイプ | $(08)$ 16              | カスタマバーコード                         |  |
| P2             | 1バイト  | 文字表示有無   | $(00)$ 16              | 固定                                |  |
| P3             | 1バイト  | 予備       | $(00)$ 16              | 固定                                |  |
| P <sub>4</sub> | 1バイト  | 向き       | $(00)$ 16              | 横向き                               |  |
| P <sub>5</sub> | 2バイト  | 開始位置 y   | $(0960)_{16}$          |                                   |  |
| P <sub>6</sub> | 2バイト  | 開始位置 x   | $(02D0)$ 16            |                                   |  |
| P7             | 2バイト  | 終了位置 y   | $(0A04)$ <sub>16</sub> |                                   |  |
| P8             | 2バイト  | 終了位置 x   | $(10A0)_{16}$          |                                   |  |
| P <sub>9</sub> | 13バイト | データ用文字   |                        |                                   |  |

表 I-23 バーコード(カスタマバーコード)の指定例

郵便番号+住所番号が 20 けたに満たない場合は,空白を追加します。

注※2

チェックディジットが 1 けたの場合は,0 を付けて 2 けたにします。

#### (f) EAN128

EAN128 について説明します。

設定例

[「付録 H.2\(6\) EAN128](#page-501-0)」の説明を基に,次の条件でのバーコード機能キャラクタの指定例を次の表に 示します。

- 解像度:600dpi
- 文字表示:あり
- 向き:横向き
- 開始位置:11 行目(2400/1,440 インチ),6 列目(720/1,440 インチ),(行間隔 6LPI,文字サイ ズ 10CPI 換算)
- バーコード印刷領域の幅:3168/1,440 インチ
- バーコード印刷領域の高さ(文字部分を含む):855/1,440 インチ

# 表 I-24 バーコード (EAN128) の指定例

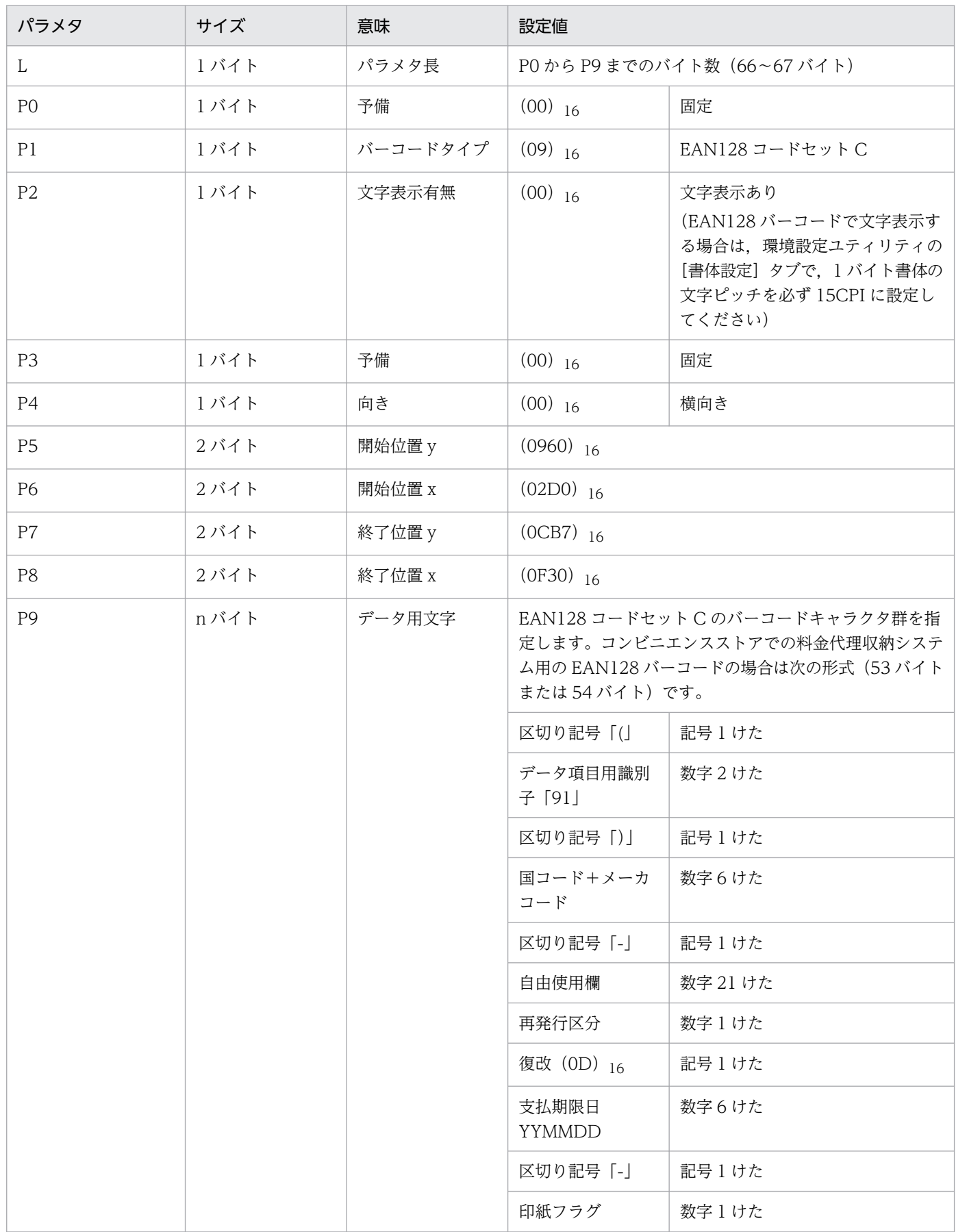

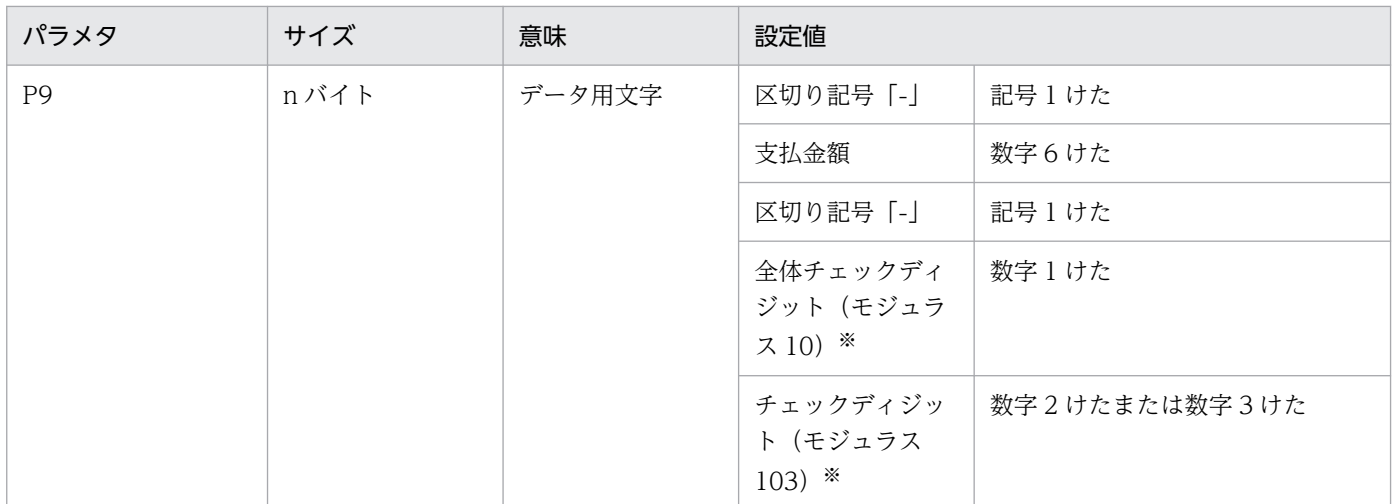

チェックディジットの算出方法については,[「付録 H.2\(6\)\(b\) チェックディジットの求め方](#page-502-0)」を参照してください。

### (g) QR コード

QR コードについて説明します。

設定例

[「付録 H.2\(7\) QR コード」](#page-504-0)の説明を基に,次の条件で QR コード化する場合のバーコード機能キャラ クタの指定例を次の表に示します。

- 文字列: 〒 123-4567 ○×県○×市○○○123
- バージョン:10
- 開始位置:11 行目(2400/1,440 インチ),6 列目(720/1,440 インチ),(行間隔 6LPI,文字サイ ズ 10CPI 換算)
- サイズ: 30mm (1700/1,440 インチ)

#### 表 I-25 バーコード (QR コード) の指定例 (シフト JIS の場合)

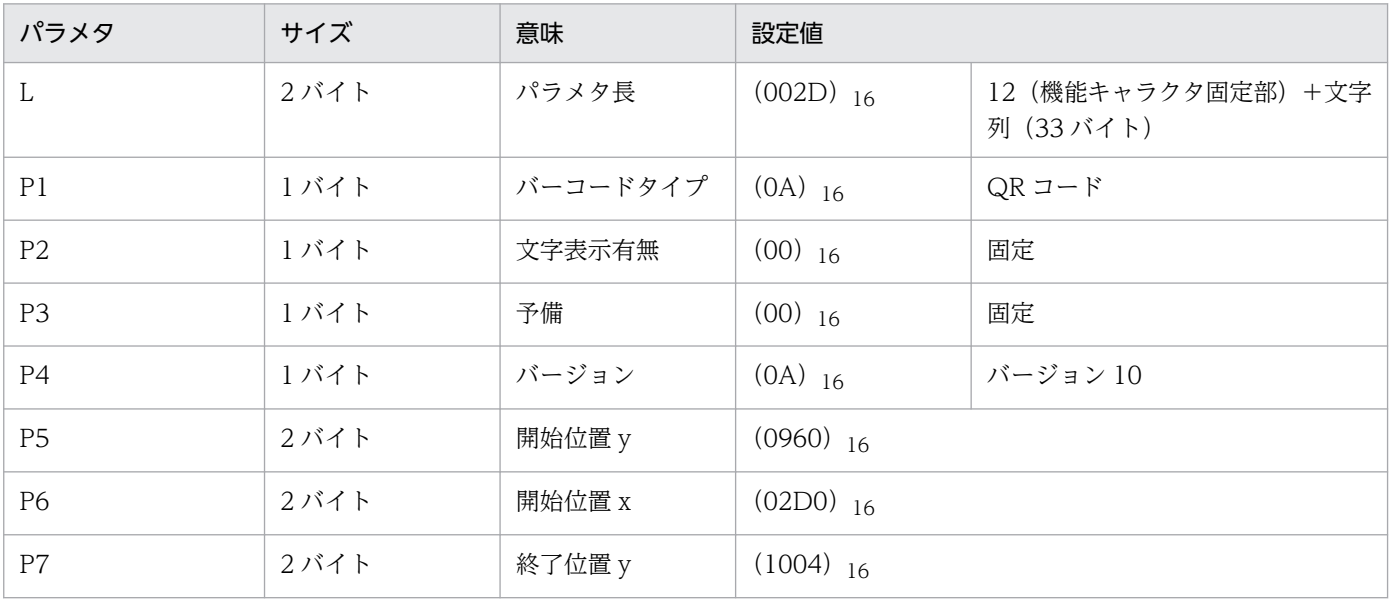

付録 I 機能キャラクタの詳細仕様

PRINT DATA EXCHANGE for Open 538

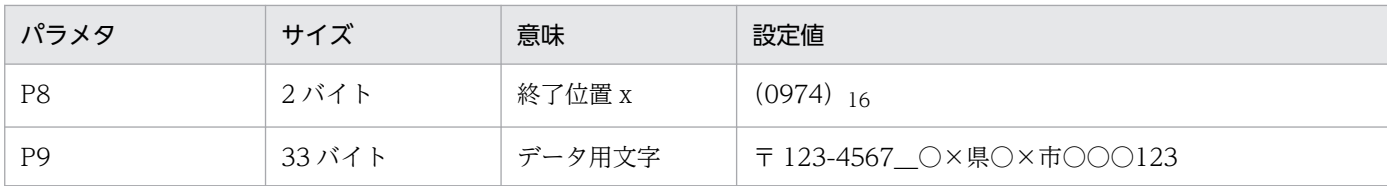

## 表 I-26 バーコード (QR コード) の指定例 (UTF-8 の場合)

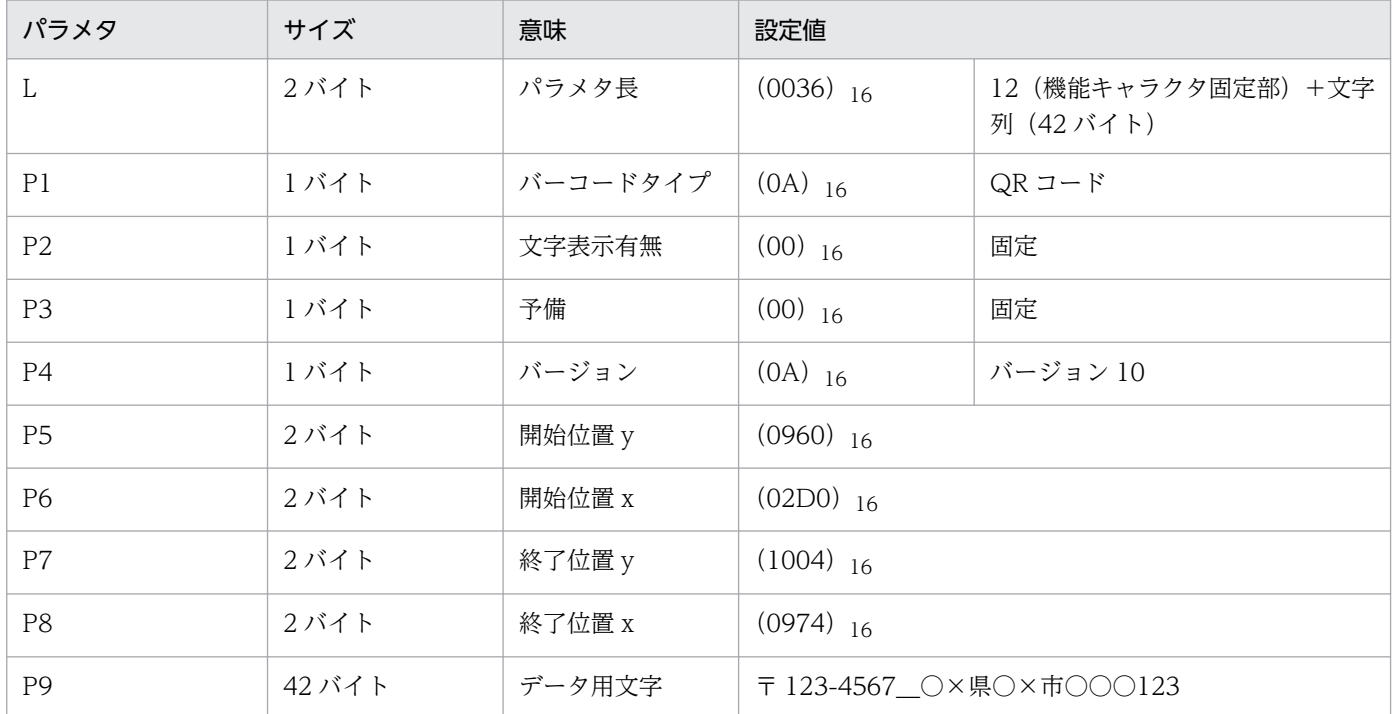

## 付録 J ジョブコメントを使用する場合の運用

ファイル名/ドキュメント名や分類フォルダ名などにジョブコメントを使用する場合の運用と注意事項につ いて説明します。

## 付録 J.1 運用例

ジョブコメントは次に示す項目に対して使用できます。

#### 表 J‒1 ジョブコメントが使用できる項目

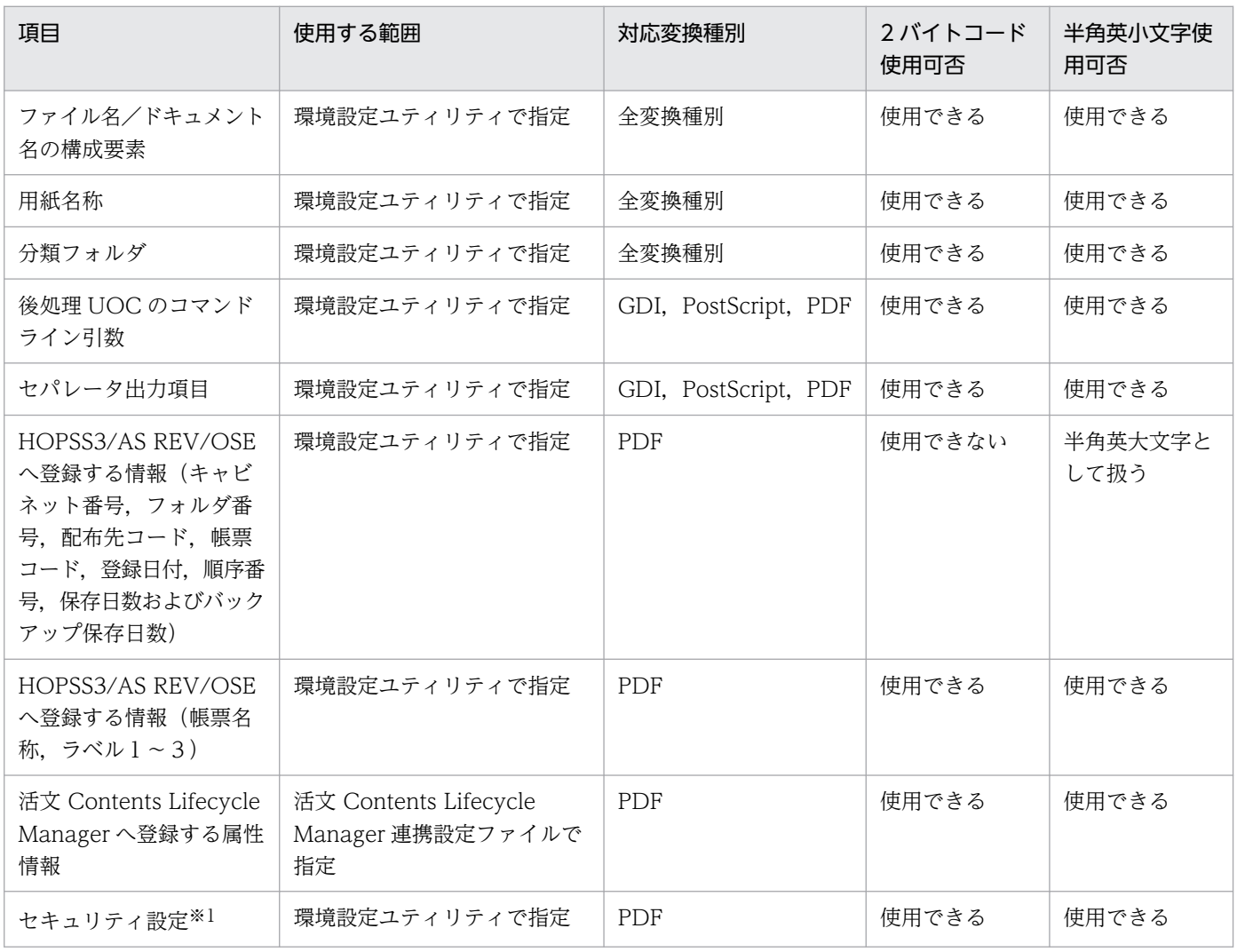

注※1

PDE - Access Control Option を使用してアクセス制御をする場合に使用できます。詳細は,[「12. PDE - Access Control](#page-369-0) [Option](#page-369-0)」を参照してください。
## <span id="page-540-0"></span>(1) ファイル名またはドキュメント名だけに使用する場合

- 1. 環境設定ユティリティのファイル名カスタマイズの詳細設定で,ジョブコメント使用範囲の開始位置に 1けたを、けた数に最大値を指定します。
- 2. 印刷ジョブ実行時にジョブコメントにファイル名を指定します。

## (2) 分類フォルダだけに使用する場合

- 1. 環境設定ユティリティの分類フォルダの詳細設定で、ジョブコメント使用範囲の開始位置に 1 けたを, けた数に最大値を指定します。
- 2. 印刷ジョブ実行時にジョブコメントにフォルダ名を指定します。

### (3) 分類フォルダおよびファイル名に使用する場合

1. 次の例のように,使用する項目ごとに範囲を区切って環境設定ユティリティで開始位置とけた数を指定 します。

例

ファイル名 

・分類フォルダ:1けた目~20けた目で指定(開始位置:1,けた数:20) ・ファイル名 : 21けた目~50けた目で指定(開始位置:21, けた数:30)

2. 1.の設定どおりにジョブコメントに分類フォルダおよびファイル名を指定します。指定例を次に示しま す。

指定例: TOKYO\*\*\*\*\*\*\*\*\*\*\*\*\*\*\*売上伝票 情報システム部\*\*\*\*\*\*SALES.2004.06

なお,「\*」は半角スペースを表します。

### 付録 J.2 注意事項

ジョブコメントを使用する場合の運用の注意事項について説明します。

### (1) ファイル名またはドキュメント名の構成要素に使用する場合

- ジョブコメント使用範囲に指定された範囲内で,前後に存在する半角スペースは無視されます。なお, 出力けた数を指定している場合は,ジョブコメント使用範囲内に存在する前後の半角スペースを除去し た上で,指定されたけた数になるように自動調整されます(出力けた数指定時の調整方法の詳細は, [「7.2.2\(6\)\(d\) \[構成要素詳細設定\]画面」](#page-142-0)の[出力桁数]プルダウンリストの説明を参照してください)。
- 次の場合,ジョブコメント使用範囲の不正となり,エラーログを出力して変換処理を中止します。
- 2 バイトコードの途中から範囲指定した場合
- 2 バイトコードの途中(奇数バイト)に使用範囲の終端が位置する場合

### (2) 用紙名称に使用する場合

「[付録 J.2\(1\) ファイル名またはドキュメント名の構成要素に使用する場合」](#page-540-0)を参照してください。

### (3) 分類フォルダに使用する場合

「[付録 J.2\(1\) ファイル名またはドキュメント名の構成要素に使用する場合」](#page-540-0)を参照してください。

### (4) 後処理 UOC のコマンドライン引数に使用する場合

- 引用符("),円記号(¥),機能キャラクタ,外字,印字不能文字は使用しないでください。
- ジョブコメントの後ろに存在する半角スペースは無視されます。

## (5) セパレータ出力項目に使用する場合

次の場合,ジョブコメント使用範囲の不正となり,エラーログを出力して変換処理を中止します。

- 2 バイトコードの途中から範囲指定した場合
- 2 バイトコードの途中(奇数バイト)に使用範囲の終端が位置する場合

## (6) HOPSS3/AS REV/OSE へ登録する情報(キャビネット番号,フォルダ 番号,配布先コード,帳票コード,登録日付,順序番号,保存日数およ びバックアップ保存日数)に使用する場合

- キャビネット番号の使用範囲には、英数字 ('A'~'Z', '0'~'9'), 半角カタカナ, '#', '@', '\', '-', '.', '/', '!', '\$', '(', ')', '+', ''', '{', '}', '~' を使用してください。
- フォルダ番号の使用範囲には、英数字 ('A'∼'Z', '0'∼'9'), 半角カタカナ, '#', '@', '¥', '-', '.', '/', '!', '\$', '(', ')', '+', '`', '{', '}', '~' を使用してください。
- 配布先コードの使用範囲には,英数字 ('A'∼'Z', '0'∼'9'), 半角カタカナ, '#', '@', '\', '-', '.', '/', '!', '\$', '(', ')', '+', ''', '{', '}', '<sup>'</sup>' を使用してください。
- 帳票コードの使用範囲には、英数字 ('A'∼'Z', '0'∼'9'), 半角カタカナ, '#', '@', '\', '-', '.', '/', '!', '\$', '(', ')', '+', ''', '{', '}', '<sup>-'</sup> を使用してください。
- 登録日付の使用範囲には,数字を使用してください。
- 順序番号の使用範囲には,数字を使用してください。
- 保存日数の使用範囲には,数字を使用してください。
- バックアップ保存日数の使用範囲には,数字を使用してください。

## 重要

PDE for Open では,上記のジョブコメントの使用範囲は,チェックしません。ジョブコメン トの内容は,HOPSS3/AS REV/OSE のサイド REV のコマンドラインにそのまま展開されま す。このため,上記の使用範囲に収まるようご注意ください。なお,HOPSS3/AS REV/OSE のサイド REV のコマンドラインの詳細については,[「11.3 HOPSS3/AS REV/OSE への PDF](#page-357-0) [ファイルの登録」](#page-357-0)を参照してください。

## (7) HOPSS3/AS REV/OSE へ登録する情報(帳票名称, ラベル1~3)に 使用する場合

「[付録 J.2\(1\) ファイル名またはドキュメント名の構成要素に使用する場合」](#page-540-0)を参照してください。なお, アポストロフィ('),引用符("),およびコンマ(.)は使用できません。

## (8) 活文 Contents Lifecycle Manager へ登録する属性情報

ジョブコメント使用範囲に指定された範囲内で,前後に存在する半角スペースは無視されます。

次の場合,ジョブコメント使用範囲の不正となり,エラーログを出力して変換処理を中止します。

- 2 バイトコードの途中から範囲指定した場合
- 2 バイトコードの途中(奇数バイト)に使用範囲の終端が位置する場合

## <span id="page-543-0"></span>付録 K Windows 外字エディタを利用した外字の作成手順

利用手順の例を説明します。詳細については Windows のヘルプを参照してください。

## 付録 K.1 システム標準の外字フォント(EUDC.tte)への外字登録手順

1. 外字エディタを起動します。

- 2. メニューより[ファイル]-[フォントのリンク]を選択すると,フォントのリンク画面が表示されます。
- 3.[すべてのフォントにリンクする]を選択します。

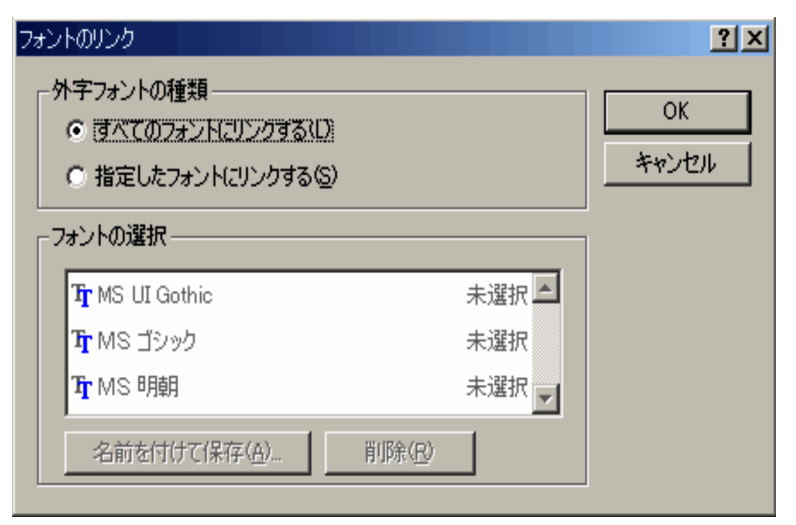

4. [OK] ボタンを押下します。

5. 編集するコードを選択して、外字の編集を行い、コードを保存します。

システム標準の外字フォント(EUDC.tte)は,システムフォルダの下に作成されます。PDE for Open のイメージライブラリへ移動する必要はありません。

## 付録 K.2 固有の外字フォント(\*.tte)の作成および外字登録手順

1. 外字エディタを起動します。

2. メニューより[ファイル]-[フォントのリンク]を選択すると,フォントのリンク画面が表示されます。

3.「指定したフォントにリンクする」を選択します。

付録 K Windows 外字エディタを利用した外字の作成手順

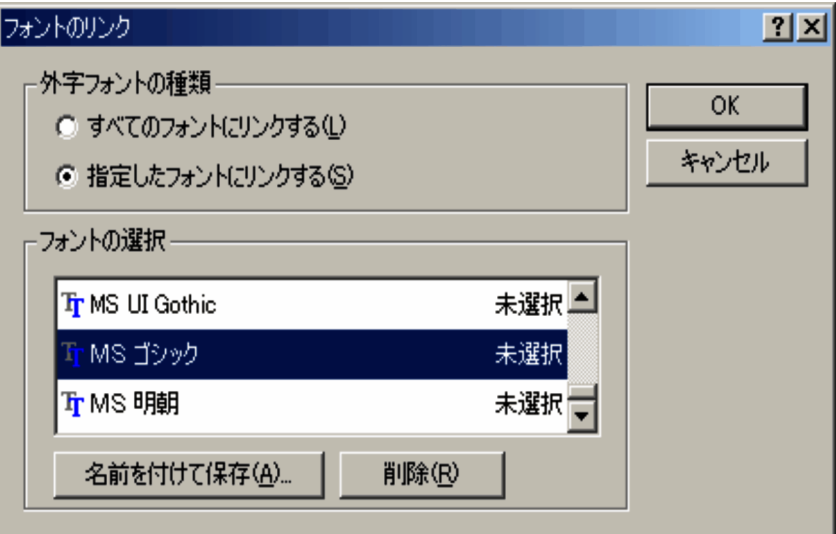

4. フォントの選択で適当なフォントを選択します。

外字フォントを作成するためには,一時的にリンク付けする必要があります。あとでリンク付けを削除 しますので,ここでは適当なフォントを選択してください。

5.[OK]ボタンを押下すると(名前を付けて保存もできます),外字ファイル名の変更画面が表示されます。

### 6. 保存する場所とファイル名を入力して,保存します。

作成する外字フォント名は、4 けた以内の英数字, '@', '#', ' 'としてください。拡張子は標準の".tte"と します(例:SMPL.tte)。

保存する場所には、"%WINDIR%¥Fonts"直下ではなく、別のフォルダに保存することを推奨しま す。"%WINDIR%¥Fonts"に保存した場合、外字フォント(\*.tte)はファイルエクスプローラからは参 照できません。

作成した外字フォントを PDE for Open で利用する場合は、PDE for Open のイメージライブラリへ 格納してください。

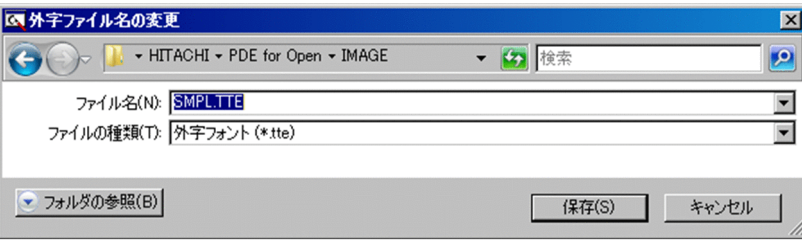

7. 外字の編集を行います。

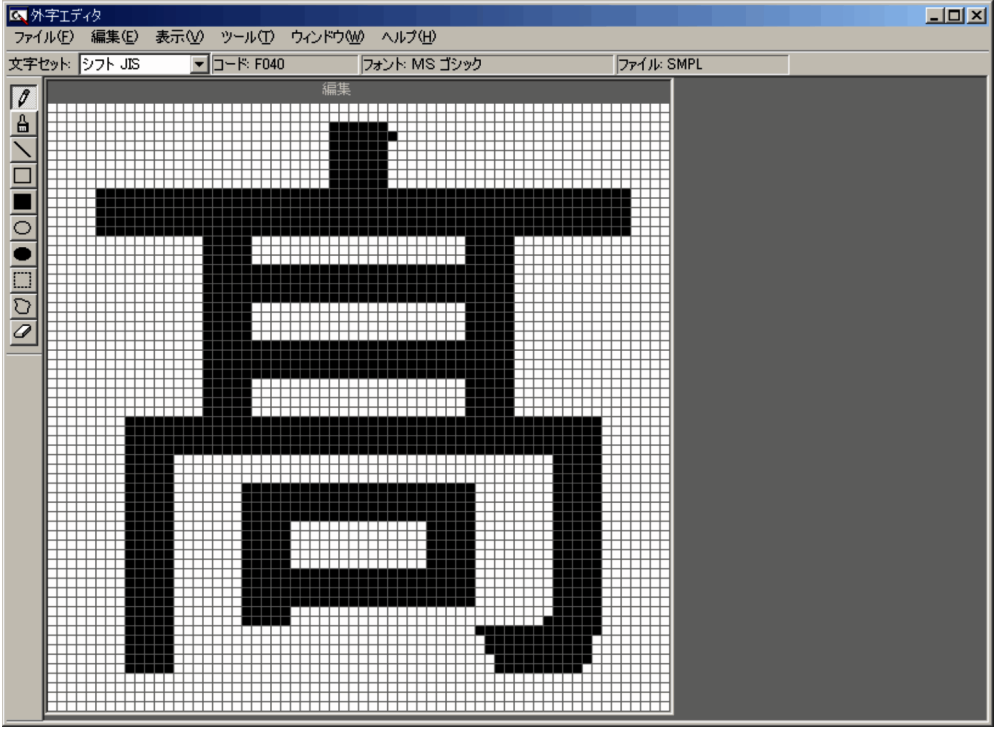

### 8. 編集が終了したら,フォントのリンクを削除します。

リンクを削除するためには,次の手順で削除してください。

• 外字フォントの種類で[指定したフォントにリンクする]を選択し,[削除]ボタンを押下してフォ ントを削除してください。

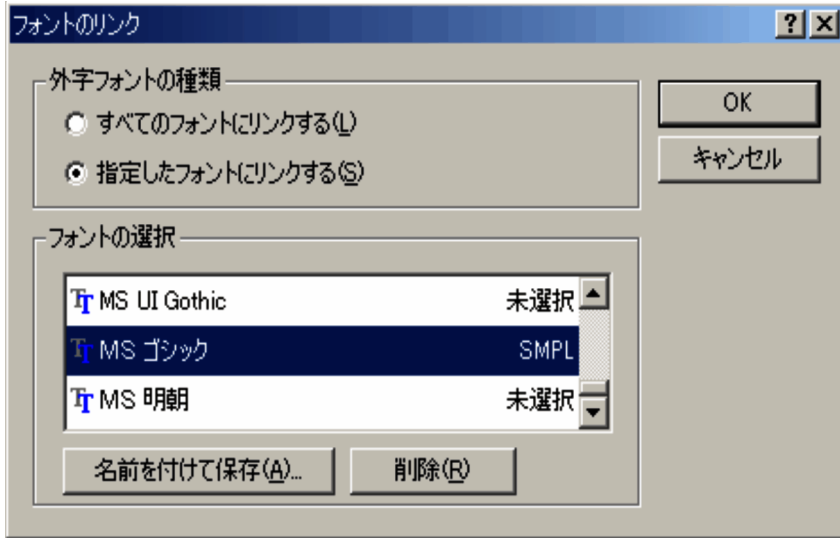

• 削除したあとに,外字フォントの種類で[すべてのフォントにリンクする]を選択してください。

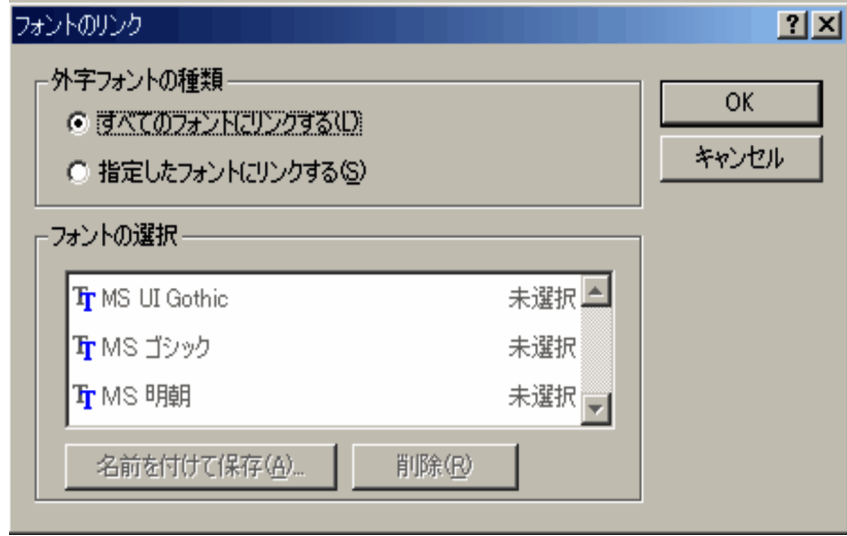

•[OK]を押下して削除状態を反映してください。

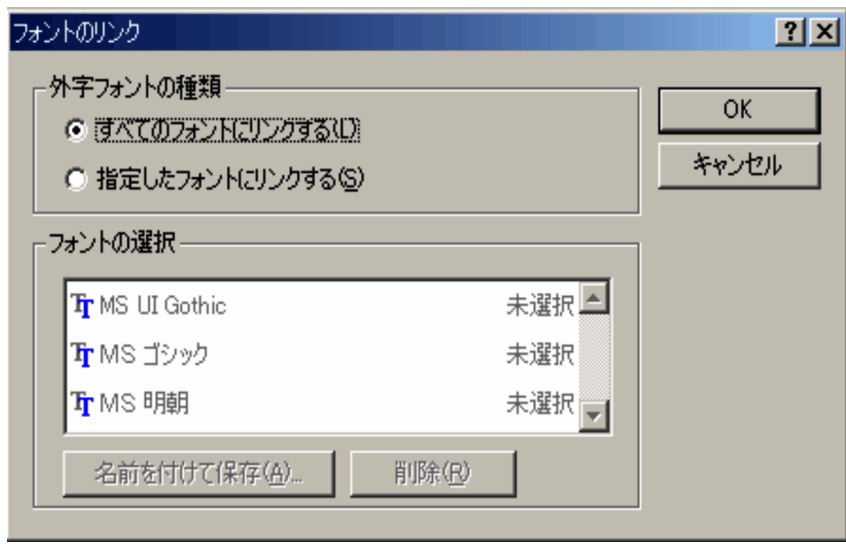

以上の操作で, 外字ファイル (\*.tte) と外字エディタ編集用のファイル (\*.euf) が作成されます。再度編 集する場合に必要となりますので,二つのファイルは必ず同じ場所に格納してください。

## <span id="page-547-0"></span>付録し このマニュアルの参考情報

このマニュアルを読むに当たっての参考情報を示します。

## 付録 L.1 関連マニュアル

関連マニュアルを次に示します。必要に応じてお読みください。

- uCosminexus Batch Job Execution Server 使用の手引(3000-3-E02)
- uCosminexus Batch Job Execution Server 使用の手引(Windows(R)用)(3020-3-N64)
- PRINT DATA EXCHANGE (3020-3-P01)
- PRINT DATA EXCHANGE Form Designer (3020-3-P03)
- VOS1 漢字プリンタ使用の手引(6150-3-322)
- VOS3 EAGLE2/SEWB 書式生成機能 使用の手引(6180-3-814)
- VOS3 漢字プリンタ使用の手引(6190-3-122)
- VOS3 書式オーバレイゼネレータ FOG2 E2(6190-3-479)
- VOSK 漢字処理 (650-3-154)
- VOSK 書式オーバレイゼネレータ FOG2 E2(650-3-156)
- 電子帳票システムユーザーズガイド(APP-W-017)
- STAMPSⅡ Windows 95 版 書式プロトタイピング機能(T179-7-001)
- H-6256-C30/P30 ページプリンタ EAN128 バーコード印刷マニュアル
- Prinfina MANAGER OP 取扱説明書
- Prinfina MANAGER SP 取扱説明書
- PRINT DATA EXCHANGE High Grade Printer EAN128 Barcode Option 取扱説明書
- PRINT DATA EXCHANGE Print Control Extension 取扱説明書
- VOS1/LS FOG2 E2 取扱説明書
- VOS1/FS FOG2 E2 取扱説明書
- COBOL2002 マイグレーションライブラリ 取扱説明書「マイグレーション支援機能」

### 付録 L.2 このマニュアルでの表記

このマニュアルでは、製品名を次のように表記しています。

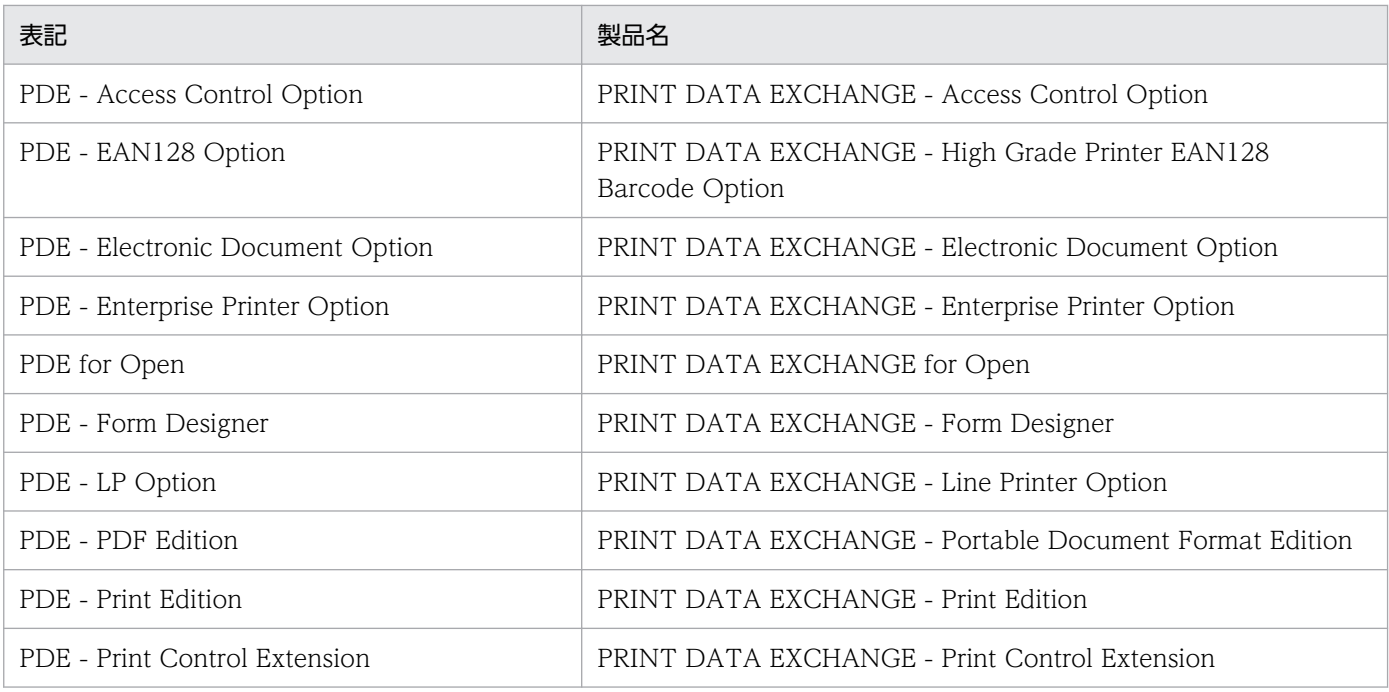

また、このマニュアルでは、PDE for Open を使用する場合と同じ説明になるとき、PDE - Electronic Document Option や PDE - Enterprise Printer Option を使用する場合でも、次のように PDE for Open と表記しています。

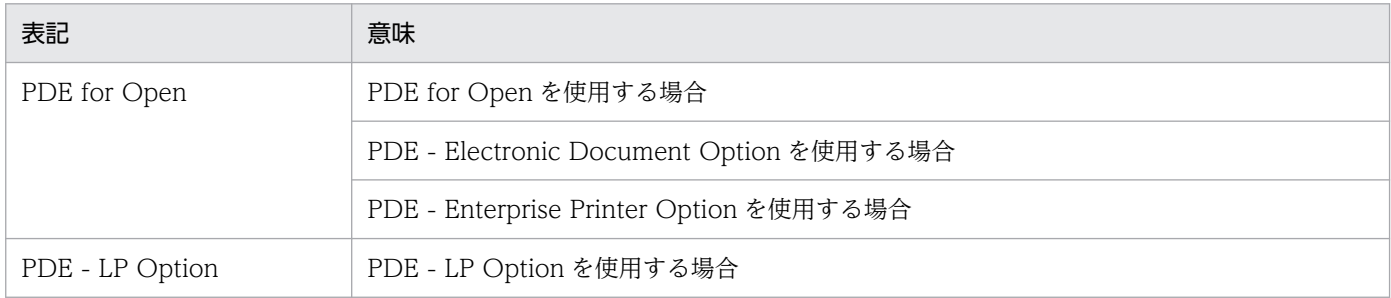

このほか、このマニュアルでは、次に示す表記方法を使用しています。

- VOS3,VOS1,および VOSK を合わせて,メインフレームと表記することがあります。
- バーコードの GS1-128 を EAN128 と表記しています。
- このマニュアルでは,数値の単位としてインチを使用しています。1インチは 25.4mm を示します。
- 前置ジョブセパレータ,後置ジョブセパレータ,前置 SYSOUT セパレータ,および後置 SYSOUT セ パレータを合わせて,セパレータと表記することがあります。
- 前置ジョブセパレータおよび後置ジョブセパレータを合わせて,ジョブセパレータと表記することがあ ります。
- 前置 SYSOUT セパレータおよび後置 SYSOUT セパレータを合わせて、SYSOUT セパレータと表記 することがあります。

## 付録 L.3 英略語

このマニュアルで使用する英略語を次に示します。

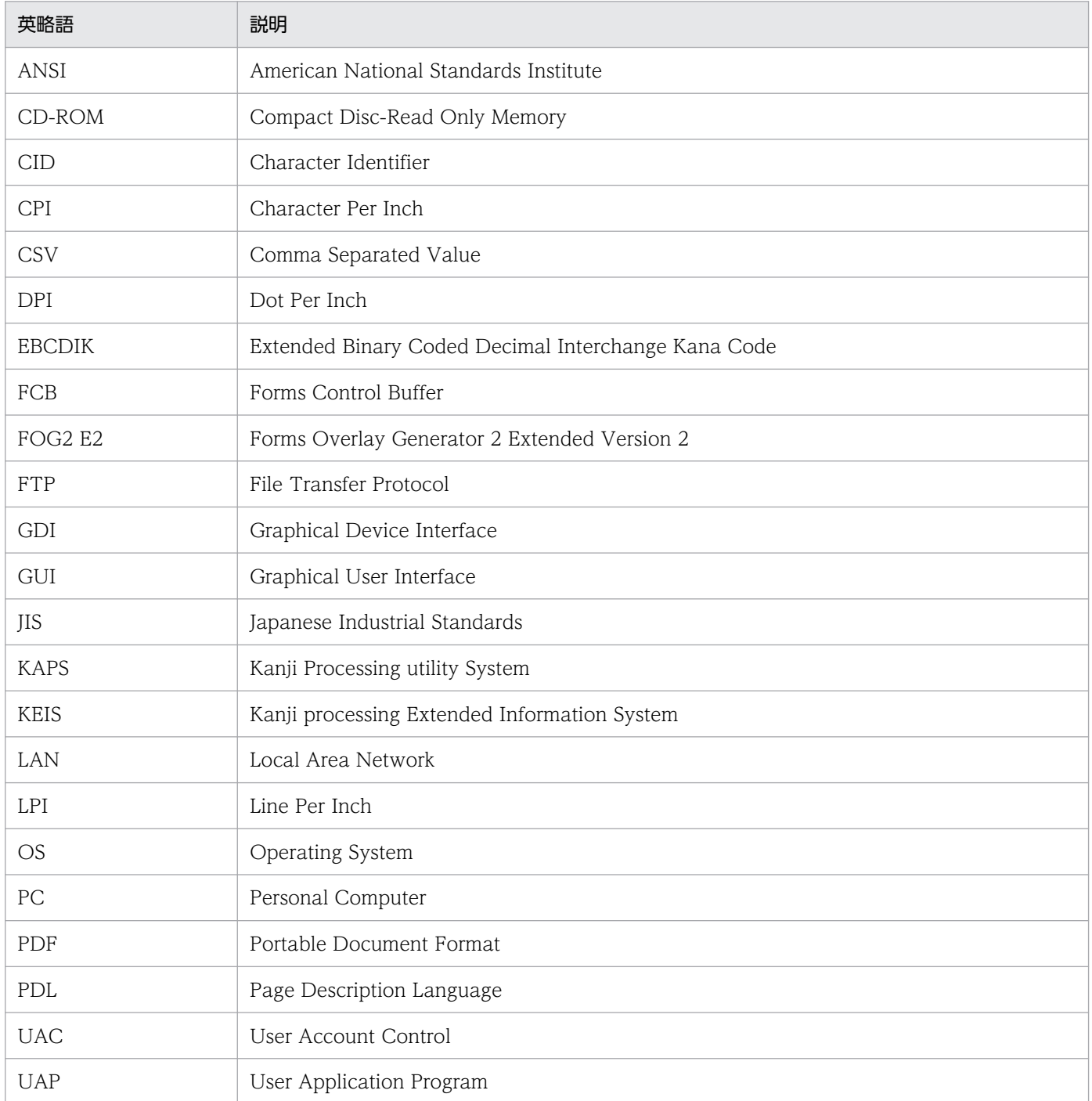

## 付録 L.4 KB (キロバイト)などの単位表記について

1KB (キロバイト), 1MB (メガバイト), 1GB (ギガバイト), 1TB (テラバイト) はそれぞれ 1,024 バ イト,1,024<sup>2</sup> バイト,1,024<sup>3</sup> バイト,1,024<sup>4</sup> バイトです。

### <span id="page-550-0"></span>(英字)

### FCB (Forms Control Buffer) イメージ

行間隔,行に対するチャネル番号,用紙の大きさなどを定義した制御イメージです。さらに, 両面印刷プリンタの場合は,両面印刷,とじ代位置,印字禁止領域,回転印刷,および縮小印 刷,連続紙プリンタの場合は,印字禁止領域幅が定義できます。

### FOG2 E2

VOS3 書式オーバレイゼネレータ FOG2 E2, VOS1 書式オーバレイゼネレータ FOG2 E2, および VOSK 書式オーバレイゼネレータ FOG2 E2 の総称です。

### HOPSS3/AS REV/OSE

帳票管理サーバやクライアント側 PC で動作し,ホストから転送された印刷データやイメージ 情報を管理するプログラムのことです。

このマニュアルでは,帳票管理サーバ上で動作するものを HOPSS3/AS REV/OSE サーバ, クライアント側 PC で動作するものを HOPSS3/AS REV/OSE クライアントと呼びます。

### ICC プロファイル

International Color Consortium が策定したカラーマネージメントに使用するファイルのこ とです。色変換を行うためのテーブルが記載されています。

### T-560/20 データ

メインフレームの T-560/20 ストリーム形式のデータです。

#### UOC (User Own Coding)

アプリケーションプログラムのうち,業務に応じた部分のため,ユーザが作成する部分のこと です。

### (カ行)

### 外字イメージ

メインフレームの外字の文字パターンで構成する制御イメージです。

### 画像データ

メインフレームの KGRAF/IMAGE などから出力する画像の出力データです。

### <span id="page-551-0"></span>監視サービス

オープン環境からのスプールデータの着信を監視し,オープンプリンタ出力や PDF 出力を自 動的にする PDE for Open のサービスです。

### 行データ

COBOL の WRITE 文などで出力し,書式オーバレイを利用した帳票出力をするデータです。

### (サ行)

### 書式

プレプリント用紙に代わる 1 ページ分の様式です。帳票の見出しやけい線などの固定部分が該 当します。

### 書式オーバレイ

出力データに対して,1 ページ分の書式を同時印刷することです。

### 書式記述文

メインフレームで,書式オーバレイモジュールを生成する場合に使用する書式を定義する一連 の文です。書式オーバレイゼネレータ (FOG) の入力となります。使用する書式オーバレイゼ ネレータのバージョンに応じて,一部文法が異なります。

#### 図形データ

メインフレームの KGRAF, EUR Print Service などから出力する図形の出力データです。

#### 制御イメージ

書式オーバレイ,FCB イメージ,外字イメージなど、印刷時の見栄えを制御するためのデータ の総称です。

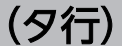

### タイプ C 書式

PRINT DATA EXCHANGE 用の書式でコマンドとして生成する書式です。

### デフォルト機能キャラクタイメージ

行の先頭に仮定する機能キャラクタを定義した制御イメージです。

<span id="page-552-0"></span>(ナ行)

#### 任意座標文字

メインフレームの EUR Print Service などから出力する座標軸指定の文字出力データです。

## (ハ行)

### ファイル形式 1

PDE for Open 01-00 以降で扱える印刷データファイルのファイル形式です。さらに印刷デー タ形式として,レコード区切り文字によって COBOL UAP 形式と Windows UAP 形式の 2 種類があります。

### ファイル形式 2

PDE for Open 01-05 以降で扱える印刷データファイルのファイル形式です。ファイル形式 2 の印刷データファイルを使用することで,メインフレームで使用していた COBOL プログラム から COBOL2002 への移行が容易になります。

### ファイル形式 3

PDE for Open 02-13 以降で扱える印刷データファイルのファイル形式です。ファイル形式 2 の印刷データファイルを使用することで,機械制御文字や機能キャラクタを通常の文字列とし て指定することができます。バイナリデータを使用せず,通常の文字列だけで印刷データを生 成できるようになるため、COBOL から文字列操作が得意な他言語への切り替えが容易になり ます。

### ページデータ

メインフレームの XMAP2/FOG を利用した帳票出力をするデータです。

### ホスト用互換形式の FCB イメージ

ホスト用互換形式は,従来のホスト用 FCB イメージと互換性のある形式です。メインフレー ムから転送された FCB イメージや,PDE - Form Designer で「ホスト用互換形式」として作 成された FCB イメージを指します。

## (マ行)

### マップデータ

メインフレームの XMAP を利用した帳票出力をするデータです。

### 文字属性

書式記述文で,文字サイズと全半角種別を識別するための属性です。

## <span id="page-553-0"></span>(ヤ行)

### 用紙サイズ・行間値拡張形式の FCB イメージ

用紙サイズ・行間値拡張形式は,用紙サイズと行間値の入力範囲が拡張された FCB イメージ の形式です。PDE - Form Designer で「用紙サイズ・行間値拡張形式」として作成された FCB イメージを指します。詳細については,マニュアル「PRINT DATA EXCHANGE - Form Designer」を参照してください。

## 索引

### 数字

1 バイトコードの扱い [444](#page-443-0) 1 バイトコードの調査 [75](#page-74-0)

### A

ANK 書体の利用(PostScript 変換の場合) [444](#page-443-0)

### C

CMap 定義ファイル [273](#page-272-0) COBOL2002 実行時エラーコード [428](#page-427-0) COBOL2002 との連携 [363](#page-362-0) CODE39 [489](#page-488-0)

### E

EAN128 [502](#page-501-0) EAN128 バーコード印刷について [478](#page-477-0) ERROROUT のスプールデータ [388](#page-387-0) ESC/P の出力情報を設定する(ESC/P 設定) [298](#page-297-0)

### F

FCB(Forms Control Buffer)イメージ [551](#page-550-0) FCB イメージ [51](#page-50-0), [57](#page-56-0) FCB イメージおよびデフォルト機能キャラクタイメー ジの作成 [80](#page-79-0) FCB イメージ作成機能 [315](#page-314-0) FCB イメージ作成機能のウィンドウ構成とメニュー項 目一覧 [318](#page-317-0) FCB イメージ作成機能の入出力ファイル [317](#page-316-0) FCB イメージ作成の開始と終了 [320](#page-319-0) FCB イメージ作成の手順 [317](#page-316-0) [FCB イメージ詳細設定]画面 [195](#page-194-0) FCB イメージの編集 [321](#page-320-0) FCB イメージの保存 [324](#page-323-0) FCB およびデフォルト機能キャラクタ [443](#page-442-0) FOG2 E2 [551](#page-550-0) FTP 環境の準備 [81](#page-80-0) FTP 転送履歴 [388](#page-387-0)

### G

GDI 出力と PostScript 出力の差異について [107](#page-106-0)

### H

HOPSS3/AS REV/OSE [551](#page-550-0) HOPSS3/AS REV/OSE サーバの設定 [361](#page-360-0) HOPSS3/AS REV/OSE 出力情報の指定 [360](#page-359-0) HOPSS3/AS REV/OSE での外字の扱い [362](#page-361-0) HOPSS3/AS REV/OSE での画像データの扱い [362](#page-361-0) HOPSS3/AS REV/OSE 登録時の情報 [360](#page-359-0) HOPSS3/AS REV/OSE のサイド REV の設定 [362](#page-361-0) HOPSS3/AS REV/OSE への PDF ファイルの登録 [358](#page-357-0) HT-4558, HT-4559, HT-4561, H-6C15, H-6C17 および H-6C26 プリンタ出力時の設定 [471](#page-470-0) HT-4558,HT-4559,HT-4561 および H-6C26 プ リンタに出力する場合 [479](#page-478-0) HT-4558 および H-6C26 プリンタに出力する場合 [475](#page-474-0) HT-4558 プリンタに出力する場合 [477](#page-476-0) HT-4559 プリンタに出力する場合 [476](#page-475-0) HT-4561 プリンタに出力する場合 [476](#page-475-0) H-6C15 および H-6C17 プリンタでの EAN128 バー コード出力機能 [26](#page-25-0) H-6C15 および H-6C17 プリンタに出力する場合 [476](#page-475-0), [477](#page-476-0), [479](#page-478-0)

### I

ICC プロファイル [551](#page-550-0) ITF [493](#page-492-0) IT Report Utility を利用した保守情報の採取 [390](#page-389-0)

### $\mathbf{J}$

JAN(標準/短縮) [490](#page-489-0)

### N

NW-7 [494](#page-493-0) n 行改行 [97](#page-96-0) OCR-B フォントの利用 [444](#page-443-0)

### P

PDE for Open がサポートする装置種別 [30](#page-29-0) PDE for Open が出力するメッセージ [397](#page-396-0) PDE for Open 実行環境の移設時の作業項目 [86](#page-85-0) PDE for Open で扱う制御イメージ [50](#page-49-0) PDE for Open と関連製品の特長 [21](#page-20-0) PDE for Open と他製品との連携 [354](#page-353-0) PDE for Open に設定できるジョブ属性とシステムオ プション [431](#page-430-0) PDE for Open のアンインストール方法 [69](#page-68-0) PDE for Open の概要 [18](#page-17-0) PDE for Open の環境設定 [84](#page-83-0) PDE for Open の機能 [26](#page-25-0) PDE for Open の製品構成 [19](#page-18-0) PDE for Open の適用範囲 [30](#page-29-0) PDE for Open の特長 [21](#page-20-0) PDE for Open を利用した変換の手順 [28](#page-27-0) PDE for Open を利用する前に [29](#page-28-0) PDE - Access Control Option のアンインストール 方法 [70](#page-69-0) PDE - Access Control Option の概要 [371](#page-370-0) PDE - Access Control Option の適用範囲 [372](#page-371-0) PDE - Electronic Document Option のアンインス トール方法 [70](#page-69-0) PDE - Electronic Document Option の環境設定 [84](#page-83-0) PDE - Electronic Document Option の特長 [23](#page-22-0) PDE - Enterprise Printer Option のアンインストー ル方法 [69](#page-68-0) PDE - Enterprise Printer Option の環境設定 [84](#page-83-0) PDE - Enterprise Printer Option の特長 [22](#page-21-0) PDE - LP Option のアンインストール方法 [70](#page-69-0) PDE - LP Option の環境設定 [85](#page-84-0) PDE - LP Option の特長 [24](#page-23-0) PDF セキュリティを分けて設定 [308](#page-307-0) PDF セキュリティを分けて設定し,フォルダを分けて 出力 [309](#page-308-0) PDF ファイルの各種連携を設定する(連携設定) [276](#page-275-0)

PDF ファイルの分割 [304](#page-303-0) PDF ファイルの文書属性を設定する (PDF 設定) [268](#page-267-0) PDF 変換の設定 [362](#page-361-0) PDL 変換機能 [26,](#page-25-0) [89](#page-88-0) PostScript 出力時のフォント名称について [473](#page-472-0) PostScript の出力情報を設定する(PostScript 設定) [266](#page-265-0) Prinfina MANAGER OP との連携 [355](#page-354-0) Prinfina MANAGER SP との連携 [356](#page-355-0)

### Q

QR コード [505](#page-504-0)

### S

SETPRT テキストレコード [40](#page-39-0) SETPRT テキストレコード指定のジョブ属性[110,](#page-109-0) [117](#page-116-0) SYSOUT 管理ファイルと SYSOUT ファイル [116](#page-115-0) SYSOUT データフォルダの SYSOUT ファイル(バッ チジョブ実行システム連携時) [388](#page-387-0)

### T

T-560/20 データ [551](#page-550-0)

### U

UOC (User Own Coding) [551](#page-550-0)

### W

Windows イベントログ [388](#page-387-0) Windows 外字エディタを利用した外字の作成手順 [544](#page-543-0)

### あ

後処理 UOC による操作(変換種別が GDI, PostScript または PDF の場合) [340](#page-339-0) 後処理 UOC 名 (変換種別が GDI. PostScript また は PDF の場合) [162](#page-161-0) 網掛けと線パターンの描画方法を設定する(網掛け設 定) [165](#page-164-0) アンインストール [69](#page-68-0)

い

移行可否の調査 [74](#page-73-0) 移行作業 [72](#page-71-0) 移行作業の作業項目 [73](#page-72-0) 移行作業の詳細 [74](#page-73-0) 移行時の注意 [442](#page-441-0) 一時メモリ量 [462](#page-461-0) 色の扱いを設定する(色設定) [163](#page-162-0) 印刷/表示文字の扱い [93](#page-92-0) 印刷後の初期化 [299](#page-298-0) 印刷ジョブの初期状態を設定する(印刷ジョブ設定) [251](#page-250-0) 印刷ジョブの分割 [304](#page-303-0) 印刷属性の実行オプションの調査 [75](#page-74-0) 印刷データの扱いを設定する(印刷データ設定) [241](#page-240-0) 印刷データの形式 [116](#page-115-0) 印刷データの種類と形式 [35](#page-34-0) 印刷データのファイル名指定のジョブ属性 [110](#page-109-0) 印刷データ量 [454](#page-453-0) インストール [64](#page-63-0) インストールおよびアンインストール [63](#page-62-0) インストール後のフォルダ構成 [67](#page-66-0) インストール方法 [64](#page-63-0)

### う

裏面書式 [225](#page-224-0) [裏面書式詳細設定]画面 [228](#page-227-0) [裏面書式詳細設定]画面 [227](#page-226-0) 運用例 [540](#page-539-0)

### え

エラー発生時の動作 [129](#page-128-0) エラー発生時の入出力データの扱い [389](#page-388-0)

お 同じ名称のファイルのリネーム処理 [352](#page-351-0)

### か

改行制御の扱い [95](#page-94-0)

外字 [60](#page-59-0) 外字イメージ [551](#page-550-0) 外字の扱い [99](#page-98-0) 外字の作成 [79](#page-78-0) 開発時の指定〔COBOL2002 連携〕 [366](#page-365-0) 各バーコードの設計 [489](#page-488-0) 重ね印字の扱い [447](#page-446-0) カスタマバーコード [497](#page-496-0) 画像データ [551](#page-550-0) 画像データレコード [44](#page-43-0) カット紙センタ漢字プリンタ [32](#page-31-0) カット紙への移行またはラインプリンタからの移行を 行う場合 [450](#page-449-0) 環境設定 [83](#page-82-0) 環境設定機能 [26](#page-25-0) 環境設定時のトラブル [381](#page-380-0) 環境設定情報のジョブ属性 [114](#page-113-0), [117](#page-116-0) 環境設定情報を適用する条件を設定する(適用条件設 定) [132](#page-131-0) 環境設定ファイル [389](#page-388-0) 環境設定ユティリティ [119](#page-118-0) [環境設定ユティリティ]画面 [120](#page-119-0) 環境設定ユティリティ指定のジョブ属性とシステムオ プションの対応一覧 [432](#page-431-0) 環境設定ユティリティの画面遷移 [122](#page-121-0) 環境設定ユティリティの起動方法 [120](#page-119-0) 環境設定ユティリティの基本操作 [120](#page-119-0) 環境設定ユティリティの詳細 [132](#page-131-0) 環境設定ユティリティの設定例(変換種別が ESC/P の場合) [301](#page-300-0) 環境設定ユティリティの操作 [120](#page-119-0) 監視サービス [552](#page-551-0) 監視サービスによる自動実行機能 [26](#page-25-0) 監視サービスの環境設定 [81](#page-80-0) 監視サービスの起動設定 [82](#page-81-0) 監視サービスの起動手順 [337](#page-336-0) 監視サービスの起動と停止 [337](#page-336-0) 監視サービスの設定 [81](#page-80-0) 監視サービスの停止手順 [337](#page-336-0) 監視サービスを使用した変換操作 [337](#page-336-0)

### き

起動コマンド [339](#page-338-0) 機能キャラクタの扱い(ファイル形式1またはファイ ル形式2の場合) [100](#page-99-0) 機能キャラクタの扱い(ファイル形式 3 の場合) [103](#page-102-0) 機能キャラクタの詳細仕様 [512](#page-511-0) 基本データ量 [454](#page-453-0) 基本メモリ量 [461](#page-460-0) 給紙トレイ・排紙トレイについて(HT-4559, HT-4561, H-6C26 プリンタ) [471](#page-470-0) [共通設定]画面 [127](#page-126-0) 行データ [552](#page-551-0) 業務プログラムからの出力手段の検討 [75](#page-74-0) 業務プログラムの修正 [76](#page-75-0)

### け

けい線の扱い [450](#page-449-0) けい線文字の扱い [244](#page-243-0), [445](#page-444-0)

### こ

このマニュアルの参考情報 [548](#page-547-0) [コピー作成]画面 [127](#page-126-0) コピーによって値が変更される項目(ESC/P から変換 種別を変更した場合) [469](#page-468-0) コピーによって値が変更される項目(GDI から変換種 別を変更した場合) [464](#page-463-0) コピーによって値が変更される項目(PDF から変換種 別を変更した場合) [468](#page-467-0) コピーによって値が変更される項目(PostScript から 変換種別を変更した場合) [466](#page-465-0) コマンドラインを使用した変換操作 [339](#page-338-0)

### さ

採取する保守情報 [388](#page-387-0)

### し

システム標準の外字フォント(EUDC.tte)を使用する [61](#page-60-0) 実行時の指定〔COBOL2002 連携〕 [366](#page-365-0) 実行準備 [77](#page-76-0)

実行準備の作業項目 [78](#page-77-0) 実行準備の詳細 [79](#page-78-0) 実レコードデータの形式 [39](#page-38-0) 出力 [348](#page-347-0) 出力ありチャネル N スキップ [97](#page-96-0) 出力先の情報を設定する(出力先設定) [134](#page-133-0) 出力できる COBOL 命令文の範囲と UAP 移行手順 [437](#page-436-0) 出力できる文字の扱い [92](#page-91-0) 出力なしチャネル N スキップ (機械制御文字だけ) [97](#page-96-0) 出力の対象となる印刷データ [34](#page-33-0) 準備作業〔PDE - Access Control Option〕 [373](#page-372-0) 書式 [552](#page-551-0) 書式オーバレイ [552](#page-551-0) 書式オーバレイイメージ [54](#page-53-0) 書式オーバレイイメージの扱い [447](#page-446-0) 書式オーバレイイメージの作成 [80](#page-79-0) 書式オーバレイの色指定 [449](#page-448-0) 書式オーバレイの描画什様の違い [448](#page-447-0) 書式記述文 [552](#page-551-0) ジョブコメントが使用できる項目 [540](#page-539-0) ジョブコメントを使用する場合の運用 [540](#page-539-0) ジョブ属性の指定 [110](#page-109-0) ジョブ定義 XML ファイルによるジョブ属性の扱い[434](#page-433-0) ジョブ定義 XML ファイルによるジョブ属性の設定[117](#page-116-0) [新規作成]画面 [123](#page-122-0)

### す

図形データ [552](#page-551-0)

#### せ

制御イメージ [389](#page-388-0), [552](#page-551-0) 制御イメージ作成機能 [26,](#page-25-0) [310](#page-309-0) 制御イメージ作成機能環境設定 [311](#page-310-0) 制御イメージ作成機能環境設定の開始 [313](#page-312-0) 制御イメージ作成機能環境設定の開始と終了 [313](#page-312-0) 制御イメージ作成機能環境設定の終了 [313](#page-312-0) 制御イメージ作成機能環境設定ファイルの初期化 [314](#page-313-0) 制御イメージの移行性 [442](#page-441-0)

制御イメージの再作成 [450](#page-449-0) 制御イメージの準備 [80](#page-79-0) 制御イメージの調査 [74](#page-73-0) セキュリティ設定のない PDF ファイル〔PDE - Access Control Option 連携時〕 [389](#page-388-0) セキュリティ設定ファイルの編集〔PDE - Access Control Option〕 [374](#page-373-0) セキュリティ設定ファイル〔PDE - Access Control Option 連携時〕 [389](#page-388-0) セキュリティ付与機能 [26](#page-25-0) 設定例と注意事項 [304](#page-303-0) セパレータやページ連番の挿入を設定する(挿入設 定) [205](#page-204-0) センタプリンタの制御イメージを設定する(制御イ メージ設定) [194](#page-193-0) センタラインプリンタ・センタ漢字ラインプリンタ・ 端末漢字ラインプリンタ [33](#page-32-0)

### た

対象ジョブ条件 [124](#page-123-0) 対象ジョブ条件変更後の動作 [130](#page-129-0) タイプ 2 書式からタイプ C 書式へ移行する場合 [451](#page-450-0) タイプ C 書式 [552](#page-551-0)

### ち

注意事項 [541](#page-540-0) 帳票印字結果・ファイル出力結果のトラブル [383](#page-382-0) 帳票印字・ファイル出力ができないトラブル [381](#page-380-0)

### つ

通常出力 [110](#page-109-0)

### て

適用条件の検討 [75](#page-74-0)

デフォルト機能キャラクタイメージ [54,](#page-53-0) [59,](#page-58-0) [552](#page-551-0) デフォルト機能キャラクタイメージ作成機能 [326](#page-325-0) デフォルト機能キャラクタイメージ作成機能のウィン ドウ構成とメニュー項目一覧 [328](#page-327-0) デフォルト機能キャラクタイメージ作成機能の入出力 ファイル [327](#page-326-0)

デフォルト機能キャラクタイメージ作成の開始と終了 [330](#page-329-0) デフォルト機能キャラクタイメージの編集 [331](#page-330-0) デフォルト機能キャラクタイメージの保存 [334](#page-333-0)

### と

動的メモリ量 [461](#page-460-0) トラブルシューティング [379](#page-378-0) トラブルの対処法 [380](#page-379-0)

### に

任意座標指定文字レコード [48](#page-47-0) 任意座標文字 [553](#page-552-0) 任意座標文字レコードでの連続機能キャラクタの扱い [244](#page-243-0) 任意の外字フォント(\*.tte)を使用する [61](#page-60-0)

### は

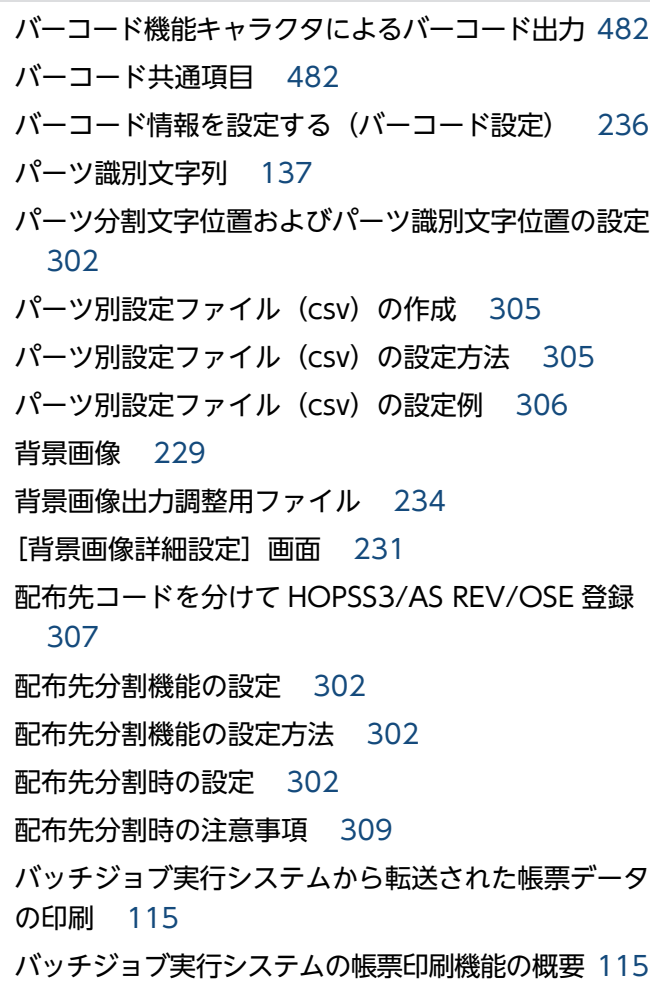

バッチジョブ実行システム連携時のジョブ属性の指定 [117](#page-116-0)

バッチジョブ実行システム連携時の変換終了時の動作 [118](#page-117-0)

半角スペースの扱い [445](#page-444-0)

### ふ

ファイル形式 1 [553](#page-552-0) ファイル形式 2 [553](#page-552-0) ファイル形式 3 [553](#page-552-0) ファイルへの出力 [352](#page-351-0) ファイル名/ドキュメント名設定 [135](#page-134-0) ファイル名/ドキュメント名設定の詳細 [139](#page-138-0) ファイル名指定のジョブ属性とシステムオプションの 対応一覧 [431](#page-430-0) フォルダ設定の詳細 [157](#page-156-0) フォルダを分けて PDF ファイル出力 [307](#page-306-0) フォント名称を設定する(フォント設定) [166](#page-165-0) 複写回数指定時の動作 [267](#page-266-0), [350](#page-349-0) 複写回数について [479](#page-478-0) プリンタ情報(プリンタ出力の場合) [389](#page-388-0) プリンタ制御文字 [95](#page-94-0) プリンタ設定の詳細 [146](#page-145-0) プリンタの設定 [83](#page-82-0) プリンタファイル(変換種別が GDI の場合だけ) [134](#page-133-0) プリンタへの出力 [349](#page-348-0) 分割設定 [136](#page-135-0) 分割設定の詳細 [158](#page-157-0) 分割の種類 [136](#page-135-0) 分割の対象 [138](#page-137-0)

#### へ

ページデータ [553](#page-552-0) 変換規則とサポート範囲 [90](#page-89-0) 変換終了時の動作 [114](#page-113-0) 変換種別を変更してコピーした場合の留意事項 [464](#page-463-0) 変換操作 [336](#page-335-0) 変換データ量 [454](#page-453-0) 変換データ量とメモリ所要量 [454](#page-453-0) 変換方法 [117](#page-116-0)

### ほ

保守情報 [392](#page-391-0) 保守情報の採取 [388](#page-387-0) ホスト用互換形式の FCB イメージ [553](#page-552-0)

#### まわり まいしゅう

マップデータ [553](#page-552-0)

#### め

メモリ所要量 [460](#page-459-0)

### も

文字コードの扱い [90](#page-89-0) 文字サイズ設定ファイル [247](#page-246-0) 文字サイズの扱い [97](#page-96-0) 文字順序番号の扱い [99](#page-98-0) 文字属性 [553](#page-552-0) 文字の扱い [443](#page-442-0) 文字の書体を設定する(書体設定) [175](#page-174-0) 文字の配置方法を設定する(文字配置設定) [295](#page-294-0) 文字列レコード [40](#page-39-0) 戻り値 [339](#page-338-0)

### よ

用語解説 [551](#page-550-0) 用紙サイズと有効印字領域の扱い [105](#page-104-0) 用紙サイズ不一致時動作について [475](#page-474-0) 用紙サイズ・行間値拡張形式の FCB イメージ [554](#page-553-0)

ら ライブラリのインストール〔COBOL2002 連携[〕363](#page-362-0)

### り

利用フォルダの作成 [79](#page-78-0) 利用プリンタの調査 [76](#page-75-0)

### れ

連続紙センタ漢字プリンタ [33](#page-32-0)

### 連続紙用 FCB の用紙情報を設定する(連続紙設定) [263](#page-262-0)

連続紙用紙幅について (HT-4558, H-6C15, H-6C17 プリンタ) [477](#page-476-0)

### ろ

ログファイル(PDE 変換処理でのエラーログ) [388](#page-387-0)

# © 株式会社 日立製作所

〒 100‒8280 東京都千代田区丸の内一丁目 6 番 6 号